**BECKHOFF** New Automation Technology

## Documentation | EN

# EL5102

## Incremental Encoder Interface, 5 V, (RS422, TTL, Open Collector)

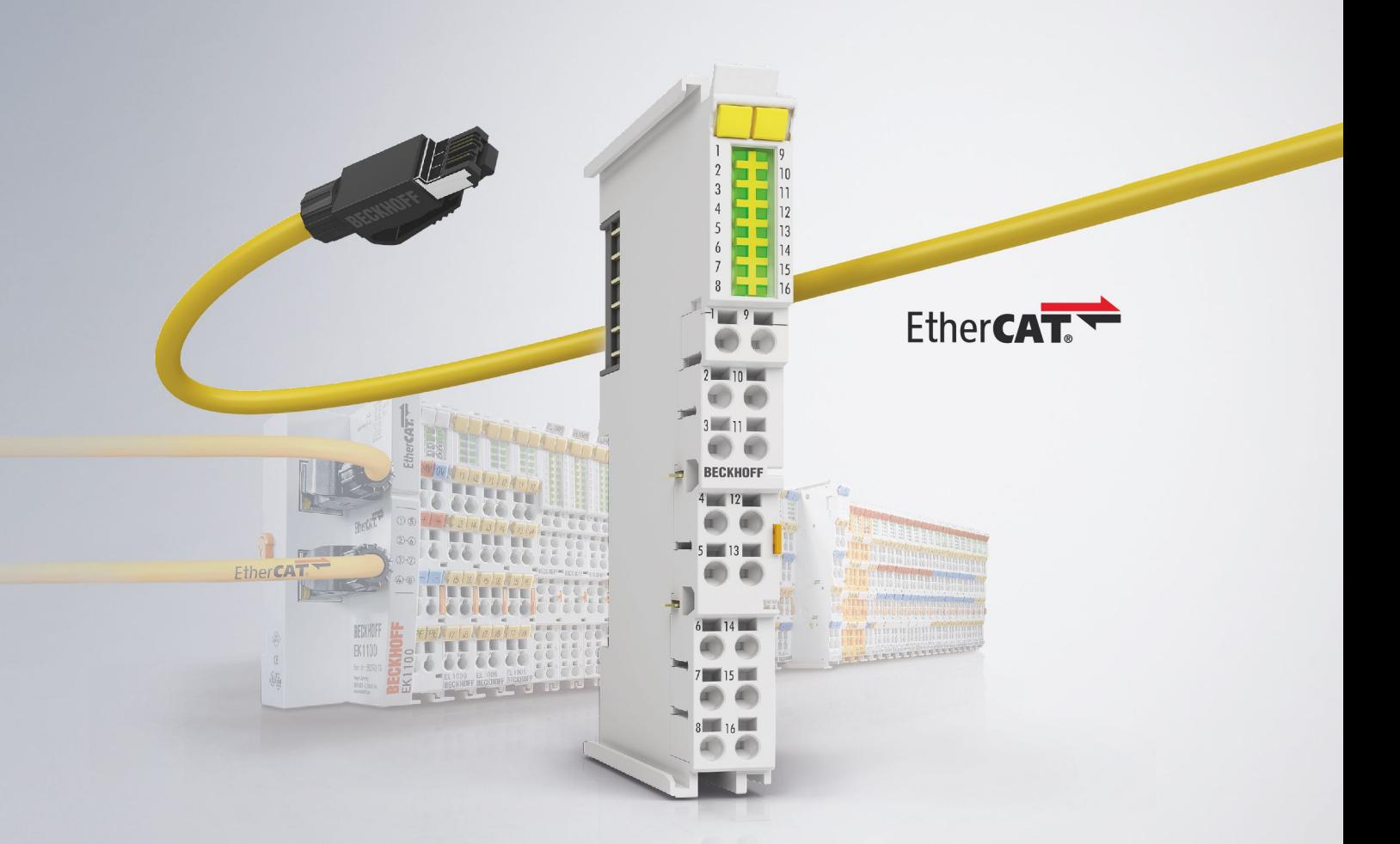

## **Table of contents**

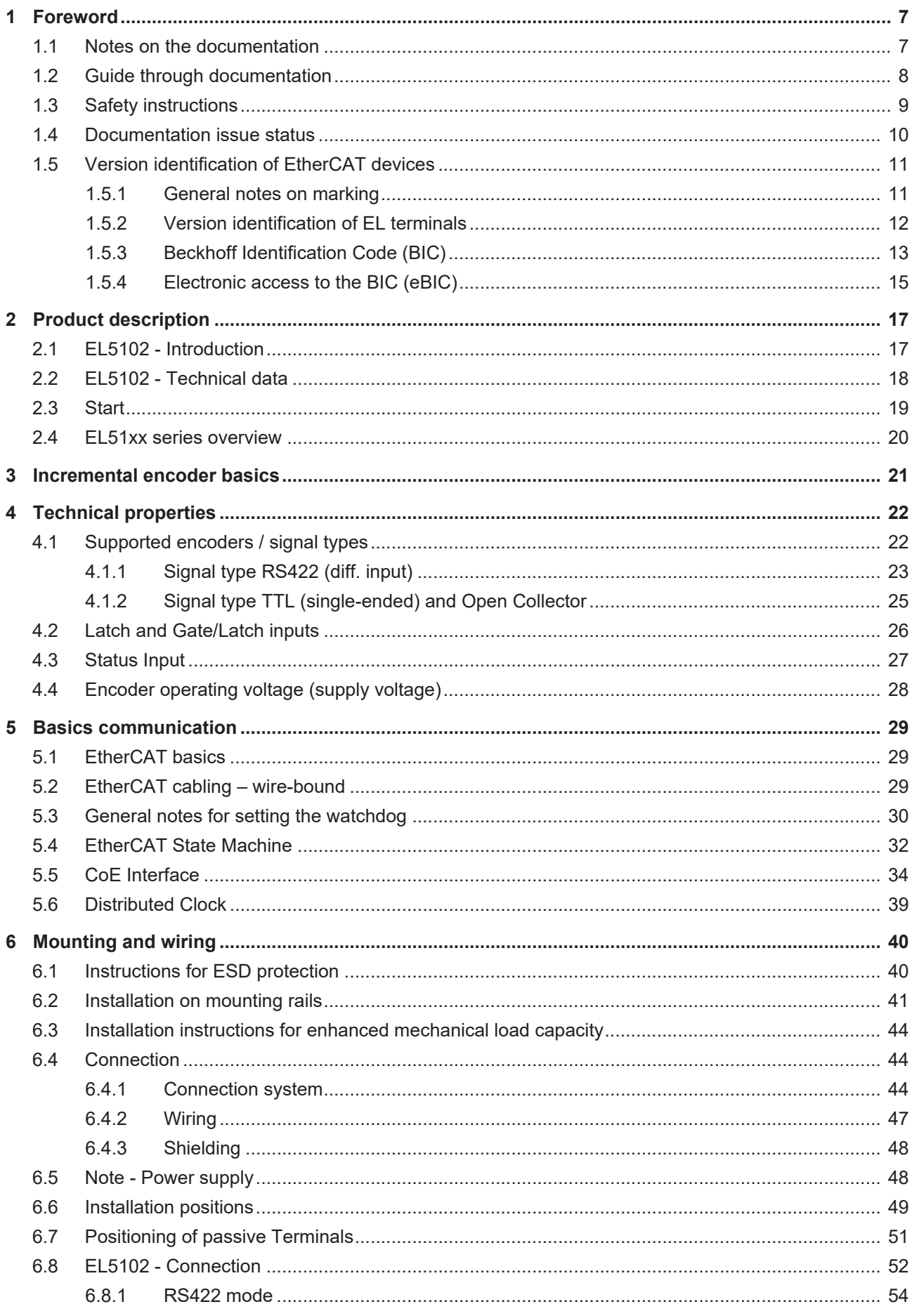

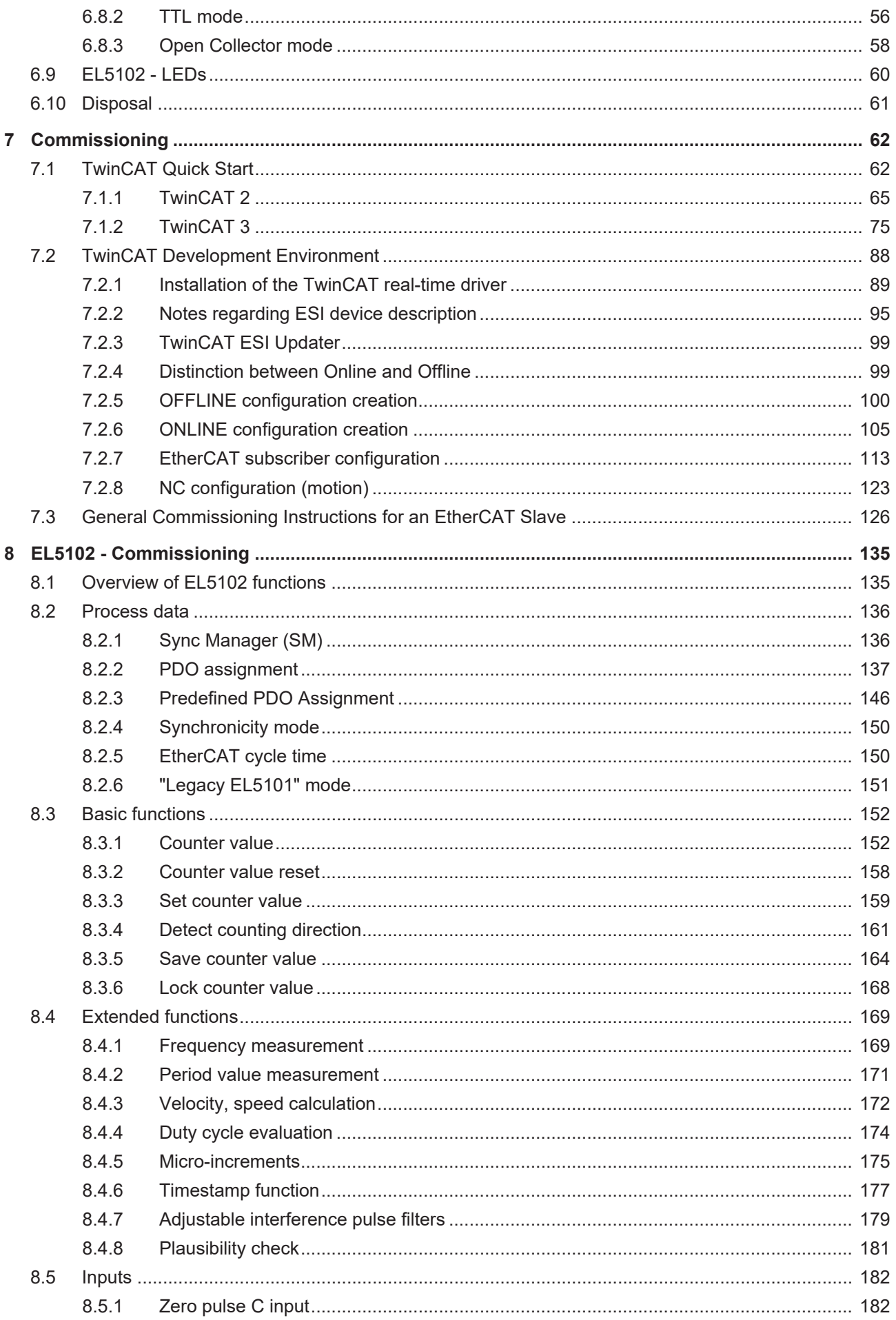

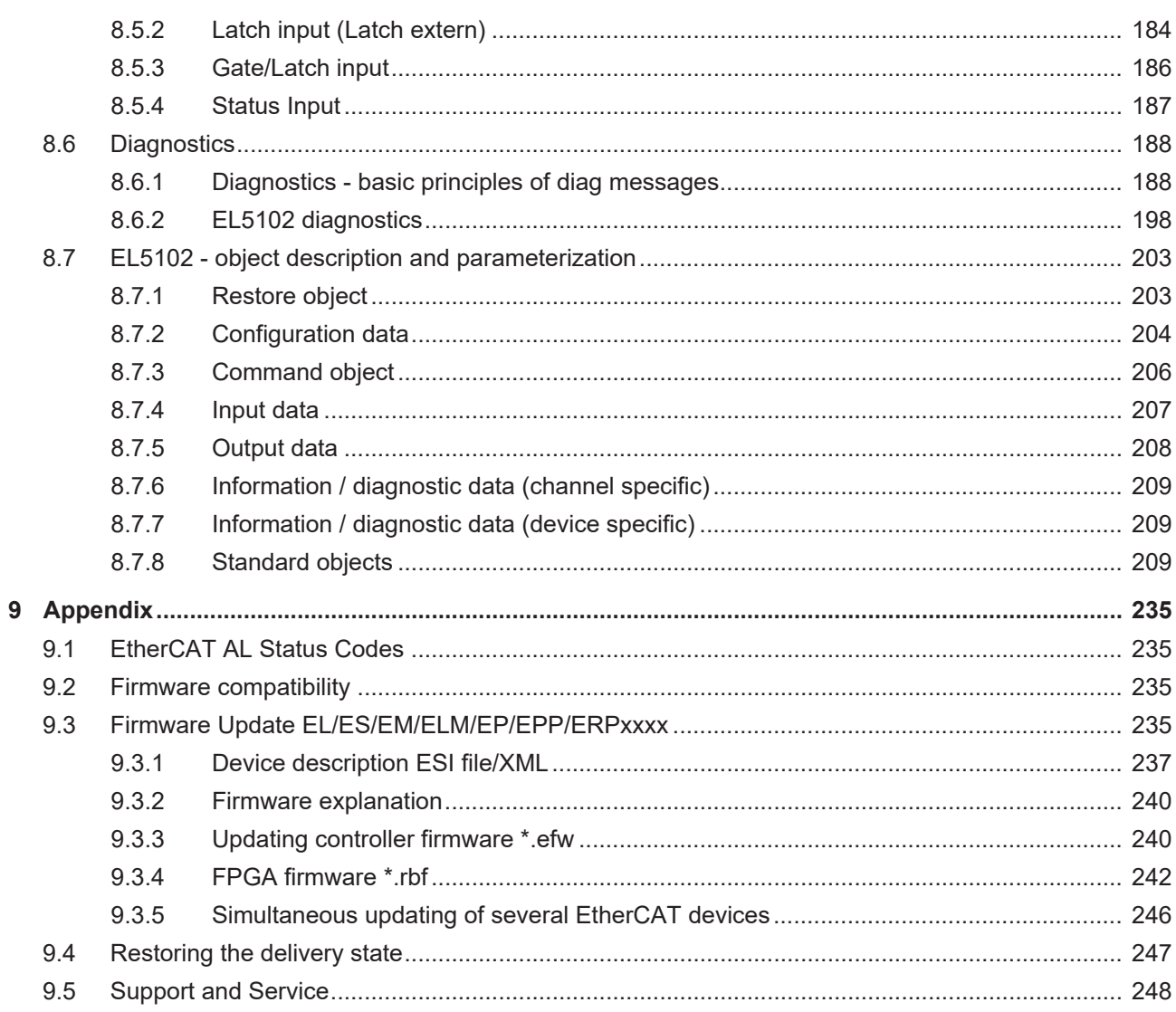

## <span id="page-6-0"></span>**1 Foreword**

### <span id="page-6-1"></span>**1.1 Notes on the documentation**

### **Intended audience**

This description is only intended for the use of trained specialists in control and automation engineering who are familiar with the applicable national standards.

It is essential that the documentation and the following notes and explanations are followed when installing and commissioning these components.

The qualified personnel is obliged to always use the currently valid documentation.

The responsible staff must ensure that the application or use of the products described satisfy all the requirements for safety, including all the relevant laws, regulations, guidelines and standards.

### **Disclaimer**

The documentation has been prepared with care. The products described are, however, constantly under development.

We reserve the right to revise and change the documentation at any time and without prior announcement.

No claims for the modification of products that have already been supplied may be made on the basis of the data, diagrams and descriptions in this documentation.

### **Trademarks**

Beckhoff®, TwinCAT®, TwinCAT/BSD®, TC/BSD®, EtherCAT®, EtherCAT G®, EtherCAT G10®, EtherCAT P®, Safety over EtherCAT®, TwinSAFE®, XFC®, XTS® and XPlanar® are registered trademarks of and licensed by Beckhoff Automation GmbH. Other designations used in this publication may be trademarks whose use by third parties for their own purposes could violate the rights of the owners.

### **Patent Pending**

The EtherCAT Technology is covered, including but not limited to the following patent applications and patents: EP1590927, EP1789857, EP1456722, EP2137893, DE102015105702 with corresponding applications or registrations in various other countries.

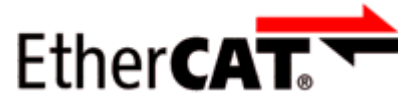

EtherCAT® is registered trademark and patented technology, licensed by Beckhoff Automation GmbH, Germany.

### **Copyright**

© Beckhoff Automation GmbH & Co. KG, Germany.

The reproduction, distribution and utilization of this document as well as the communication of its contents to others without express authorization are prohibited.

Offenders will be held liable for the payment of damages. All rights reserved in the event of the grant of a patent, utility model or design.

## <span id="page-7-0"></span>**1.2 Guide through documentation**

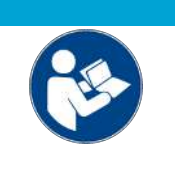

### **Further components of documentation**

This documentation describes device-specific content. It is part of the modular documentation concept for Beckhoff I/O components. For the use and safe operation of the device / devices described in this documentation, additional cross-product descriptions are required, which can be found in the following table.

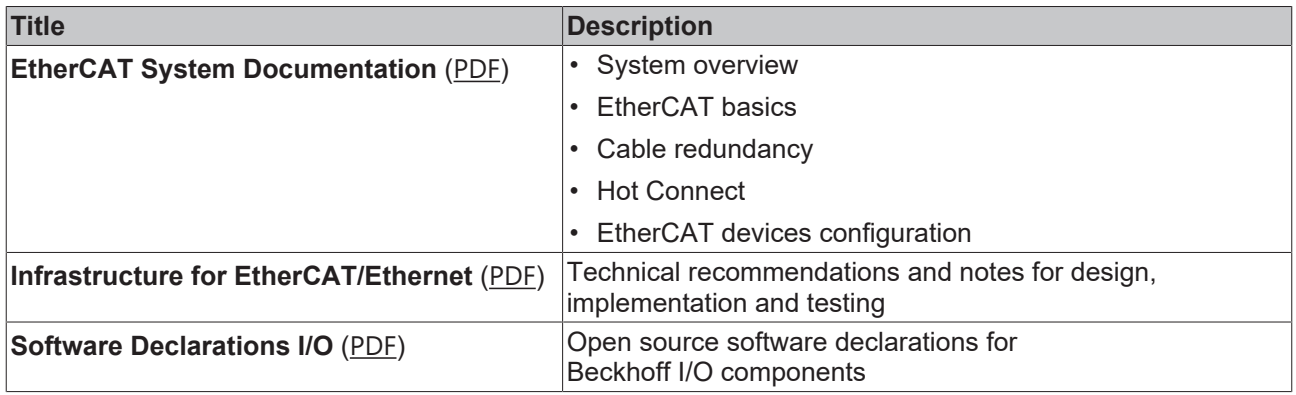

*NOTICE*

The documentations can be viewed at and downloaded from the Beckhoff website ([www.beckhoff.com](http://www.beckhoff.com/)) via:

- the "Documentation and Download" area of the respective product page,
- the [Download finder](https://www.beckhoff.com/en-us/support/download-finder/technical-documentations/),
- the [Beckhoff Information System](https://infosys.beckhoff.com/content/1033/fieldbusinfosys/index.html?id=4211986674403809096).

## <span id="page-8-0"></span>**1.3 Safety instructions**

### **Safety regulations**

Please note the following safety instructions and explanations! Product-specific safety instructions can be found on following pages or in the areas mounting, wiring, commissioning etc.

### **Exclusion of liability**

All the components are supplied in particular hardware and software configurations appropriate for the application. Modifications to hardware or software configurations other than those described in the documentation are not permitted, and nullify the liability of Beckhoff Automation GmbH & Co. KG.

### **Personnel qualification**

This description is only intended for trained specialists in control, automation and drive engineering who are familiar with the applicable national standards.

### **Signal words**

The signal words used in the documentation are classified below. In order to prevent injury and damage to persons and property, read and follow the safety and warning notices.

### **Personal injury warnings**

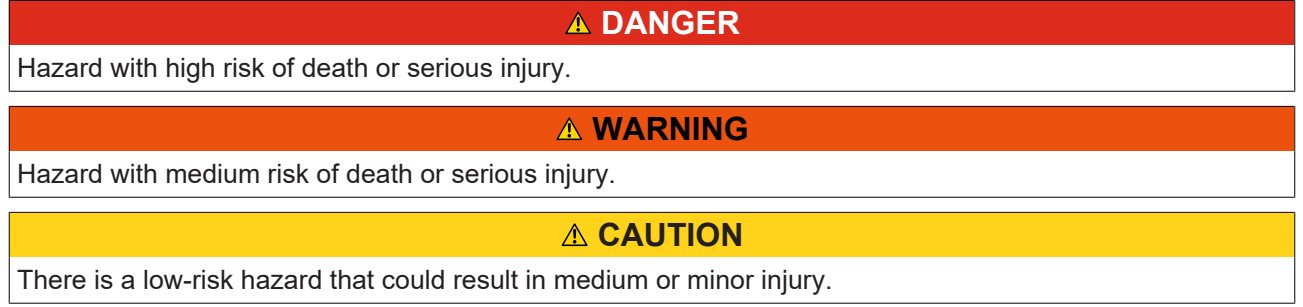

### **Warning of damage to property or environment**

*NOTICE*

The environment, equipment, or data may be damaged.

### **Information on handling the product**

This information includes, for example:

recommendations for action, assistance or further information on the product.

## <span id="page-9-0"></span>**1.4 Documentation issue status**

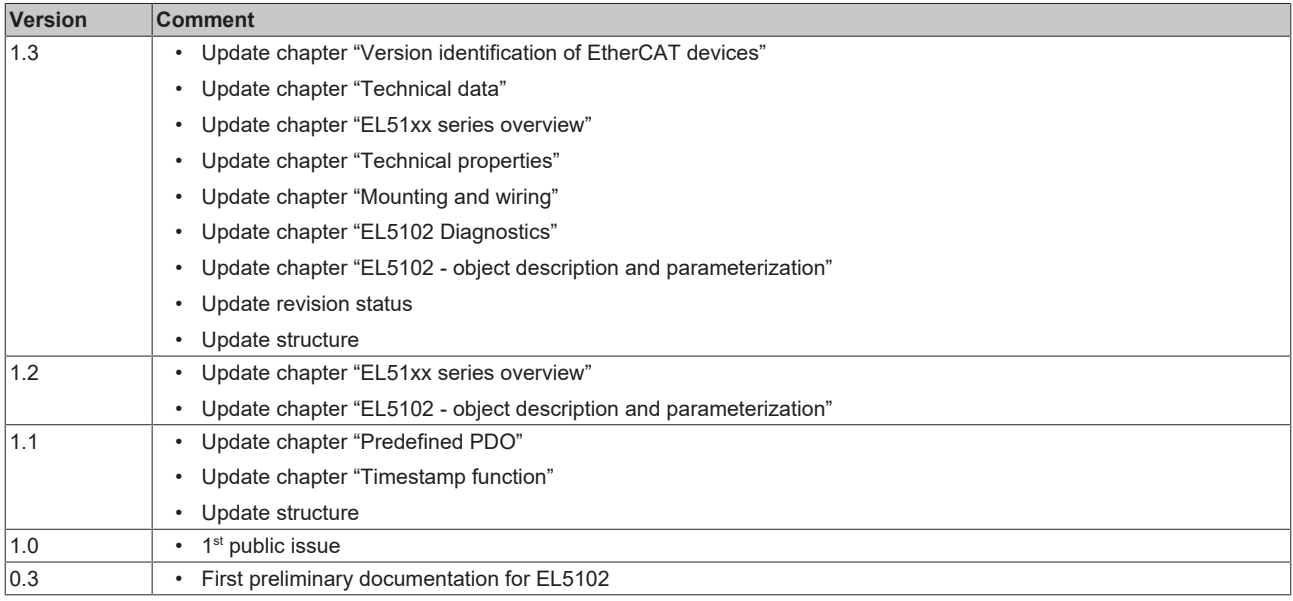

### <span id="page-10-1"></span><span id="page-10-0"></span>**1.5 Version identification of EtherCAT devices**

### **1.5.1 General notes on marking**

### **Designation**

A Beckhoff EtherCAT device has a 14-digit designation, made up of

- family key
- type
- version
- revision

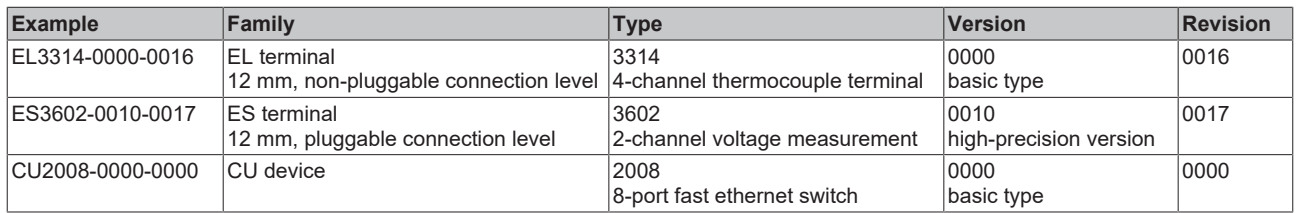

### **Notes**

- The elements mentioned above result in the **technical designation**. EL3314-0000-0016 is used in the example below.
- EL3314-0000 is the order identifier, in the case of "-0000" usually abbreviated to EL3314. "-0016" is the EtherCAT revision.
- The **order identifier** is made up of
- family key (EL, EP, CU, ES, KL, CX, etc.)
- type (3314)
- version (-0000)
- The **revision** -0016 shows the technical progress, such as the extension of features with regard to the EtherCAT communication, and is managed by Beckhoff.

In principle, a device with a higher revision can replace a device with a lower revision, unless specified otherwise, e.g. in the documentation.

Associated and synonymous with each revision there is usually a description (ESI, EtherCAT Slave Information) in the form of an XML file, which is available for download from the Beckhoff web site. From 2014/01 the revision is shown on the outside of the IP20 terminals, see Fig. *"EL5021 EL terminal, standard IP20 IO device with batch number and revision ID (since 2014/01)"*.

• The type, version and revision are read as decimal numbers, even if they are technically saved in hexadecimal.

### <span id="page-11-0"></span>**1.5.2 Version identification of EL terminals**

The serial number/ data code for Beckhoff IO devices is usually the 8-digit number printed on the device or on a sticker. The serial number indicates the configuration in delivery state and therefore refers to a whole production batch, without distinguishing the individual modules of a batch.

Structure of the serial number: **KK YY FF HH**

KK - week of production (CW, calendar week)

- YY year of production
- FF firmware version
- HH hardware version

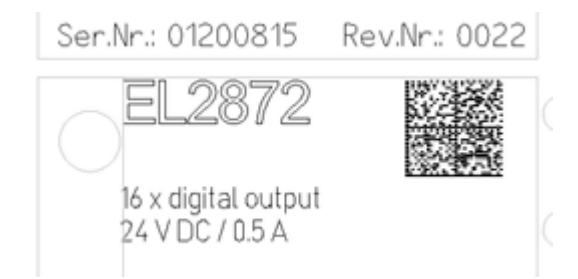

Fig. 1: EL2872 with revision 0022 and serial number 01200815

Example with serial number 12 06 3A 02:

- 12 production week 12
- 06 production year 2006
- 3A firmware version 3A
- 02 hardware version 02

### <span id="page-12-0"></span>**1.5.3 Beckhoff Identification Code (BIC)**

The Beckhoff Identification Code (BIC) is increasingly being applied to Beckhoff products to uniquely identify the product. The BIC is represented as a Data Matrix Code (DMC, code scheme ECC200), the content is based on the ANSI standard MH10.8.2-2016.

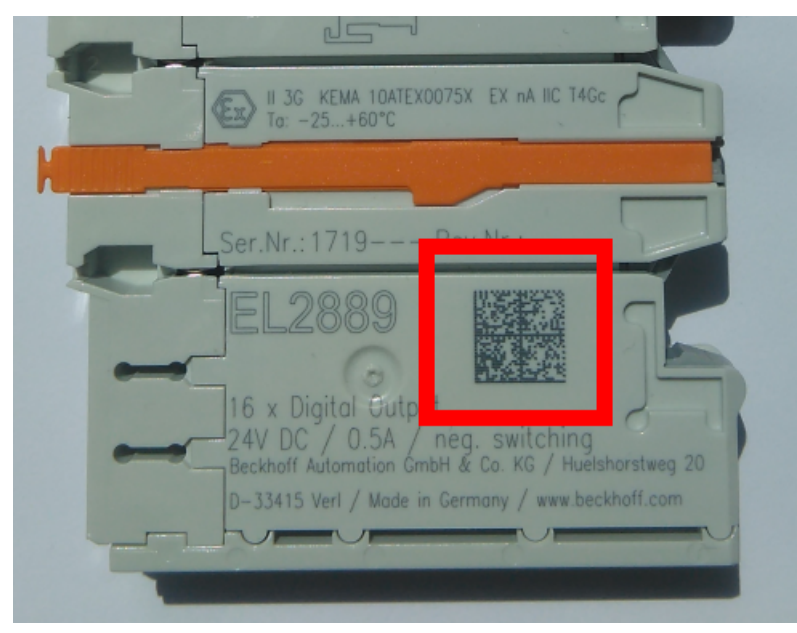

Fig. 2: BIC as data matrix code (DMC, code scheme ECC200)

The BIC will be introduced step by step across all product groups.

Depending on the product, it can be found in the following places:

- on the packaging unit
- directly on the product (if space suffices)
- on the packaging unit and the product

The BIC is machine-readable and contains information that can also be used by the customer for handling and product management.

Each piece of information can be uniquely identified using the so-called data identifier (ANSI MH10.8.2-2016). The data identifier is followed by a character string. Both together have a maximum length according to the table below. If the information is shorter, spaces are added to it.

Following information is possible, positions 1 to 4 are always present, the other according to need of production:

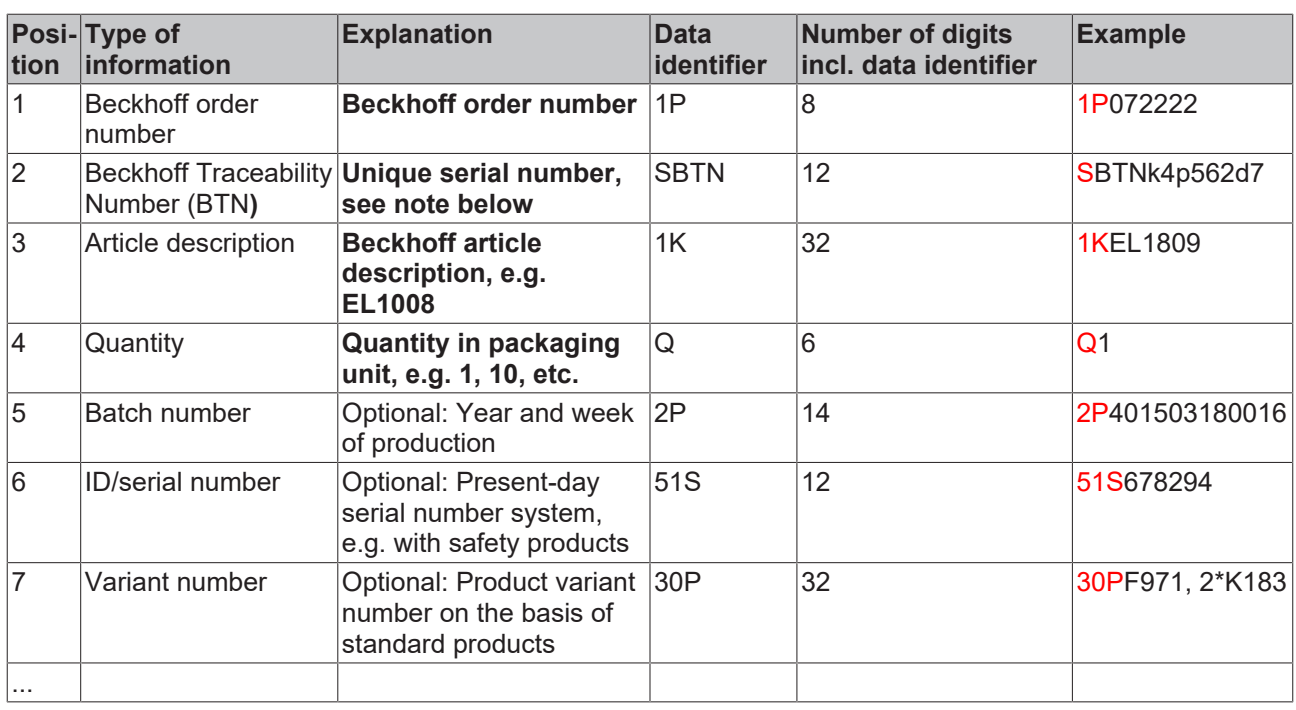

Further types of information and data identifiers are used by Beckhoff and serve internal processes.

### **Structure of the BIC**

Example of composite information from positions 1 to 4 and with the above given example value on position 6. The data identifiers are highlighted in bold font:

**1P**072222**S**BTNk4p562d7**1K**EL1809 **Q**1 **51S**678294

Accordingly as DMC:

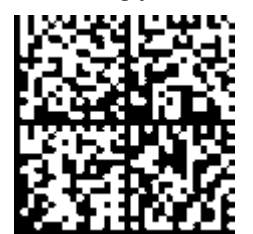

Fig. 3: Example DMC **1P**072222**S**BTNk4p562d7**1K**EL1809 **Q**1 **51S**678294

### **BTN**

An important component of the BIC is the Beckhoff Traceability Number (BTN, position 2). The BTN is a unique serial number consisting of eight characters that will replace all other serial number systems at Beckhoff in the long term (e.g. batch designations on IO components, previous serial number range for safety products, etc.). The BTN will also be introduced step by step, so it may happen that the BTN is not yet coded in the BIC.

### *NOTICE*

This information has been carefully prepared. However, the procedure described is constantly being further developed. We reserve the right to revise and change procedures and documentation at any time and without prior notice. No claims for changes can be made from the information, illustrations and descriptions in this information.

### <span id="page-14-0"></span>**1.5.4 Electronic access to the BIC (eBIC)**

### **Electronic BIC (eBIC)**

The Beckhoff Identification Code (BIC) is applied to the outside of Beckhoff products in a visible place. If possible, it should also be electronically readable.

The interface that the product can be electronically addressed by is crucial for the electronic readout.

### **K-bus devices (IP20, IP67)**

Currently, no electronic storage or readout is planned for these devices.

### **EtherCAT devices (IP20, IP67)**

All Beckhoff EtherCAT devices have an ESI-EEPROM which contains the EtherCAT identity with the revision number. The EtherCAT slave information, also colloquially known as the ESI/XML configuration file for the EtherCAT master, is stored in it. See the corresponding chapter in the EtherCAT system manual ([Link](https://infosys.beckhoff.com/content/1031/ethercatsystem/2469086859.html)) for the relationships.

Beckhoff also stores the eBIC in the ESI-EEPROM. The eBIC was introduced into Beckhoff IO production (terminals, box modules) in 2020; as of 2023, implementation is largely complete.

The user can electronically access the eBIC (if present) as follows:

- With all EtherCAT devices, the EtherCAT master (TwinCAT) can read the eBIC from the ESI-EEPROM
	- From TwinCAT 3.1 build 4024.11, the eBIC can be displayed in the online view.
	- To do this, check the "Show Beckhoff Identification Code (BIC)" checkbox under EtherCAT → Advanced Settings → Diagnostics:

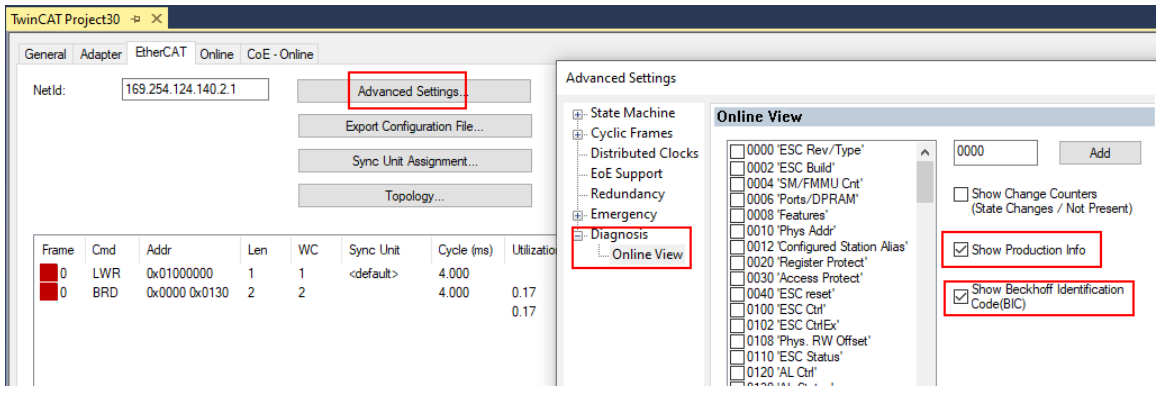

◦ The BTN and its contents are then displayed:

|                       |      | General Adapter EtherCAT Online CoE - Online |       |            |              |    |                 |        |                 |             |          |         |          |
|-----------------------|------|----------------------------------------------|-------|------------|--------------|----|-----------------|--------|-----------------|-------------|----------|---------|----------|
| No                    | Addr | Name                                         | State | <b>CRC</b> | Fw           | Hw | Production Data | kemNo  | BTN             | Description | Quantity | BatchNo | SerialNo |
| 羅 1                   | 1001 | Term 1 (EK1100)                              | OP    | 0.0        | $\mathbf{0}$ | 0  | $\cdots$        |        |                 |             |          |         |          |
| $\frac{1}{2}$         | 1002 | Term 2 (EL1018)                              | OP    | 0.0        | 0            | 0  | 2020 KW36 Fr    | 072222 | k4p562d7 EL1809 |             |          |         | 678294   |
| <b>H</b> <sub>3</sub> | 1003 | Term 3 (EL3204)                              | OP    | 0, 0       |              | 6  | 2012 KW24 Sa    |        |                 |             |          |         |          |
| -14                   | 1004 | Term 4 (EL2004)                              | OP    | 0.0        | 0            | 0  | $\frac{1}{2}$   | 072223 | k4p562d7 EL2004 |             |          |         | 678295   |
| $\frac{1}{2}$ 5       | 1005 | Term 5 (EL1008)                              | OP    | 0.0        | $\mathbf 0$  | 0  | 444             |        |                 |             |          |         |          |
| $\frac{1}{2}$ 6       | 1006 | Term 6 (EL2008)                              | OP    | 0.0        | $\mathbf 0$  | 12 | 2014 KW14 Mo    |        |                 |             |          |         |          |
| -1.7                  | 1007 | Term 7 (EK1110)                              | OP    |            |              | 8  | 2012 KW25 Mo    |        |                 |             |          |         |          |

- Note: As shown in the figure, the production data HW version, FW version, and production date, which have been programmed since 2012, can also be displayed with "Show production info".
- Access from the PLC: From TwinCAT 3.1. build 4024.24, the functions *FB\_EcReadBIC* and *FB\_EcReadBTN* for reading into the PLC are available in the Tc2\_EtherCAT library from v3.3.19.0.
- EtherCAT devices with a CoE directory may also have the object 0x10E2:01 to display their own eBIC, which can also be easily accessed by the PLC:

◦ The device must be in PREOP/SAFEOP/OP for access:

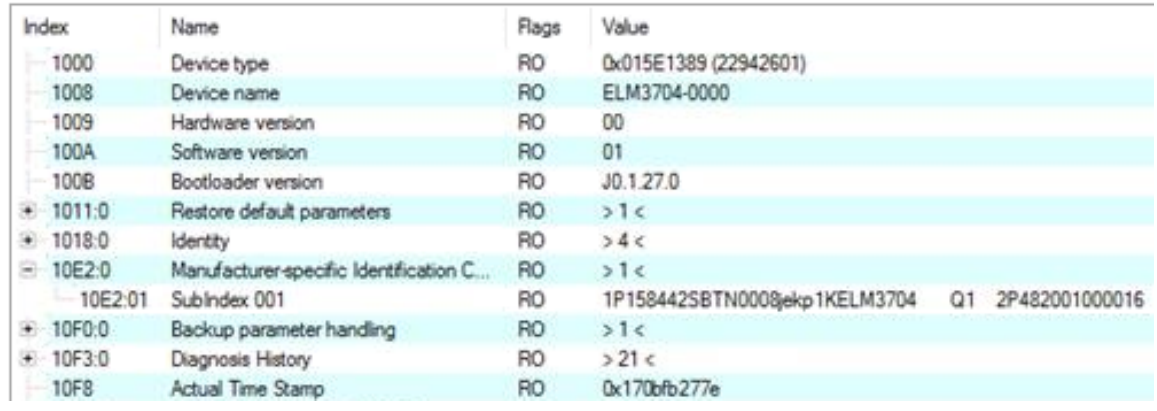

- The object 0x10E2 will be preferentially introduced into stock products in the course of necessary firmware revision.
- From TwinCAT 3.1. build 4024.24, the functions *FB\_EcCoEReadBIC* and *FB\_EcCoEReadBTN* for reading into the PLC are available in the Tc2\_EtherCAT library from v3.3.19.0
- The following auxiliary functions are available for processing the BIC/BTN data in the PLC in *Tc2\_Utilities* as of TwinCAT 3.1 build 4024.24
	- F\_SplitBIC: The function splits the Beckhoff Identification Code (BIC) sBICValue into its components using known identifiers and returns the recognized substrings in the ST\_SplittedBIC structure as a return value
	- BIC TO BTN: The function extracts the BTN from the BIC and returns it as a return value
- Note: If there is further electronic processing, the BTN is to be handled as a string(8); the identifier "SBTN" is not part of the BTN.
- Technical background

The new BIC information is written as an additional category in the ESI-EEPROM during device production. The structure of the ESI content is largely dictated by the ETG specifications, therefore the additional vendor-specific content is stored using a category in accordance with the ETG.2010. ID 03 tells all EtherCAT masters that they may not overwrite these data in the event of an update or restore the data after an ESI update.

The structure follows the content of the BIC, see here. The EEPROM therefore requires approx. 50..200 bytes of memory.

- Special cases
	- If multiple hierarchically arranged ESCs are installed in a device, only the top-level ESC carries the eBIC information.
	- If multiple non-hierarchically arranged ESCs are installed in a device, all ESCs carry the eBIC information.
	- If the device consists of several sub-devices which each have their own identity, but only the toplevel device is accessible via EtherCAT, the eBIC of the top-level device is located in the CoE object directory 0x10E2:01 and the eBICs of the sub-devices follow in 0x10E2:nn.

### **PROFIBUS; PROFINET, and DeviceNet devices**

Currently, no electronic storage or readout is planned for these devices.

## <span id="page-16-0"></span>**2 Product description**

### <span id="page-16-1"></span>**2.1 EL5102 - Introduction**

### **2-channel incremental encoder interface terminal**

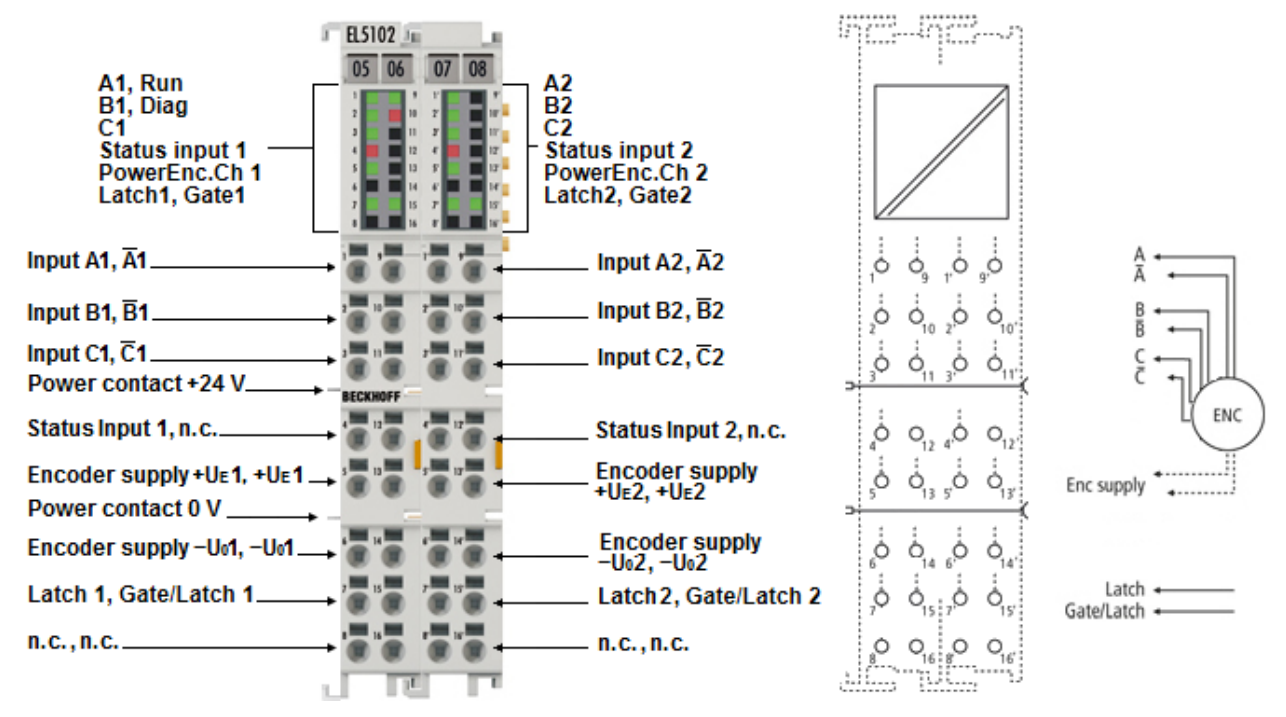

### Fig. 4: EL5102

The EL5102 EtherCAT Terminal is an interface for the direct connection of two incremental encoders with differential inputs (RS422) or single-ended inputs (TTL and Open Collector), parameterizable per channel. The encoders can be supplied with power directly from the terminal. The EL5102 offers two separate encoder supply voltages, which can be switched between 5  $V_{DC}$ , 12  $V_{DC}$  or 24  $V_{DC}$ .

A 32-bit counter with quadrature decoder is available for each channel. Furthermore, the counter value can be stored separately or set to a preset value via the inputs (latch, gate/latch and zero pulse C input). In addition, it is possible to lock the counter, either via the Gate/Latch input or directly via the process data. A status signal from the incremental encoder can be connected to the status input of the terminal.

The EL5102 enables measurement of a period, a frequency and a speed with a resolution of 10 ns. Duty cycle measurement of the incoming signal is also implemented.

Due to the optional interpolating micro-increment function, the EL5102 can supply even more precise axis positions for dynamic axes. In addition to that it supports the synchronous reading of the encoder value together with other input data in the EtherCAT system via high-precision EtherCAT Distributed Clocks (DC). In addition, the EL5102 offers a timestamp function, so that the last registered incremental edge, i.e. the edge at the latch input and the zero pulse track C, can be output with a timestamp.

### **Quick links**

[Basics communication \[](#page-28-1)[}](#page-28-1) [29\]](#page-28-1) [Creation of the TwinCAT configuration \[](#page-104-0) $\blacktriangleright$  [105\]](#page-104-0) [EL5102 - Process data \[](#page-135-0)[}](#page-135-0) [136\]](#page-135-0)

[Configuration data \[](#page-203-0)[}](#page-203-0) [204\]](#page-203-0) [EL5102 - Object description \[](#page-202-0) $\geq$  [203\]](#page-202-0) [LEDs \[](#page-59-0) $\blacktriangleright$  [60\]](#page-59-0) and [connection \[](#page-51-0) $\blacktriangleright$  [52\]](#page-51-0)

## <span id="page-17-0"></span>**2.2 EL5102 - Technical data**

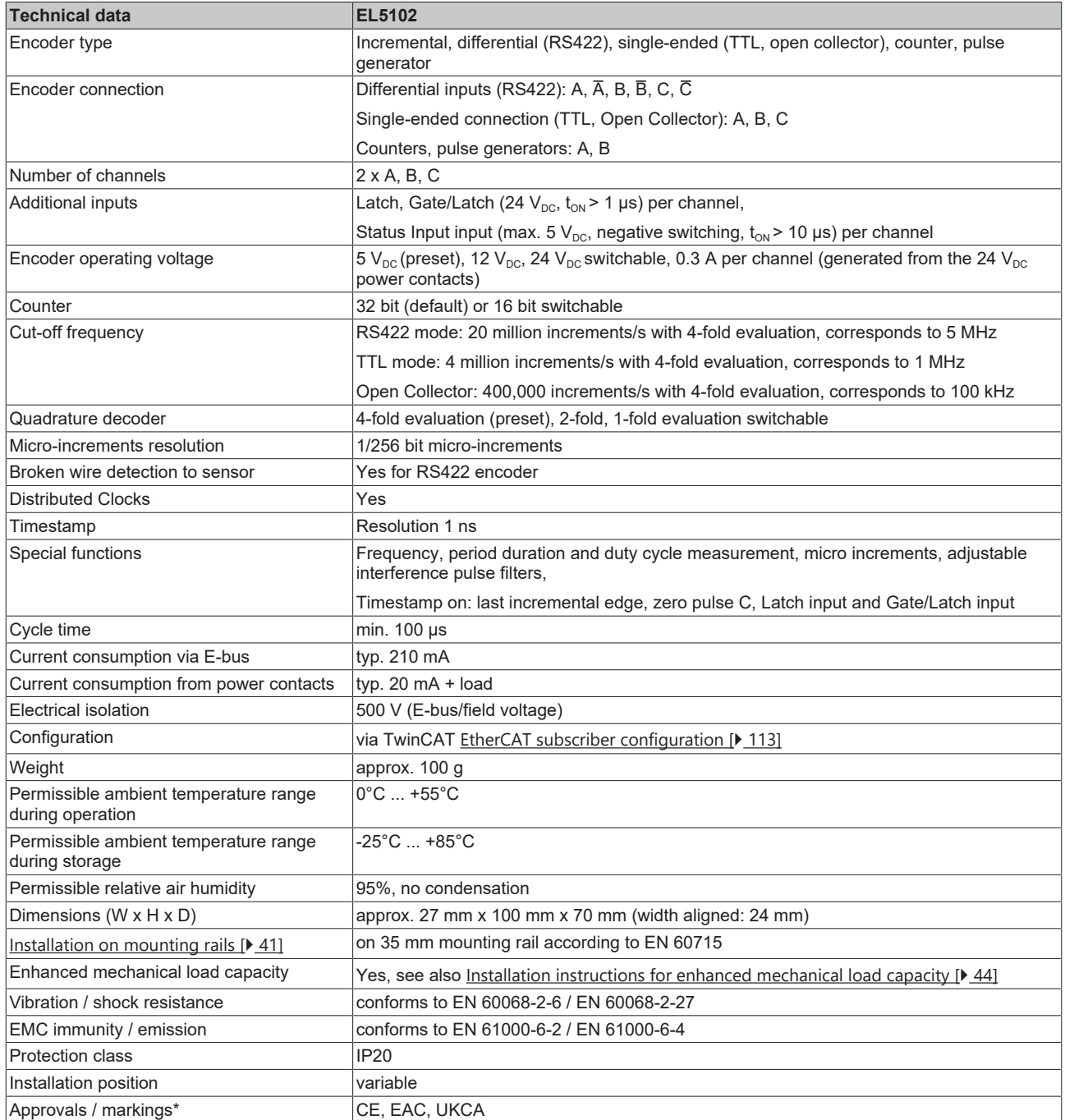

\*) Real applicable approvals/markings see type plate on the side (product marking).

### <span id="page-18-0"></span>**2.3 Start**

For commissioning:

- mount the EL5102 as described in the chapter [Mounting and wiring \[](#page-39-0) $\blacktriangleright$  [40\]](#page-39-0)
- configure the EL5102 in TwinCAT as described in the chapter [Commissioning \[](#page-61-0) $\blacktriangleright$  [62\]](#page-61-0).
- Parameterize the EL5102 as described in chapter **EL5102** Commissioning [ $\blacktriangleright$  [135\]](#page-134-0).

## <span id="page-19-0"></span>**2.4 EL51xx series overview**

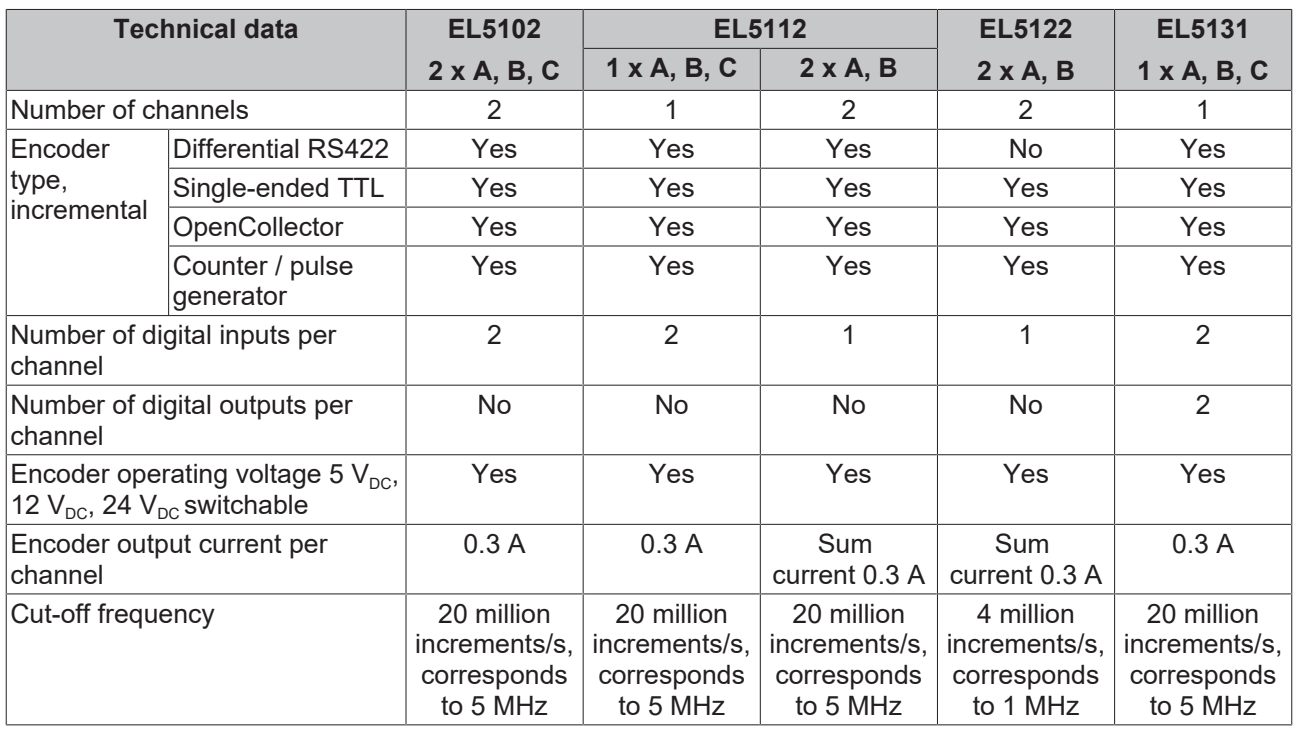

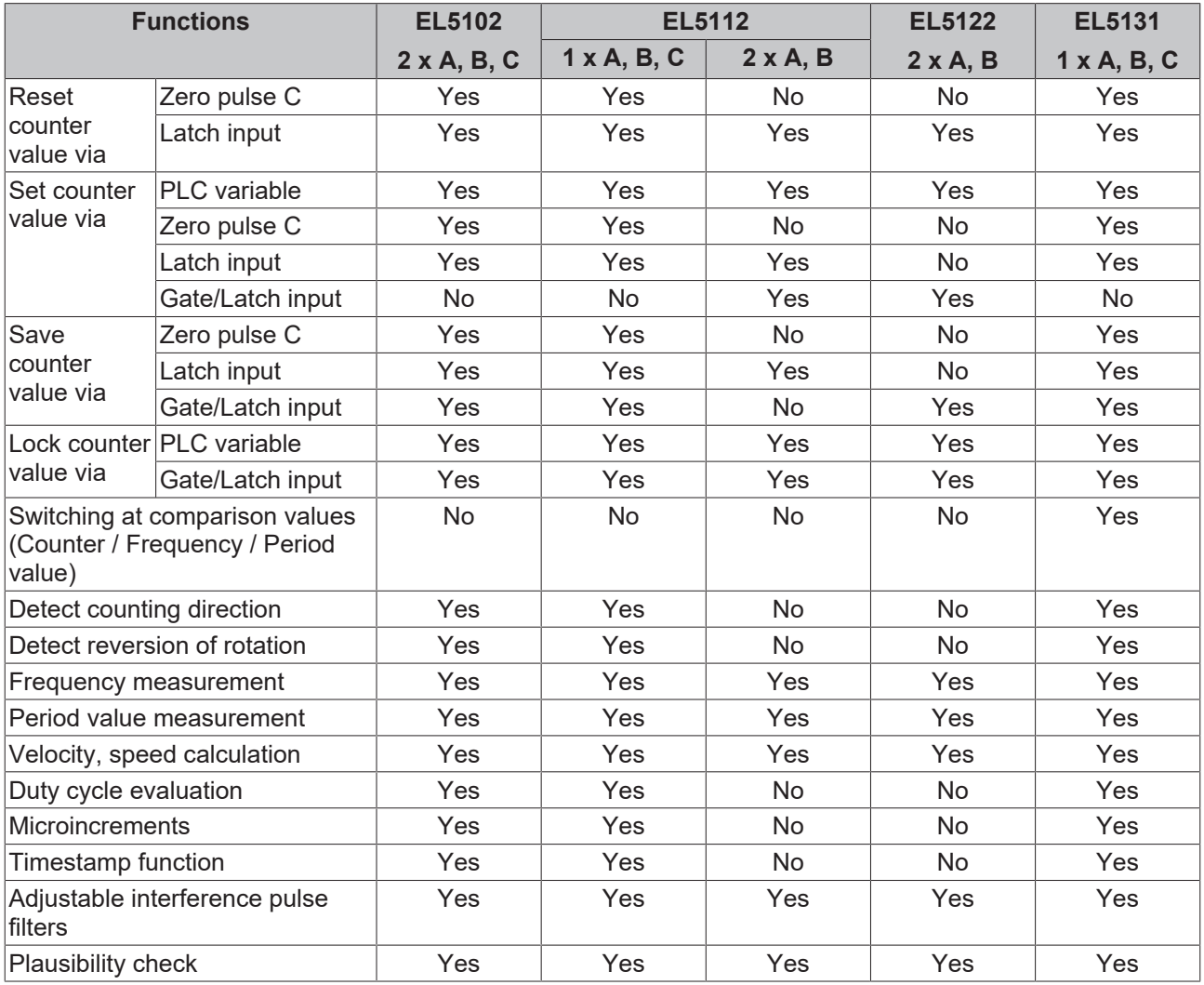

## <span id="page-20-0"></span>**3 Incremental encoder basics**

Incremental encoders divide a 360° rotation of the encoder axis into individual steps (increments) and mark a full revolution by means of a special mark (zero pulse). An RS422 encoder transmits the signal symmetrically as a differential line pair. TTL and Open Collector encoders use single signal lines (single-ended).

The module evaluates the 90° phase-shifted square wave signals of an incremental encoder on tracks A and B. The zero pulse is captured on track C. With a differential connection, the inverted signals  $(\overline{A}, \overline{B}, \overline{C})$  are also recorded.

These signals are converted by means of the quadrature decoder and the 32-bit counter into a position value with optional quadruple, double or single evaluation. The digital inputs enable latch, reset and set functionalities and thus exact and speed-independent referencing and storage of the counter value.

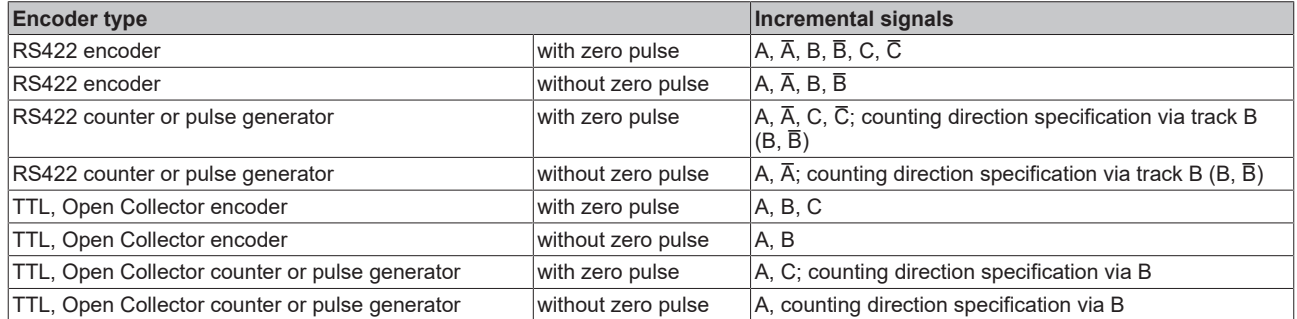

The phase position between the signals at track A and track B determines the counting direction. Forward (cw): signal at track A is 90° leading with respect to track B Backward (ccw): signal at track A is 90° lagging compared to track B.

With 1-fold evaluation the rising edges on track A are counted.

With 2-fold evaluation, the rising and falling edges on track A are counted.

With 4-fold evaluation, the rising and falling edges on track A and track B are counted.

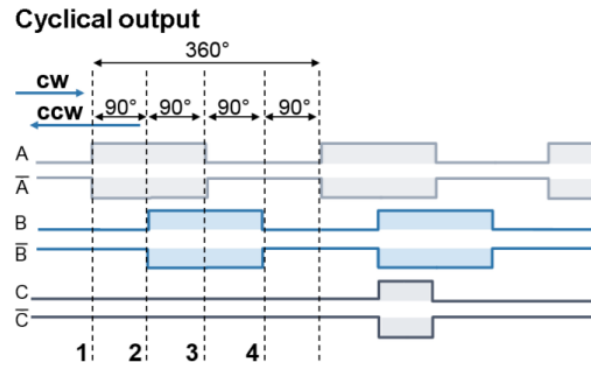

Fig. 5: Incremental signals

Absolute value encoders provide an absolute position value directly after switch-on, which is unambiguous over the entire travel path. With incremental encoders, a homing must be carried out after switching on in order to be able to determine a unique position.

Homing can be carried out, for example, with the aid of referencing cams or via the zero pulse of the encoder.

### *NOTICE*

### **Differential and single-ended connection**

The RS422 signal transmits a differential voltage, which makes the signal less sensitive to interference compared to a single-ended signal.

- If the encoder signal is to be transmitted over longer distances or at higher frequencies, an encoder with RS422 signals is recommended.
- Shielded and twisted pair cables should be used.

## <span id="page-21-0"></span>**4 Technical properties**

The EL51xx series incremental encoder interface terminals enable incremental encoders to be connected to bus couplers or the PLC. In addition to the encoder inputs A, B and optional zero pulse C, up to two additional 24  $V_{DC}$  inputs are available (latch and gate/latch), which can be used for resetting, setting, blocking and storing the counter value. If the incremental encoder has a fault signal output, this can be connected to the Status Input (5  $V_{DC}$ ).

- The following inputs are available with the respective technical characteristics:
	- Encoder connection: differential signals according to RS422 and single-ended signals from TTL encoders and Open Collector encoders are supported.
	- Latch input and Gate/Latch input
	- Status Input
- The terminal provides a parameterizable encoder supply.
	- Encoder operating voltage

### *NOTICE*

### **Fast digital inputs – interference from interfering devices**

Please note that the input wiring has very little filtering. It has been optimized for fast signal transmission from the input to the evaluation unit. In other words, rapid level changes/pulses in the us range and/or highfrequency interference signals from devices (e.g. proportional valves, stepper motor or DC motor output stages) arrive at the evaluation unit almost unfiltered/unattenuated. These interferences can be incorrectly detected as a signal.

- To suppress interference, an additional input filter can be parameterized.
- Furthermore, EMC-compliant cabling and the use of separate power supply units for the terminal and the devices causing interference are recommended.

### <span id="page-21-1"></span>**4.1 Supported encoders / signal types**

Differential signals according to RS422 are intended as encoder connection. Single-ended signals from TTL encoders and also signals from Open Collector encoders are also options, through internal pull-up resistances.

The following signal types are supported:

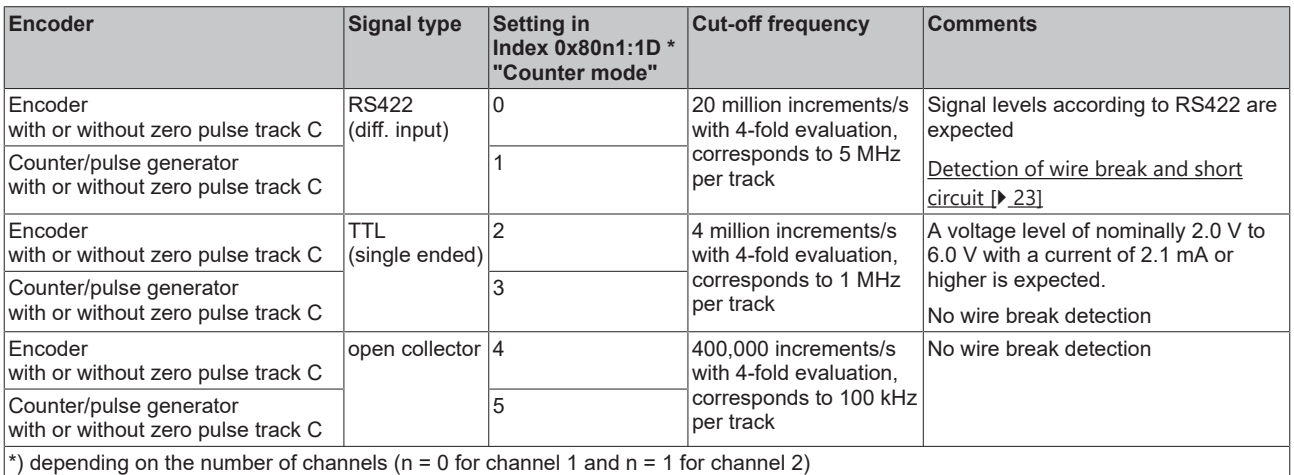

The correct wiring for the respective encoder can be found in chapter [Connection \[](#page-51-1) $\blacktriangleright$  [52\]](#page-51-1).

### <span id="page-22-0"></span>**4.1.1 Signal type RS422 (diff. input)**

Differential signal levels according to RS422 are expected with the following settings in "Counter mode" (0x80n1:1D):

- 0: Encoder RS422 (diff. input)
- 1: Counter RS422 (diff. input)

A cut-off frequency of up to 20 million increments per second is permissible with 4-fold evaluation (corresponds to 5 MHz).

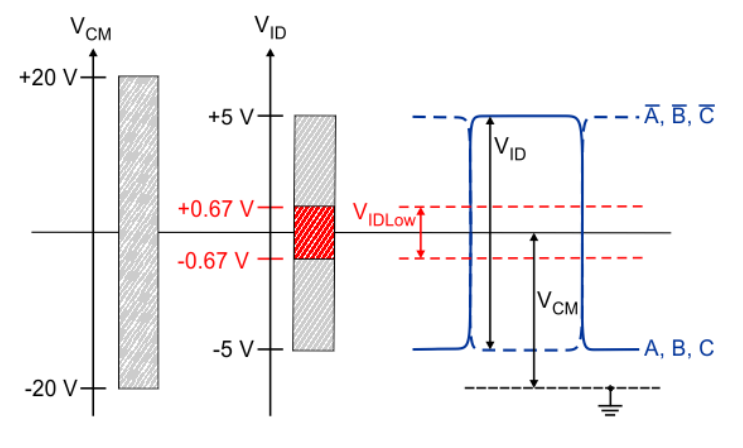

Fig. 6: RS422 signal level

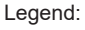

- $V_{CM}$  Common mode voltage range  $V_{CM}$  A, B, C Signals A, B, C
- $V_{\text{ID}}$  Differential voltage  $V_{\text{ID}}$  A, B, C Inverted signals A, B, C
- $V_{\text{IDLow}}$  Differential voltage too low

*NOTICE*

### **Exceeding of Common Mode range**

Exceeding the Common Mode voltage range can lead to destruction of the device.

### **RS422 - wire break and short circuit detection (open circuit)**

<span id="page-22-1"></span>In the RS422 (differential input) modes it is possible to detect a wire break or short circuit at the individual encoder inputs.

- In case of wire break, e.g. between input A and input  $\overline{A}$ ,
	- the differential voltage  $V_{ID}$  is almost 0 V,
	- which leads to an error with low differential voltage.
- In case of a short circuit, e.g. between input A and input  $\overline{A}$ , the error behavior is similar to a wire break and also leads to error detection.

Activation and diagnosis of a wire break or short circuit can be found in the chapter [RS422 - Wire break and](#page-198-0) [short circuit detection \(Open circuit\). \[](#page-198-0) $\triangleright$  [199\]](#page-198-0)

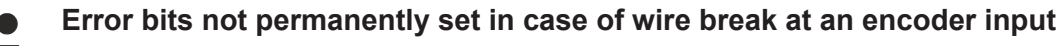

If a wire break is only present at one encoder input (e.g. only track A), it may happen in individual cases that the differential voltage ( $V_{ID}$ ) is above the limit range ( $V_{IDLow}$ ) due to the applied common mode voltage  $(V_{CM})$ .

This means that the error is not clearly identified.

The corresponding error bits ("Open circuit" and "Error A") are not permanently present!

### *NOTICE*

### **Differential and single-ended connection**

The RS422 signal transmits a differential voltage, which makes the signal less sensitive to interference compared to a single-ended signal.

- If the encoder signal is to be transmitted over longer distances or at higher frequencies, an encoder with RS422 signals is recommended.
- Shielded and twisted pair cables should be used.

### <span id="page-24-0"></span>**4.1.2 Signal type TTL (single-ended) and Open Collector**

With the following settings in "Counter mode" (0x80n1:1D), a voltage level of nominally 2.0 V to 6.0 V with a current of 2.1 mA or higher is expected:

- 2: Encoder TTL (single ended)
- 3: Counter TTL (single ended)
- 4: Encoder open collector
- 5: Counter open collector

For TTL encoders a cut-off frequency of up to 4 million increments per second is permissible with 4-fold evaluation. This corresponds to 1 MHz.

For Open Collector encoders, a cut-off frequency of up to 400,000 increments per second is permissible with 4-fold evaluation. This corresponds to 100 kHz.

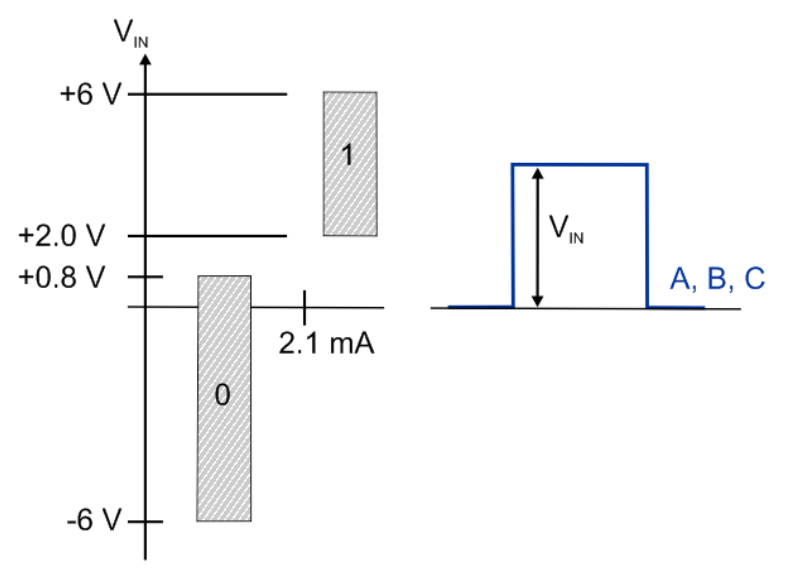

Fig. 7: TTL, Open Collector signal level (single-ended signal)

Key:

 $V_{\text{IN}}$  Single-ended input voltage A, B, C Encoder signals A, B, C

*NOTICE*

### **Open circuit detection**

Open circuit detection inherently does not work with single-ended lines: TTL and Open Collector encoders and counters/pulse generators.

*NOTICE*

### **Open Collector wiring**

When selecting an Open Collector encoder under "Counter mode" (0x80n1:1D), the inputs A, B, C are connected to 5 V via pull-up resistors (1 kΩ).

## <span id="page-25-0"></span>**4.2 Latch and Gate/Latch inputs**

The terminal provides two digital 24  $V_{DC}$  inputs. The function of these inputs is described in the respective chapter.

- [Latch input \[](#page-183-1) $\blacktriangleright$  [184\]](#page-183-1) (Latch extern)
- [Gate/latch input \[](#page-185-1) $\blacktriangleright$  [186\]](#page-185-1) (Latch extern 2)

Both inputs are type 3 inputs according to EN 61131-2, with a minimum pulse duration of  $t_{ON}$  > 1µs.

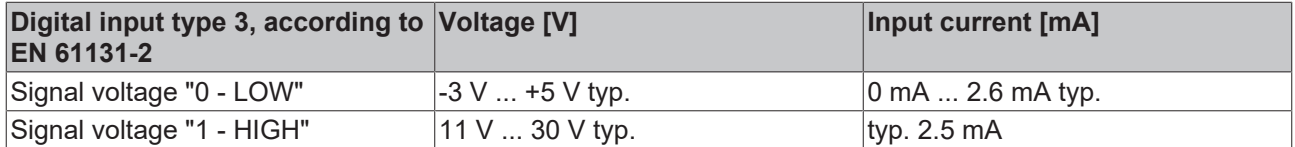

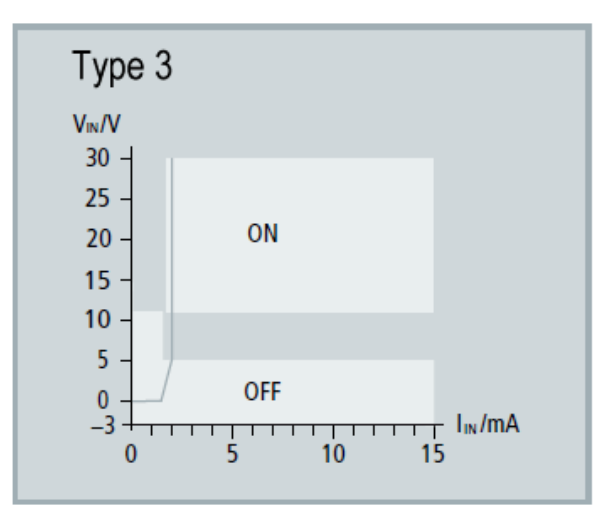

Fig. 8: Characteristic 24  $V_{DC}$  Input type 3

### *NOTICE*

### **Be aware of bouncing when using electromechanical switches and push buttons**

When using electromechanical switches and push buttons, repeated closing and opening of the switch or push button can occur when the switch or push button is actuated, which is referred to as bouncing.

- If the function 0x80n0:22 "Enable continuous latch extern" or 0x80n0:23 "Enable continuous latch extern 2" is active, the stored value is overwritten several times due to the bouncing. As a result, parameter 0x60n0: 12 "Latch value" or 0x60n0: 22 "Latch value 2" contains the value that was saved last, not the value that was saved first.
- If the function is deactivated, only the first opening or closing of the switch or push button is detected and saved as a value in the corresponding parameter. No other transactions are taken into account.

## <span id="page-26-0"></span>**4.3 Status Input**

The terminal provides a Status Input. The function is described in chapter [Status Input. \[](#page-186-1) $\blacktriangleright$  [187\]](#page-186-1)

The input is 5 V compatible.

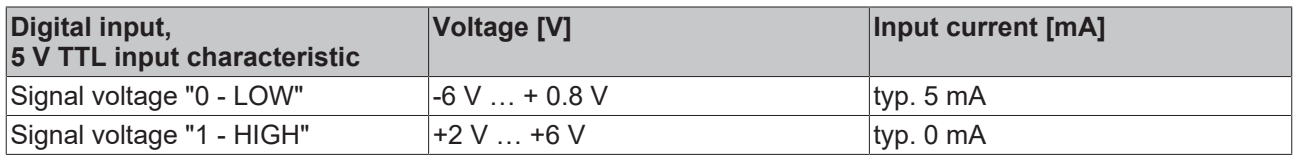

### *NOTICE*

### **Wiring of the Status Input**

In the terminal the Status Input is internally connected to 5 V via a pull-up resistor (1 kΩ). The encoder output must actively pull the signal against GND. The resistance must be dimensioned so that it is less than  $120$  Ω.

External power supply is not recommended. If an external supply is used, the maximum permitted voltage is 5 V against GND.

## <span id="page-27-0"></span>**4.4 Encoder operating voltage (supply voltage)**

The encoder supply is generated internally from the 24 V of the power contacts. The encoder supply can be set in index  $0x80n1:17$  "Supply voltage". An operating voltage of 5  $V<sub>DC</sub>$  is preset. Voltage values of 5  $V<sub>DC</sub>$ , 12  $V_{DC}$  and 24  $V_{DC}$  can be selected. The settings are made separately for each channel.

The following tolerances apply

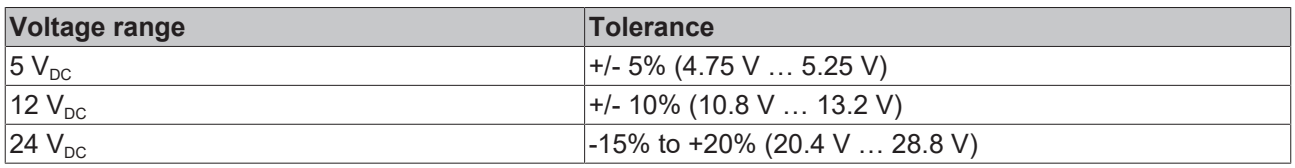

### *NOTICE*

### **Setting the encoder supply voltage**

- Before switching to a higher voltage, make sure that the connected encoder supports the selected voltage range!
- To write to 0x80n1:17 "Supply voltage" you have to set the value 0x72657375 (ASCII: "user") in index [0xF008 \[](#page-233-0)[}](#page-233-0) [234\]](#page-233-0) "Code word".

## <span id="page-28-0"></span>**5 Basics communication**

### <span id="page-28-1"></span>**5.1 EtherCAT basics**

<span id="page-28-2"></span>Please refer to the [EtherCAT System Documentation](http://infosys.beckhoff.com/content/1033/ethercatsystem/index.html) for the EtherCAT fieldbus basics.

### **5.2 EtherCAT cabling – wire-bound**

The cable length between two EtherCAT devices must not exceed 100 m. This results from the FastEthernet technology, which, above all for reasons of signal attenuation over the length of the cable, allows a maximum link length of  $5 + 90 + 5$  m if cables with appropriate properties are used. See also the [Design](https://infosys.beckhoff.com/content/1033/ethernetcabling/index.html) [recommendations for the infrastructure for EtherCAT/Ethernet](https://infosys.beckhoff.com/content/1033/ethernetcabling/index.html).

### **Cables and connectors**

For connecting EtherCAT devices only Ethernet connections (cables + plugs) that meet the requirements of at least category 5 (CAt5) according to EN 50173 or ISO/IEC 11801 should be used. EtherCAT uses 4 wires for signal transfer.

EtherCAT uses RJ45 plug connectors, for example. The pin assignment is compatible with the Ethernet standard (ISO/IEC 8802-3).

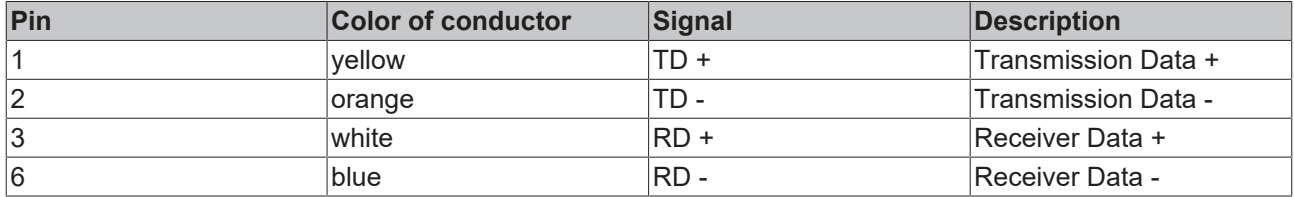

Due to automatic cable detection (auto-crossing) symmetric (1:1) or cross-over cables can be used between EtherCAT devices from Beckhoff.

### **Recommended cables**

- It is recommended to use the appropriate Beckhoff components e.g.
- cable sets ZK1090-9191-xxxx respectively
- RJ45 connector, field assembly ZS1090-0005
- EtherCAT cable, field assembly ZB9010, ZB9020

Suitable cables for the connection of EtherCAT devices can be found on the [Beckhoff website](https://www.beckhoff.com/en-us/products/i-o/accessories/)!

### **E-Bus supply**

A bus coupler can supply the EL terminals added to it with the E-bus system voltage of 5 V; a coupler is thereby loadable up to 2 A as a rule (see details in respective device documentation). Information on how much current each EL terminal requires from the E-bus supply is available online and in the catalogue. If the added terminals require more current than the coupler can supply, then power feed terminals (e.g. [EL9410](http://www.beckhoff.com/EL9410)) must be inserted at appropriate places in the terminal strand.

The pre-calculated theoretical maximum E-Bus current is displayed in the TwinCAT System Manager. A shortfall is marked by a negative total amount and an exclamation mark; a power feed terminal is to be placed before such a position.

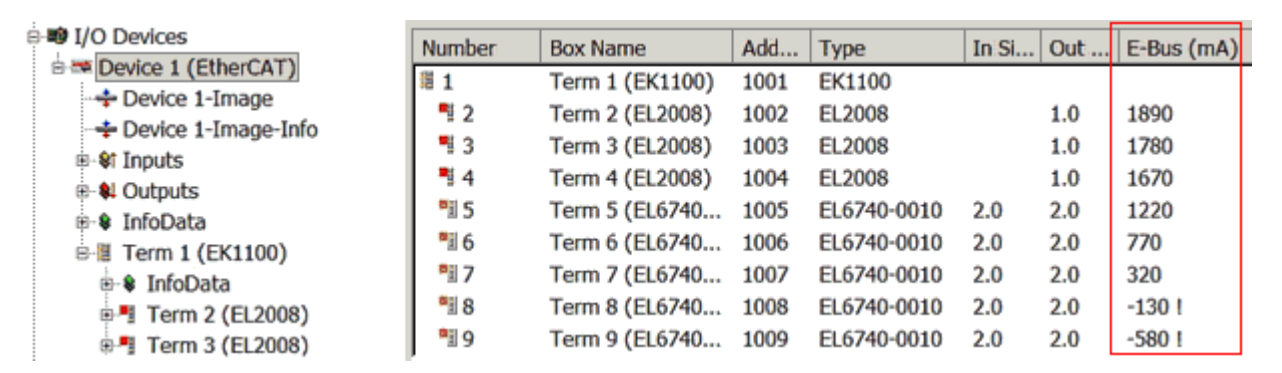

Fig. 9: System manager current calculation

### *NOTICE*

### **Malfunction possible!**

<span id="page-29-0"></span>The same ground potential must be used for the E-Bus supply of all EtherCAT terminals in a terminal block!

### **5.3 General notes for setting the watchdog**

The EtherCAT terminals are equipped with a safety device (watchdog) which, e. g. in the event of interrupted process data traffic, switches the outputs (if present) to a presettable state after a presettable time, depending on the device and setting, e. g. to FALSE (off) or an output value.

The EtherCAT slave controller (ESC) features two watchdogs:

- SM watchdog (default: 100 ms)
- PDI watchdog (default: 100 ms)

Their times are individually parameterized in TwinCAT as follows:

RECKHO

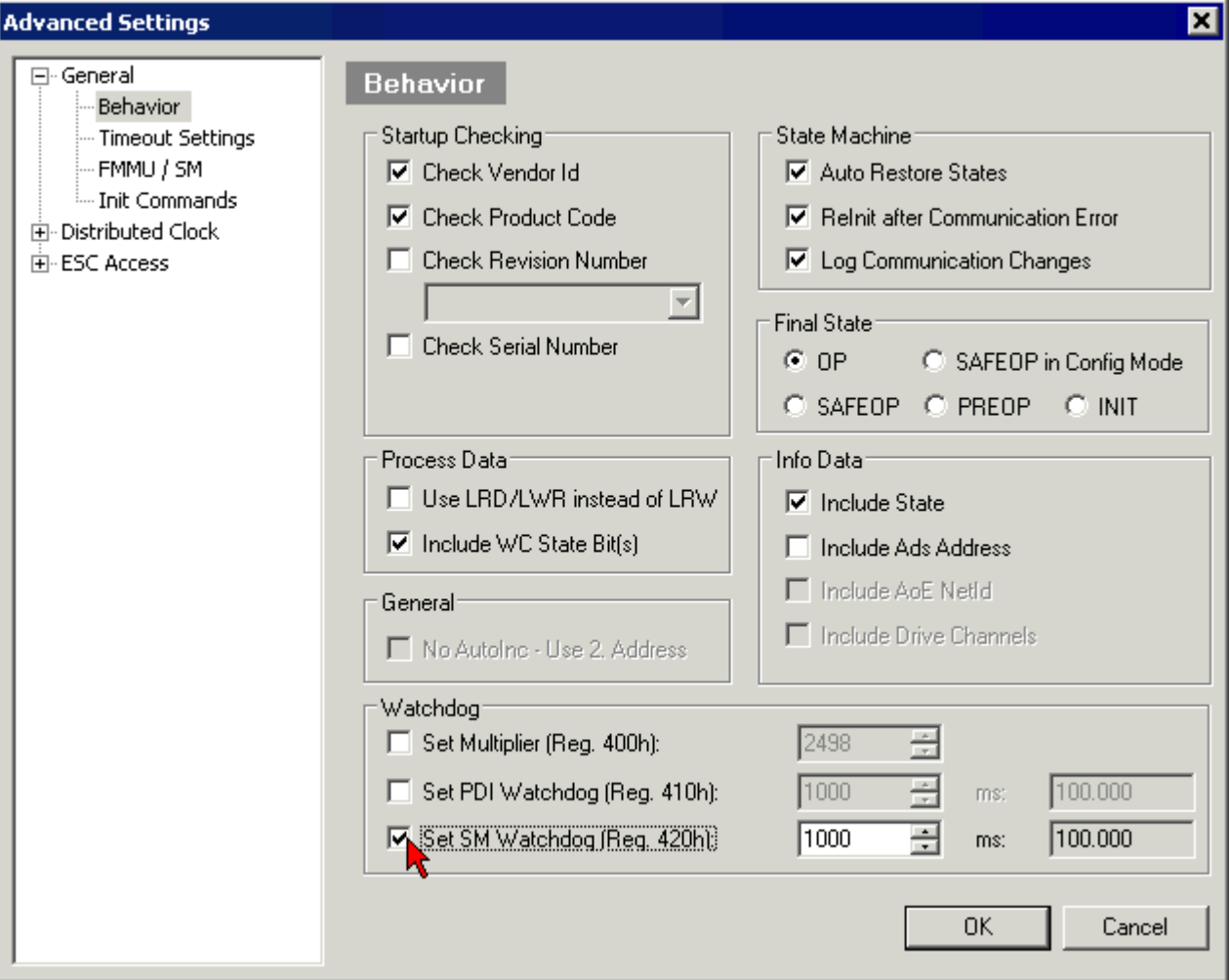

Fig. 10: eEtherCAT tab -> Advanced Settings -> Behavior -> Watchdog

Notes:

- the Multiplier Register 400h (hexadecimal, i. e. x0400) is valid for both watchdogs.
- each watchdog has its own timer setting 410h or 420h, which together with the Multiplier results in a resulting time.
- important: the Multiplier/Timer setting is only loaded into the slave at EtherCAT startup if the checkbox in front of it is activated.
- if it is not checked, nothing is downloaded and the setting located in the ESC remains unchanged.
- the downloaded values can be seen in the ESC registers x0400/0410/0420: ESC Access -> Memory

### **SM watchdog (SyncManager Watchdog)**

The SyncManager watchdog is reset with each successful EtherCAT process data communication with the terminal. If, for example, no EtherCAT process data communication with the terminal takes place for longer than the set and activated SM watchdog time due to a line interruption, the watchdog is triggered. The status of the terminal (usually OP) remains unaffected. The watchdog is only reset again by a successful EtherCAT process data access.

The SyncManager watchdog is therefore a monitoring for correct and timely process data communication with the ESC from the EtherCAT side.

The maximum possible watchdog time depends on the device. For example, for "simple" EtherCAT slaves (without firmware) with watchdog execution in the ESC it is usually up to 170 seconds. For complex EtherCAT slaves (with firmware) the SM watchdog function is usually parameterized via Reg. 400/420 but executed by the µC and can be significantly lower. In addition, the execution may then be subject to a certain time uncertainty. Since the TwinCAT dialog may allow inputs up to 65535, a test of the desired watchdog time is recommended.

### **PDI watchdog (Process Data Watchdog)**

If there is no PDI communication with the EtherCAT slave controller (ESC) for longer than the set and activated PDI watchdog time, this watchdog is triggered.

PDI (Process Data Interface) is the internal interface of the ESC, e.g. to local processors in the EtherCAT slave. With the PDI watchdog this communication can be monitored for failure.

The PDI watchdog is therefore a monitoring for correct and timely process data communication with the ESC, but viewed from the application side.

#### **Calculation**

Watchdog time = [1/25 MHz \* (Watchdog multiplier + 2)] \* PDI/SM watchdog

Example: default setting Multiplier=2498, SM watchdog=1000 -> 100 ms

The value in Multiplier + 2 corresponds to the number of 40ns base ticks representing one watchdog tick.

 **CAUTION**

### **Undefined state possible!**

The function for switching off the SM watchdog via SM watchdog  $= 0$  is only implemented in terminals from version -0016. In previous versions this operating mode should not be used.

### **CAUTION**

### **Damage of devices and undefined state possible!**

If the SM watchdog is activated and a value of 0 is entered the watchdog switches off completely. This is the deactivation of the watchdog! Set outputs are NOT set in a safe state if the communication is interrupted.

### <span id="page-31-0"></span>**5.4 EtherCAT State Machine**

The state of the EtherCAT slave is controlled via the EtherCAT State Machine (ESM). Depending upon the state, different functions are accessible or executable in the EtherCAT slave. Specific commands must be sent by the EtherCAT master to the device in each state, particularly during the bootup of the slave.

A distinction is made between the following states:

- Init
- Pre-Operational
- Safe-Operational and
- Operational
- Boot

The regular state of each EtherCAT slave after bootup is the OP state.

## **RECKHOFF**

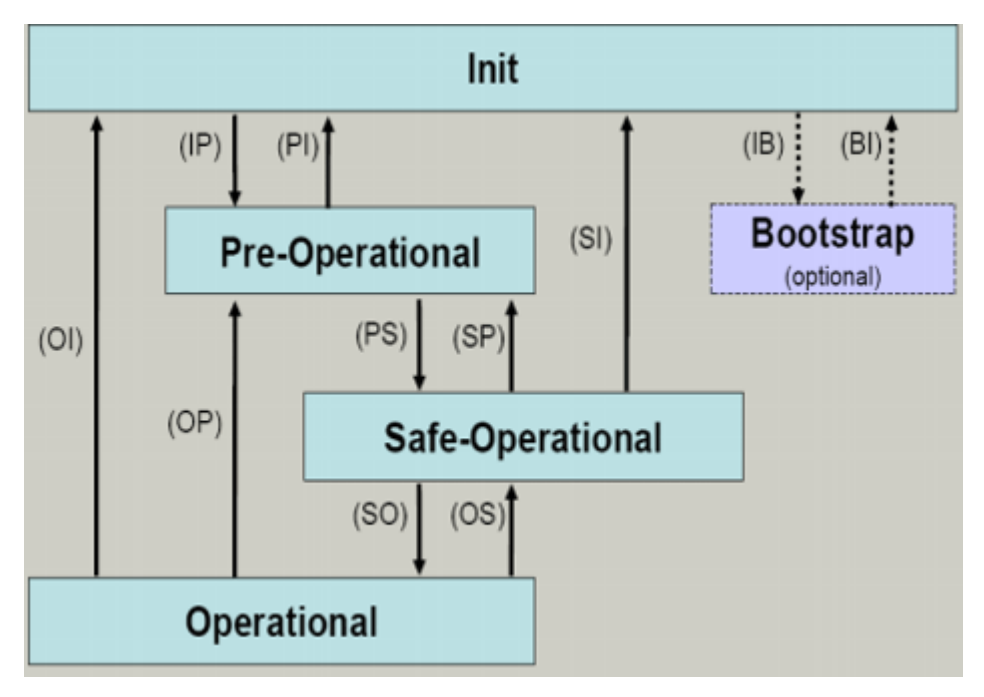

Fig. 11: States of the EtherCAT State Machine

### **Init**

After switch-on the EtherCAT slave in the *Init* state. No mailbox or process data communication is possible. The EtherCAT master initializes sync manager channels 0 and 1 for mailbox communication.

### **Pre-Operational (Pre-Op)**

During the transition between *Init* and *Pre-Op* the EtherCAT slave checks whether the mailbox was initialized correctly.

In *Pre-Op* state mailbox communication is possible, but not process data communication. The EtherCAT master initializes the sync manager channels for process data (from sync manager channel 2), the FMMU channels and, if the slave supports configurable mapping, PDO mapping or the sync manager PDO assignment. In this state the settings for the process data transfer and perhaps terminal-specific parameters that may differ from the default settings are also transferred.

### **Safe-Operational (Safe-Op)**

During transition between *Pre-Op* and *Safe-Op* the EtherCAT slave checks whether the sync manager channels for process data communication and, if required, the distributed clocks settings are correct. Before it acknowledges the change of state, the EtherCAT slave copies current input data into the associated DP-RAM areas of the EtherCAT slave controller (ECSC).

In *Safe-Op* state mailbox and process data communication is possible, although the slave keeps its outputs in a safe state, while the input data are updated cyclically.

### **Outputs in SAFEOP state**

The default set watchdog monitoring sets the outputs of the module in a safe state - depending on the settings in SAFEOP and OP - e.g. in OFF state. If this is prevented by deactivation of the watchdog monitoring in the module, the outputs can be switched or set also in the SAFEOP state.

### **Operational (Op)**

Before the EtherCAT master switches the EtherCAT slave from *Safe-Op* to *Op* it must transfer valid output data.

In the *Op* state the slave copies the output data of the masters to its outputs. Process data and mailbox communication is possible.

### **Boot**

In the *Boot* state the slave firmware can be updated. The *Boot* state can only be reached via the *Init* state.

In the *Boot* state mailbox communication via the *file access over EtherCAT* (FoE) protocol is possible, but no other mailbox communication and no process data communication.

### <span id="page-33-0"></span>**5.5 CoE Interface**

### **General description**

The CoE interface (CAN application protocol over EtherCAT)) is used for parameter management of EtherCAT devices. EtherCAT slaves or the EtherCAT master manage fixed (read only) or variable parameters which they require for operation, diagnostics or commissioning.

CoE parameters are arranged in a table hierarchy. In principle, the user has read access via the fieldbus. The EtherCAT master (TwinCAT System Manager) can access the local CoE lists of the slaves via EtherCAT in read or write mode, depending on the attributes.

Different CoE parameter types are possible, including string (text), integer numbers, Boolean values or larger byte fields. They can be used to describe a wide range of features. Examples of such parameters include manufacturer ID, serial number, process data settings, device name, calibration values for analog measurement or passwords.

The order is specified in two levels via hexadecimal numbering: (main)index, followed by subindex. The value ranges are

- Index:  $0x0000$  ... $0x$ FFFF  $(0...65535_{\text{dec}})$
- SubIndex:  $0x00...0xFF(0...255_{\text{des}})$

A parameter localized in this way is normally written as 0x8010:07, with preceding "0x" to identify the hexadecimal numerical range and a colon between index and subindex.

The relevant ranges for EtherCAT fieldbus users are:

- 0x1000: This is where fixed identity information for the device is stored, including name, manufacturer, serial number etc., plus information about the current and available process data configurations.
- 0x8000: This is where the operational and functional parameters for all channels are stored, such as filter settings or output frequency.

Other important ranges are:

- 0x4000: here are the channel parameters for some EtherCAT devices. Historically, this was the first parameter area before the 0x8000 area was introduced. EtherCAT devices that were previously equipped with parameters in 0x4000 and changed to 0x8000 support both ranges for compatibility reasons and mirror internally.
- 0x6000: Input PDOs ("input" from the perspective of the EtherCAT master)
- 0x7000: Output PDOs ("output" from the perspective of the EtherCAT master)

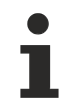

### **Availability**

Not every EtherCAT device must have a CoE list. Simple I/O modules without dedicated processor usually have no variable parameters and therefore no CoE list.

If a device has a CoE list, it is shown in the TwinCAT System Manager as a separate tab with a listing of the elements:

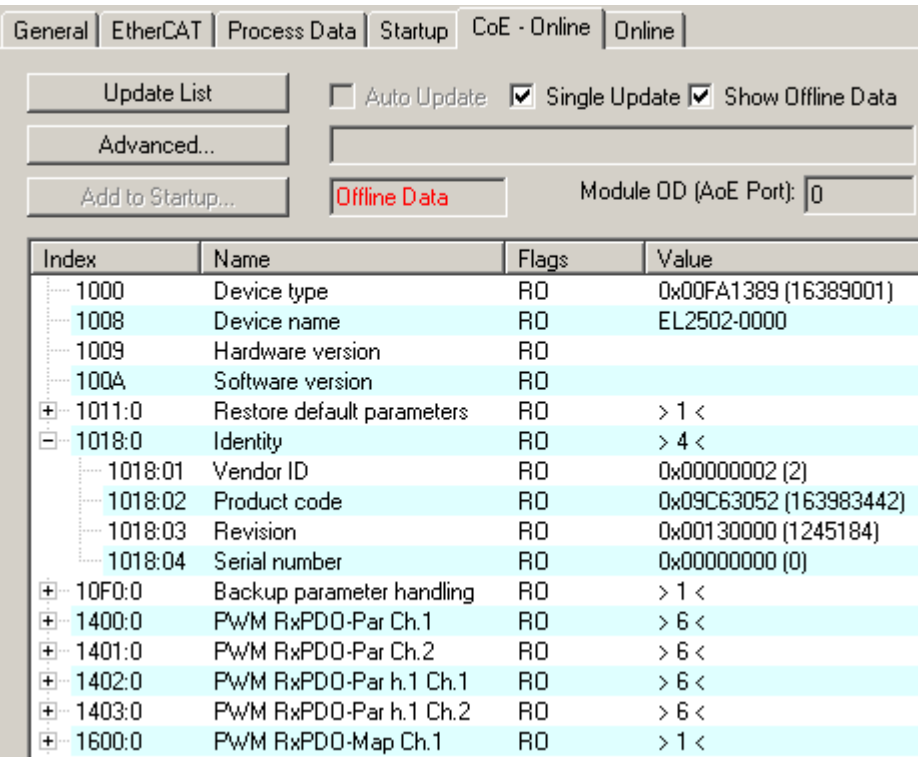

Fig. 12: "CoE Online" tab

The figure above shows the CoE objects available in device "EL2502", ranging from 0x1000 to 0x1600. The subindices for 0x1018 are expanded.

### *NOTICE*

### **Changes in the CoE directory (CAN over EtherCAT), program access**

When using/manipulating the CoE parameters observe the general CoE notes in chapter "[CoE interface](https://infosys.beckhoff.com/content/1033/ethercatsystem/2469072907.html)" of the EtherCAT system documentation:

- Keep a startup list if components have to be replaced,
- Distinction between online/offline dictionary,
- Existence of current XML description (download from the [Beckhoff website](https://www.beckhoff.com/de-de/support/downloadfinder/konfigurationsdateien/)),
- "CoE-Reload" for resetting the changes
- Program access during operation via PLC (see [TwinCAT3 | PLC Library: Tc2\\_EtherCAT](https://infosys.beckhoff.com/content/1033/tcplclib_tc2_ethercat/56994827.html) and [Example](https://infosys.beckhoff.com/content/1033/ethercatsystem/4358261771.html) [program R/W CoE](https://infosys.beckhoff.com/content/1033/ethercatsystem/4358261771.html))

#### **Data management and function "NoCoeStorage"**

Some parameters, particularly the setting parameters of the slave, are configurable and writeable. This can be done in write or read mode

- via the System Manager (Fig. "CoE Online" tab) by clicking This is useful for commissioning of the system/slaves. Click on the row of the index to be parameterized and enter a value in the "SetValue" dialog.
- from the control system/PLC via ADS, e.g. through blocks from the TcEtherCAT.lib library This is recommended for modifications while the system is running or if no System Manager or operating staff are available.

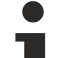

### **Data management**

If slave CoE parameters are modified online, Beckhoff devices store any changes in a fail-safe manner in the EEPROM, i.e. the modified CoE parameters are still available after a restart. The situation may be different with other manufacturers.

An EEPROM is subject to a limited lifetime with respect to write operations. From typically 100,000 write operations onwards it can no longer be guaranteed that new (changed) data are reliably saved or are still readable. This is irrelevant for normal commissioning. However, if CoE parameters are continuously changed via ADS at machine runtime, it is quite possible for the lifetime limit to be reached. Support for the NoCoeStorage function, which suppresses the saving of changed CoE values, depends on the firmware version.

Please refer to the technical data in this documentation as to whether this applies to the respective device.

- If the function is supported: the function is activated by entering the code word 0x12345678 once in CoE 0xF008 and remains active as long as the code word is not changed. After switching the device on it is then inactive. Changed CoE values are not saved in the EEPROM and can thus be changed any number of times.
- Function is not supported: continuous changing of CoE values is not permissible in view of the lifetime limit.

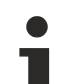

### **Startup list**

Changes in the local CoE list of the terminal are lost if the terminal is replaced. If a terminal is replaced with a new Beckhoff terminal, it will have the default settings. It is therefore advisable to link all changes in the CoE list of an EtherCAT slave with the Startup list of the slave, which is processed whenever the EtherCAT fieldbus is started. In this way a replacement EtherCAT slave can automatically be parameterized with the specifications of the user.

If EtherCAT slaves are used which are unable to store local CoE values permanently, the Startup list must be used.

### **Recommended approach for manual modification of CoE parameters**

- Make the required change in the System Manager The values are stored locally in the EtherCAT slave
- If the value is to be stored permanently, enter it in the Startup list. The order of the Startup entries is usually irrelevant.

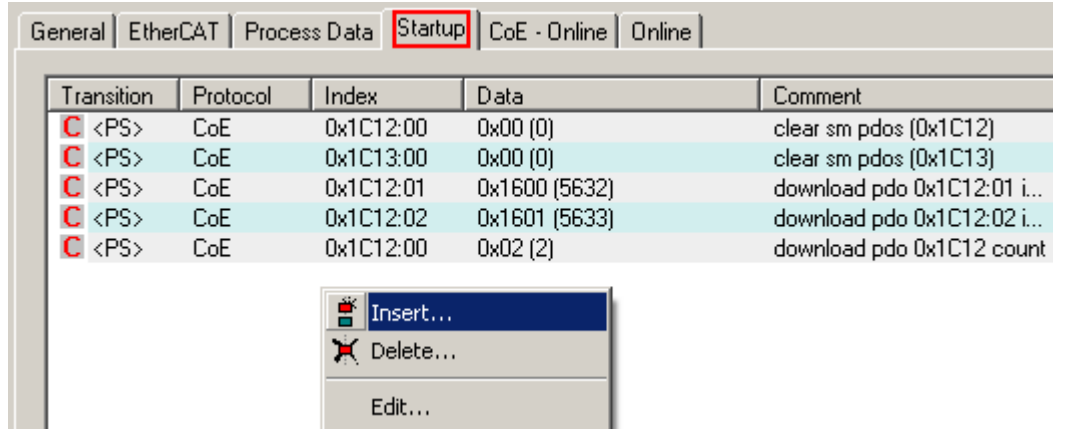

Fig. 13: Startup list in the TwinCAT System Manager

The Startup list may already contain values that were configured by the System Manager based on the ESI specifications. Additional application-specific entries can be created.

### **Online/offline list**

While working with the TwinCAT System Manager, a distinction has to be made whether the EtherCAT device is "available", i.e. switched on and linked via EtherCAT and therefore **online**, or whether a configuration is created **offline** without connected slaves.
In both cases a CoE list as shown in Fig. "CoE online tab" is displayed. The connectivity is shown as offline/ online.

- If the slave is offline
	- The offline list from the ESI file is displayed. In this case modifications are not meaningful or possible.
	- The configured status is shown under Identity.
	- No firmware or hardware version is displayed, since these are features of the physical device.
	- **Offline** is shown in red.

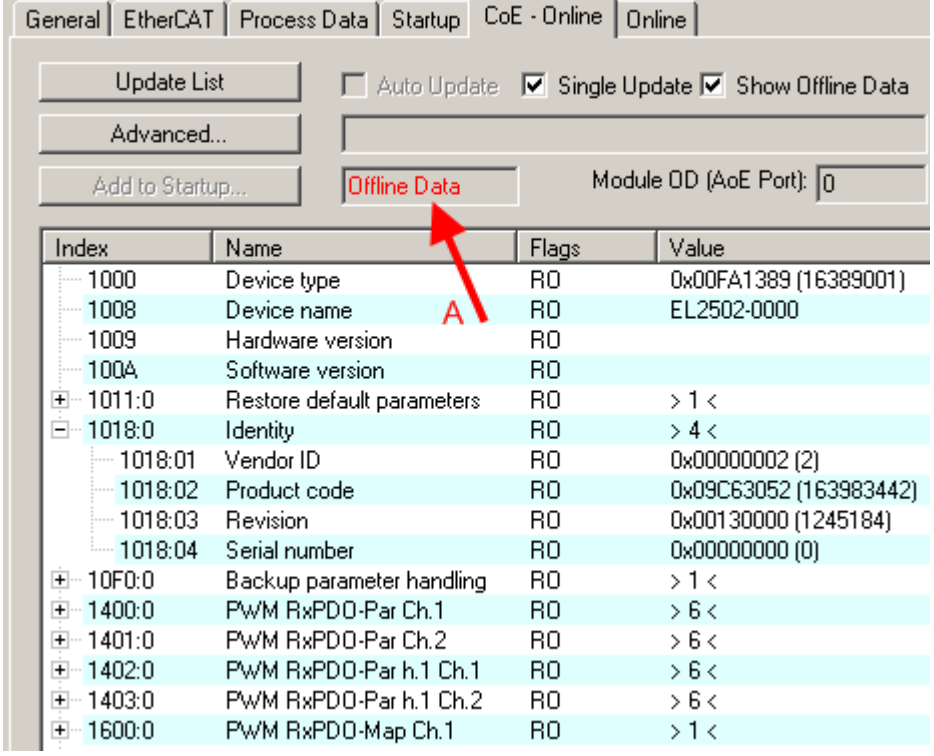

Fig. 14: Offline list

- If the slave is online
	- The actual current slave list is read. This may take several seconds, depending on the size and cycle time.
	- The actual identity is displayed
	- The firmware and hardware version of the equipment according to the electronic information is displayed
	- **Online** is shown in green.

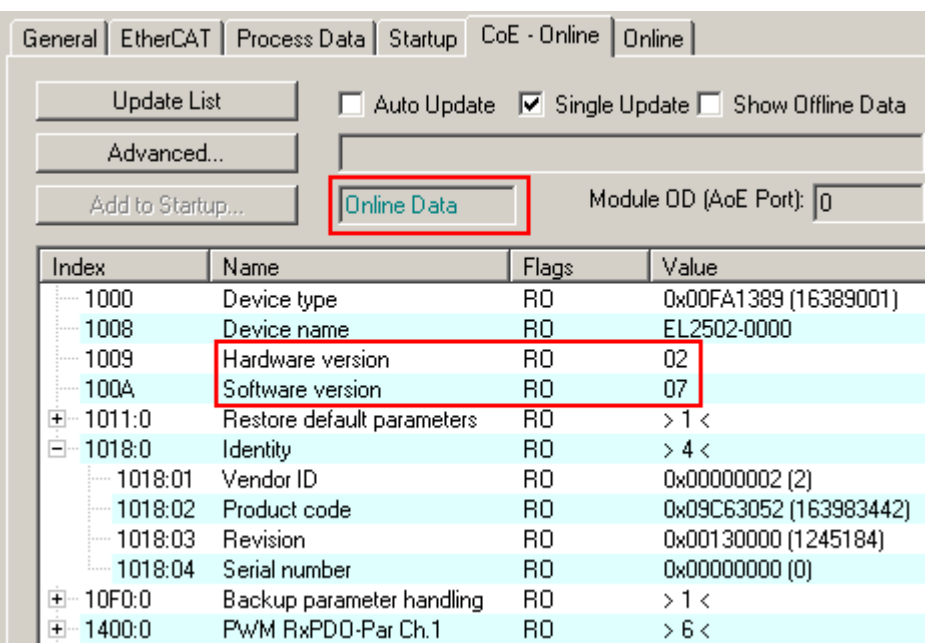

Fig. 15: Online list

#### **Channel-based order**

The CoE list is available in EtherCAT devices that usually feature several functionally equivalent channels. For example, a 4-channel analog 0...10 V input terminal also has four logical channels and therefore four identical sets of parameter data for the channels. In order to avoid having to list each channel in the documentation, the placeholder "n" tends to be used for the individual channel numbers.

In the CoE system 16 indices, each with 255 subindices, are generally sufficient for representing all channel parameters. The channel-based order is therefore arranged in  $16_{\text{dec}}/10_{\text{hex}}$  steps. The parameter range 0x8000 exemplifies this:

- Channel 0: parameter range 0x8000:00 ... 0x800F:255
- Channel 1: parameter range 0x8010:00 ... 0x801F:255
- Channel 2: parameter range 0x8020:00 ... 0x802F:255

 $\bullet$  ...

This is generally written as 0x80n0.

Detailed information on the CoE interface can be found in the [EtherCAT system documentation](https://infosys.beckhoff.com/content/1033/ethercatsystem/index.html) on the Beckhoff website.

## **5.6 Distributed Clock**

The distributed clock represents a local clock in the EtherCAT slave controller (ESC) with the following characteristics:

- Unit *1 ns*
- Zero point *1.1.2000 00:00*
- Size *64 bit* (sufficient for the next 584 years; however, some EtherCAT slaves only offer 32-bit support, i.e. the variable overflows after approx. 4.2 seconds)
- The EtherCAT master automatically synchronizes the local clock with the master clock in the EtherCAT bus with a precision of < 100 ns.

For detailed information please refer to the [EtherCAT system description](https://infosys.beckhoff.com/content/1033/ethercatsystem/index.html).

# **6 Mounting and wiring**

# **6.1 Instructions for ESD protection**

### *NOTICE*

### **Destruction of the devices by electrostatic discharge possible!**

The devices contain components at risk from electrostatic discharge caused by improper handling.

- Please ensure you are electrostatically discharged and avoid touching the contacts of the device directly.
- Avoid contact with highly insulating materials (synthetic fibers, plastic film etc.).
- Surroundings (working place, packaging and personnel) should by grounded probably, when handling with the devices.
- Each assembly must be terminated at the right hand end with an **[EL9011](http://www.beckhoff.com/EL9011)** or **[EL9012](http://www.beckhoff.com/EL9012)** bus end cap, to ensure the protection class and ESD protection.

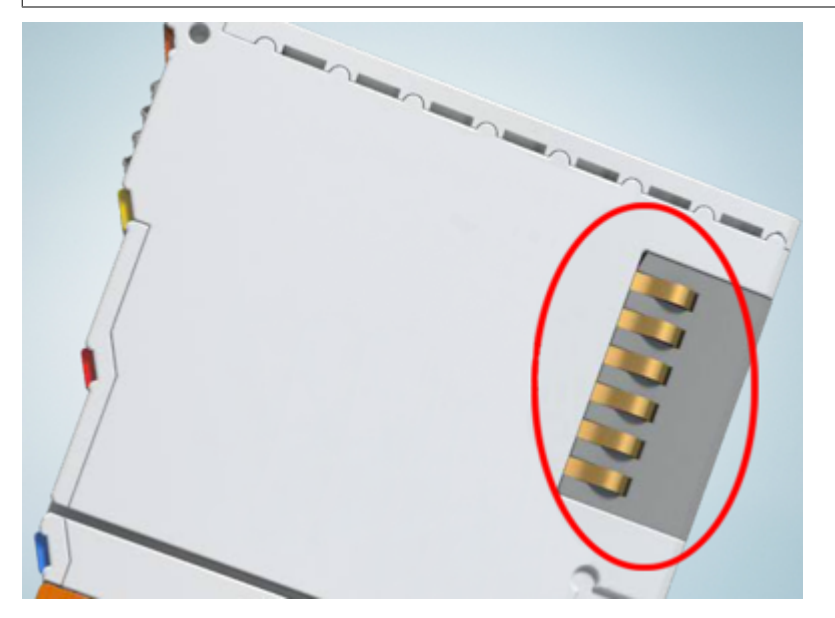

Fig. 16: Spring contacts of the Beckhoff I/O components

### **6.2 Installation on mounting rails**

### **WARNING**

### **Risk of electric shock and damage of device!**

Bring the bus terminal system into a safe, powered down state before starting installation, disassembly or wiring of the bus terminals!

The Bus Terminal system and is designed for mounting in a control cabinet or terminal box.

#### **Assembly**

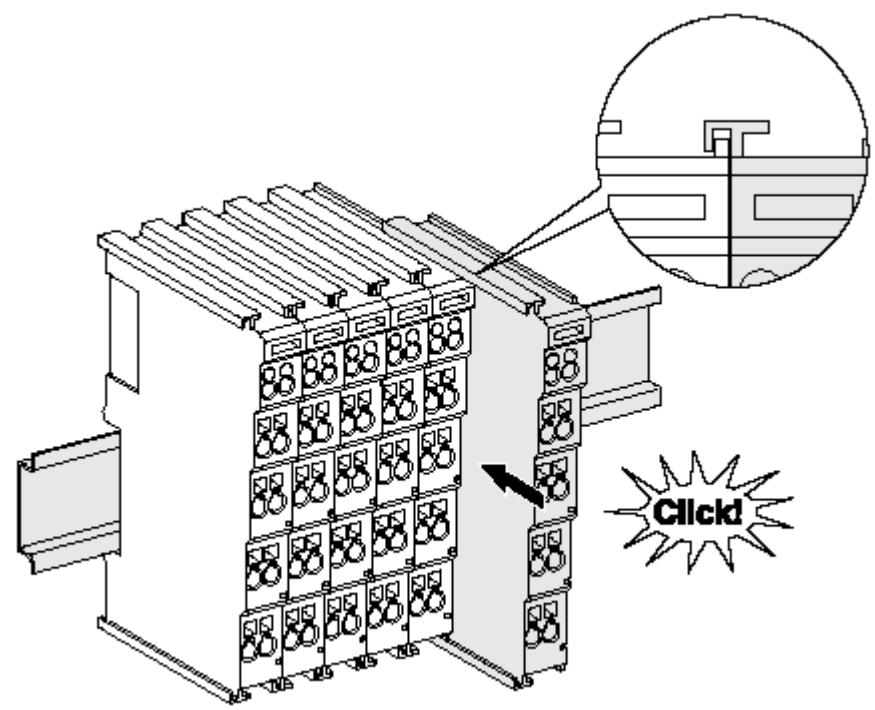

Fig. 17: Attaching on mounting rail

The bus coupler and bus terminals are attached to commercially available 35 mm mounting rails (DIN rails according to EN 60715) by applying slight pressure:

- 1. First attach the fieldbus coupler to the mounting rail.
- 2. The bus terminals are now attached on the right-hand side of the fieldbus coupler. Join the components with tongue and groove and push the terminals against the mounting rail, until the lock clicks onto the mounting rail.

If the terminals are clipped onto the mounting rail first and then pushed together without tongue and groove, the connection will not be operational! When correctly assembled, no significant gap should be visible between the housings.

### **Fixing of mounting rails**

The locking mechanism of the terminals and couplers extends to the profile of the mounting rail. At the installation, the locking mechanism of the components must not come into conflict with the fixing bolts of the mounting rail. To mount the mounting rails with a height of 7.5 mm under the terminals and couplers, you should use flat mounting connections (e.g. countersunk screws or blind rivets).

### **Disassembly**

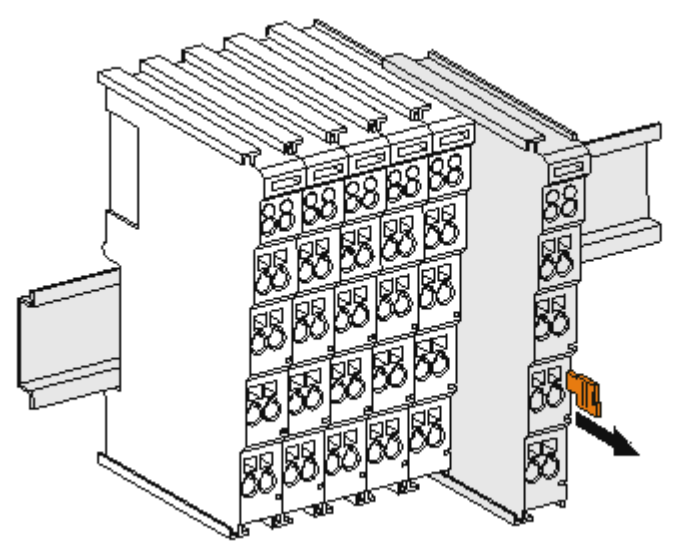

Fig. 18: Disassembling of terminal

Each terminal is secured by a lock on the mounting rail, which must be released for disassembly:

- 1. Pull the terminal by its orange-colored lugs approximately 1 cm away from the mounting rail. In doing so for this terminal the mounting rail lock is released automatically and you can pull the terminal out of the bus terminal block easily without excessive force.
- 2. Grasp the released terminal with thumb and index finger simultaneous at the upper and lower grooved housing surfaces and pull the terminal out of the bus terminal block.

### **Connections within a bus terminal block**

The electric connections between the Bus Coupler and the Bus Terminals are automatically realized by joining the components:

- The six spring contacts of the K-Bus/E-Bus deal with the transfer of the data and the supply of the Bus Terminal electronics.
- The power contacts deal with the supply for the field electronics and thus represent a supply rail within the bus terminal block. The power contacts are supplied via terminals on the Bus Coupler (up to 24 V) or for higher voltages via power feed terminals.

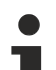

### **Power Contacts**

During the design of a bus terminal block, the pin assignment of the individual Bus Terminals must be taken account of, since some types (e.g. analog Bus Terminals or digital 4-channel Bus Terminals) do not or not fully loop through the power contacts. Power Feed Terminals (KL91xx, KL92xx or EL91xx, EL92xx) interrupt the power contacts and thus represent the start of a new supply rail.

### **PE power contact**

The power contact labeled PE can be used as a protective earth. For safety reasons this contact mates first when plugging together, and can ground short-circuit currents of up to 125 A.

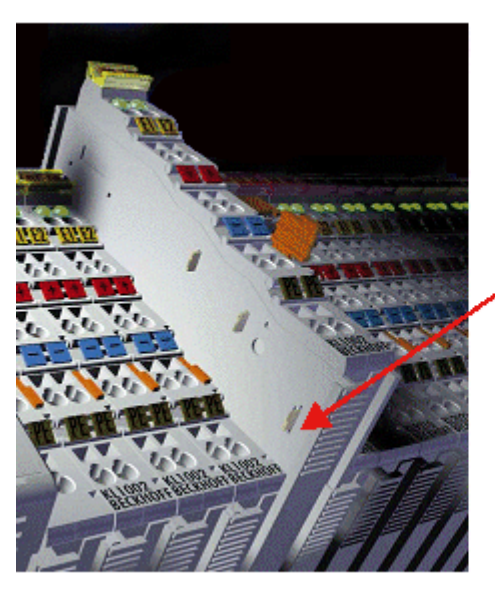

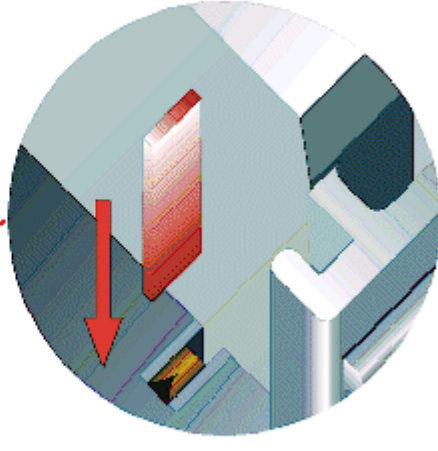

Fig. 19: Power contact on left side

### *NOTICE*

### **Possible damage of the device**

Note that, for reasons of electromagnetic compatibility, the PE contacts are capacitatively coupled to the mounting rail. This may lead to incorrect results during insulation testing or to damage on the terminal (e.g. disruptive discharge to the PE line during insulation testing of a consumer with a nominal voltage of 230 V). For insulation testing, disconnect the PE supply line at the Bus Coupler or the Power Feed Terminal! In order to decouple further feed points for testing, these Power Feed Terminals can be released and pulled at least 10 mm from the group of terminals.

### **WARNING**

### **Risk of electric shock!**

The PE power contact must not be used for other potentials!

### **6.3 Installation instructions for enhanced mechanical load capacity**

### **WARNING**

### **Risk of injury through electric shock and damage to the device!**

Bring the Bus Terminal system into a safe, de-energized state before starting mounting, disassembly or wiring of the Bus Terminals!

### **Additional checks**

The terminals have undergone the following additional tests:

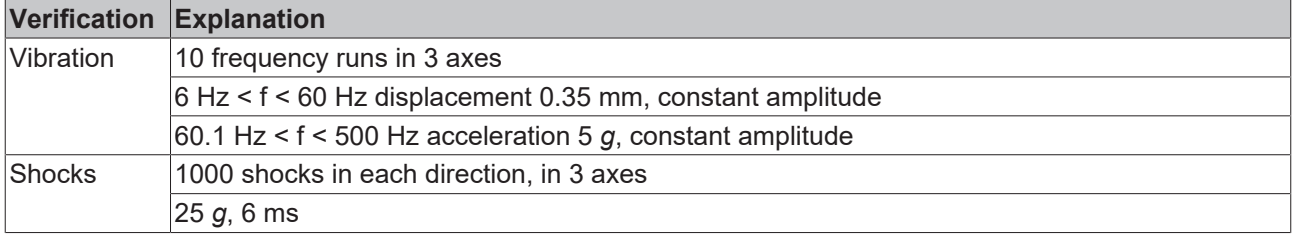

### **Additional installation instructions**

For terminals with enhanced mechanical load capacity, the following additional installation instructions apply:

- The enhanced mechanical load capacity is valid for all permissible installation positions
- Use a mounting rail according to EN 60715 TH35-15
- Fix the terminal segment on both sides of the mounting rail with a mechanical fixture, e.g. an earth terminal or reinforced end clamp
- The maximum total extension of the terminal segment (without coupler) is: 64 terminals (12 mm mounting with) or 32 terminals (24 mm mounting with)
- Avoid deformation, twisting, crushing and bending of the mounting rail during edging and installation of the rail
- The mounting points of the mounting rail must be set at 5 cm intervals
- Use countersunk head screws to fasten the mounting rail
- The free length between the strain relief and the wire connection should be kept as short as possible. A distance of approx. 10 cm should be maintained to the cable duct.

### **6.4 Connection**

### **6.4.1 Connection system**

### **WARNING**

### **Risk of electric shock and damage of device!**

Bring the bus terminal system into a safe, powered down state before starting installation, disassembly or wiring of the bus terminals!

### **Overview**

The bus terminal system offers different connection options for optimum adaptation to the respective application:

- The terminals of ELxxxx and KLxxxx series with standard wiring include electronics and connection level in a single enclosure.
- The terminals of ESxxxx and KSxxxx series feature a pluggable connection level and enable steady wiring while replacing.

• The High Density Terminals (HD Terminals) include electronics and connection level in a single enclosure and have advanced packaging density.

### **Standard wiring (ELxxxx / KLxxxx)**

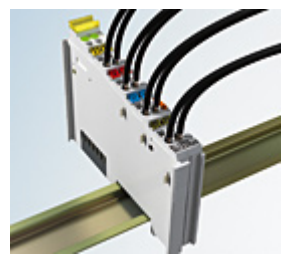

Fig. 20: Standard wiring

The terminals of ELxxxx and KLxxxx series have been tried and tested for years. They feature integrated screwless spring force technology for fast and simple assembly.

### **Pluggable wiring (ESxxxx / KSxxxx)**

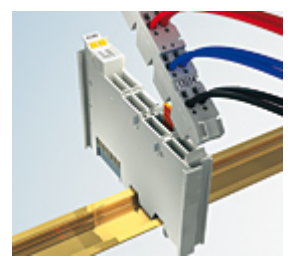

Fig. 21: Pluggable wiring

The terminals of ESxxxx and KSxxxx series feature a pluggable connection level.

The assembly and wiring procedure is the same as for the ELxxxx and KLxxxx series.

The pluggable connection level enables the complete wiring to be removed as a plug connector from the top of the housing for servicing.

The lower section can be removed from the terminal block by pulling the unlocking tab.

Insert the new component and plug in the connector with the wiring. This reduces the installation time and eliminates the risk of wires being mixed up.

The familiar dimensions of the terminal only had to be changed slightly. The new connector adds about 3 mm. The maximum height of the terminal remains unchanged.

A tab for strain relief of the cable simplifies assembly in many applications and prevents tangling of individual connection wires when the connector is removed.

Conductor cross sections between 0.08 mm<sup>2</sup> and 2.5 mm<sup>2</sup> can continue to be used with the proven spring force technology.

The overview and nomenclature of the product names for ESxxxx and KSxxxx series has been retained as known from ELxxxx and KLxxxx series.

### <span id="page-44-0"></span>**High Density Terminals (HD Terminals)**

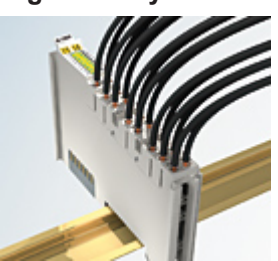

Fig. 22: High Density Terminals

The terminals from these series with 16 terminal points are distinguished by a particularly compact design, as the packaging density is twice as large as that of the standard 12 mm bus terminals. Massive conductors and conductors with a wire end sleeve can be inserted directly into the spring loaded terminal point without tools.

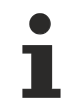

### **Wiring HD Terminals**

The High Density Terminals of the ELx8xx and KLx8xx series doesn't support pluggable wiring.

#### <span id="page-45-0"></span>**Ultrasonically "bonded" (ultrasonically welded) conductors**

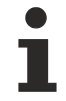

### **Ultrasonically "bonded" conductors**

It is also possible to connect the Standard and High Density Terminals with ultrasonically "bonded" (ultrasonically welded) conductors. In this case, please note the tables concerning the [wire-size](#page-46-0) [width \[](#page-46-0) $\sqrt{47}$  $\sqrt{47}$ ]!

### **6.4.2 Wiring**

### **WARNING**

### **Risk of electric shock and damage of device!**

Bring the bus terminal system into a safe, powered down state before starting installation, disassembly or wiring of the bus terminals!

### **Terminals for standard wiring ELxxxx/KLxxxx and for pluggable wiring ESxxxx/KSxxxx**

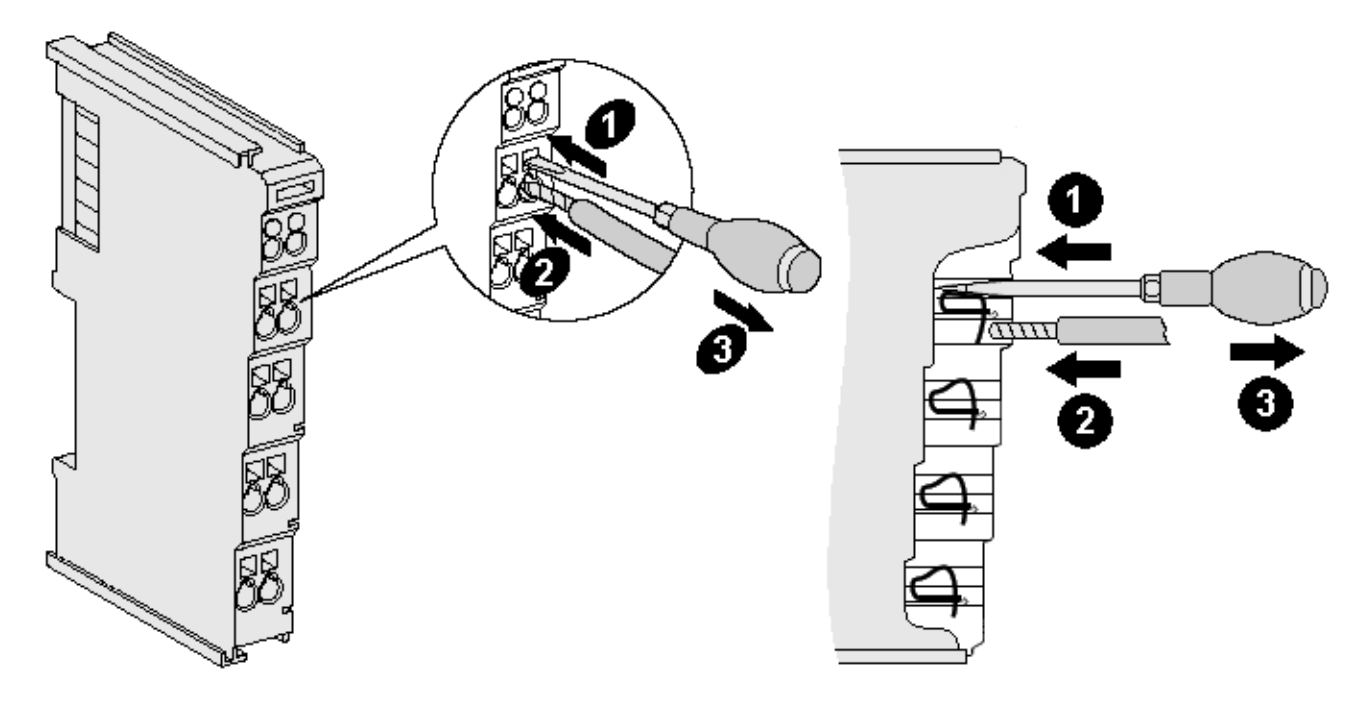

Fig. 23: Connecting a cable on a terminal point

Up to eight terminal points enable the connection of solid or finely stranded cables to the bus terminal. The terminal points are implemented in spring force technology. Connect the cables as follows:

- 1. Open a terminal point by pushing a screwdriver straight against the stop into the square opening above the terminal point. Do not turn the screwdriver or move it alternately (don't toggle).
- 2. The wire can now be inserted into the round terminal opening without any force.
- 3. The terminal point closes automatically when the pressure is released, holding the wire securely and permanently.

See the following table for the suitable wire size width.

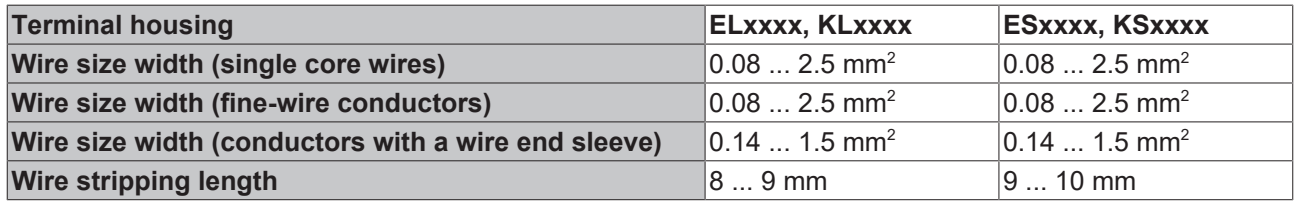

### <span id="page-46-0"></span>**High Density Terminals ([HD Terminals \[](#page-44-0)**[}](#page-44-0) **[45\]](#page-44-0)) with 16 terminal points**

The conductors of the HD Terminals are connected without tools for single-wire conductors using the direct plug-in technique, i.e. after stripping the wire is simply plugged into the terminal point. The cables are released, as usual, using the contact release with the aid of a screwdriver. See the following table for the suitable wire size width.

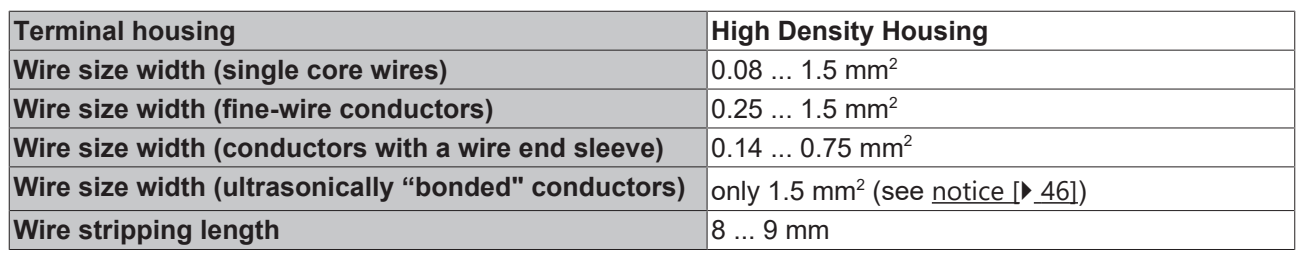

### **6.4.3 Shielding**

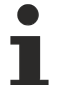

### **Shielding**

Encoder, analog sensors and actuators should always be connected with shielded, twisted paired wires.

### **6.5 Note - Power supply**

### **WARNING**

### **Power supply from SELV/PELV power supply unit!**

SELV/PELV circuits (Safety Extra Low Voltage, Protective Extra Low Voltage) according to IEC 61010-2-201 must be used to supply this device.

Notes:

- SELV/PELV circuits may give rise to further requirements from standards such as IEC 60204-1 et al, for example with regard to cable spacing and insulation.
- A SELV (Safety Extra Low Voltage) supply provides safe electrical isolation and limitation of the voltage without a connection to the protective conductor, a PELV (Protective Extra Low Voltage) supply also requires a safe connection to the protective conductor.

### **6.6 Installation positions**

### *NOTICE*

### **Constraints regarding installation position and operating temperature range**

Please refer to the technical data for a terminal to ascertain whether any restrictions regarding the installation position and/or the operating temperature range have been specified. When installing high power dissipation terminals ensure that an adequate spacing is maintained between other components above and below the terminal in order to guarantee adequate ventilation!

### **Optimum installation position (standard)**

The optimum installation position requires the mounting rail to be installed horizontally and the connection surfaces of the EL/KL terminals to face forward (see Fig. *Recommended distances for standard installation position*). The terminals are ventilated from below, which enables optimum cooling of the electronics through convection. "From below" is relative to the acceleration of gravity.

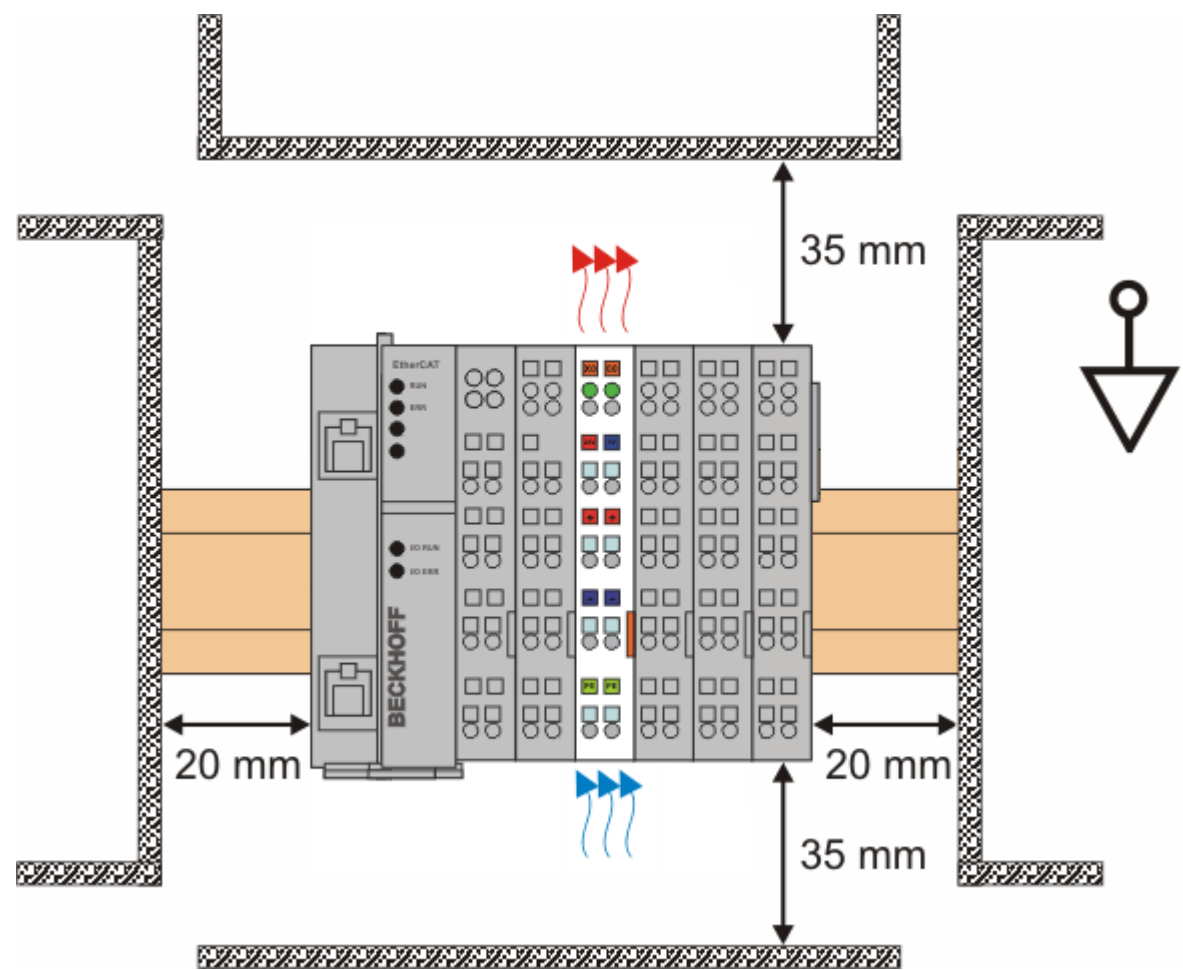

Fig. 24: Recommended distances for standard installation position

Compliance with the distances shown in Fig. *Recommended distances for standard installation position* is recommended.

### **Other installation positions**

All other installation positions are characterized by different spatial arrangement of the mounting rail - see Fig *Other installation positions.*

The minimum distances to ambient specified above also apply to these installation positions.

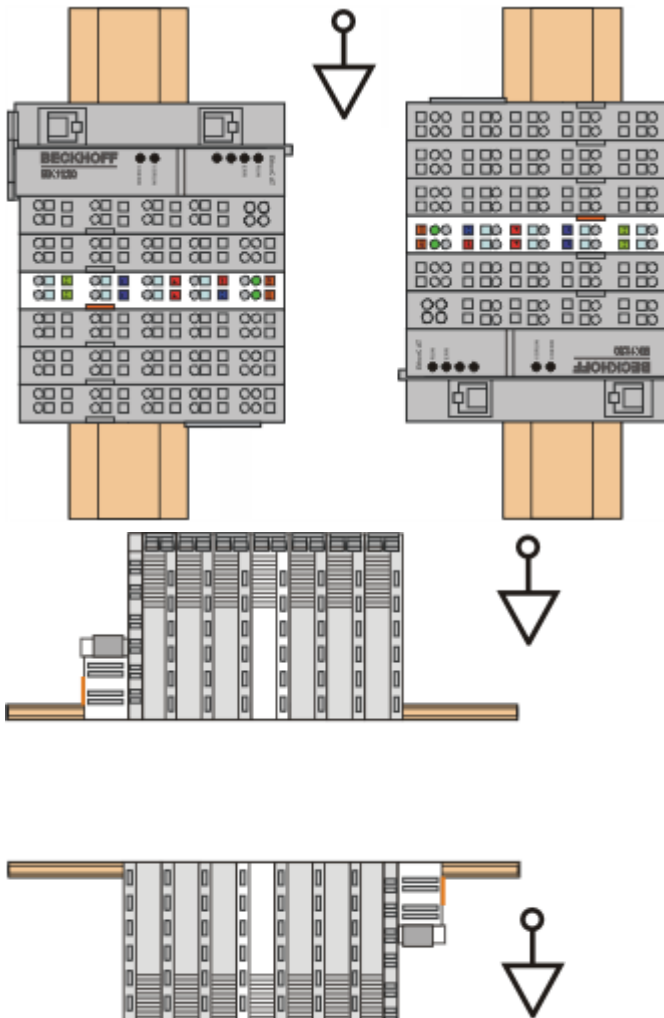

Fig. 25: Other installation positions

# **6.7 Positioning of passive Terminals**

### **Hint for positioning of passive terminals in the bus terminal block**

EtherCAT Terminals (ELxxxx / ESxxxx), which do not take an active part in data transfer within the bus terminal block are so called passive terminals. The passive terminals have no current consumption out of the E-Bus.

To ensure an optimal data transfer, you must not directly string together more than two passive terminals!

**Examples for positioning of passive terminals (highlighted)**

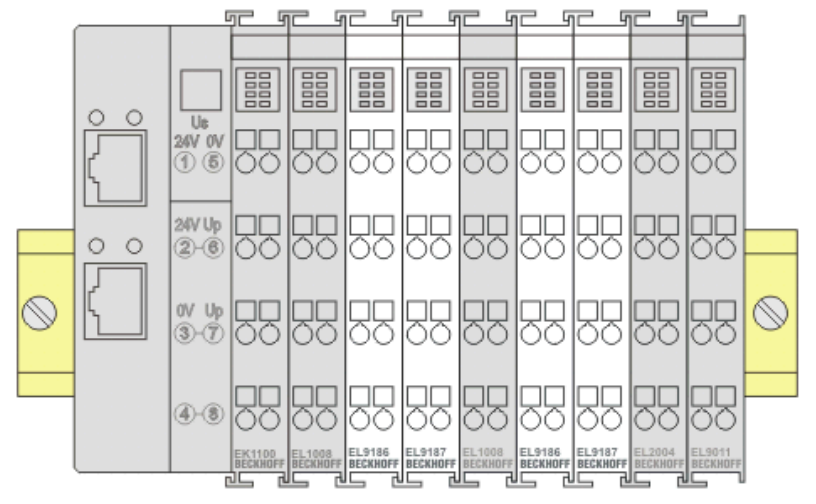

Fig. 26: Correct positioning

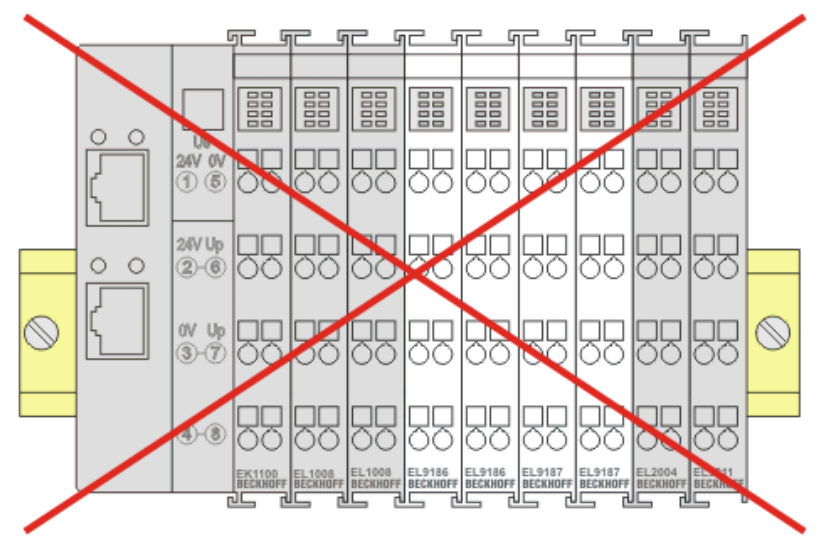

Fig. 27: Incorrect positioning

### **6.8 EL5102 - Connection**

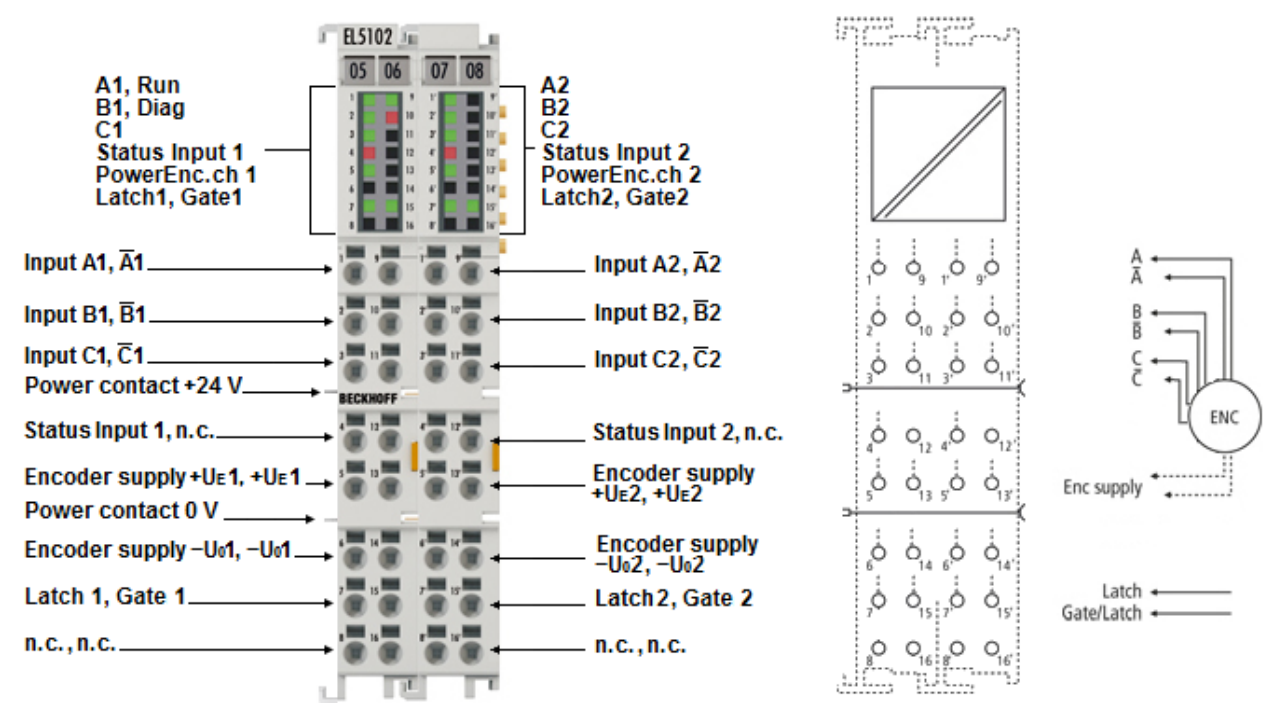

### Fig. 28: EL5102 - Connection

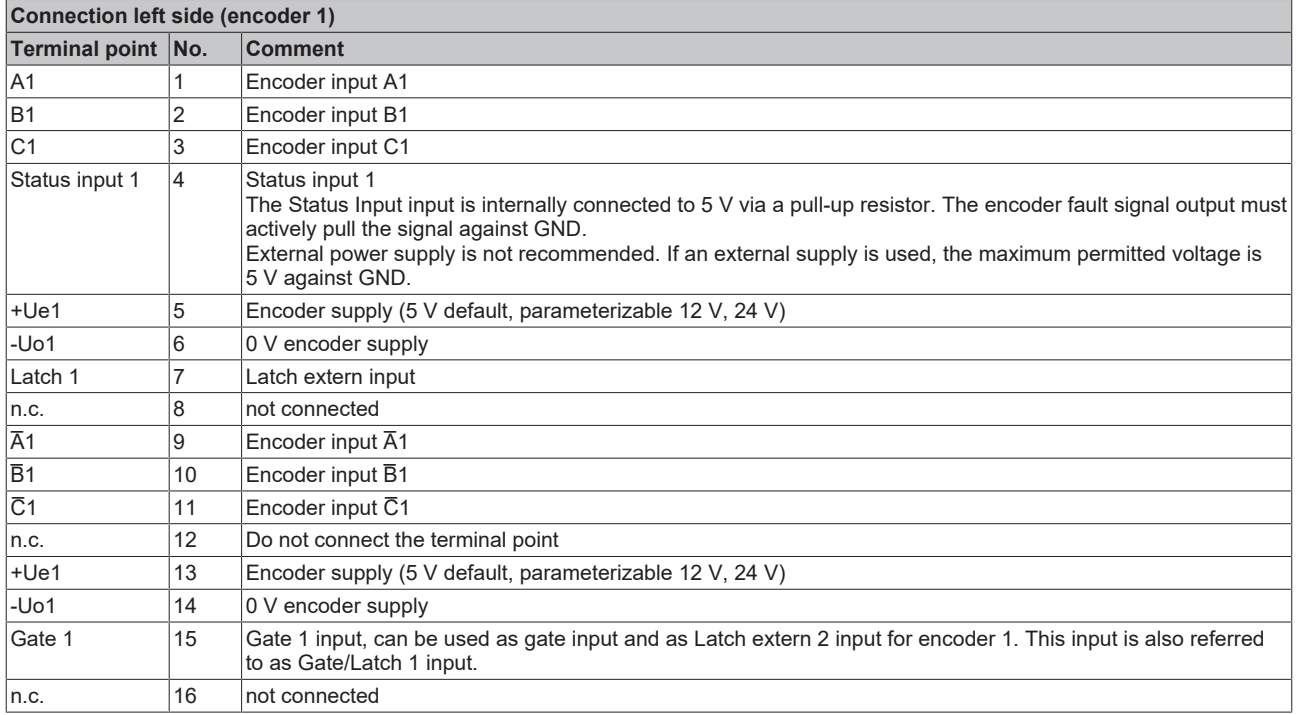

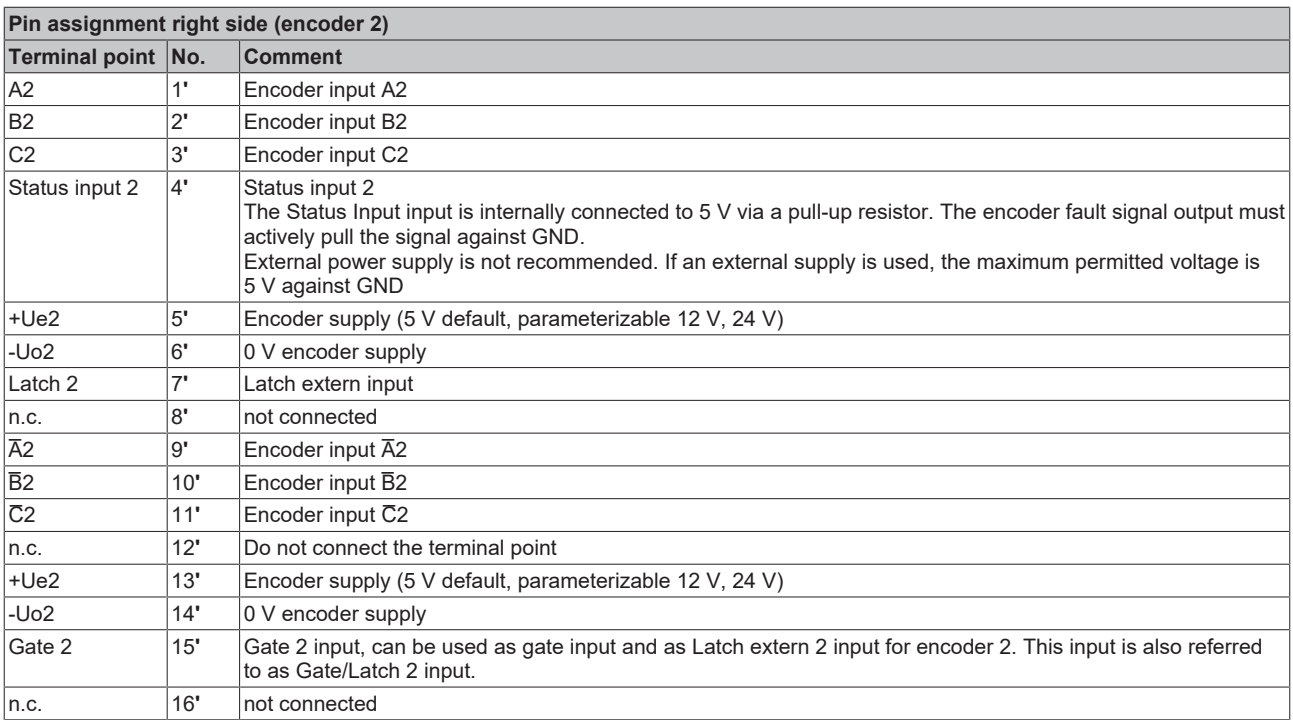

### *NOTICE*

### **Setting the encoder supply voltage**

- Before switching to a higher voltage, make sure that the connected encoder supports the selected voltage range!
- To write to 0x80n1:17 "Supply voltage" you have to set the value 0x72657375 (ASCII: "user") in index [0xF008 \[](#page-233-0)[}](#page-233-0) [234\]](#page-233-0) "Code word".

## **6.8.1 RS422 mode**

### *NOTICE*

### **Differential and single-ended connection**

The RS422 signal transmits a differential voltage, which makes the signal less sensitive to interference compared to a single-ended signal.

- If the encoder signal is to be transmitted over longer distances or at higher frequencies, an encoder with RS422 signals is recommended.
- Shielded and twisted pair cables should be used.

### **Connection of RS422 encoders with or without zero pulse**

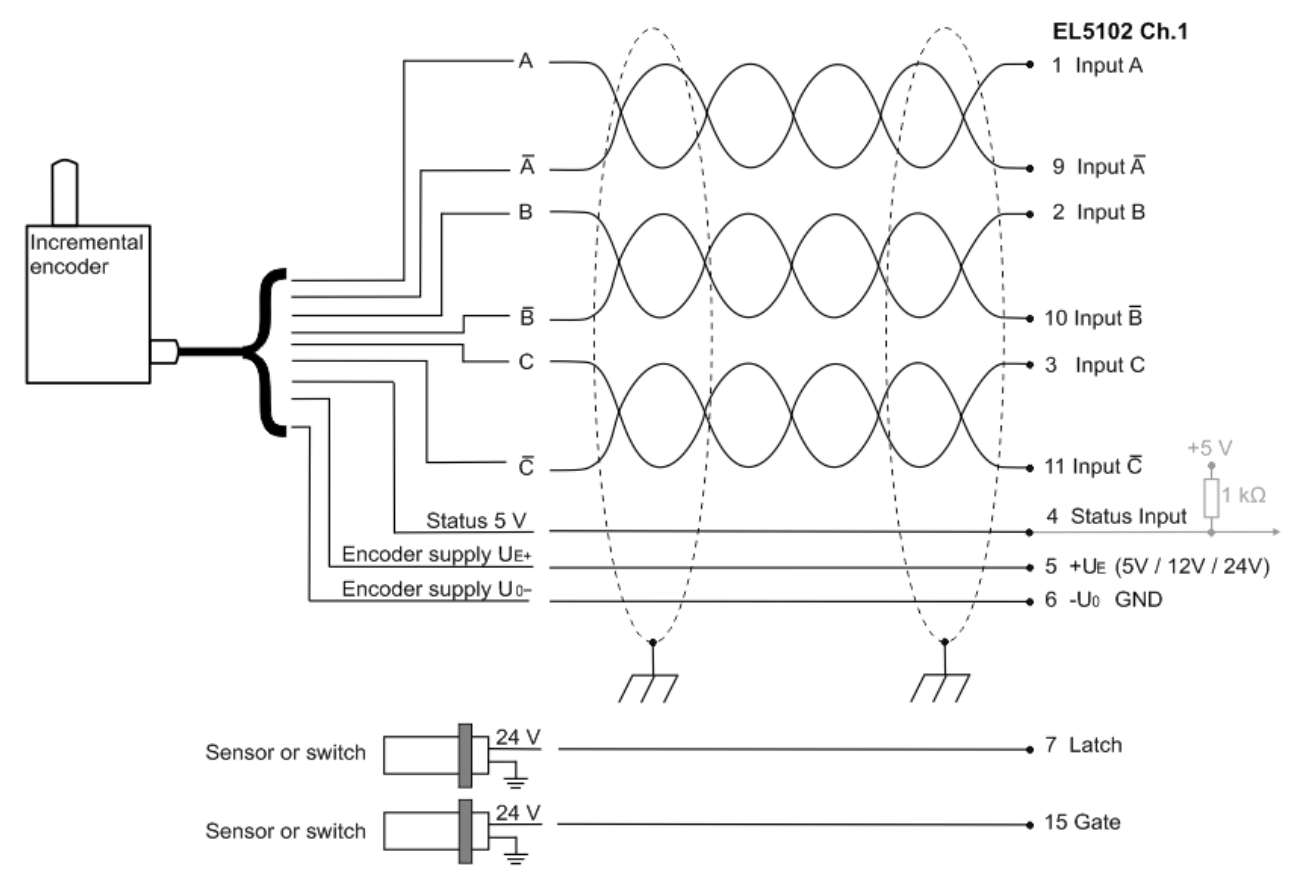

Fig. 29: Connection encoder RS422 mode with zero pulse

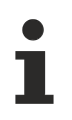

### **Connection instructions**

• When using an encoder without zero pulse C, the terminal points for the C track are not connected.

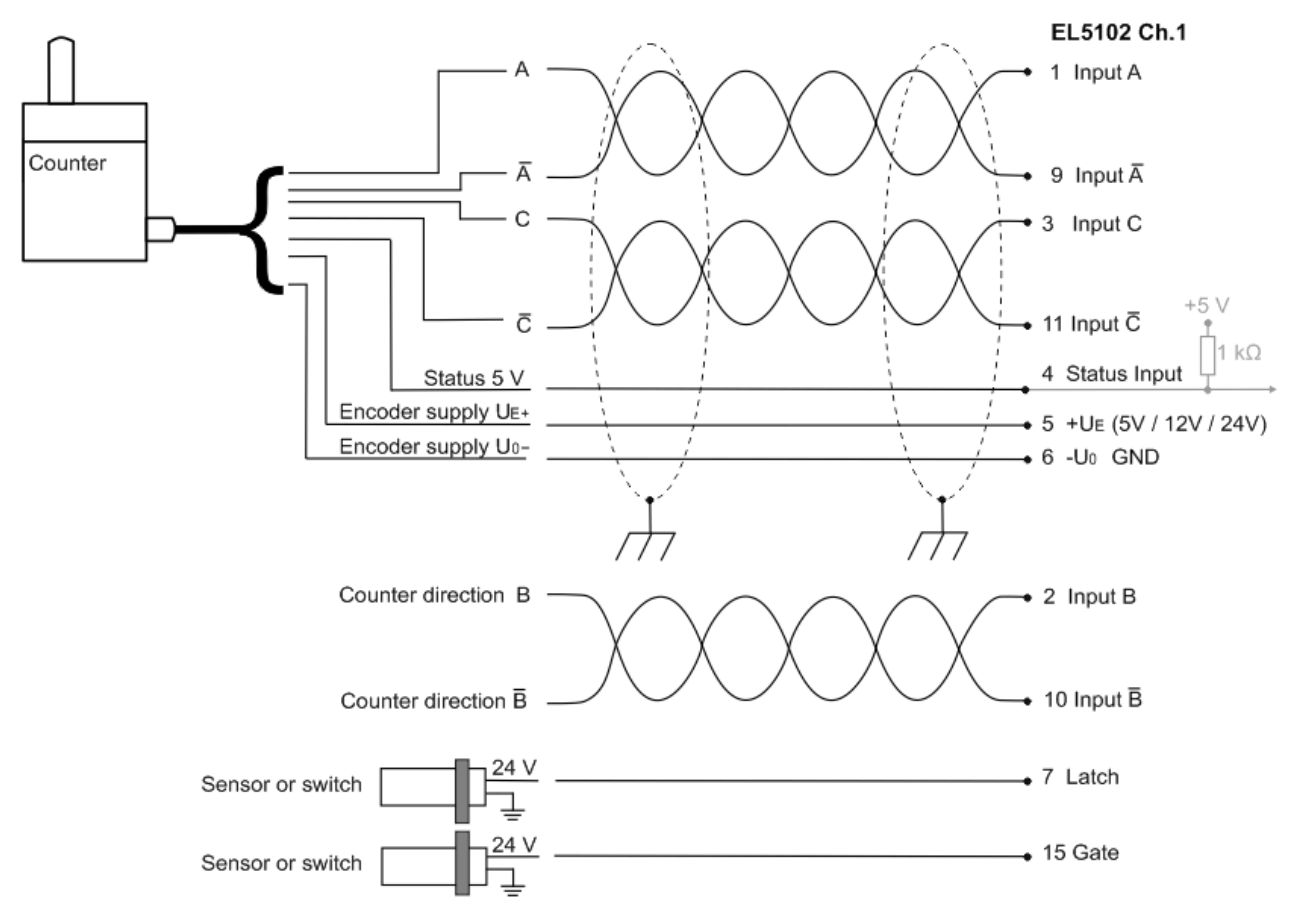

### **Connection of RS422 counters / pulse generators with or without zero pulse**

Fig. 30: Connection counter / pulse generator RS422 mode with zero pulse

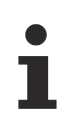

- If a counter / pulse generator is connected, the B track determines the counting direction. In RS422 mode a differential signal is expected on the B track.
- When using a counter / pulse generator without zero pulse C, the terminal points for the C track are not connected.

### **6.8.2 TTL mode**

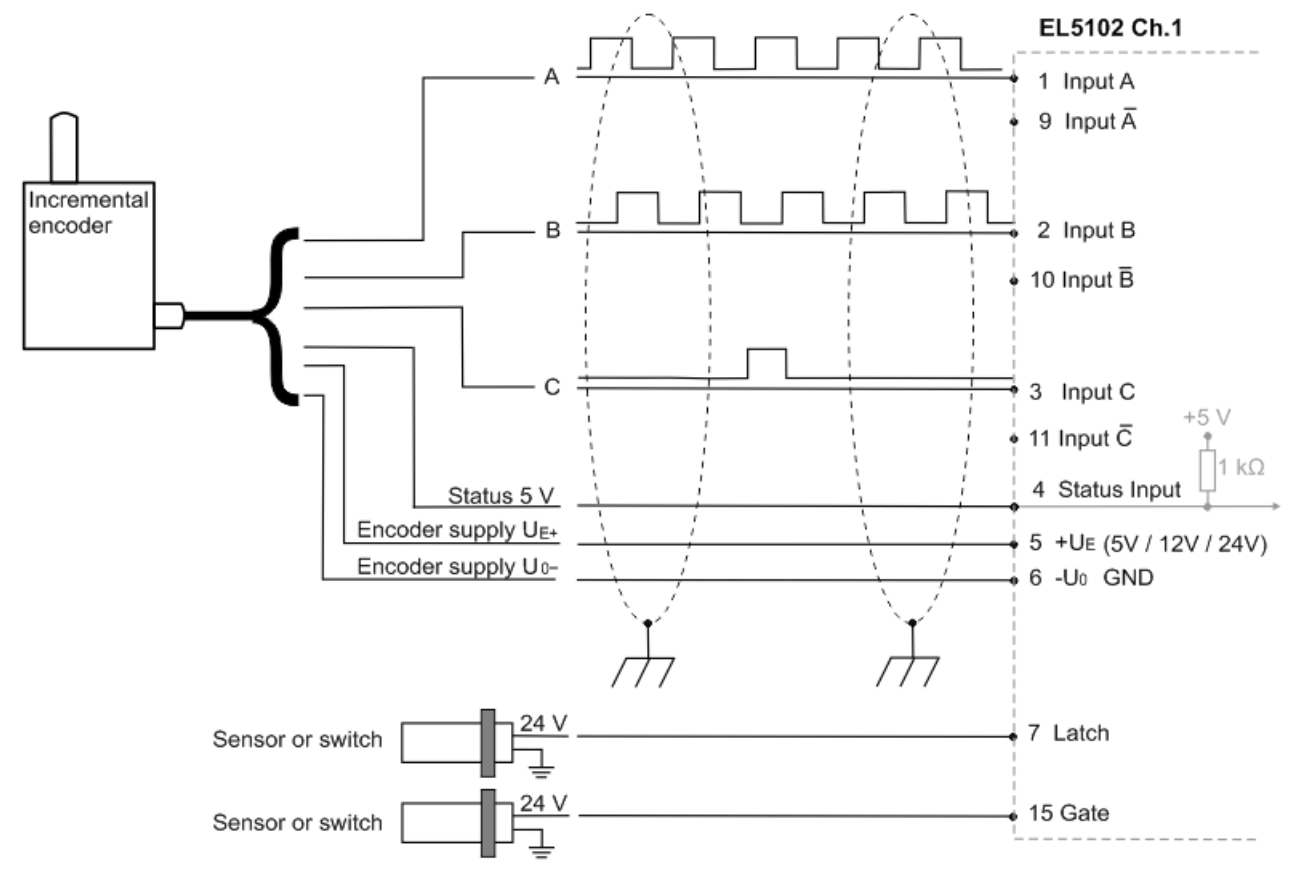

**Connection of TTL encoders with or without zero pulse**

Fig. 31: Connection encoder TTL mode with zero pulse

- In TTL mode the inverse inputs are not connected.
- When using an encoder without zero pulse C, the terminal points for the C track are not connected.

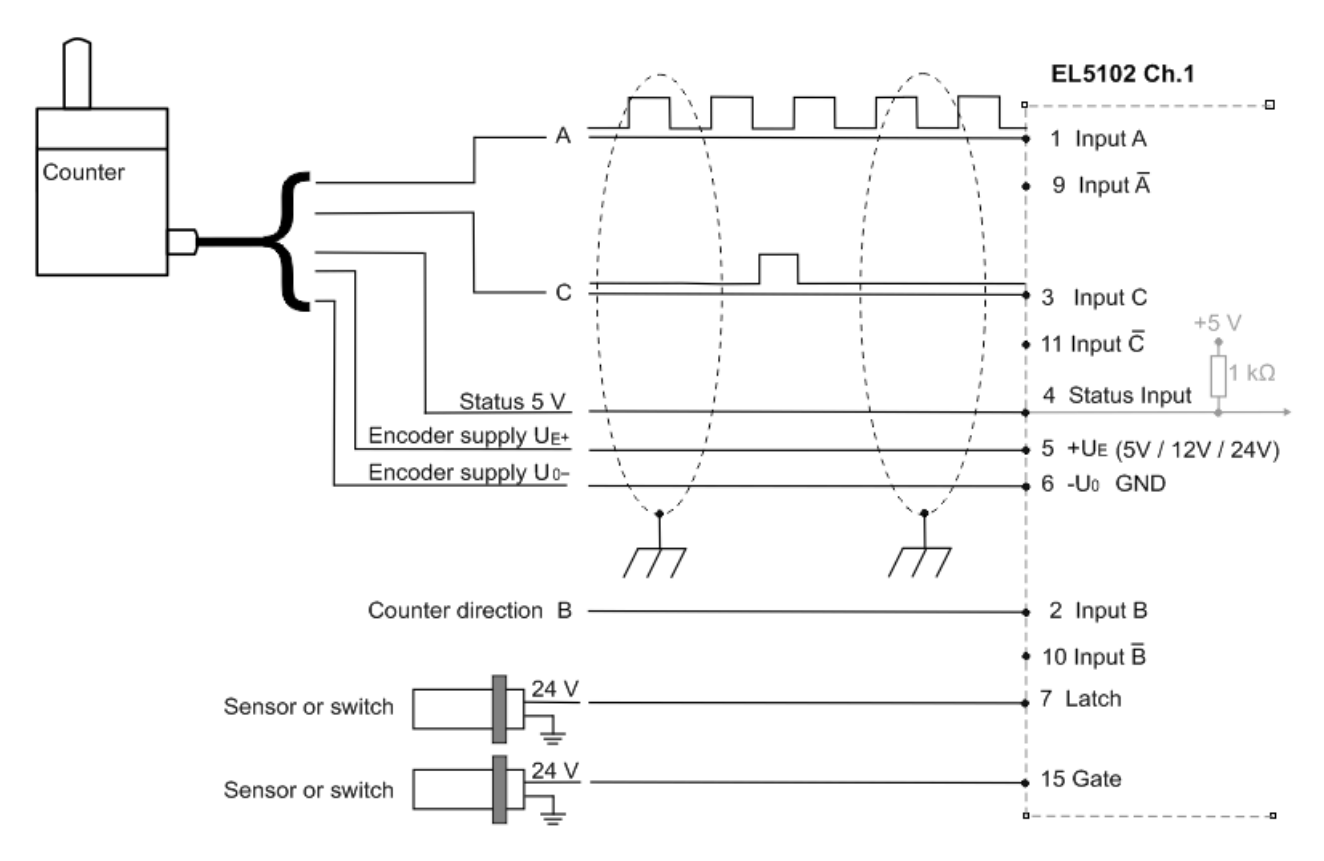

### **Connection of TTL counters / pulse generators with or without zero pulse**

Fig. 32: Connection counter / pulse generator TTL mode with zero pulse

- In TTL mode the inverse inputs are not connected.
- If a counter / pulse generator is connected, the B track determines the counting direction. Input  $\overline{B}$  is not connected.
- When using a counter / pulse generator without zero pulse C, the terminal points for the C track are not connected.

### **6.8.3 Open Collector mode**

### **Connection of Open Collector encoders with or without zero pulse**

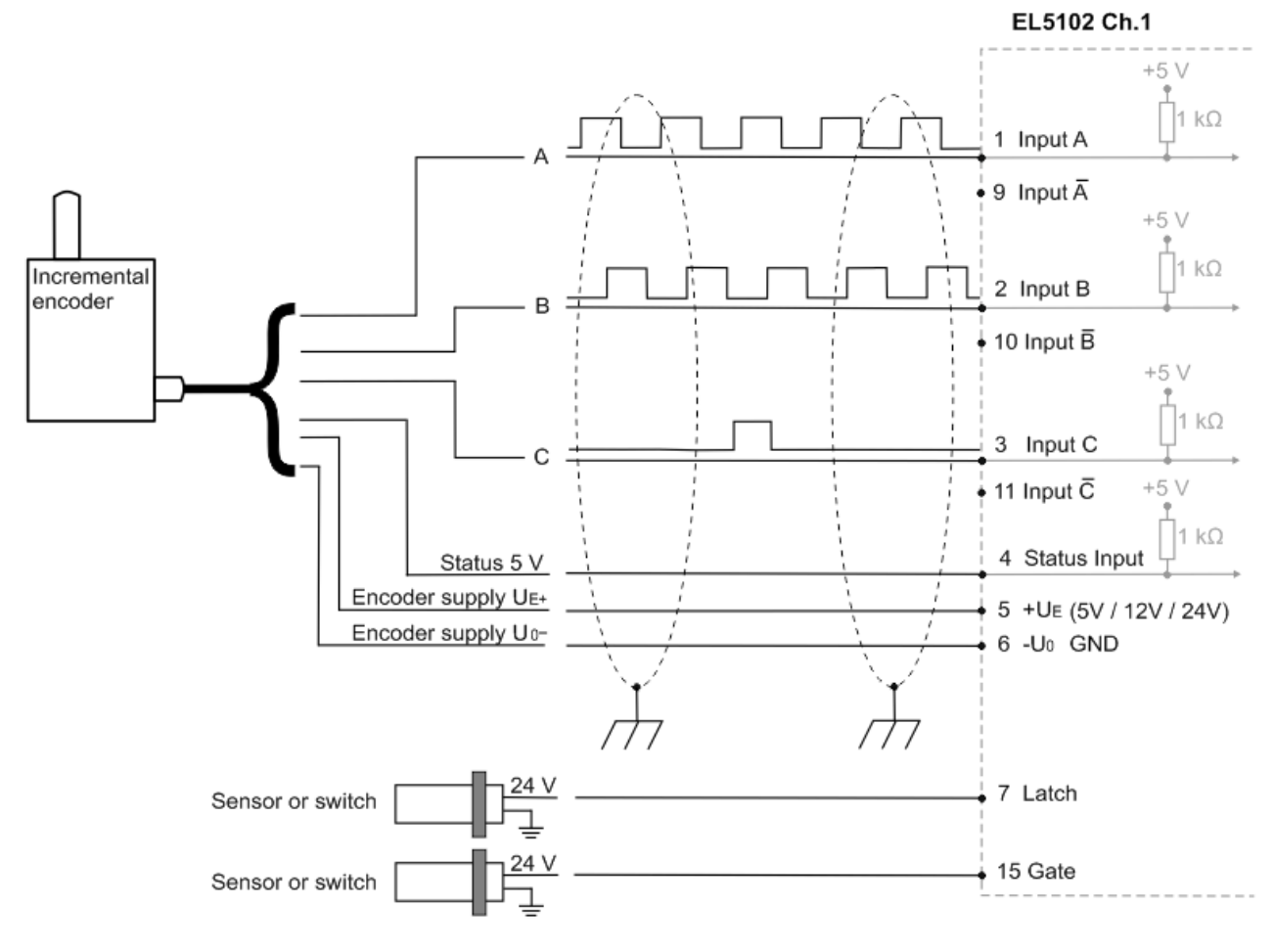

Fig. 33: Connection encoder Open Collector mode with zero pulse

- In Open Collector mode the inverse inputs are not connected.
- When using an encoder without zero pulse C, the terminal points for the C track are not connected.

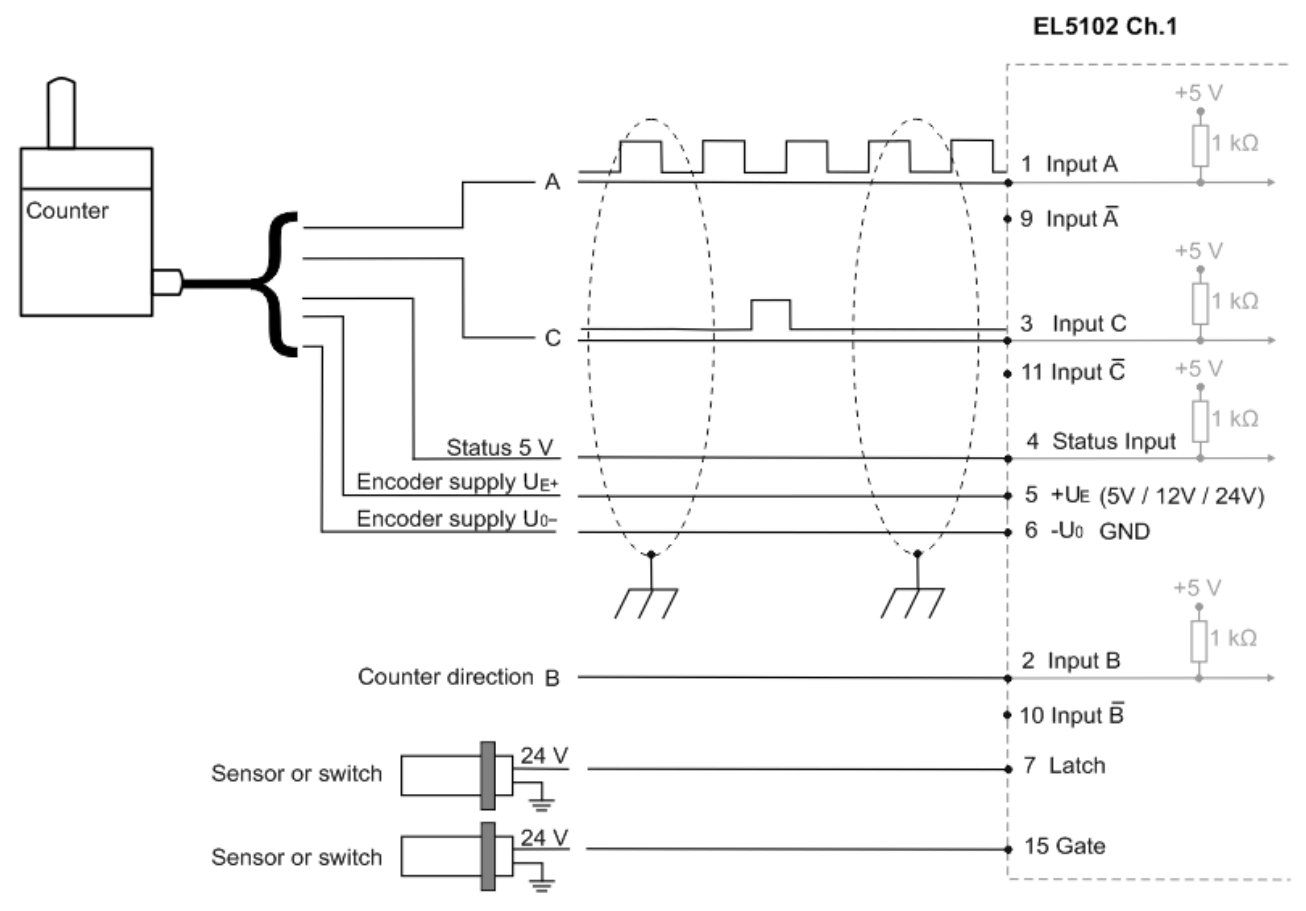

### **Connection of Open Collector counters / pulse generators with or without zero pulse**

Fig. 34: Connection counter / pulse generator Open Collector mode with zero pulse

- In Open Collector mode the inverse inputs are not connected.
- If a counter / pulse generator is connected, the B track determines the counting direction. Input  $\overline{B}$  is not connected.
- When using a counter / pulse generator without zero pulse C, the terminal points for the C track are not connected.

# **6.9 EL5102 - LEDs**

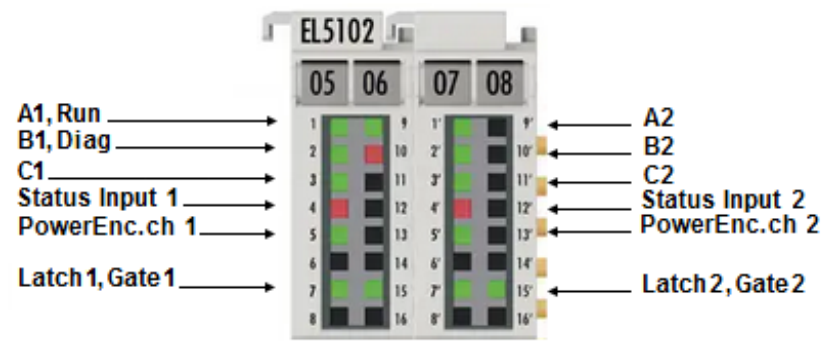

### Fig. 35: EL5102 - LEDs

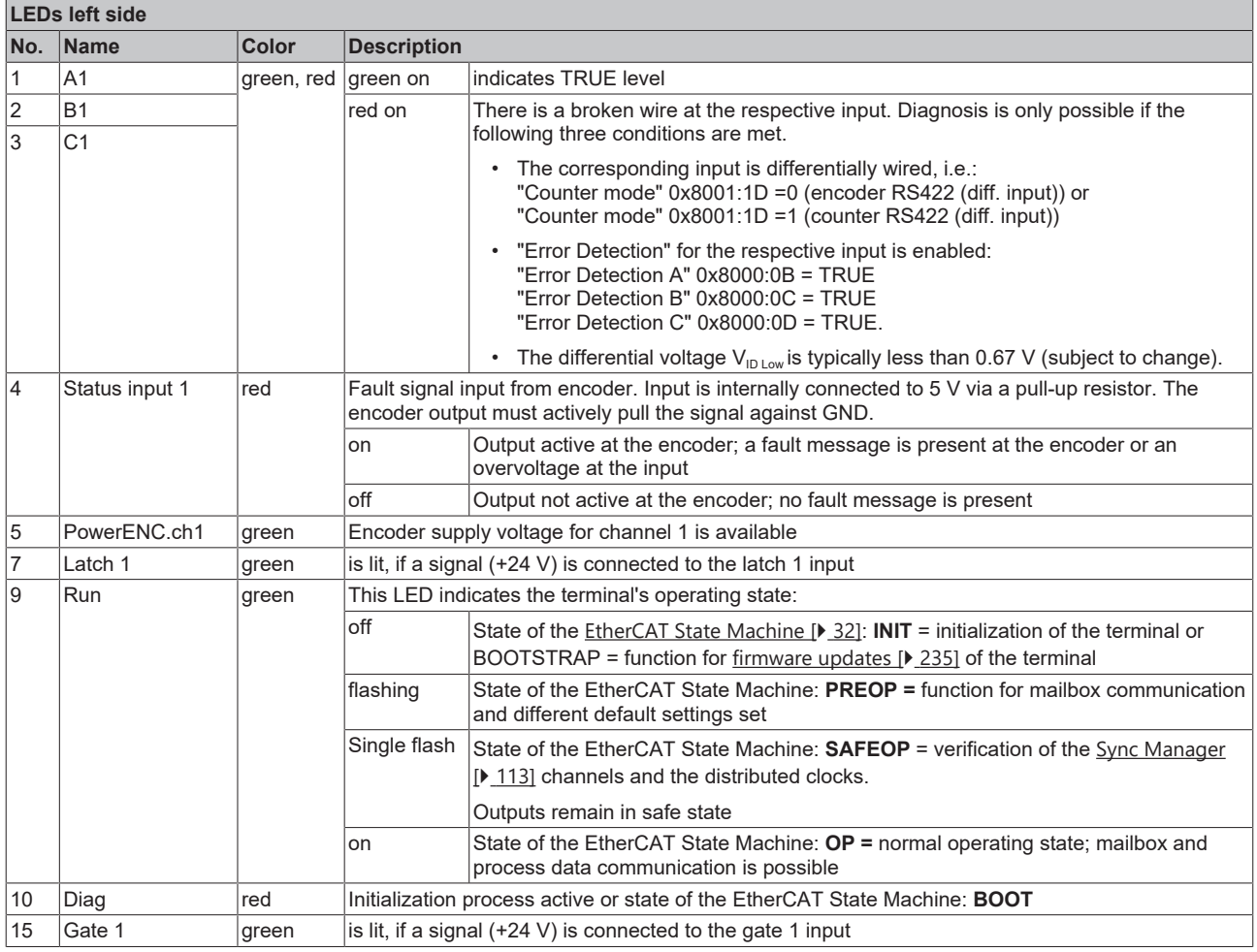

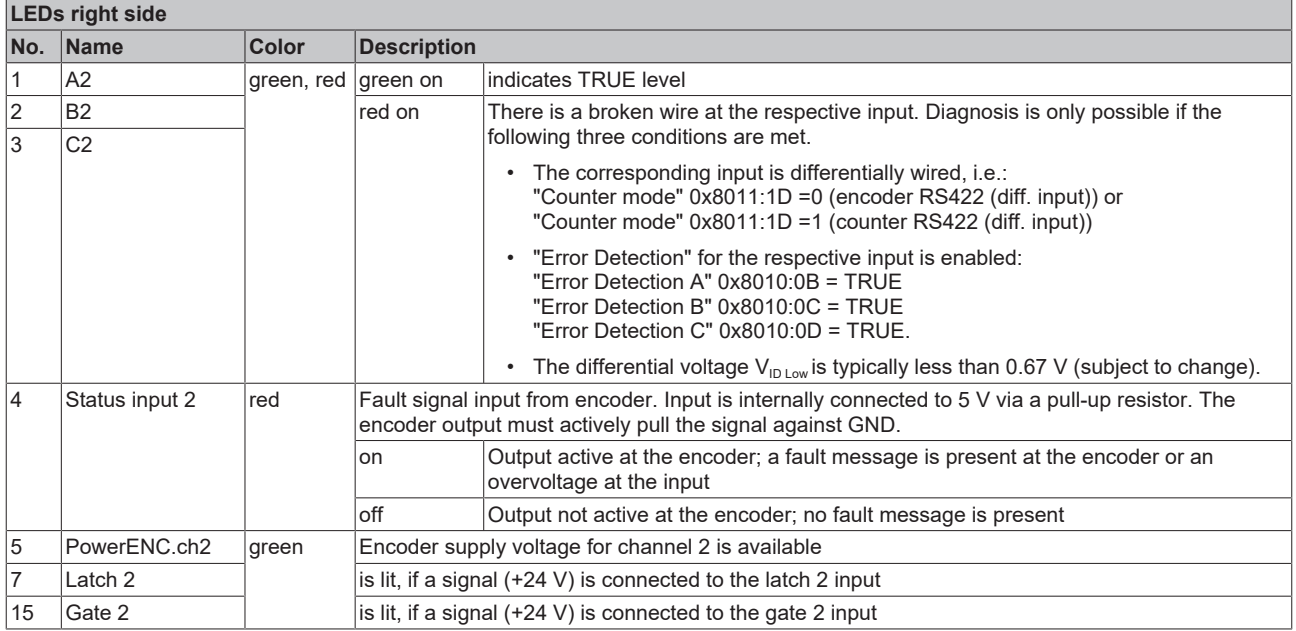

## **6.10 Disposal**

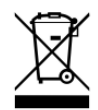

Products marked with a crossed-out wheeled bin shall not be discarded with the normal waste stream. The device is considered as waste electrical and electronic equipment. The national regulations for the disposal of waste electrical and electronic equipment must be observed.

# **7 Commissioning**

# **7.1 TwinCAT Quick Start**

TwinCAT is a development environment for real-time control including a multi PLC system, NC axis control, programming and operation. The whole system is mapped through this environment and enables access to a programming environment (including compilation) for the controller. Individual digital or analog inputs or outputs can also be read or written directly, in order to verify their functionality, for example.

For further information, please refer to <http://infosys.beckhoff.com>:

- **EtherCAT System Manual:** Fieldbus Components  $\rightarrow$  EtherCAT Terminals  $\rightarrow$  EtherCAT System Documentation  $\rightarrow$  Setup in the TwinCAT System Manager
- **TwinCAT 2** → TwinCAT System Manager → I/O Configuration
- In particular, for TwinCAT driver installation: **Fieldbus components** → Fieldbus Cards and Switches → FC900x – PCI Cards for Ethernet → Installation

Devices contain the relevant terminals for the actual configuration. All configuration data can be entered directly via editor functions (offline) or via the `scan function (online):

- **"offline"**: The configuration can be customized by adding and positioning individual components. These can be selected from a directory and configured.
	- The procedure for the offline mode can be found under <http://infosys.beckhoff.com>: **TwinCAT 2** → TwinCAT System Manager → IO Configuration → Add an I/O device
- **"online"**: The existing hardware configuration is read
	- See also <http://infosys.beckhoff.com>: **Fieldbus components** → Fieldbus Cards and Switches → FC900x – PCI Cards for Ethernet → Installation  $\rightarrow$  Searching for devices

The following relationship is envisaged between the user PC and individual control elements:

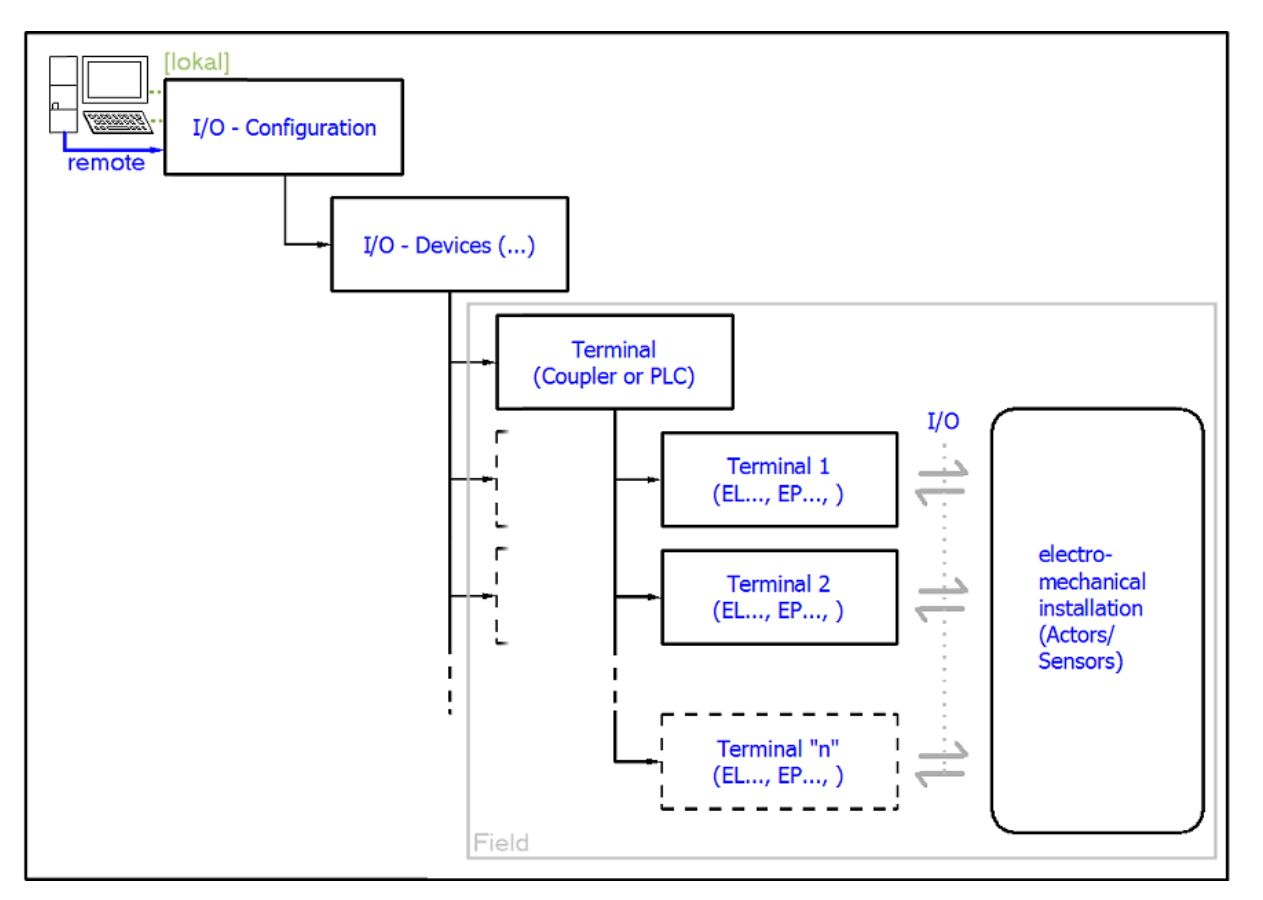

Fig. 36: Relationship between user side (commissioning) and installation

Insertion of certain components (I/O device, terminal, box...) by users functions the same way as in TwinCAT 2 and TwinCAT 3. The descriptions below relate solely to the online procedure.

### <span id="page-62-0"></span>**Example configuration (actual configuration)**

Based on the following example configuration, the subsequent subsections describe the procedure for TwinCAT 2 and TwinCAT 3:

- **CX2040** control system (PLC) including **CX2100-0004** power supply unit
- Connected to CX2040 on the right (E-bus): **EL1004** (4-channel digital input terminal 24  $V_{\text{DC}}$ )
- Linked via the X001 port (RJ-45): **EK1100** EtherCAT Coupler
- Connected to the EK1100 EtherCAT Coupler on the right (E-bus): **EL2008** (8-channel digital output terminal 24  $V_{\text{DC}}$ ; 0.5 A)
- (Optional via X000: a link to an external PC for the user interface)

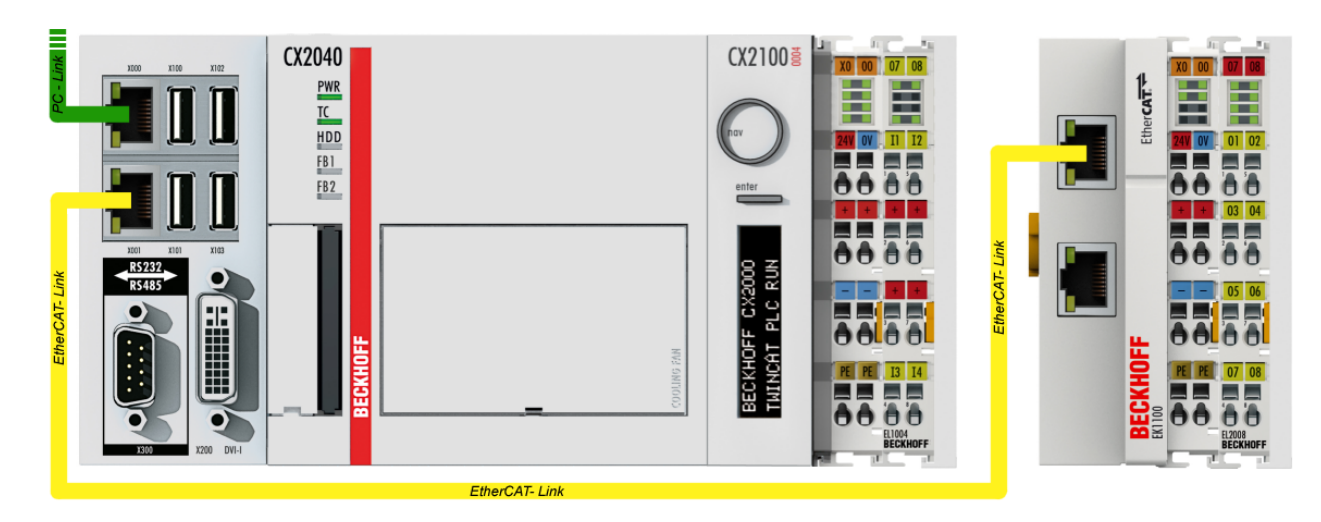

Fig. 37: Control configuration with Embedded PC, input (EL1004) and output (EL2008)

Note that all combinations of a configuration are possible; for example, the EL1004 terminal could also be connected after the coupler, or the EL2008 terminal could additionally be connected to the CX2040 on the right, in which case the EK1100 coupler wouldn't be necessary.

### **7.1.1 TwinCAT 2**

### **Startup**

TwinCAT 2 basically uses two user interfaces: the TwinCAT System Manager for communication with the electromechanical components and TwinCAT PLC Control for the development and compilation of a controller. The starting point is the TwinCAT System Manager.

After successful installation of the TwinCAT system on the PC to be used for development, the TwinCAT 2 System Manager displays the following user interface after startup:

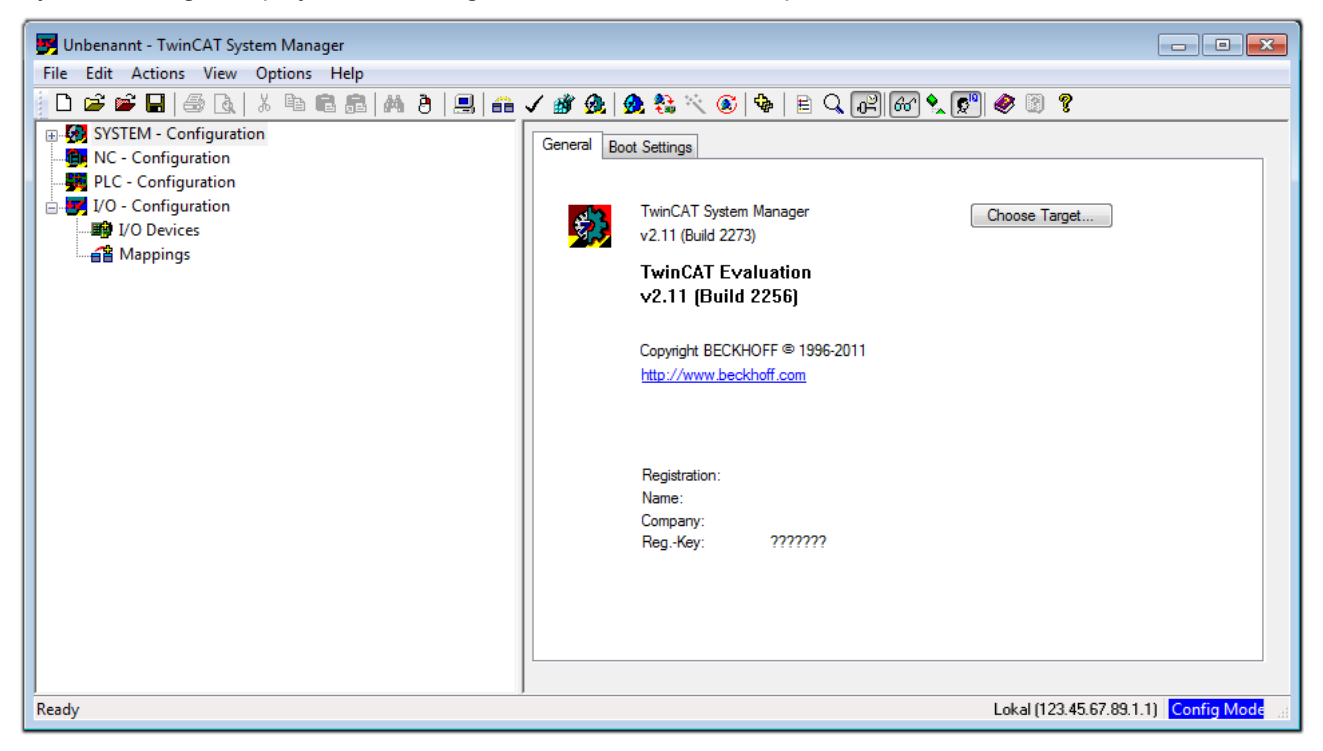

Fig. 38: Initial TwinCAT 2 user interface

Generally, TwinCAT can be used in local or remote mode. Once the TwinCAT system, including the user interface (standard) is installed on the respective PLC, TwinCAT can be used in local mode and thus the next step is "[Insert Device \[](#page-66-0)[}](#page-66-0) [67\]](#page-66-0)".

If the intention is to address the TwinCAT runtime environment installed on a PLC remotely from another system used as a development environment, the target system must be made known first. In the menu under

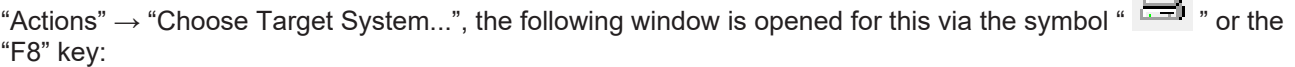

 $\Box$ 

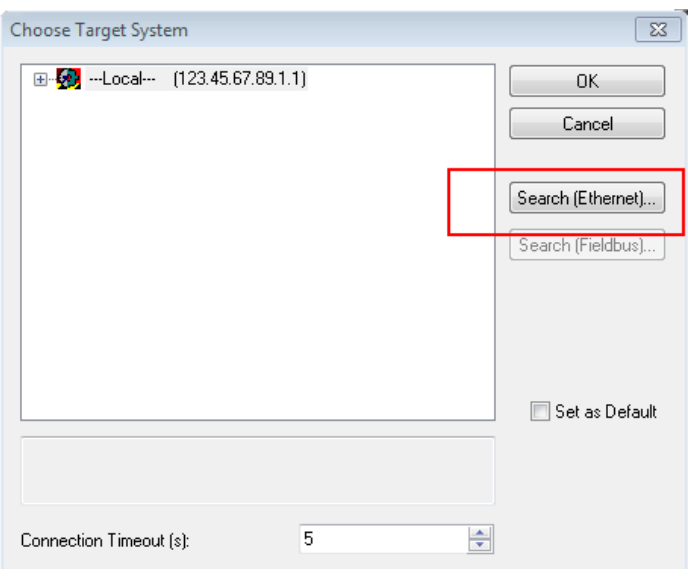

Fig. 39: Selection of the target system

Use "Search (Ethernet)..." to enter the target system. Thus another dialog opens to either:

- enter the known computer name after "Enter Host Name / IP:" (as shown in red)
- perform a "Broadcast Search" (if the exact computer name is not known)
- enter the known computer IP or AmsNetID

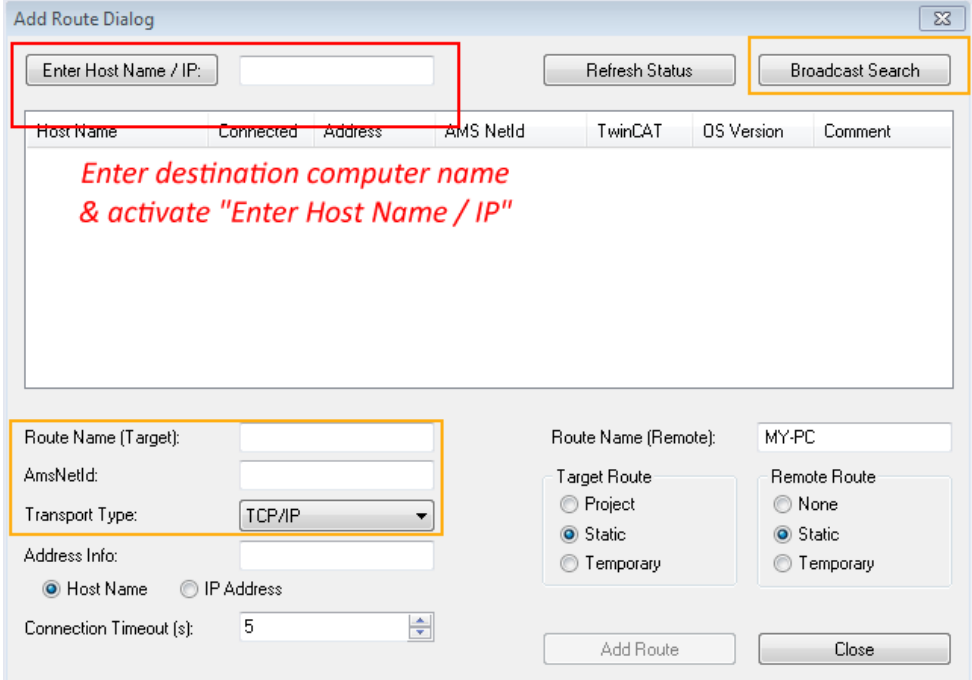

Fig. 40: specify the PLC for access by the TwinCAT System Manager: selection of the target system

Once the target system has been entered, it is available for selection as follows (a correct password may have to be entered before this):

日 9.12.34.1.1) 由 9 remote-PLC (123.45.67.89.1.1)

After confirmation with "OK", the target system can be accessed via the System Manager.

# EAKKAI EE

### <span id="page-66-0"></span>**Adding devices**

In the configuration tree of the TwinCAT 2 System Manager user interface on the left, select "I/O Devices" and then right-click to open a context menu and select "Scan Devices…", or start the action in the menu bar

via **1999**. The TwinCAT System Manager may first have to be set to "Config Mode" via **1999** or via the menu

"Actions"  $\rightarrow$  "Set/Reset TwinCAT to Config Mode..." (Shift + F4).

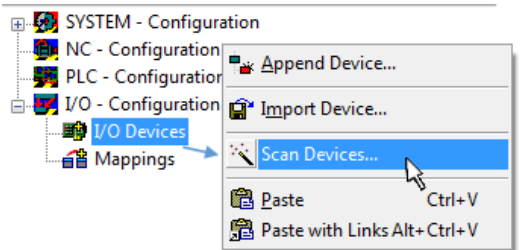

Fig. 41: Select "Scan Devices..."

Confirm the warning message, which follows, and select the "EtherCAT" devices in the dialog:

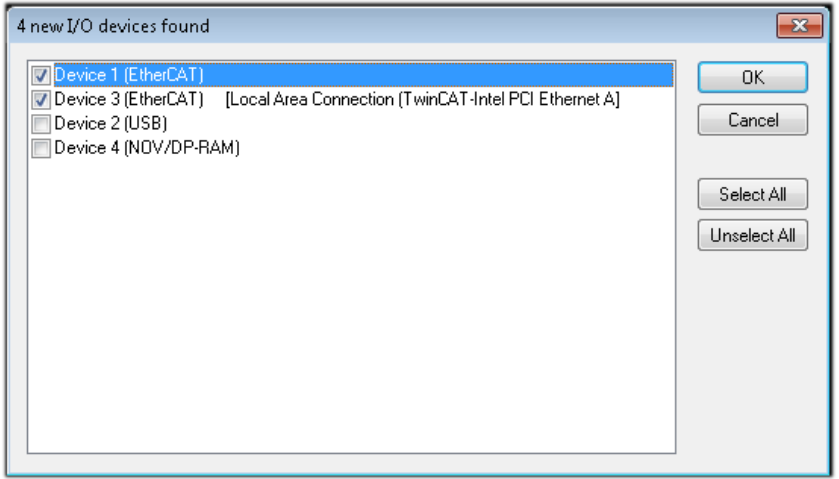

Fig. 42: Automatic detection of I/O devices: selection of the devices to be integrated

Confirm the message "Find new boxes", in order to determine the terminals connected to the devices. "Free Run" enables manipulation of input and output values in "Config Mode" and should also be acknowledged.

Based on the example configuration  $[\triangleright$  [63\]](#page-62-0) described at the beginning of this section, the result is as follows:

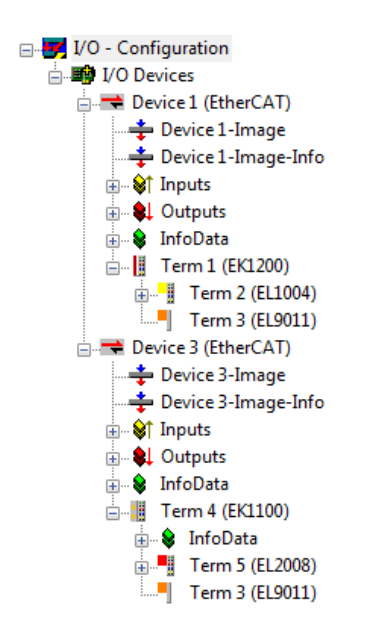

Fig. 43: Mapping of the configuration in the TwinCAT 2 System Manager

The whole process consists of two stages, which can also be performed separately (first determine the devices, then determine the connected elements such as boxes, terminals, etc.). A scan (search function) can also be initiated by selecting "Device ..." from the context menu, which then only reads the elements below which are present in the configuration:

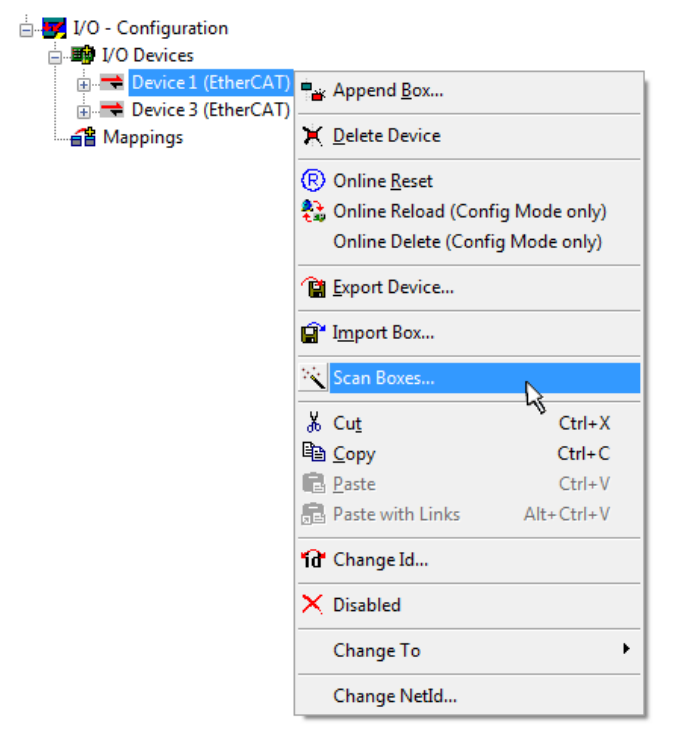

Fig. 44: Reading of individual terminals connected to a device

This functionality is useful if the actual configuration is modified at short notice.

### **Programming and integrating the PLC**

TwinCAT PLC Control is the development environment for generating the controller in different program environments: TwinCAT PLC Control supports all languages described in IEC 61131-3. There are two textbased languages and three graphical languages.

### • **Text-based languages**

- Instruction List (IL)
- Structured Text (ST)

### • **Graphical languages**

- Function Block Diagram (FBD)
- Ladder Diagram (LD)
- The Continuous Function Chart Editor (CFC)
- Sequential Function Chart (SFC)

The following section refers solely to Structured Text (ST).

After starting TwinCAT PLC Control, the following user interface is shown for an initial project:

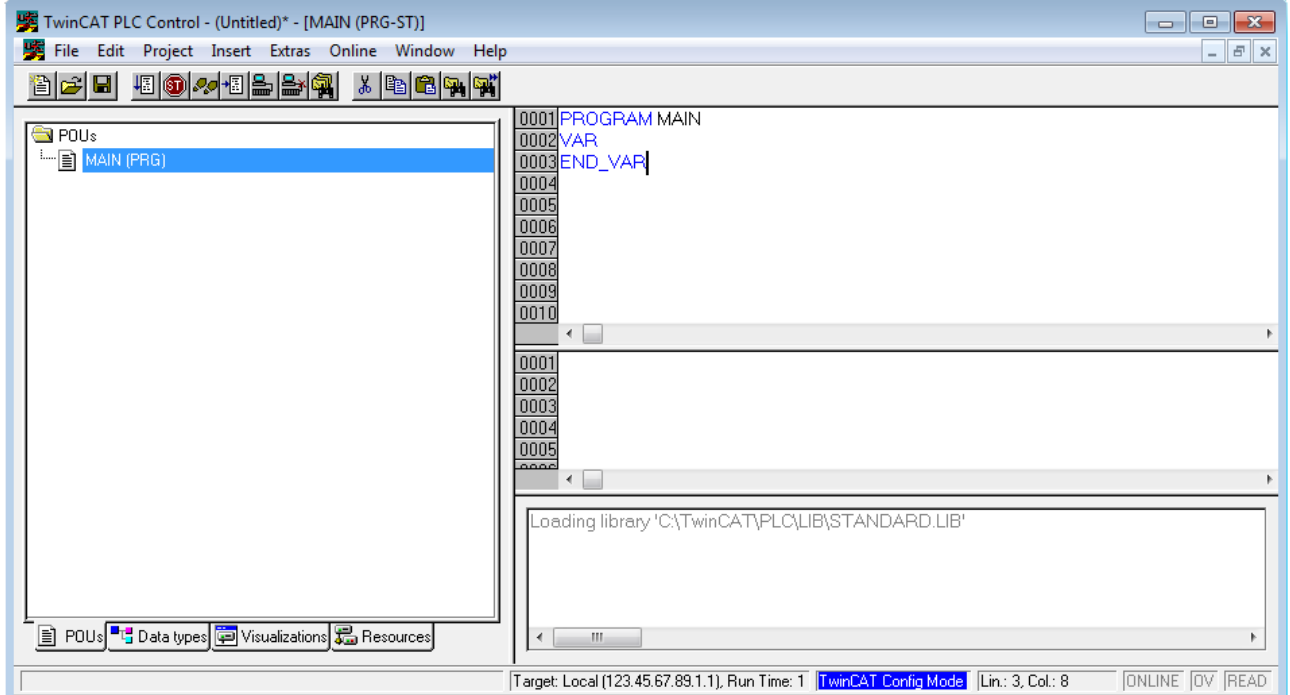

Fig. 45: TwinCAT PLC Control after startup

Example variables and an example program have been created and stored under the name "PLC\_example.pro":

# **RECKHOFF**

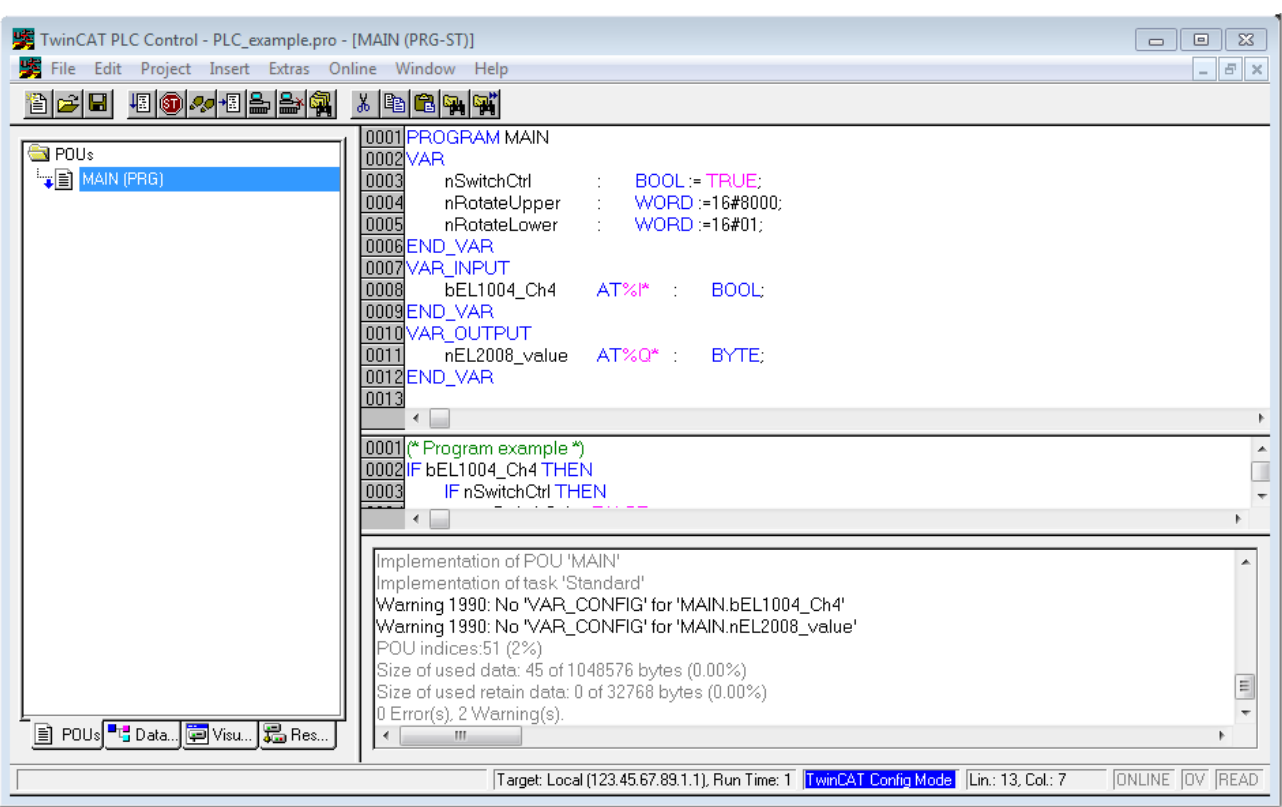

Fig. 46: Example program with variables after a compile process (without variable integration)

Warning 1990 (missing "VAR\_CONFIG") after a compile process indicates that the variables defined as external (with the ID "AT%I\*" or "AT%Q\*") have not been assigned. After successful compilation, TwinCAT PLC Control creates a "\*.tpy" file in the directory in which the project was stored. This file ("\*.tpy") contains variable assignments and is not known to the System Manager, hence the warning. Once the System Manager has been notified, the warning no longer appears.

First, integrate the TwinCAT PLC Control project in the **System Manager**. This is performed via the context menu of the PLC configuration (right-click) and selecting "Append PLC Project...":

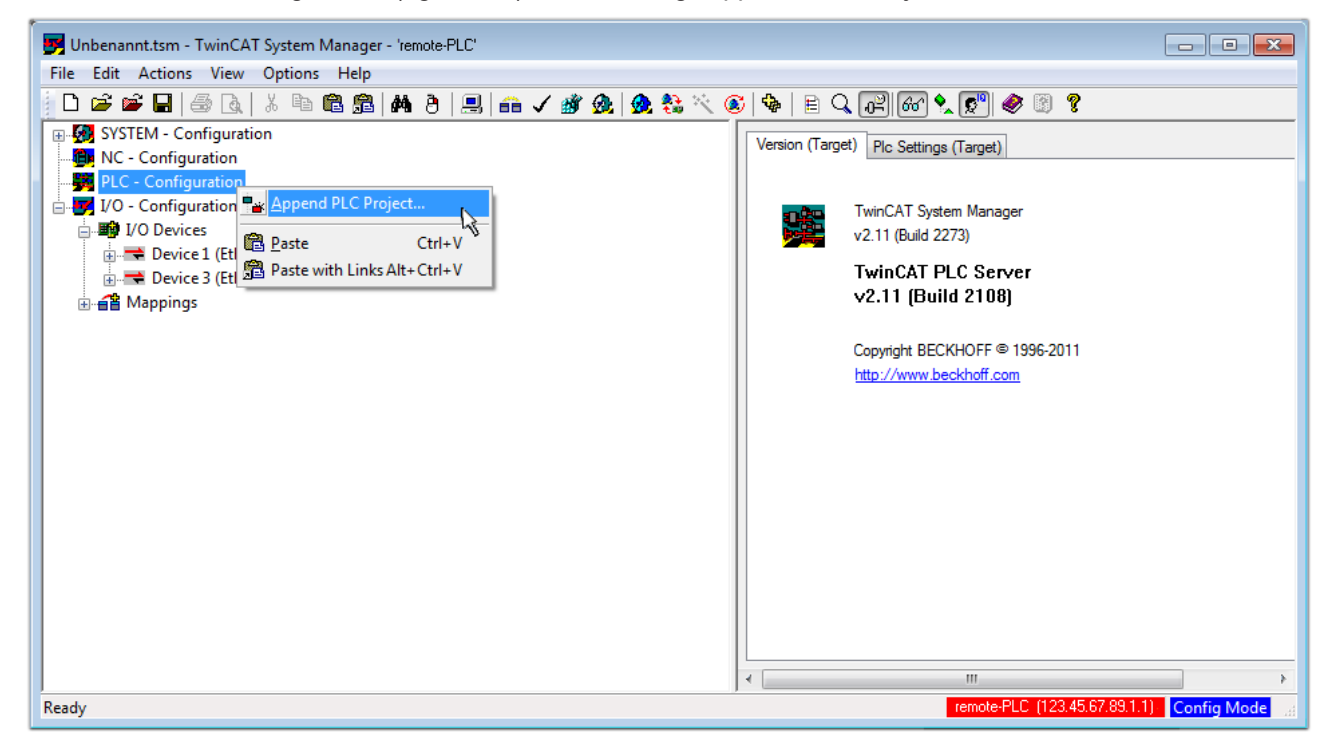

Fig. 47: Appending the TwinCAT PLC Control project

Select the PLC configuration "PLC\_example.tpy" in the browser window that opens. The project including the two variables identified with "AT" are then integrated in the configuration tree of the System Manager:

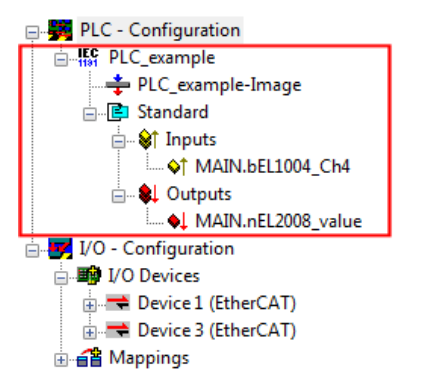

Fig. 48: PLC project integrated in the PLC configuration of the System Manager

The two variables "bEL1004 Ch4" and "nEL2008 value" can now be assigned to certain process objects of the I/O configuration.

### **Assigning variables**

Open a window for selecting a suitable process object (PDO) via the context menu of a variable of the integrated project "PLC\_example" and via "Modify Link..." "Standard":

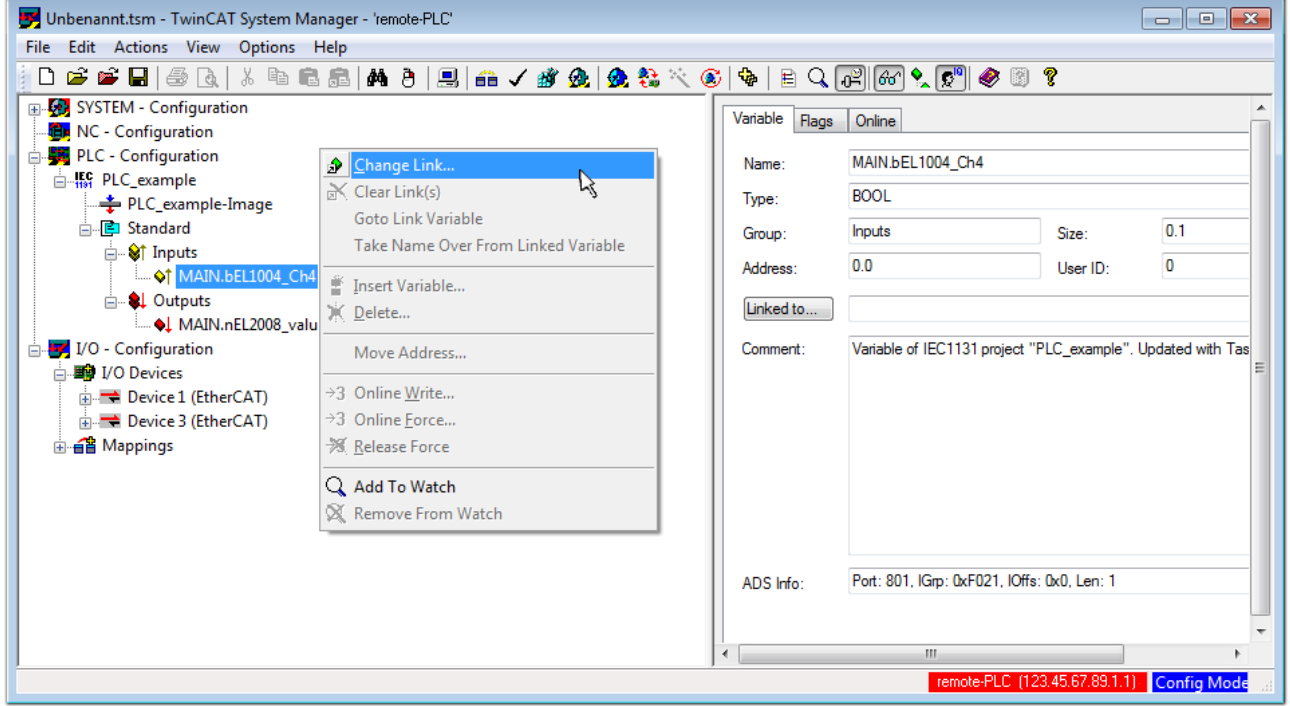

Fig. 49: Creating the links between PLC variables and process objects

In the window that opens, the process object for the "bEL1004 Ch4" BOOL-type variable can be selected from the PLC configuration tree:

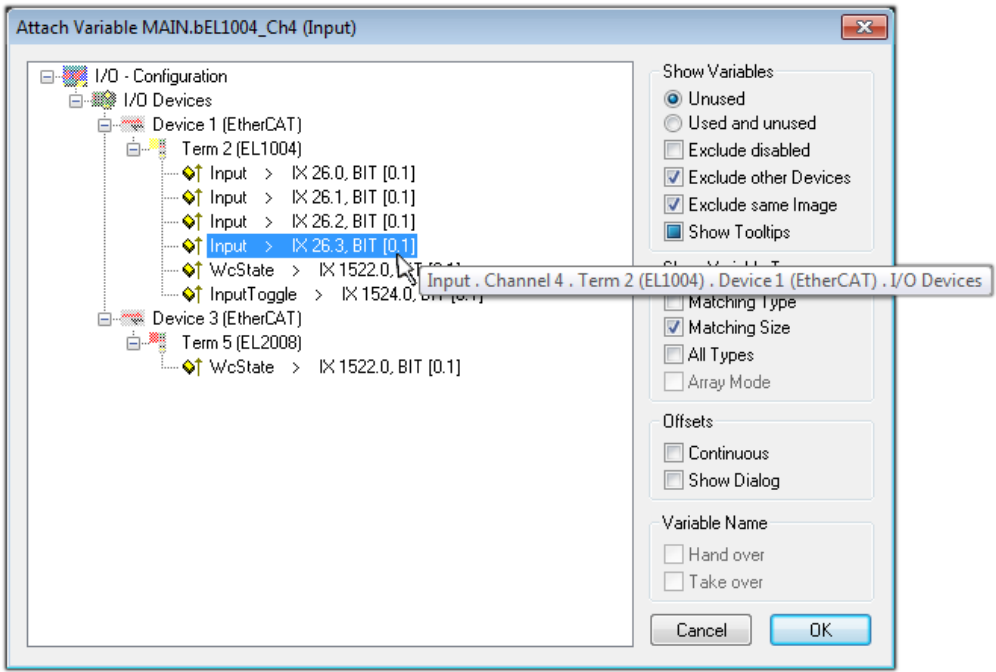

Fig. 50: Selecting BOOL-type PDO

According to the default setting, only certain PDO objects are now available for selection. In this example, the input of channel 4 of the EL1004 terminal is selected for linking. In contrast, the checkbox "All types" must be ticked to create the link for the output variables, in order to allocate a set of eight separate output bits to a byte variable in this case. The following diagram shows the whole process:

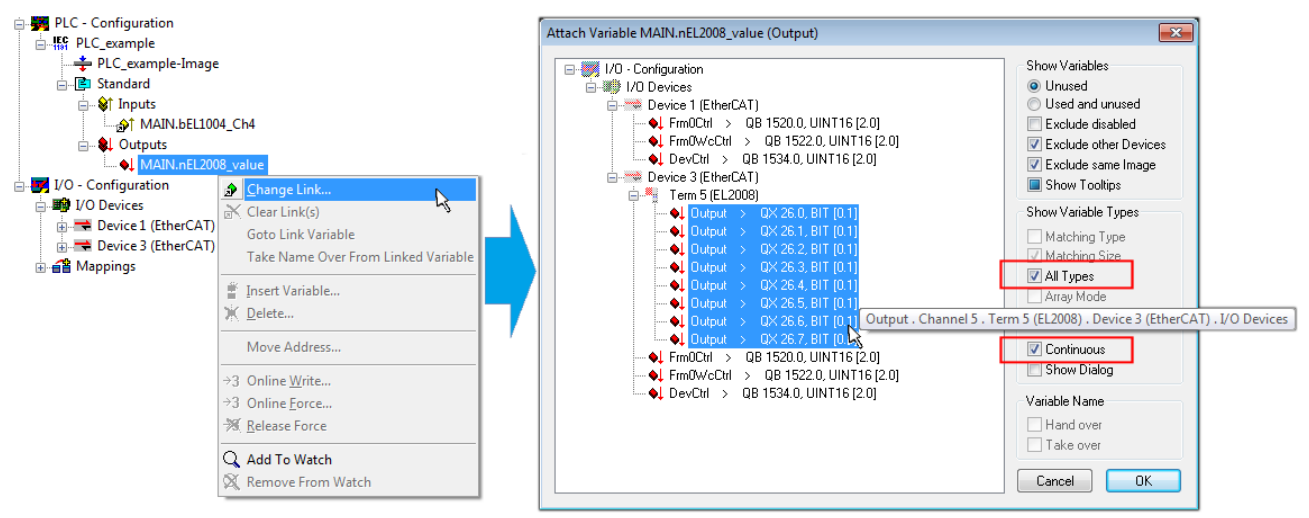

Fig. 51: Selecting several PDOs simultaneously: activate "Continuous" and "All types"

Note that the "Continuous" checkbox was also activated. This is designed to allocate the bits contained in the byte of the "nEL2008\_value" variable sequentially to all eight selected output bits of the EL2008 Terminal. It is thus possible to subsequently address all eight outputs of the terminal in the program with a byte

corresponding to bit 0 for channel 1 to bit 7 for channel 8 of the PLC. A special symbol ( $\Box$ ) on the yellow or red object of the variable indicates that a link exists. The links can also be checked by selecting "Goto Link Variable" from the context menu of a variable. The opposite linked object, in this case the PDO, is automatically selected:
# EAKHOEE

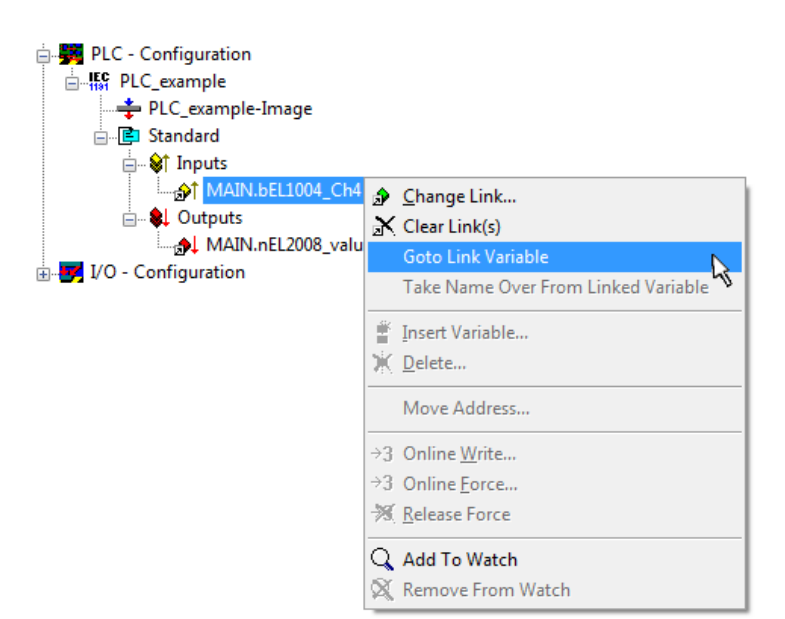

Fig. 52: Application of a "Goto Link Variable", using "MAIN.bEL1004\_Ch4" as an example

The process of assigning variables to the PDO is completed via the menu option "Actions" → "Create

assignment", or via  $\Box$ 

This can be visualized in the configuration:

```
□ a Mappings
PLC example (Standard) - Device 3 (EtherCAT)
```
The process of creating links can also be performed in the opposite direction, i.e. starting with individual PDOs to a variable. However, in this example, it would not be possible to select all output bits for the EL2008, since the terminal only makes individual digital outputs available. If a terminal has a byte, word, integer or similar PDO, it is also possible to allocate this to a set of bit-standardized variables. Here, too, a "Goto Link Variable" can be executed in the other direction, so that the respective PLC instance can then be selected.

#### **Activation of the configuration**

The allocation of PDO to PLC variables has now established the connection from the controller to the inputs and outputs of the terminals. The configuration can now be activated. First, the configuration can be verified

via  $\blacktriangleright$  (or via "Actions"  $\rightarrow$  "Check Configuration"). If no error is present, the configuration can be

activated via  $\mathbb{H}$  (or via "Actions"  $\rightarrow$  "Activate Configuration...") to transfer the System Manager settings to the runtime system. Confirm the messages "Old configurations will be overwritten!" and "Restart TwinCAT system in Run mode" with "OK".

A few seconds later, the real-time status  $\overline{\text{RTime 0\%}}$  is displayed at the bottom right in the System Manager. The PLC system can then be started as described below.

#### **Starting the controller**

Starting from a remote system, the PLC control has to be linked with the embedded PC over the Ethernet via "Online" → "Choose Runtime System…":

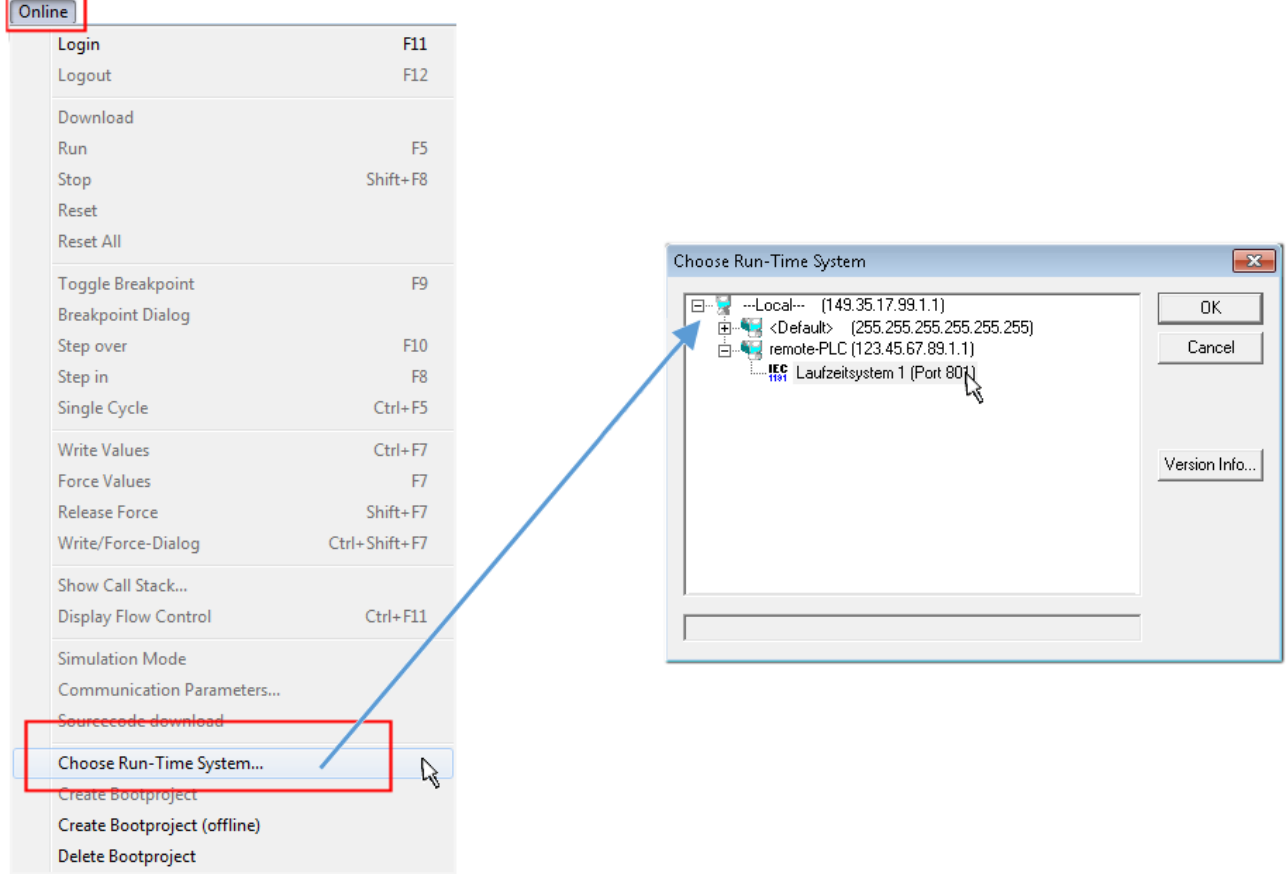

Fig. 53: Choose target system (remote)

In this example, "Runtime system 1 (port 801)" is selected and confirmed. Link the PLC with the real-time

system via the menu option "Online"  $\rightarrow$  "Login", the F11 key or by clicking on the symbol  $\quad$  . The control program can then be loaded for execution. This results in the message "No program on the controller! Should the new program be loaded?", which should be confirmed with "Yes". The runtime environment is ready for the program start:

# **BECKHOFF**

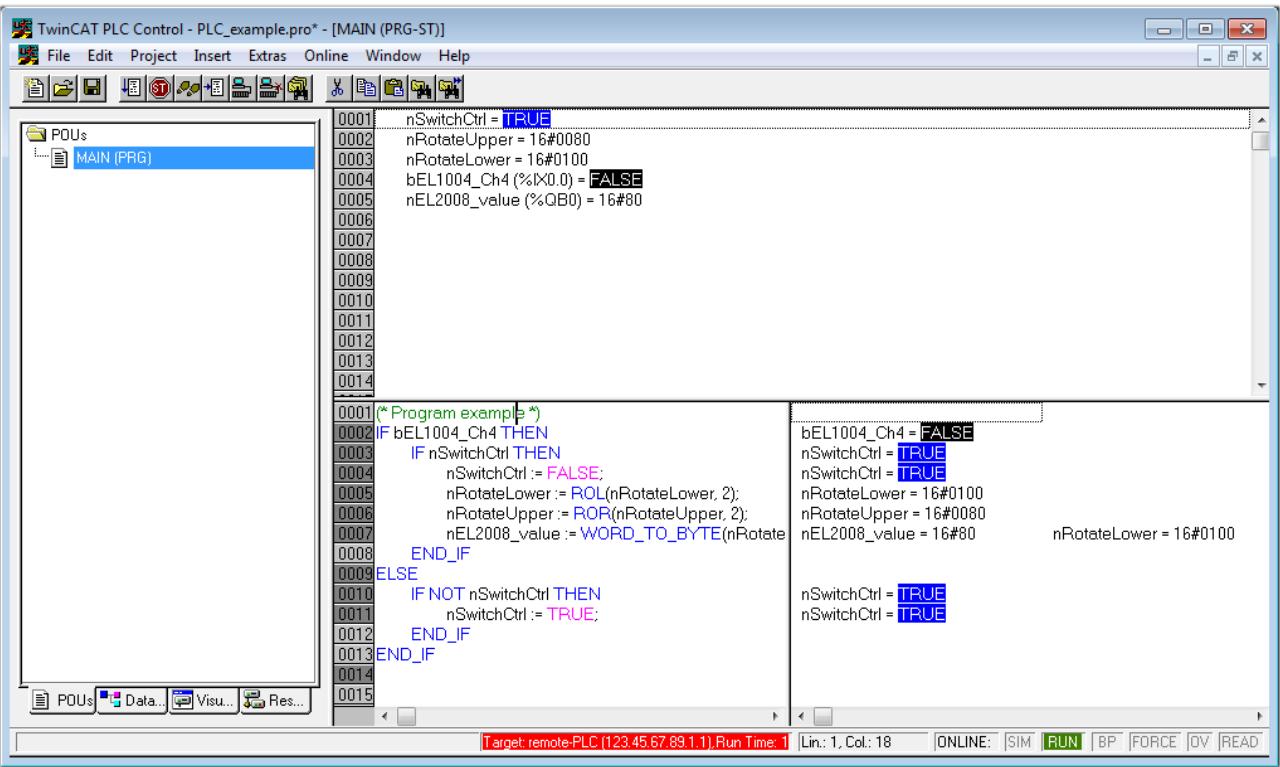

Fig. 54: PLC Control logged in, ready for program startup

The PLC can now be started via "Online"  $\rightarrow$  "Run", F5 key or  $\frac{\sqrt{25}}{100}$ 

## **7.1.2 TwinCAT 3**

#### **Startup**

TwinCAT 3 makes the development environment areas available all together, with Microsoft Visual Studio: after startup, the project folder explorer appears on the left in the general window area (see "TwinCAT System Manager" of TwinCAT 2) for communication with the electromechanical components.

After successful installation of the TwinCAT system on the PC to be used for development, TwinCAT 3 (shell) displays the following user interface after startup:

# **BECKHOFF**

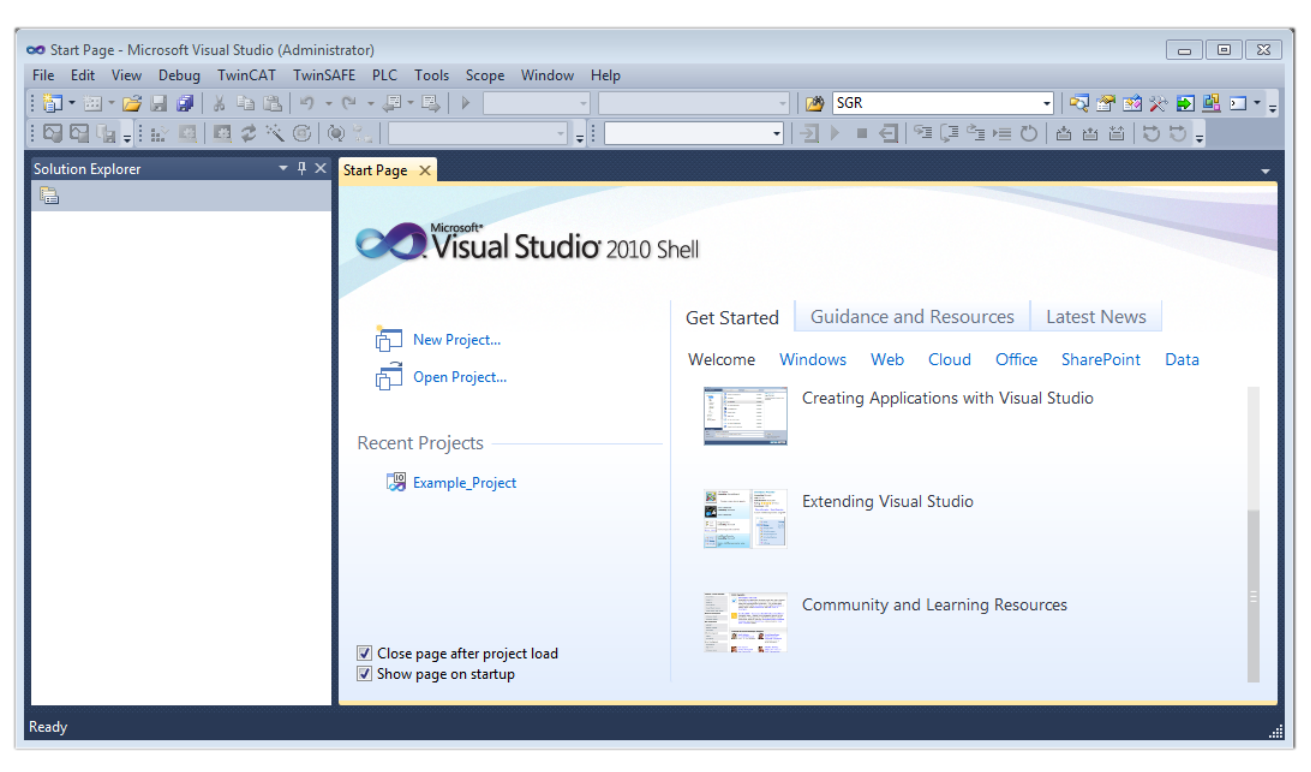

Fig. 55: Initial TwinCAT 3 user interface

First create a new project via (New TwinCAT Project... (or under "File"→"New"→ "Project..."). In the following dialog, make the corresponding entries as required (as shown in the diagram):

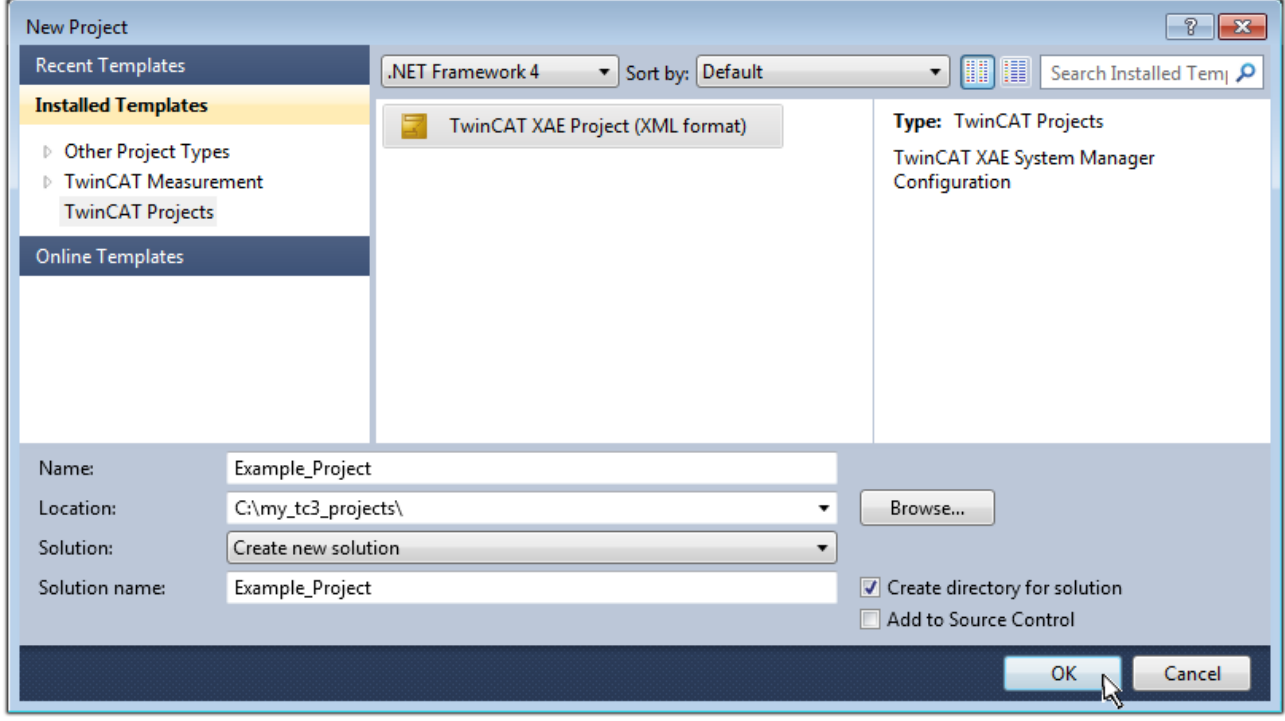

Fig. 56: Create new TwinCAT 3 project

The new project is then available in the project folder explorer:

# RECKHOFF

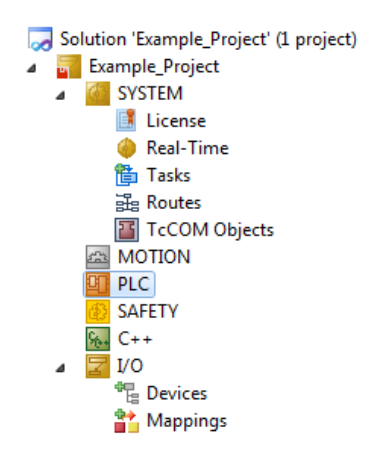

Fig. 57: New TwinCAT 3 project in the project folder explorer

Generally, TwinCAT can be used in local or remote mode. Once the TwinCAT system including the user interface (standard) is installed on the respective PLC (locally), TwinCAT can be used in local mode and the process can be continued with the next step, "[Insert Device \[](#page-77-0)[}](#page-77-0) [78\]](#page-77-0)".

If the intention is to address the TwinCAT runtime environment installed on a PLC remotely from another system used as a development environment, the target system must be made known first. Via the symbol in the menu bar:

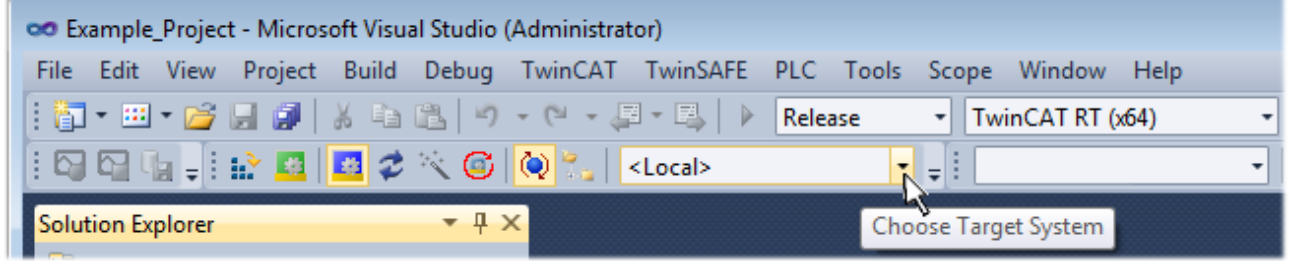

expand the pull-down menu:

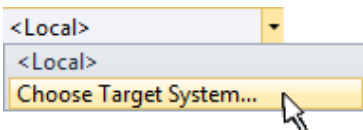

and open the following window:

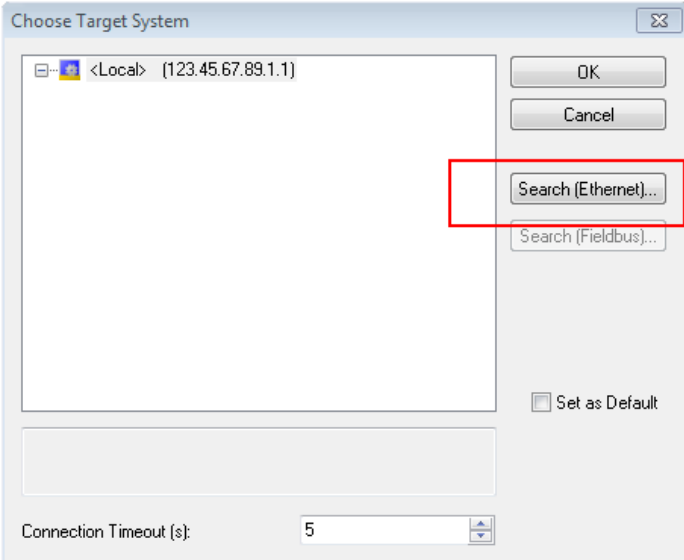

Fig. 58: Selection dialog: Choose the target system

Use "Search (Ethernet)..." to enter the target system. Thus another dialog opens to either:

- enter the known computer name after "Enter Host Name / IP:" (as shown in red)
- perform a "Broadcast Search" (if the exact computer name is not known)
- enter the known computer IP or AmsNetID

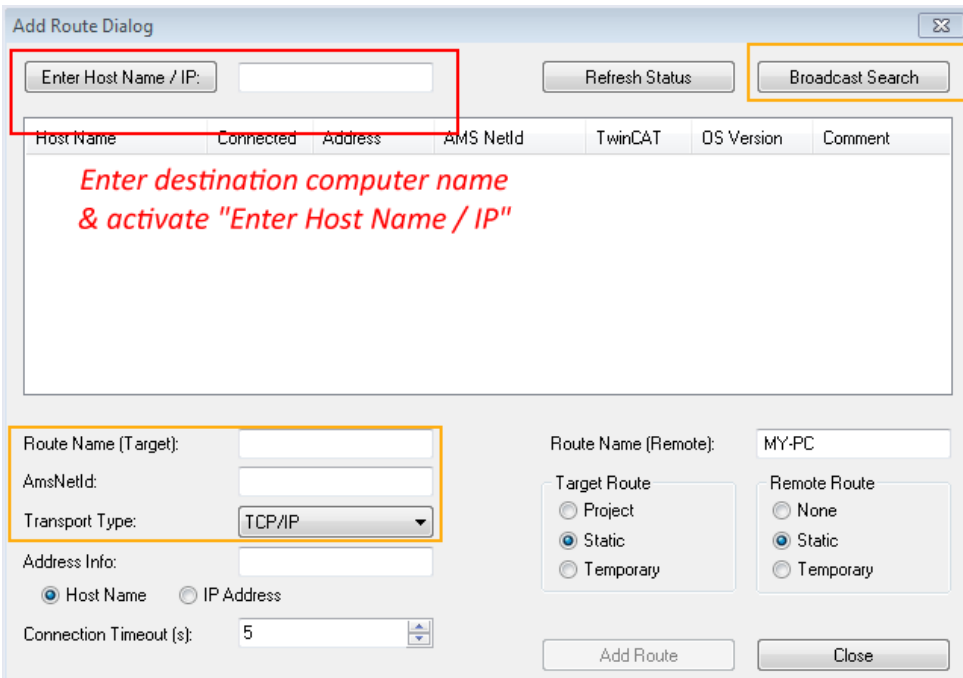

Fig. 59: specify the PLC for access by the TwinCAT System Manager: selection of the target system

Once the target system has been entered, it is available for selection as follows (the correct password may have to be entered beforehand):

⊟<sup>...</sup> Et :--Local--- (147.99.12.34.1.1) **Example PLC** [123.45.67.89.1.1]

<span id="page-77-0"></span>After confirmation with "OK" the target system can be accessed via the Visual Studio shell.

#### **Adding devices**

In the project folder explorer on the left of the Visual Studio shell user interface, select "Devices" within the

element "I/O", then right-click to open a context menu and select "Scan" or start the action via in the

menu bar. The TwinCAT System Manager may first have to be set to "Config mode" via **Fig.** or via the menu "TwinCAT" → "Restart TwinCAT (Config Mode)".

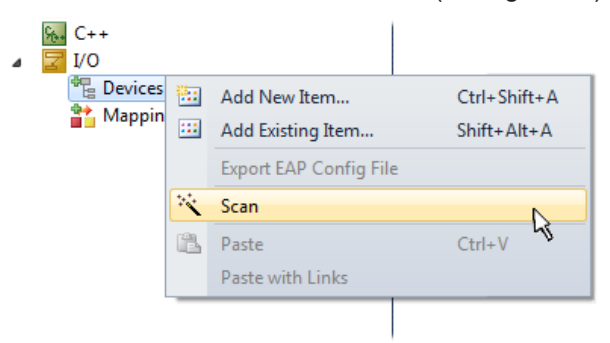

Fig. 60: Select "Scan"

Confirm the warning message, which follows, and select the "EtherCAT" devices in the dialog:

# **BECKHOFF**

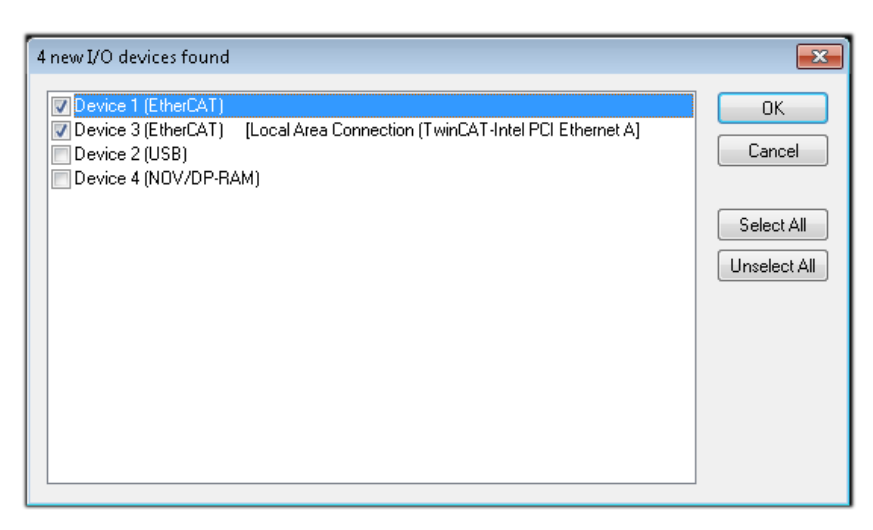

Fig. 61: Automatic detection of I/O devices: selection of the devices to be integrated

Confirm the message "Find new boxes", in order to determine the terminals connected to the devices. "Free Run" enables manipulation of input and output values in "Config Mode" and should also be acknowledged.

Based on the [example configuration \[](#page-62-0) $\triangleright$  [63\]](#page-62-0) described at the beginning of this section, the result is as follows:

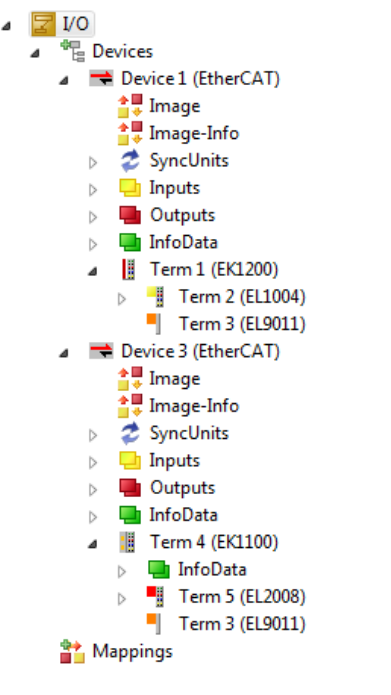

Fig. 62: Mapping of the configuration in VS shell of the TwinCAT 3 environment

The whole process consists of two stages, which can also be performed separately (first determine the devices, then determine the connected elements such as boxes, terminals, etc.). A scan (search function) can also be initiated by selecting "Device ..." from the context menu, which then only reads the elements below which are present in the configuration:

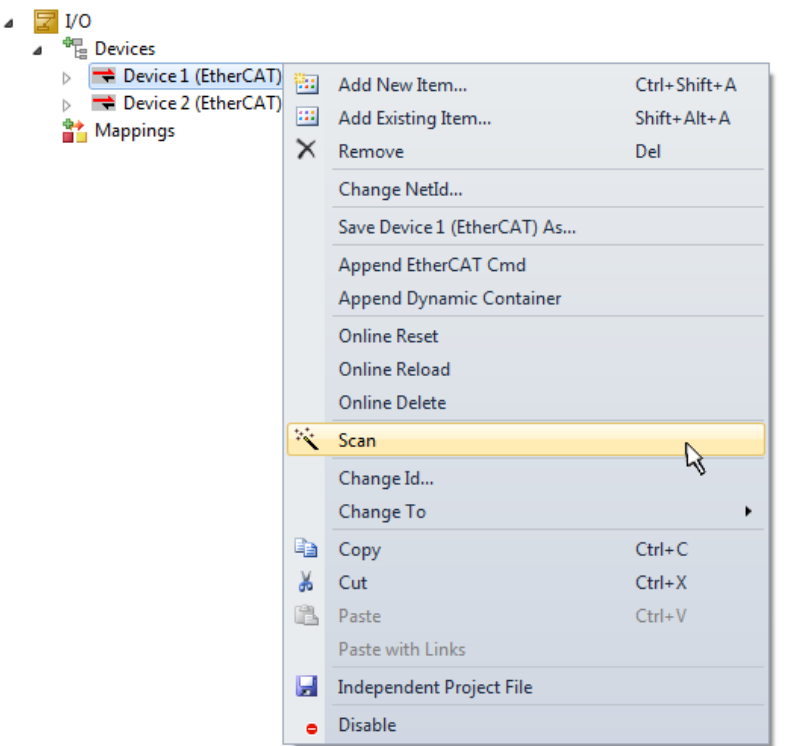

Fig. 63: Reading of individual terminals connected to a device

This functionality is useful if the actual configuration is modified at short notice.

#### **Programming the PLC**

TwinCAT PLC Control is the development environment for generating the controller in different program environments: TwinCAT PLC Control supports all languages described in IEC 61131-3. There are two textbased languages and three graphical languages.

- **Text-based languages**
	- Instruction List (IL)
	- Structured Text (ST)
- **Graphical languages**
	- Function Block Diagram (FBD)
	- Ladder Diagram (LD)
	- The Continuous Function Chart Editor (CFC)
	- Sequential Function Chart (SFC)

The following section refers solely to Structured Text (ST).

In order to create a programming environment, a PLC subproject is added to the example project via the context menu of the "PLC" in the project folder explorer by selecting "Add New Item...":

# **RECKHOFF**

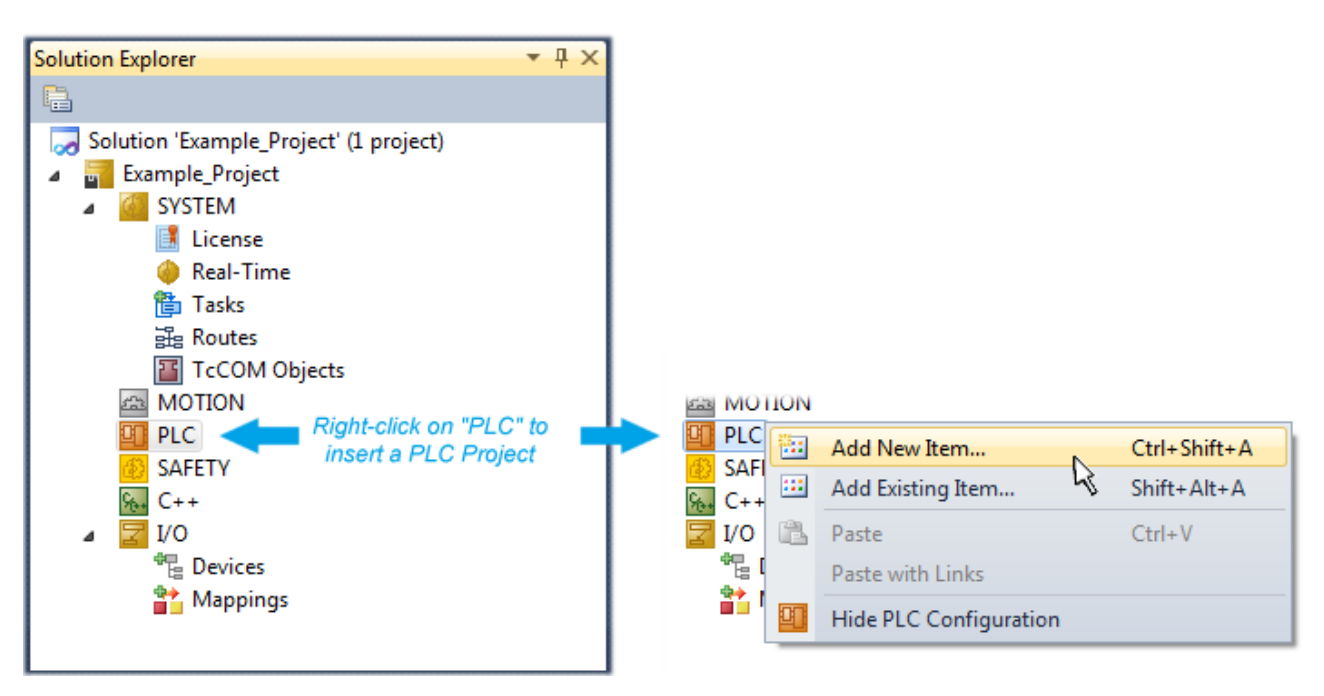

Fig. 64: Adding the programming environment in "PLC"

In the dialog that opens, select "Standard PLC project" and enter "PLC example" as project name, for example, and select a corresponding directory:

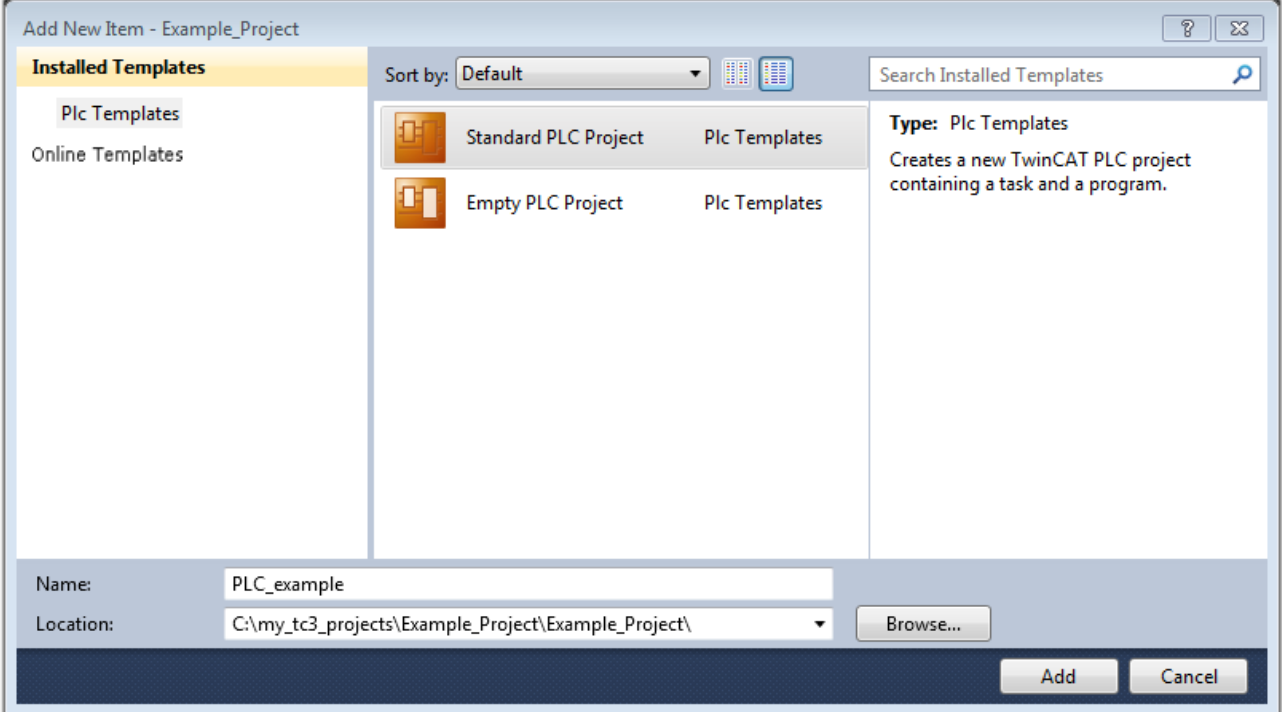

Fig. 65: Specifying the name and directory for the PLC programming environment

The "Main" program, which already exists due to selecting "Standard PLC project", can be opened by double-clicking on "PLC\_example\_project" in "POUs". The following user interface is shown for an initial project:

# **BECKHOFF**

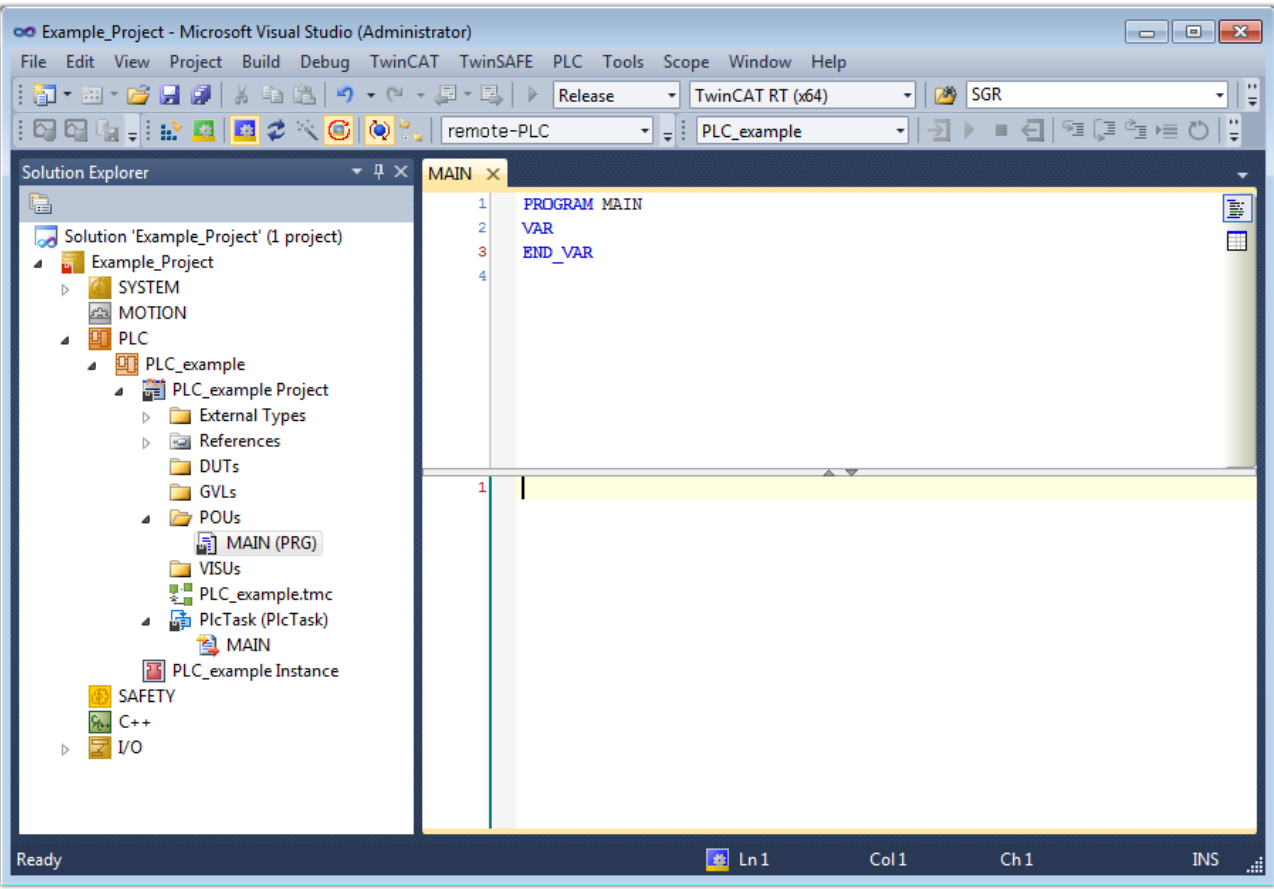

Fig. 66: Initial "Main" program for the standard PLC project

Now example variables and an example program have been created for the next stage of the process:

# **BECKHOFF**

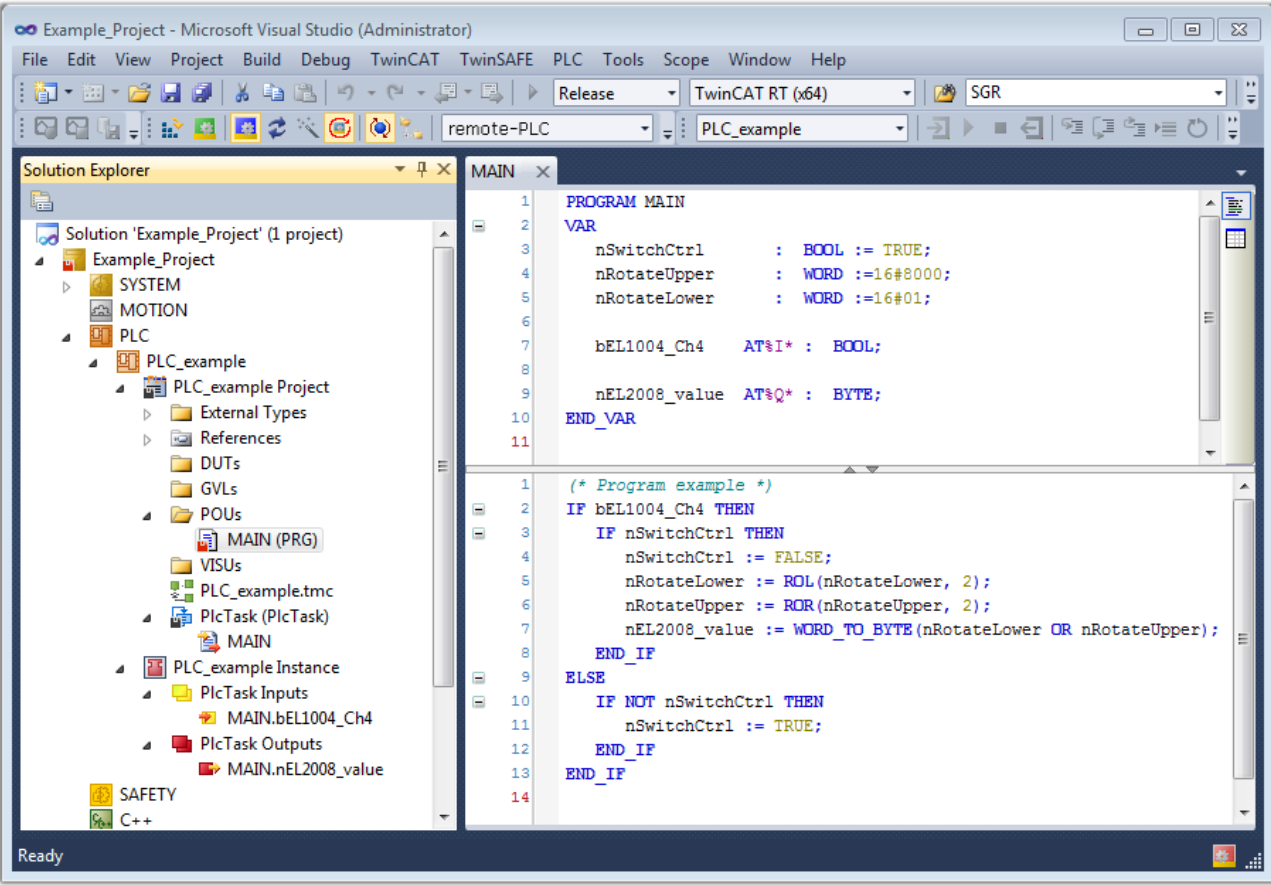

Fig. 67: Example program with variables after a compile process (without variable integration)

The control program is now created as a project folder, followed by the compile process:

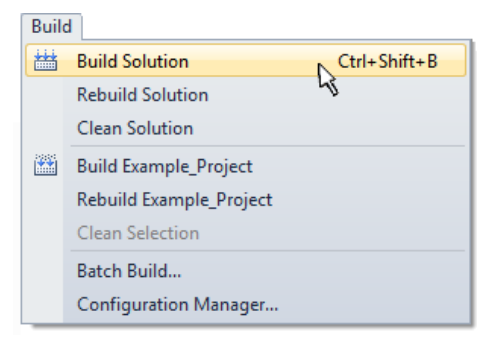

Fig. 68: Start program compilation

The following variables, identified in the ST/PLC program with "AT%", are then available under "Assignments" in the project folder explorer:

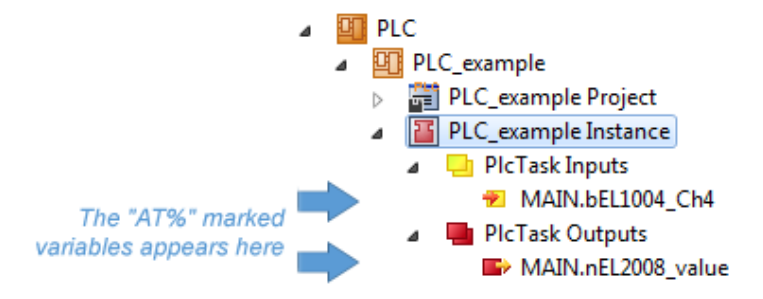

#### **Assigning variables**

Via the menu of an instance – variables in the "PLC" context, use the "Modify Link…" option to open a window to select a suitable process object (PDO) for linking:

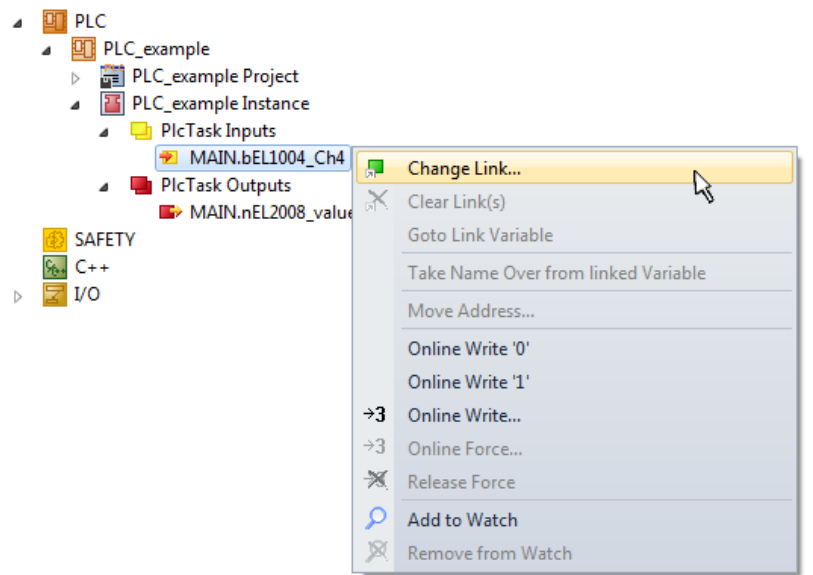

Fig. 69: Creating the links between PLC variables and process objects

In the window that opens, the process object for the "bEL1004 Ch4" BOOL-type variable can be selected from the PLC configuration tree:

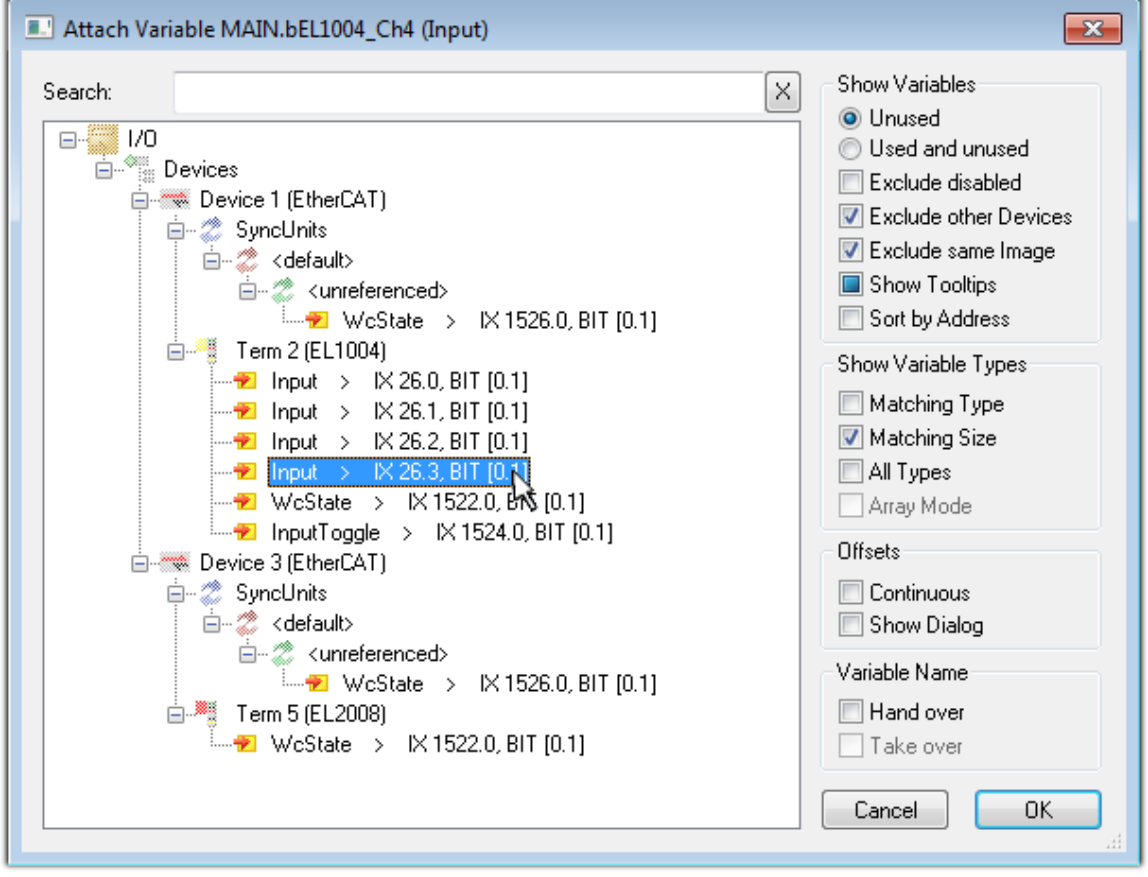

Fig. 70: Selecting BOOL-type PDO

According to the default setting, only certain PDO objects are now available for selection. In this example, the input of channel 4 of the EL1004 terminal is selected for linking. In contrast, the checkbox "All types" must be ticked to create the link for the output variables, in order to allocate a set of eight separate output bits to a byte variable in this case. The following diagram shows the whole process:

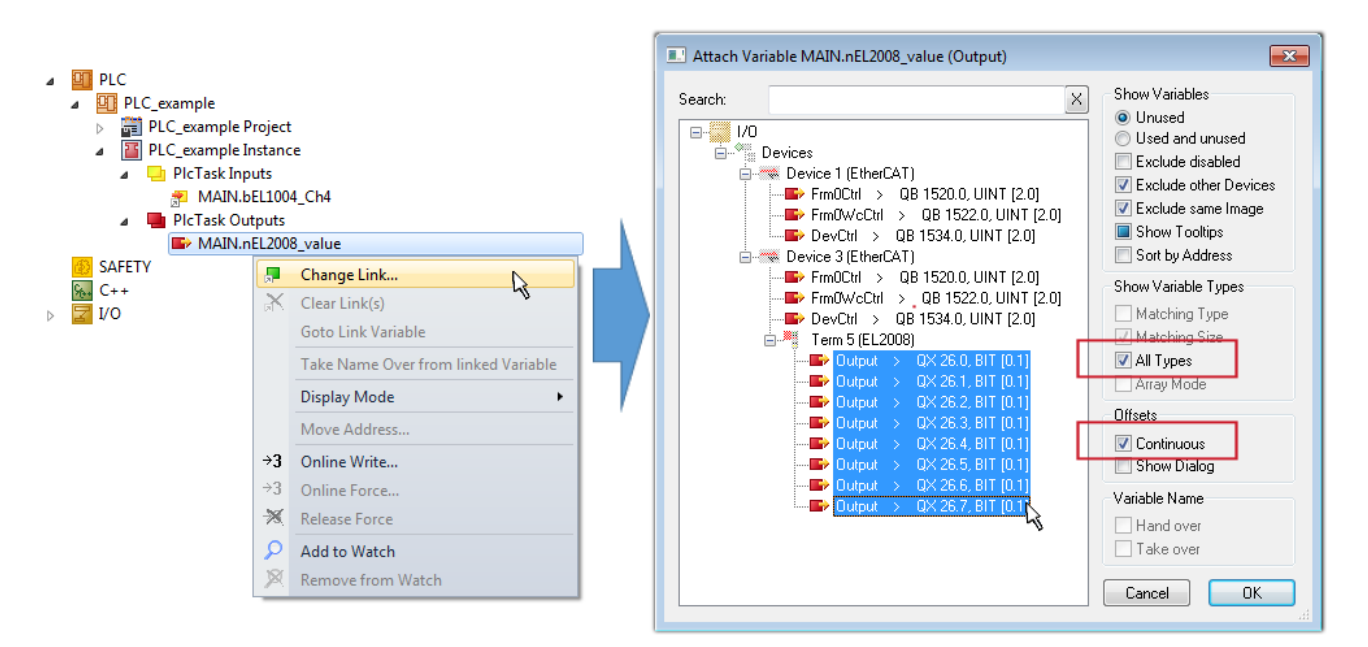

Fig. 71: Selecting several PDOs simultaneously: activate "Continuous" and "All types"

Note that the "Continuous" checkbox was also activated. This is designed to allocate the bits contained in the byte of the "nEL2008\_value" variable sequentially to all eight selected output bits of the EL2008 Terminal. It is thus possible to subsequently address all eight outputs of the terminal in the program with a byte

corresponding to bit 0 for channel 1 to bit 7 for channel 8 of the PLC. A special symbol ( $\Box$ ) on the yellow or red object of the variable indicates that a link exists. The links can also be checked by selecting "Goto Link Variable" from the context menu of a variable. The opposite linked object, in this case the PDO, is automatically selected:

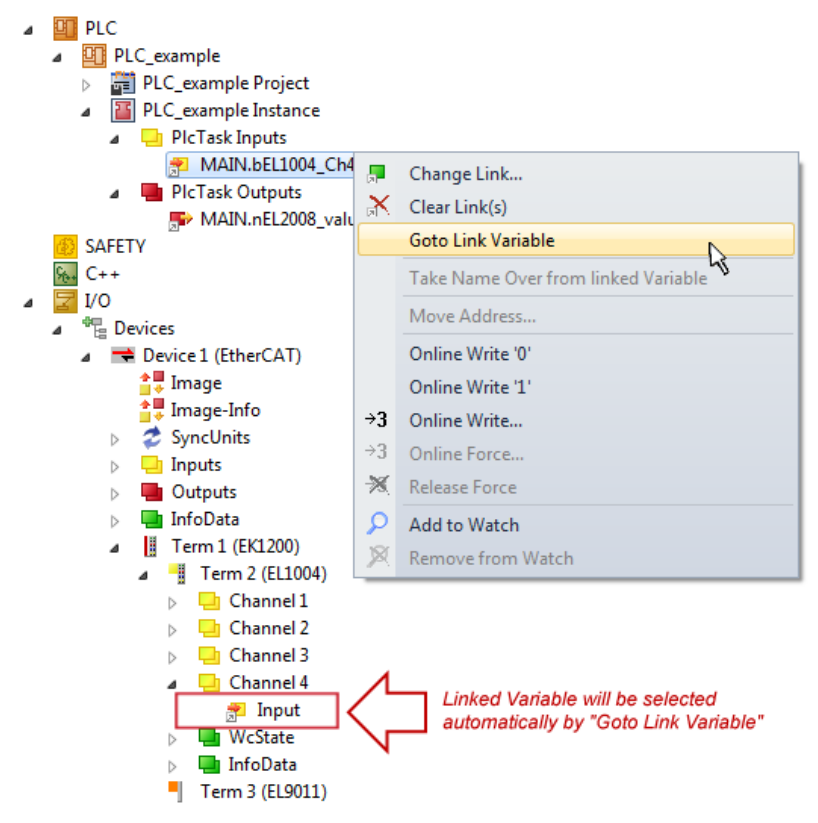

Fig. 72: Application of a "Goto Link Variable", using "MAIN.bEL1004\_Ch4" as an example

The process of creating links can also be performed in the opposite direction, i.e. starting with individual PDOs to a variable. However, in this example, it would not be possible to select all output bits for the EL2008, since the terminal only makes individual digital outputs available. If a terminal has a byte, word, integer or similar PDO, it is also possible to allocate this to a set of bit-standardized variables. Here, too, a "Goto Link Variable" can be executed in the other direction, so that the respective PLC instance can then be selected.

#### **Note on type of variable assignment**

The following type of variable assignment can only be used from TwinCAT version V3.1.4024.4 onwards and is only available for terminals with a microcontroller.

In TwinCAT, a structure can be created from the mapped process data of a terminal. An instance of this structure can then be created in the PLC, so it is possible to access the process data directly from the PLC without having to declare own variables.

The procedure for the EL3001 1-channel analog input terminal -10...+10 V is shown as an example.

- 1. First, the required process data must be selected in the "Process data" tab in TwinCAT.
- 2. After that, the PLC data type must be generated in the "PLC" tab via the check box.
- 3. The data type in the "Data Type" field can then be copied using the "Copy" button.

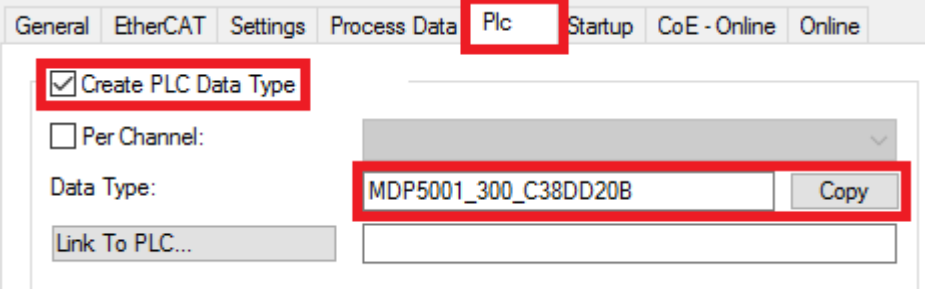

Fig. 73: Creating a PLC data type

4. An instance of the data structure of the copied data type must then be created in the PLC.

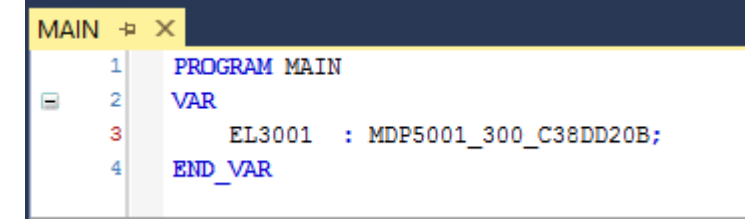

Fig. 74: Instance\_of\_struct

- 5. Then the project folder must be created. This can be done either via the key combination "CTRL + Shift + B" or via the "Build" tab in TwinCAT.
- 6. The structure in the "PLC" tab of the terminal must then be linked to the created instance.

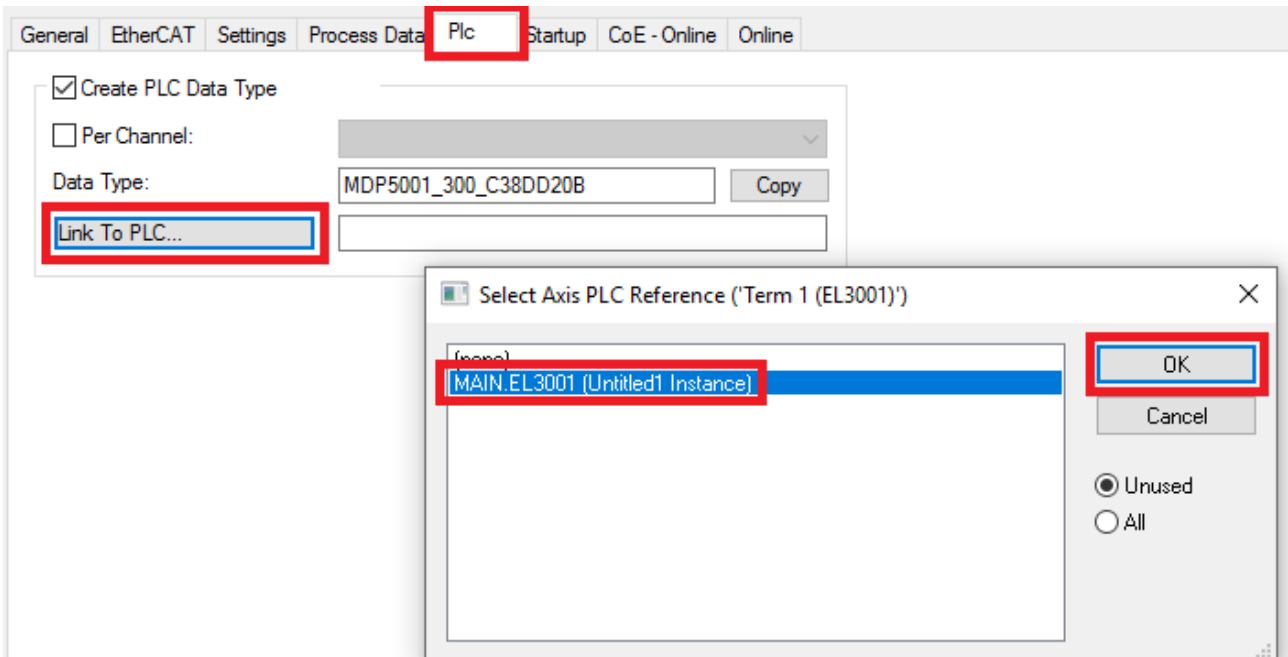

Fig. 75: Linking the structure

7. In the PLC, the process data can then be read or written via the structure in the program code.

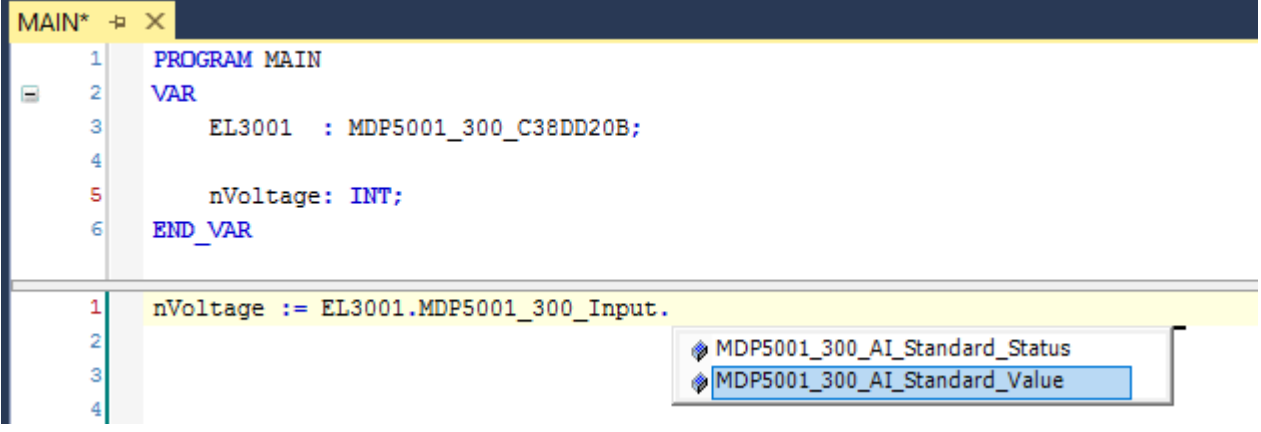

Fig. 76: Reading a variable from the structure of the process data

#### **Activation of the configuration**

The allocation of PDO to PLC variables has now established the connection from the controller to the inputs

and outputs of the terminals. The configuration can now be activated with  $\mathbf{h}$  or via the menu under "TwinCAT" in order to transfer the settings of the development environment to the runtime system. Confirm the messages "Old configurations will be overwritten!" and "Restart TwinCAT system in Run mode" with "OK". The corresponding assignments can be seen in the project folder explorer:

▲ <sup>音</sup> Mappings PLC\_example Instance - Device 3 (EtherCAT) 1 PLC\_example Instance - Device 1 (EtherCAT) 1

A few seconds later, the corresponding status of the Run mode is displayed in the form of a rotating symbol

at the bottom right of the VS shell development environment. The PLC system can then be started as described below.

#### **Starting the controller**

Select the menu option "PLC"  $\rightarrow$  "Login" or click on  $\overline{2}$  to link the PLC with the real-time system and load the control program for execution. This results in the message "*No program on the controller! Should the new program be loaded?*", which should be acknowledged with "Yes". The runtime environment is ready for

the program to be started by clicking on symbol  $\blacksquare$ , the "F5" key or via "PLC" in the menu, by selecting "Start". The started programming environment shows the runtime values of individual variables:

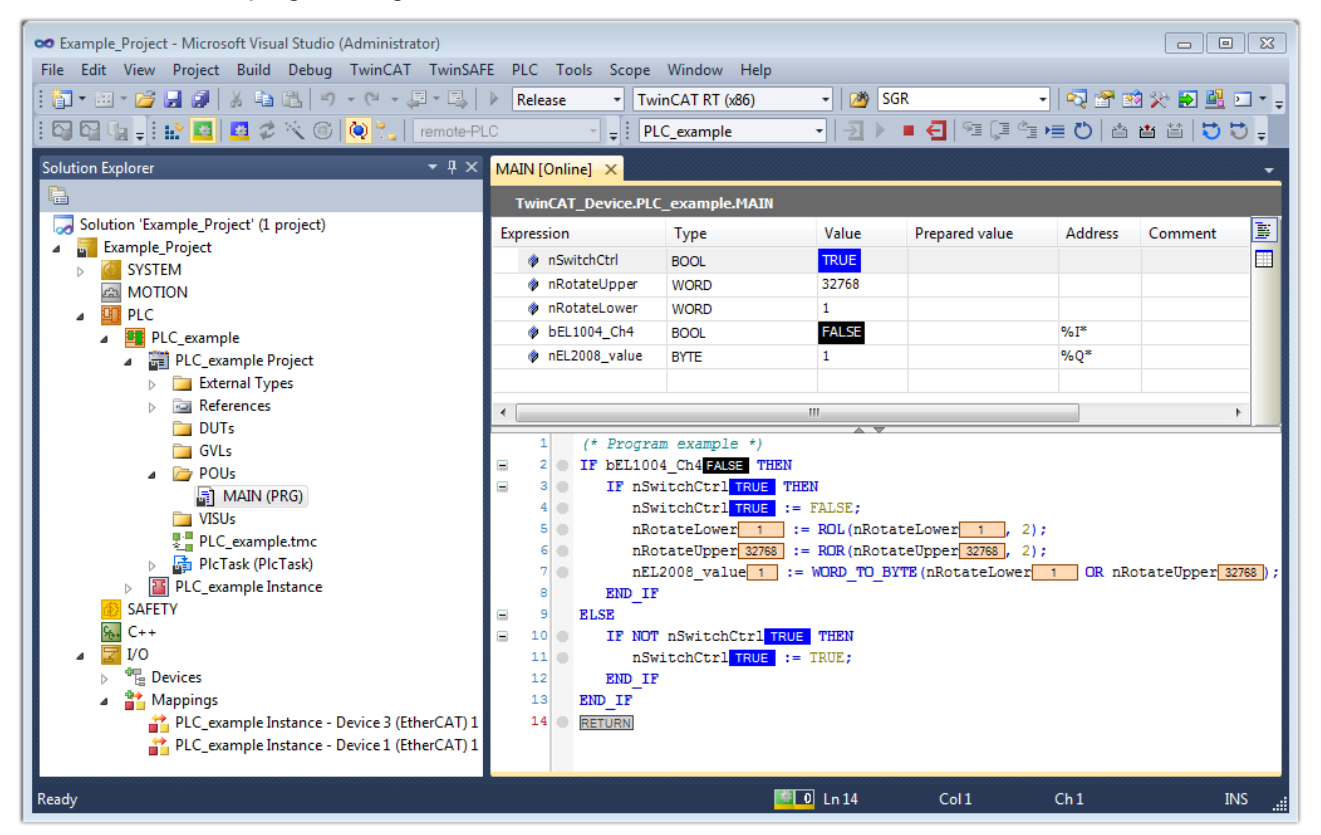

Fig. 77: TwinCAT 3 development environment (VS shell): logged-in, after program startup

The two operator control elements for stopping  $\Box$  and logout  $\Box$  result in the required action (also, "Shift + F5" can be used for stop, or both actions can be selected via the PLC menu).

## **7.2 TwinCAT Development Environment**

The Software for automation TwinCAT (The Windows Control and Automation Technology) will be distinguished into:

- TwinCAT 2: System Manager (Configuration) & PLC Control (Programming)
- TwinCAT 3: Enhancement of TwinCAT 2 (Programming and Configuration takes place via a common Development Environment)

#### **Details:**

- **TwinCAT 2:**
	- Connects I/O devices to tasks in a variable-oriented manner
	- Connects tasks to tasks in a variable-oriented manner
	- Supports units at the bit level
	- Supports synchronous or asynchronous relationships
	- Exchange of consistent data areas and process images
- Datalink on NT Programs by open Microsoft Standards (OLE, OCX, ActiveX, DCOM+, etc.)
- Integration of IEC 61131-3-Software-SPS, Software- NC and Software-CNC within Windows NT/ 2000/XP/Vista, Windows 7, NT/XP Embedded, CE
- Interconnection to all common fieldbusses
- More...

#### **Additional features:**

- **TwinCAT 3** (eXtended Automation)**:**
	- Visual Studio® integration
	- Choice of the programming language
	- Supports object orientated extension of IEC 61131-3
	- Usage of C/C++ as programming language for real time applications
	- Connection to MATLAB®/Simulink®
	- Open interface for expandability
	- Flexible run-time environment
	- Active support of multi-core- and 64 bit operating system
	- Automatic code generation and project creation with the TwinCAT Automation Interface
	- [More…](http://infosys.beckhoff.com)

Within the following sections commissioning of the TwinCAT Development Environment on a PC System for the control and also the basically functions of unique control elements will be explained.

<span id="page-88-0"></span>Please see further information to TwinCAT 2 and TwinCAT 3 at <http://infosys.beckhoff.com>.

## **7.2.1 Installation of the TwinCAT real-time driver**

In order to assign real-time capability to a standard Ethernet port of an IPC controller, the Beckhoff real-time driver has to be installed on this port under Windows.

This can be done in several ways.

#### **A: Via the TwinCAT Adapter dialog**

In the System Manager call up the TwinCAT overview of the local network interfaces via Options → Show Real Time Ethernet Compatible Devices.

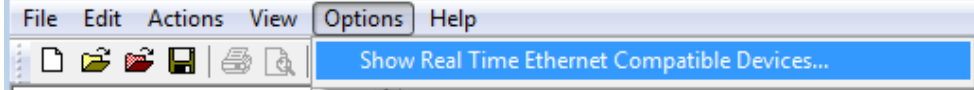

Fig. 78: System Manager "Options" (TwinCAT 2)

This have to be called up by the menu "TwinCAT" within the TwinCAT 3 environment:

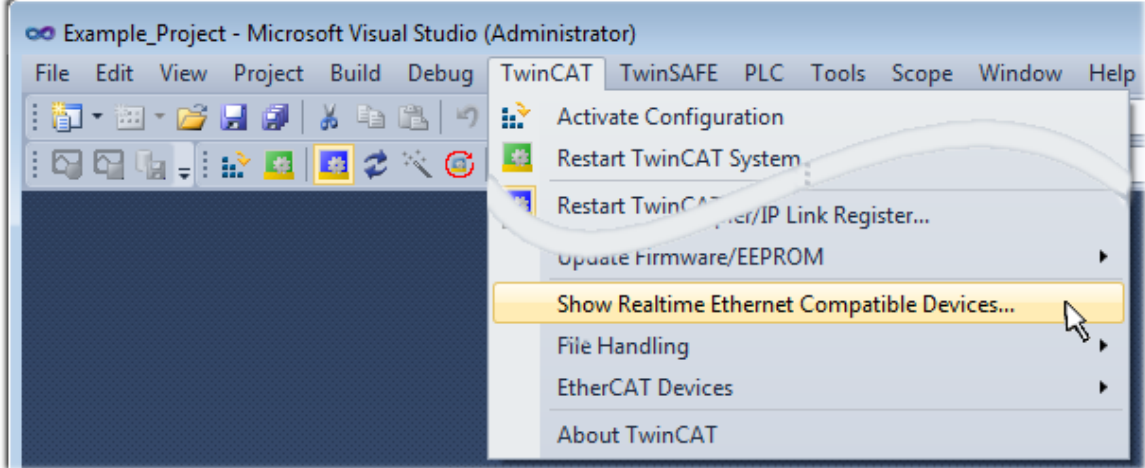

Fig. 79: Call up under VS Shell (TwinCAT 3)

#### **B: Via TcRteInstall.exe in the TwinCAT directory**

Windows (C:) > TwinCAT > 3.1 > System

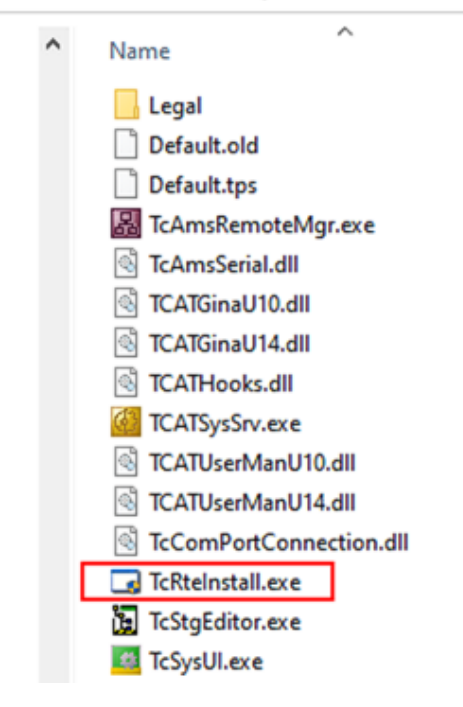

Fig. 80: TcRteInstall in the TwinCAT directory

In both cases, the following dialog appears:

| <b>Installation of TwinCAT RT-Ethernet Adapters</b> |                      |
|-----------------------------------------------------|----------------------|
| <b>Ethernet Adapters:</b>                           | Update List          |
| □ - 團 Installed and ready to use devices            |                      |
|                                                     | Install              |
| ·理學 100M - TwinCAT-Intel PCI Ethernet Adapter       | Bind                 |
|                                                     |                      |
| <b>图 Compatible devices</b>                         | Unbind               |
| <b>图 Incompatible devices</b>                       |                      |
| <b>BD</b> Disabled devices                          | Enable               |
|                                                     | <b>Disable</b>       |
|                                                     | <b>Show Bindings</b> |

Fig. 81: Overview of network interfaces

Interfaces listed under "Compatible devices" can be assigned a driver via the "Install" button. A driver should only be installed on compatible devices.

A Windows warning regarding the unsigned driver can be ignored.

**Alternatively** an EtherCAT-device can be inserted first of all as described in chapter [Offline configuration](#page-99-0) [creation, section "Creating the EtherCAT device" \[](#page-99-0)[}](#page-99-0) [100\]](#page-99-0) in order to view the compatible ethernet ports via its EtherCAT properties (tab "Adapter", button "Compatible Devices…"):

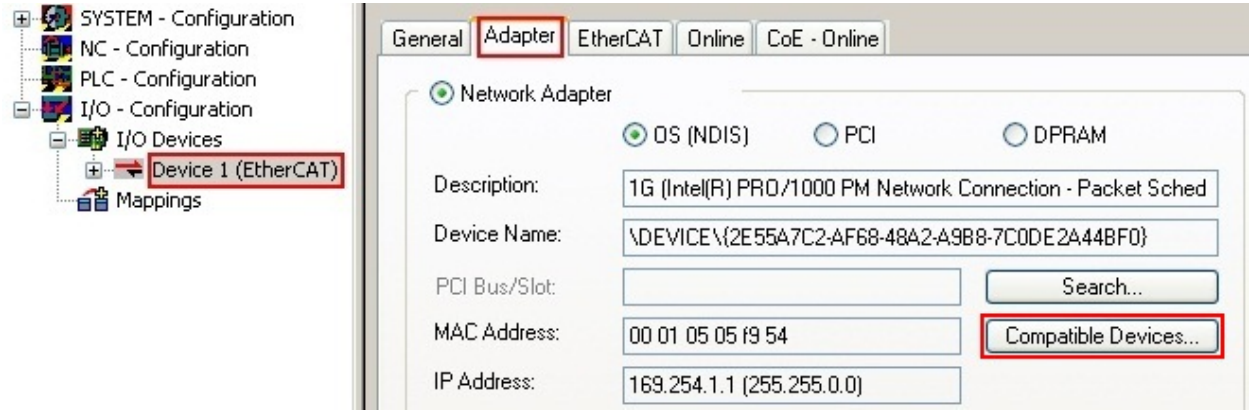

Fig. 82: EtherCAT device properties (TwinCAT 2): click on "Compatible Devices…" of tab "Adapter"

TwinCAT 3: the properties of the EtherCAT device can be opened by double click on "Device .. (EtherCAT)" within the Solution Explorer under "I/O":

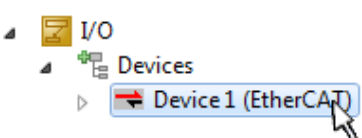

After the installation the driver appears activated in the Windows overview for the network interface (Windows Start  $\rightarrow$  System Properties  $\rightarrow$  Network)

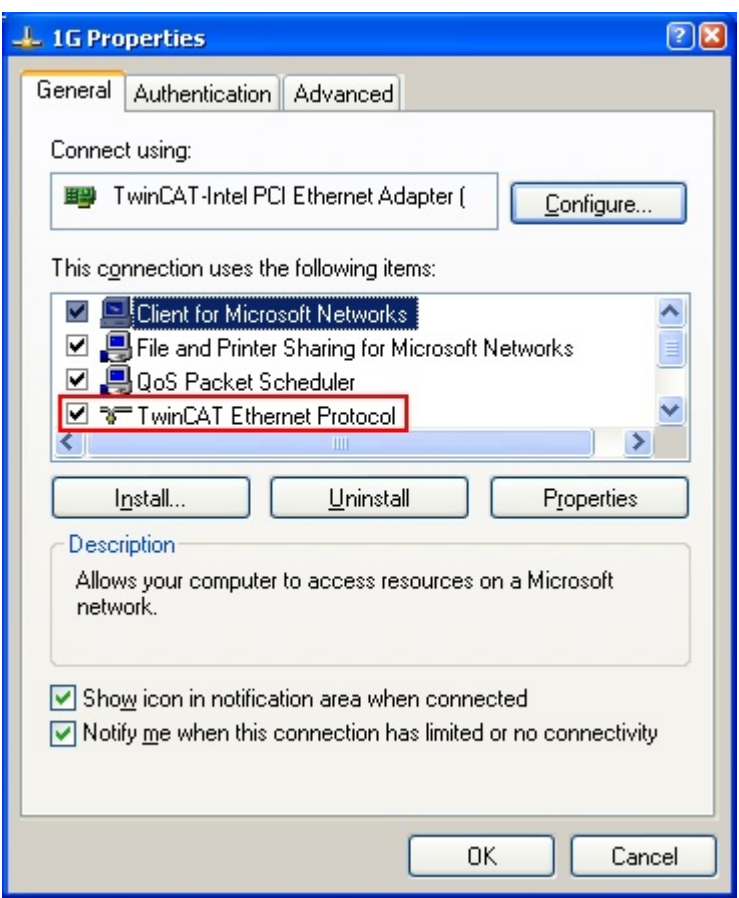

Fig. 83: Windows properties of the network interface

A correct setting of the driver could be:

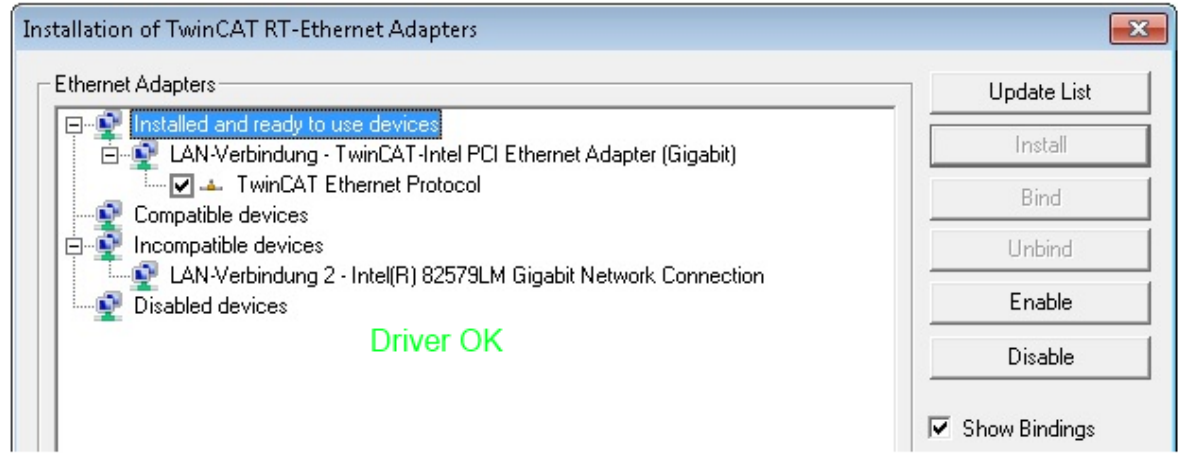

Fig. 84: Exemplary correct driver setting for the Ethernet port

Other possible settings have to be avoided:

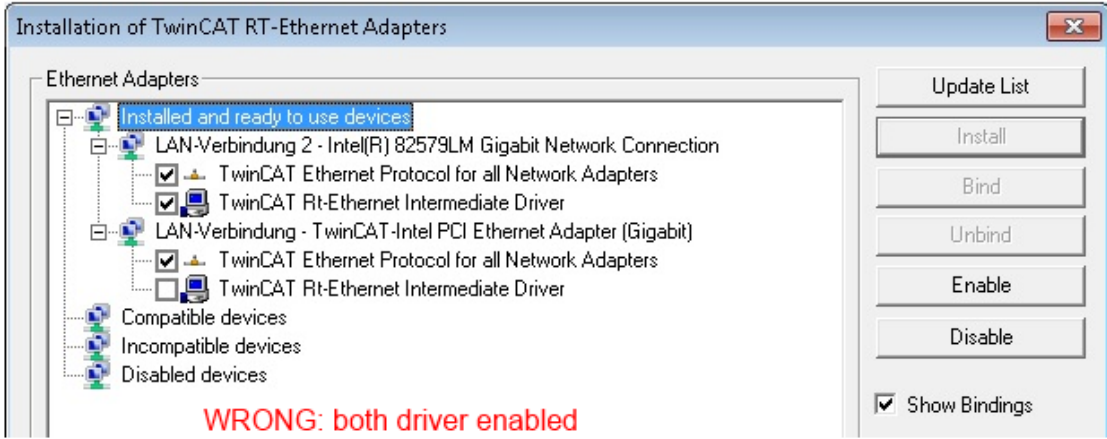

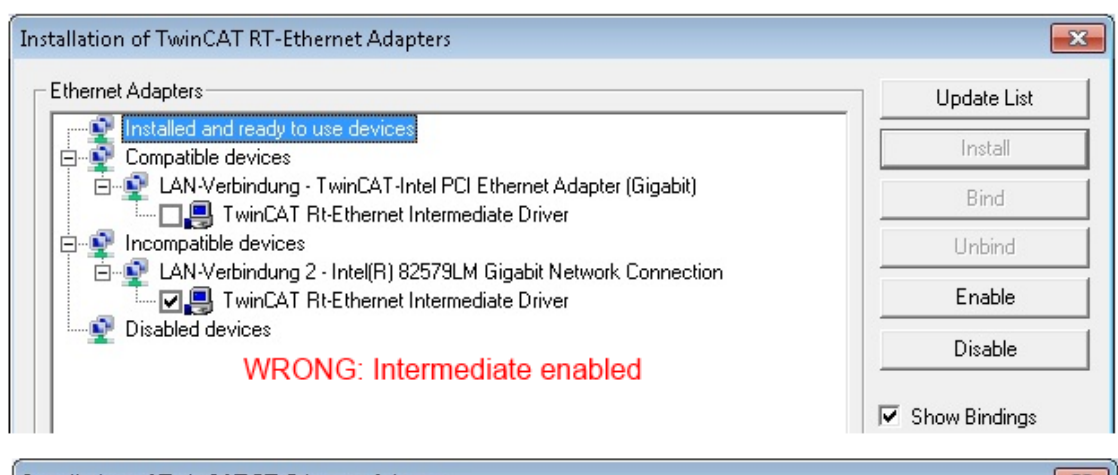

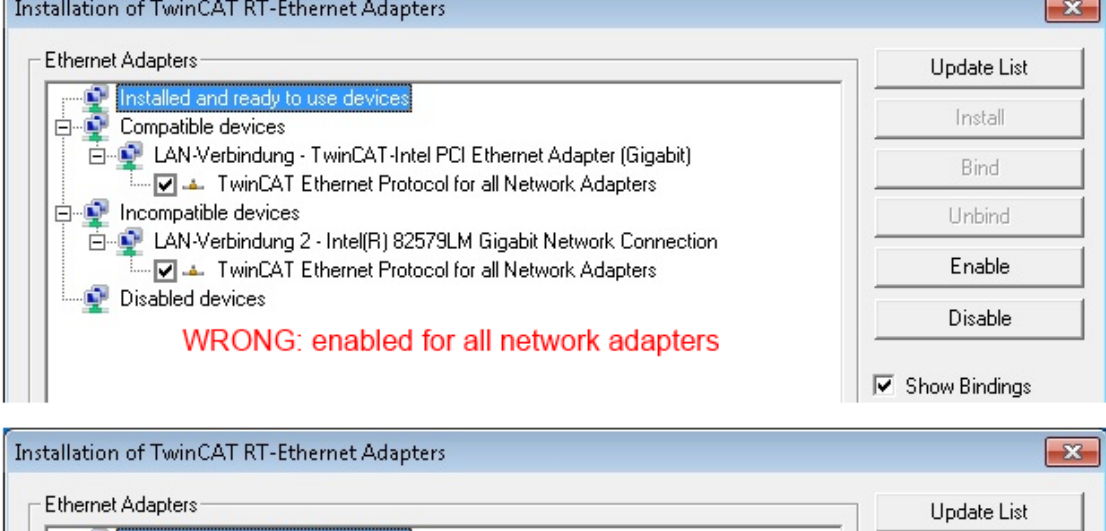

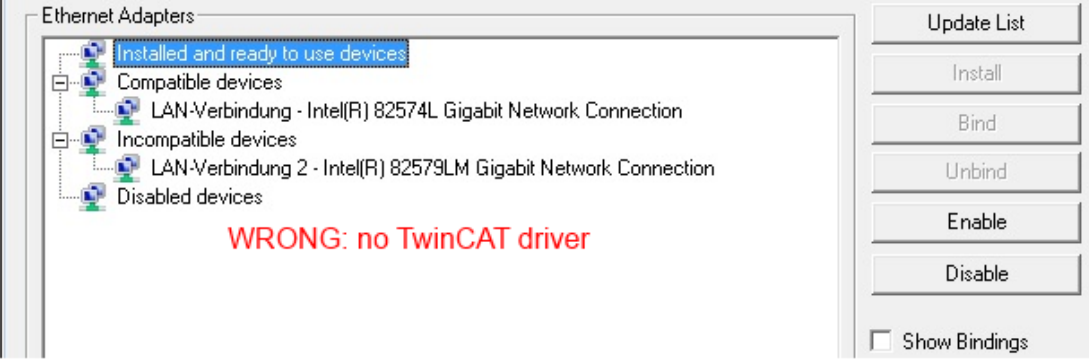

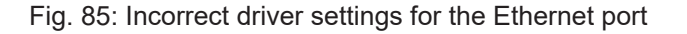

#### **IP address of the port used**

# Ń

### **IP address/DHCP**

In most cases an Ethernet port that is configured as an EtherCAT device will not transport general IP packets. For this reason and in cases where an EL6601 or similar devices are used it is useful to specify a fixed IP address for this port via the "Internet Protocol TCP/IP" driver setting and to disable DHCP. In this way the delay associated with the DHCP client for the Ethernet port assigning itself a default IP address in the absence of a DHCP server is avoided. A suitable address space is 192.168.x.x, for example.

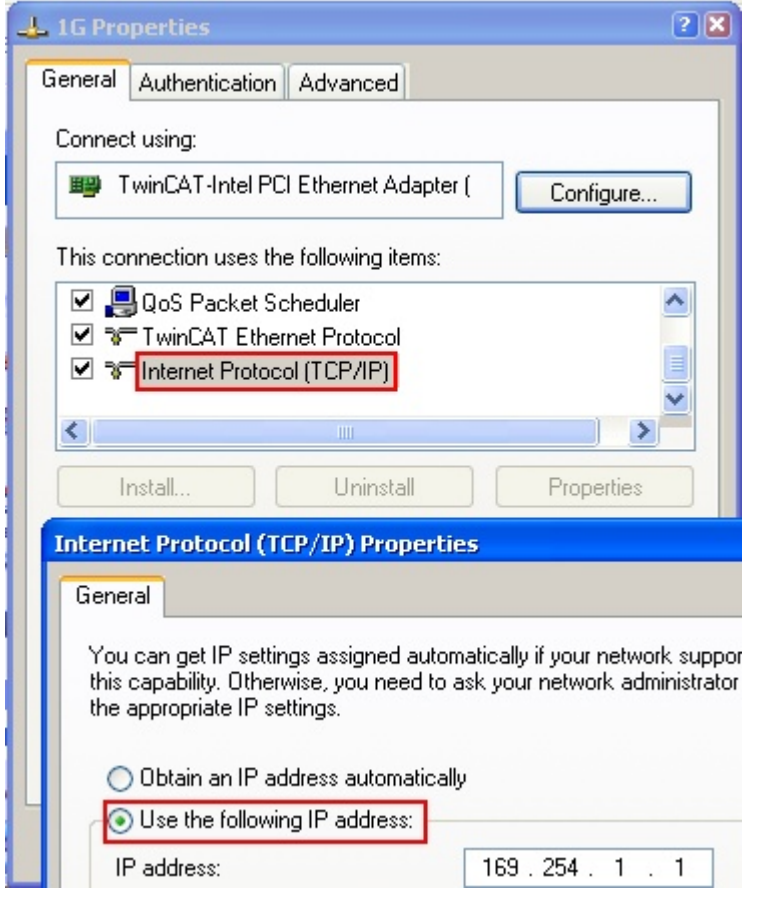

Fig. 86: TCP/IP setting for the Ethernet port

## **7.2.2 Notes regarding ESI device description**

#### <span id="page-94-0"></span>**Installation of the latest ESI device description**

The TwinCAT EtherCAT master/System Manager needs the device description files for the devices to be used in order to generate the configuration in online or offline mode. The device descriptions are contained in the so-called ESI files (EtherCAT Slave Information) in XML format. These files can be requested from the respective manufacturer and are made available for download. An \*.xml file may contain several device descriptions.

The ESI files for Beckhoff EtherCAT devices are available on the [Beckhoff website](https://download.beckhoff.com/download/configuration-files/io/ethercat/xml-device-description/Beckhoff_EtherCAT_XML.zip).

The ESI files should be stored in the TwinCAT installation directory.

Default settings:

- **TwinCAT 2**: C:\TwinCAT\IO\EtherCAT
- **TwinCAT 3**: C:\TwinCAT\3.1\Config\Io\EtherCAT

The files are read (once) when a new System Manager window is opened, if they have changed since the last time the System Manager window was opened.

A TwinCAT installation includes the set of Beckhoff ESI files that was current at the time when the TwinCAT build was created.

For TwinCAT 2.11/TwinCAT 3 and higher, the ESI directory can be updated from the System Manager, if the programming PC is connected to the Internet; by

- **TwinCAT 2**: Option → "Update EtherCAT Device Descriptions"
- **TwinCAT 3**: TwinCAT → EtherCAT Devices → "Update Device Descriptions (via ETG Website)…"

The [TwinCAT ESI Updater \[](#page-98-0) $\blacktriangleright$  [99\]](#page-98-0) is available for this purpose.

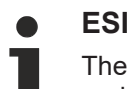

The \*.xml files are associated with \*.xsd files, which describe the structure of the ESI XML files. To update the ESI device descriptions, both file types should therefore be updated.

#### **Device differentiation**

EtherCAT devices/slaves are distinguished by four properties, which determine the full device identifier. For example, the device identifier EL2521-0025-1018 consists of:

- family key "EL"
- name "2521"
- type "0025"
- and revision "1018"

Name (EL2521-002 Revision

Fig. 87: Identifier structure

The order identifier consisting of name + type (here: EL2521-0025) describes the device function. The revision indicates the technical progress and is managed by Beckhoff. In principle, a device with a higher revision can replace a device with a lower revision, unless specified otherwise, e.g. in the documentation. Each revision has its own ESI description. See [further notes \[](#page-10-0) $\blacktriangleright$  [11\]](#page-10-0).

#### **Online description**

If the EtherCAT configuration is created online through scanning of real devices (see section Online setup) and no ESI descriptions are available for a slave (specified by name and revision) that was found, the System Manager asks whether the description stored in the device should be used. In any case, the System Manager needs this information for setting up the cyclic and acyclic communication with the slave correctly.

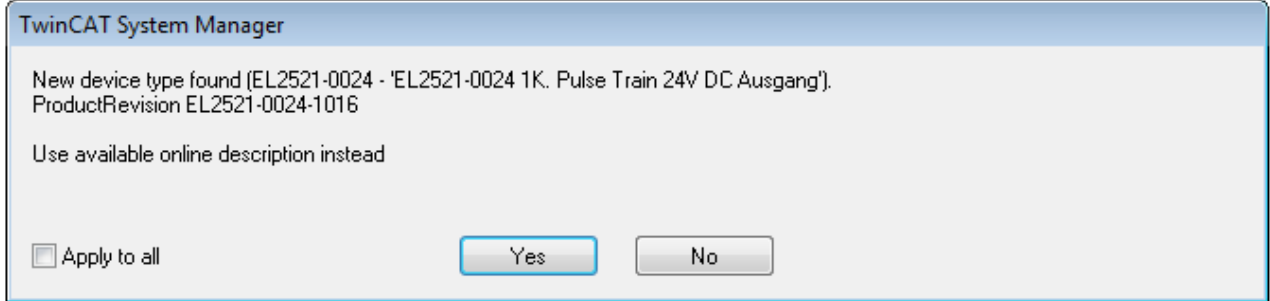

Fig. 88: OnlineDescription information window (TwinCAT 2)

In TwinCAT 3 a similar window appears, which also offers the Web update:

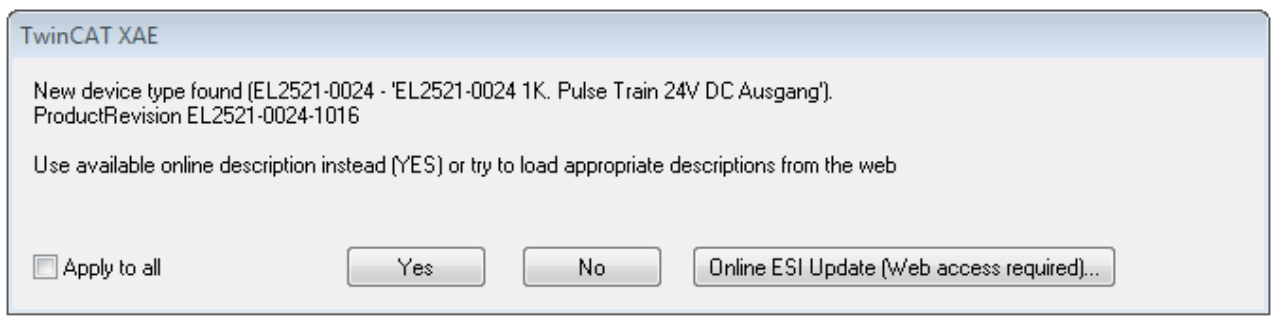

Fig. 89: Information window OnlineDescription (TwinCAT 3)

If possible, the *Yes* is to be rejected and the required ESI is to be requested from the device manufacturer. After installation of the XML/XSD file the configuration process should be repeated.

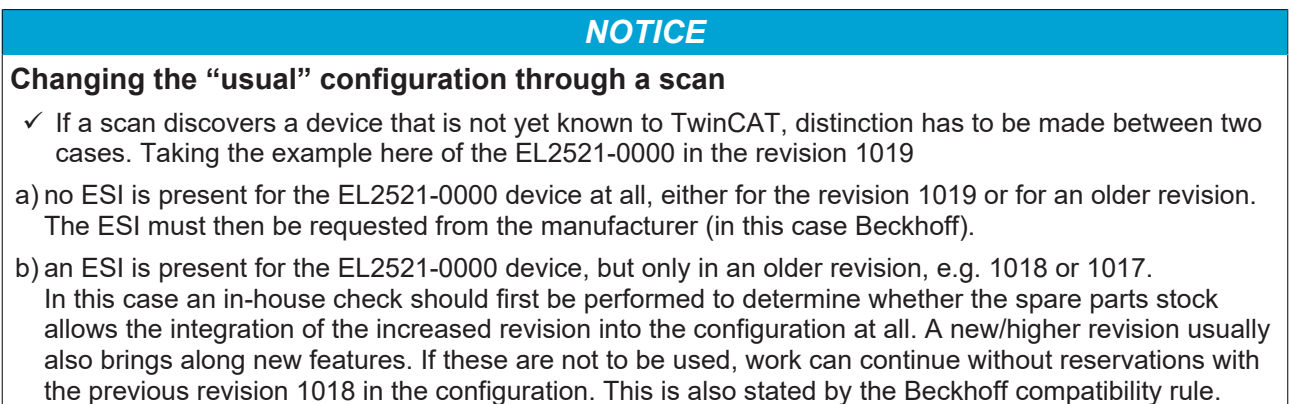

Refer in particular to the chapter "[General notes on the use of Beckhoff EtherCAT IO components](http://infosys.beckhoff.com/content/1033/ethercatsystem/2469088779.html)" and for manual configuration to the chapter "[Offline configuration creation \[](#page-99-1)[}](#page-99-1) [100\]](#page-99-1)".

If the OnlineDescription is used regardless, the System Manager reads a copy of the device description from the EEPROM in the EtherCAT slave. In complex slaves the size of the EEPROM may not be sufficient for the complete ESI, in which case the ESI would be *incomplete* in the configurator. Therefore it's recommended using an offline ESI file with priority in such a case.

The System Manager creates for online recorded device descriptions a new file "OnlineDescription0000...xml" in its ESI directory, which contains all ESI descriptions that were read online.

#### OnlineDescriptionCache00000002.xml

Fig. 90: File OnlineDescription.xml created by the System Manager

Is a slave desired to be added manually to the configuration at a later stage, online created slaves are indicated by a prepended symbol ">" in the selection list (see Figure *Indication of an online recorded ESI of EL2521 as an example)*.

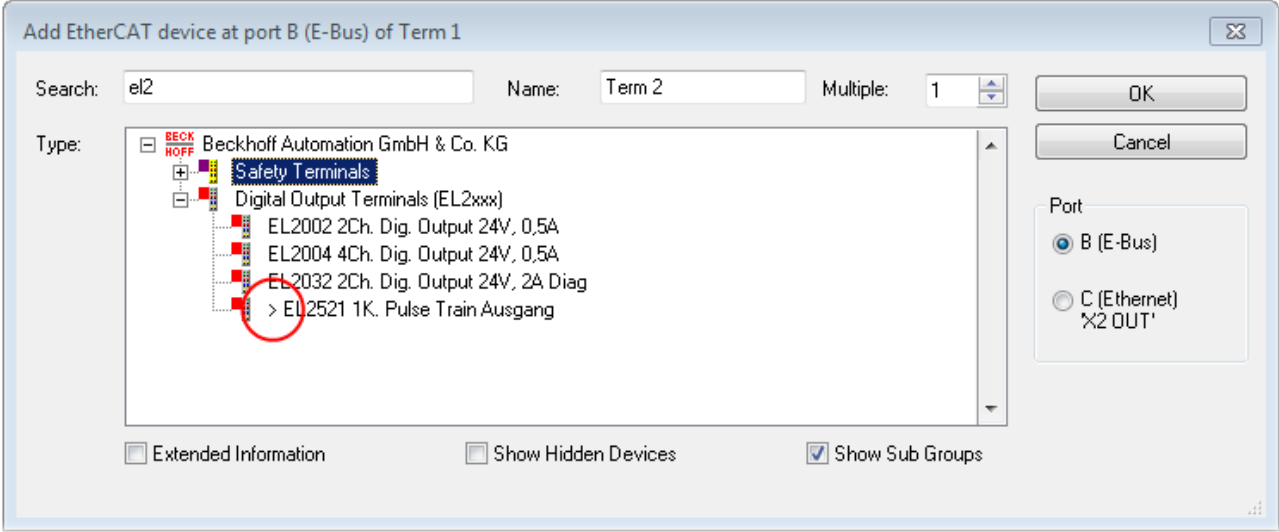

Fig. 91: Indication of an online recorded ESI of EL2521 as an example

If such ESI files are used and the manufacturer's files become available later, the file OnlineDescription.xml should be deleted as follows:

- close all System Manager windows
- restart TwinCAT in Config mode
- delete "OnlineDescription0000...xml"
- restart TwinCAT System Manager

This file should not be visible after this procedure, if necessary press <F5> to update

#### **OnlineDescription for TwinCAT 3.x**

In addition to the file described above "OnlineDescription0000...xml", a so called EtherCAT cache with new discovered devices is created by TwinCAT 3.x, e.g. under Windows 7:

C:\User\[USERNAME]AppData\Roaming\Beckhoff\TwinCAT3\Components\Base\EtherCATCache.xml (Please note the language settings of the OS!) You have to delete this file, too.

#### **Faulty ESI file**

If an ESI file is faulty and the System Manager is unable to read it, the System Manager brings up an information window.

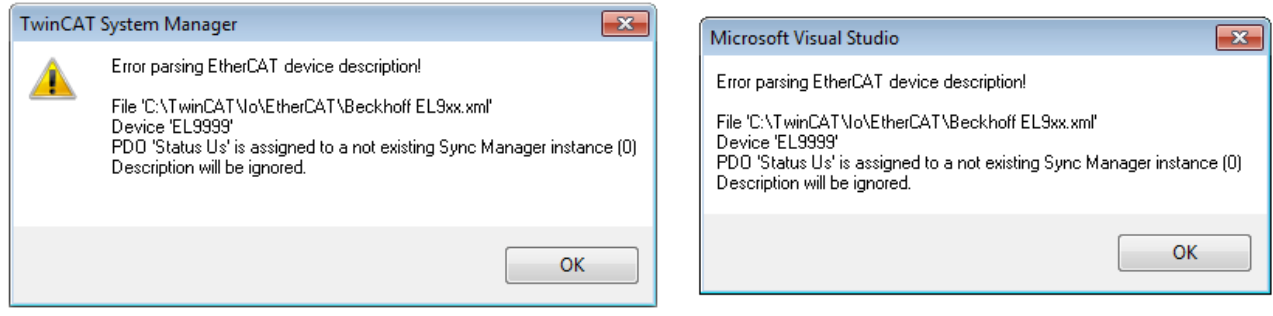

Fig. 92: Information window for faulty ESI file (left: TwinCAT 2; right: TwinCAT 3)

Reasons may include:

- Structure of the \*.xml does not correspond to the associated \*.xsd file → check your schematics
- Contents cannot be translated into a device description  $\rightarrow$  contact the file manufacturer

## <span id="page-98-0"></span>**7.2.3 TwinCAT ESI Updater**

For TwinCAT 2.11 and higher, the System Manager can search for current Beckhoff ESI files automatically, if an online connection is available:

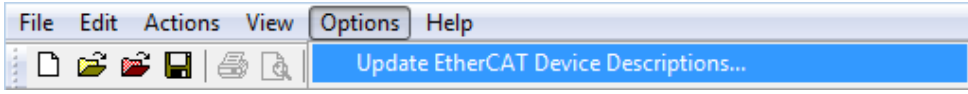

Fig. 93: Using the ESI Updater (>= TwinCAT 2.11)

The call up takes place under:

"Options" → "Update EtherCAT Device Descriptions"

#### Selection under TwinCAT 3:

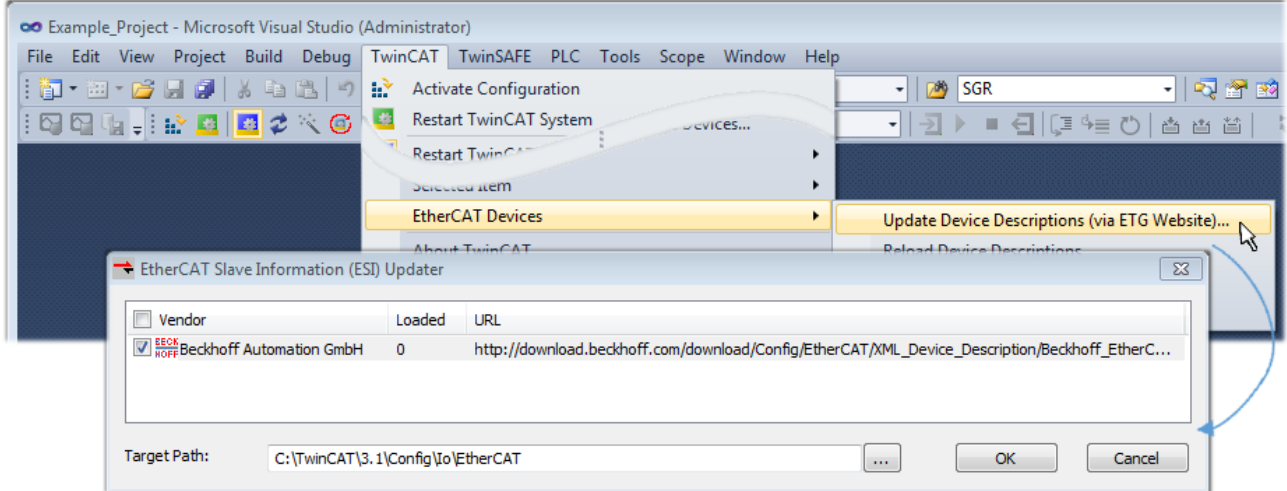

Fig. 94: Using the ESI Updater (TwinCAT 3)

The ESI Updater (TwinCAT 3) is a convenient option for automatic downloading of ESI data provided by EtherCAT manufacturers via the Internet into the TwinCAT directory (ESI = EtherCAT slave information). TwinCAT accesses the central ESI ULR directory list stored at ETG; the entries can then be viewed in the Updater dialog, although they cannot be changed there.

The call up takes place under:

"TwinCAT" → "EtherCAT Devices" → "Update Device Description (via ETG Website)…".

## **7.2.4 Distinction between Online and Offline**

The distinction between online and offline refers to the presence of the actual I/O environment (drives, terminals, EJ-modules). If the configuration is to be prepared in advance of the system configuration as a programming system, e.g. on a laptop, this is only possible in "Offline configuration" mode. In this case all components have to be entered manually in the configuration, e.g. based on the electrical design.

If the designed control system is already connected to the EtherCAT system and all components are energised and the infrastructure is ready for operation, the TwinCAT configuration can simply be generated through "scanning" from the runtime system. This is referred to as online configuration.

In any case, during each startup the EtherCAT master checks whether the slaves it finds match the configuration. This test can be parameterised in the extended slave settings. Refer to [note "Installation of](#page-94-0) [the latest ESI-XML device description" \[](#page-94-0)[}](#page-94-0) [95\]](#page-94-0).

#### **For preparation of a configuration:**

- the real EtherCAT hardware (devices, couplers, drives) must be present and installed
- the devices/modules must be connected via EtherCAT cables or in the terminal/ module strand in the same way as they are intended to be used later
- the devices/modules be connected to the power supply and ready for communication

• TwinCAT must be in CONFIG mode on the target system.

#### **The online scan process consists of:**

- [detecting the EtherCAT device \[](#page-104-0) $\blacktriangleright$  [105\]](#page-104-0) (Ethernet port at the IPC)
- [detecting the connected EtherCAT devices \[](#page-105-0) $\blacktriangleright$  [106\]](#page-105-0). This step can be carried out independent of the preceding step
- [troubleshooting \[](#page-108-0) $\blacktriangleright$  [109\]](#page-108-0)

<span id="page-99-1"></span>The scan with existing configuration  $[\triangleright 110]$  $[\triangleright 110]$  can also be carried out for comparison.

## **7.2.5 OFFLINE configuration creation**

#### <span id="page-99-0"></span>**Creating the EtherCAT device**

Create an EtherCAT device in an empty System Manager window.

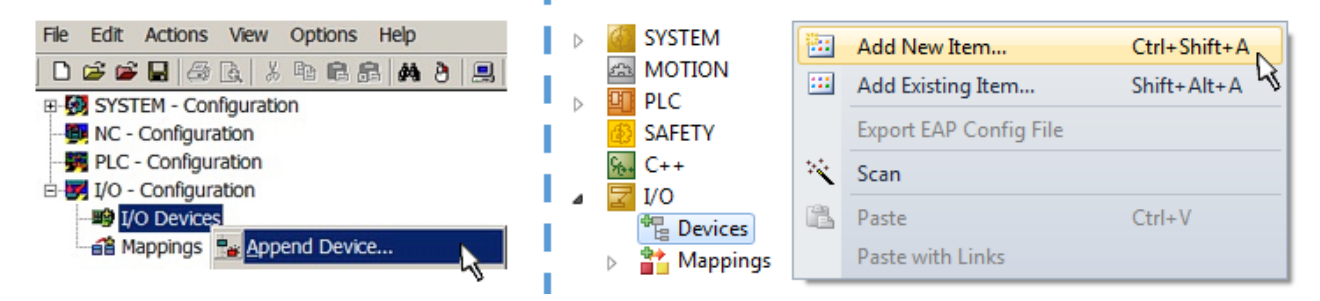

Fig. 95: Append EtherCAT device (left: TwinCAT 2; right: TwinCAT 3)

Select type "EtherCAT" for an EtherCAT I/O application with EtherCAT slaves. For the present publisher/ subscriber service in combination with an EL6601/EL6614 terminal select "EtherCAT Automation Protocol via EL6601".

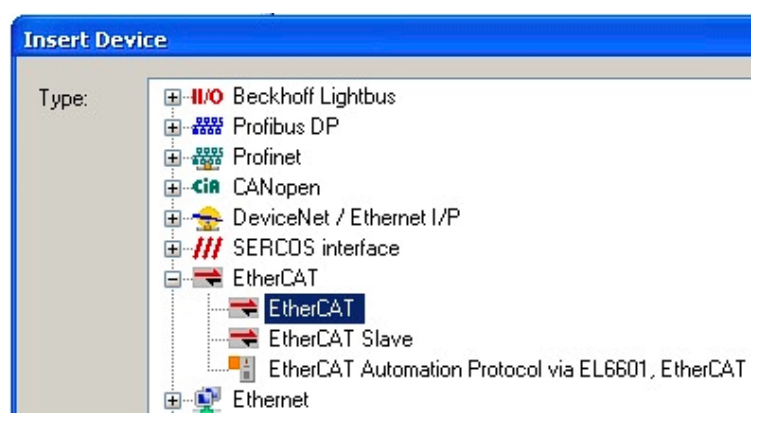

Fig. 96: Selecting the EtherCAT connection (TwinCAT 2.11, TwinCAT 3)

Then assign a real Ethernet port to this virtual device in the runtime system.

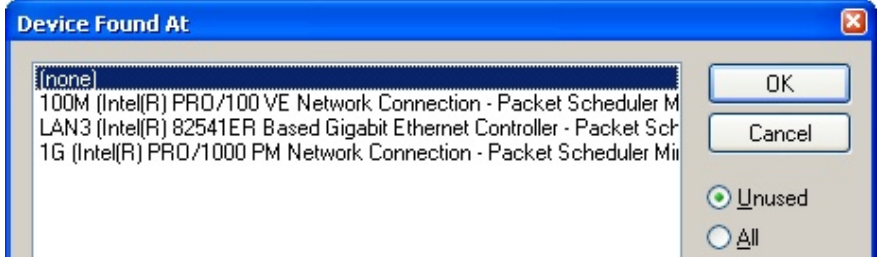

Fig. 97: Selecting the Ethernet port

# **RECKHOFF**

This query may appear automatically when the EtherCAT device is created, or the assignment can be set/ modified later in the properties dialog; see Fig. "EtherCAT device properties (TwinCAT 2)".

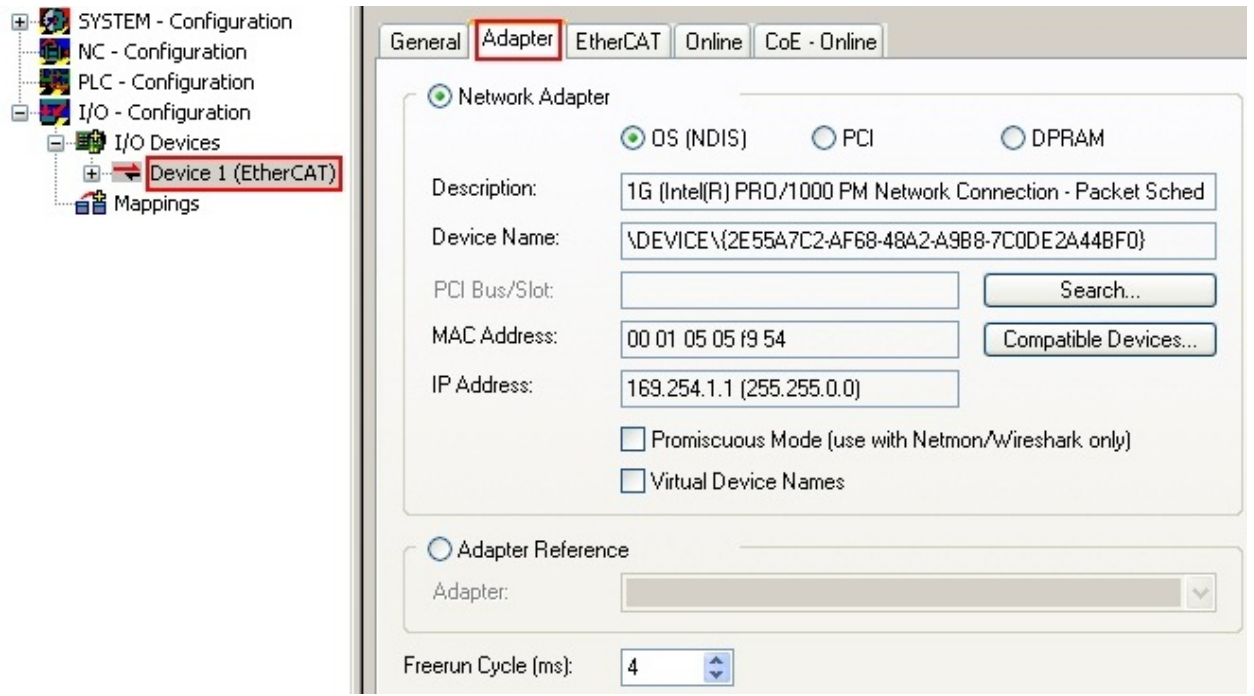

Fig. 98: EtherCAT device properties (TwinCAT 2)

TwinCAT 3: the properties of the EtherCAT device can be opened by double click on "Device .. (EtherCAT)" within the Solution Explorer under "I/O":

¶ I/O À <sup>報</sup> Devices  $\overline{A}$  $\Rightarrow$  Device 1 (EtherCA

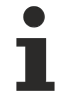

#### **Selecting the Ethernet port**

Ethernet ports can only be selected for EtherCAT devices for which the TwinCAT real-time driver is installed. This has to be done separately for each port. Please refer to the respective [installation](#page-88-0) [page \[](#page-88-0) $\triangleright$  [89\]](#page-88-0).

#### **Defining EtherCAT slaves**

Further devices can be appended by right-clicking on a device in the configuration tree.

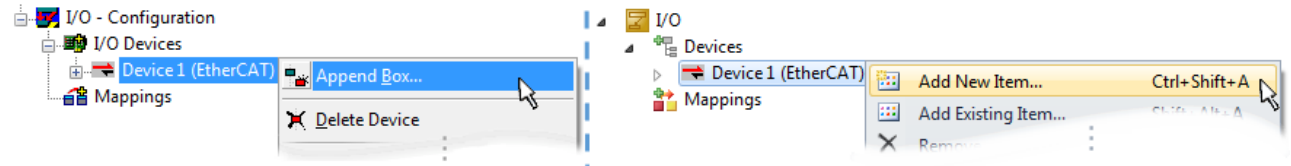

Fig. 99: Appending EtherCAT devices (left: TwinCAT 2; right: TwinCAT 3)

The dialog for selecting a new device opens. Only devices for which ESI files are available are displayed.

Only devices are offered for selection that can be appended to the previously selected device. Therefore, the physical layer available for this port is also displayed (Fig. "Selection dialog for new EtherCAT device", A). In the case of cable-based Fast-Ethernet physical layer with PHY transfer, then also only cable-based devices are available, as shown in Fig. "Selection dialog for new EtherCAT device". If the preceding device has several free ports (e.g. EK1122 or EK1100), the required port can be selected on the right-hand side (A).

Overview of physical layer

• "Ethernet": cable-based 100BASE-TX: couplers, box modules, devices with RJ45/M8/M12 connector

• "E-Bus": LVDS "terminal bus", EtherCAT plug-in modules (EJ), EtherCAT terminals (EL/ES), various modular modules

The search field facilitates finding specific devices (since TwinCAT 2.11 or TwinCAT 3).

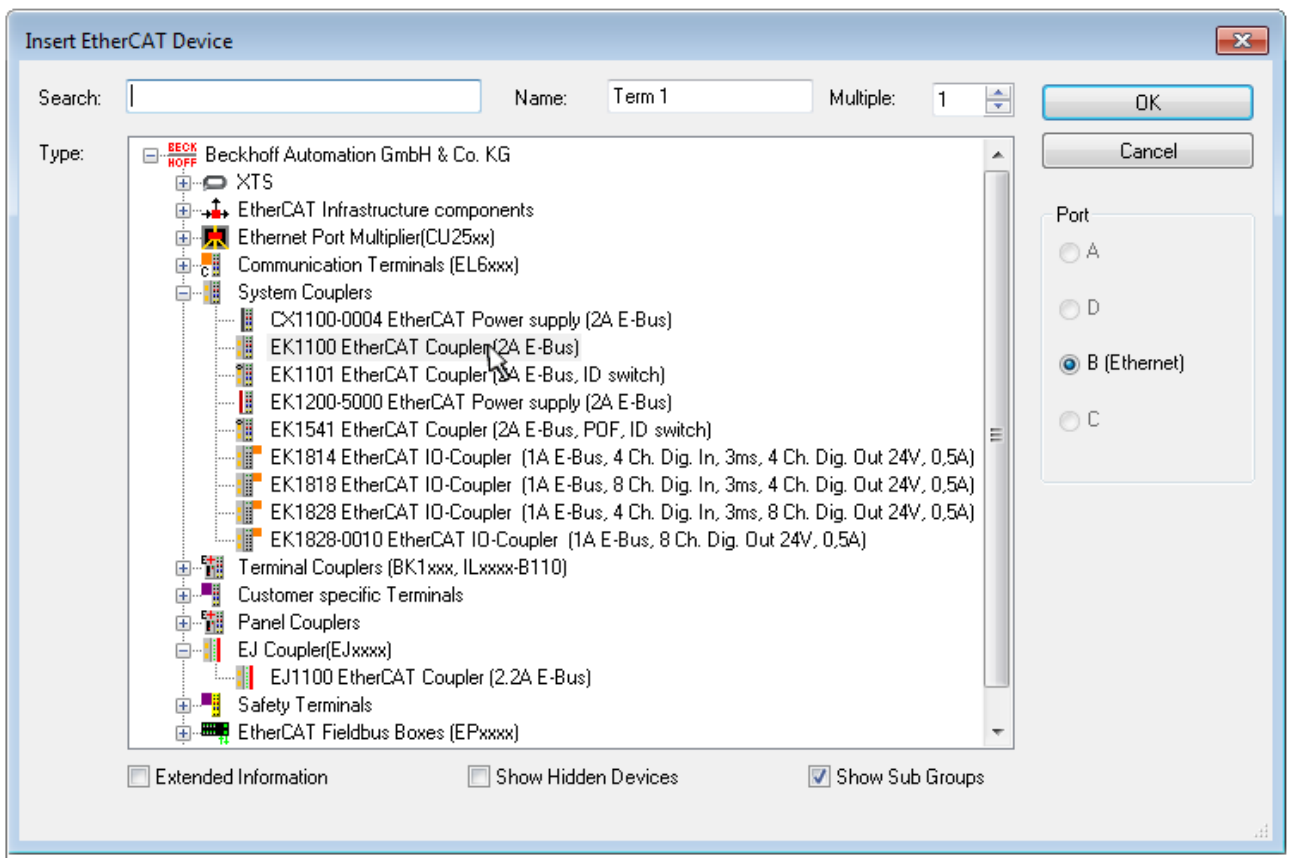

Fig. 100: Selection dialog for new EtherCAT device

By default, only the name/device type is used as selection criterion. For selecting a specific revision of the device, the revision can be displayed as "Extended Information".

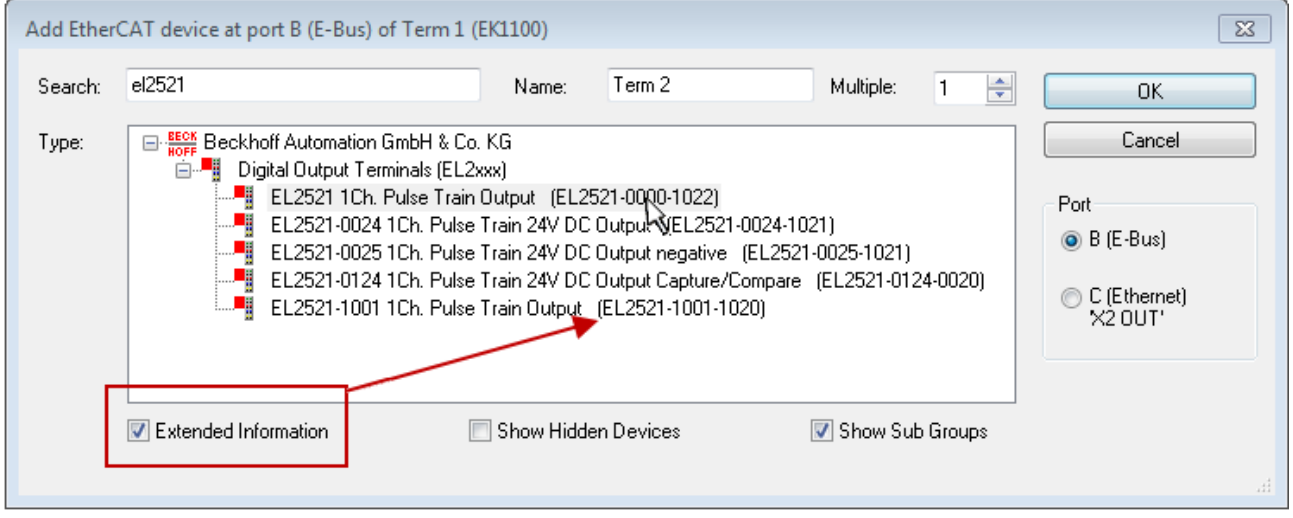

Fig. 101: Display of device revision

In many cases several device revisions were created for historic or functional reasons, e.g. through technological advancement. For simplification purposes (see Fig. "Selection dialog for new EtherCAT device") only the last (i.e. highest) revision and therefore the latest state of production is displayed in the selection dialog for Beckhoff devices. To show all device revisions available in the system as ESI descriptions tick the "Show Hidden Devices" check box, see Fig. "Display of previous revisions".

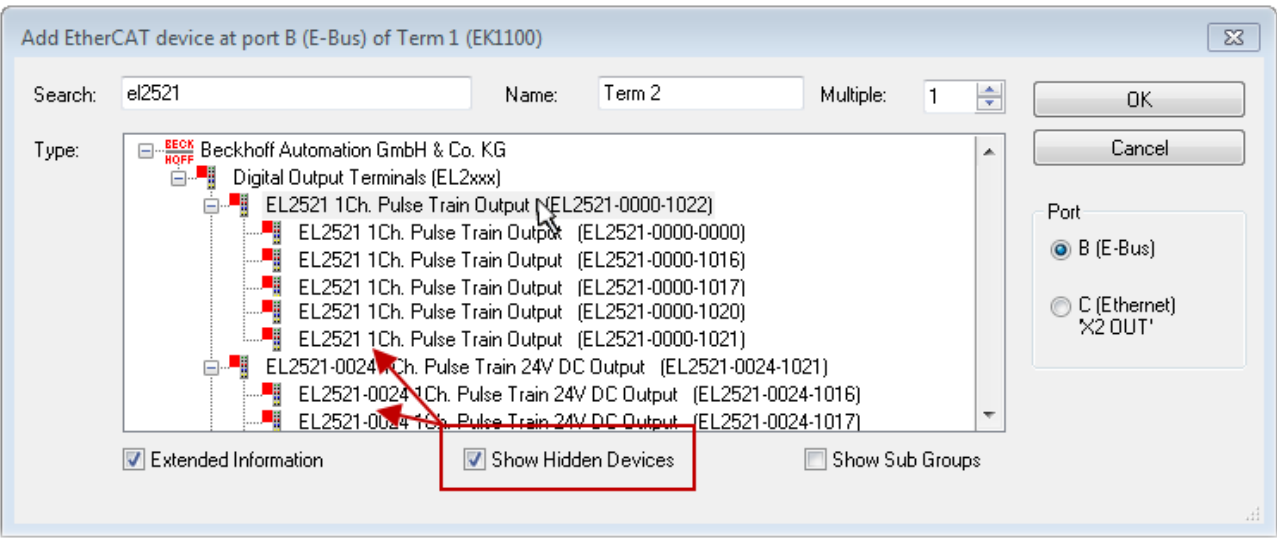

Fig. 102: Display of previous revisions

#### **Device selection based on revision, compatibility**

The ESI description also defines the process image, the communication type between master and slave/device and the device functions, if applicable. The physical device (firmware, if available) has to support the communication queries/settings of the master. This is backward compatible, i.e. newer devices (higher revision) should be supported if the EtherCAT master addresses them as an older revision. The following compatibility rule of thumb is to be assumed for Beckhoff EtherCAT Terminals/ Boxes/ EJ-modules:

#### **device revision in the system >= device revision in the configuration**

This also enables subsequent replacement of devices without changing the configuration (different specifications are possible for drives).

#### **Example**

If an EL2521-0025-**1018** is specified in the configuration, an EL2521-0025-**1018** or higher (-**1019**, -**1020**) can be used in practice.

## Name (EL2521-0025-1018) Revision

Fig. 103: Name/revision of the terminal

If current ESI descriptions are available in the TwinCAT system, the last revision offered in the selection dialog matches the Beckhoff state of production. It is recommended to use the last device revision when creating a new configuration, if current Beckhoff devices are used in the real application. Older revisions should only be used if older devices from stock are to be used in the application.

In this case the process image of the device is shown in the configuration tree and can be parameterized as follows: linking with the task, CoE/DC settings, plug-in definition, startup settings, ...

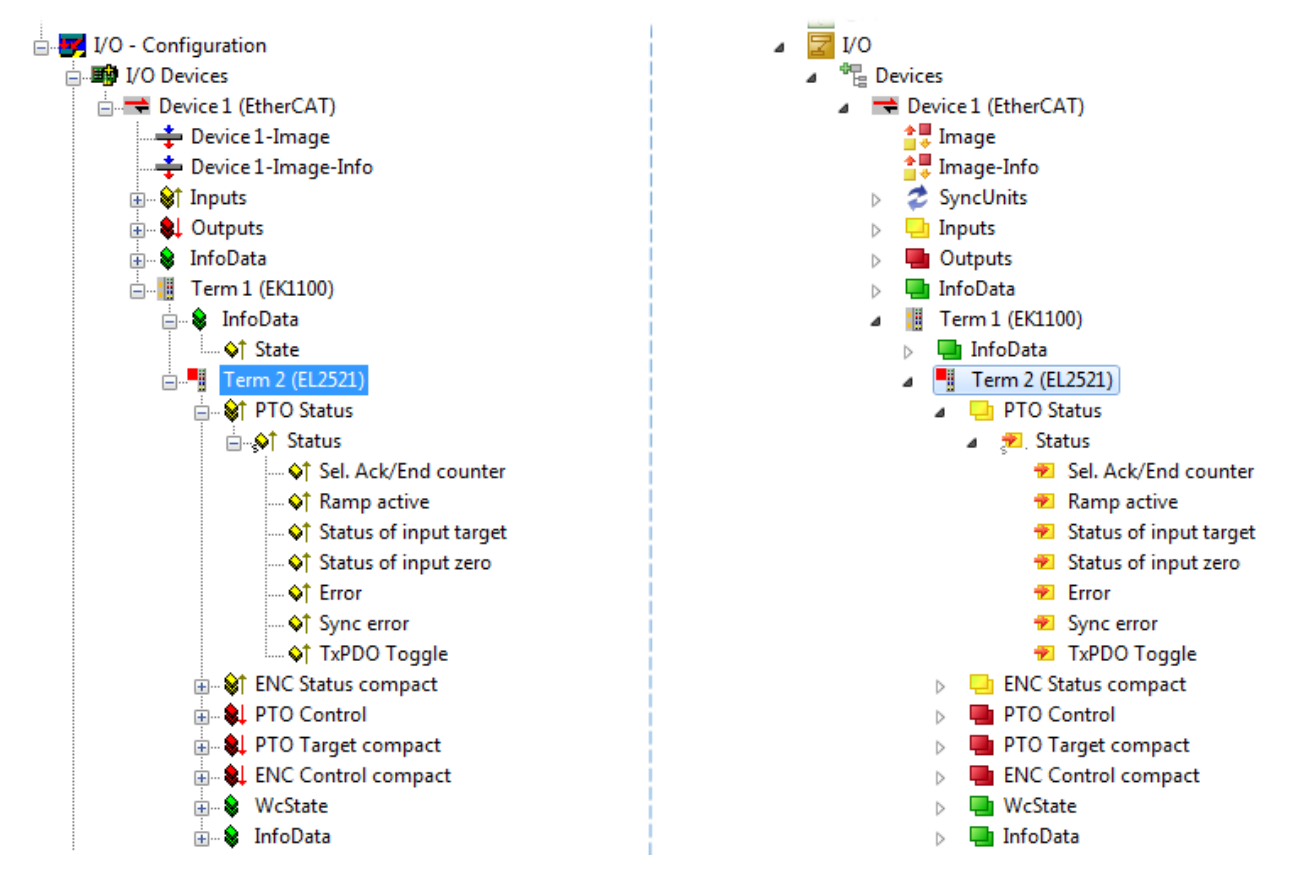

Fig. 104: EtherCAT terminal in the TwinCAT tree (left: TwinCAT 2; right: TwinCAT 3)

## **7.2.6 ONLINE configuration creation**

#### <span id="page-104-0"></span>**Detecting/scanning of the EtherCAT device**

The online device search can be used if the TwinCAT system is in CONFIG mode. This can be indicated by a symbol right below in the information bar:

- on TwinCAT 2 by a blue display "Config Mode" within the System Manager window: Config Mode.
- on TwinCAT 3 within the user interface of the development environment by a symbol  $\ddot{\bullet}$ .

TwinCAT can be set into this mode:

- TwinCAT 2: by selection of  $\mathbb{Z}$  in the Menubar or by "Actions"  $\rightarrow$  "Set/Reset TwinCAT to Config Mode…"
- TwinCAT 3: by selection of  $\begin{bmatrix} \bullet & \bullet \\ \bullet & \bullet \end{bmatrix}$  in the Menubar or by "TwinCAT"  $\rightarrow$  "Restart TwinCAT (Config Mode)"

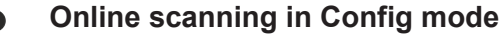

The online search is not available in RUN mode (production operation). Note the differentiation between TwinCAT programming system and TwinCAT target system.

The TwinCAT 2 icon ( $\mathbf{D}$ ) or TwinCAT 3 icon ( $\mathbf{E}$ ) within the Windows-Taskbar always shows the TwinCAT mode of the local IPC. Compared to that, the System Manager window of TwinCAT 2 or the user interface of TwinCAT 3 indicates the state of the target system.

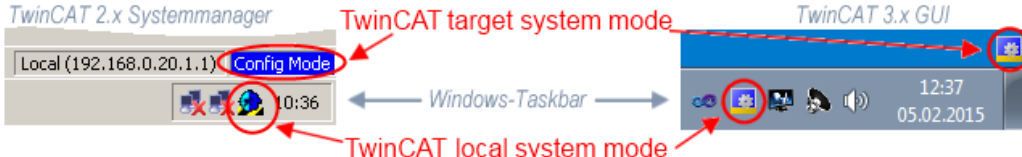

Fig. 105: Differentiation local/target system (left: TwinCAT 2; right: TwinCAT 3)

Right-clicking on "I/O Devices" in the configuration tree opens the search dialog.

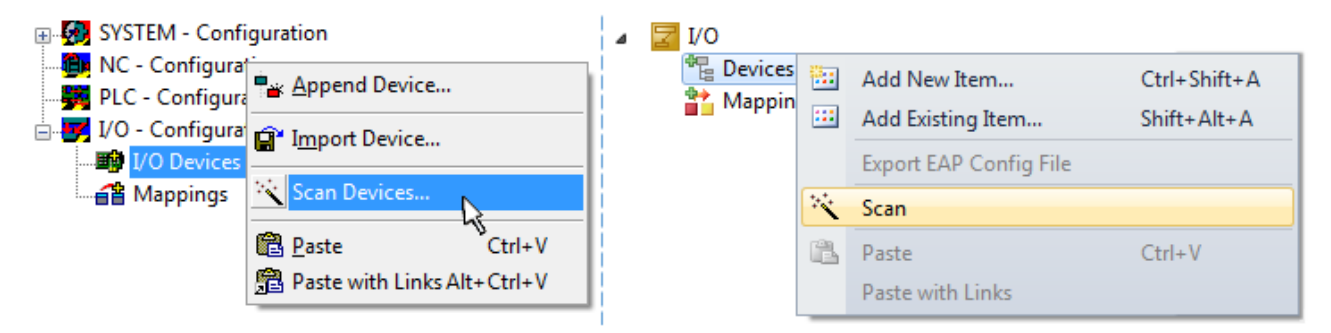

Fig. 106: Scan Devices (left: TwinCAT 2; right: TwinCAT 3)

This scan mode attempts to find not only EtherCAT devices (or Ethernet ports that are usable as such), but also NOVRAM, fieldbus cards, SMB etc. However, not all devices can be found automatically.

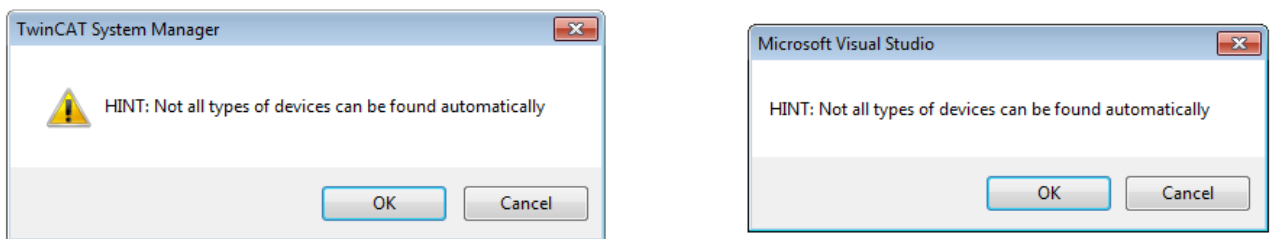

Fig. 107: Note for automatic device scan (left: TwinCAT 2; right: TwinCAT 3)

Ethernet ports with installed TwinCAT real-time driver are shown as "RT Ethernet" devices. An EtherCAT frame is sent to these ports for testing purposes. If the scan agent detects from the response that an EtherCAT slave is connected, the port is immediately shown as an "EtherCAT Device" .

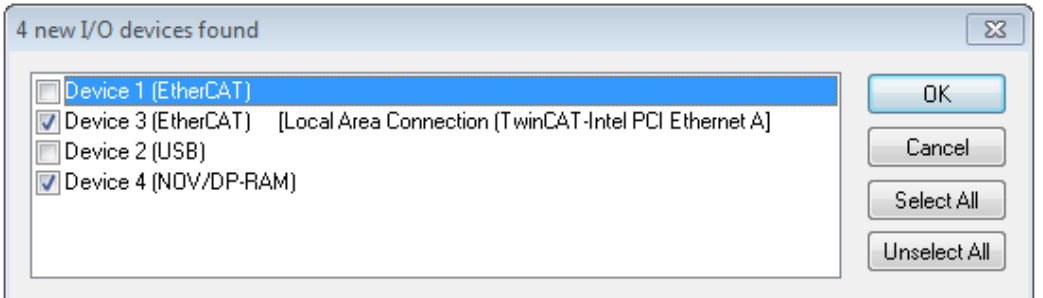

#### Fig. 108: Detected Ethernet devices

Via respective checkboxes devices can be selected (as illustrated in Fig. "Detected Ethernet devices" e.g. Device 3 and Device 4 were chosen). After confirmation with "OK" a device scan is suggested for all selected devices, see Fig.: "Scan query after automatic creation of an EtherCAT device".

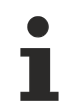

#### **Selecting the Ethernet port**

Ethernet ports can only be selected for EtherCAT devices for which the TwinCAT real-time driver is installed. This has to be done separately for each port. Please refer to the respective [installation](#page-88-0) [page \[](#page-88-0)[}](#page-88-0) [89\]](#page-88-0).

#### <span id="page-105-0"></span>**Detecting/Scanning the EtherCAT devices**

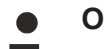

#### **Online scan functionality**

During a scan the master queries the identity information of the EtherCAT slaves from the slave EEPROM. The name and revision are used for determining the type. The respective devices are located in the stored ESI data and integrated in the configuration tree in the default state defined there.

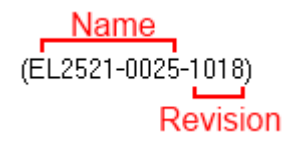

Fig. 109: Example default state

#### *NOTICE*

#### **Slave scanning in practice in series machine production**

The scanning function should be used with care. It is a practical and fast tool for creating an initial configuration as a basis for commissioning. In series machine production or reproduction of the plant, however, the function should no longer be used for the creation of the configuration, but if necessary for [comparison \[](#page-109-0)[}](#page-109-0) [110\]](#page-109-0) with the defined initial configuration.Background: since Beckhoff occasionally increases the revision version of the delivered products for product maintenance reasons, a configuration can be created by such a scan which (with an identical machine construction) is identical according to the device list; however, the respective device revision may differ from the initial configuration.

#### **Example:**

Company A builds the prototype of a machine B, which is to be produced in series later on. To do this the prototype is built, a scan of the IO devices is performed in TwinCAT and the initial configuration "B.tsm" is created. The EL2521-0025 EtherCAT terminal with the revision 1018 is located somewhere. It is thus built into the TwinCAT configuration in this way:

# FAKHNEE

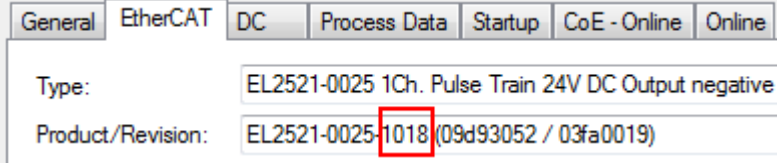

Fig. 110: Installing EthetCAT terminal with revision -1018

Likewise, during the prototype test phase, the functions and properties of this terminal are tested by the programmers/commissioning engineers and used if necessary, i.e. addressed from the PLC "B.pro" or the NC. (the same applies correspondingly to the TwinCAT 3 solution files).

The prototype development is now completed and series production of machine B starts, for which Beckhoff continues to supply the EL2521-0025-0018. If the commissioning engineers of the series machine production department always carry out a scan, a B configuration with the identical contents results again for each machine. Likewise, A might create spare parts stores worldwide for the coming series-produced machines with EL2521-0025-1018 terminals.

After some time Beckhoff extends the EL2521-0025 by a new feature C. Therefore the FW is changed, outwardly recognizable by a higher FW version and **a new revision -1019**. Nevertheless the new device naturally supports functions and interfaces of the predecessor version(s); an adaptation of "B.tsm" or even "B.pro" is therefore unnecessary. The series-produced machines can continue to be built with "B.tsm" and "B.pro"; it makes sense to perform a [comparative scan \[](#page-109-0)[}](#page-109-0) [110\]](#page-109-0) against the initial configuration "B.tsm" in order to check the built machine.

However, if the series machine production department now doesn't use "B.tsm", but instead carries out a scan to create the productive configuration, the revision **-1019** is automatically detected and built into the configuration:

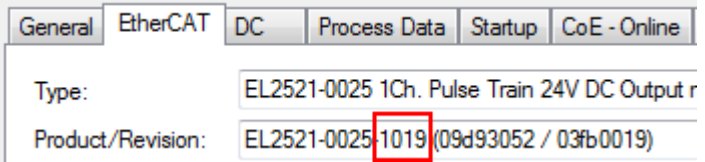

Fig. 111: Detection of EtherCAT terminal with revision -1019

This is usually not noticed by the commissioning engineers. TwinCAT cannot signal anything either, since a new configuration is essentially created. According to the compatibility rule, however, this means that no EL2521-0025-**1018** should be built into this machine as a spare part (even if this nevertheless works in the vast majority of cases).

In addition, it could be the case that, due to the development accompanying production in company A, the new feature C of the EL2521-0025-1019 (for example, an improved analog filter or an additional process data for the diagnosis) is discovered and used without in-house consultation. The previous stock of spare part devices are then no longer to be used for the new configuration "B2.tsm" created in this way. Þ if series machine production is established, the scan should only be performed for informative purposes for comparison with a defined initial configuration. Changes are to be made with care!

If an EtherCAT device was created in the configuration (manually or through a scan), the I/O field can be scanned for devices/slaves.

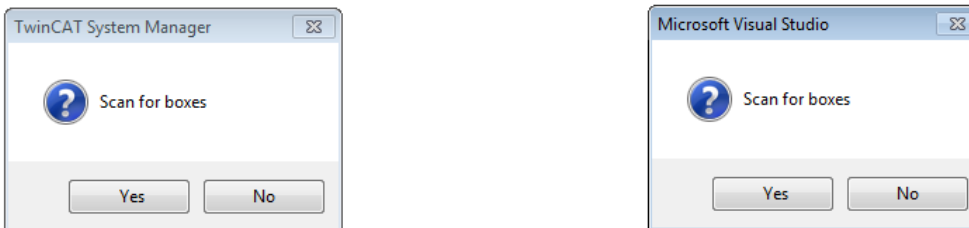

Fig. 112: Scan query after automatic creation of an EtherCAT device (left: TwinCAT 2; right: TwinCAT 3)

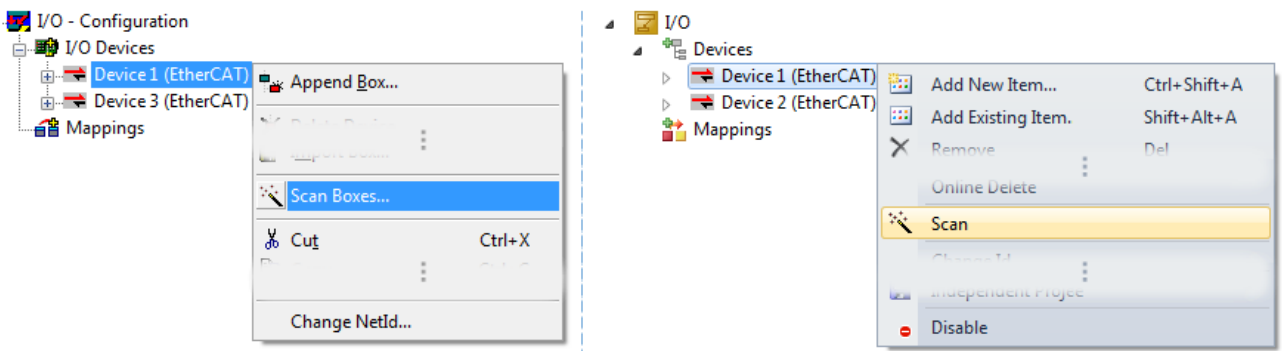

Fig. 113: Manual scanning for devices on a specified EtherCAT device (left: TwinCAT 2; right: TwinCAT 3)

In the System Manager (TwinCAT 2) or the User Interface (TwinCAT 3) the scan process can be monitored via the progress bar at the bottom in the status bar.

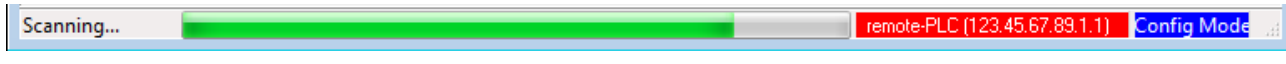

Fig. 114: *Scan progressexemplary by TwinCAT 2*

The configuration is established and can then be switched to online state (OPERATIONAL).

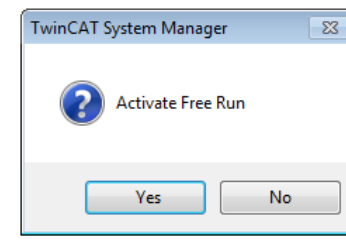

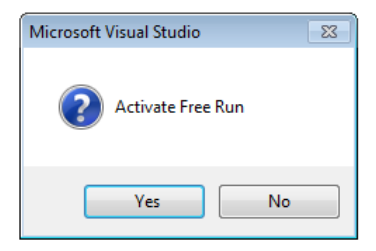

Fig. 115: Config/FreeRun query (left: TwinCAT 2; right: TwinCAT 3)

In Config/FreeRun mode the System Manager display alternates between blue and red, and the EtherCAT device continues to operate with the idling cycle time of 4 ms (default setting), even without active task (NC, PLC).

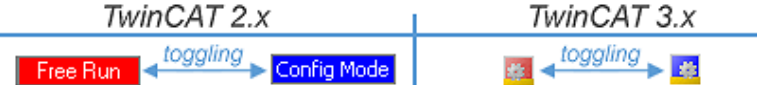

Fig. 116: Displaying of "Free Run" and "Config Mode" toggling right below in the status bar

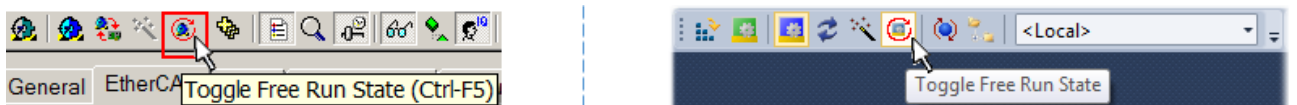

Fig. 117: TwinCAT can also be switched to this state by using a button (left: TwinCAT 2; right: TwinCAT 3)

The EtherCAT system should then be in a functional cyclic state, as shown in Fig. *Online display example*.
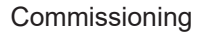

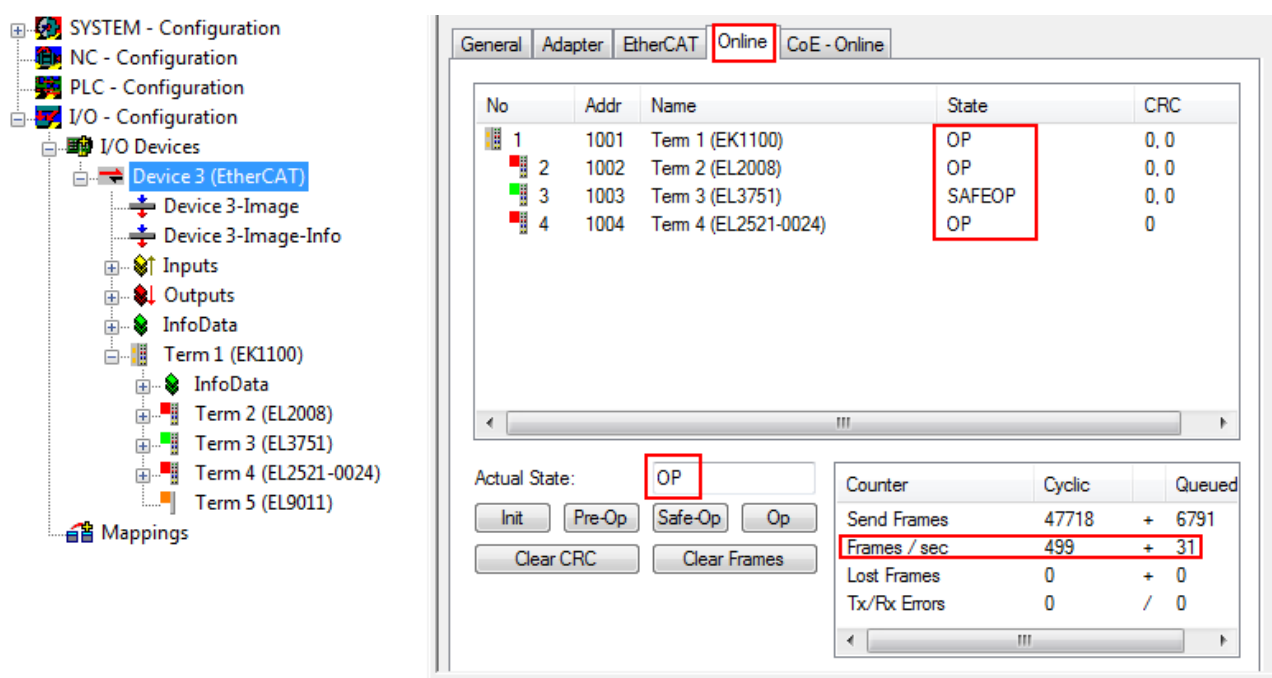

Fig. 118: Online display example

Please note:

- all slaves should be in OP state
- the EtherCAT master should be in "Actual State" OP
- "frames/sec" should match the cycle time taking into account the sent number of frames
- no excessive "LostFrames" or CRC errors should occur

The configuration is now complete. It can be modified as described under [manual procedure \[](#page-99-0) $\triangleright$  [100\]](#page-99-0).

#### **Troubleshooting**

Various effects may occur during scanning.

- An **unknown device** is detected, i.e. an EtherCAT slave for which no ESI XML description is available. In this case the System Manager offers to read any ESI that may be stored in the device. This case is described in the chapter "Notes regarding ESI device description".
- **Device are not detected properly**

Possible reasons include:

- faulty data links, resulting in data loss during the scan
- slave has invalid device description

The connections and devices should be checked in a targeted manner, e.g. via the emergency scan. Then re-run the scan.

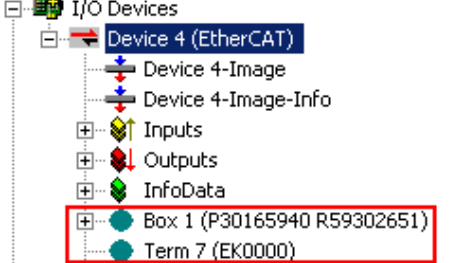

Fig. 119: Faulty identification

In the System Manager such devices may be set up as EK0000 or unknown devices. Operation is not possible or meaningful.

#### **Scan over existing Configuration**

#### *NOTICE*

#### **Change of the configuration after comparison**

With this scan (TwinCAT 2.11 or 3.1) only the device properties vendor (manufacturer), device name and revision are compared at present! A "ChangeTo" or "Copy" should only be carried out with care, taking into consideration the Beckhoff IO compatibility rule (see above). The device configuration is then replaced by the revision found; this can affect the supported process data and functions.

If a scan is initiated for an existing configuration, the actual I/O environment may match the configuration exactly or it may differ. This enables the configuration to be compared.

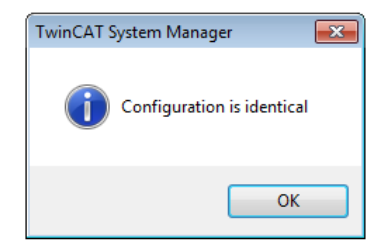

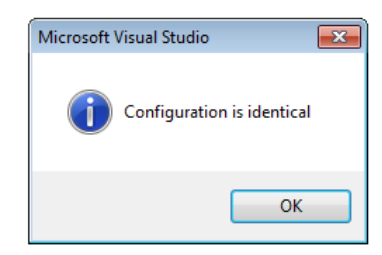

Fig. 120: Identical configuration (left: TwinCAT 2; right: TwinCAT 3)

If differences are detected, they are shown in the correction dialog, so that the user can modify the configuration as required.

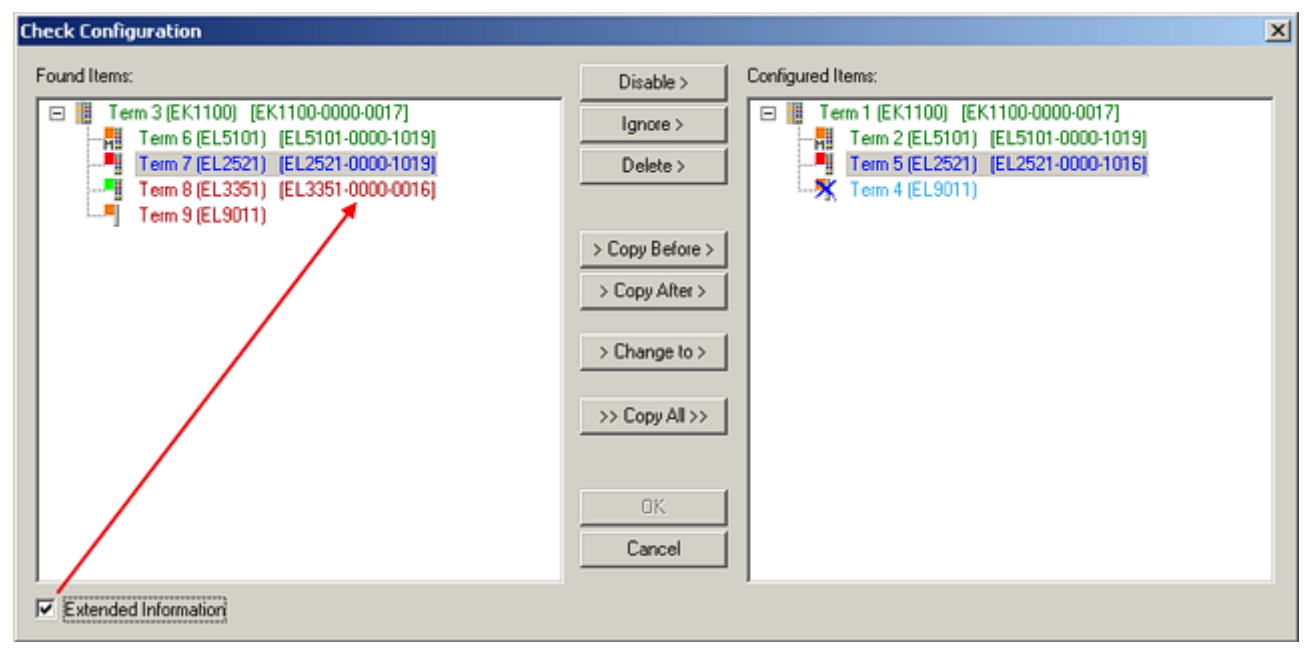

#### Fig. 121: Correction dialog

It is advisable to tick the "Extended Information" check box to reveal differences in the revision.

## ECKHOFF

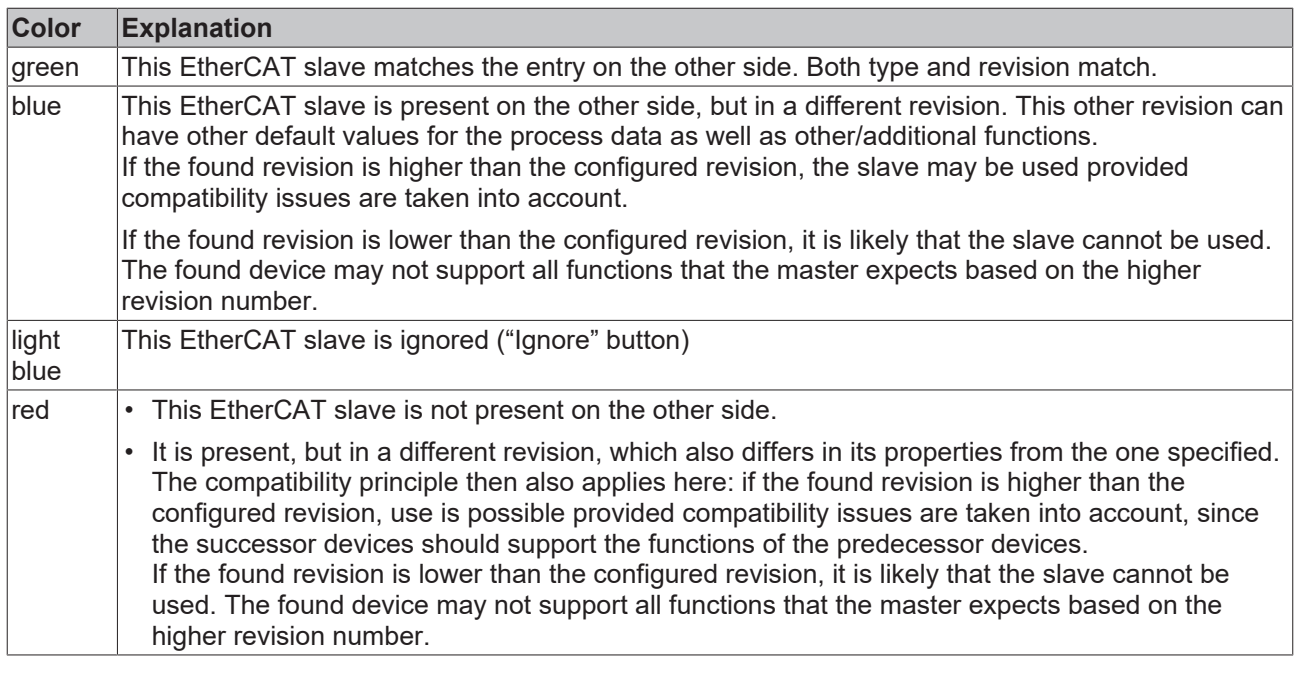

**Device selection based on revision, compatibility**

The ESI description also defines the process image, the communication type between master and slave/device and the device functions, if applicable. The physical device (firmware, if available) has to support the communication queries/settings of the master. This is backward compatible, i.e. newer devices (higher revision) should be supported if the EtherCAT master addresses them as an older revision. The following compatibility rule of thumb is to be assumed for Beckhoff EtherCAT Terminals/ Boxes/ EJ-modules:

#### **device revision in the system >= device revision in the configuration**

This also enables subsequent replacement of devices without changing the configuration (different specifications are possible for drives).

#### **Example**

If an EL2521-0025-**1018** is specified in the configuration, an EL2521-0025-**1018** or higher (-**1019**, -**1020**) can be used in practice.

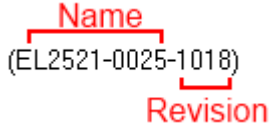

Fig. 122: Name/revision of the terminal

If current ESI descriptions are available in the TwinCAT system, the last revision offered in the selection dialog matches the Beckhoff state of production. It is recommended to use the last device revision when creating a new configuration, if current Beckhoff devices are used in the real application. Older revisions should only be used if older devices from stock are to be used in the application.

In this case the process image of the device is shown in the configuration tree and can be parameterized as follows: linking with the task, CoE/DC settings, plug-in definition, startup settings, ...

## **RECKHOFF**

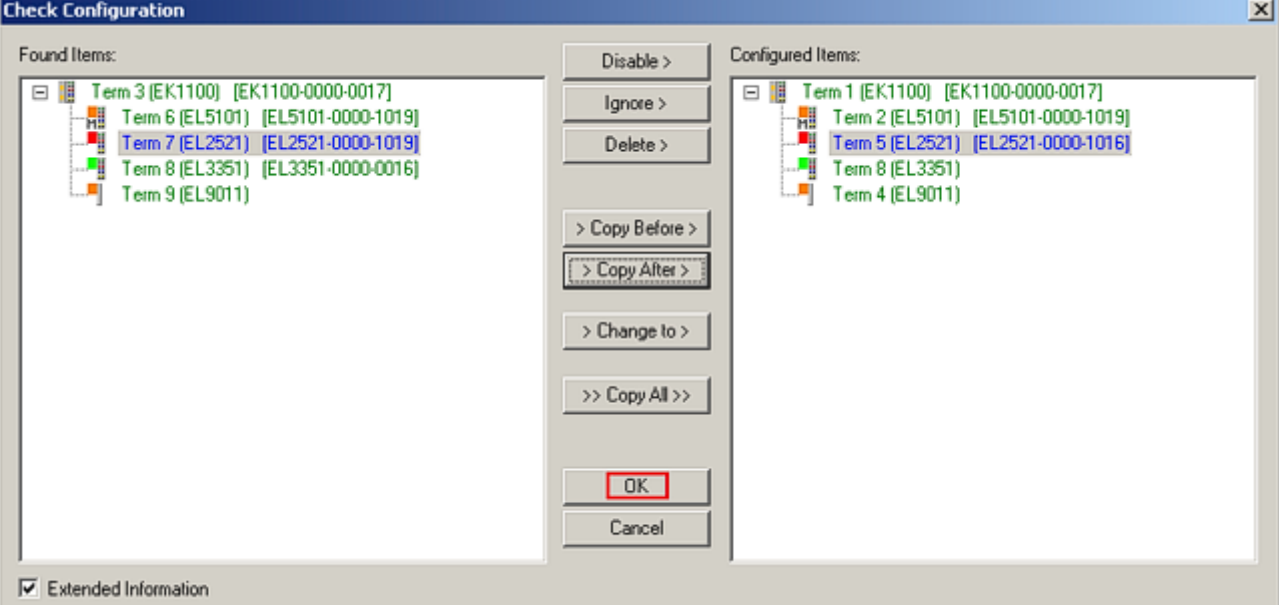

#### Fig. 123: Correction dialog with modifications

Once all modifications have been saved or accepted, click "OK" to transfer them to the real \*.tsm configuration.

#### **Change to Compatible Type**

TwinCAT offers a function *Change to Compatible Type…* for the exchange of a device whilst retaining the links in the task*.*

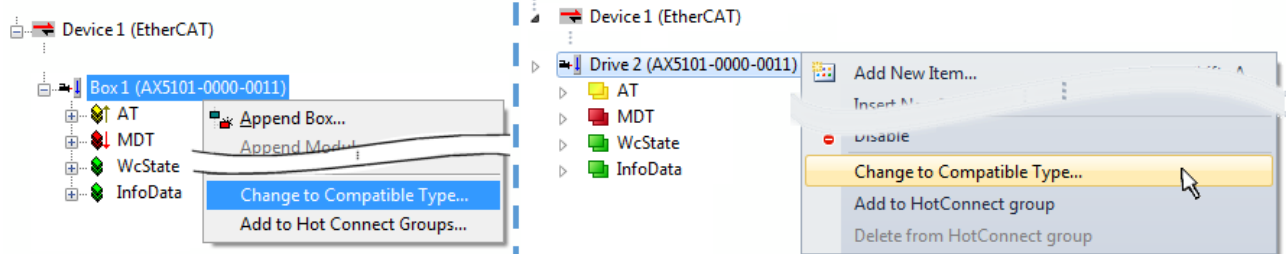

Fig. 124: Dialog "Change to Compatible Type…" (left: TwinCAT 2; right: TwinCAT 3)

The following elements in the ESI of an EtherCAT device are compared by TwinCAT and assumed to be the same in order to decide whether a device is indicated as "compatible":

- Physics (e.g. RJ45, Ebus...)
- FMMU (additional ones are allowed)
- SyncManager (SM, additional ones are allowed)
- EoE (attributes MAC, IP)
- CoE (attributes SdoInfo, PdoAssign, PdoConfig, PdoUpload, CompleteAccess)
- FoE
- PDO (process data: Sequence, SyncUnit SU, SyncManager SM, EntryCount, Ent-ry.Datatype)

This function is preferably to be used on AX5000 devices.

#### **Change to Alternative Type**

The TwinCAT System Manager offers a function for the exchange of a device: Change to Alternative Type

## ECKHOEF

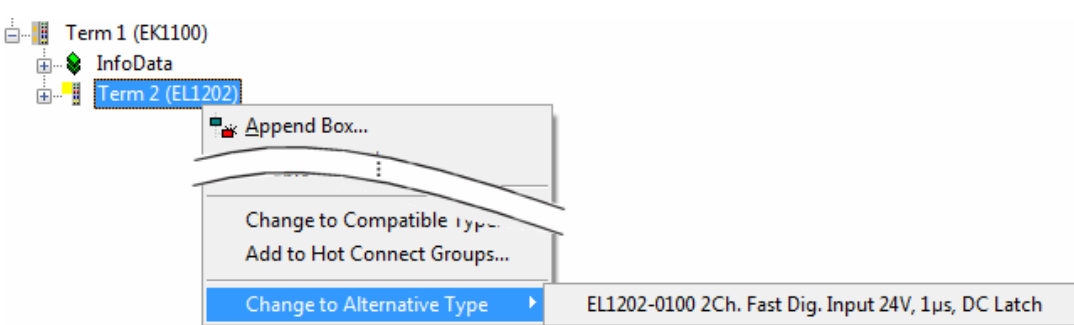

Fig. 125: TwinCAT 2 Dialog Change to Alternative Type

If called, the System Manager searches in the procured device ESI (in this example: EL1202-0000) for details of compatible devices contained there. The configuration is changed and the ESI-EEPROM is overwritten at the same time – therefore this process is possible only in the online state (ConfigMode).

### **7.2.7 EtherCAT subscriber configuration**

In the left-hand window of the TwinCAT 2 System Manager or the Solution Explorer of the TwinCAT 3 Development Environment respectively, click on the element of the terminal within the tree you wish to configure (in the example: EL3751 Terminal 3).

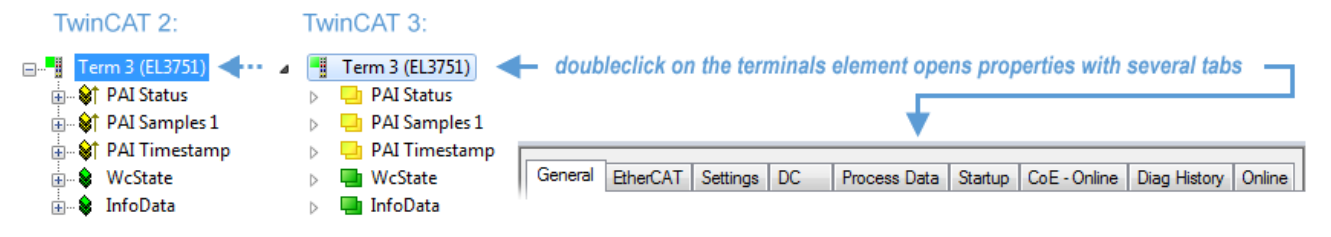

Fig. 126: Branch element as terminal EL3751

In the right-hand window of the TwinCAT System Manager (TwinCAT 2) or the Development Environment (TwinCAT 3), various tabs are now available for configuring the terminal. And yet the dimension of complexity of a subscriber determines which tabs are provided. Thus as illustrated in the example above the terminal EL3751 provides many setup options and also a respective number of tabs are available. On the contrary by the terminal EL1004 for example the tabs "General", "EtherCAT", "Process Data" and "Online" are available only. Several terminals, as for instance the EL6695 provide special functions by a tab with its own terminal name, so "EL6695" in this case. A specific tab "Settings" by terminals with a wide range of setup options will be provided also (e.g. EL3751).

#### **"General" tab**

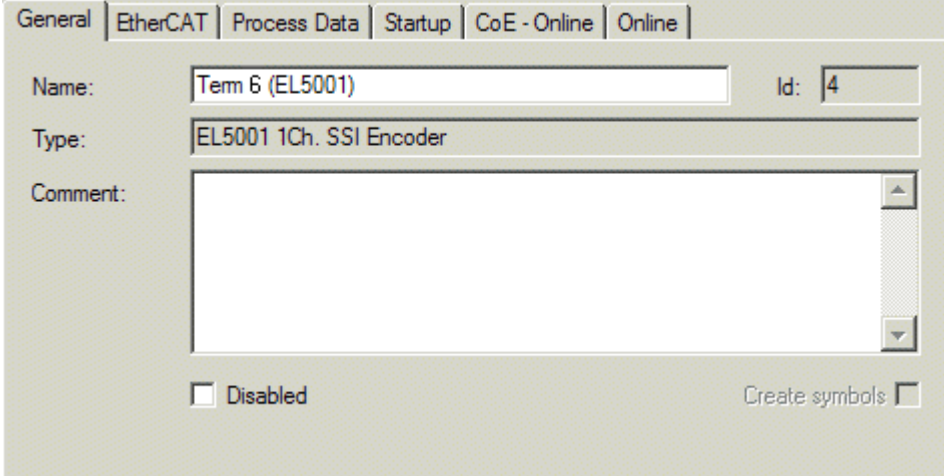

Fig. 127: "General" tab

#### **Name** Name of the EtherCAT device **Id** Number of the EtherCAT device **Type** EtherCAT device type **Comment** Here you can add a comment (e.g. regarding the system). **Disabled** Here you can deactivate the EtherCAT device. **Create symbols** Access to this EtherCAT slave via ADS is only available if this control box is activated.

#### **"EtherCAT" tab**

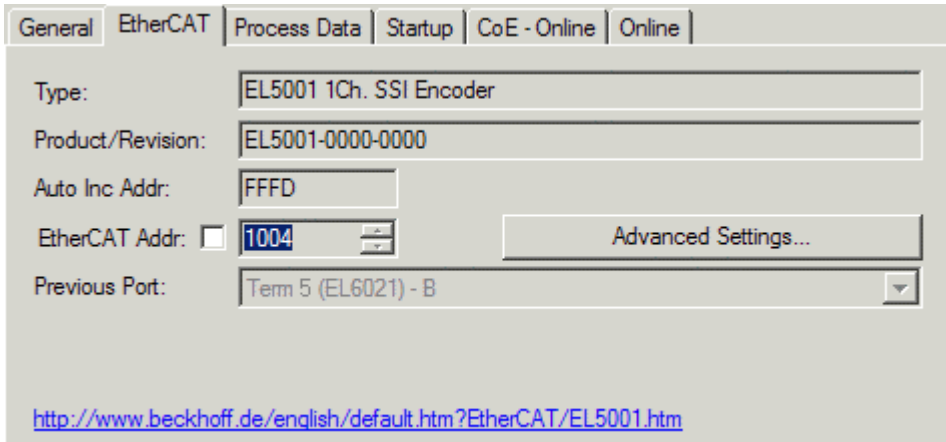

#### Fig. 128: "EtherCAT" tab

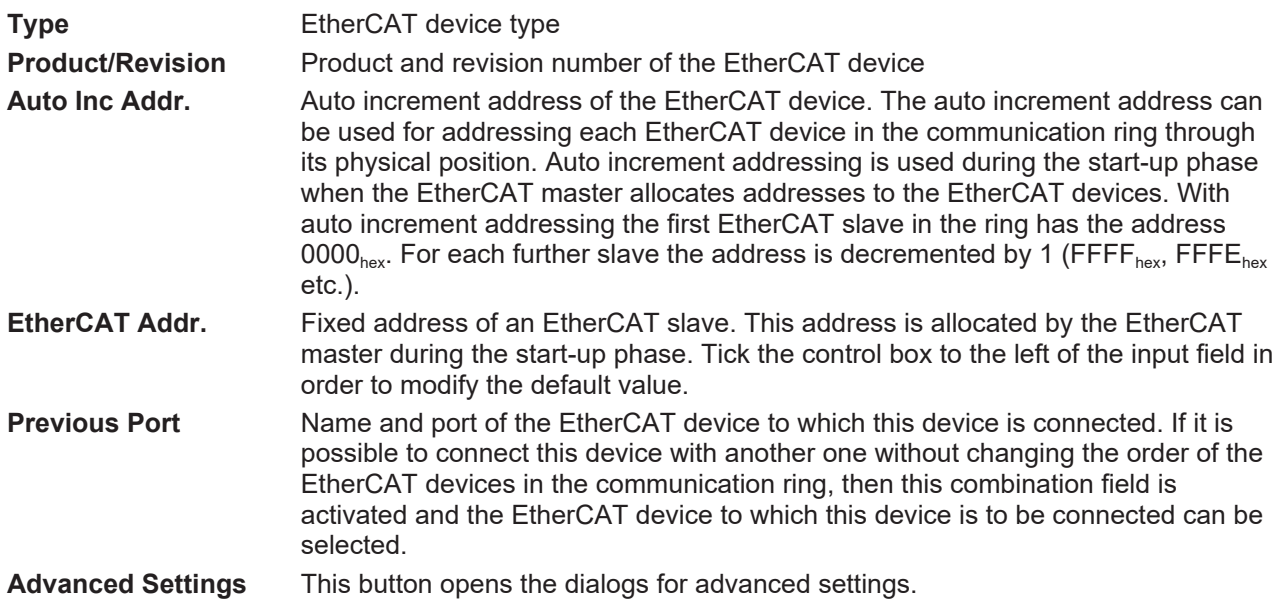

<span id="page-113-0"></span>The link at the bottom of the tab points to the product page for this EtherCAT device on the web.

#### **"Process Data" tab**

Indicates the configuration of the process data. The input and output data of the EtherCAT slave are represented as CANopen process data objects (**P**rocess **D**ata **O**bjects, PDOs). The user can select a PDO via PDO assignment and modify the content of the individual PDO via this dialog, if the EtherCAT slave supports this function.

**RECKHOL** 

## ECKHOFF

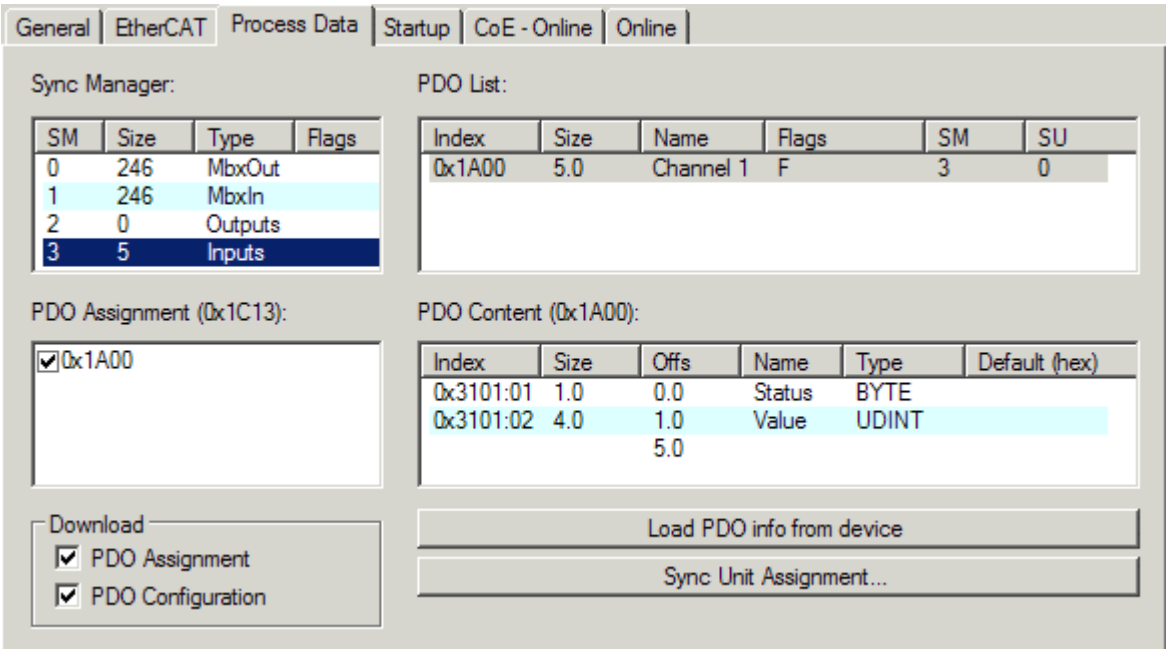

Fig. 129: "Process Data" tab

The process data (PDOs) transferred by an EtherCAT slave during each cycle are user data which the application expects to be updated cyclically or which are sent to the slave. To this end the EtherCAT master (Beckhoff TwinCAT) parameterizes each EtherCAT slave during the start-up phase to define which process data (size in bits/bytes, source location, transmission type) it wants to transfer to or from this slave. Incorrect configuration can prevent successful start-up of the slave.

For Beckhoff EtherCAT EL, ES, EM, EJ and EP slaves the following applies in general:

- The input/output process data supported by the device are defined by the manufacturer in the ESI/XML description. The TwinCAT EtherCAT Master uses the ESI description to configure the slave correctly.
- The process data can be modified in the System Manager. See the device documentation. Examples of modifications include: mask out a channel, displaying additional cyclic information, 16-bit display instead of 8-bit data size, etc.
- In so-called "intelligent" EtherCAT devices the process data information is also stored in the CoE directory. Any changes in the CoE directory that lead to different PDO settings prevent successful startup of the slave. It is not advisable to deviate from the designated process data, because the device firmware (if available) is adapted to these PDO combinations.

If the device documentation allows modification of process data, proceed as follows (see Figure *Configuring the process data*).

- A: select the device to configure
- B: in the "Process Data" tab select Input or Output under SyncManager (C)
- D: the PDOs can be selected or deselected
- H: the new process data are visible as linkable variables in the System Manager The new process data are active once the configuration has been activated and TwinCAT has been restarted (or the EtherCAT master has been restarted)
- E: if a slave supports this, Input and Output PDO can be modified simultaneously by selecting a socalled PDO record ("predefined PDO settings").

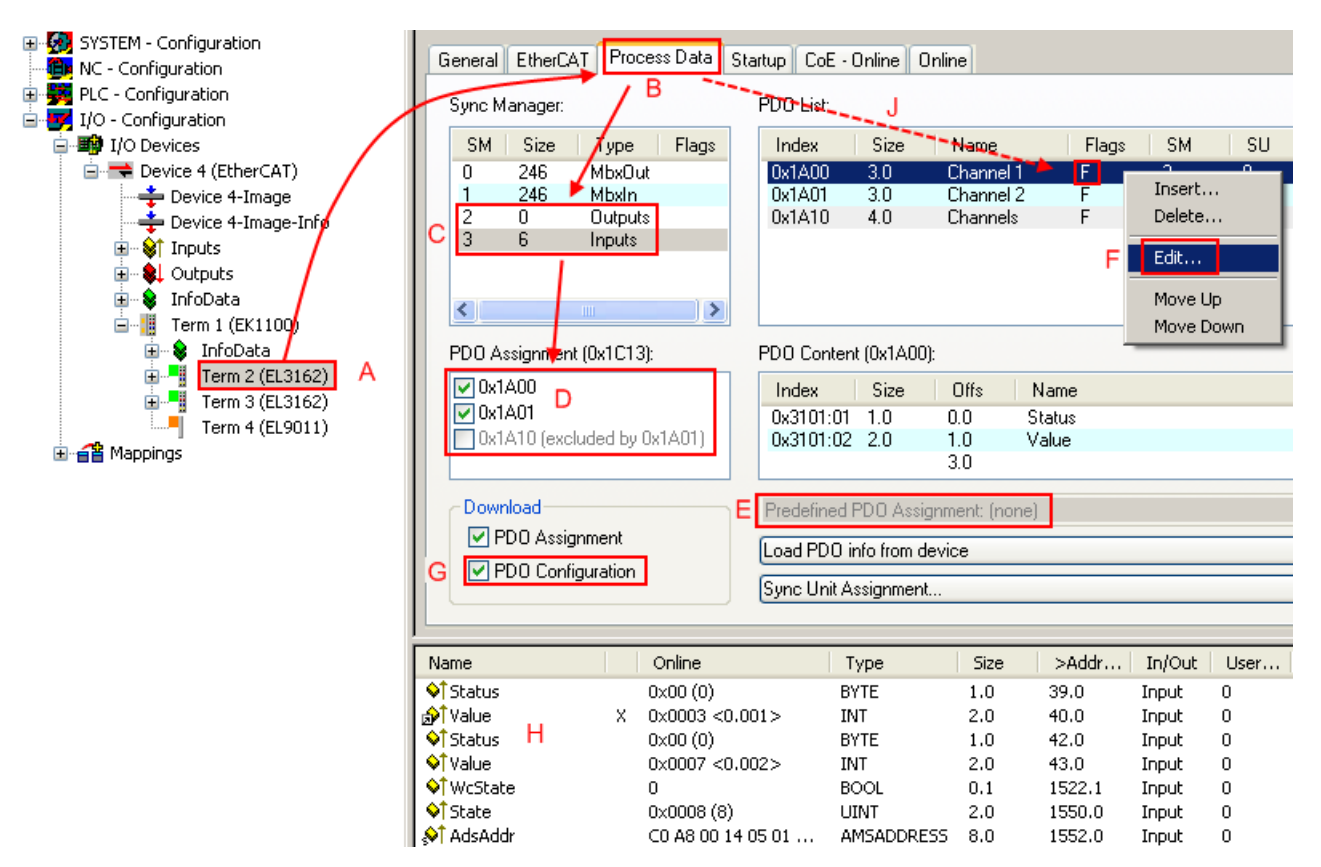

Fig. 130: Configuring the process data

#### **Manual modification of the process data**

According to the ESI description, a PDO can be identified as "fixed" with the flag "F" in the PDO overview (Fig. *Configuring the process data*, J). The configuration of such PDOs cannot be changed, even if TwinCAT offers the associated dialog ("Edit"). In particular, CoE content cannot be displayed as cyclic process data. This generally also applies in cases where a device supports download of the PDO configuration, "G". In case of incorrect configuration the EtherCAT slave usually refuses to start and change to OP state. The System Manager displays an "invalid SM cfg" logger message: This error message ("invalid SM IN cfg" or "invalid SM OUT cfg") also indicates the reason for the failed start.

<span id="page-115-0"></span>A [detailed description \[](#page-120-0)[}](#page-120-0) [121\]](#page-120-0) can be found at the end of this section.

#### **"Startup" tab**

The *Startup* tab is displayed if the EtherCAT slave has a mailbox and supports the *CANopen over EtherCAT* (CoE) or *Servo drive over EtherCAT* protocol. This tab indicates which download requests are sent to the mailbox during startup. It is also possible to add new mailbox requests to the list display. The download requests are sent to the slave in the same order as they are shown in the list.

REAKHNE

## **BECKHOFF**

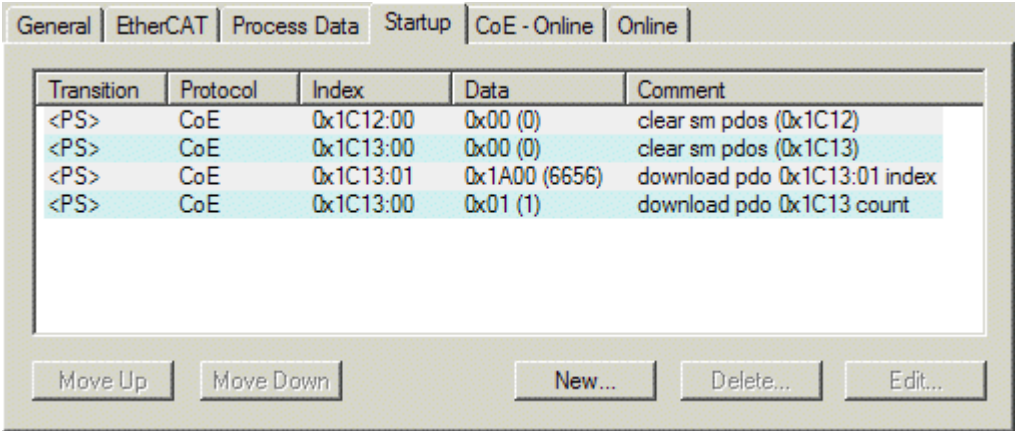

#### Fig. 131: "Startup" tab

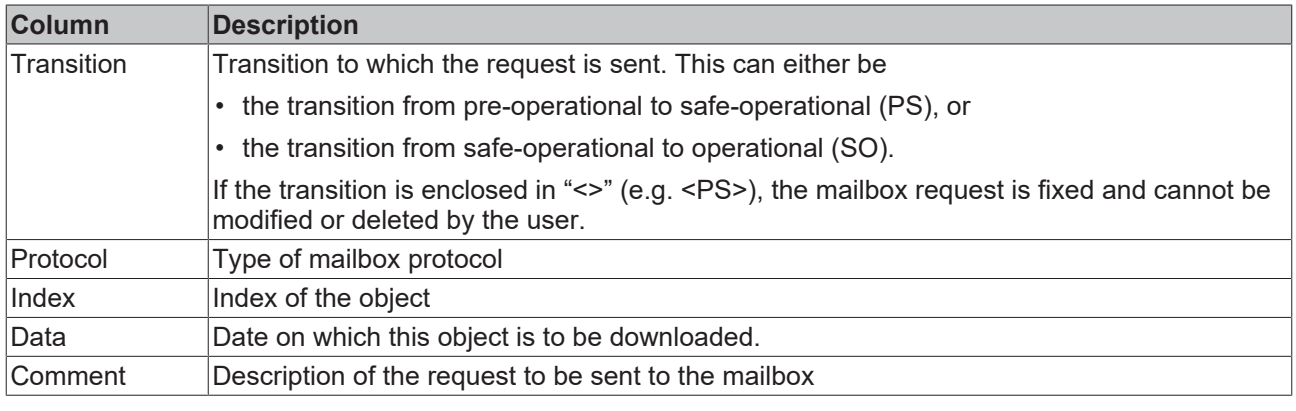

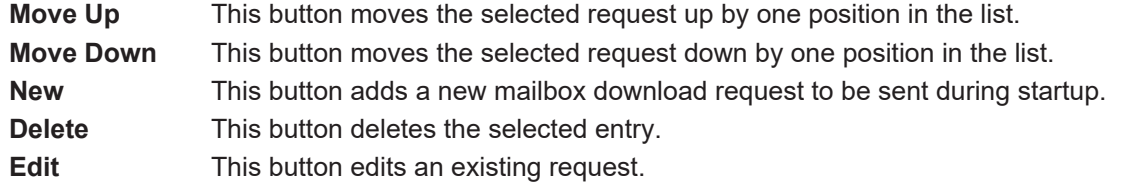

#### **"CoE - Online" tab**

The additional *CoE - Online* tab is displayed if the EtherCAT slave supports the *CANopen over EtherCAT* (CoE) protocol. This dialog lists the content of the object list of the slave (SDO upload) and enables the user to modify the content of an object from this list. Details for the objects of the individual EtherCAT devices can be found in the device-specific object descriptions.

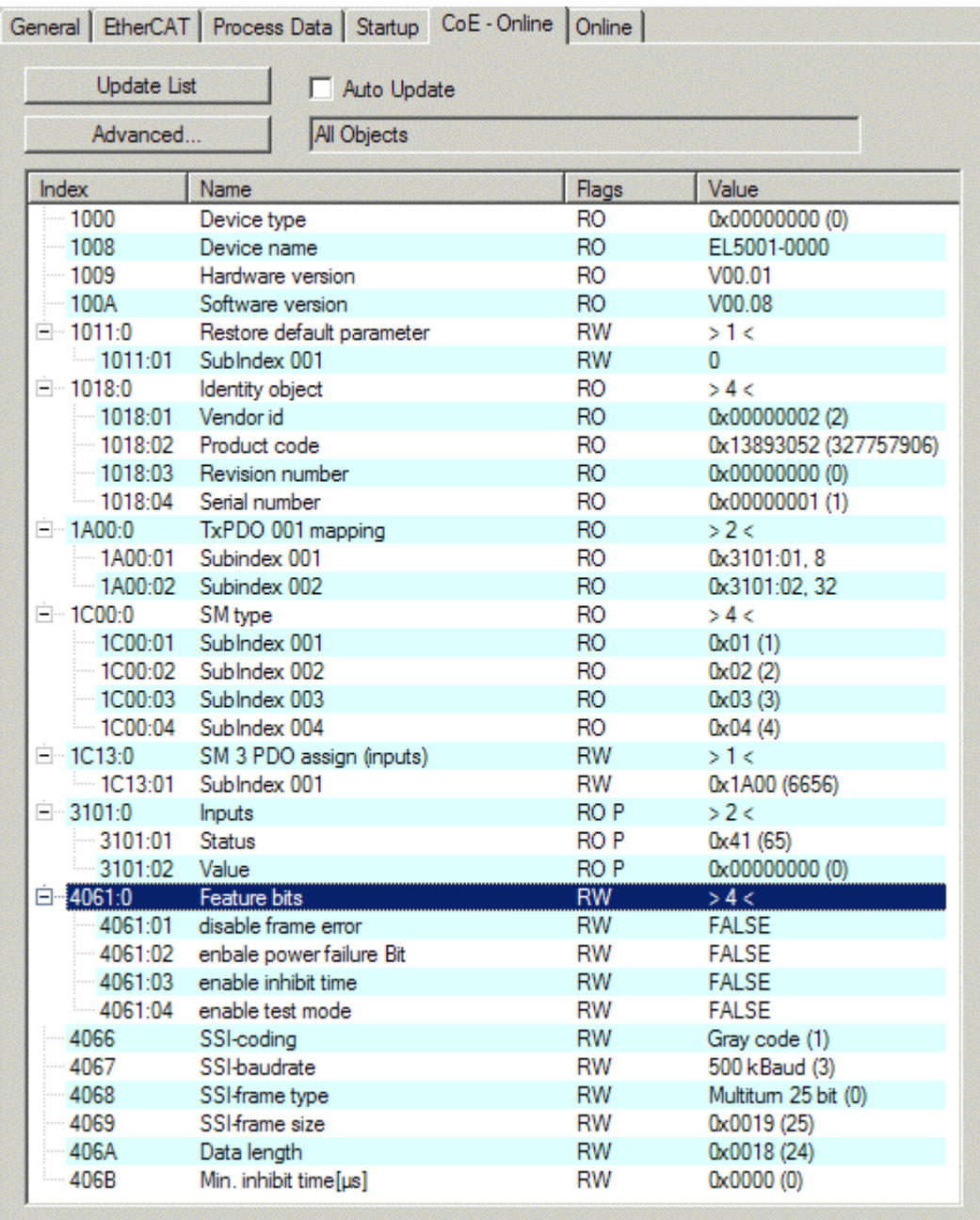

#### Fig. 132: "CoE - Online" tab

#### **Object list display**

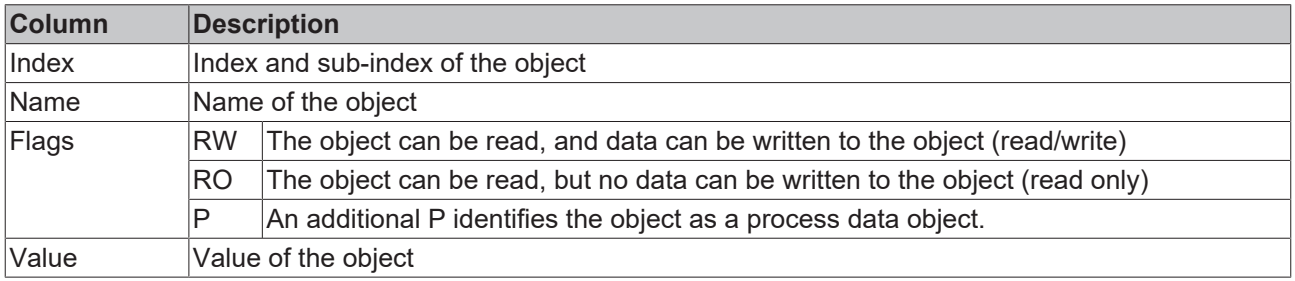

**Update List** The *Update list* button updates all objects in the displayed list **Auto Update** If this check box is selected, the content of the objects is updated automatically. **Advanced** The *Advanced* button opens the *Advanced Settings* dialog. Here you can specify which objects are displayed in the list.

# **BECKHOFF**

## **BECKHOFF**

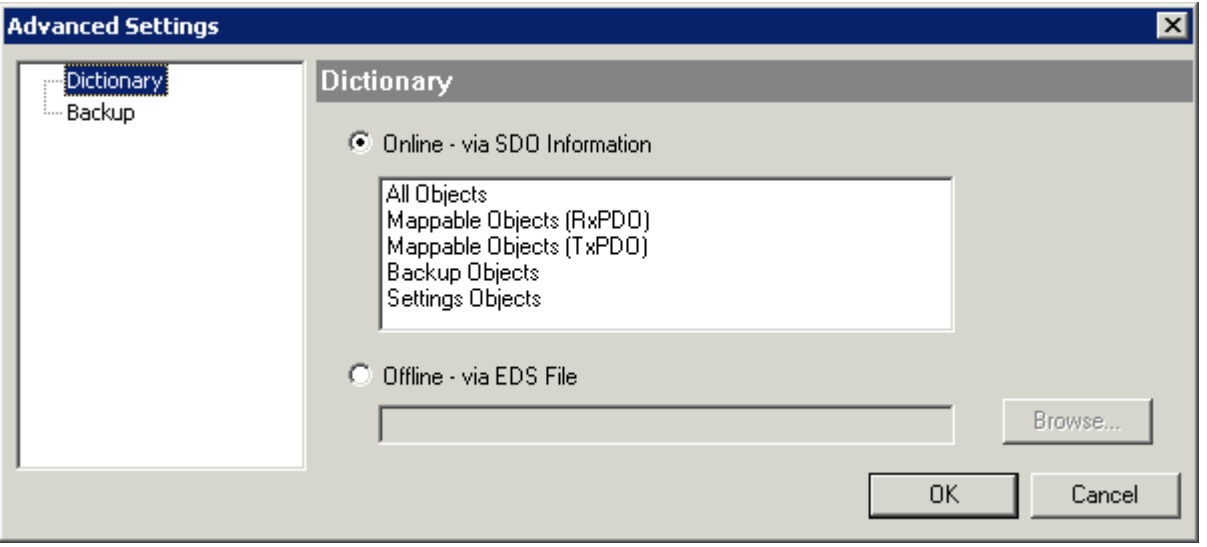

Fig. 133: Dialog "Advanced settings"

**Online - via SDO Information** If this option button is selected, the list of the objects included in the object list of the slave is uploaded from the slave via SDO information. The list below can be used to specify which object types are to be uploaded.

**Offline - via EDS File** If this option button is selected, the list of the objects included in the object list is read from an EDS file provided by the user.

#### <span id="page-118-0"></span>**"Online" tab**

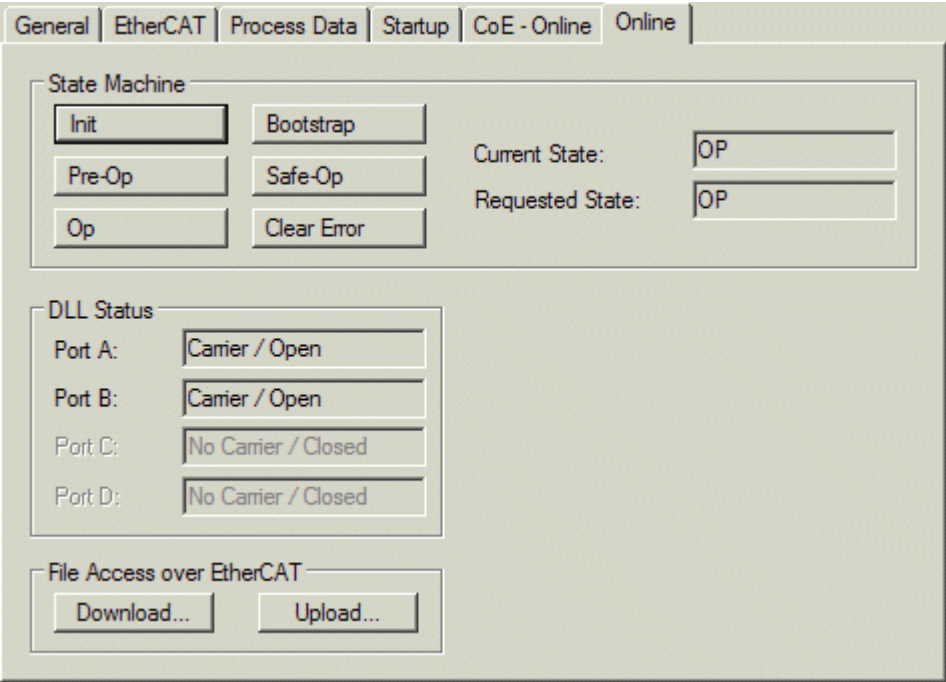

Fig. 134: "Online" tab

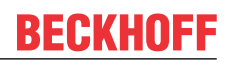

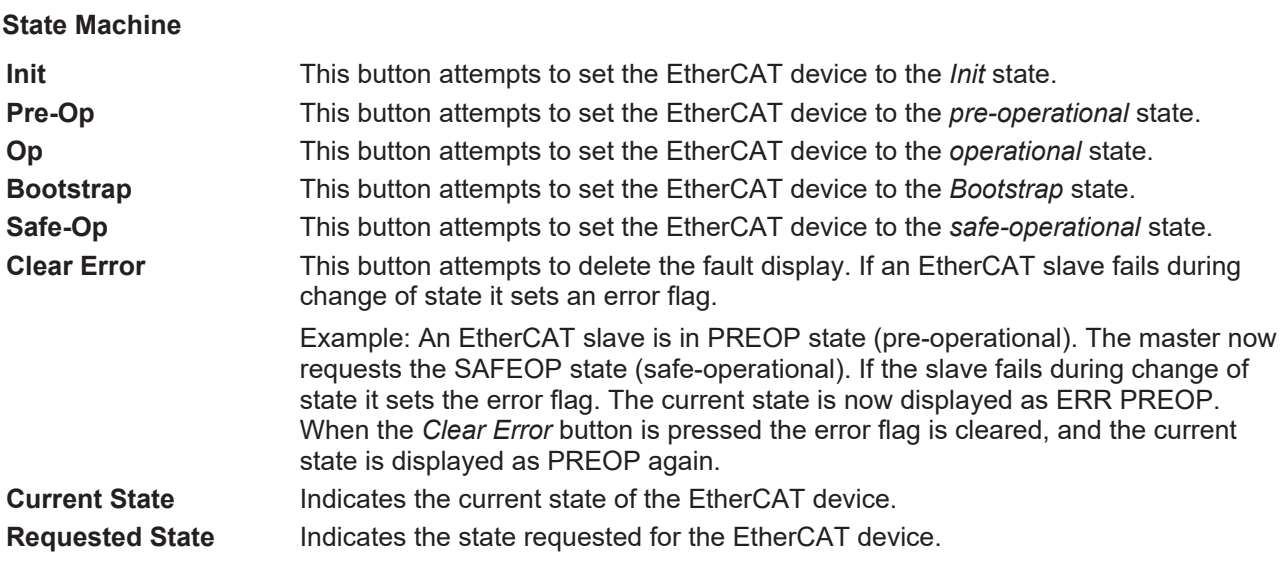

#### **DLL Status**

Indicates the DLL status (data link layer status) of the individual ports of the EtherCAT slave. The DLL status can have four different states:

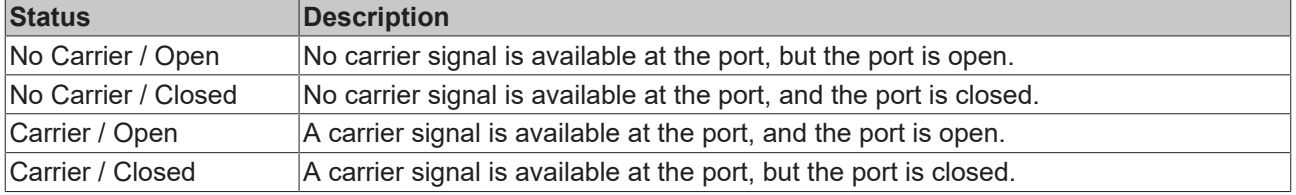

#### **File Access over EtherCAT**

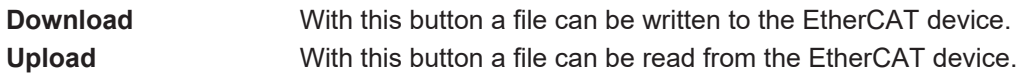

#### **"DC" tab (Distributed Clocks)**

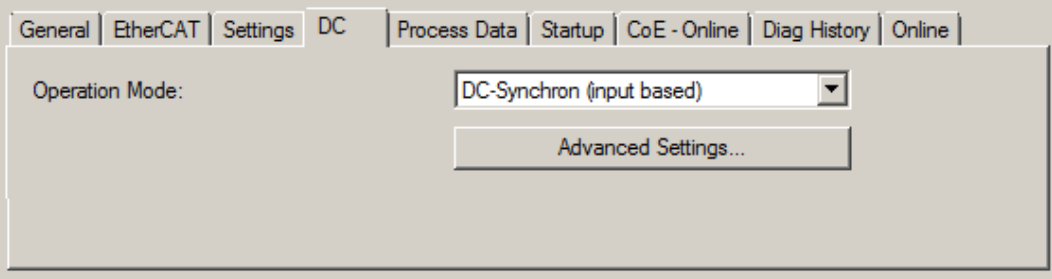

Fig. 135: "DC" tab (Distributed Clocks)

#### **Operation Mode Options (optional):**

- FreeRun
- SM-Synchron
- DC-Synchron (Input based)
- DC-Synchron

**Advanced Settings…** Advanced settings for readjustment of the real time determinant TwinCAT-clock

Detailed information to Distributed Clocks is specified on <http://infosys.beckhoff.com>:

**Fieldbus Components** → EtherCAT Terminals → EtherCAT System documentation → EtherCAT basics → Distributed Clocks

### <span id="page-120-0"></span>**7.2.7.1 Detailed description of Process Data tab**

#### **Sync Manager**

Lists the configuration of the Sync Manager (SM).

If the EtherCAT device has a mailbox, SM0 is used for the mailbox output (MbxOut) and SM1 for the mailbox input (MbxIn).

SM2 is used for the output process data (outputs) and SM3 (inputs) for the input process data.

If an input is selected, the corresponding PDO assignment is displayed in the *PDO Assignment* list below.

#### **PDO Assignment**

PDO assignment of the selected Sync Manager. All PDOs defined for this Sync Manager type are listed here:

- If the output Sync Manager (outputs) is selected in the Sync Manager list, all RxPDOs are displayed.
- If the input Sync Manager (inputs) is selected in the Sync Manager list, all TxPDOs are displayed.

The selected entries are the PDOs involved in the process data transfer. In the tree diagram of the System Manager these PDOs are displayed as variables of the EtherCAT device. The name of the variable is identical to the *Name* parameter of the PDO, as displayed in the PDO list. If an entry in the PDO assignment list is deactivated (not selected and greyed out), this indicates that the input is excluded from the PDO assignment. In order to be able to select a greyed out PDO, the currently selected PDO has to be deselected first.

#### **Activation of PDO assignment**

- $\checkmark$  If you have changed the PDO assignment, in order to activate the new PDO assignment,
- a) the EtherCAT slave has to run through the PS status transition cycle (from pre-operational to safe-operational) once (see [Online tab \[](#page-118-0) $\blacktriangleright$  [119\]](#page-118-0)),
- b) and the System Manager has to reload the EtherCAT slaves

button for TwinCAT 2 or  $\bullet$  button for TwinCAT 3)

#### **PDO list**

List of all PDOs supported by this EtherCAT device. The content of the selected PDOs is displayed in the *PDO Content* list. The PDO configuration can be modified by double-clicking on an entry.

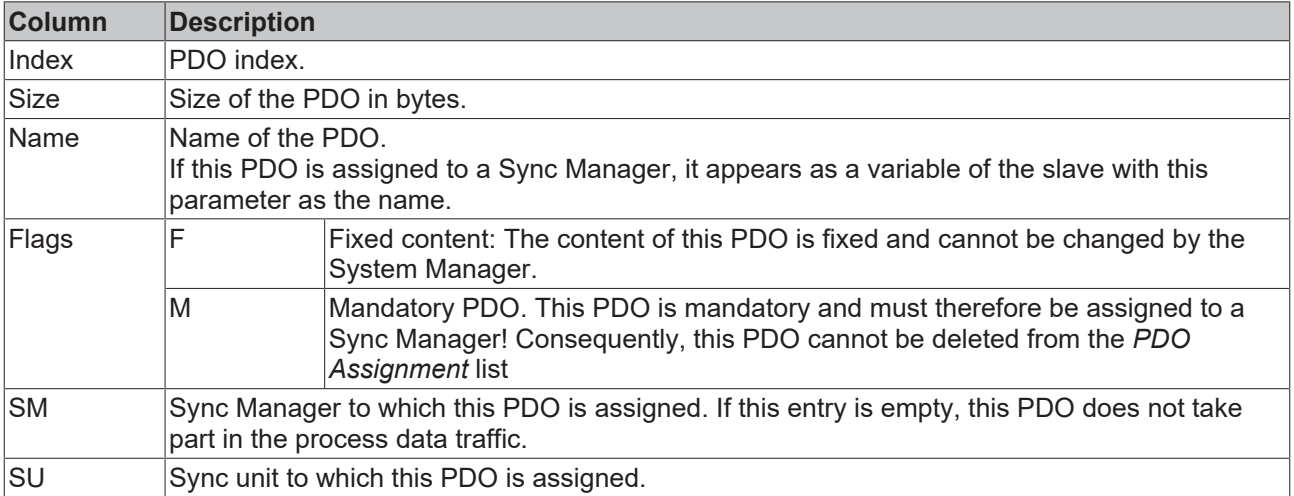

#### **PDO Content**

Indicates the content of the PDO. If flag F (fixed content) of the PDO is not set the content can be modified.

#### **Download**

If the device is intelligent and has a mailbox, the configuration of the PDO and the PDO assignments can be downloaded to the device. This is an optional feature that is not supported by all EtherCAT slaves.

#### **PDO Assignment**

If this check box is selected, the PDO assignment that is configured in the PDO Assignment list is downloaded to the device on startup. The required commands to be sent to the device can be viewed in the [Startup \[](#page-115-0) $\blacktriangleright$  [116\]](#page-115-0) tab.

#### **PDO Configuration**

If this check box is selected, the configuration of the respective PDOs (as shown in the PDO list and the PDO Content display) is downloaded to the EtherCAT slave.

### **7.2.8 NC configuration (motion)**

 $\bullet$ 

#### **Installation of the latest XML device description**

Please ensure that you have installed the corresponding latest XML device description in TwinCAT. This can be downloaded from the **[Beckhoff Website](http://www.beckhoff.de/default.asp?download/elconfg.htm)** and installed according to the installation instructions.

The configuration of the axes and linking in the TwinCAT System Manager (Config mode) are described below, taking the EL5151 as an example. Proceed as follows:

#### **Adding a Motion element**

Right-click *Motion*

Select *Add New Item...* in the pull-down menu (Fig. *Motion, add item*).

**E** TwinCAT Project4 A

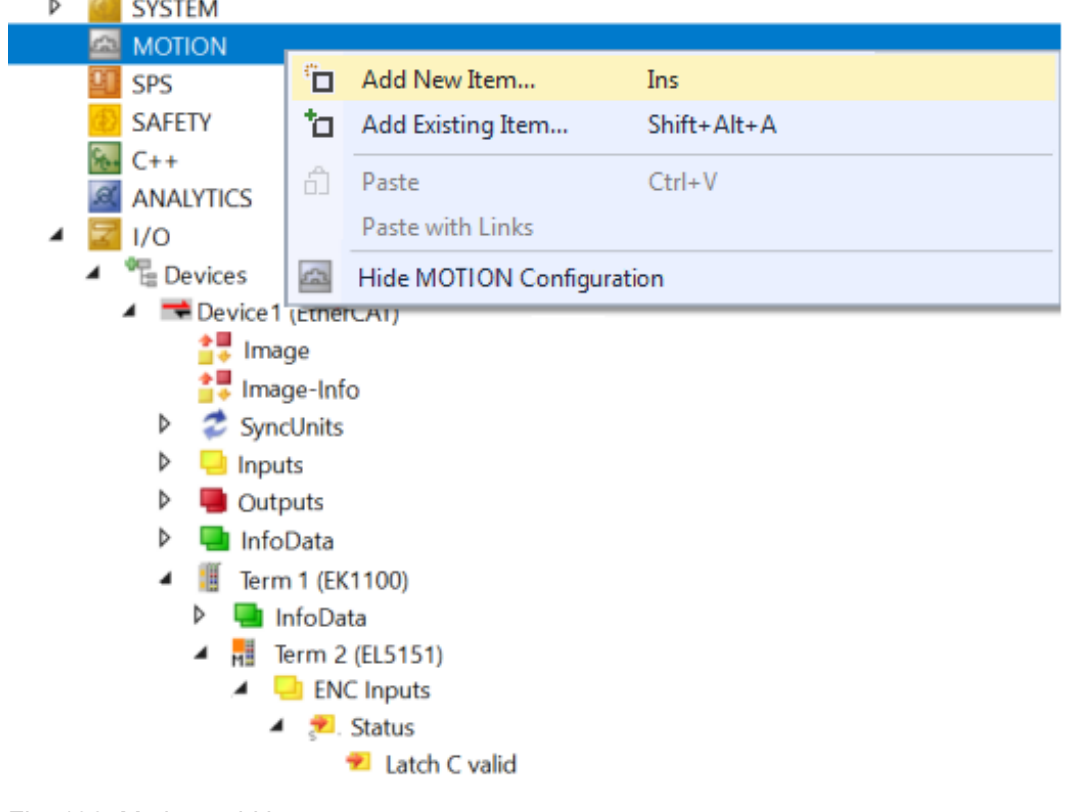

Fig. 136: Motion, add item

Select the configuration type *NC/PTP NCI Configuration*.

Name the task and confirm with *OK* (Fig. *Select type, name and confirm task*)

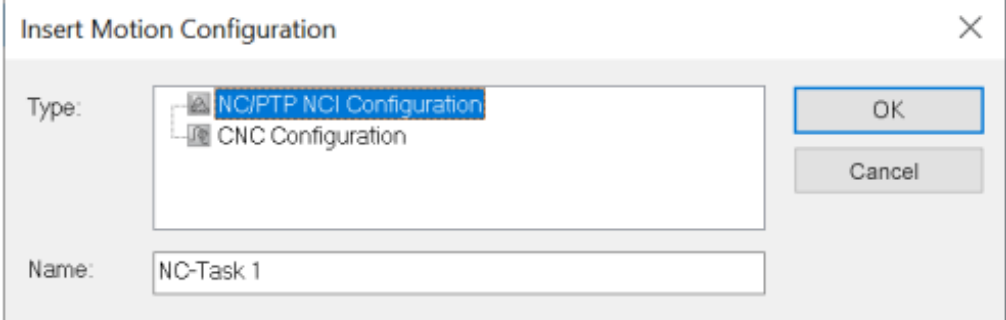

Fig. 137: Select type, name and confirm task

#### **Adding an axis**

Right-click *Axes*

Select *Add New Item* in the pull-down menu (Fig*. Insert axis*).

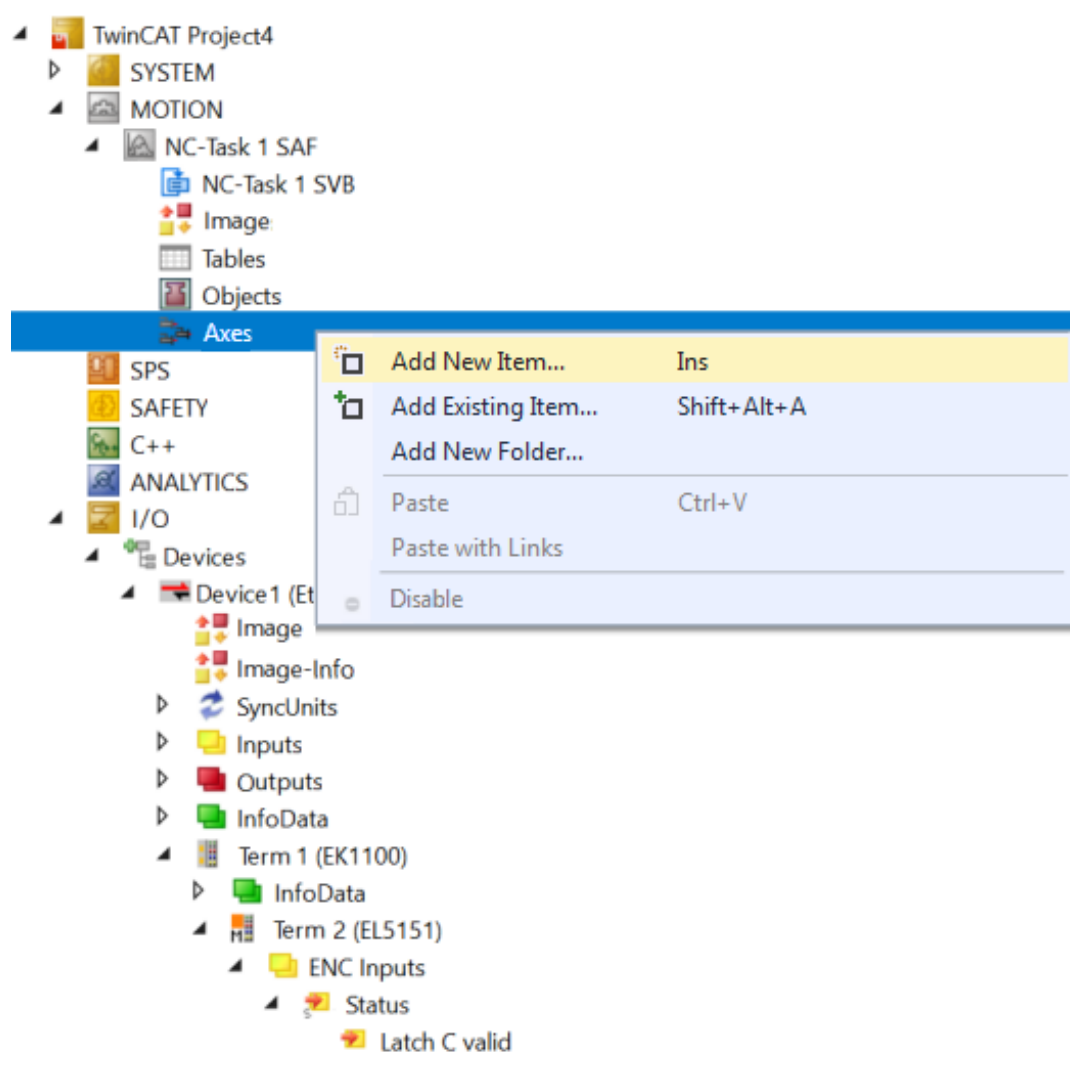

Fig. 138: Insert axis

Choose a name for the axis

Select the *Encoder axis* type and confirm with *OK* (Fig. *Naming the axis and selecting the type*)

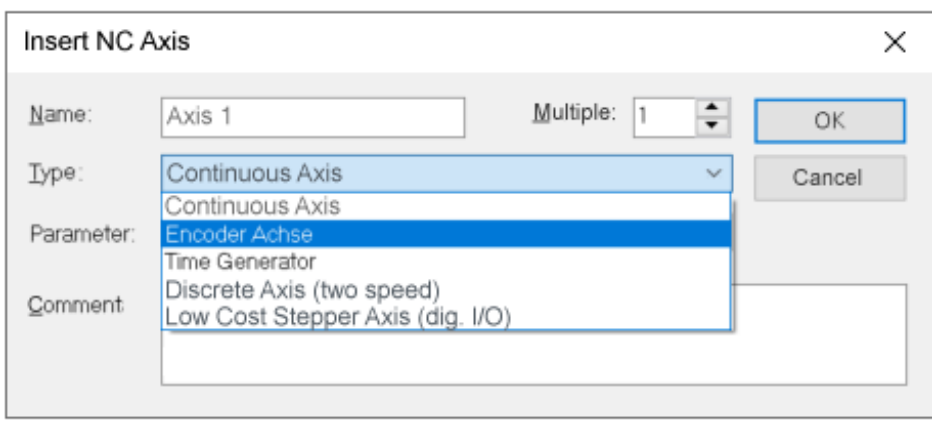

Fig. 139: Entering a name for the axis and selecting a type

#### **Linking the encoder**

After selecting the *NC Encoder* tab select *Encoder* (*KL5101/Kl5111/IP5109/EL5101/EL5151/Profile MDP 511*) in the *Type* pull-down menu (Fig. *Selecting the encoder*)

Click the button *Linked to...*

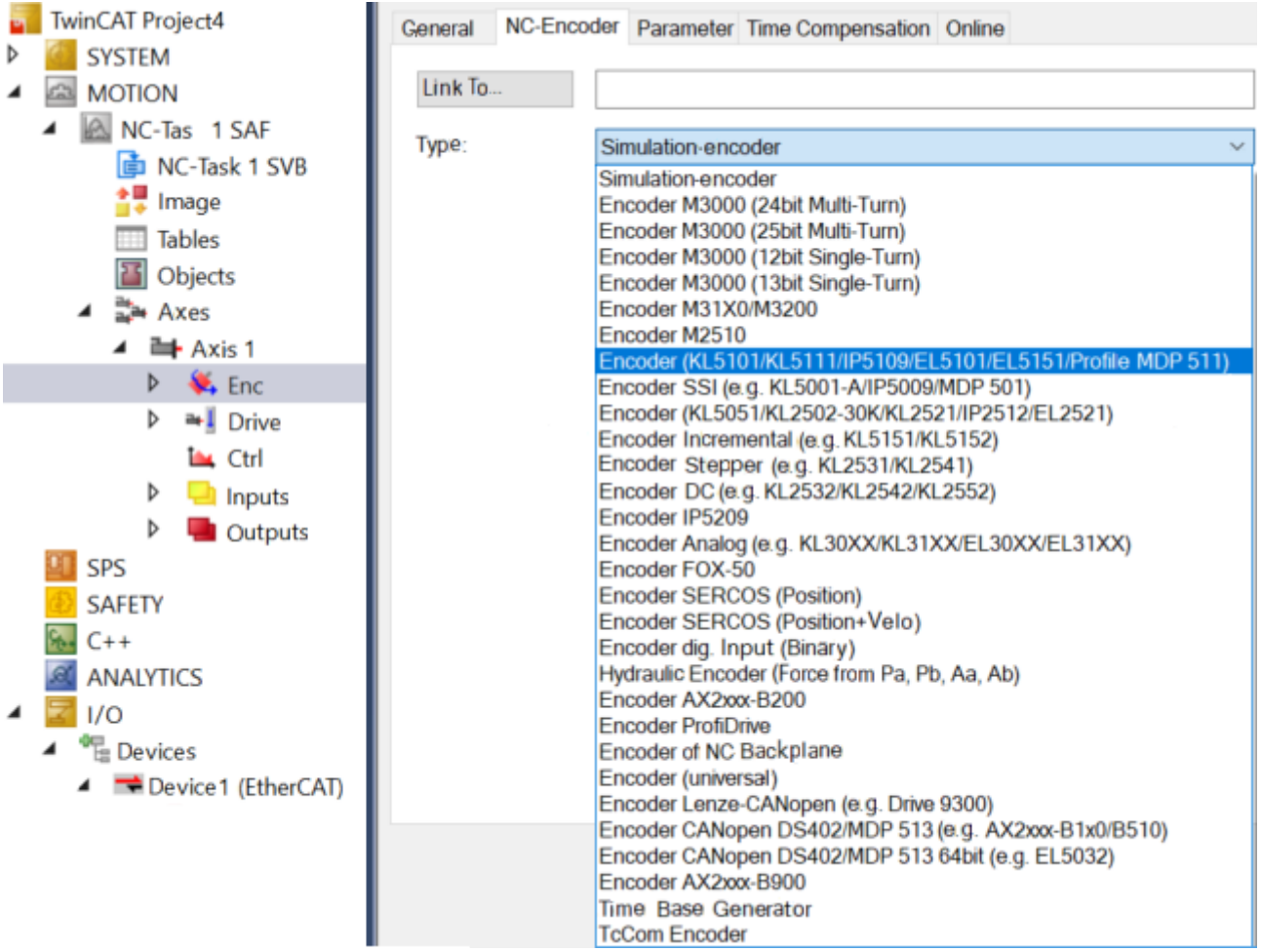

Fig. 140: Selecting the encoder

Select the *EL5151* terminal and confirm with *OK* (Fig. *Select and confirm the encoder terminal*)

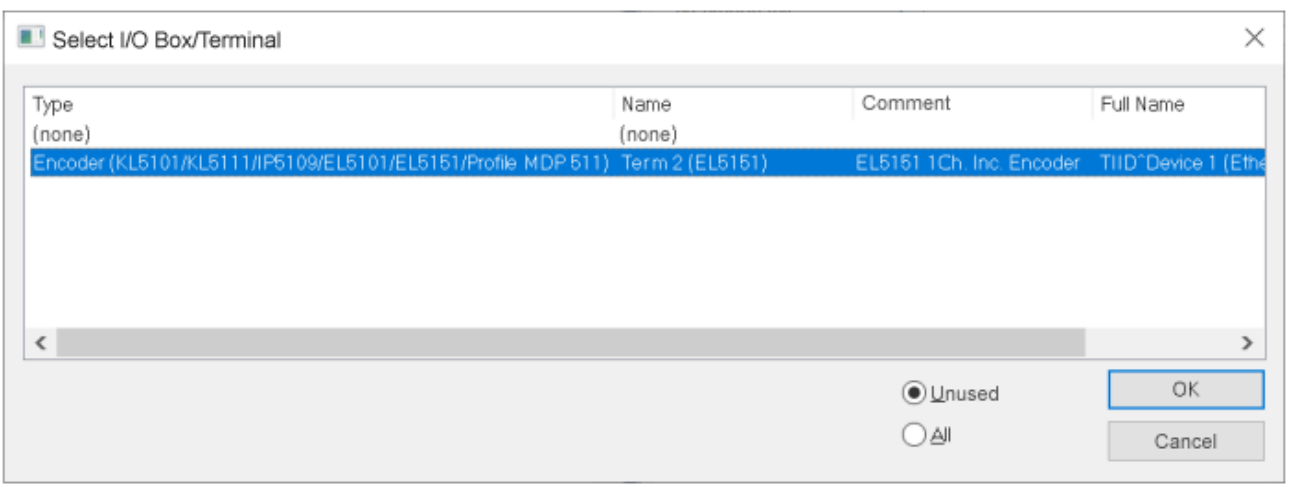

#### Fig. 141: Selecting and confirming an encoder terminal

#### **Display of the linked inputs and outputs**

The corresponding inputs and outputs of the EL5151 are now linked to the NC task (Fig. *Inputs and outputs of the EL5151 linked to the NC task*)

- $\triangleq$   $\frac{1}{100}$  Term 2 (EL5151)
	- $\triangleleft$  ENC Inputs
		- $\triangleleft$   $\triangleleft$  Status
			- Latch C valid
			- Latch extern valid
			- Set counter done
			- Extrapolation stall
			- Status of input A
			- $$$  Status of input B
			- Status of input C
			- Status of extern latch
			- Sync error
			- TxPDO Toggle
			- Counter value
		- Latch value
		- **ENC** Inputs 1
	- **ENC Outputs** 
		- $\triangle$  Control
			- Enable latch C
			- Enable latch extern on positive edge
			- Set counter
				- Enable latch extern on negative edge
			- Set counter value
	- b **WcState**
	- **D** InfoData

### **7.3 General Commissioning Instructions for an EtherCAT Slave**

This summary briefly deals with a number of aspects of EtherCAT Slave operation under TwinCAT. More detailed information on this may be found in the corresponding sections of, for instance, the [EtherCAT](https://infosys.beckhoff.com/content/1033/ethercatsystem/index.html) [System Documentation](https://infosys.beckhoff.com/content/1033/ethercatsystem/index.html).

#### **Diagnosis in real time: WorkingCounter, EtherCAT State and Status**

Generally speaking an EtherCAT Slave provides a variety of diagnostic information that can be used by the controlling task.

This diagnostic information relates to differing levels of communication. It therefore has a variety of sources, and is also updated at various times.

Any application that relies on I/O data from a fieldbus being correct and up to date must make diagnostic access to the corresponding underlying layers. EtherCAT and the TwinCAT System Manager offer comprehensive diagnostic elements of this kind. Those diagnostic elements that are helpful to the controlling task for diagnosis that is accurate for the current cycle when in operation (not during commissioning) are discussed below.

Fig. 142: Inputs and outputs of the EL5151 linked to the NC task

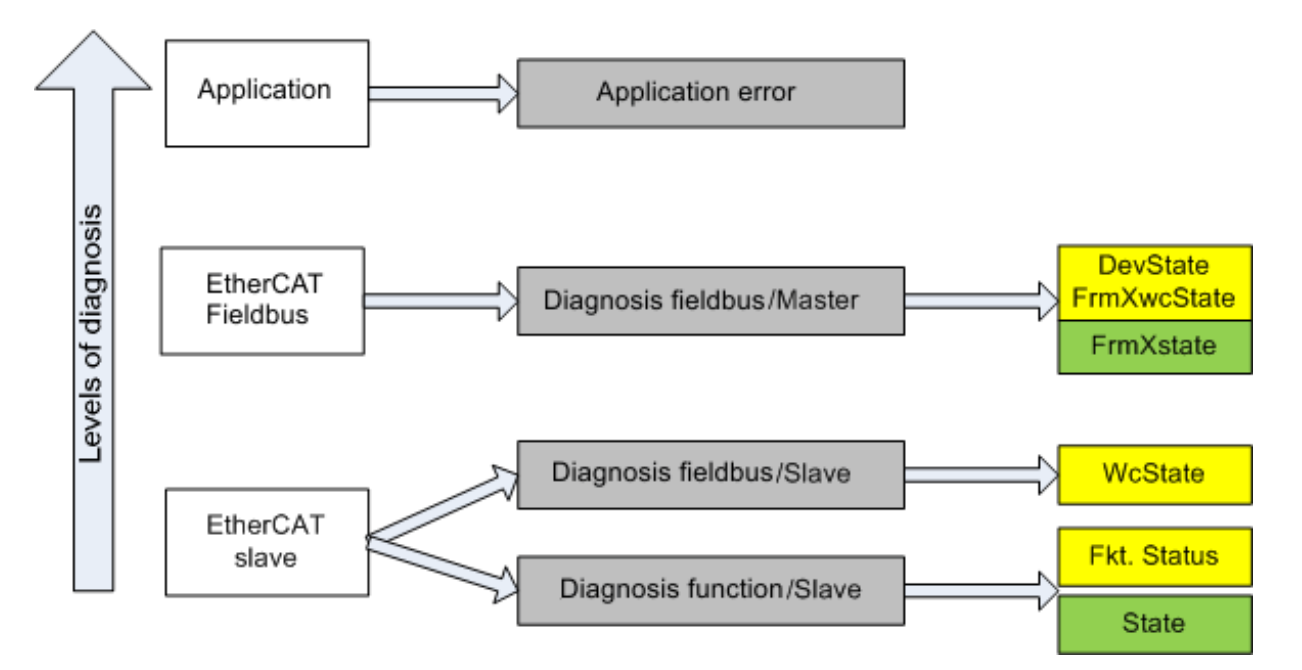

Fig. 143: Selection of the diagnostic information of an EtherCAT Slave

In general, an EtherCAT Slave offers

• communication diagnosis typical for a slave (diagnosis of successful participation in the exchange of process data, and correct operating mode) This diagnosis is the same for all slaves.

as well as

• function diagnosis typical for a channel (device-dependent) See the corresponding device documentation

The colors in Fig. *Selection of the diagnostic information of an EtherCAT Slave* also correspond to the variable colors in the System Manager, see Fig. *Basic EtherCAT Slave Diagnosis in the PLC*.

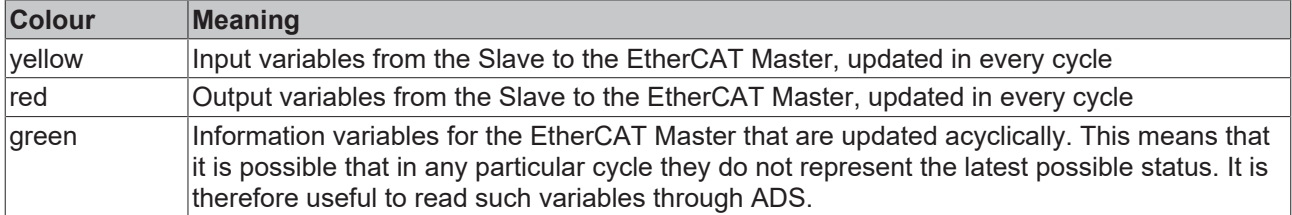

Fig. *Basic EtherCAT Slave Diagnosis in the PLC* shows an example of an implementation of basic EtherCAT Slave Diagnosis. A Beckhoff EL3102 (2-channel analogue input terminal) is used here, as it offers both the communication diagnosis typical of a slave and the functional diagnosis that is specific to a channel. Structures are created as input variables in the PLC, each corresponding to the process image.

## **BECKHOFF**

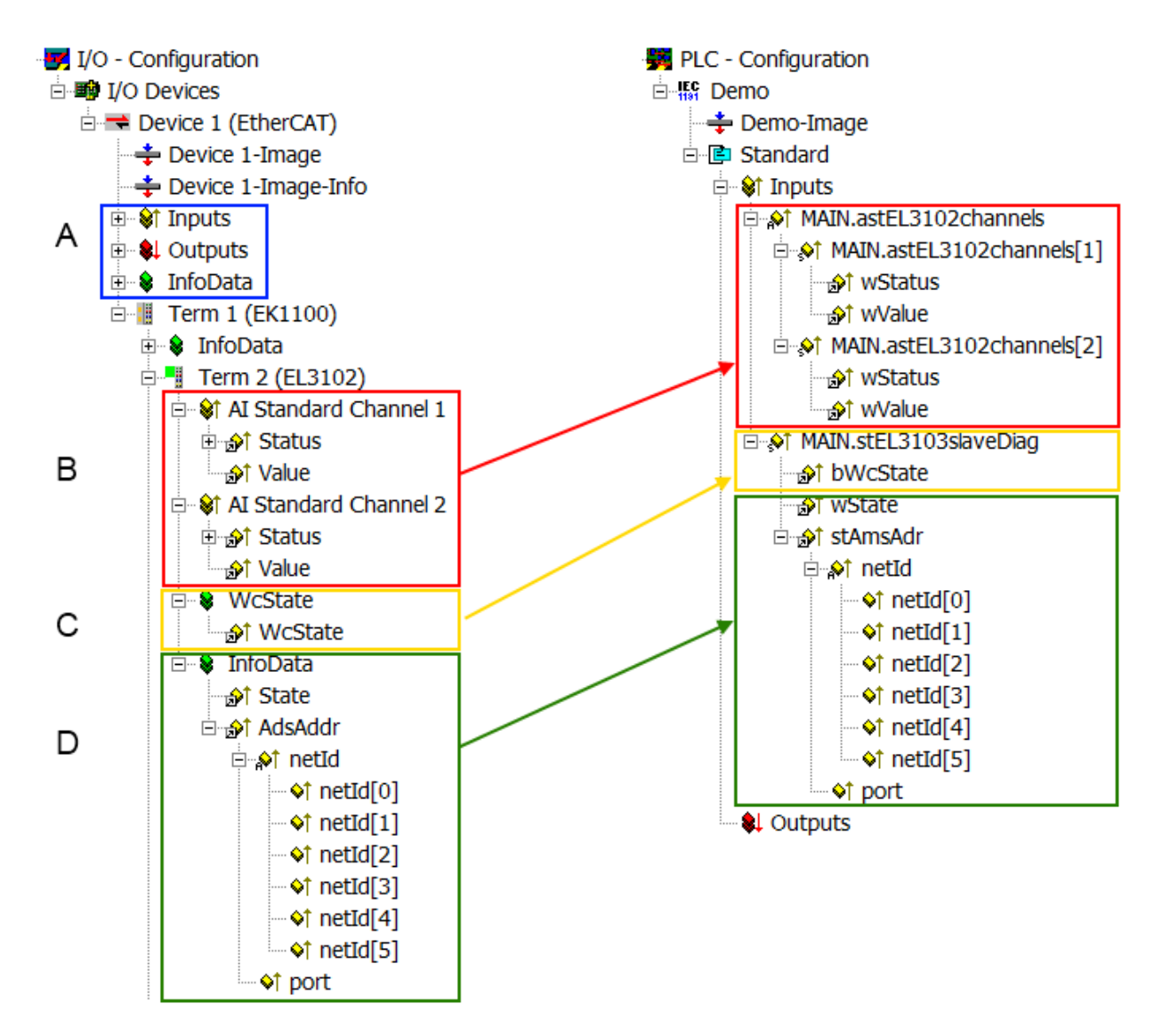

Fig. 144: Basic EtherCAT Slave Diagnosis in the PLC

The following aspects are covered here:

## **BECKHOFF**

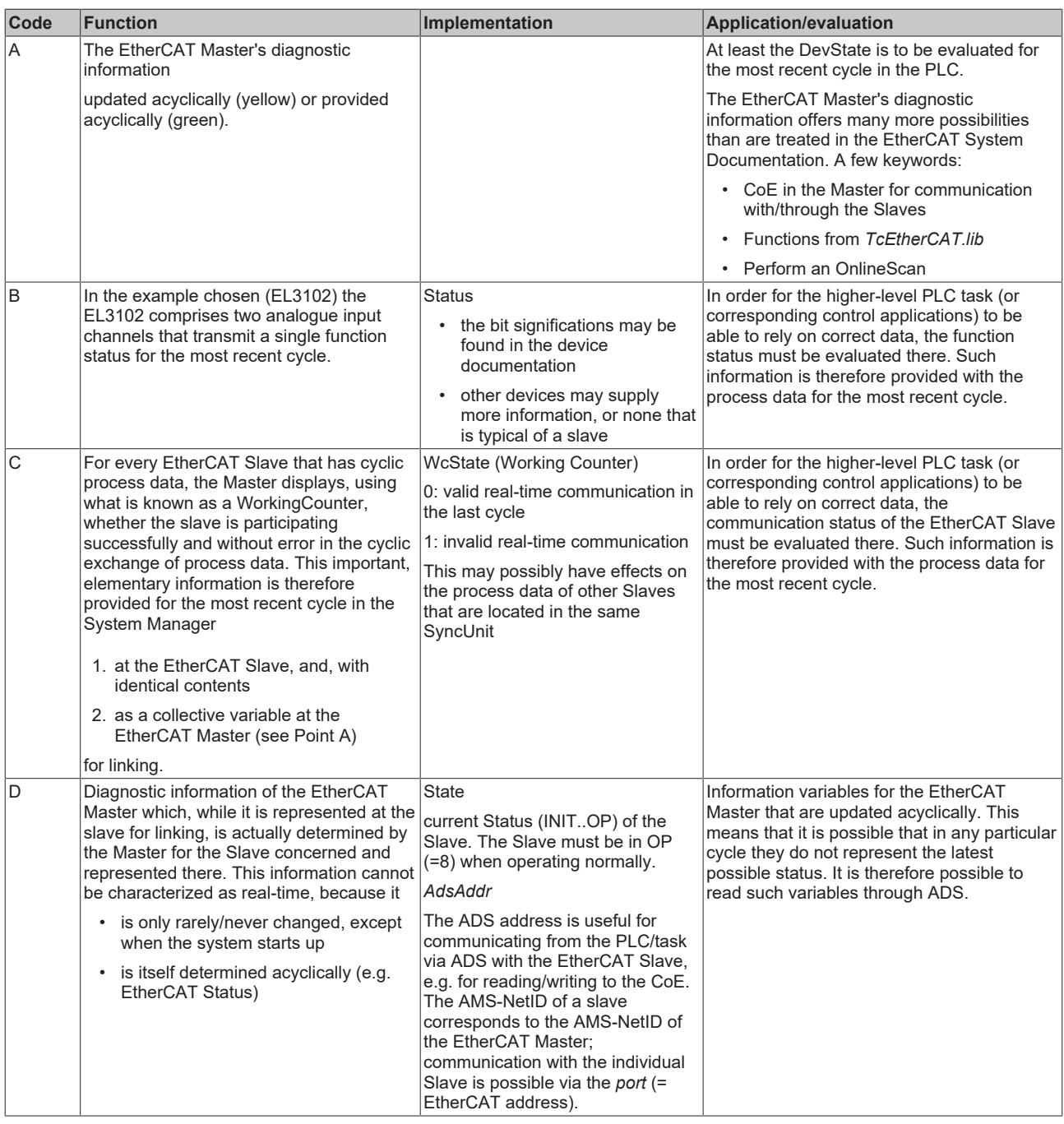

*NOTICE*

#### **Diagnostic information**

It is strongly recommended that the diagnostic information made available is evaluated so that the application can react accordingly.

#### **CoE Parameter Directory**

The CoE parameter directory (CanOpen-over-EtherCAT) is used to manage the set values for the slave concerned. Changes may, in some circumstances, have to be made here when commissioning a relatively complex EtherCAT Slave. It can be accessed through the TwinCAT System Manager, see Fig. *EL3102, CoE directory*:

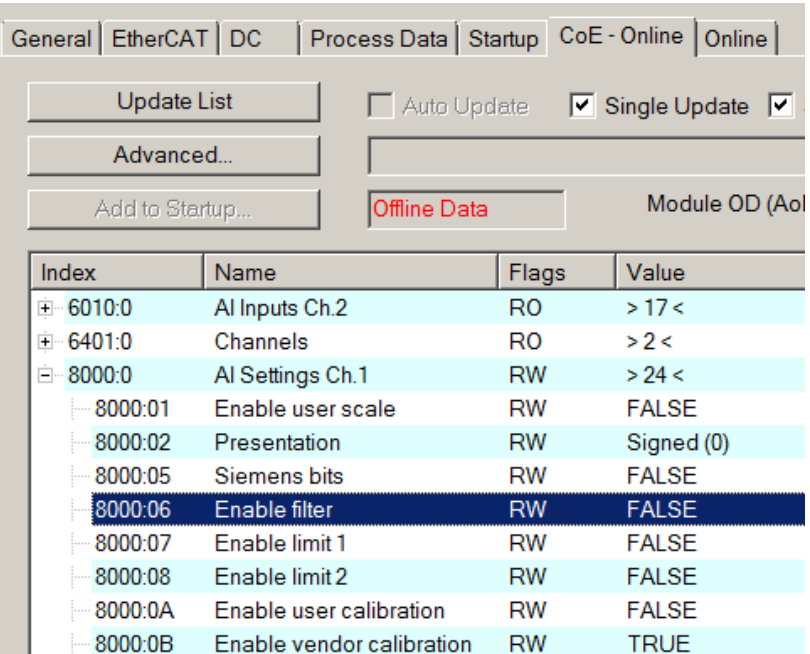

Fig. 145: EL3102, CoE directory

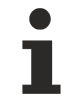

#### **EtherCAT System Documentation**

The comprehensive description in the [EtherCAT System Documentation](https://infosys.beckhoff.com/content/1033/ethercatsystem/index.html) (EtherCAT Basics --> CoE Interface) must be observed!

A few brief extracts:

- Whether changes in the online directory are saved locally in the slave depends on the device. EL terminals (except the EL66xx) are able to save in this way.
- The user must manage the changes to the StartUp list.

#### **Commissioning aid in the TwinCAT System Manager**

Commissioning interfaces are being introduced as part of an ongoing process for EL/EP EtherCAT devices. These are available in TwinCAT System Managers from TwinCAT 2.11R2 and above. They are integrated into the System Manager through appropriately extended ESI configuration files.

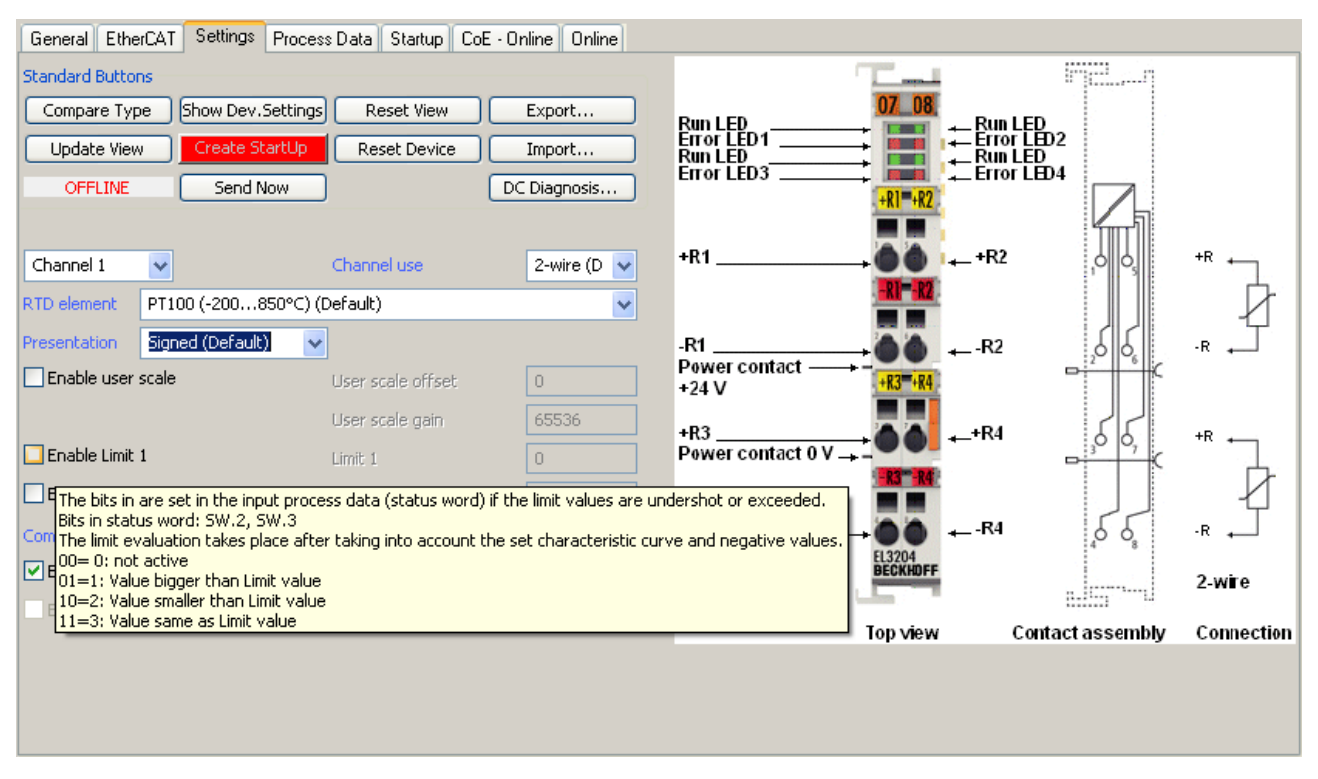

Fig. 146: Example of commissioning aid for a EL3204

This commissioning process simultaneously manages

- CoE Parameter Directory
- DC/FreeRun mode
- the available process data records (PDO)

Although the "Process Data", "DC", "Startup" and "CoE-Online" that used to be necessary for this are still displayed, it is recommended that, if the commissioning aid is used, the automatically generated settings are not changed by it.

The commissioning tool does not cover every possible application of an EL/EP device. If the available setting options are not adequate, the user can make the DC, PDO and CoE settings manually, as in the past.

#### **EtherCAT State: automatic default behaviour of the TwinCAT System Manager and manual operation**

After the operating power is switched on, an EtherCAT Slave must go through the following statuses

- INIT
- PREOP
- SAFEOP
- OP

to ensure sound operation. The EtherCAT Master directs these statuses in accordance with the initialization routines that are defined for commissioning the device by the ES/XML and user settings (Distributed Clocks (DC), PDO, CoE). See also the section on "Principles of [Communication, EtherCAT State Machine \[](#page-31-0)[}](#page-31-0) [32\]](#page-31-0)" in this connection. Depending how much configuration has to be done, and on the overall communication, booting can take up to a few seconds.

The EtherCAT Master itself must go through these routines when starting, until it has reached at least the OP target state.

The target state wanted by the user, and which is brought about automatically at start-up by TwinCAT, can be set in the System Manager. As soon as TwinCAT reaches the status RUN, the TwinCAT EtherCAT Master will approach the target states.

### **Standard setting**

The advanced settings of the EtherCAT Master are set as standard:

- EtherCAT Master: OP
- Slaves: OP

This setting applies equally to all Slaves.

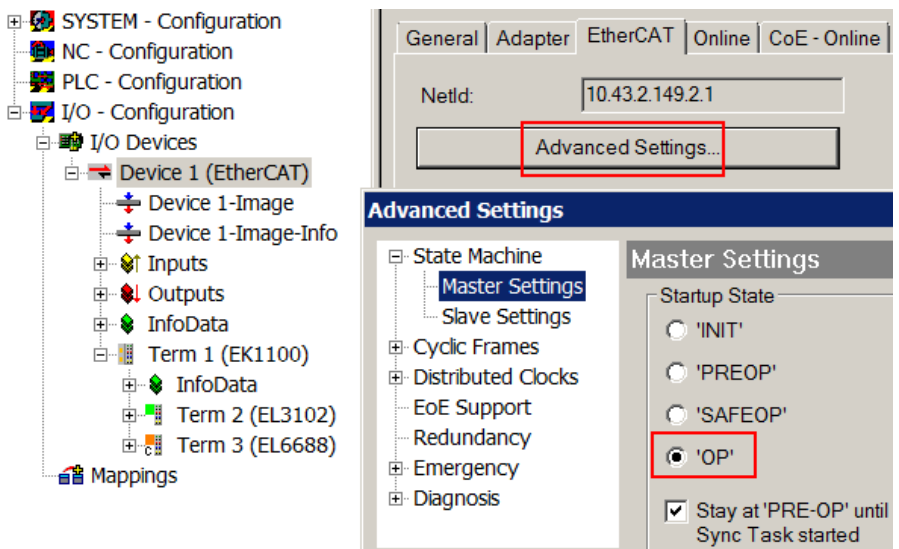

Fig. 147: Default behaviour of the System Manager

In addition, the target state of any particular Slave can be set in the "Advanced Settings" dialogue; the standard setting is again OP.

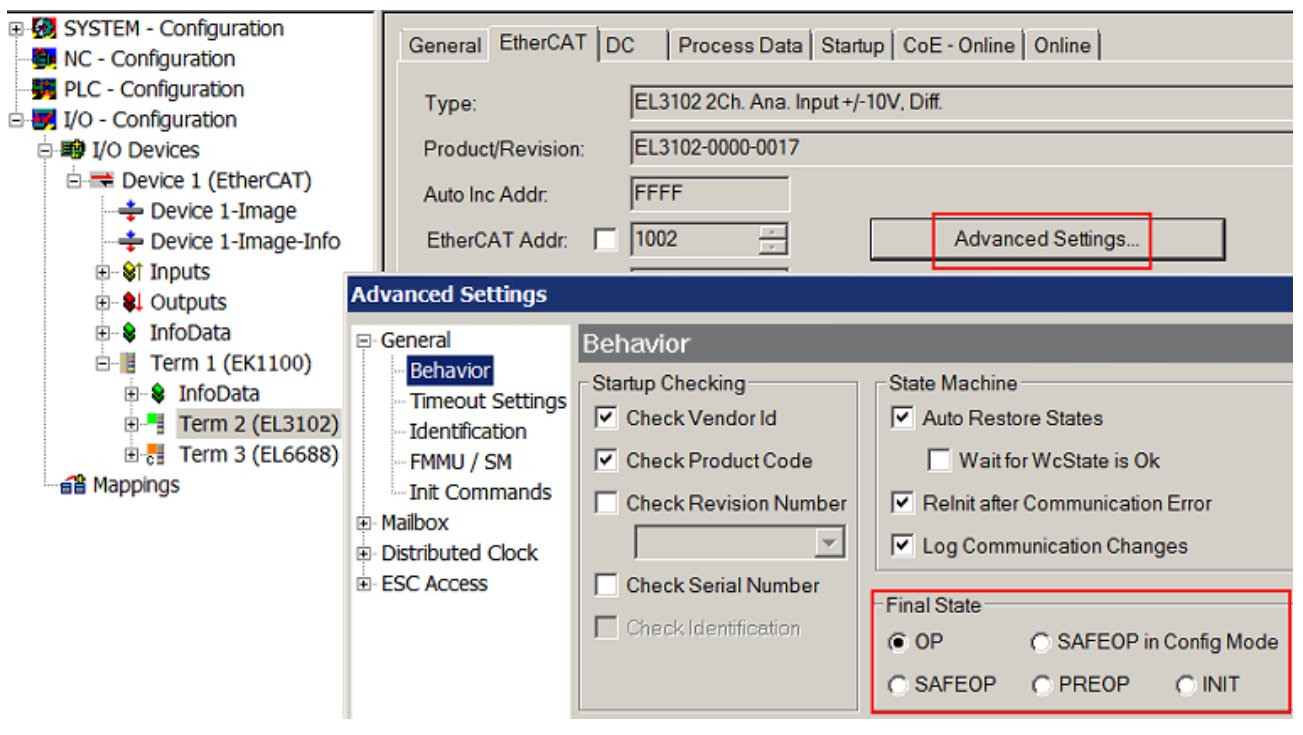

Fig. 148: Default target state in the Slave

### **Manual Control**

There are particular reasons why it may be appropriate to control the states from the application/task/PLC. For instance:

- for diagnostic reasons
- to induce a controlled restart of axes

• because a change in the times involved in starting is desirable

In that case it is appropriate in the PLC application to use the PLC function blocks from the *TcEtherCAT.lib*, which is available as standard, and to work through the states in a controlled manner using, for instance, *FB\_EcSetMasterState*.

It is then useful to put the settings in the EtherCAT Master to INIT for master and slave.

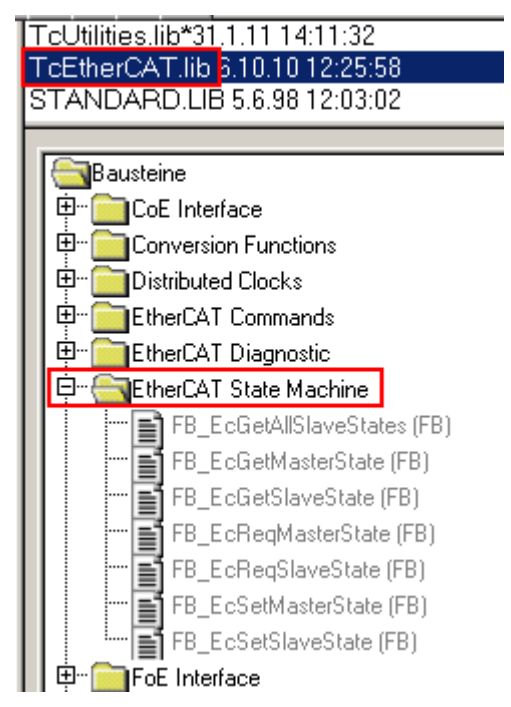

Fig. 149: PLC function blocks

#### **Note regarding E-Bus current**

EL/ES terminals are placed on the DIN rail at a coupler on the terminal strand. A Bus Coupler can supply the EL terminals added to it with the E-bus system voltage of 5 V; a coupler is thereby loadable up to 2 A as a rule. Information on how much current each EL terminal requires from the E-bus supply is available online and in the catalogue. If the added terminals require more current than the coupler can supply, then power feed terminals (e.g. EL9410) must be inserted at appropriate places in the terminal strand.

The pre-calculated theoretical maximum E-Bus current is displayed in the TwinCAT System Manager as a column value. A shortfall is marked by a negative total amount and an exclamation mark; a power feed terminal is to be placed before such a position.

## **BECKHOFF**

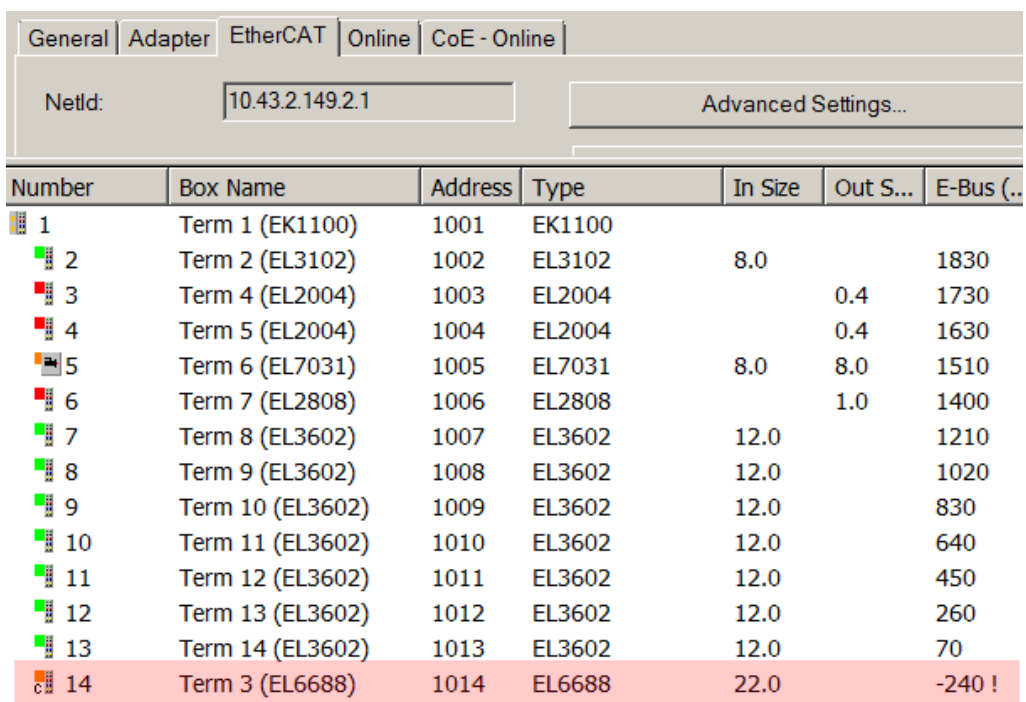

Fig. 150: Illegally exceeding the E-Bus current

From TwinCAT 2.11 and above, a warning message "E-Bus Power of Terminal..." is output in the logger window when such a configuration is activated:

Message

E-Bus Power of Terminal 'Term 3 (EL6688)' may to low (-240 mA) - please check!

Fig. 151: Warning message for exceeding E-Bus current

#### *NOTICE*

#### **Caution! Malfunction possible!**

The same ground potential must be used for the E-Bus supply of all EtherCAT terminals in a terminal block!

## **8 EL5102 - Commissioning**

### **8.1 Overview of EL5102 functions**

The EL5102 offers a wide range of functions. The following table provides an overview of the available functions. A detailed description can be found in the individual chapters.

To use the extended functions, the corresponding functions must be selected via the "Predefined PDO Assignment". The assignment is described in chapter "[Process data \[](#page-135-0)[}](#page-135-0) [136\]](#page-135-0)".

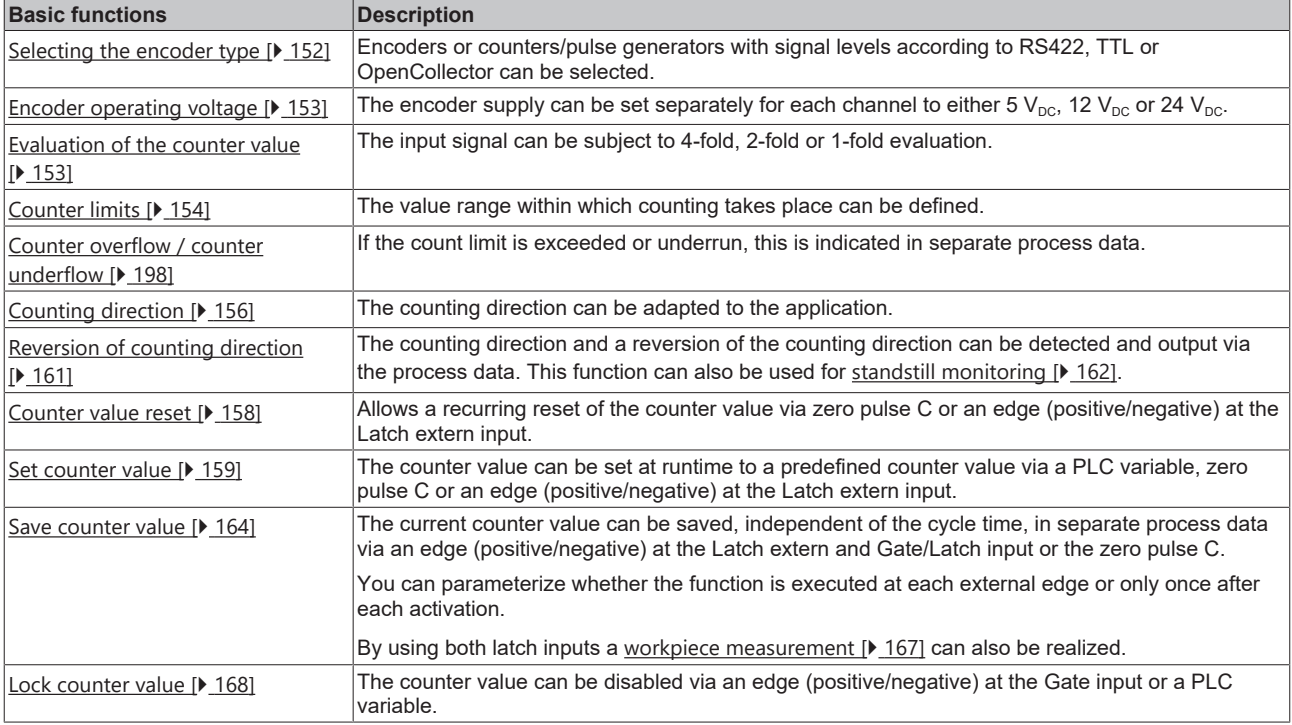

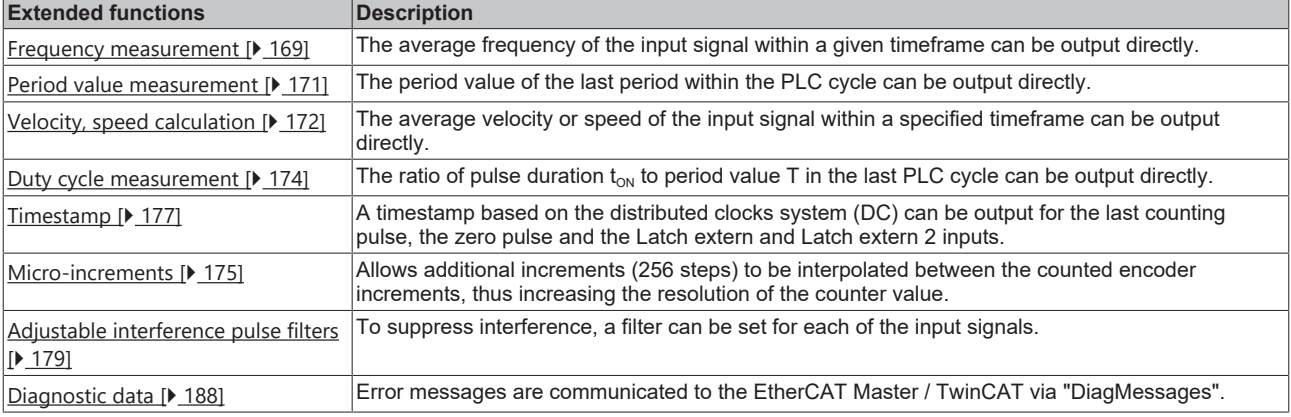

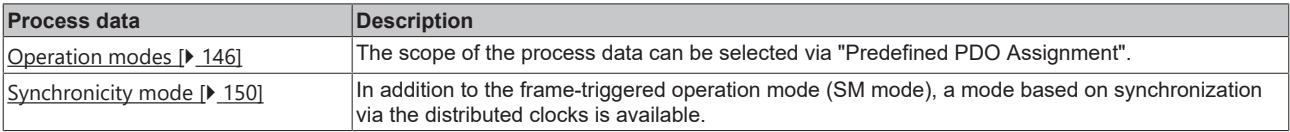

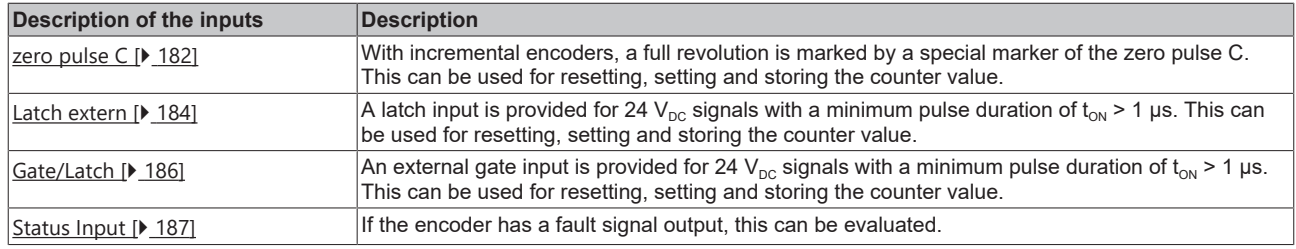

### <span id="page-135-0"></span>**8.2 Process data**

### **8.2.1 Sync Manager (SM)**

The scope of process data offered can be modified via the "Process Data" tab (see Fig. *Process Data tab SM3, EL5102 (default)* below).

A detailed description for setting the process data can be found in chapter [EtherCAT subscriber configuration](#page-113-0) [\[](#page-113-0)[}](#page-113-0) [114\]](#page-113-0).

| General   EtherCAT   DC                           |                             | Process Data   Startup   CoE - Online   Diag History   Online |             |                       |
|---------------------------------------------------|-----------------------------|---------------------------------------------------------------|-------------|-----------------------|
| Sync Manager:                                     | PDO List:                   |                                                               |             |                       |
| <b>SM</b><br><b>Size</b><br>Type<br>Flags         | <b>Size</b><br><b>Index</b> | <b>Name</b>                                                   | Flags       | <b>SM</b><br>SU       |
| o<br>128<br>MbxOut.                               | 0x1A00<br>160               | <b>ENC Status Channel 1</b>                                   | F           | $\overline{3}$<br>O.  |
| 128<br>Mbxln<br>1                                 | 0x1A01<br>10.0              | <b>ENC Status Compact Channel 1</b>                           | F           | o                     |
| 12<br>2<br>Outputs                                | 0x1A02<br>8.0               | <b>ENC Status Counter Channel 1</b>                           | F           | n                     |
| 3<br>32<br>Inputs                                 | 0x1A03<br>6.0               | <b>ENC Status Compact Counter Channel 1</b>                   | F           | n                     |
|                                                   | 0x1A04<br>10.0              | <b>ENC Status Legacy Channel 1</b>                            | F           | o                     |
|                                                   | 0x1A05<br>6.0               | ENC Status Compact Legacy Channel 1                           | F           | o                     |
|                                                   | 0x1A06<br>4.0               | <b>ENC Frequency Channel 1</b>                                | Е           | n                     |
|                                                   | 0x1A07<br>2.0               | <b>ENC Frequency Compact Channel 1</b>                        | F           | o                     |
|                                                   | 0x1A08<br>4.0               | <b>ENC Period Channel 1</b>                                   | E           | n                     |
|                                                   | 0x1A09<br>2.0               | <b>ENC Period Compact Channel 1</b>                           | F           | 0                     |
| $\blacktriangleright$<br>$\blacksquare$           | $\left  \cdot \right $      |                                                               |             | $\blacktriangleright$ |
| PDO Assignment (0x1C13):<br>PDO Content (0x1A00): |                             |                                                               |             |                       |
| $\nabla$ <sub>0</sub> x1A00                       | Size<br><b>Index</b>        | Offs<br>Name                                                  | Type        |                       |
| Ox1A01 (excluded by 0x1A00)                       | 0x6000:01<br>0.1            | 0.0<br>Status Latch C valid                                   | <b>BOOL</b> |                       |
| Ox1A02 (excluded by 0x1A00)                       | 0x6000:02 0.1               | 0.1<br>Status Latch extern valid                              | <b>BOOL</b> |                       |
| Ox1A03 (excluded by 0x1A00)                       | 0x6000:03 0.1               | 0.2<br>Status Set counter done                                | <b>BOOL</b> |                       |
| Ox1A04 (excluded by 0x1A00)                       | 0x6000:04<br>0.1            | 0.3<br>Status_Counter underflow                               | <b>BOOL</b> |                       |
| $\Box$ 0x1A05 (excluded by 0x1A00)                | 0x6000:05<br>0 <sub>1</sub> | 0.4<br>Status_Counter overflow                                | <b>BOOL</b> |                       |
| $\neg$ 0x1A06<br>10x1A07                          | 0x6000:06 0.1               | 0.5<br>Status Status of input status                          | <b>BOOL</b> |                       |
| $\n  0x1A08\n$                                    | 0x6000:07 0.1               | 0.6<br>Status Open circuit                                    | <b>BOOL</b> |                       |
| 0x1A09                                            | 0x6000:08 0.1               | 0.7<br>Status Extrapolation stall                             | <b>BOOL</b> |                       |
| 0x1A0A                                            | 0x6000:09 0.1               | 1.0<br>Status_Status of input A                               | <b>BOOL</b> |                       |
| Ox1A0B                                            | 0x6000:0A 0.1               | 1.1<br>Status Status of input B                               | <b>BOOL</b> |                       |
| <b>Ox1AOC</b>                                     | 0x6000:0B 0.1               | 1.2<br>Status Status of input C                               | <b>BOOL</b> |                       |
| $\nabla$ <b>0x1A0D</b>                            | 0x6000:0C 0.1               | 1.3<br>Status Status of input gate                            | <b>BOOL</b> |                       |
| Multiple Textured by 0x1A0D)                      |                             |                                                               |             |                       |
| Download                                          |                             | Predefined PDO Assignment: '2.Ch Standard'                    |             |                       |
| $\nabla$ PDO Assignment                           | Load PDO info from device   |                                                               |             |                       |
| PDO Configuration                                 | Sync Unit Assignment        |                                                               |             |                       |

Fig. 152: EL5102 - Process data SM3 tab (default)

### **8.2.2 PDO assignment**

The EL5102 offers a wide range of functions and thus also a large volume of process data.

### **8.2.2.1 SM3 - Inputs (0x1A00 .. 0x1A19)**

#### **Channel 1 (0x1A00 .. 0x1A0C):**

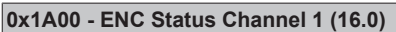

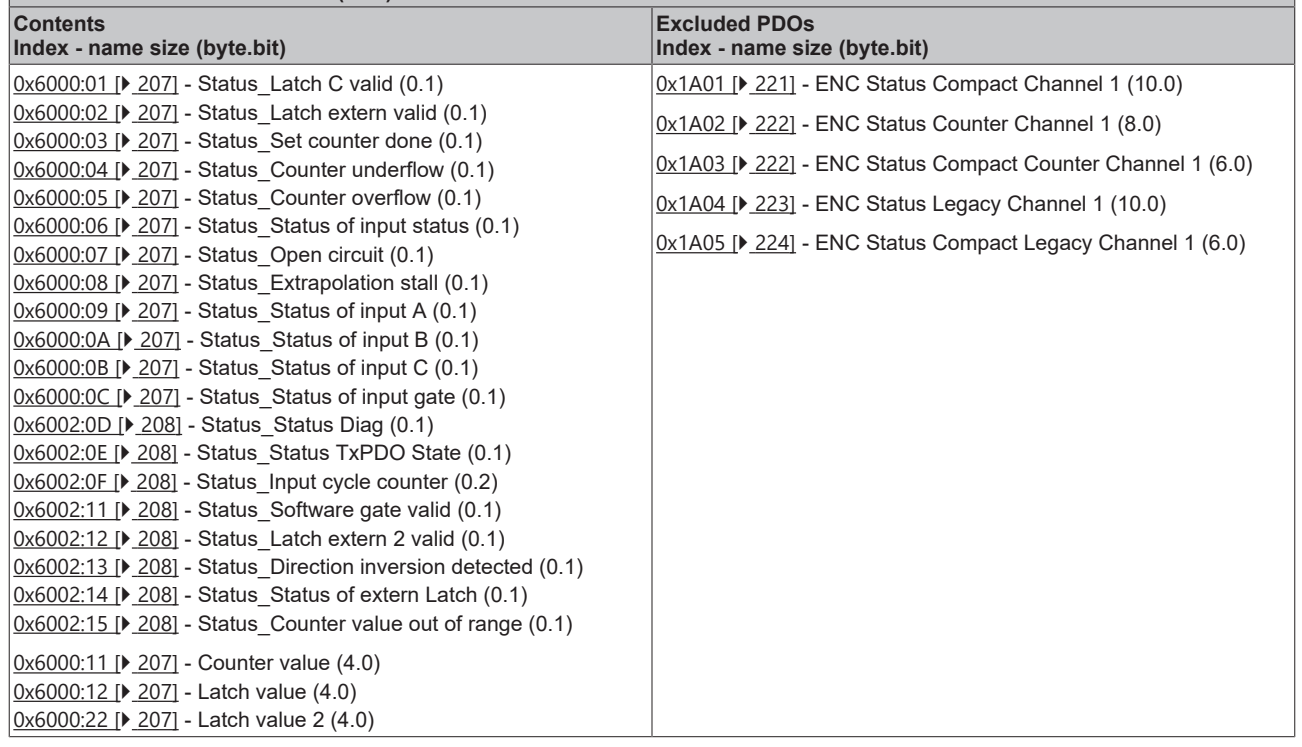

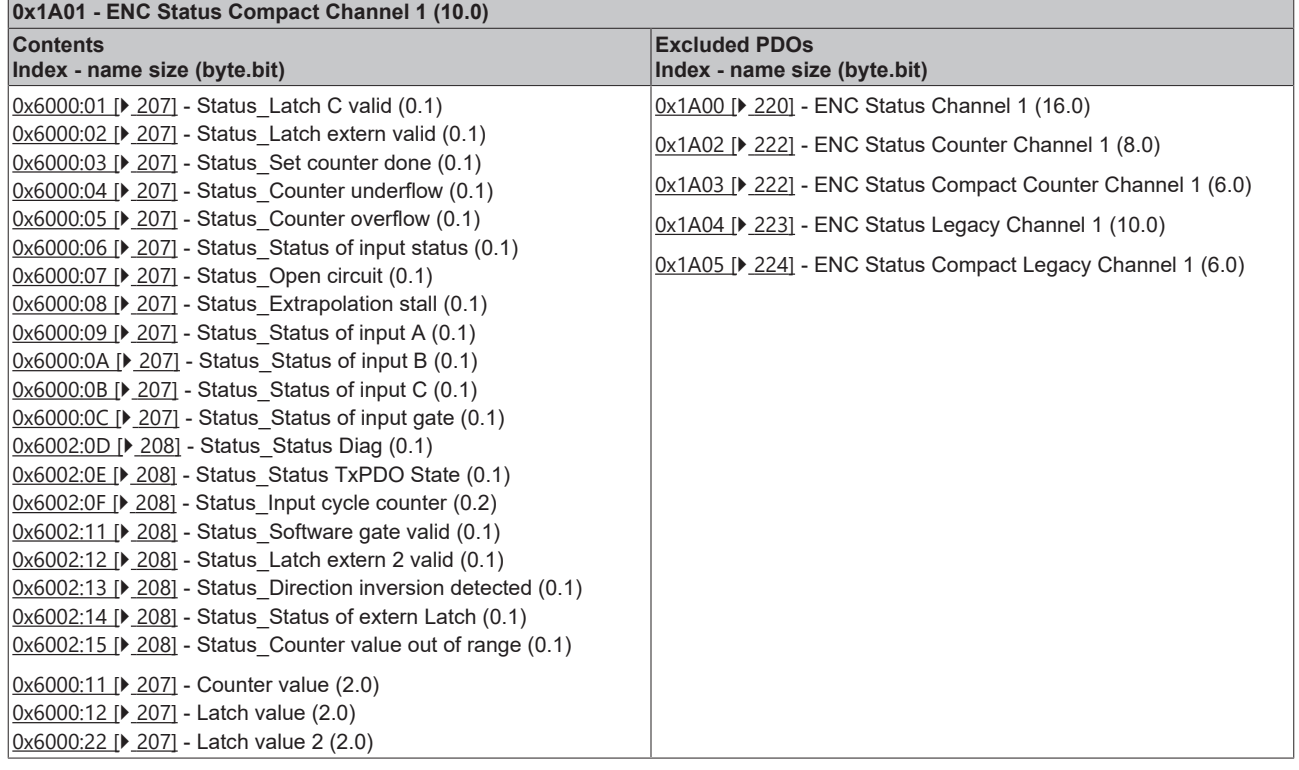

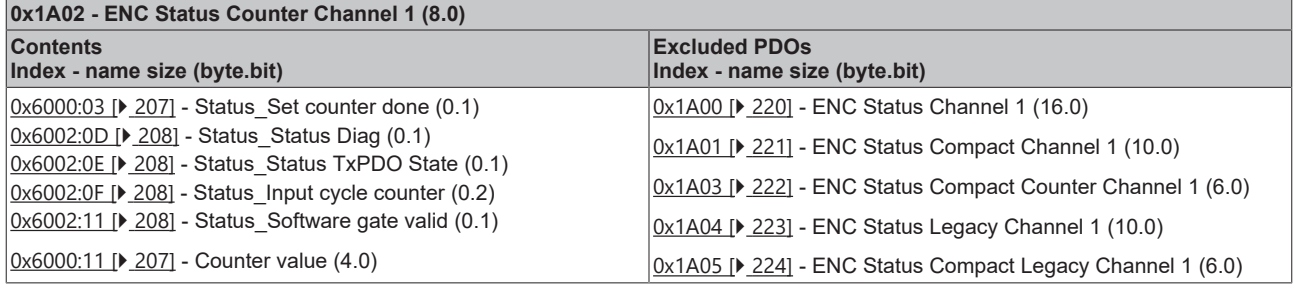

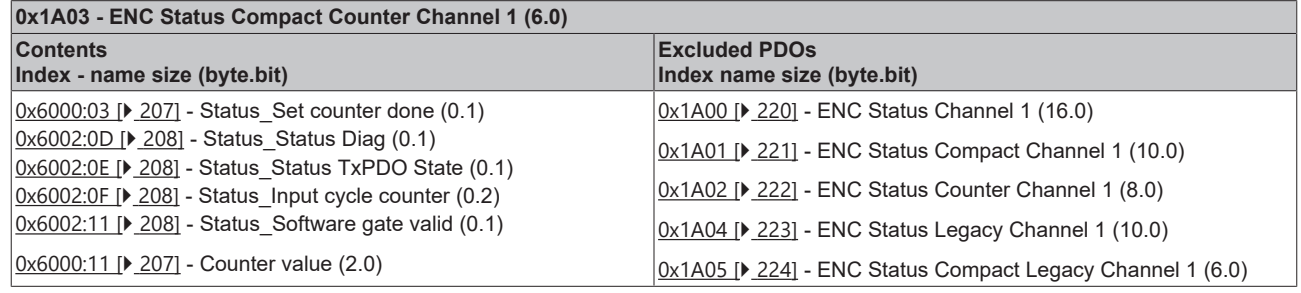

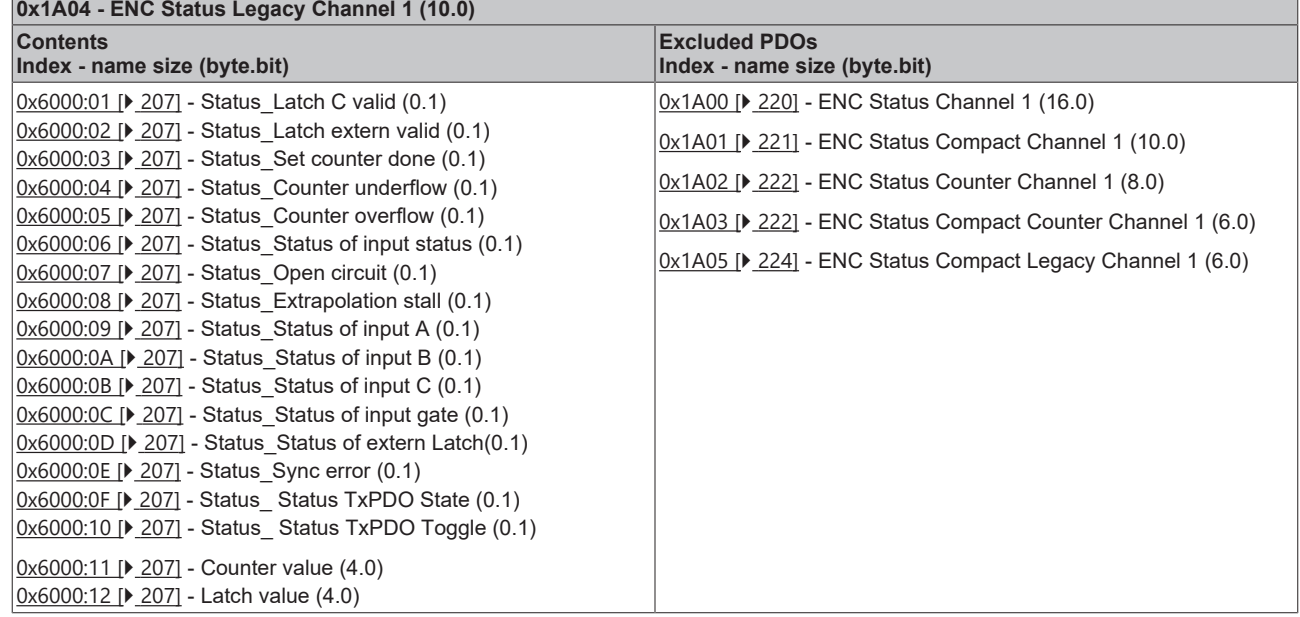

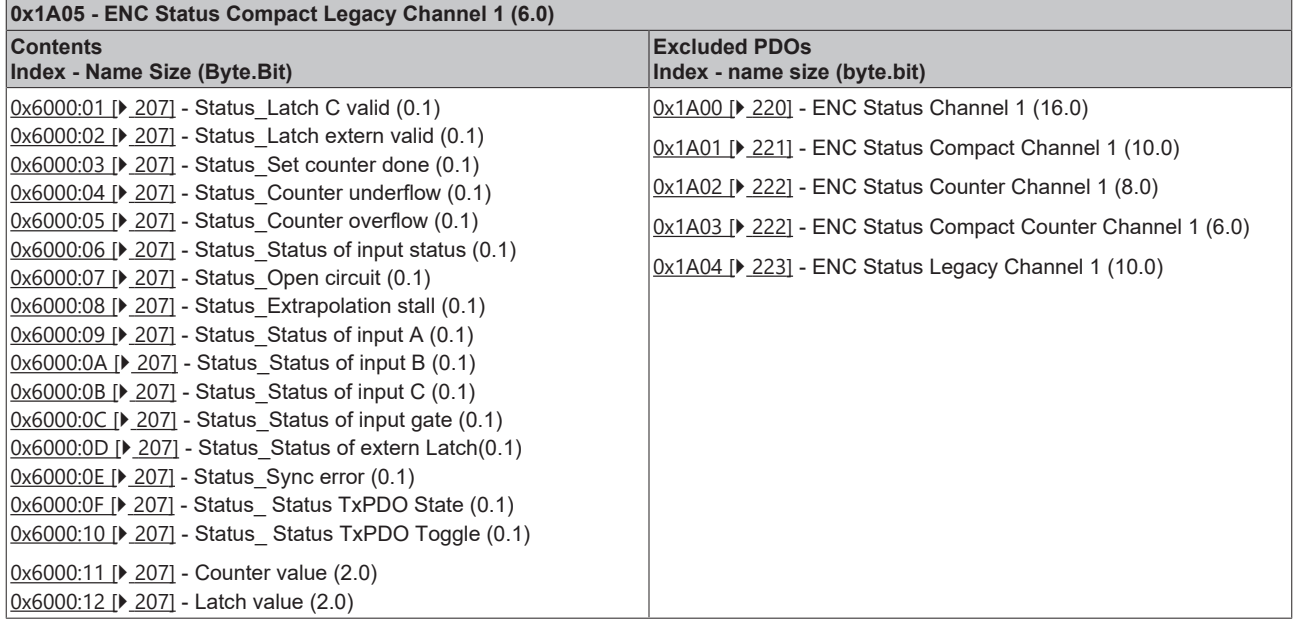

## **BECKHOFF**

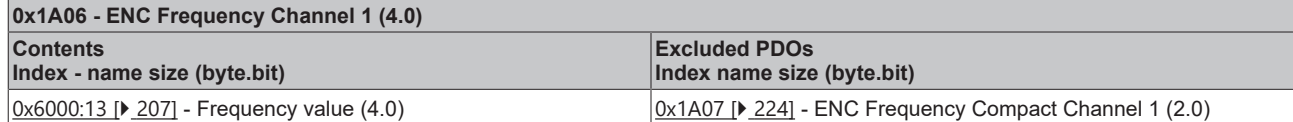

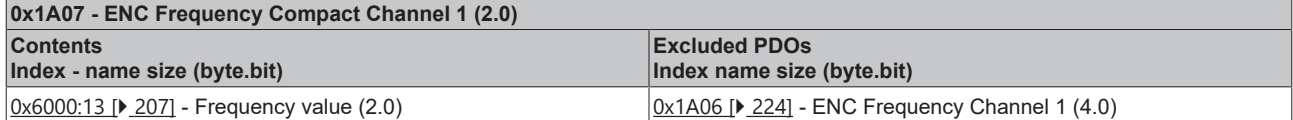

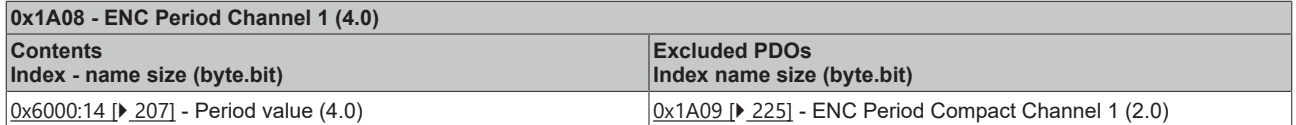

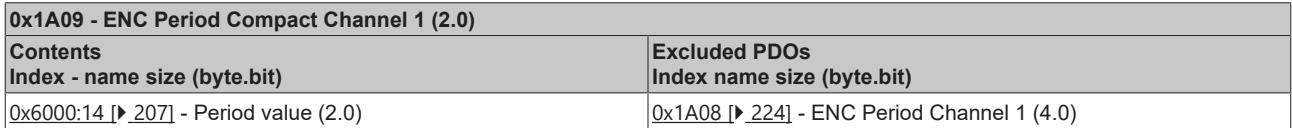

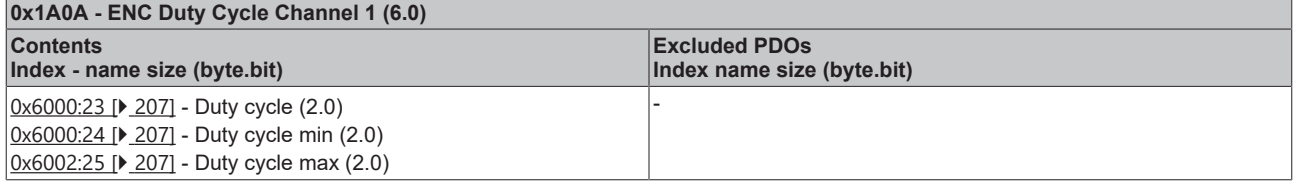

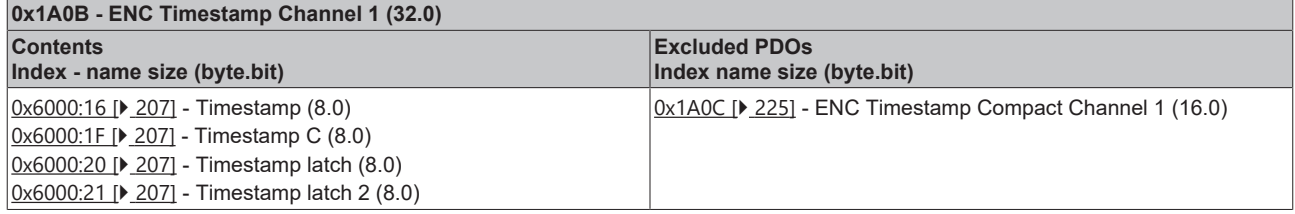

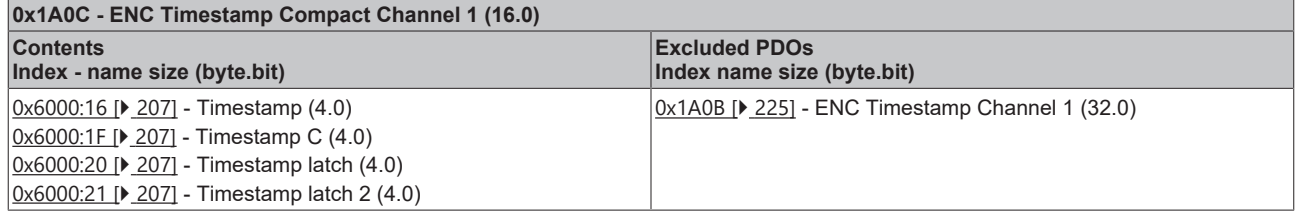

#### **Channel 2 (0x1A0D .. 0x1A19):**

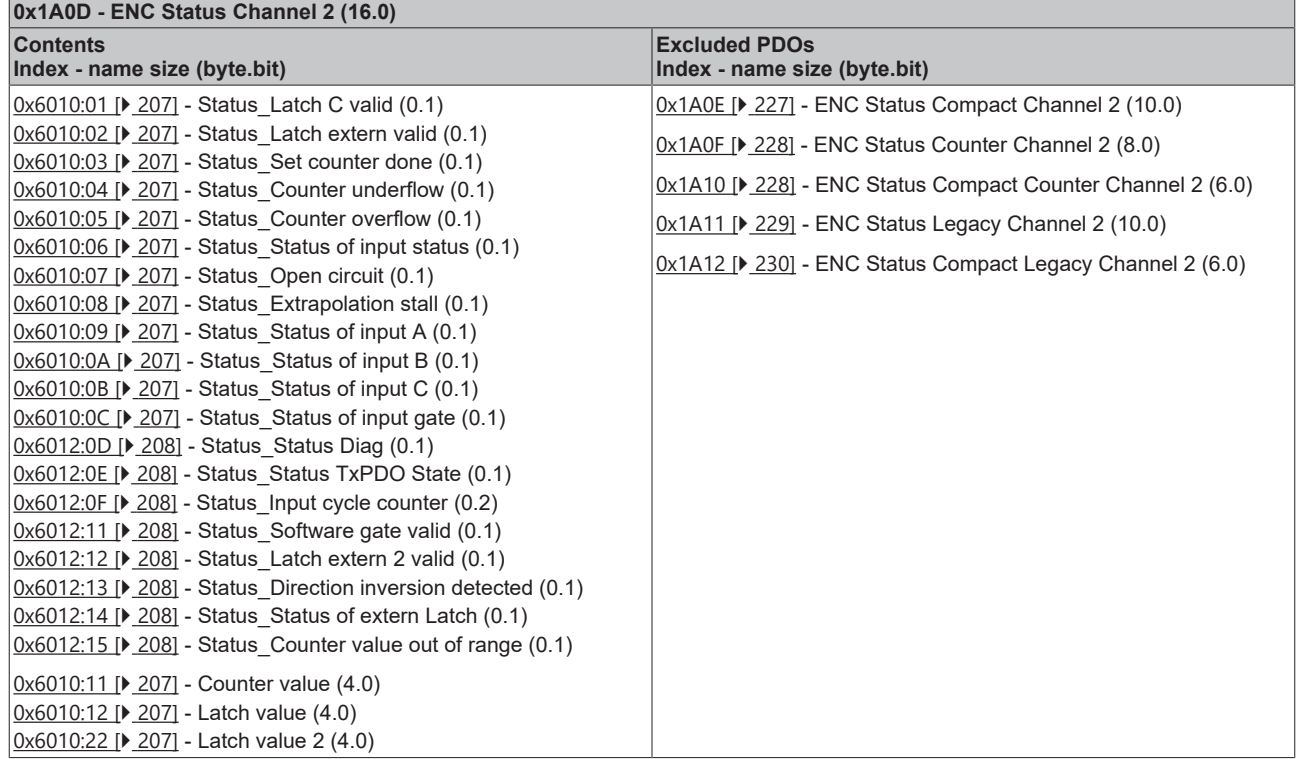

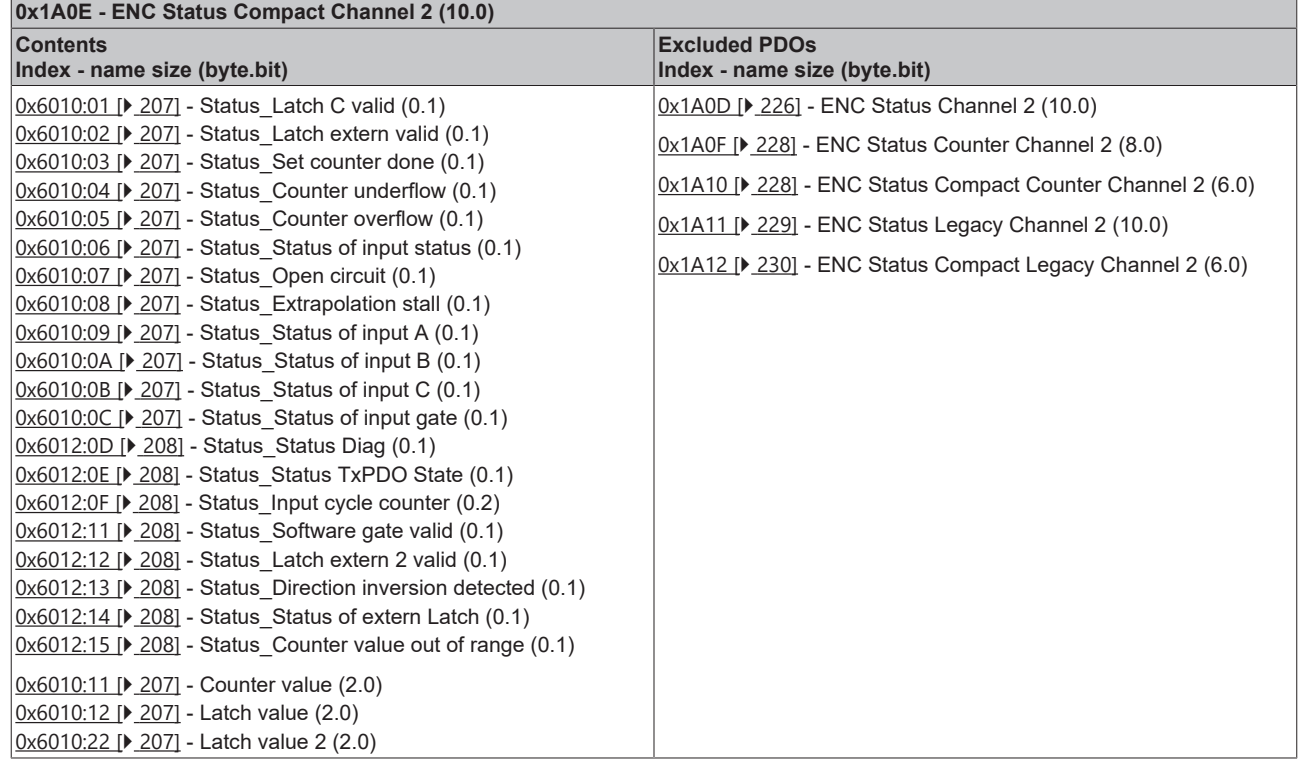

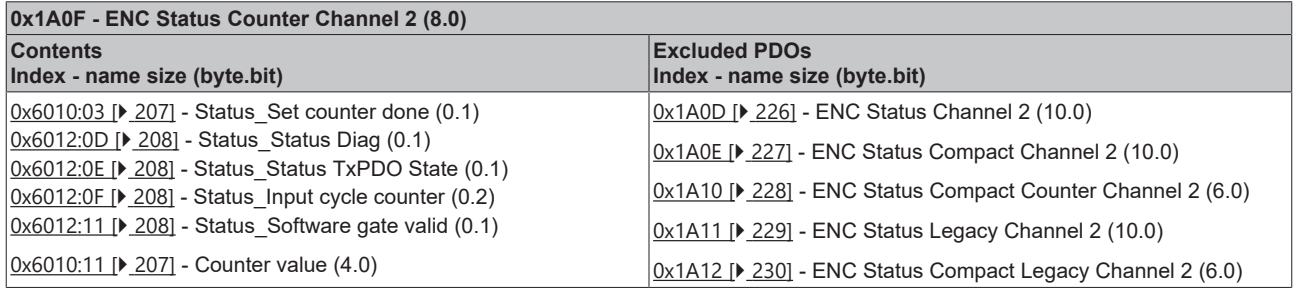

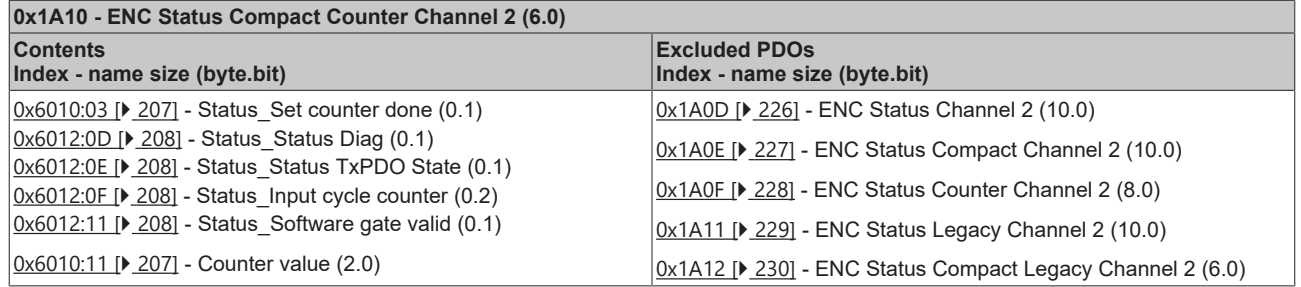

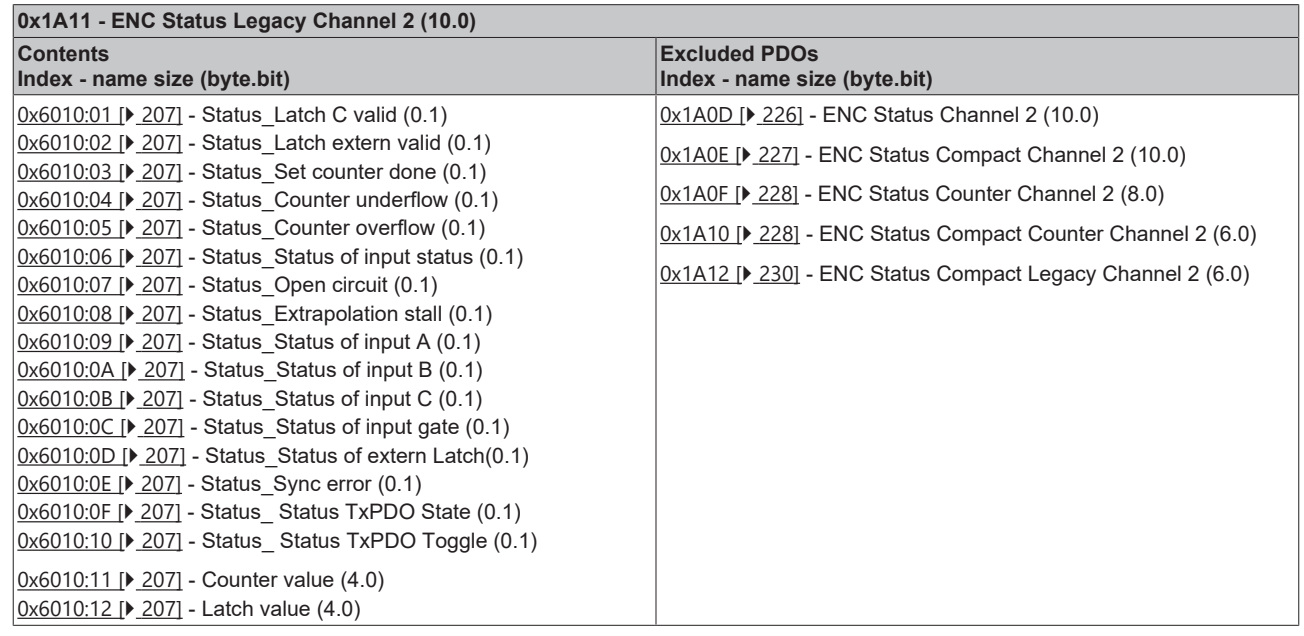

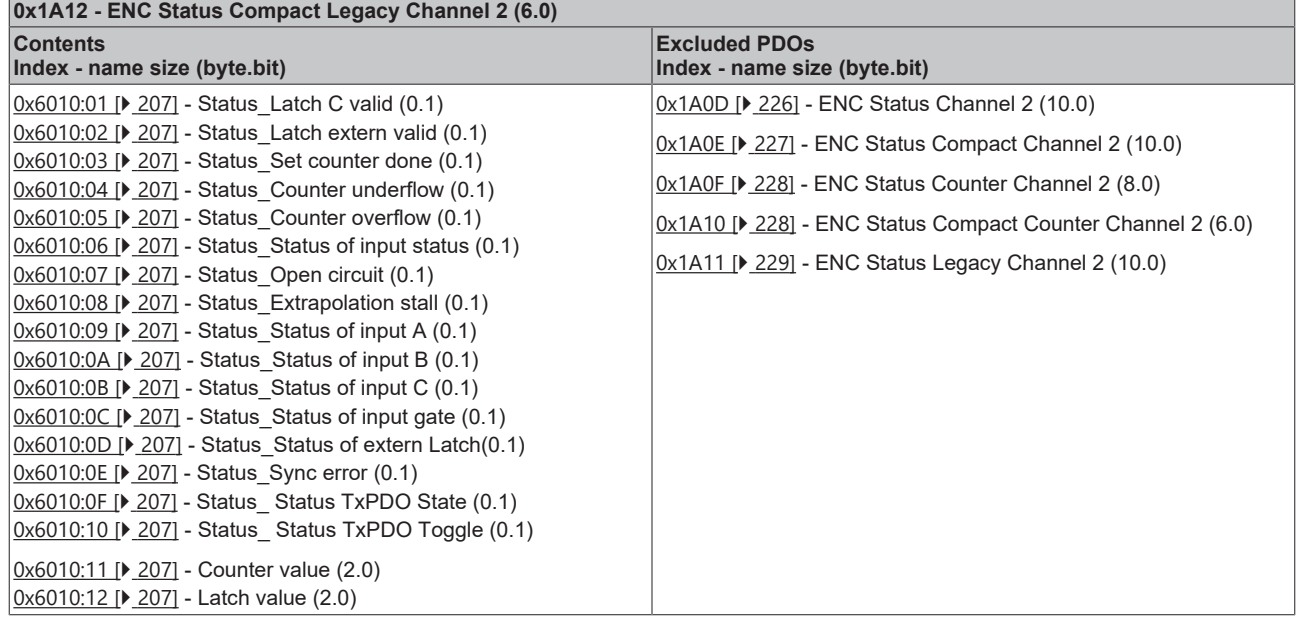

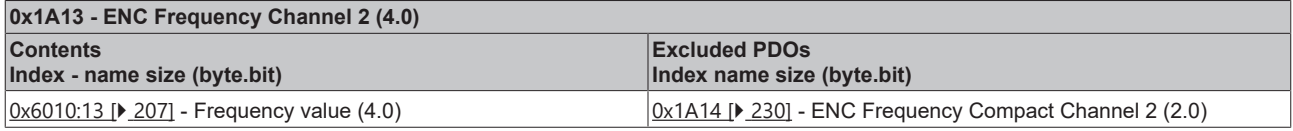

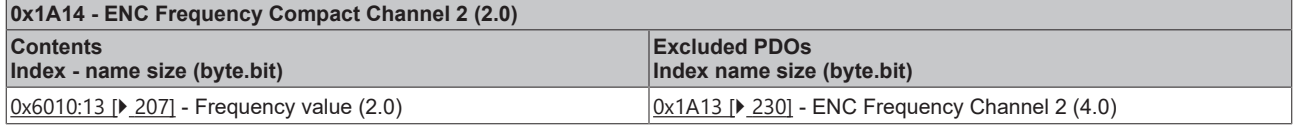

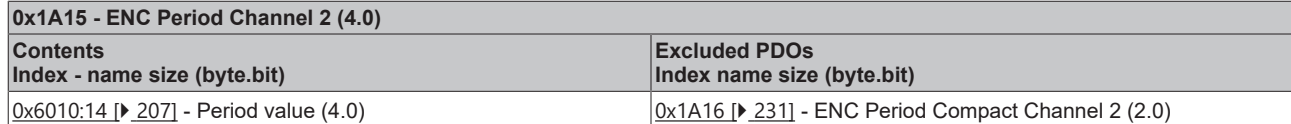

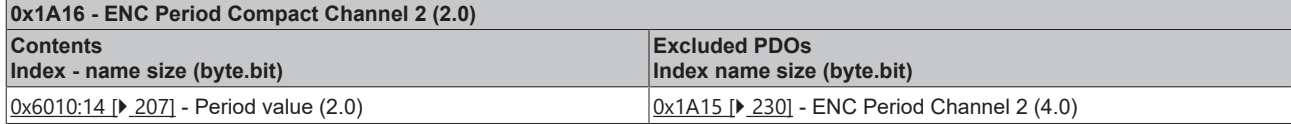

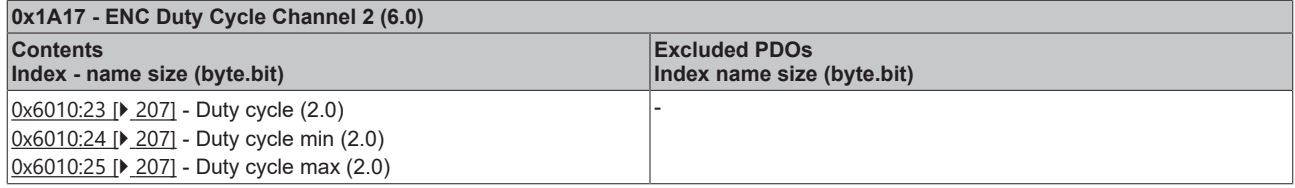

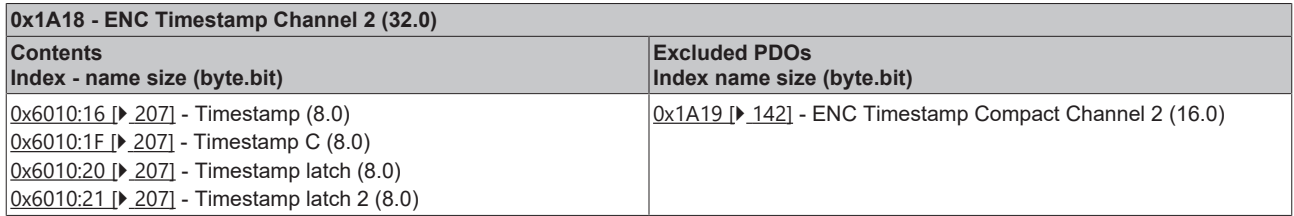

<span id="page-141-0"></span>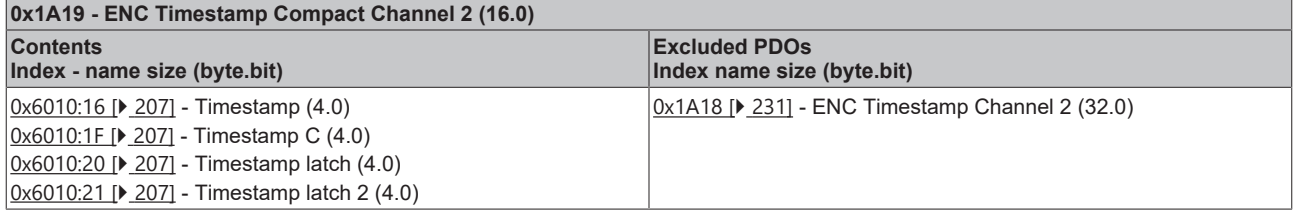

### **8.2.2.2 SM2 - Outputs (0x1600 .. 0x160B)**

#### **Channel 1 (0x1600 .. 0x1605):**

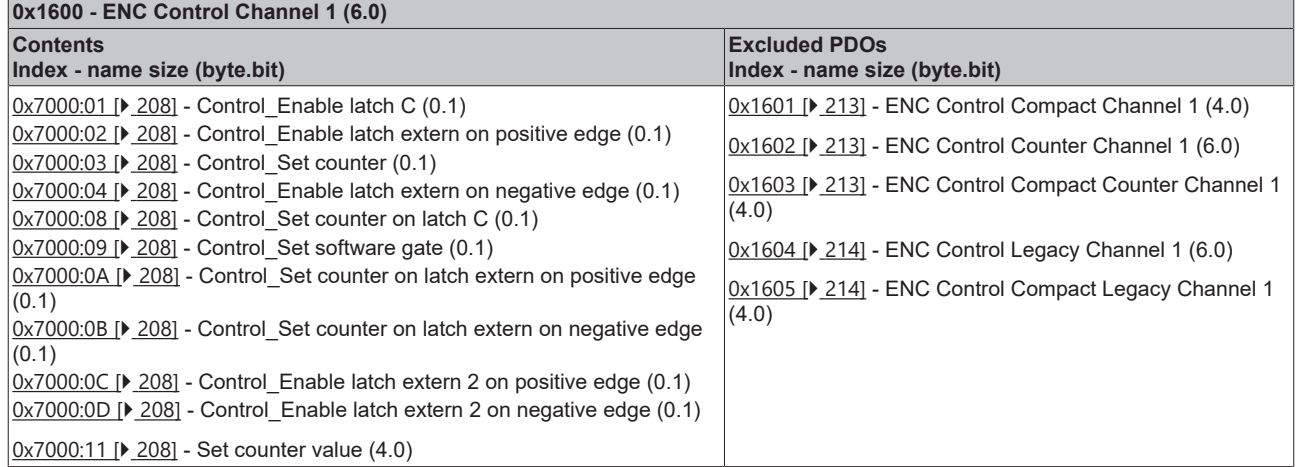

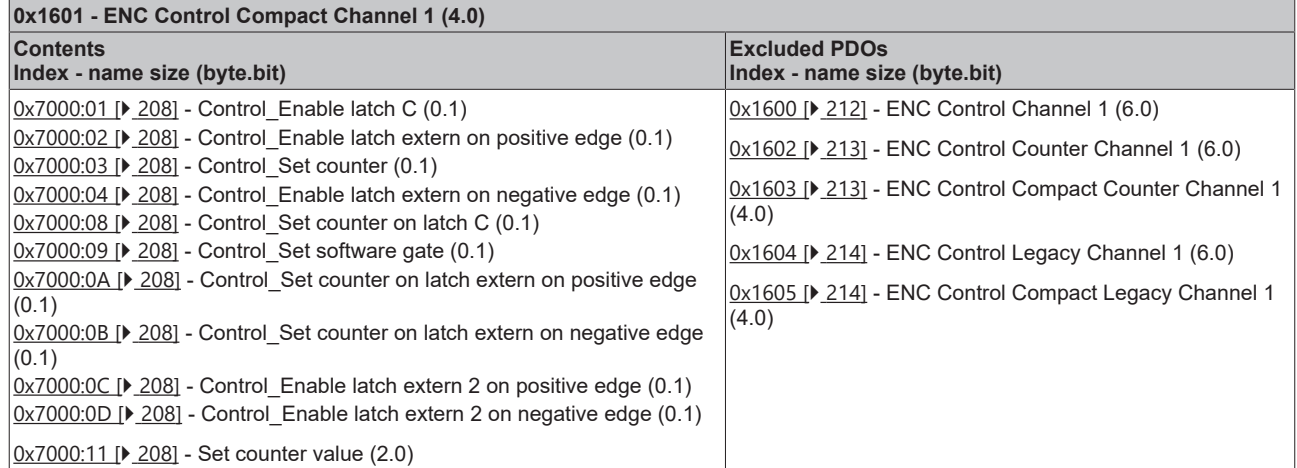

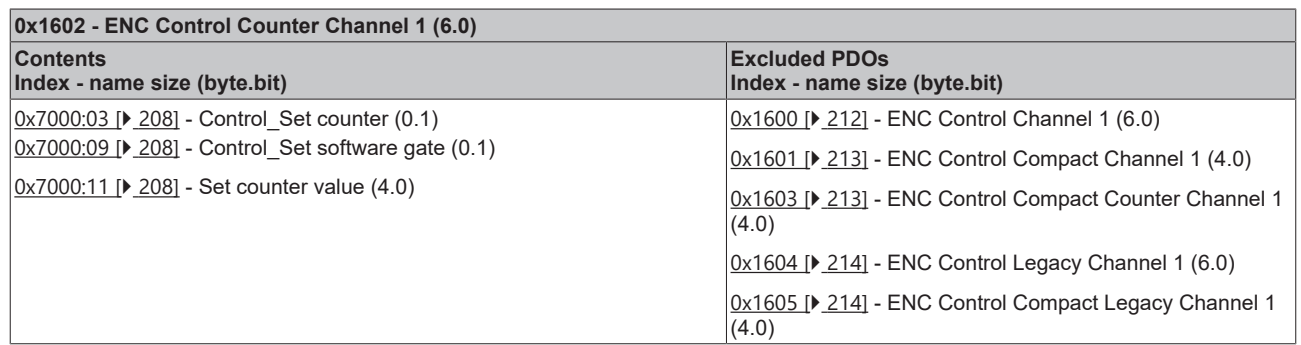

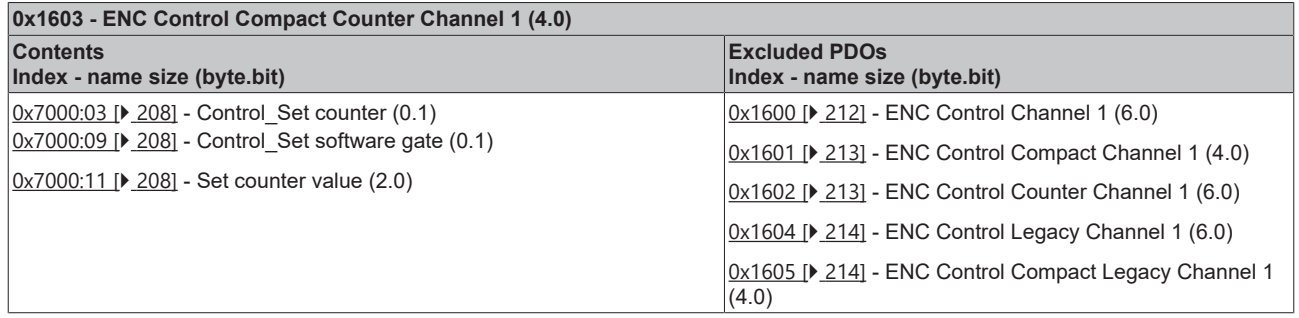

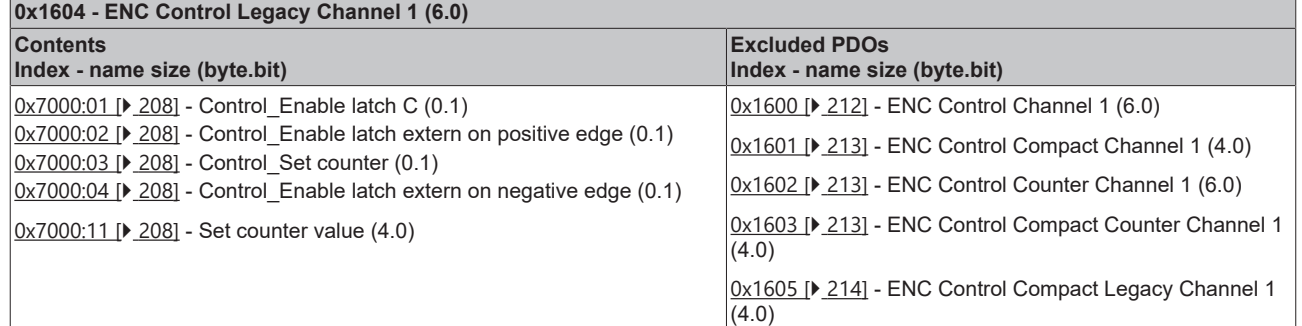

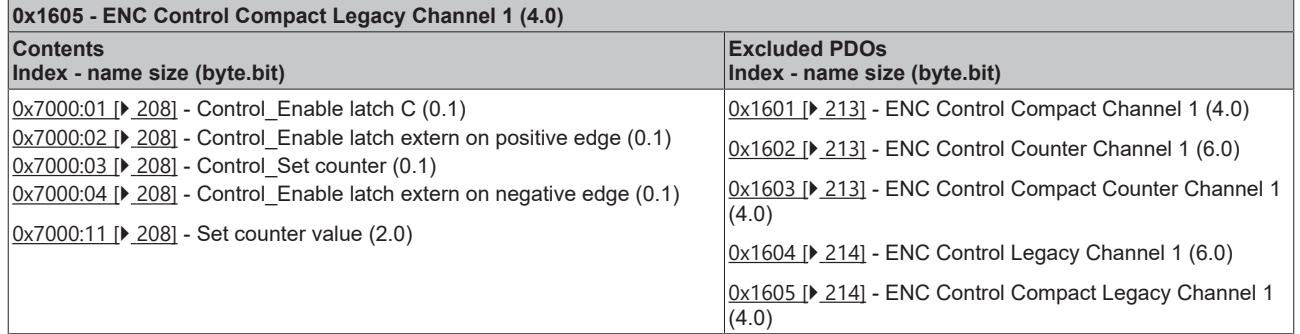

### **Channel 2 (0x1606 .. 0x160B):**

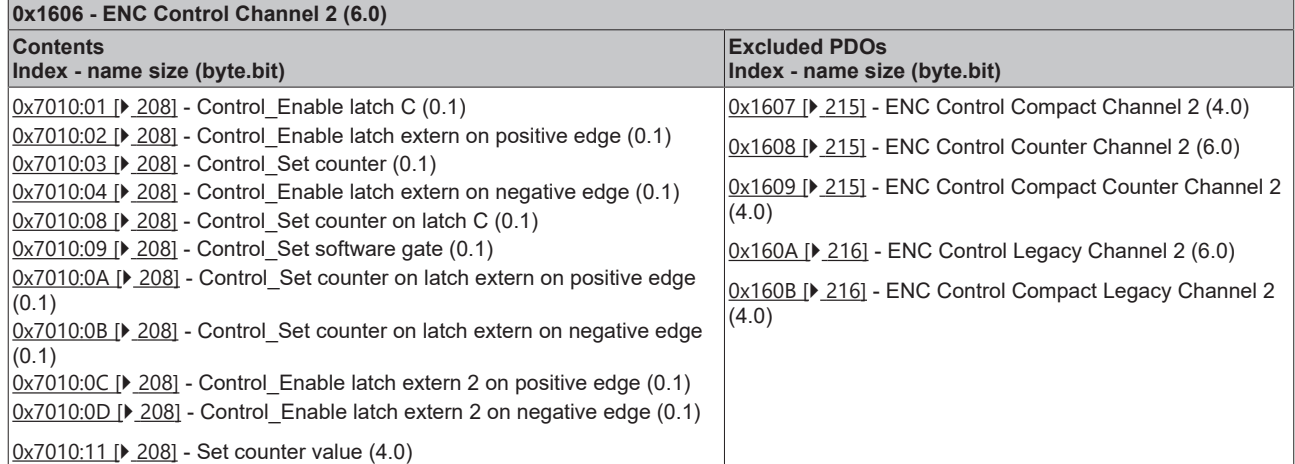

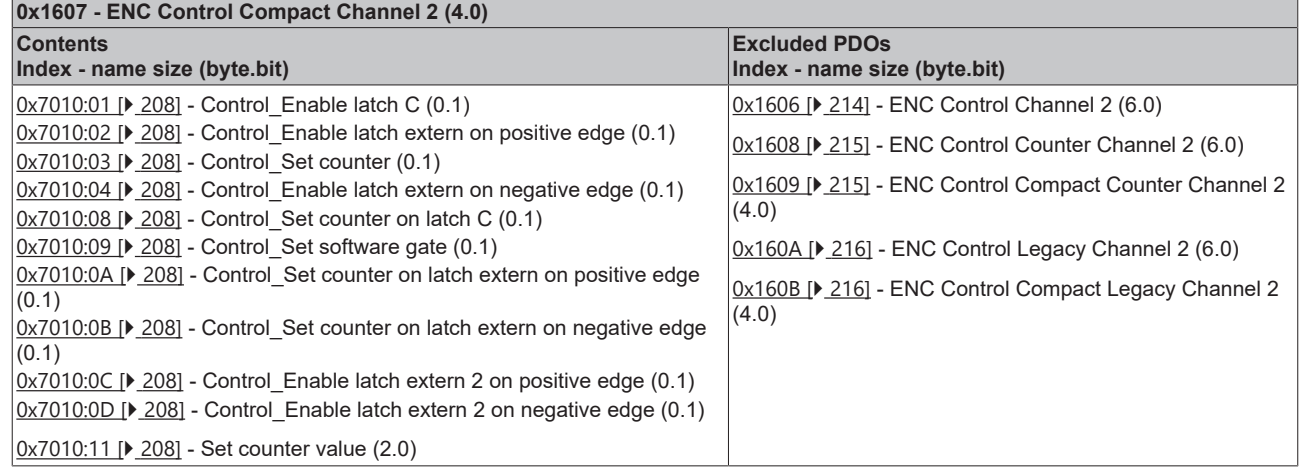

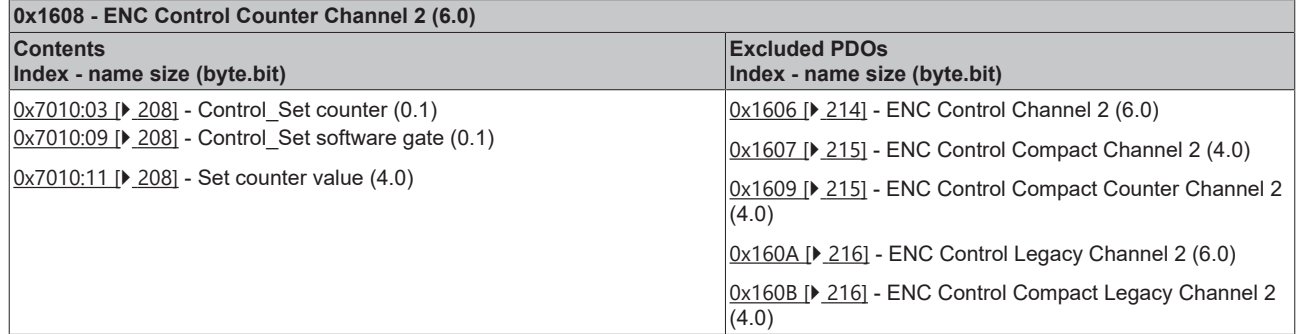

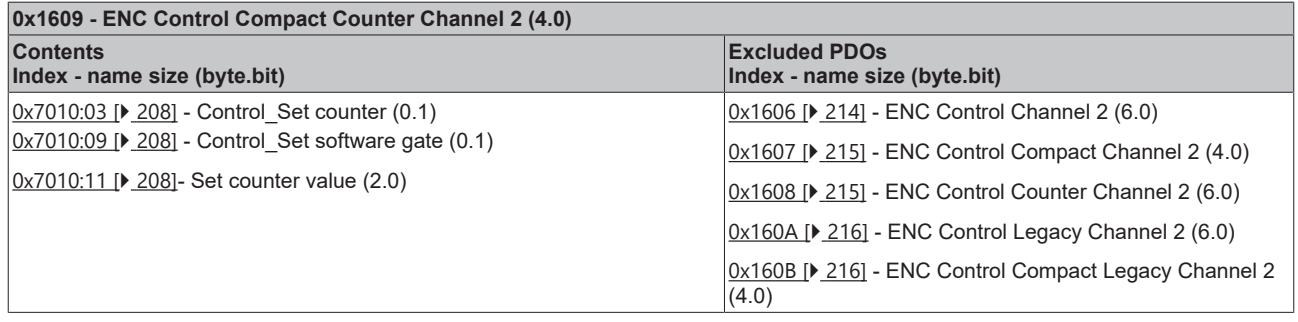
<span id="page-144-0"></span>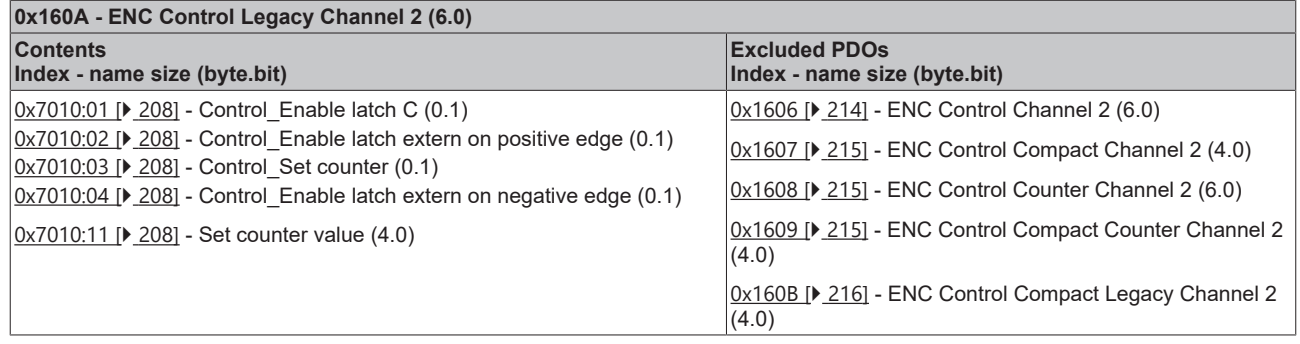

<span id="page-144-1"></span>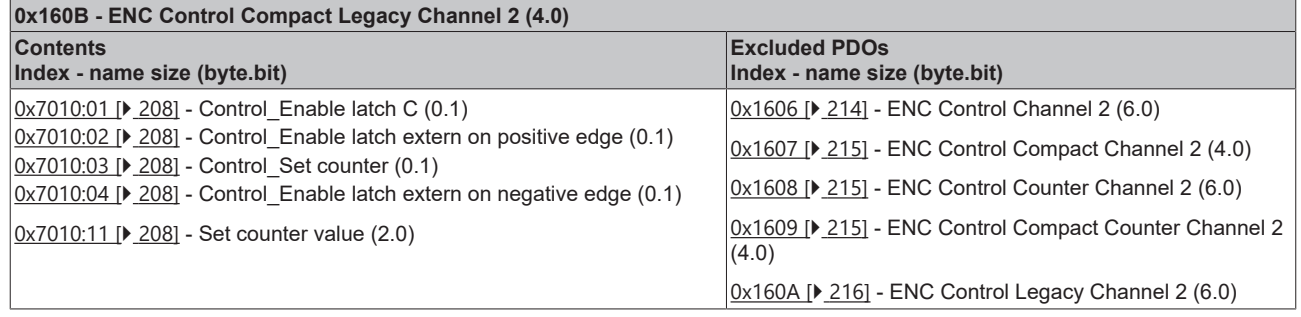

# **8.2.3 Predefined PDO Assignment**

The "Predefined PDO Assignment" enables a simplified selection of the process data. The desired function is selected on the lower part of the Process Data tab. As a result, all necessary PDOs are automatically activated and the unnecessary PDOs are deactivated.

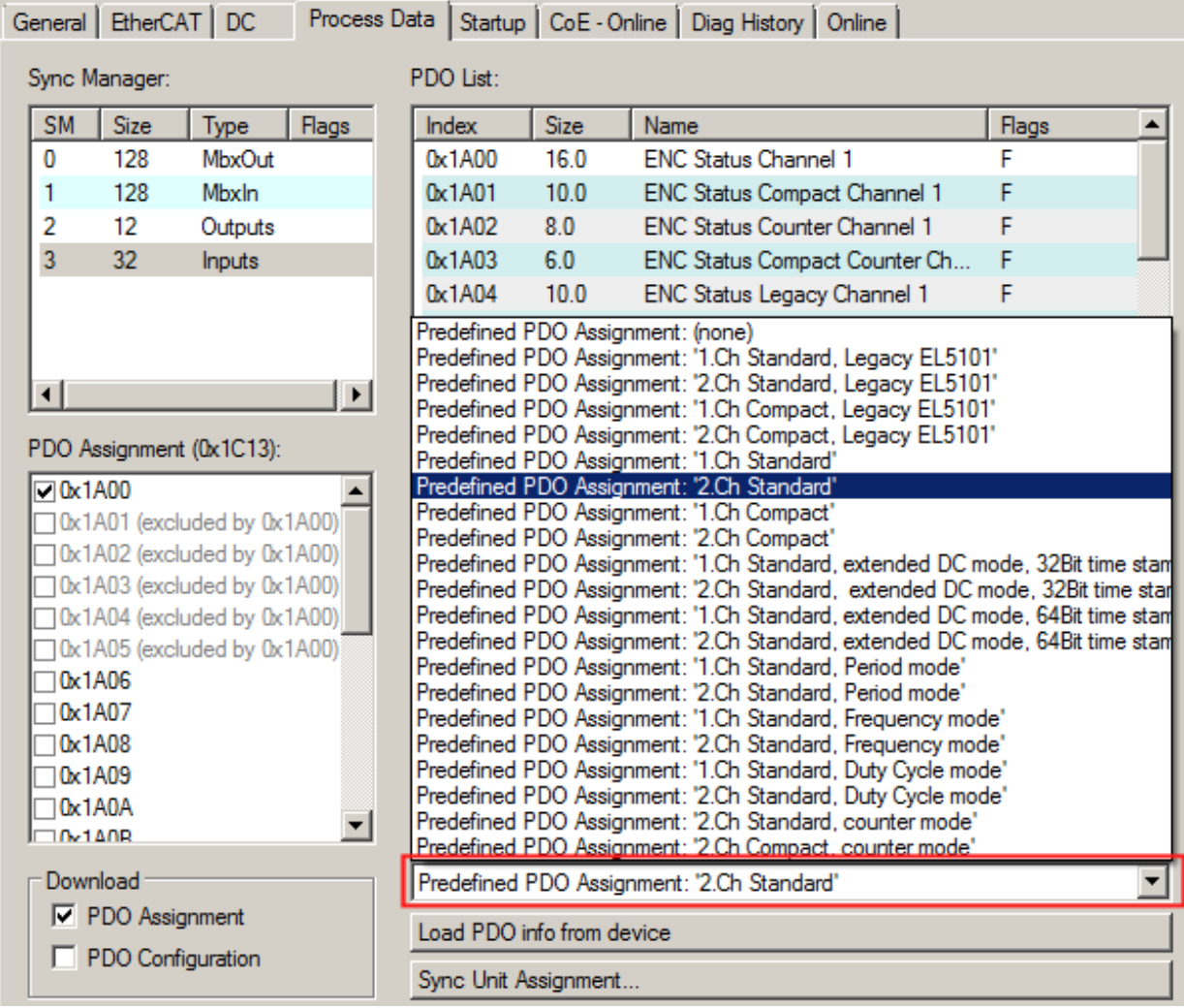

Fig. 153: EL5102 - Process data, Predefined PDO (default: 2.Ch Standard)

20 PDO assignments available in modes Legacy, Standard, Compact and Counter.

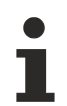

### **Note on using the timestamp function**

In order to be able to use the timestamp function, the terminal must be operated in "DC Synchronous" or "DC Synchronous (input based)" mode.

### **Predefined PDO assignments for Legacy mode**

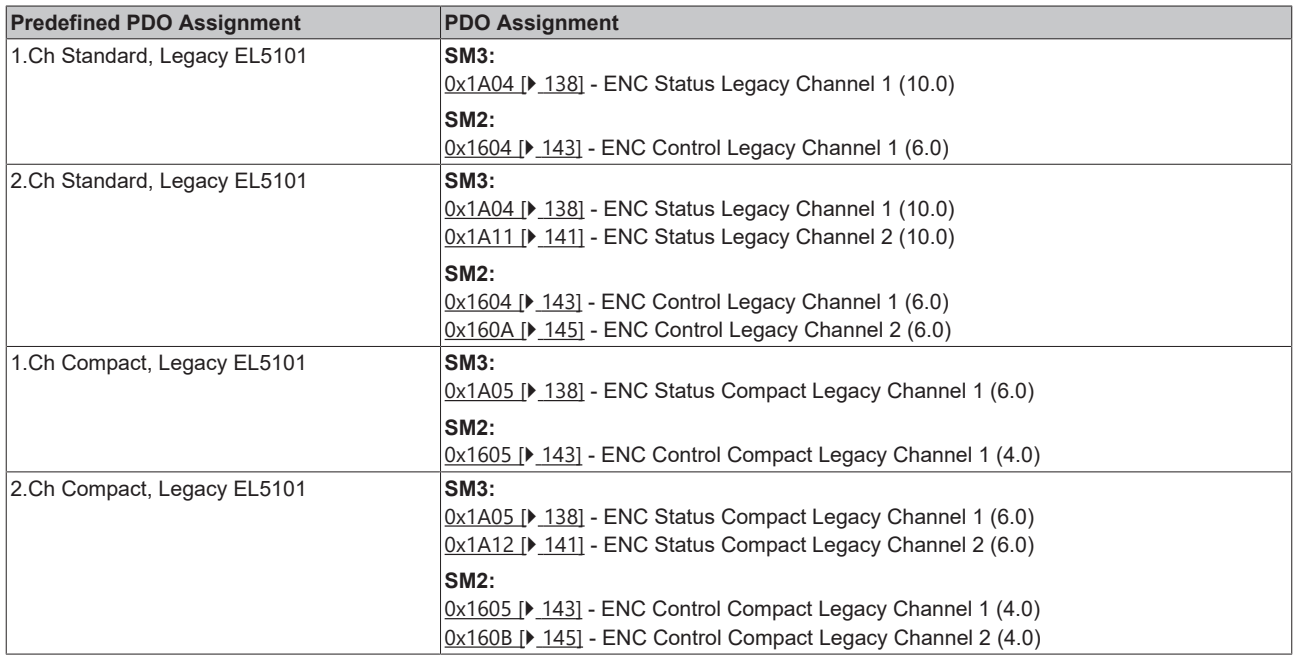

### **Predefined PDO Assignments for Compact mode**

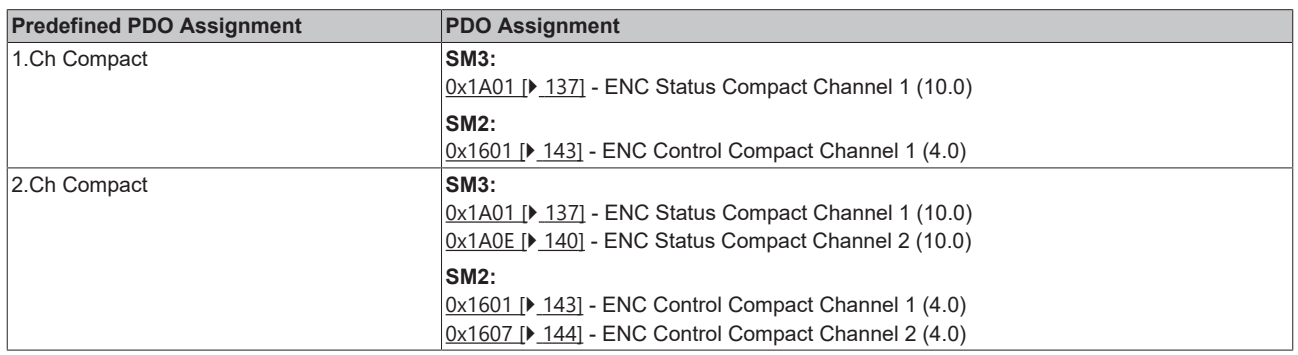

### <span id="page-147-0"></span>**Predefined PDO Assignments for Standard mode**

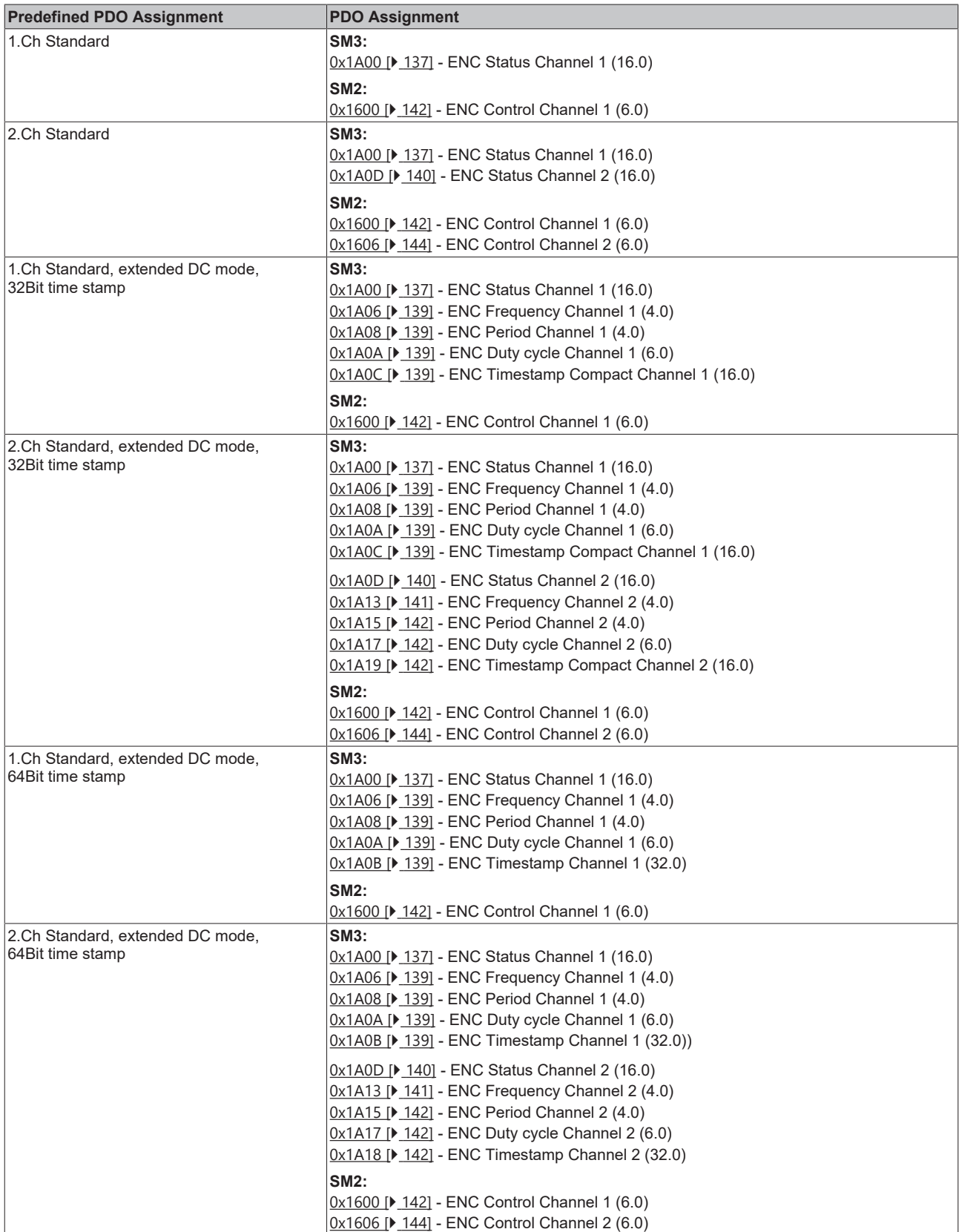

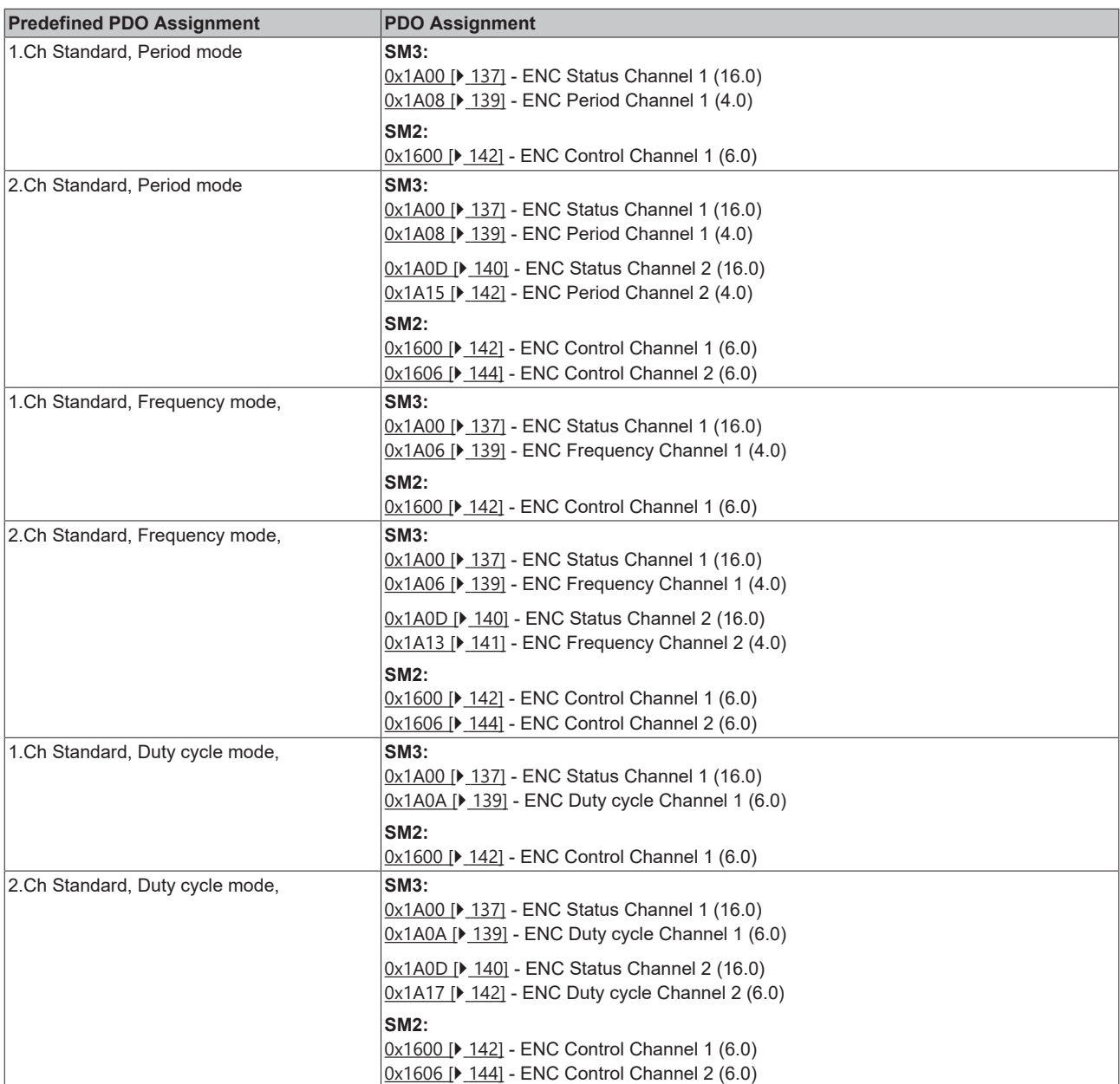

### **Predefined PDO Assignments for Counter mode**

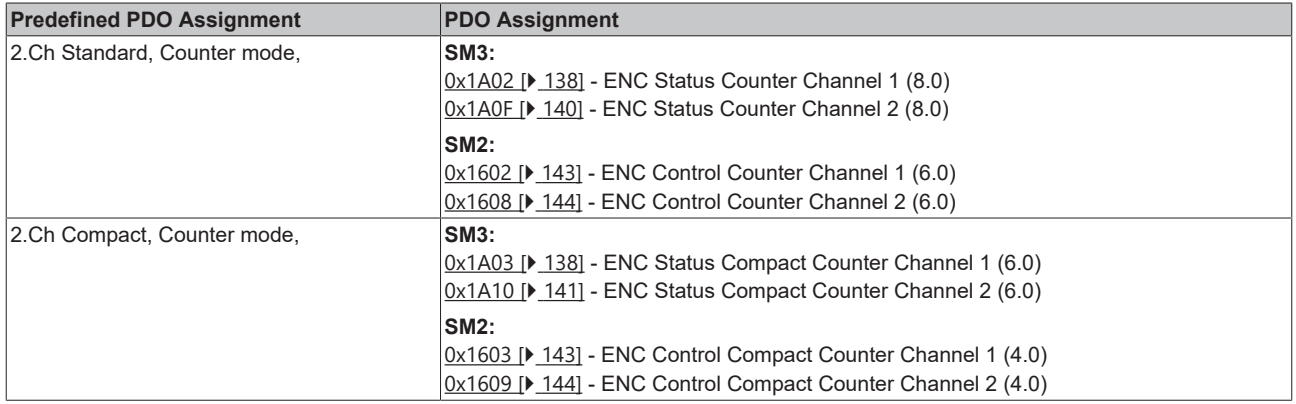

# **8.2.4 Synchronicity mode**

The terminal can be operated in three different operation modes. Depending on the operation mode, the process data are synchronized by the terminal at different times and made available to the EtherCAT frame. For further information, please refer to the EtherCAT system documentation chapter Distributed Clocks -> [Basic priciples](https://infosys.beckhoff.com/content/1033/ethercatsystem/2469117451.html?id=5956400799563541962).

The following operating modes are available for selection in the "DC" tab:

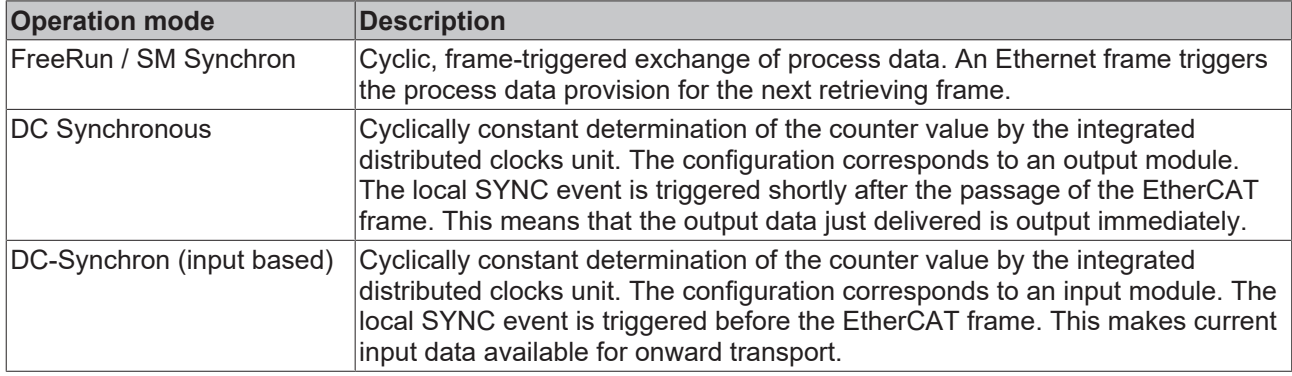

# **8.2.5 EtherCAT cycle time**

The EtherCAT cycle time depends on the selection of the process data to be transferred. The following table provides an overview of the recommended cycle time, depending on the "Predefined PDO Assignment". The specifications refer to a multiple of the "Base Time" to be set via the TwinCAT Master. The minimum cycle times that work in practice may vary. If a faster cycle time is used, the process data 0x6002:0F "Input Cycle Counter" must be used to monitor when new process data are delivered.

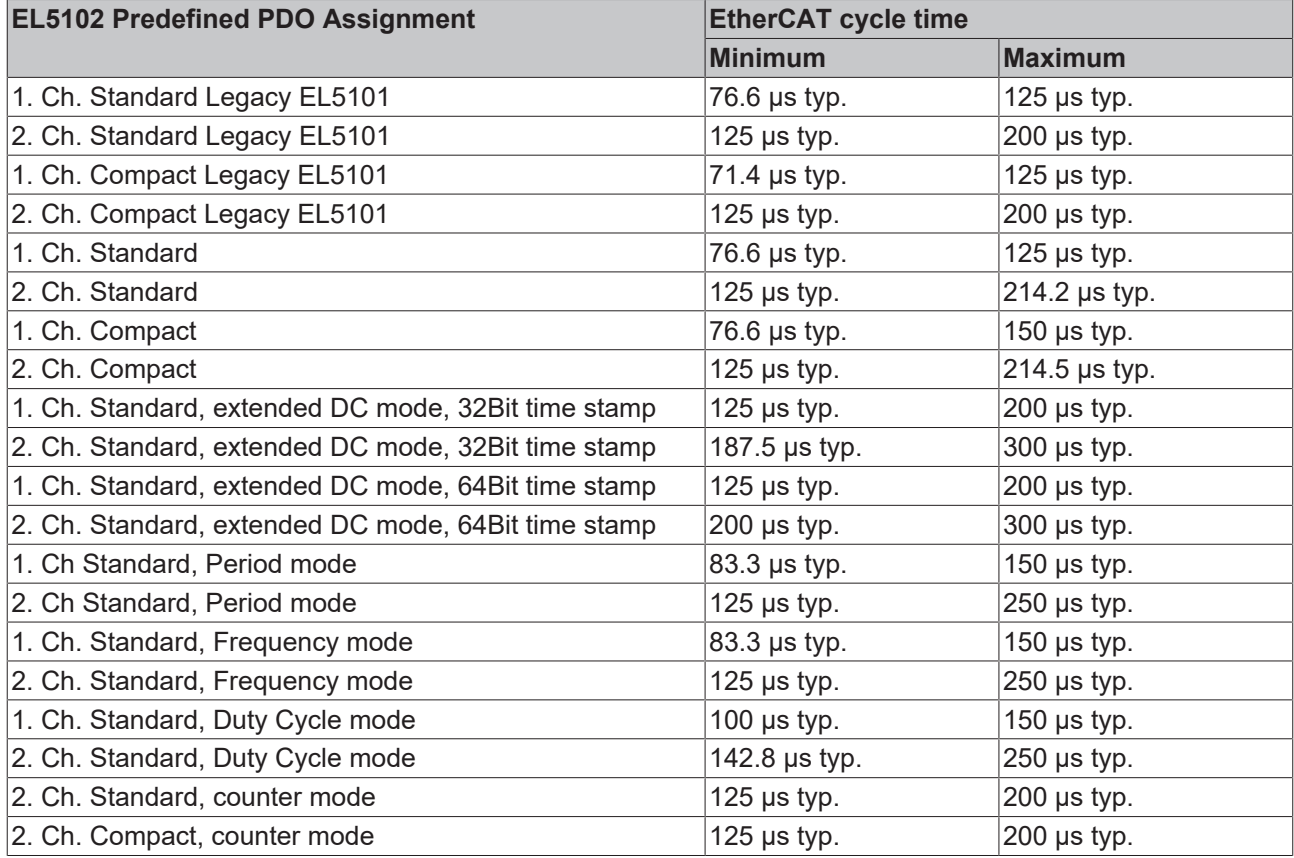

# **8.2.6 "Legacy EL5101" mode**

The process image of the terminal is based on the MDP511 profile. This profile has been extended for improved functionality in terms of status bits. The terminal provides various status information in the respective "Predefined PDO Assignments". A process image compatible with the EL5101 is provided via "Legacy EL5101" mode. The process image of the terminal outside "Legacy EL5101" mode differs by the following status bits in the PDO assignment:

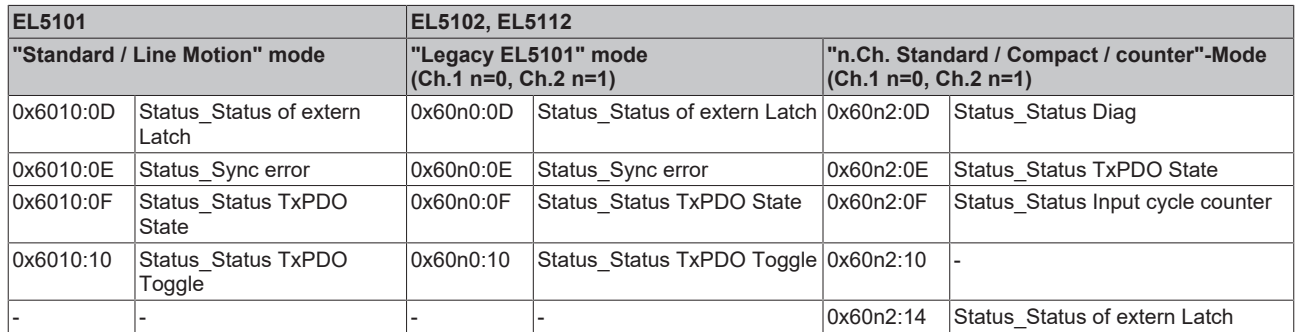

"Legacy EL5101" mode enables the use of existing function blocks based on the modified status bits.

#### **EL5102 and EL5112 in conjunction with older TwinCAT versions**

From TwinCAT version 3.1 Build 4024 and higher, all predefined PDOs of the EL5102 and EL5112 can be automatically linked to the NC. For older TwinCAT versions the "Legacy EL5101" mode must be used. Note the associated functionality restrictions.

### **Functional compatibility with EL5101**

The EL5102 and EL5112 do not offer functional compatibility with the EL5101. Internal calculation methods and timings may differ. Compatibility with existing projects must be checked on a case-bycase basis.

#### **Limitations of "Legacy EL5101" mode**

The following table provides an overview of the functions available in "Legacy EL5101" mode:

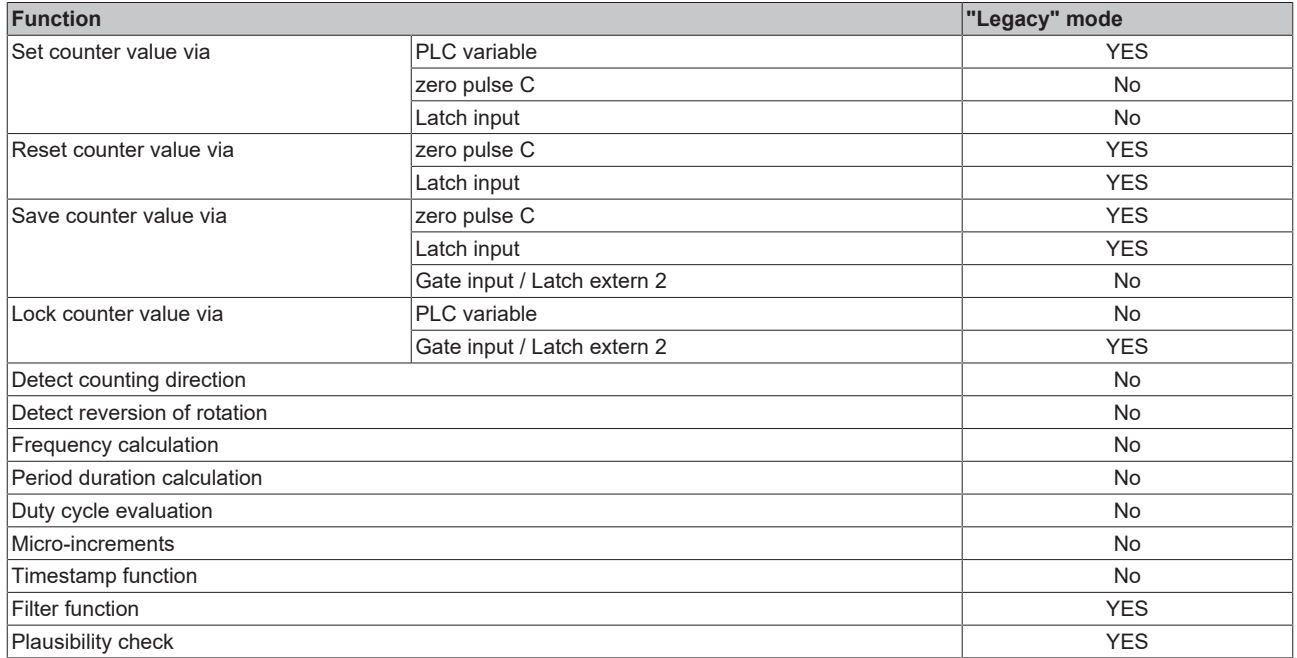

# **8.3 Basic functions**

### **8.3.1 Counter value**

The counter value is displayed in index 0x60n0:11 "Counter value". It indicates the current counter value in the terminal. You can adapt it to the application using the following settings.

- [Selection of encoder type \[](#page-151-0) $\blacktriangleright$  [152\]](#page-151-0) (Counter mode)
- [Evaluation of the counter value \[](#page-152-0) $\blacktriangleright$  [153\]](#page-152-0) (Evaluation mode)
- [Determining the counter limits \[](#page-153-0) $\blacktriangleright$  [154\]](#page-153-0) (Reset counter value / Limit counter value)
- [Reversion of rotation \[](#page-155-0) $\blacktriangleright$  [156\]](#page-155-0)

### **8.3.1.1 Selection of encoder type (Counter mode)**

<span id="page-151-0"></span>To ensure a correct acquisition of the counter value, you must first select the appropriate encoder type.

The connected encoder is selected via index 0x80n1:1D "Counter mode". Explanations of the supported encoder and signal types can be found in chapter "Supported Encoder / Signal Types".

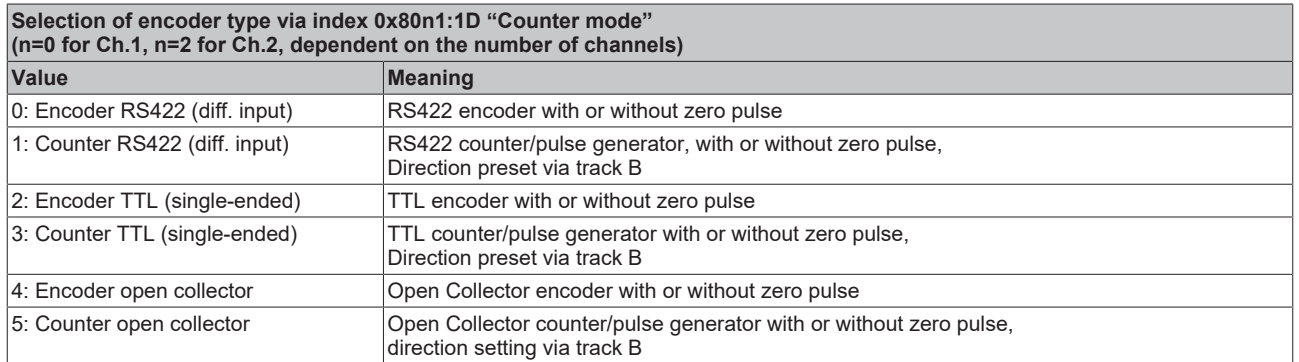

In the following sections, the settings under subindices 0, 2 and 4 are generally referred to as "encoder" and the settings under subindices 1, 3 and 5 as "counter/pulse generator".

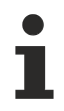

#### **Activating error detection for the C track**

In delivery state, error detection on the C track is switched off; the default setting for index 0x80n0:0D "Error detection C" is FALSE.

If an encoder or counter/pulse generator with zero pulse C is used, index 0x80n0:0D "Error detection C" can be set to TRUE at the module. The corresponding LED will then also indicate the error.

### **8.3.1.2 Encoder operating voltage (supply voltage)**

The encoder supply is generated internally from the 24 V of the power contacts. The encoder supply can be set in index 0x80n1:17 "Supply voltage". An operating voltage of 5  $V_{DC}$  is preset. Voltage values of 5  $V_{DC}$ , 12  $V_{DC}$  and 24  $V_{DC}$  can be selected. The settings are made separately for each channel.

The following tolerances apply

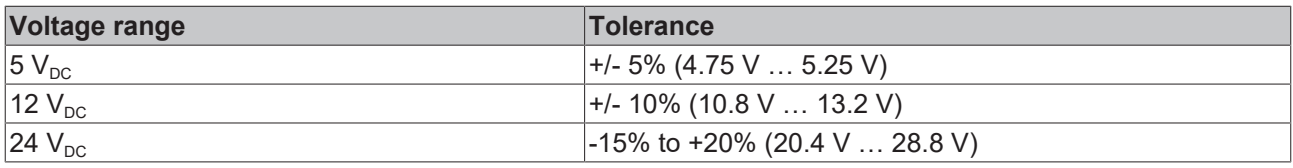

### *NOTICE*

#### **Setting the encoder supply voltage**

- Before switching to a higher voltage, make sure that the connected encoder supports the selected voltage range!
- To write to 0x80n1:17 "Supply voltage" you have to set the value 0x72657375 (ASCII: "user") in index [0xF008 \[](#page-233-0)[}](#page-233-0) [234\]](#page-233-0) "Code word".

### **8.3.1.3 Evaluation of the counter value**

<span id="page-152-0"></span>Evaluation of the counter value is set through index 0x80n0:06 "Evaluation mode.

- Evaluation of the input signals (index 0x80n0:06 "Evaluation mode"): The input signal can be subject to 4-fold, 2-fold or 1-fold evaluation.
	- 1-fold evaluation: the rising edges at track A are counted.
	- 2-fold evaluation: the rising and falling edges at track A are counted.
	- 4-fold evaluation: the rising and falling edges at tracks A and B are counted.

In the delivery state 4-fold evaluation is selected, as this enables the highest resolution of the input signal.

### **8.3.1.4 Determining the counter limits (Reset counter value / Limit counter value)**

#### <span id="page-153-0"></span>**Counter limits in delivery state**

In delivery state the counter value counts in the range from 0 to the maximum counter depth. When the maximum counter depth is exceeded (counter overflow) the counter starts counting up from zero again. The overflow of the counter is indicated by the bits "Counter overflow" (see chapter [Determining the counter](#page-154-0) [limits \(Reset counter value / Limit counter value \[](#page-154-0)[}](#page-154-0) [155\]](#page-154-0))).

- PDO assignment "Standard":  $0$  to  $2^{32}$ -1
- PDO assignment "Compact": 0 to 2<sup>16</sup>-1

When a counter underflow occurs, the count continues at the maximum counter depth even if e.g. "Enable extern reset" is activated in index 0x80n0:02. The underflow is identified with the corresponding "Counter underflow" bit.

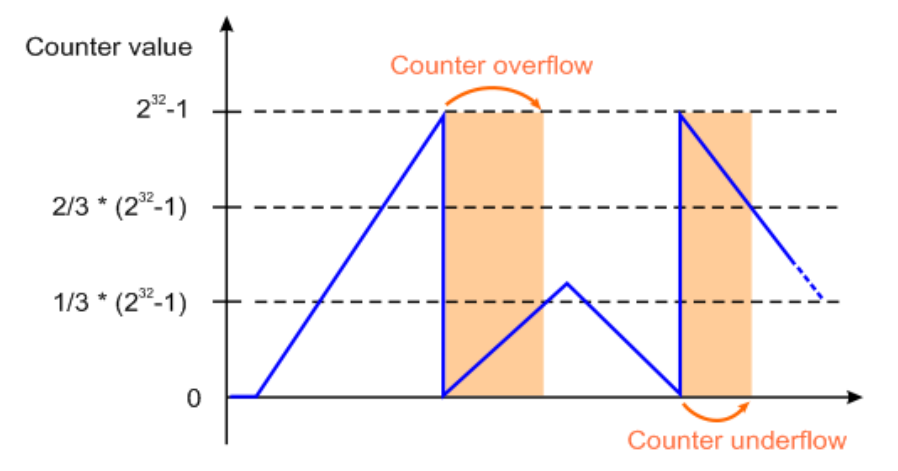

Fig. 154: Counter overflow and underflow in delivery state

### **Counter limits with defined value range**

If counting is only to take place in a defined value range, the counter limits can be adjusted.

#### **Set counter limits**

For writing to index 0x80n1:1B "Reset counter value" and index 0x80n1:1A "Limit counter value" the value 0x72657375 (ASCII: "user") must be set in [0xF008 \[](#page-233-0) $\blacktriangleright$  [234\]](#page-233-0) "Code word".

- Enter the lower counter limit in index 0x80n1:1B "Reset counter value".
- Enter the upper counter limit in index 0x80n1:1A "Limit counter value".

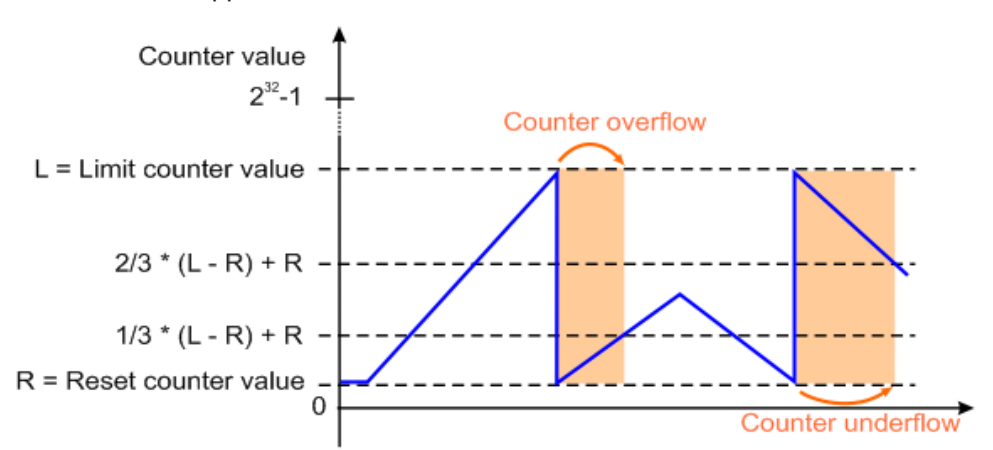

Fig. 155: Counter overflow and underflow with defined value range

### **Counter limits**

- The lower counter limit index 0x80n1:1B "Reset counter value" must always be smaller than the upper counter limit 0x80n1:1A "Limit counter value".
	- If this is not the case, the last value entered is not accepted.
	- If the lower counter limit in index 0x80n1:1B "Reset counter value" is greater than 0, the Motion Control application (NC/CNC) can only be used in a limited range.

If the counter is parameterized to a counter value outside the counter limits during runtime, this counter value is applied. Exceeding the counter limit is indicated via the process data in index 0x60n2:15 "Counter value out of range".

#### **Example:**

In 0x70n0:11 "Set counter value" a value is parameterized that is outside the counter limits and the "Set counter" bit in index 0x70n0:03 is activated.

- $\rightarrow$  The value specified in index 0x70n0:11 is applied.
- $\rightarrow$  The "Counter value out of range" bit in index 0x60n2:15 is set.

If the counter limits are parameterized in such a way that the current counter value is outside these limits, the underflow/overflow of the counter limit is also shown via the process data in index 0x60n2:15 "Counter value out of range".

#### <span id="page-154-0"></span>**Counter overflow and underflow**

An overflow or underflow of the counter limits is indicated by the process data 0x60n0:04 "Counter underflow" or 0x60n0:05 "Counter overflow".

- The "Counter underflow" bit in index 0x60n0:04 is set when an underflow 0x80n1:1B "Reset counter value"  $\rightarrow$  0x80n1:1A "Limit counter value" occurs.
	- With the preset parameters this corresponds to "..00  $\rightarrow$  ..FF" It is reset if 2/3 of the counting range are underrun.
	- For counting limits with fixed values, this corresponds to: 2/3 \* ("Limit counter value" - "Reset counter value") + "Reset counter value"
- The "Counter overflow" bit 0x60n0:05 is set when an overflow 0x80n1:1A "Limit counter value"  $\rightarrow$ 0x80n1:1B "Reset counter value" occurs.
	- With default parameters "..FF → ..00" It is reset if 1/3 of the counter range is exceeded.
	- For counting limits with fixed values, this corresponds to: 1/3 \* ("Limit counter value" - "Reset counter value") + "Reset counter value"

#### **Example 1:**

 $0x80n1:1A$  "Limit counter value" =  $2^{12}-1 = 4095$ 

0x80n1:1B "Reset counter value" = 0

"Counter underflow" bit is reset when: 2/3 \* 4095 = 2730 is reached.

"Counter overflow" bit is reset when: 1/3 \* 4095 = 1365 is reached.

#### **Example 2:**

0x80n1:1A "Limit counter value" =  $2^{12} - 1 = 4095$ 

0x80n1:1B "Reset counter value" = 400

"Counter underflow" bit is reset when:  $2/3$   $*$  (4095-400) +400 = 2463 is reached.

"Counter overflow" bit is reset when:  $1/3$   $*$  (4095-95) +400 = 1232 is reached.

### <span id="page-155-1"></span><span id="page-155-0"></span>**8.3.1.5 Reversion of rotation**

- **With an encoder**, the counting direction is determined by the phase position of the signals on tracks A and B.
	- Forward (cw): Signal on track A leads track B by 90°
	- Reverse (ccw): Signal on track A lags track B by 90°

To adapt the counting direction to the application, this logic can be inverted by setting the bit in index 0x80n0:0E "Reversion of rotation".

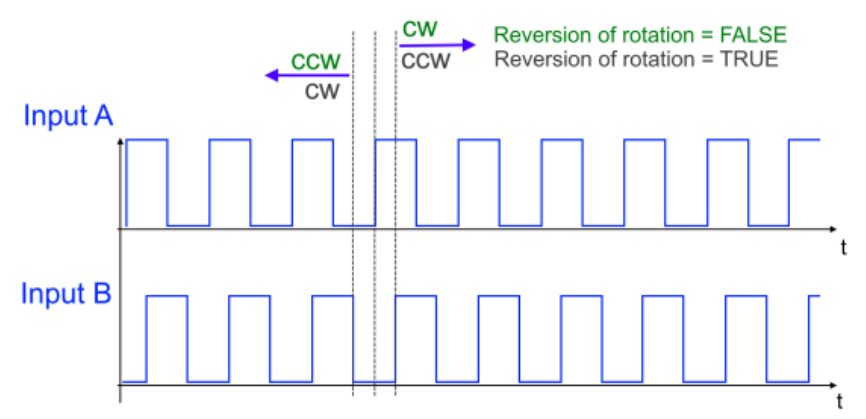

Fig. 156: Reversion of counting direction (Index 0x80n0:0E "Reversion of rotation") for an encoder

- **With a counter/pulse generator** the counting direction is determined by the level at track B.
	- Forward (cw): LOW level at track B or input open
	- Reverse (ccw): HIGH level at track B

Setting the bit in index 0x80n0:0E "Reversion of rotation" also inverts the logic of the counting direction. An overview of the resulting counting direction is shown in the following table.

The current level at input B is displayed via process data 0x60n0:0A "Status of input B".

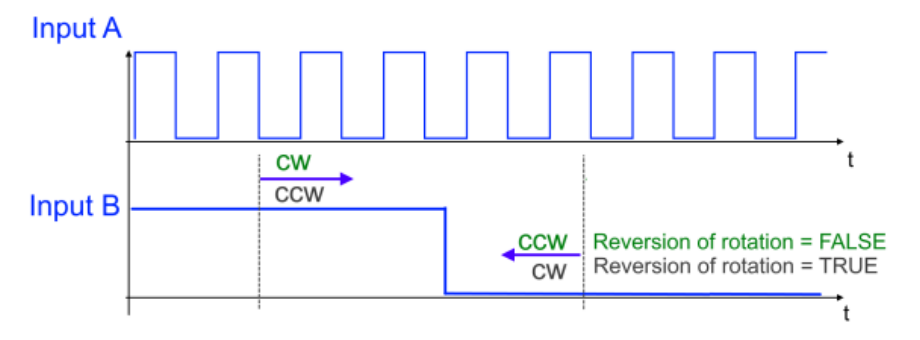

Fig. 157: Reversion of counting direction (Index 0x80n0:0E "Reversion of rotation") for a counter/pulse generator

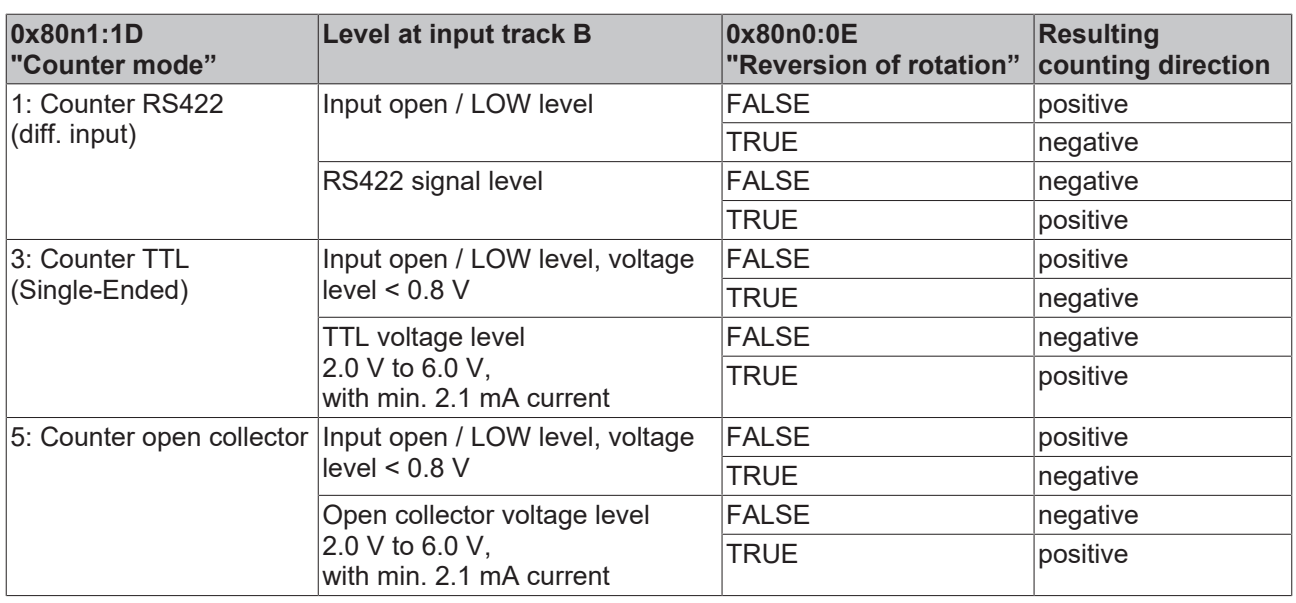

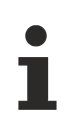

### **Status LED input B as counter RS422 (diff. input)**

If the input of track B is open in counter mode "RS422 (diff. Input)", a broken wire is detected and the status LED of input B lights up red. The error detection and indication via the LED can be deactivated via index 0x80n0:0C "Error detection B".

# **8.3.2 Counter value reset**

A recurring reset of the counter value (index  $0x60n0:11$  [ $\blacktriangleright$  [207\]](#page-206-0) "Counter value") to "0" can be done in the following ways:

- [Zero pulse C input: \[](#page-157-0)[}](#page-157-0) [158\]](#page-157-0) a positive edge at the zero pulse C input ("Enable C reset")
- [Latch input: \[](#page-157-1) $\triangleright$  [158\]](#page-157-1) an edge (positive/negative) at the Latch extern input ("Enable extern reset")

The settings are made in the configuration data, so it is not necessary to reactivate the device after a reset.

The functions "Enable C reset" (index  $0x80n0:01$  [▶ [204\]](#page-203-0)) and "Enable extern reset" (index 0x80n0:02) cannot be reset simultaneously.

#### <span id="page-157-0"></span>**Counter value reset via the zero pulse C input (Enable C reset)**

The counter value can be set to the value specified in index [0x80n1:1B \[](#page-204-0) $\blacktriangleright$  [205\]](#page-204-0) "Reset counter value" for every full revolution of the encoder via the zero pulse C.

- Presetting of the reset value via index  $0 \times 80n1:1B$  [ $\triangleright$  [205\]](#page-204-0) "Reset counter value" (Default: 0)
- To activate this function set the bit in index [0x80n0:01 \[](#page-203-0)[}](#page-203-0) [204\]](#page-203-0) "Enable C reset".
- There is no status message via the process data.

#### <span id="page-157-1"></span>**Counter value reset via the Latch extern input (Enable extern reset)**

The counter value can be set to "0" via the Latch extern input.

- Presetting of the reset value via index [0x80n1:1B \[](#page-204-0) $\blacktriangleright$  [205\]](#page-204-0) "Reset counter value", (Default: 0)
- To activate this function set the bit in index [0x80n0:02 \[](#page-203-0)[}](#page-203-0) [204\]](#page-203-0) "Enable extern reset".
- Index [0x80n0:10 \[](#page-203-0) $\blacktriangleright$  [204\]](#page-203-0) "Extern reset polarity" can be used to specify at which edge the Latch extern input is active.
	- 0: "Fall" the counter is set to "0" with a falling edge
	- 1: "Rise" the counter is set to "0" with a rising edge

There is no status message via the process data.

## <span id="page-158-2"></span>**8.3.3 Set counter value**

The counter value can be set to a predefined value at runtime and thus be used for synchronization with other processes. The preset can be activated in the following ways:

- [PLC variable: \[](#page-158-0)[}](#page-158-0) [159\]](#page-158-0) the counter value can be set from the PLC application (Set counter value)
- [Zero pulse C input: \[](#page-158-1) $\blacktriangleright$  [159\]](#page-158-1) via the zero pulse C of the encoder (Set counter on latch C)
- [Latch input: \[](#page-159-0) $\triangleright$  [160\]](#page-159-0) a positive or negative edge at the Latch extern input (Set counter on latch extern on positive/negative edge)

#### **Multiple activation of "Set counter on ..."**

If several commands are activated to accept the preset counter value, only the command that is set first is accepted by the terminal. All other commands are ignored but remain activated, depending on the system.

- The counter value is set to the preset counter value at the first activated event and confirmed by the bit "Set counter done" (index [0x60n0:03 \[](#page-206-0)[}](#page-206-0) [207\]](#page-206-0)).
- The counter value specification cannot be reactivated until all activated commands for the transfer of the counter value have been deactivated. This is confirmed by setting the "Set counter done" bit (index 0x60n0:03) to FALSE.

#### <span id="page-158-0"></span>**Set counter value via a PLC variable (Set counter value)**

The counter value can be set to a predefined value during runtime via the process data (0x70n0:03 "Set counter"). In the PLC this bit can be linked to a digital input, for example, or used directly as a variable.

- Presetting the counter value via index 0x70n0:11 "Set counter value"
- Activation of the counter value setting via the PLC variable: Index 0x70n0:03 "Set counter"
- For confirmation the "Set counter done" bit in index 0x60n0:03 is set to TRUE.
- The counter value setting cannot be reactivated until index 0x70n0:03 "Set counter" has been set to FALSE.

#### <span id="page-158-1"></span>**Set counter value via input zero pulse C (Set counter on Latch C)**

The counter value can be set to a preset value during runtime via the process data by means of the zero pulse C.

- Counter value setting via index [0x70n0:11 \[](#page-207-0) $\blacktriangleright$  [208\]](#page-207-0) "Set counter value"
- Activation of the counter value setting via zero pulse C:
	- Index [0x70n0:08 \[](#page-207-0)[}](#page-207-0) [208\]](#page-207-0) "Set counter on latch C" = TRUE With the next zero pulse the counter value is set to the counter value specified in index [0x70n0:11](#page-207-0) [\[](#page-207-0)[}](#page-207-0) [208\]](#page-207-0) (Set counter value).
- For confirmation the "Set counter done" bit in index 0x60n0:03 is set to TRUE.
- The counter value setting via the zero pulse C cannot be reactivated until the "Set counter on latch C" bit in index 0x70n0:08 is set to FALSE.

#### <span id="page-159-0"></span>**Set counter via the Latch extern input (Set counter on latch extern on positive/negative edge)**

The counter value can be set to a preset value during runtime via the process data by the positive or negative edge at the Latch extern input.

- Counter value setting via index 0x70n0:11 "Set counter value"
- Activation of the counter value setting via
	- the positive edge at the Latch extern input: index 0x70n0:0A "Set counter on latch extern on positive edge"
	- the negative edge at the Latch extern input: index 0x70n0:0B "Set counter on latch extern on negative edge"
- If the bit is set (TRUE) in index 0x70n0:0A or 0x070n0:0B, the counter value is set to the specified value at the next rising or falling edge at the Latch extern input.
- For confirmation the "Set counter done" bit (index 0x60n0:03) is set to TRUE.
- The counter value specification cannot be reactivated until index 0x70n0:0A/0B "Set counter on latch extern on positive/negative edge" is set to FALSE.

# **8.3.4 Detect counting direction**

The terminal can be parameterized as follows via index 0x80n1:1C "Direction inversion hysteresis":

• [Detect counting direction \[](#page-160-0)[}](#page-160-0) [161\]](#page-160-0)**:** positive direction of rotation is output as "0", negative direction of rotation as "1" in the process data via index 0x60n2:13 "Direction inversion detected".

or

• [Detect reversion of rotation: \[](#page-161-0) $\blacktriangleright$  [162\]](#page-161-0) If reversing the rotation direction is detected, this is output in the process data via index 0x60n2:13 "Direction inversion detected". This function can also be used for [standstill monitoring \[](#page-161-1)[}](#page-161-1) [162\]](#page-161-1).

#### <span id="page-160-0"></span>**Detect counting direction**

- Setting the hysteresis, via index 0x80n1:1C "Direction inversion hysteresis" = 0
- To detect the counting direction, the position value of the last PLC cycle (pos 1) is subtracted from the position value of the current PLC cycle (pos 2).
- The result is output during the next PLC cycle via index 0x60n2:13 "Direction inversion detected". A positive result is interpreted as a positive direction of rotation (0x60n2:13 "Direction inversion detected"  $= 0$ ), a negative result as a negative direction of rotation (0x60n2:13 "Direction inversion detected" = 1).

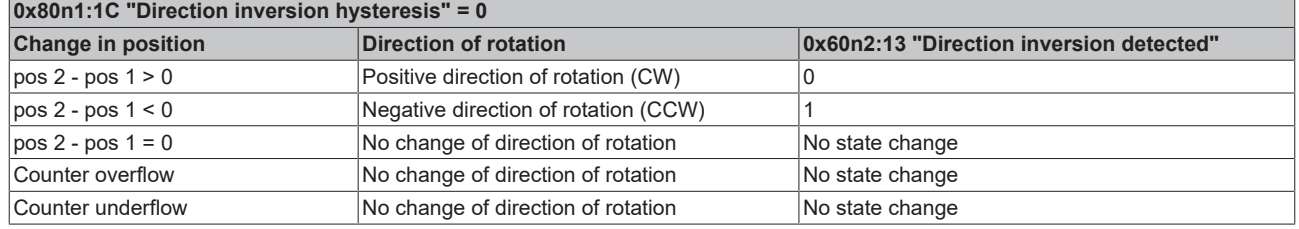

- When the terminal is started up, a positive direction of rotation is assumed in the first PLC cycle (0x60n2:13 "Direction inversion detected" = 0), since a second position value is initially missing for the calculation.
- If an overflow (0x60n0:05 "Counter overflow") or underflow (0x60n0:04 "Counter underflow") of the counter value is detected, the result is corrected internally for the next PLC cycle, see figure (A) below.
- If the [counter value is changed externally via the C track or the Latch extern input \[](#page-158-2)[}](#page-158-2) [159\]](#page-158-2) and this leads to a negative position jump, this is indicated via process data 0x60n2:13 "Direction inversion detected", see figure (B) below.
- If [reversion of rotation \[](#page-155-0) $\blacktriangleright$  [156\]](#page-155-0) (index 0x80n0:0E "Reversion of rotation" = TRUE) is activated, the logic of the direction of rotation detection also changes.

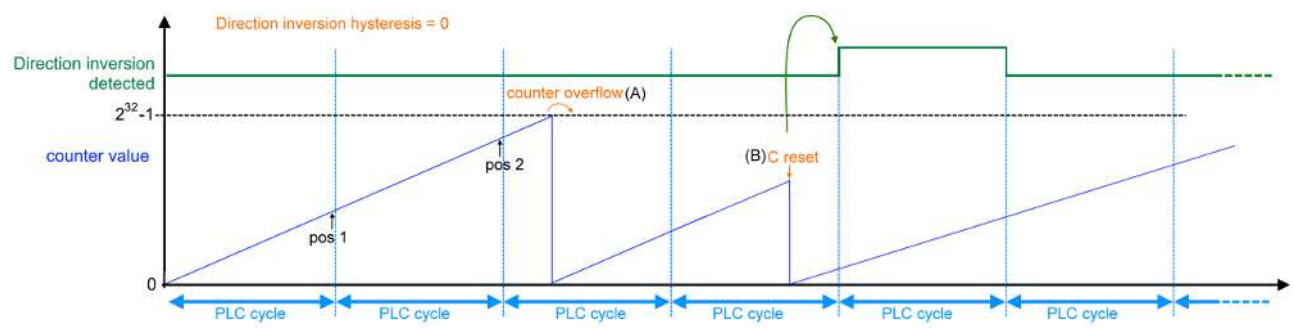

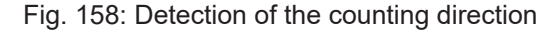

#### <span id="page-161-0"></span>**Detect reversion of rotation**

- Input of the hysteresis in number of increments, via index 0x80n1:1C "Direction inversion hysteresis". A value greater than 0 must be selected.
- If a direction inversion is detected, an internal counter evaluates the edges detected directly one after the other for each direction of rotation and compares them with the number entered in index 0x80n1:1C.
- If the counter value exceeds the value entered in index 0x80n1:1C, the bit in index 0x60n2:13 "Direction inversion detected" is set during the next PLC cycle. The bit remains active for one cycle only.
- The bit remains active if a further direction inversion is detected within the next cycle.
- The hysteresis is considered separately for each PLC cycle, so the counter is restarted for each cycle. There is no monitoring across PLC cycles.
- If [counting direction reversing \[](#page-155-1) $\blacktriangleright$  [156\]](#page-155-1) (index 0x80n0:0E "Reversion of rotation" = TRUE) is activated, the logic of the direction of rotation detection also changes.
- If several changes of direction occur within one PLC cycle, the display only indicates that at least one change of direction has been detected.

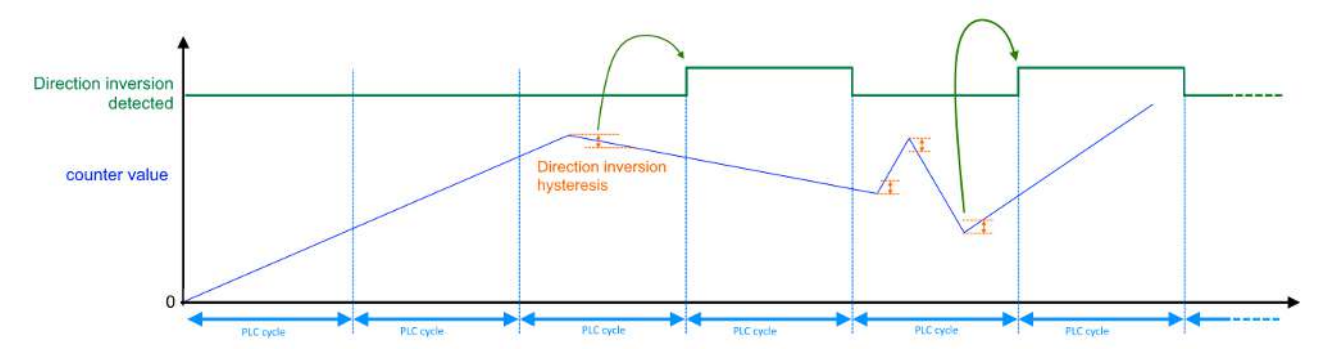

<span id="page-161-1"></span>Fig. 159: Detection of counting direction reversal

#### **Standstill monitoring**

Detection of direction inversion can also be used for standstill monitoring. If an almost constant counter value is expected, the hysteresis (index 0x80n1:1C) can be used to monitor whether the value is within the window. A slight jitter of the counter value is therefore still accepted as a permissible value. If this value is exceeded, bit 0x60n2:13 "Direction inversion detected" is set during the next PLC cycle.

- If the direction changes again within the hysteresis [number of increments] specified in index 0x80n1:1C, no change of direction is indicated (standstill). See figure (A) below.
- If the hysteresis [number of increments] specified in index 0x80n1:1C is exceeded after a change of direction, the change of direction is indicated in the next cycle by setting the "Direction inversion detected" bit in index 0x60n2:13. See figure (B) below.

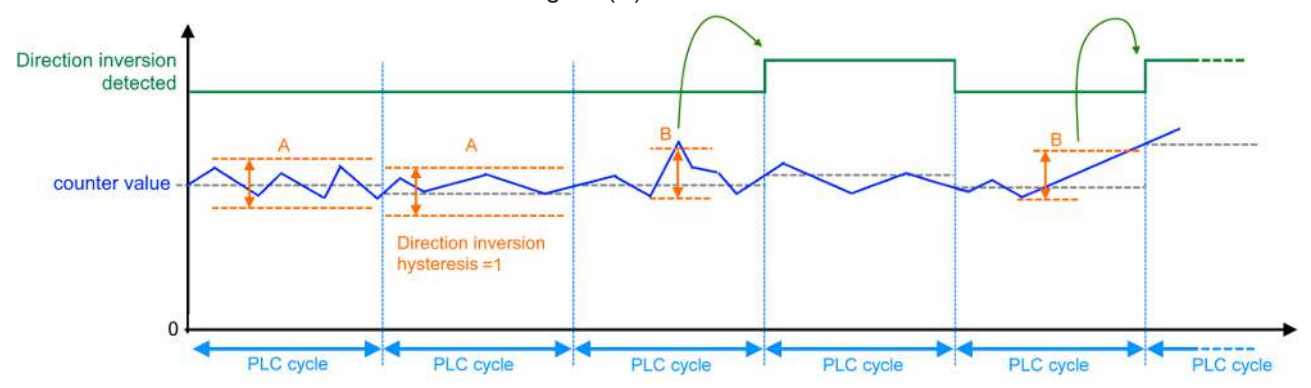

Fig. 160: Standstill monitoring with hysteresis and detection of counting direction reversion

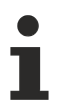

### **Drifting of the counter value**

Reliable detection of a drifting counter value can only be guaranteed if the value in index 0x80n1:1C "Direction inversion hysteresis" is "1". Or additional monitoring of the counter value in the PLC.

# **8.3.5 Save counter value**

The latch function enables the current counter value to be stored in separate process data, independent of the cycle time. The Gate/Latch input can be parameterized as a second external latch input with separate process data. The latch function can be triggered as follows:

- [Latch input: \[](#page-164-0) $\triangleright$  [165\]](#page-164-0) positive/negative edge at the Latch input (Enable latch extern on positive/negative edge)
- [Gate/Latch input \[](#page-165-0)[}](#page-165-0) [166\]](#page-165-0)**:** positive/negative edge at the Gate/Latch input (Enable latch extern 2 on positive/negative edge)
- [Zero pulse C input: \[](#page-166-0) $\triangleright$  [167\]](#page-166-0) via the zero pulse C (Enable latch C)

Index [0x80n0:22 \[](#page-203-0)[}](#page-203-0) [204\]](#page-203-0) "Enable continuous latch extern" and [0x80n0:23 \[](#page-203-0)[}](#page-203-0) [204\]](#page-203-0) "Enable continuous latch extern 2" can be used to parameterize whether the function is executed at every parameterized external edge at the Latch input or only once after every activation.

A [workpiece measurement \[](#page-166-1) $\blacktriangleright$  [167\]](#page-166-1) can be realized by using two independent Latch inputs.

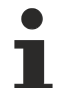

### **Multiple activation of the latch function**

If several commands are activated simultaneously to save the counter value in the "Latch value" process data (index  $0x60n0:12$  [ $\triangleright$  [207\]](#page-206-0)), only the command that is set first is accepted by the terminal.

- The counter value is stored in the "Latch value" (index 0x60n0:12) at the next occurring event and confirmed with the corresponding bit.
- All other activated events are ignored.
- The counter value storage cannot be reactivated until all activated commands for latching the value have been deactivated. This also applies if they were activated after confirmation by the occurring event.

#### <span id="page-164-0"></span>**Save counter value via a positive/negative edge at the Latch input (Enable latch extern on positive/ negative edge)**

- The counter value at the Latch extern input can be saved via:
	- Index [0x70n0:02 \[](#page-207-0)[}](#page-207-0) [208\]](#page-207-0) "Enable latch extern on positive edge" = TRUE At the first external latch pulse with positive edge the current counter value is stored in index [0x60n0:12 \[](#page-206-0)▶ [207\]](#page-206-0) "Latch value".
	- Index [0x70n0:04 \[](#page-207-0)[}](#page-207-0) [208\]](#page-207-0) "Enable latch extern on negative edge" = TRUE At the first external latch pulse with negative edge the current counter value is stored in index [0x60n0:12 \[](#page-206-0)[}](#page-206-0) [207\]](#page-206-0) "Latch value".
	- Simultaneous activation of 0x70n0:02 and 0x70n0:04 The current counter value is stored in index 0x60n0:12 "Latch value", at the first external latch pulse, independent of the edge polarity.
- Specification whether it is necessary to reactivate the command to save the counter value via:
	- "Enable continuous latch extern" Index [0x80n0:22 \[](#page-203-0)[}](#page-203-0) [204\]](#page-203-0) = FALSE The following pulses at the Latch extern input have no influence on the latch value in index 0x60n0:12 "Latch value" when the bit in index 0x70n0:02 or 0x70n0:04 is set. A new counter value can only be written to the Latch input in index 0x60n0:12 "Latch value" if index 0x60n0:02 "Latch extern valid" is FALSE
	- "Enable continuous latch extern" Index [0x80n0:22 \[](#page-203-0)[}](#page-203-0) [204\]](#page-203-0) = TRUE The counter value is written to index 0x60n0:12 "Latch value" at every parameterized edge at the Latch extern input. There is no need to reactivate index 0x70n0:02 or 0x70n0:04.
	-
- Saving of the counter value in index 0x60n0:12 "Latch value" is confirmed via the "Latch extern valid" bit (index 0x60n0:02).
- The status of the Latch extern input can be monitored via index [0x60n2:14 \[](#page-207-1) $\blacktriangleright$  [208\]](#page-207-1) "Status of extern latch".

#### **Simultaneous activation of "Enable continuous latch extern" and "Enable latch C"**

When using 0x70n0:02/0x70n0:04 "Enable latch extern on positive/negative edge", by activating 0x80n0:22 "Enable continuous latch extern" simultaneously with 0x70n0:01 "Enable latch C"

- Only the first event, either pos./neg. edge at the Latch extern input or the zero pulse C, is written to index 0x60n0:12 "Latch value".
- Saving of the counter value is confirmed by index 0x60n0:02 "Latch extern valid" or index [0x60n01 \[](#page-206-0)[}](#page-206-0) [207\]](#page-206-0) "Latch C valid".
- All further edges at the Latch extern input are ignored.
- The counter value storage cannot be reactivated until all activated commands for latching the value have been deactivated.

#### <span id="page-165-0"></span>**Save counter value via a positive/negative edge at the Gate/Latch input (Enable latch extern 2 on positive/negative edge)**

The terminal offers the option of using the Gate/Latch input as a second Latch input (Latch extern 2). To do this, the gate should be deactivated.

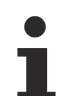

### **Deactivation of the gate**

Set the "Gate polarity" bit (index [0x80n0:04 \[](#page-203-0)▶ [204\]](#page-203-0)) to "0 - Disable gate" in order to be able to use the Latch extern 2 input without disabling the counter value after the latch event.

- The counter value at the Latch extern 2 input can be saved via:
	- Index [0x70n0:0C \[](#page-207-0)[}](#page-207-0) [208\]](#page-207-0) "Enable latch extern 2 on positive edge" = TRUE The current counter value is stored in index [0x60n0:22 \[](#page-206-0)[}](#page-206-0) [207\]](#page-206-0) "Latch value 2" at the first external pulse with positive edge at the Gate/Latch input.
	- Index [0x70n0:0D \[](#page-207-0)[}](#page-207-0) [208\]](#page-207-0) "Enable latch extern 2 on negative edge" = TRUE The current counter value is stored in index 0x60n0:22 "Latch value 2" at the first external pulse with negative edge at the Gate/Latch input.
	- Simultaneous activation of 0x70n0:0C and 0x70n0:0D The current counter value is stored in index 0x60n0:22 "Latch value 2" at the first pulse at the Gate/Latch input, independent of the edge polarity.
- Specification whether it is necessary to reactivate the command to save the counter value via:
	- "Enable continuous latch extern 2" Index [0x80n0:23 \[](#page-203-0)[}](#page-203-0) [204\]](#page-203-0) = FALSE The following pulses at the Gate/Latch input have no influence on the latch value in index 0x60n0:22 "Latch value 2" when the bit in index 0x70n0:0C or 0x70n0:0D is set. A new counter value can only be written to the Gate/Latch input in index 0x60n0:22 "Latch value 2" if index [0x60n2:12 \[](#page-207-1)[}](#page-207-1) [208\]](#page-207-1) "Latch extern 2 valid" is FALSE.
	- "Enable continuous latch extern 2" Index [0x80n0:23 \[](#page-203-0)[}](#page-203-0) [204\]](#page-203-0)= TRUE The counter value is written to index 0x60n2:12 "Latch value 2" at every parameterized edge at the Gate/Latch input. There is no need to reactivate index 0x70n0:0C or 0x70n0:0D.
- The status of the Gate/Latch input can be recorded via index [0x60n0:0C \[](#page-206-0) $\blacktriangleright$  [207\]](#page-206-0) "Status of input gate".
- Saving of the counter value in index 0x60n0:22 "Latch value 2" is confirmed via bit 0x60n2:12 "Latch extern 2 valid".

#### **Simultaneous use of Gate und Latch extern 2**

When using index  $0 \times 80n0:04$  [ $\blacktriangleright$  [204\]](#page-203-0) "Gate polarity" (1 = "Enable pos. gate") and simultaneously activating index [0x70n0:0C \[](#page-207-0)[}](#page-207-0) [208\]](#page-207-0) "Enable latch extern 2 on positive edge", the current counter value is initially stored in index [0x60n0:22 \[](#page-206-0)▶ [207\]](#page-206-0) "Latch value 2" when a positive edge is detected at the Gate/Latch input. The counter value is then blocked.

The same applies to the use of index 0x80n0:04 "Gate polarity" (2 = "Enable neg. gate") and simultaneous activation of index [0x70n0:0D \[](#page-207-0) $\blacktriangleright$  [208\]](#page-207-0) "Enable latch extern 2 on negative edge" at a negative edge at the Gate/Latch input.

#### <span id="page-166-0"></span>**Save counter value via the zero pulse C input (Enable latch C)**

The counter value can be stored at runtime via the process data and the zero pulse in "Latch value" (index [0x60n0:12 \[](#page-206-0)▶ [207\]](#page-206-0)).

- The function is activated by setting the bit in "Enable latch C" (index [0x70n0:01\) \[](#page-207-0)[}](#page-207-0) [208\]](#page-207-0) to TRUE.
- The current counter value is saved in "Latch value" (Index 0x60n0:12) with the next zero pulse at input C. The subsequent pulses have no influence on the latch value.
- The "Latch C valid" bit (Index [0x60n0:01 \[](#page-206-0) $\blacktriangleright$  [207\]](#page-206-0)) is set to TRUE.
- After reactivating "Enable Latch C" (index 0x70n0:01) a new counter value cannot be written to the Latch input until the values of the "Enable Latch C" bit (index 0x70n0:01) and the "Latch C valid" bit (index 0x60n0:01) are FALSE.

#### <span id="page-166-1"></span>**Workpiece measurement**

The two latch functions (Latch extern and Latch extern 2) can be used to measure workpieces or distances between two workpieces. To use the Latch extern 2 function, the gate should be deactivated via index  $0x80n0:04$  [ $\blacktriangleright$  [204\]](#page-203-0) "Gate polarity" ("Disable gate" = 0).

Depending on the activation of the indices, the counter value may be stored via a rising or falling edge.

### **"Continuous latch" for workpiece measurement**

To prevent the stored value from being overwritten, it is advisable to set the setting in index [0x80n0:22 \[](#page-203-0)[}](#page-203-0) [204\]](#page-203-0) "Enable continuous latch extern" to FALSE for the workpiece measurement.

#### **Workpiece measurement sequence (example)**

- Index [0x70n0:02 \[](#page-207-0) $\blacktriangleright$  [208\]](#page-207-0) "Enable latch extern on positive edge" = TRUE: The current counter value is stored in index 0x60n0:12 "Latch value" at the first pulse with positive edge at the Latch extern input.
- Saving of the counter value in index  $0x60n0:12$  [ $\blacktriangleright$  [207\]](#page-206-0) "Latch value" is confirmed via bit 0x60n0:02 "Latch extern valid".
- Index [0x70n0:0D \[](#page-207-0) $\blacktriangleright$  [208\]](#page-207-0) "Enable latch extern 2 on negative edge" = TRUE: the current counter value is stored in index [0x60n0:22 \[](#page-206-0)[}](#page-206-0) [207\]](#page-206-0) "Latch value 2" at the first external pulse with negative edge at the Gate/Latch input.
- Saving of the counter value in index 0x60n0:22 "Latch value 2" is confirmed via the "Latch extern 2 valid" bit in index 0x60n2:12.
- The end of the measurement is confirmed via the two activated bits in index 0x60n0:02 "Latch extern valid" and index 0x60n2:12 "Latch extern 2 valid".
- The workpiece length can be calculated from the difference between the two values "Latch value" and "Latch value 2".
- A new workpiece measurement can be started after the bits in index 0x70n0:02 "Enable latch extern on positive edge" and 0x70n0:0D "Enable latch extern 2 on negative edge" have been deactivated.

# **8.3.6 Lock counter value**

The gate function enables locking of the counter ([0x60n0:11 \[](#page-206-0)[}](#page-206-0) [207\]](#page-206-0)).

The counter is locked at the first pulse at the Gate/Latch input. Subsequent pulses have no influence on the counter value. This allows a timeframe to be defined in which counting signals are acquired. The gate function can be triggered by:

- [Gate input: \[](#page-167-0)[}](#page-167-0) [168\]](#page-167-0) a positive / negative edge at the Gate/Latch input (Enable pos./neg. gate),
- [PLC variable: \[](#page-167-1) $\blacktriangleright$  [168\]](#page-167-1) the counter can be locked from the PLC application (Set software gate).

<span id="page-167-0"></span>The Gate/Latch input may be used as a second latch input (Latch external 2).

#### **Lock counter value via a positive/negative edge at the gate input (Enable pos./neg. gate)**

- The level at the Gate input at which the counter value is locked during runtime can be specified via index [0x80n0:04 \[](#page-203-0)[}](#page-203-0) [204\]](#page-203-0) "Gate polarity".
	- 0: Disable gate The Gate/Latch input is disabled. It can still be used as Latch extern 2 input.
	- 1: Enable pos. gate The counter value is locked with HIGH level at the Gate/Latch input.
	- 2: Enable neg. gate The counter value is locked with LOW level at the Gate/Latch input.
- The current level at the Gate input is displayed via process data [0x60n0:0C \[](#page-206-0) $\blacktriangleright$  [207\]](#page-206-0) "Status of input gate".

#### **Simultaneous use of Gate und Latch extern 2**

When using index [0x80n0:04 \[](#page-203-0)▶ [204\]](#page-203-0) "Gate polarity" (1 = "Enable pos. gate") and simultaneously activating index  $0x70n0:0C$  [ $\blacktriangleright$  [208\]](#page-207-0) "Enable latch extern 2 on positive edge", the current counter value is initially stored in index [0x60n0:22 \[](#page-206-0) $\blacktriangleright$  [207\]](#page-206-0) "Latch value 2" when a positive edge is detected at the Gate/Latch input. The counter value is then blocked.

The same applies to the use of index 0x80n0:04 "Gate polarity" (2 = "Enable neg. gate") and simultaneous activation of index [0x70n0:0D \[](#page-207-0)▶ [208\]](#page-207-0) "Enable latch extern 2 on negative edge" at a negative edge at the Gate/Latch input.

#### <span id="page-167-1"></span>**Locking the counter value via a PLC variable (Set software gate)**

The counter value can be locked from the PLC application.

- Index [0x70n0:09 \[](#page-207-0)[}](#page-207-0) [208\]](#page-207-0) "Set software gate" = TRUE The counter is locked.
- For confirmation the "Software gate valid" bit ([0x60n2:11 \[](#page-207-1) $\blacktriangleright$  [208\]](#page-207-1)) is set to TRUE.
- Index 0x70n0:09 "Set software gate" = FALSE The counter is unlocked.

# **8.4 Extended functions**

# **8.4.1 Frequency measurement**

In addition to the counter value the frequency value can also be calculated and output. The following limit values apply to the determination of measured values:

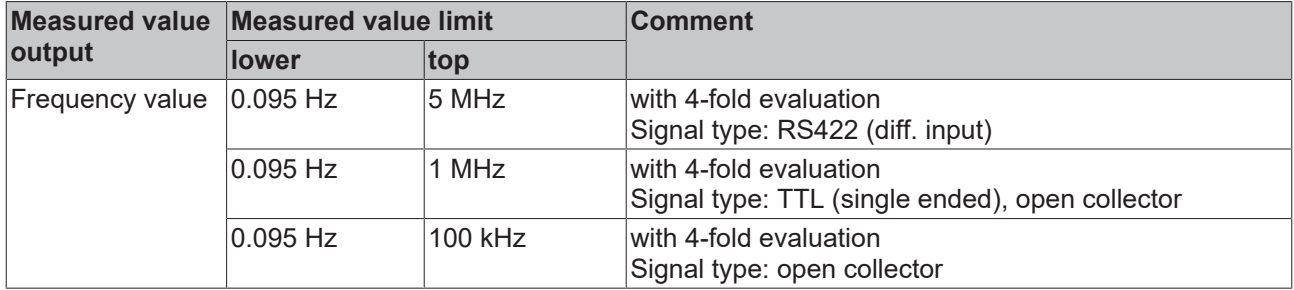

#### **Sequence of frequency measurement (frequency value)**

The frequency is calculated from the number of increments or position value changes within a time interval. The result is output via the process data in index [0x60n0:13 \[](#page-206-0)[}](#page-206-0) [207\]](#page-206-0) "Frequency value".

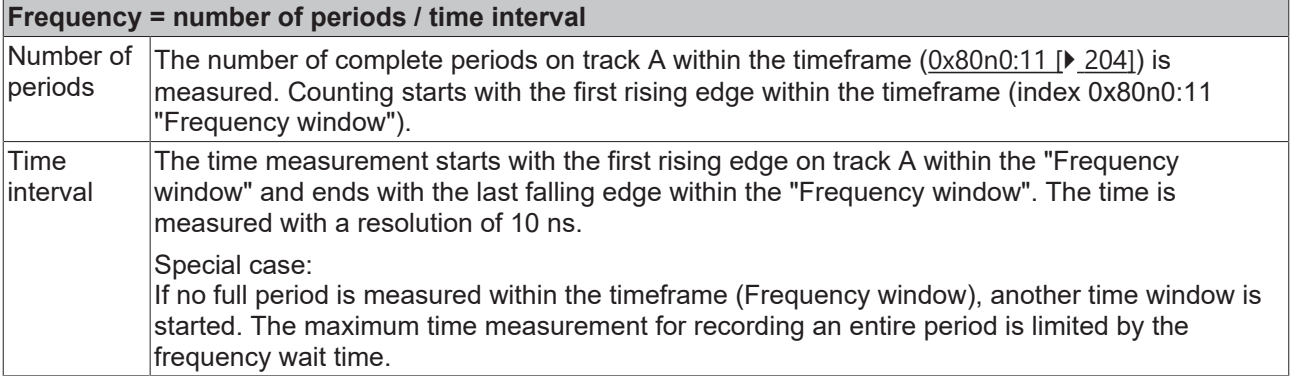

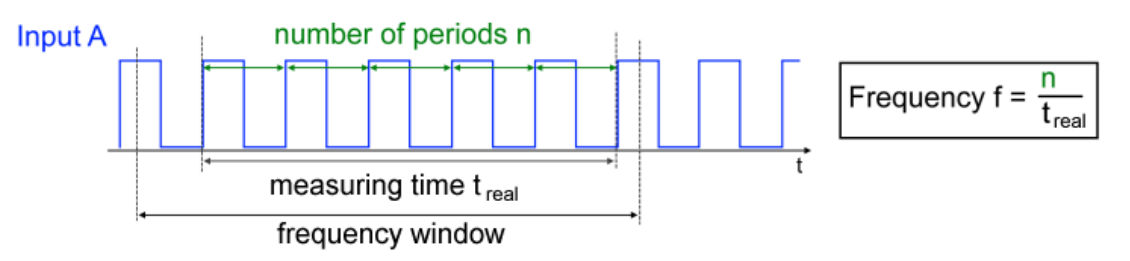

Fig. 161: Frequency measurement - "Frequency value"

- The frequency window is selected in index 0x80n0:11 "Frequency window". The default value is 10 ms. Follow the instructions below to select the correct timeframe.
- "Frequency scaling" (index  $0x80n0:13$  [ $\blacktriangleright$  [204\]](#page-203-0)) indicates the resolution of the output frequency. The default value is 0.01 Hz. The frequency can also be output in the unit 1 Hz (set 0x80n0:13 "Frequency scaling" to  $1_{dec}$  $1_{dec}$ ). If other resolutions are required, the conversion can be done via  $0x80n0:1D$  [ $\blacktriangleright$  [204\]](#page-203-0) "Frequency numerator".
- The calculated frequency value is output in the process data via "Frequency value" (index [0x60n0:13\).](#page-206-0) [\[](#page-206-0)[}](#page-206-0) [207\]](#page-206-0)
- The calculation is carried out acyclically and without reference to the distributed clock system and is therefore independent of the operation mode.
- Locking the counter value via the gate, a C-reset or external reset has no effect on the frequency calculation.

#### **Correct selection of the frequency window:**

In delivery state the frequency window of the frequency measurement is set to 10 ms.

The accuracy and size of the determined frequency depends on the size of the timeframe ([0x80n0:11 \[](#page-203-0) $\blacktriangleright$  [204\]](#page-203-0) "Frequency window"), which must be selected to match the application. The minimum value to be entered here is twice the period value of the smallest measured frequency.

Frequency window 
$$
\geq 2 * \frac{1}{f_{\text{min}}}
$$

At constant speeds, select a larger timeframe so that the best possible averaging can take place.

In situations where frequent positive or negative accelerations are encountered, select a smaller timeframe in order to be able to respond more quickly to changing position values. Alternatively, period value measurement can be used for situations with variable speeds.

#### **Special case: frequency measurement**

If no full period is detected within the "Frequency window" (see diagram (1) below), another time Frequency window is started in order to record at least one full period (see diagram (2) below). This happens until the maximum waiting time ([0x80n0:17 \[](#page-203-0)▶ [204\]](#page-203-0) "Frequency wait time") has elapsed. Until then the last valid value is output in index [0x60n0:13 \[](#page-206-0)[}](#page-206-0) [207\]](#page-206-0) "Frequency value".

If no full period is detected within the waiting time, the measurement is discarded and the output in index 0x60n0:13 "Frequency value" is set to "0".

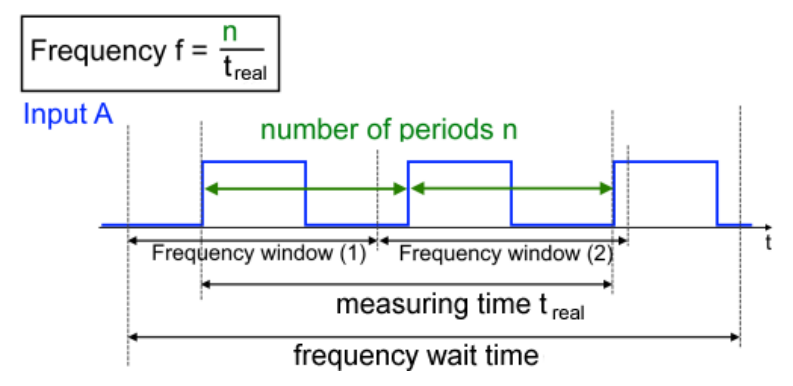

Fig. 162: Frequency measurement outside the frequency window with waiting time

#### **Difference frequency and period value measurement**

The period value is recalculated for each cycle and output in the process data. The frequency measurement always averages the measured periods over a timeframe. The "Period value" is therefore a current value, the "Frequency value" is an averaged value.

# **8.4.2 Period value measurement**

In addition to the counter value the period value can also be calculated and output. The following limit values apply to the determination of measured values:

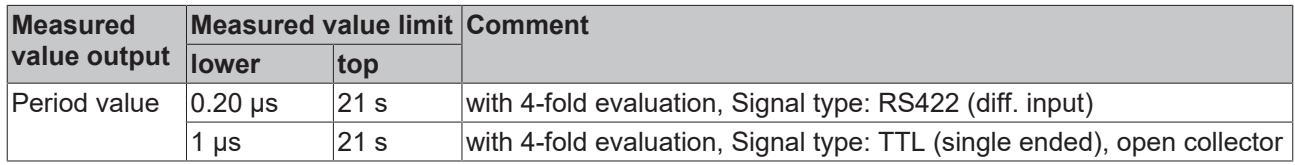

#### **Period value measurement sequence (Period value)**

- For the period value measurement, the time between two positive edges of input A is measured with a resolution of 10 ns.
- In each case the last period within the PLC cycle is considered and output as separate process data in index [0x60n0:14 \[](#page-206-0)[}](#page-206-0) [207\]](#page-206-0) "Period value".
- "Period scaling" (index 0x80n0:14) indicates the resolution of the output period value. The default value is 10 ns. Alternatively the period value can be output in the unit 100 ns (0x80n0:14 "Period scaling" set to  $100_{\text{dec}}$ ) or 500 ns (0x80n0:14 "Period scaling" set to  $500_{\text{dec}}$ ).

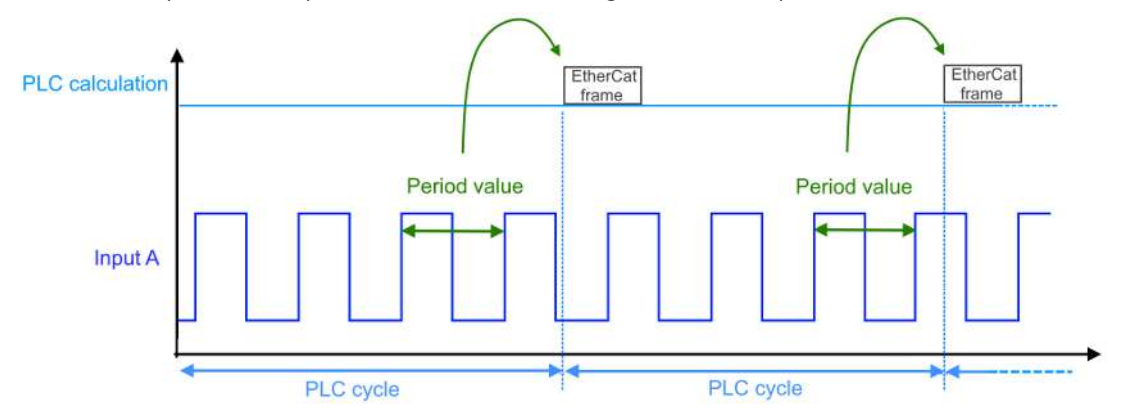

Fig. 163: Period value measurement

- If no full period is detected within a PLC cycle (two positive edges of input A), the last valid value is output.
- The period measurement continues across cycles. As soon as a new value is available, the process data is updated in index [0x60n0:14 \[](#page-206-0)[}](#page-206-0) [207\]](#page-206-0)"Period value".
- If no full period is detected within 21 seconds, the measurement is discarded and the output in index [0x60n0:14 \[](#page-206-0)[}](#page-206-0) [207\]](#page-206-0)"Period value" is set to the maximum value, 2147483648.

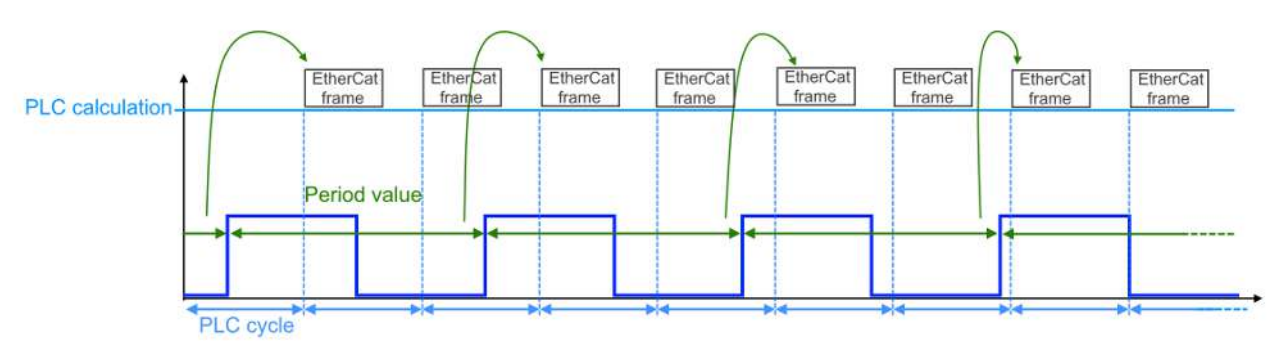

Fig. 164: Period value measurement for long periods

### **Difference frequency and period value measurement**

The period value is recalculated for each cycle and output in the process data. The frequency measurement always averages the measured periods over a timeframe. The "Period value" is therefore a current value, the "Frequency value" is an averaged value.

# **8.4.3 Velocity, speed calculation**

In addition to the counter value, the velocity and speed an also be measured. The measured values are determined through parameterization of the frequency values. The following limit values apply:

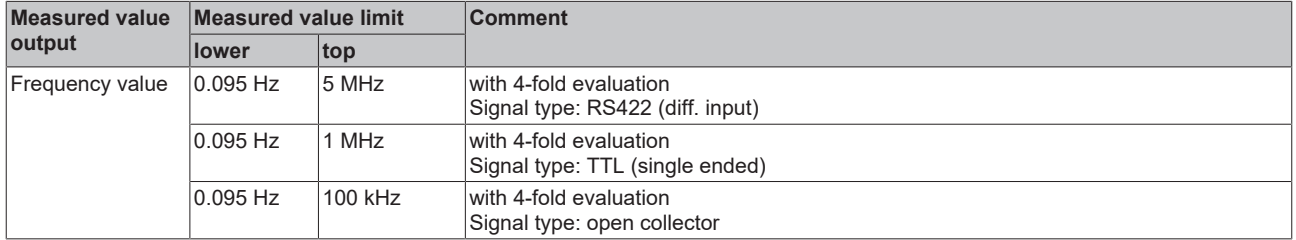

The frequency measurement is carried out as described in chapter "Frequency measurement (Frequency value)". In addition, the frequency value can be converted using the two indices  $0 \times 80n0:1D$  [ $\blacktriangleright$  [204\]](#page-203-0) "Frequency numerator" and  $0x80n0:1E$  [ $\blacktriangleright$  [204\]](#page-203-0) "Frequency denominator".

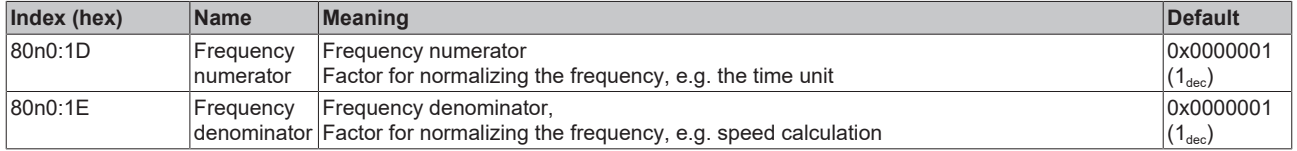

Thus, the frequency can be normalized for application-specific speed measurement. The measured value continues to be output in the process data via "Frequency value" (index [0x60n0:13 \[](#page-206-0)[}](#page-206-0) [207\]](#page-206-0)).

The calculated measured value has the following relationship to the frequency:

Frequency numerator

Determination of measured values = Frequency \* Frequency denominator

#### **Example for velocity calculation in m/s**

- 200 mm travel corresponds to one full mechanical revolution of an encoder.
- The encoder has a 12-bit resolution, i.e. 4096 lines, which corresponds to 4096 periods on track A.

The velocity value is determined as follows:

$$
v\left[\frac{mm}{s}\right]
$$
 = Frequency value  $\frac{\text{periods}}{s} * \frac{200}{4096} \frac{mm}{\text{periods}}$   
 $v\left[\frac{m}{s}\right]$  = Frequency value  $\frac{\text{periods}}{s} * \frac{200}{4096} \frac{mm}{\text{periods}} * \frac{1}{1000} \frac{m}{mm}$ 

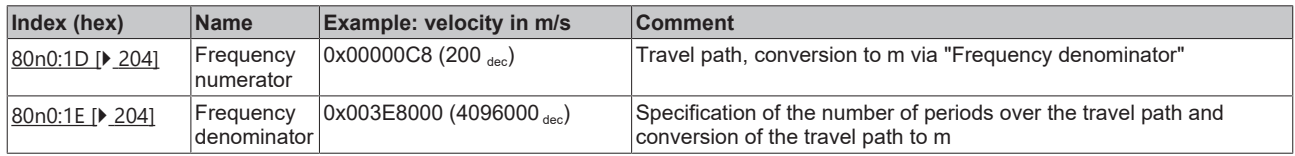

### **Example Calculation of speed f<sub>rot</sub> in revolutions/s**

- After one full rotation, 4-fold evaluation ([0x80n0:06 \[](#page-203-0) $\blacktriangleright$  [204\]](#page-203-0) "Evaluation mode") results in a numerator value of 16384 increments. This corresponds to 4096 periods on track A.
- "Frequency numerator" can be used to convert the time unit into minutes. Note the scaling of the frequency value ([0x80n0:13 \[](#page-203-0)▶ [204\]](#page-203-0) "Frequency scaling"):

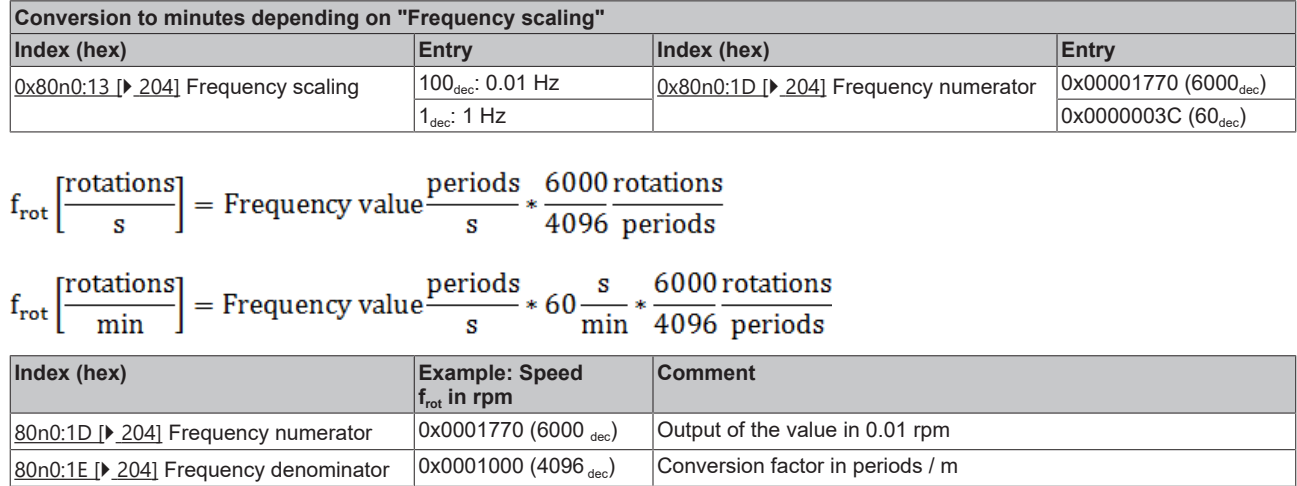

# **8.4.4 Duty cycle evaluation**

The duty cycle describes the ratio of pulse duration  $t_{ON}$  to period value T.

Duty cycle  $[0.01\%]$  = Pulse duration  $t_{ON}/$ Period value T  $*$  100

The following process data are available:

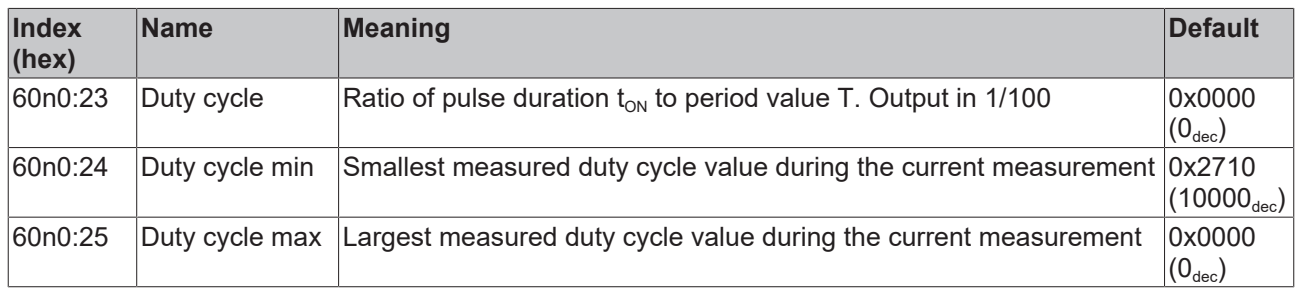

The duty cycle is measured as follows:

- The pulse duration  $t_{ON}$  is measured. This is the time between the rising and falling edge of input A.
- The period value T is measured. This is the time between two positive edges of input A.
- The times are measured with a resolution of 10 ns.
- In each case the last period within the PLC cycle is considered and output as separate process data in index 0x60n0:23 "Duty cycle".
- The output is 1/100 of the measured value.
- The duty cycle measurement delivers valid results in RS422 mode up to 1 MHz with an accuracy of typically 1% - 2%. Larger measuring errors may occur at input frequencies above 1 MHz.

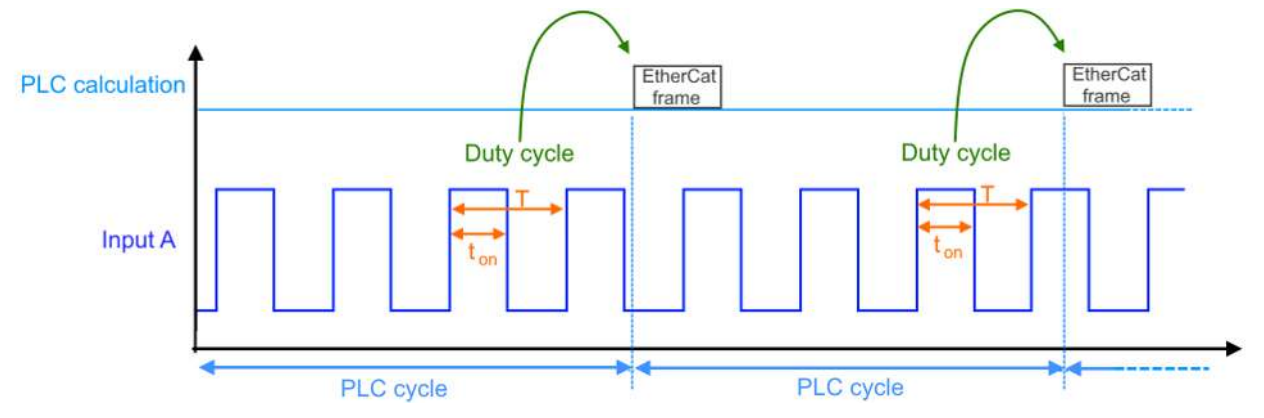

Fig. 165: Duty cycle measurement

The smallest and largest measured duty cycle value can be reset via the command object in index 0xFB00:01 "Request".

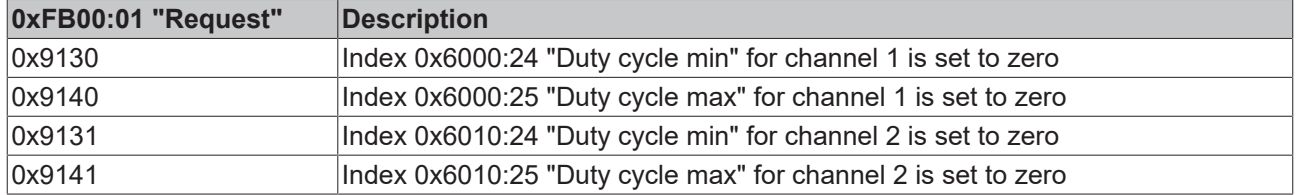

# **8.4.5 Micro-increments**

The "micro-increments" function offers the option to interpolate additional increments between the counted encoder increments and thus increase the resolution of the counter value.

#### **Functional principle of micro-increments**

The following figure illustrates the functional principle of micro-increments. It is based on the interpolation of increments (orange) within real measured encoder increments (blue). To simplify the display, only four microincrements are shown between the encoder increments. The current velocity is measured based on the internal period value measurement, and the micro-increments are interpolated accordingly. The interpolation resolution is 8 bits, which corresponds to 256 values. The counter value with micro-increments comes close to the real axis position. This is particularly useful at slow velocities, since an encoder with low resolution becomes a high-resolution axis encoder when micro-increments are enabled.

#### **Example:**

- Encoder with 1,024 lines
- 4-fold evaluation
- Micro-increments enabled, 8 bits

1024 lines \* 4-fold evaluation \* 256 micro-increments = 1,048,567 lines

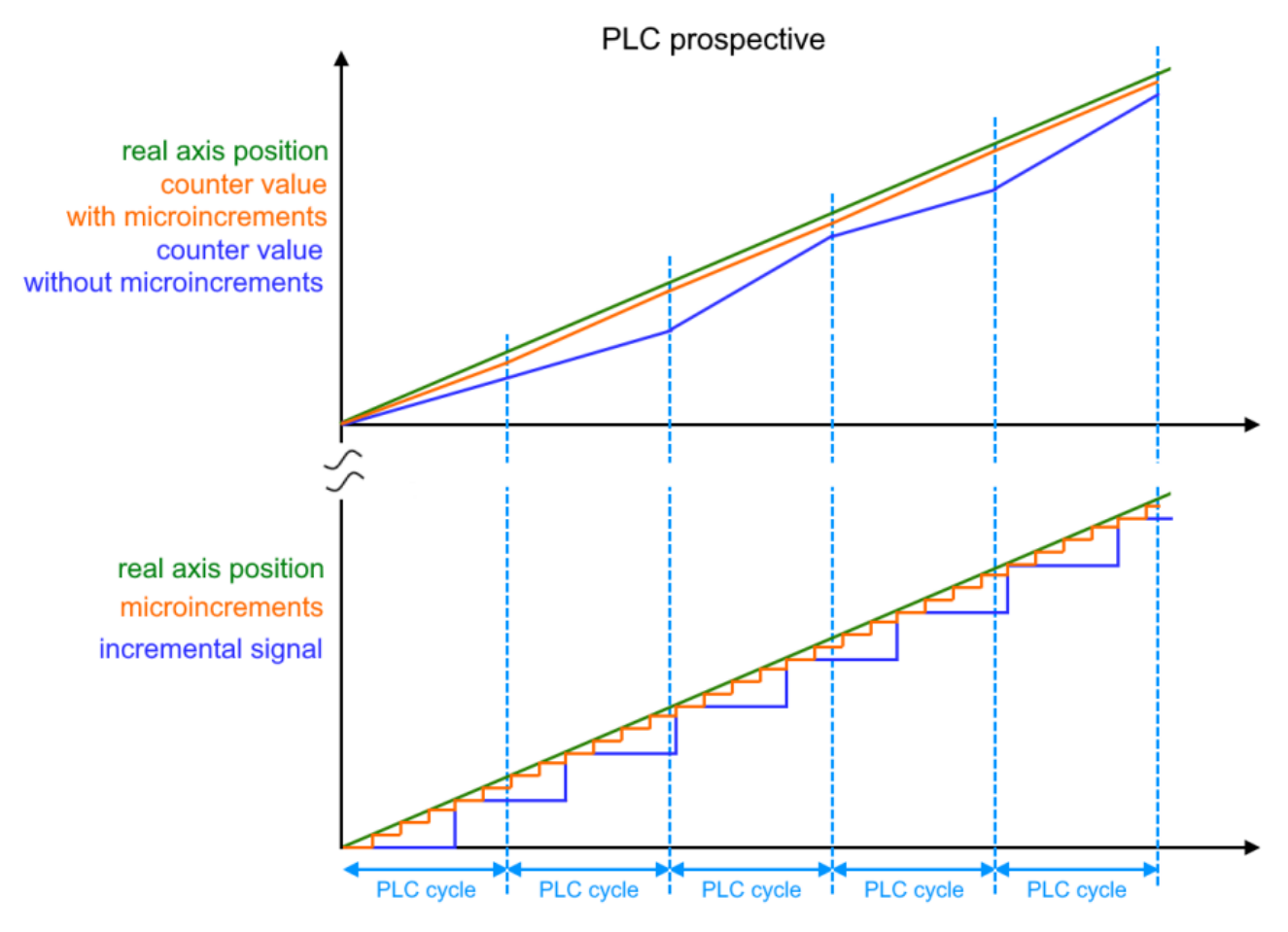

Fig. 166: Functional principle of micro-increments

### **DC mode for micro-increments**

In order to be able to use the micro-increments function in a meaningful way, the terminal should be operated in "DC synchron" or "DC synchron (input based)" mode. Due to the distributed clocks technology the counter value is determined in a cyclically constant manner.

#### **Micro-increments sequence**

- Micro-increments are enabled via index 0x80n0:0A "Enable micro increments"
- The micro-increments are represented in the last 8 bits of index 0x60n0:11 "Counter value".
- The period value of the input signal should be greater than 1.34 µs, so that the micro-increments can still be calculated. If this is not the case, the overrun is indicated by index 0x60n0:08 "Extrapolation stall" in the process data.
- If the "Extrapolation stall" bit is TRUE, the 8 bits of the micro-increments in the "Counter value" are set to zero.

# **8.4.6 Timestamp function**

The timestamp is made possible by the distributed clocks technology in the EtherCAT system. This local clock can be used to synchronize the data acquisition.

The EL5102 provides a timestamp for the following input signals:

- [last counter change in the PLC cycle \[](#page-176-0) $\blacktriangleright$  [177\]](#page-176-0)
- [Zero pulse C input: \[](#page-176-1) $\triangleright$  [177\]](#page-176-1) when storing the counter value on the positive edge of the zero pulse C
- [Latch input: \[](#page-177-0) $\triangleright$  [178\]](#page-177-0) when storing the counter value on the selected edge of the Latch input
- [Gate/Latch input : \[](#page-177-1) $\blacktriangleright$  [178\]](#page-177-1) when storing the counter value on the selected edge of the Gate/Latch input

#### **Note on using the timestamp function**

In order to be able to use the timestamp function, the terminal must be operated in "DC Synchronous" or "DC Synchronous (input based)" mode.

The timestamp is available in a range of 64 bits, optionally with only 32 bits. The timestamps are contained in the following "[Predefined PDO Assignment" \[](#page-147-0)[}](#page-147-0) [148\]](#page-147-0):

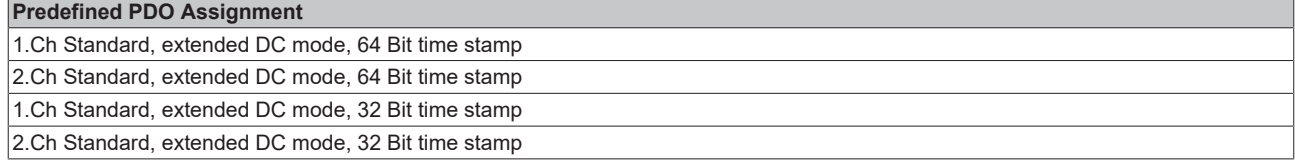

They can be selected or deselected channel by channel as optional PDOs.

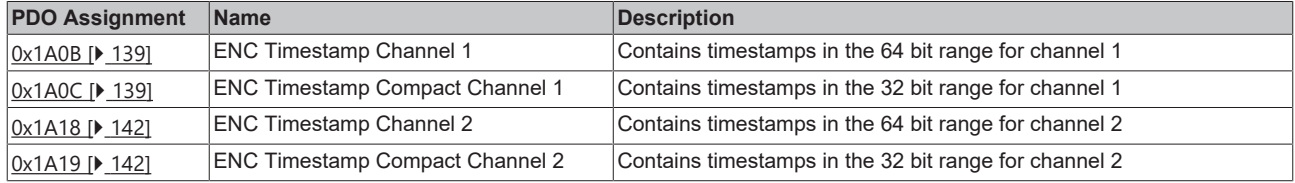

#### <span id="page-176-0"></span>**Timestamp for the last counter change in the PLC cycle**

The process data index [0x60n0:16 \[](#page-206-0)[}](#page-206-0) [207\]](#page-206-0) "Timestamp" indicates the timestamp of the last registered counting pulse in the PLC cycle. This means, depending on the [counter evaluation mode \[](#page-152-0)[}](#page-152-0) [153\]](#page-152-0) (index [0x80n0:06 \[](#page-203-0)[}](#page-203-0) [204\]](#page-203-0) "Evaluation mode") the timestamp is output based on:

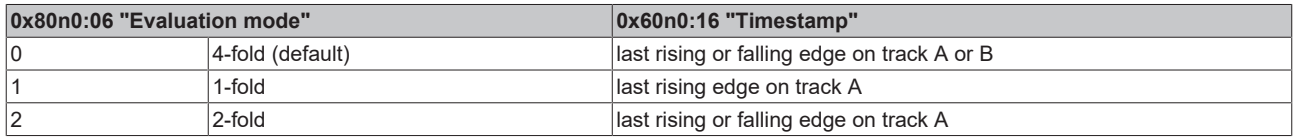

#### <span id="page-176-1"></span>**Timestamp on input zero pulse C**

The process data index [0x60p0:1F \[](#page-206-0)[}](#page-206-0) [207\]](#page-206-0) "Timestamp C" outputs the timestamp of the last registered positive edge of the zero pulse C when the counter value is saved.

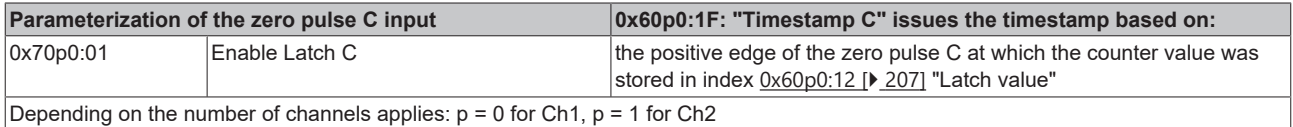

#### <span id="page-177-0"></span>**Timestamp for the Latch extern input**

The process data index [0x60p0:20 \[](#page-206-0)▶ [207\]](#page-206-0) "Timestamp latch" indicates the timestamp on the selected edge of the Latch extern input. This means that, depending on the parameterization of the Latch extern input, the timestamp is valid for:

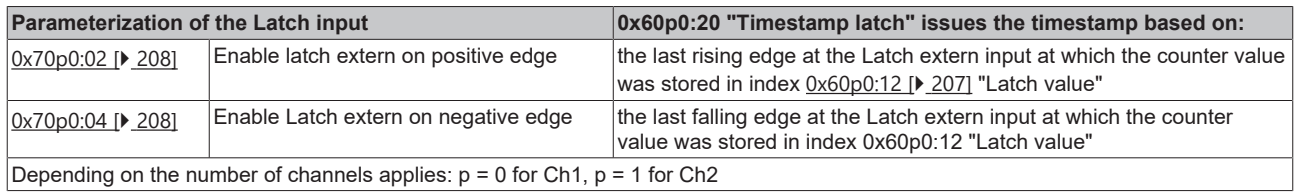

#### <span id="page-177-1"></span>**Timestamp for Gate/Latch input**

The process data [0x60p0:21 \[](#page-206-0)▶ [207\]](#page-206-0) "Timestamp latch 2" indicates the timestamp on the selected edge of the Gate/Latch input. The Gate/Latch input can also be used as Latch extern 2 input. Depending on the parameterization of the Latch extern 2 input the timestamp is valid for:

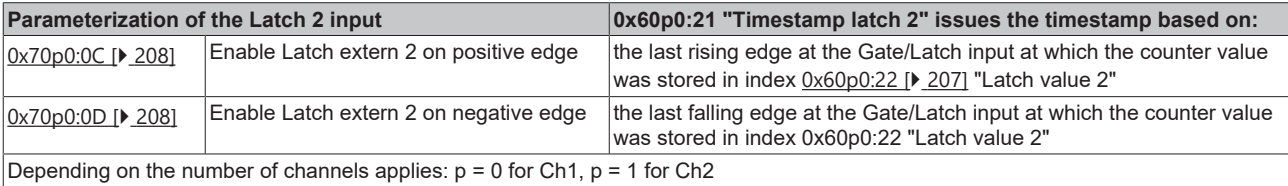

# **8.4.7 Adjustable interference pulse filters**

Input filters are used for interference suppression at the encoder and digital inputs. Different filter frequencies can be parameterized according to the application.

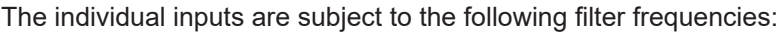

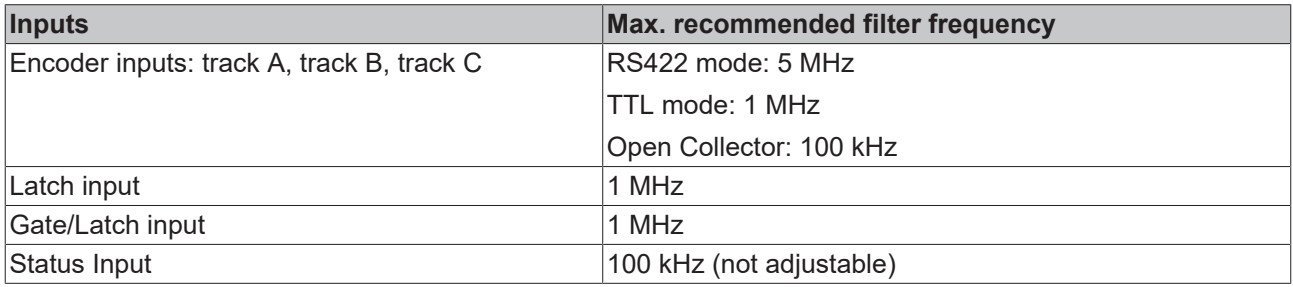

#### **Filter function sequence**

- The filter is disabled on delivery
- The filter can be enabled via index 0x80n0:08 "Disable filter" = FALSE.
- The filter is parameterized via index 0x80n1:19 "Filter settings". The following filter frequencies are available:

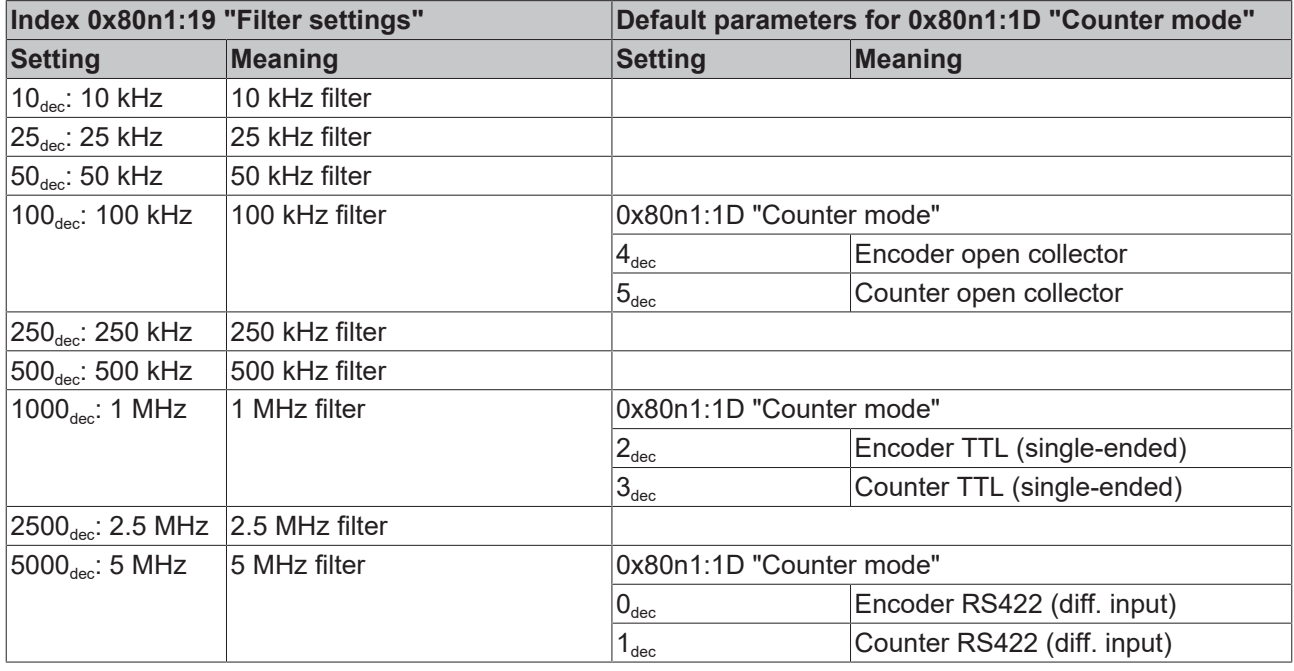

- If the filter is parameterized < 1 MHz, it is also active for the "Latch" and "Gate" inputs.
- If a frequency overrun is detected with the activated filter (0x80n0:08 and 0x80n1:19), a counter in index 0xA0n0:16 is incremented.

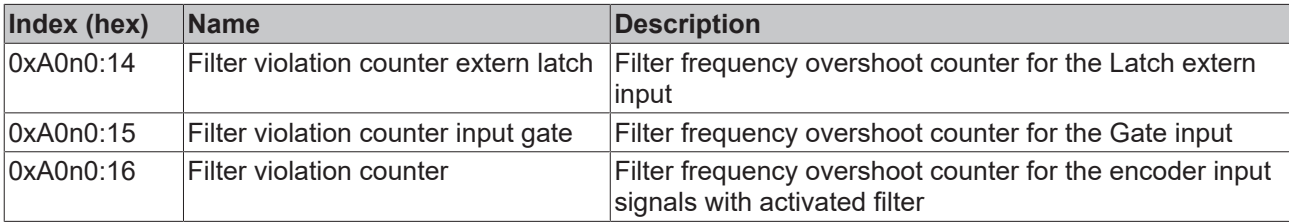

The internal error counters can be reset as follows:

- Terminal transition from "PREOP" to "OP" status
- or

#### • Enter the following in the command object "0xFB00:01 Request"

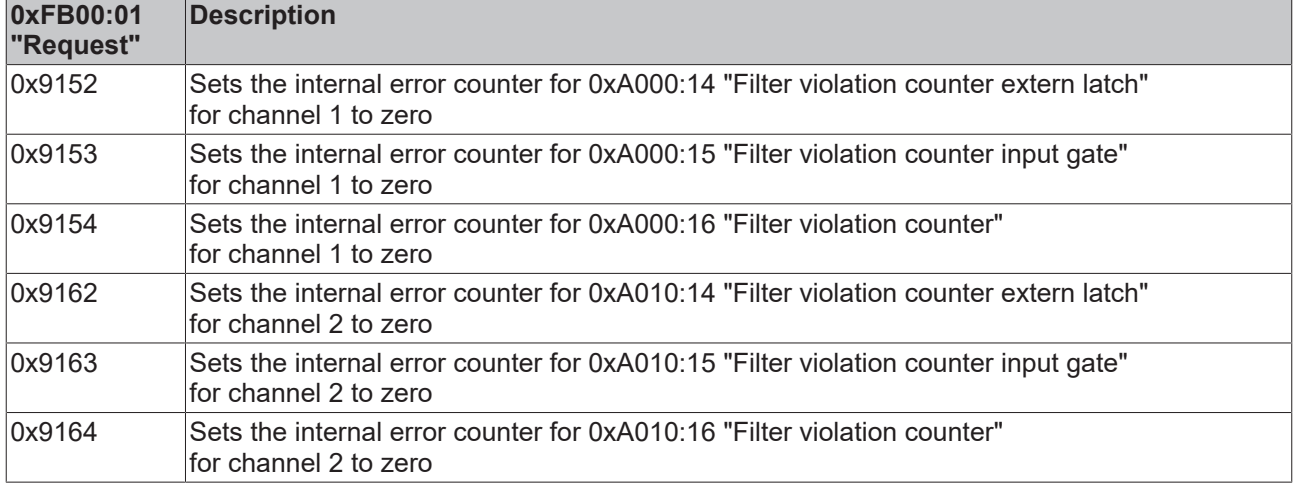

### *NOTICE*

#### **Fast digital inputs – interference from interfering devices**

Please note that the input wiring has very little filtering. It has been optimized for fast signal transmission from the input to the evaluation unit. In other words, rapid level changes/pulses in the us range and/or highfrequency interference signals from devices (e.g. proportional valves, stepper motor or DC motor output stages) arrive at the evaluation unit almost unfiltered/unattenuated. These interferences can be incorrectly detected as a signal.

- To suppress interference, an additional input filter can be parameterized.
- Furthermore, EMC-compliant cabling and the use of separate power supply units for the terminal and the devices causing interference are recommended.
## **8.4.8 Plausibility check**

The plausibility check of the input signals serves as an extended diagnosis to detect interference signals and to identify and suppress the step changes in the counter value caused by them.

### **Functional principle of the plausibility check**

The square wave signals of an incremental encoder with track A and B are phase-shifted by 90°. This means that only certain transitions in the signal curve are permitted or "plausible", e.g. with a rising A-edge the signal on track B cannot also rise.

The plausibility of the signal sequence is checked in the terminal. If invalid signal transitions occur, these are detected and displayed accordingly if plausibility detection is activated.

### **Plausibility check sequence**

- The plausibility check can be enabled via index 0x80n0:21 "Enable encoder plausibility check"
- If a plausibility error is detected, it is displayed as follows:

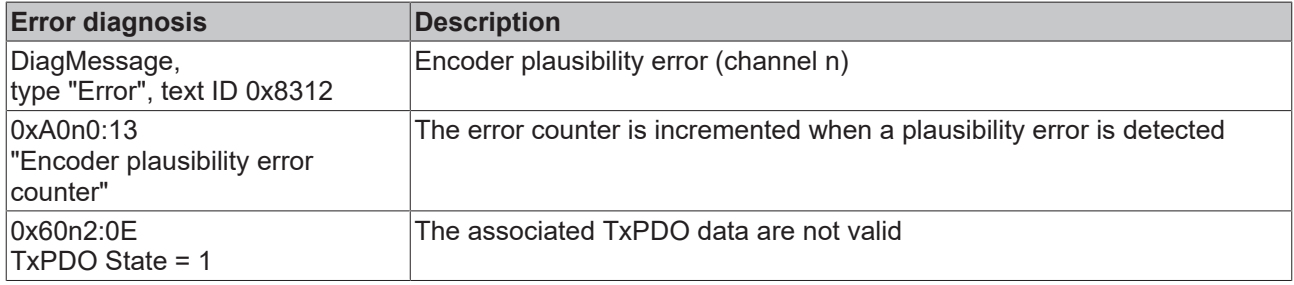

The plausibility error counter can be reset as follows:

• Transition from PREOP to OP

or

• Enter the following in the command object in Index 0xFB00:01 "Request"

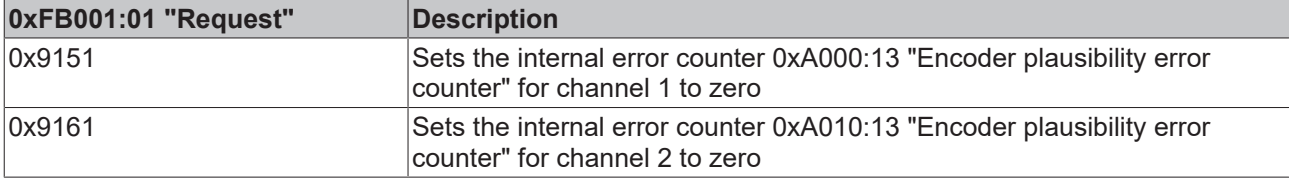

# **8.5 Inputs**

## **Functions of the inputs**

The following table provides a brief overview of the input functions. Please refer to the detailed function descriptions in the respective chapters.

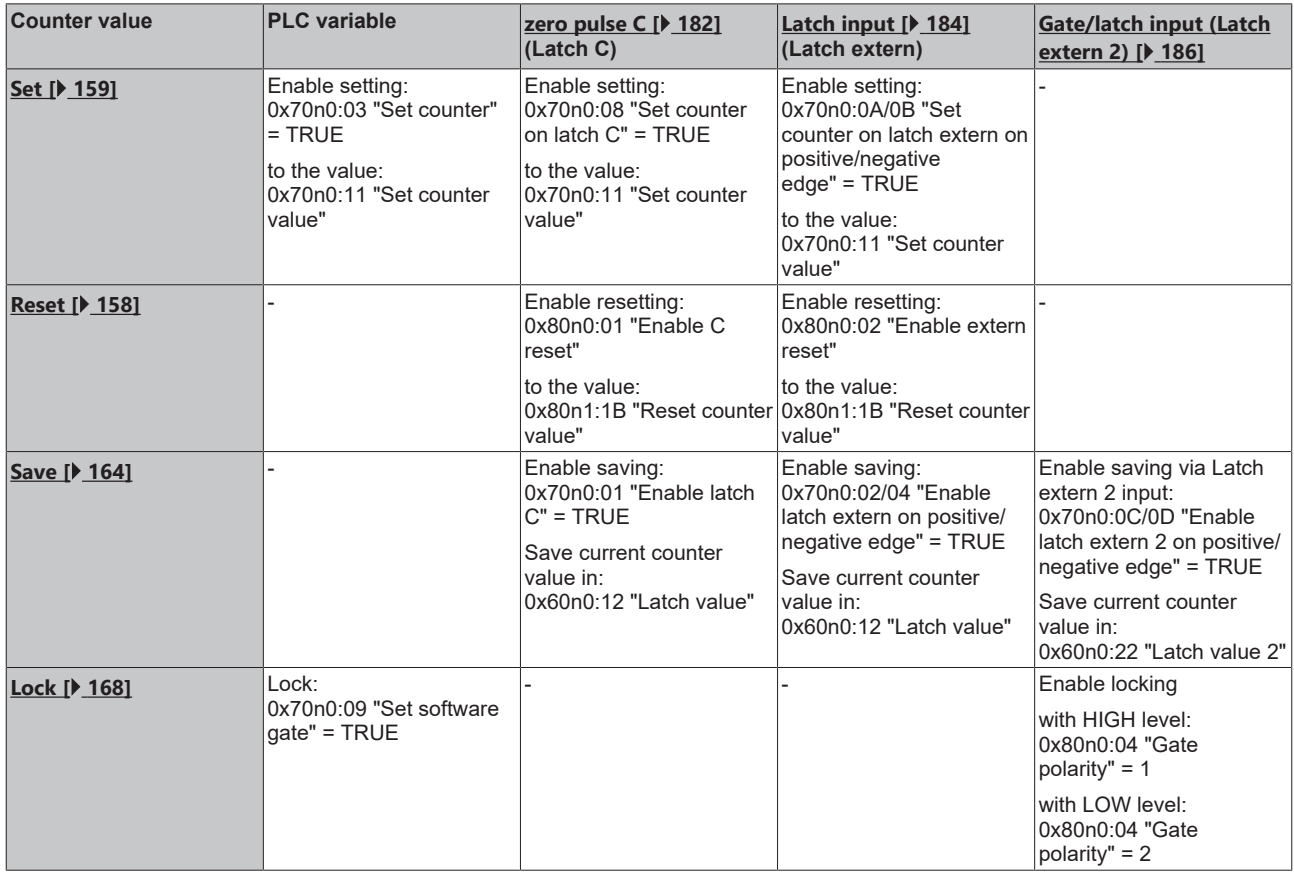

## <span id="page-181-0"></span>**8.5.1 Zero pulse C input**

With incremental encoders, a full revolution is marked by a special marker of the zero pulse C. This pulse can be used in the terminal as follows:

- [Counter value reset: \[](#page-181-1) $\triangleright$  [182\]](#page-181-1) the counter value is reset to the value set in index [0x80n1:1B \[](#page-204-0) $\triangleright$  [205\]](#page-204-0) "Reset counter value" (default setting: "0") (Enable C reset)
- [Set counter value: \[](#page-182-0) $\blacktriangleright$  [183\]](#page-182-0) the counter value is set to a predefined value (Set counter on Latch C)
- [Save counter value: \[](#page-182-1) $\blacktriangleright$  [183\]](#page-182-1) the counter value is saved in the latch register (Enable latch C)

The current level at the zero pulse C input is displayed via process data [0x60n0:0B \[](#page-206-0)▶ [207\]](#page-206-0) "Status of Input C".

## **Status of input C**

Zero pulse C has only a short pulse duration, depending on the rotational speed. Due to the cyclic request, it is possible that the HIGH level of the zero pulse is not transferred congruently into the process data [0x60n0:0B \[](#page-206-0)[}](#page-206-0) [207\]](#page-206-0) "Status of Input C".

## <span id="page-181-1"></span>**Counter value reset via the zero pulse C input (Enable C reset)**

The counter value can be set to the value specified in index [0x80n1:1B \[](#page-204-0)[}](#page-204-0) [205\]](#page-204-0) "Reset counter value" for every full revolution of the encoder via the zero pulse C.

- Presetting of the reset value via index  $0x80n1:1B$  [ $\blacktriangleright$  [205\]](#page-204-0) "Reset counter value" (Default: 0)
- To activate this function set the bit in index [0x80n0:01 \[](#page-203-0)[}](#page-203-0) [204\]](#page-203-0) "Enable C reset".

• There is no status message via the process data.

#### <span id="page-182-0"></span>**Set counter value via input zero pulse C (Set counter on Latch C)**

The counter value can be set to a preset value during runtime via the process data by means of the zero pulse C.

- Counter value setting via index [0x70n0:11 \[](#page-207-0)> [208\]](#page-207-0) "Set counter value"
- Activation of the counter value setting via zero pulse C:
	- Index [0x70n0:08 \[](#page-207-0)[}](#page-207-0) [208\]](#page-207-0) "Set counter on latch C" = TRUE With the next zero pulse the counter value is set to the counter value specified in index [0x70n0:11](#page-207-0) [\[](#page-207-0)[}](#page-207-0) [208\]](#page-207-0) (Set counter value).
- For confirmation the "Set counter done" bit in index 0x60n0:03 is set to TRUE.
- The counter value setting via the zero pulse C cannot be reactivated until the "Set counter on latch C" bit in index 0x70n0:08 is set to FALSE.

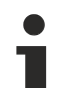

## **Multiple activation of "Set counter on ..."**

If several commands are activated to accept the preset counter value, only the command that is set first is accepted by the terminal. All other commands are ignored but remain activated, depending on the system.

- The counter value is set to the preset counter value at the first activated event and confirmed by the bit "Set counter done" (index [0x60n0:03 \[](#page-206-0)[}](#page-206-0) [207\]](#page-206-0)).
- The counter value specification cannot be reactivated until all activated commands for the transfer of the counter value have been deactivated. This is confirmed by setting the "Set counter done" bit (index 0x60n0:03) to FALSE.

#### <span id="page-182-1"></span>**Save counter value via the zero pulse C input (Enable latch C)**

The counter value can be stored at runtime via the process data and the zero pulse in "Latch value" (index [0x60n0:12 \[](#page-206-0)[}](#page-206-0) [207\]](#page-206-0)).

- The function is activated by setting the bit in "Enable latch C" (index  $0x70n0:01$ ) [ $\blacktriangleright$  [208\]](#page-207-0) to TRUE.
- The current counter value is saved in "Latch value" (Index 0x60n0:12) with the next zero pulse at input C. The subsequent pulses have no influence on the latch value.
- The "Latch C valid" bit (Index  $0x60n0:01$   $[$   $207]$ ) is set to TRUE.
- After reactivating "Enable Latch C" (index 0x70n0:01) a new counter value cannot be written to the Latch input until the values of the "Enable Latch C" bit (index 0x70n0:01) and the "Latch C valid" bit (index 0x60n0:01) are FALSE.

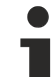

#### **Multiple activation of the latch function**

If several commands are activated simultaneously to save the counter value in the "Latch value" process data (index [0x60n0:12 \[](#page-206-0)[}](#page-206-0) [207\]](#page-206-0)), only the command that is set first is accepted by the terminal.

- The counter value is stored in the "Latch value" (index 0x60n0:12) at the next occurring event and confirmed with the corresponding bit.
- All other activated events are ignored.
- The counter value storage cannot be reactivated until all activated commands for latching the value have been deactivated. This also applies if they were activated after confirmation by the occurring event.

# <span id="page-183-0"></span>**8.5.2 Latch input (Latch extern)**

The terminal provides a latch input (Latch extern) for 24  $V_{\text{DC}}$  signals with a minimum pulse duration of  $t_{ON}$  > 1 µs. This can be used as follows:

- [Counter value reset \[](#page-183-1)[}](#page-183-1) [184\]](#page-183-1)**:** reset the counter value to the value set in index 0x80n1:1B "Reset counter value" (default setting: "0") (Enable extern reset)
- [Set counter value \[](#page-183-2)[}](#page-183-2) [184\]](#page-183-2)**:** set the counter value to a predefined counter value via a positive or negative edge (Set counter on latch extern on positive/negative edge)
- [Save counter value \[](#page-184-0)[}](#page-184-0) [185\]](#page-184-0)**:** save the counter value in separate process data via a positive or negative edge (Enable latch extern on positive/negative edge)

## <span id="page-183-1"></span>**Counter value reset via the Latch extern input (Enable extern reset)**

The counter value can be set to "0" via the Latch extern input.

- Presetting of the reset value via index [0x80n1:1B \[](#page-204-0) $\blacktriangleright$  [205\]](#page-204-0) "Reset counter value", (Default: 0)
- To activate this function set the bit in index  $0x80n0:02$  [ $\blacktriangleright$  [204\]](#page-203-0) "Enable extern reset".
- Index [0x80n0:10 \[](#page-203-0) $\blacktriangleright$  [204\]](#page-203-0) "Extern reset polarity" can be used to specify at which edge the Latch extern input is active.
	- 0: "Fall" the counter is set to "0" with a falling edge
	- 1: "Rise" the counter is set to "0" with a rising edge

<span id="page-183-2"></span>There is no status message via the process data.

#### **Set counter via the Latch extern input (Set counter on latch extern on positive/negative edge)**

The counter value can be set to a preset value during runtime via the process data by the positive or negative edge at the Latch extern input.

- Counter value setting via index 0x70n0:11 "Set counter value"
- Activation of the counter value setting via
	- the positive edge at the Latch extern input: index 0x70n0:0A "Set counter on latch extern on positive edge"
	- the negative edge at the Latch extern input: index 0x70n0:0B "Set counter on latch extern on negative edge"
- If the bit is set (TRUE) in index 0x70n0:0A or 0x070n0:0B, the counter value is set to the specified value at the next rising or falling edge at the Latch extern input.
- For confirmation the "Set counter done" bit (index 0x60n0:03) is set to TRUE.
- The counter value specification cannot be reactivated until index 0x70n0:0A/0B "Set counter on latch extern on positive/negative edge" is set to FALSE.

### <span id="page-184-0"></span>**Save counter value via a positive/negative edge at the Latch input (Enable latch extern on positive/ negative edge)**

- The counter value at the Latch extern input can be saved via:
	- Index [0x70n0:02 \[](#page-207-0)[}](#page-207-0) [208\]](#page-207-0) "Enable latch extern on positive edge" = TRUE At the first external latch pulse with positive edge the current counter value is stored in index [0x60n0:12 \[](#page-206-0)▶ [207\]](#page-206-0) "Latch value".
	- Index [0x70n0:04 \[](#page-207-0)[}](#page-207-0) [208\]](#page-207-0) "Enable latch extern on negative edge" = TRUE At the first external latch pulse with negative edge the current counter value is stored in index [0x60n0:12 \[](#page-206-0)[}](#page-206-0) [207\]](#page-206-0) "Latch value".
	- Simultaneous activation of 0x70n0:02 and 0x70n0:04 The current counter value is stored in index 0x60n0:12 "Latch value", at the first external latch pulse, independent of the edge polarity.
- Specification whether it is necessary to reactivate the command to save the counter value via:
	- "Enable continuous latch extern" Index [0x80n0:22 \[](#page-203-0)[}](#page-203-0) [204\]](#page-203-0) = FALSE The following pulses at the Latch extern input have no influence on the latch value in index 0x60n0:12 "Latch value" when the bit in index 0x70n0:02 or 0x70n0:04 is set. A new counter value can only be written to the Latch input in index 0x60n0:12 "Latch value" if index 0x60n0:02 "Latch extern valid" is FALSE
	- "Enable continuous latch extern" Index [0x80n0:22 \[](#page-203-0)[}](#page-203-0) [204\]](#page-203-0) = TRUE The counter value is written to index 0x60n0:12 "Latch value" at every parameterized edge at the Latch extern input. There is no need to reactivate index 0x70n0:02 or 0x70n0:04.
- Saving of the counter value in index 0x60n0:12 "Latch value" is confirmed via the "Latch extern valid" bit (index 0x60n0:02).
- The status of the Latch extern input can be monitored via index [0x60n2:14 \[](#page-207-1) $\blacktriangleright$  [208\]](#page-207-1) "Status of extern latch".

# <span id="page-185-0"></span>**8.5.3 Gate/Latch input**

The terminal provides an external Gate/Latch input for 24  $V_{DC}$  signals with a minimum pulse duration of  $t_{ON}$  > 1 µs. This can be used as follows:

- [Lock counter value: \[](#page-185-1) $\blacktriangleright$  [186\]](#page-185-1) lock the counter value via a positive or negative edge (Enable pos/neg. gate)
- [Save counter value: \[](#page-185-2) $\blacktriangleright$  [186\]](#page-185-2) save the counter value in separate process data via a positive or negative edge (Enable latch extern 2 on positive/negative edge)

## <span id="page-185-1"></span>**Lock counter value via a positive/negative edge at the gate input (Enable pos./neg. gate)**

- The level at the Gate input at which the counter value is locked during runtime can be specified via index [0x80n0:04 \[](#page-203-0)[}](#page-203-0) [204\]](#page-203-0) "Gate polarity".
	- 0: Disable gate The Gate/Latch input is disabled. It can still be used as Latch extern 2 input.
	- 1: Enable pos. gate The counter value is locked with HIGH level at the Gate/Latch input.
	- 2: Enable neg. gate The counter value is locked with LOW level at the Gate/Latch input.
- The current level at the Gate input is displayed via process data [0x60n0:0C \[](#page-206-0) $\blacktriangleright$  [207\]](#page-206-0) "Status of input gate".

### <span id="page-185-2"></span>**Save counter value via a positive/negative edge at the Gate/Latch input (Enable latch extern 2 on positive/negative edge)**

The terminal offers the option of using the Gate/Latch input as a second Latch input (Latch extern 2). To do this, the gate should be deactivated.

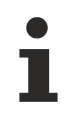

## **Deactivation of the gate**

Set the "Gate polarity" bit (index [0x80n0:04 \[](#page-203-0)▶ [204\]](#page-203-0)) to "0 - Disable gate" in order to be able to use the Latch extern 2 input without disabling the counter value after the latch event.

- The counter value at the Latch extern 2 input can be saved via:
	- Index [0x70n0:0C \[](#page-207-0)[}](#page-207-0) [208\]](#page-207-0) "Enable latch extern 2 on positive edge" = TRUE The current counter value is stored in index [0x60n0:22 \[](#page-206-0)[}](#page-206-0) [207\]](#page-206-0) "Latch value 2" at the first external pulse with positive edge at the Gate/Latch input.
	- Index [0x70n0:0D \[](#page-207-0)[}](#page-207-0) [208\]](#page-207-0) "Enable latch extern 2 on negative edge" = TRUE The current counter value is stored in index 0x60n0:22 "Latch value 2" at the first external pulse with negative edge at the Gate/Latch input.
	- Simultaneous activation of 0x70n0:0C and 0x70n0:0D The current counter value is stored in index 0x60n0:22 "Latch value 2" at the first pulse at the Gate/Latch input, independent of the edge polarity.
- Specification whether it is necessary to reactivate the command to save the counter value via:
	- "Enable continuous latch extern 2" Index [0x80n0:23 \[](#page-203-0)[}](#page-203-0) [204\]](#page-203-0) = FALSE The following pulses at the Gate/Latch input have no influence on the latch value in index 0x60n0:22 "Latch value 2" when the bit in index 0x70n0:0C or 0x70n0:0D is set. A new counter value can only be written to the Gate/Latch input in index 0x60n0:22 "Latch value 2" if index [0x60n2:12 \[](#page-207-1)▶ [208\]](#page-207-1) "Latch extern 2 valid" is FALSE.
	- "Enable continuous latch extern 2" Index [0x80n0:23 \[](#page-203-0)[}](#page-203-0) [204\]](#page-203-0)= TRUE The counter value is written to index 0x60n2:12 "Latch value 2" at every parameterized edge at the Gate/Latch input. There is no need to reactivate index 0x70n0:0C or 0x70n0:0D.
- The status of the Gate/Latch input can be recorded via index  $0x60n0:0C$  [ $\blacktriangleright$  [207\]](#page-206-0) "Status of input gate".
- Saving of the counter value in index 0x60n0:22 "Latch value 2" is confirmed via bit 0x60n2:12 "Latch extern 2 valid".

**Simultaneous use of Gate und Latch extern 2**

When using index  $0 \times 80n0:04$  [ $\blacktriangleright$  [204\]](#page-203-0) "Gate polarity" (1 = "Enable pos. gate") and simultaneously activating index [0x70n0:0C \[](#page-207-0)[}](#page-207-0) [208\]](#page-207-0) "Enable latch extern 2 on positive edge", the current counter value is initially stored in index  $0x60n0:22$  [ $\blacktriangleright$  [207\]](#page-206-0) "Latch value 2" when a positive edge is detected at the Gate/Latch input. The counter value is then blocked.

The same applies to the use of index 0x80n0:04 "Gate polarity" (2 = "Enable neg. gate") and simultaneous activation of index [0x70n0:0D \[](#page-207-0)[}](#page-207-0) [208\]](#page-207-0) "Enable latch extern 2 on negative edge" at a negative edge at the Gate/Latch input.

**Multiple activation of the latch function**

If several commands are activated simultaneously to save the counter value in the "Latch value" process data (index [0x60n0:12 \[](#page-206-0)[}](#page-206-0) [207\]](#page-206-0)), only the command that is set first is accepted by the terminal.

- The counter value is stored in the "Latch value" (index 0x60n0:12) at the next occurring event and confirmed with the corresponding bit.
- All other activated events are ignored.
- The counter value storage cannot be reactivated until all activated commands for latching the value have been deactivated. This also applies if they were activated after confirmation by the occurring event.

## **8.5.4 Status Input**

<span id="page-186-0"></span>If the encoder has an error signal or status output, this can be connected to the Status Input of the terminal and evaluated. The input is 5 V compatible.

The error signal or status output at the encoder is usually implemented with negative logic. This is indicated by the terminal as follows:

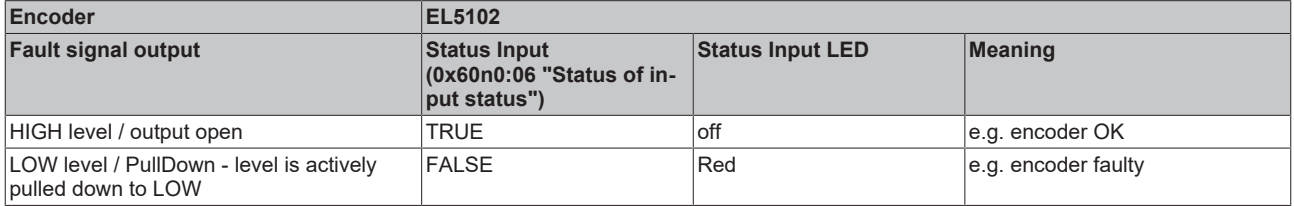

If an overvoltage is present at the Status Input, it is displayed as follows:

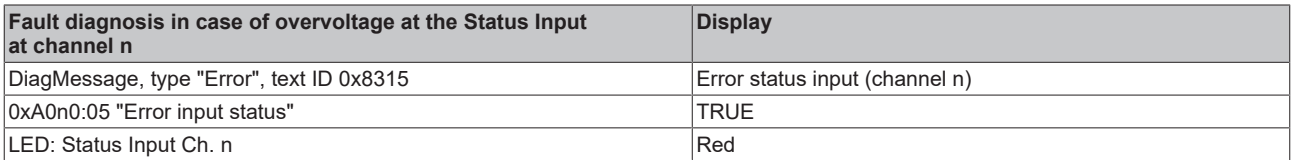

## *NOTICE*

### **Wiring of the Status Input**

In the terminal the Status Input is internally connected to 5 V via a pull-up resistor (1 kΩ). The encoder output must actively pull the signal against GND. The resistance must be dimensioned so that it is less than 120 Ω.

External power supply is not recommended. If an external supply is used, the maximum permitted voltage is 5 V against GND.

# **8.6 Diagnostics**

## **8.6.1 Diagnostics - basic principles of diag messages**

*DiagMessages* designates a system for the transmission of messages from the EtherCAT Slave to the EtherCAT Master/TwinCAT. The messages are stored by the device in its own CoE under 0x10F3 and can be read by the application or the System Manager. An error message referenced via a code is output for each event stored in the device (warning, error, status change).

## **Definition**

The *DiagMessages* system is defined in the ETG ([EtherCAT Technology Group](http://www.ethercat.org/)) in the guideline ETG.1020, chapter 13 "Diagnosis handling". It is used so that pre-defined or flexible diagnostic messages can be conveyed from the EtherCAT Slave to the Master. In accordance with the ETG, the process can therefore be implemented supplier-independently. Support is optional. The firmware can store up to 250 DiagMessages in its own CoE.

Each DiagMessage consists of

- Diag Code (4-byte)
- Flags (2-byte; info, warning or error)
- Text ID (2-byte; reference to explanatory text from the ESI/XML)
- Timestamp (8-byte, local slave time or 64-bit Distributed Clock time, if available)
- Dynamic parameters added by the firmware

The DiagMessages are explained in text form in the ESI/XML file belonging to the EtherCAT device: on the basis of the Text ID contained in the DiagMessage, the corresponding plain text message can be found in the languages contained in the ESI/XML. In the case of Beckhoff products these are usually German and English.

Via the entry *NewMessagesAvailable* the user receives information that new messages are available.

DiagMessages can be confirmed in the device: the last/latest unconfirmed message can be confirmed by the user.

In the CoE both the control entries and the history itself can be found in the CoE object 0x10F3:

| CoE - Online Diag History<br>General EtherCAT DC<br>Process Data   Startup<br>Online |                                |                             |           |                                                                                     |
|--------------------------------------------------------------------------------------|--------------------------------|-----------------------------|-----------|-------------------------------------------------------------------------------------|
|                                                                                      | <b>Update List</b><br>Advanced |                             |           | Auto Update V Single Update I Show Offline Data                                     |
|                                                                                      | Add to Startup                 | Online Data                 |           | Module OD (AoE Port): 0                                                             |
|                                                                                      | Index                          | Name                        | Flags     | Value                                                                               |
|                                                                                      | 田…1018:0                       | <b>Identity</b>             | R0        | > 4 <                                                                               |
| $+$                                                                                  | 10F0:0                         | Backup parameter handling   | R0        | >1<                                                                                 |
| $\Box$                                                                               | 10F3:0                         | Diagnosis History           | BO.       | > 55 <                                                                              |
|                                                                                      | 10F3:01                        | Maximum Messages            | R0        | 0x32 (50)                                                                           |
|                                                                                      | 10F3:02                        | Newest Message              | RO        | 0x15(21)                                                                            |
|                                                                                      | 10F3:03                        | Newest Acknowledged Message | <b>RW</b> | 0x14(20)                                                                            |
|                                                                                      | 10F3:04                        | New Messages Available      | R0        | <b>FALSE</b>                                                                        |
|                                                                                      | 10F3:05                        | Flags                       | <b>RW</b> | 0x0000 (0)                                                                          |
|                                                                                      | 10F3:06                        | Diagnosis Message 001       | R0        | 00 E0 A4 08 10 00 03 00 60 1F 0D 00 00 00 00 00 06 00 00 00 06 00 00 06 00 FF 00    |
|                                                                                      | 10F3:07                        | Diagnosis Message 002       | BO.       |                                                                                     |
|                                                                                      | 10F3:08                        | Diagnosis Message 003       | BO.       | 00 E0 A4 08 10 00 03 00 40 D8 67 02 00 00 00 00 06 00 00 00 06 00 03 00 06 00 00 00 |
|                                                                                      | 10F3:09                        | Diagnosis Message 004       | R0        | 00 E0 A4 08 12 00 00 81 E0 89 47 03 00 00 00 00 06 00 04 44 06 00 00 06 00 00 00 00 |

Fig. 167: DiagMessages in the CoE

The subindex of the latest *DiagMessage* can be read under 0x10F3:02.

### **Support for commissioning**

The DiagMessages system is to be used above all during the commissioning of the plant. The diagnostic values e.g. in the StatusWord of the device (if available) are helpful for online diagnosis during the subsequent continuous operation.

## **TwinCAT System Manager implementation**

From TwinCAT 2.11 DiagMessages, if available, are displayed in the device's own interface. Operation (collection, confirmation) also takes place via this interface.

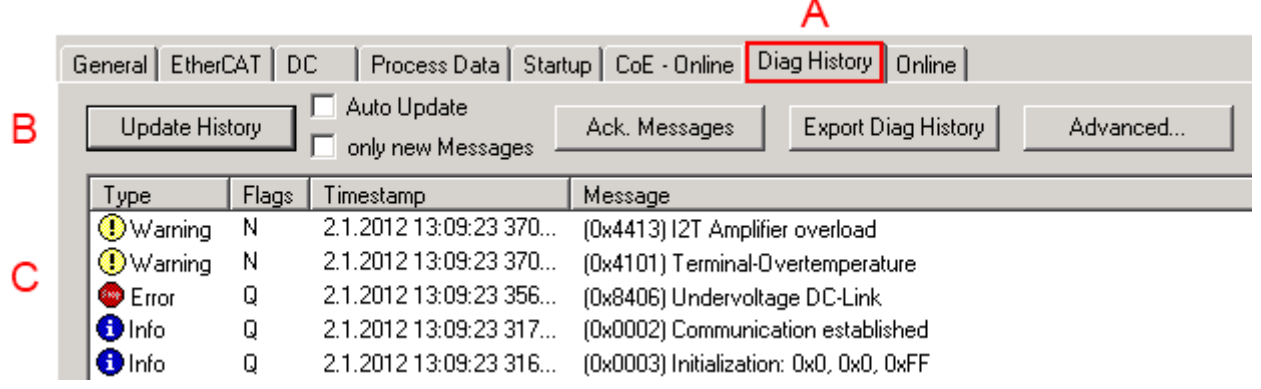

Fig. 168: Implementation of the DiagMessage system in the TwinCAT System Manager

The operating buttons (B) and the history read out (C) can be seen on the Diag History tab (A). The components of the message:

- Info/Warning/Error
- Acknowledge flag ( $N =$  unconfirmed,  $Q =$  confirmed)
- Time stamp
- Text ID
- Plain text message according to ESI/XML data

The meanings of the buttons are self-explanatory.

#### **DiagMessages within the ADS Logger/Eventlogger**

From TwinCAT 3.1 build 4022 onwards, DiagMessages sent by the terminal are shown by the TwinCAT ADS Logger. Given that DiagMessages are represented IO- comprehensive at one place, commissioning will be simplified. In addition, the logger output could be stored into a data file – hence DiagMessages are available long-term for analysis.

DiagMessages are actually only available locally in CoE 0x10F3 in the terminal and can be read out manually if required, e.g. via the DiagHistory mentioned above.

In the latest developments, the EtherCAT Terminals are set by default to report the presence of a DiagMessage as emergency via EtherCAT; the event logger can then retrieve the DiagMessage. The function is activated in the terminal via 0x10F3:05, so such terminals have the following entry in the StartUp list by default:

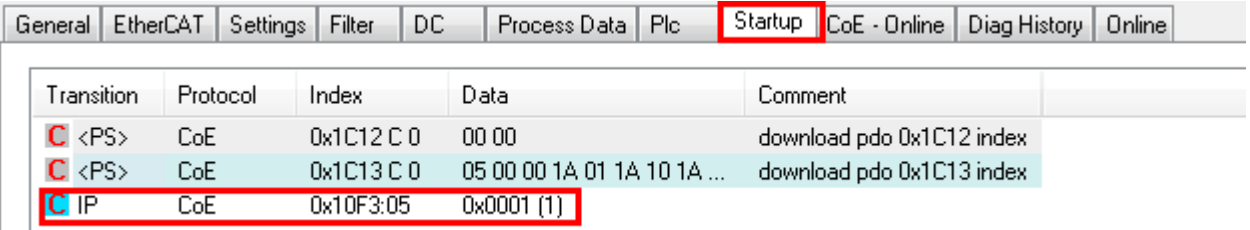

#### Fig. 169: Startup List

If the function is to be deactivated because, for example, many messages come in or the EventLogger is not used, the StartUp entry can be deleted or set to 0. The value can then be set back to 1 later from the PLC via CoE access if required.

### **Reading messages into the PLC**

- In preparation -

#### **Interpretation**

#### **Time stamp**

The time stamp is obtained from the local clock of the terminal at the time of the event. The time is usually the distributed clock time (DC) from register x910.

Please note: When EtherCAT is started, the DC time in the reference clock is set to the same time as the local IPC/TwinCAT time. From this moment the DC time may differ from the IPC time, since the IPC time is not adjusted. Significant time differences may develop after several weeks of operation without a EtherCAT restart. As a remedy, external synchronization of the DC time can be used, or a manual correction calculation can be applied, as required: The current DC time can be determined via the EtherCAT master or from register x901 of the DC slave.

#### **Structure of the Text ID**

The structure of the MessageID is not subject to any standardization and can be supplier-specifically defined. In the case of Beckhoff EtherCAT devices (EL, EP) it usually reads according to **xyzz**:

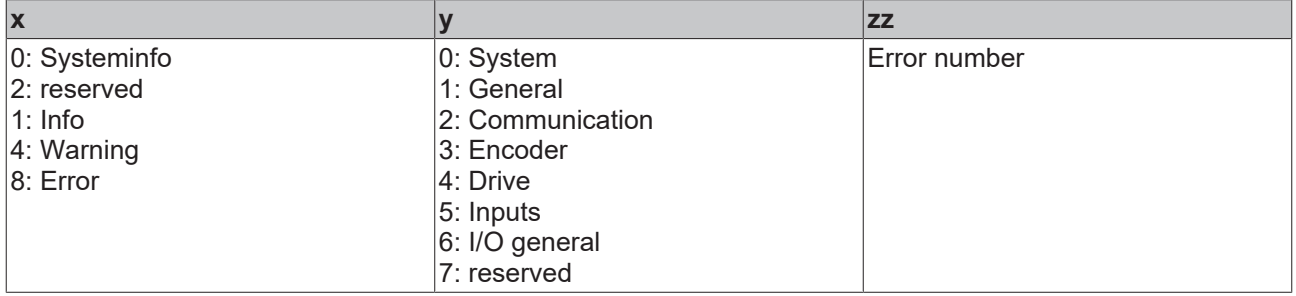

Example: Message 0x4413 --> Drive Warning Number 0x13

### **Overview of text IDs**

Specific text IDs are listed in the device documentation.

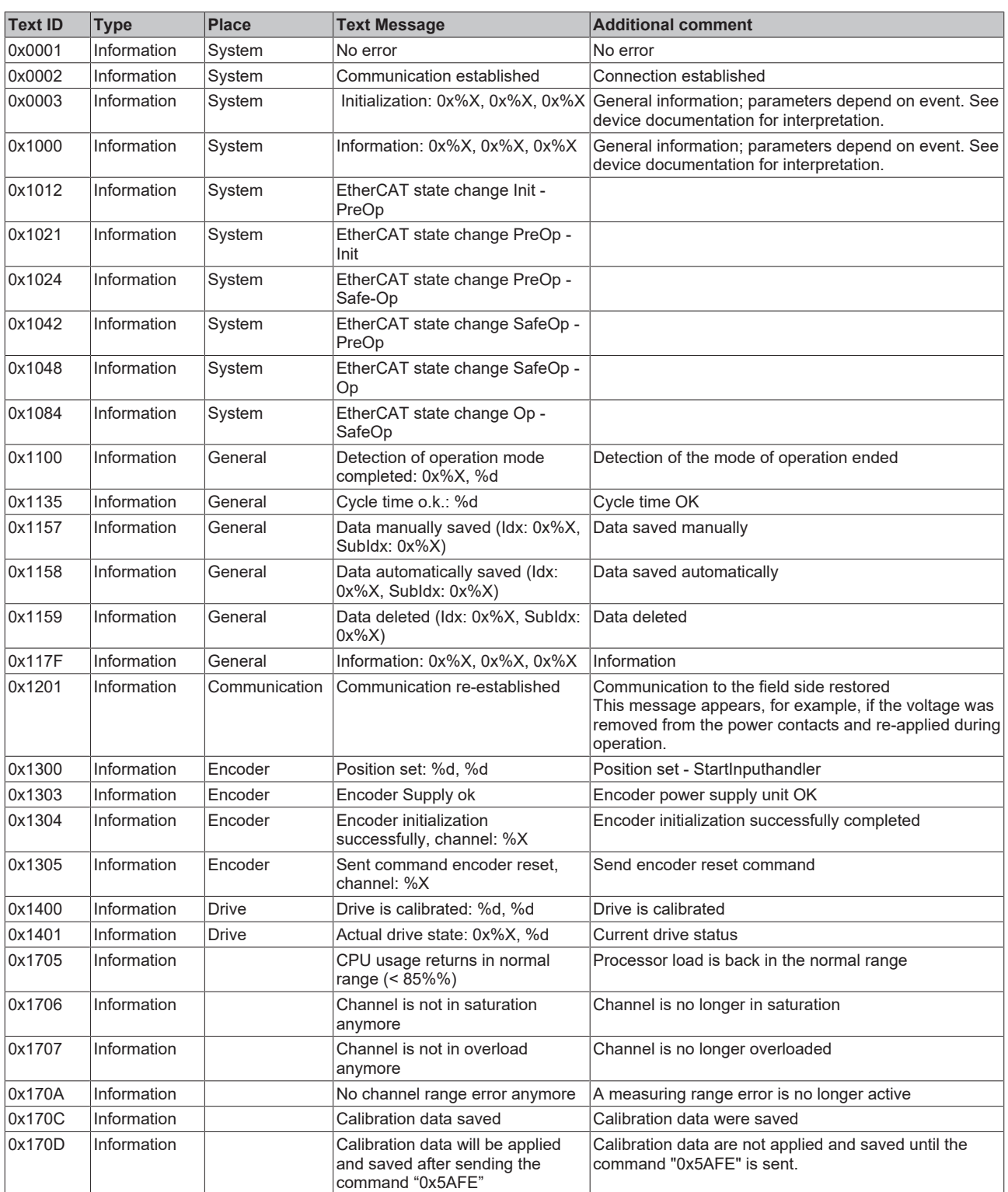

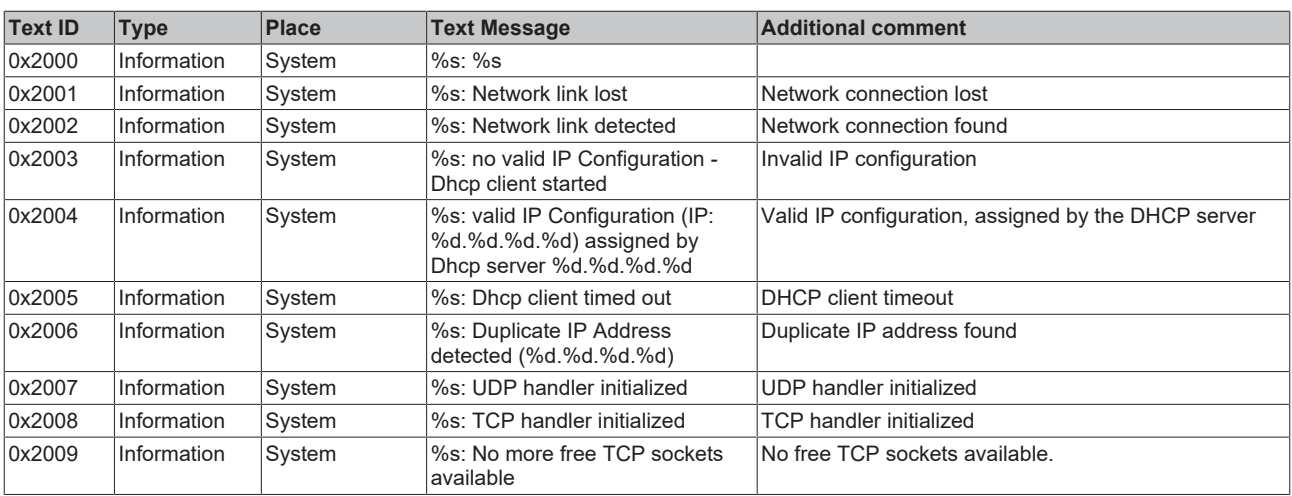

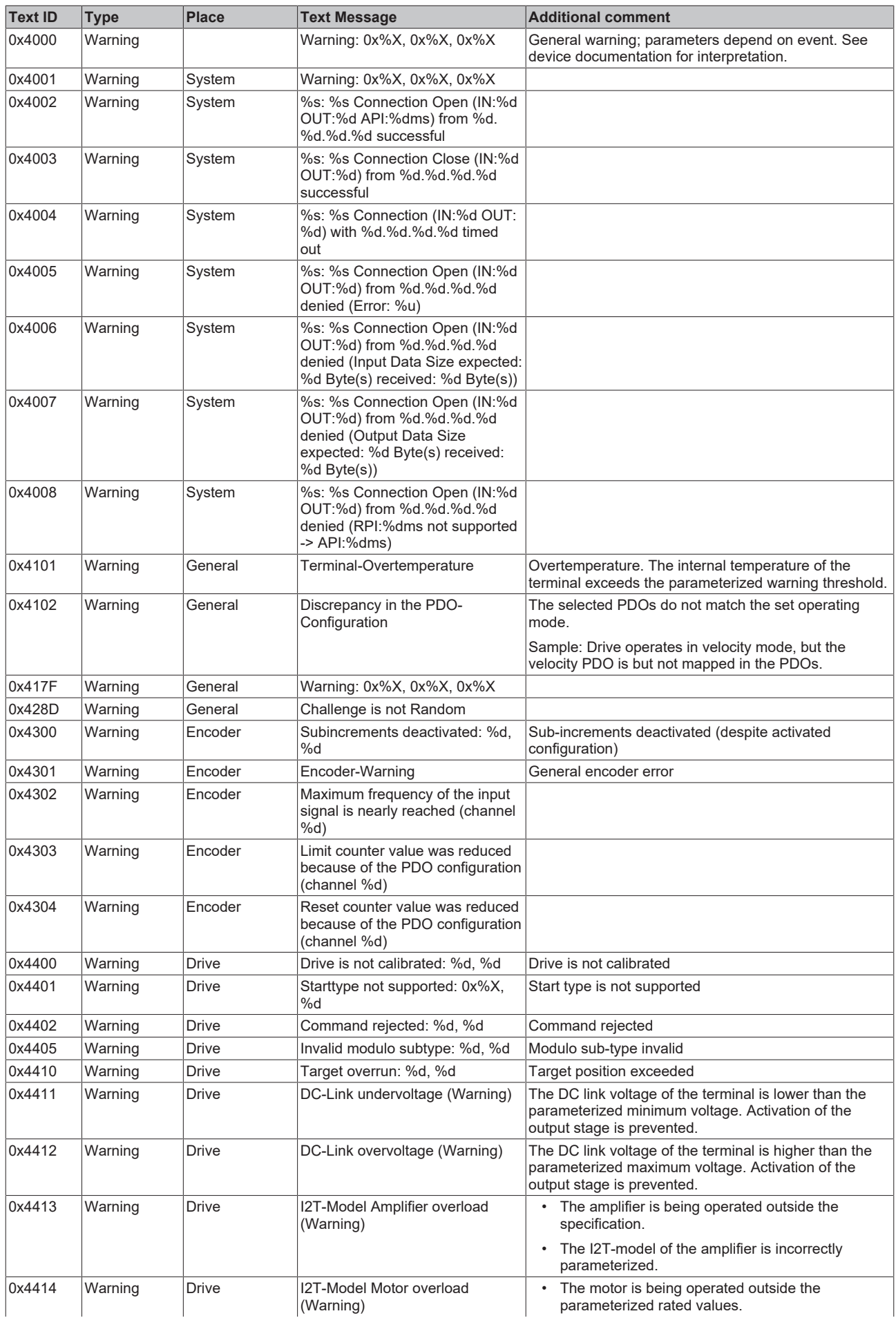

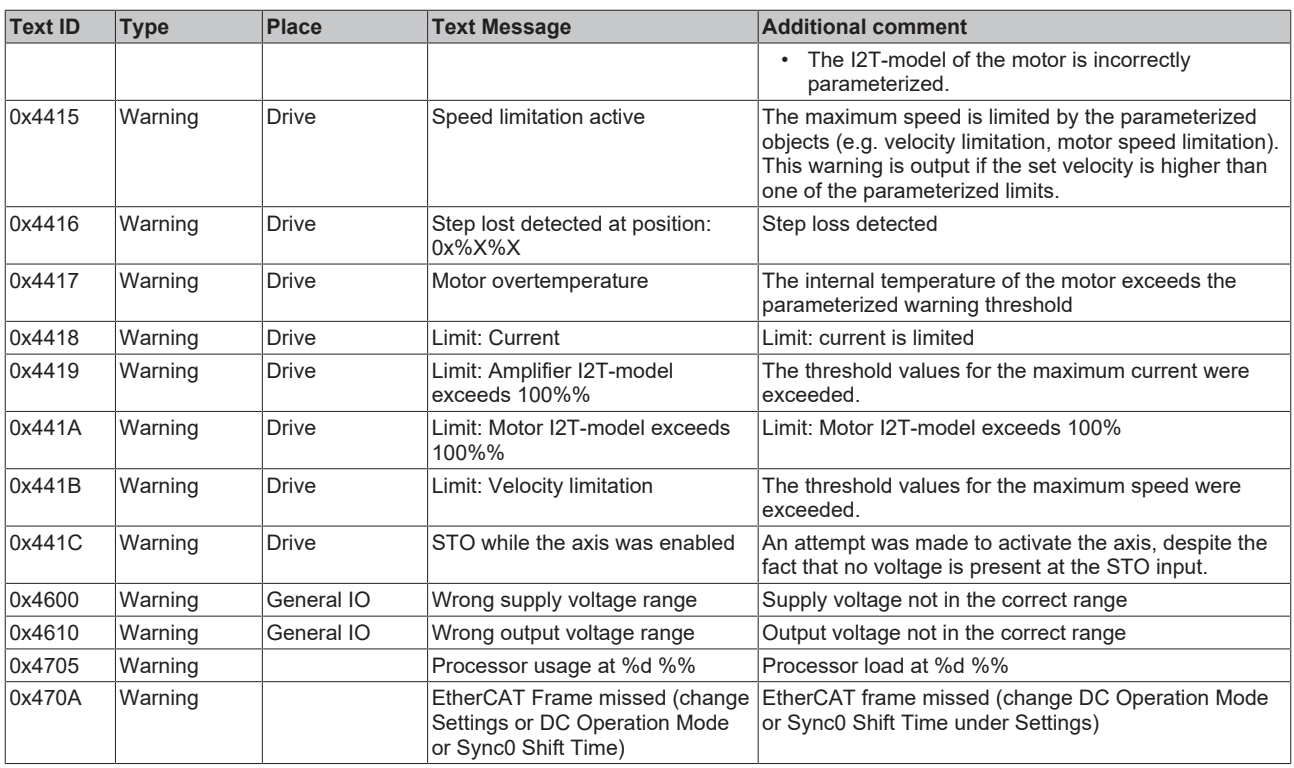

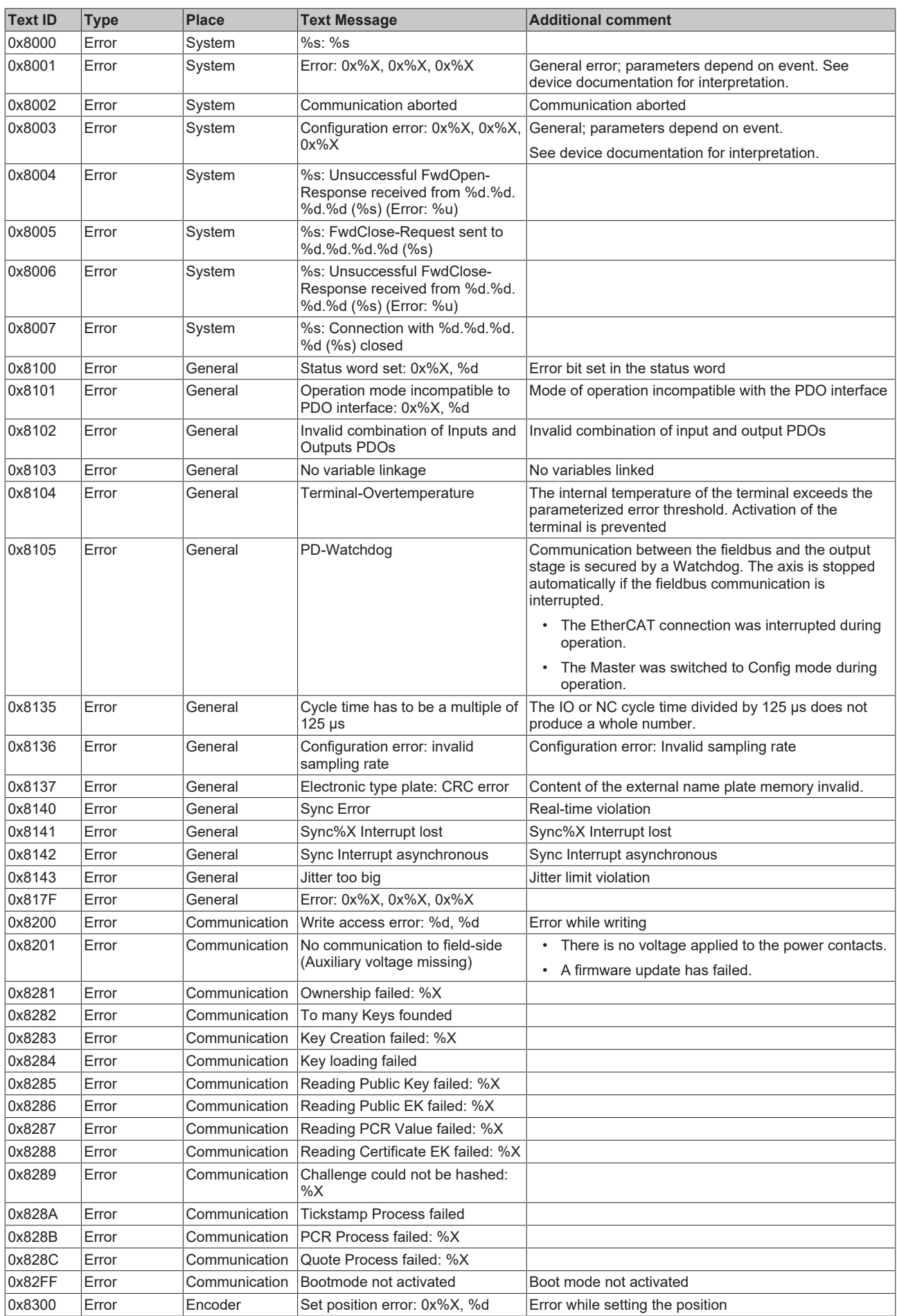

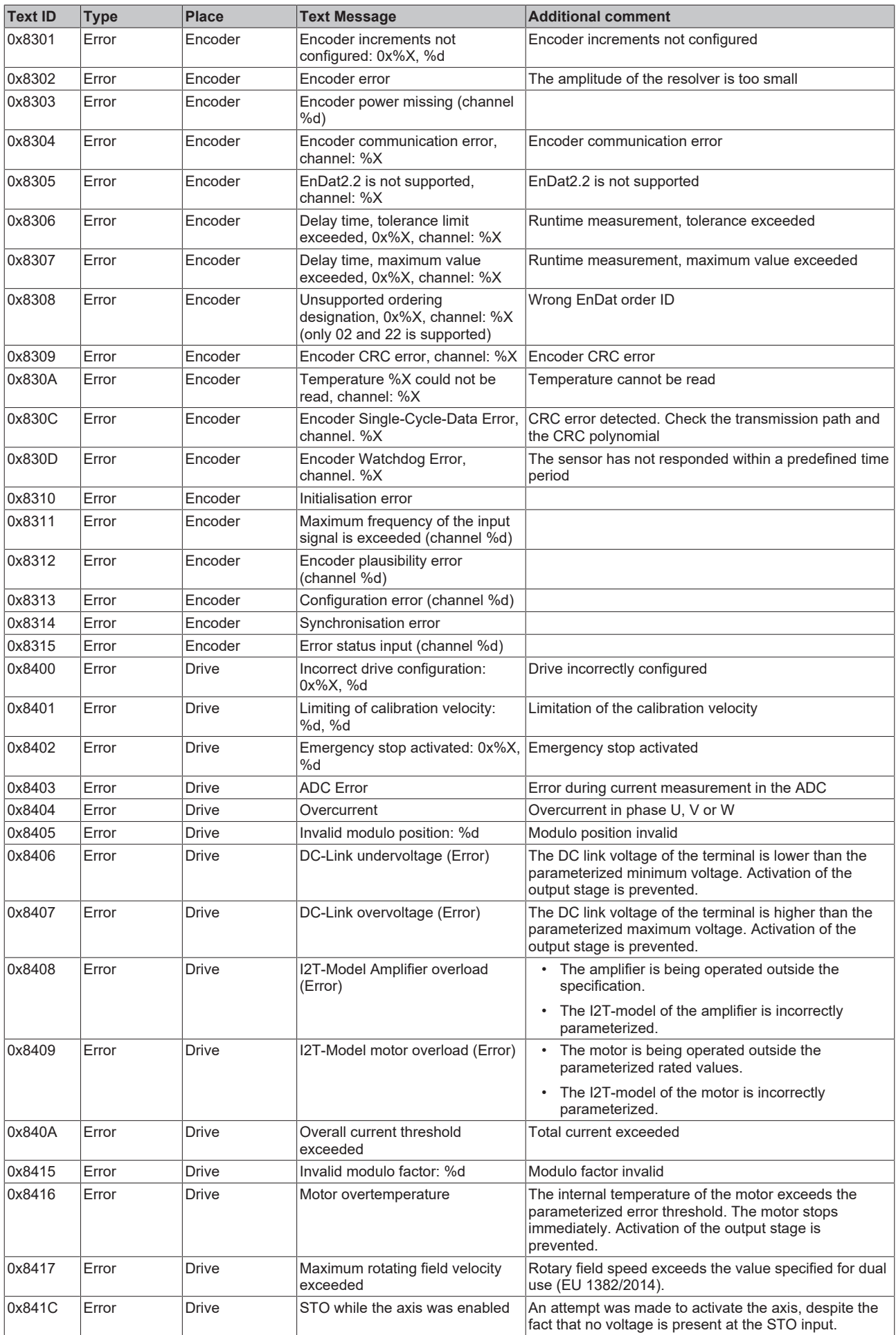

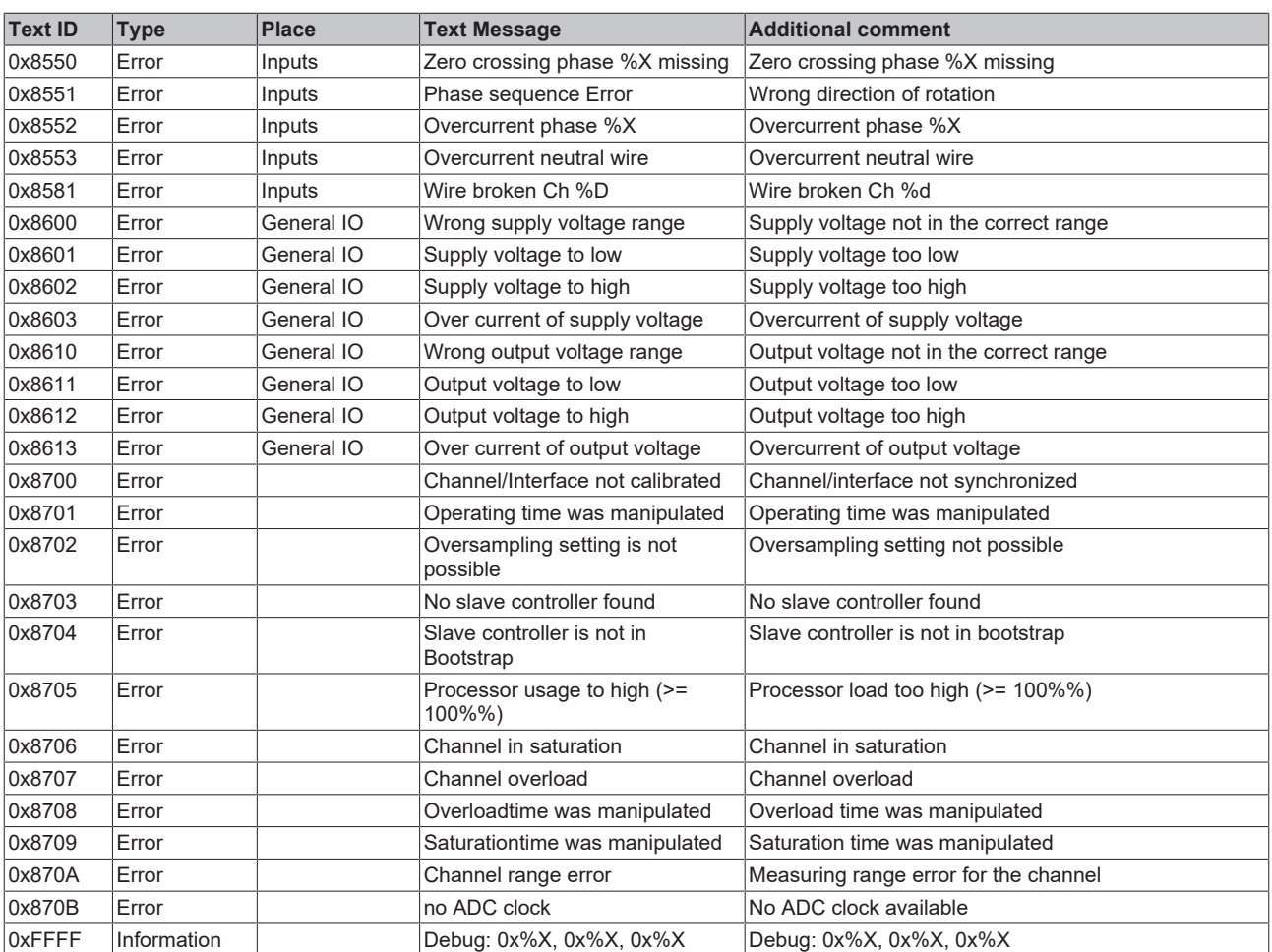

## **8.6.2 EL5102 diagnostics**

The EL5102 offers the following diagnostic options:

- [Overflow and underflow of the counter limits \[](#page-197-0) $\blacktriangleright$  [198\]](#page-197-0)
- [RS422 broken wire and short-circuit detection \(open circuit\) \[](#page-198-0) $\triangleright$  [199\]](#page-198-0)
- [Monitoring of the encoder operating voltage \[](#page-199-0) $\blacktriangleright$  [200\]](#page-199-0)
- [Status Input input diagnostics \[](#page-199-1) $\blacktriangleright$  [200\]](#page-199-1)
- [Plausibility check \[](#page-200-0) $\blacktriangleright$  [201\]](#page-200-0)
- [Filter frequency overshoot \[](#page-201-0) $\blacktriangleright$  [202\]](#page-201-0)

## **8.6.2.1 Counter overflow and underflow**

<span id="page-197-0"></span>An overflow or underflow of the counter limits is indicated by the process data 0x60n0:04 "Counter underflow" or 0x60n0:05 "Counter overflow".

• The "Counter underflow" bit in index 0x60n0:04 is set when an underflow 0x80n1:1B "Reset counter value" → 0x80n1:1A "Limit counter value" occurs. With default parameters this corresponds to "..00  $\rightarrow$  ..FF"

It is reset if 2/3 of the counting range are underrun.

• The "Counter overflow" bit 0x60n0:05 is set when an overflow 0x80n1:1A "Limit counter value"  $\rightarrow$ 0x80n1:1B "Reset counter value" occurs. With default parameters "..FF  $\rightarrow$  ..00" It is reset if 1/3 of the counter range is exceeded.

# **BECKHOFF**

## **8.6.2.2 RS422 - wire break and short-circuit detection (open circuit)**

<span id="page-198-0"></span>In the RS422 (differential input) modes it is possible to detect a wire break or short circuit at the individual encoder inputs.

- In case of wire break, e.g. between input A and input  $\overline{A}$ ,
	- the differential voltage  $V_{ID}$  is almost 0 V,
	- which leads to an error with low differential voltage.
- In case of a short circuit, e.g. between input A and input  $\overline{A}$ , the error behavior is similar to a wire break and also leads to error detection.

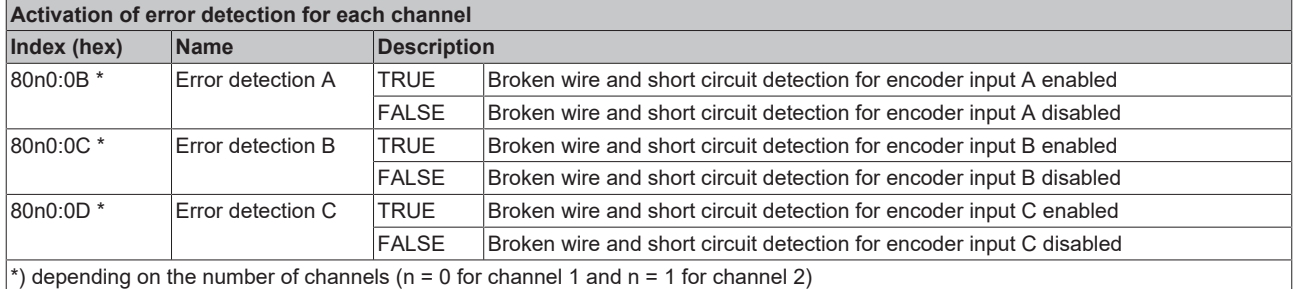

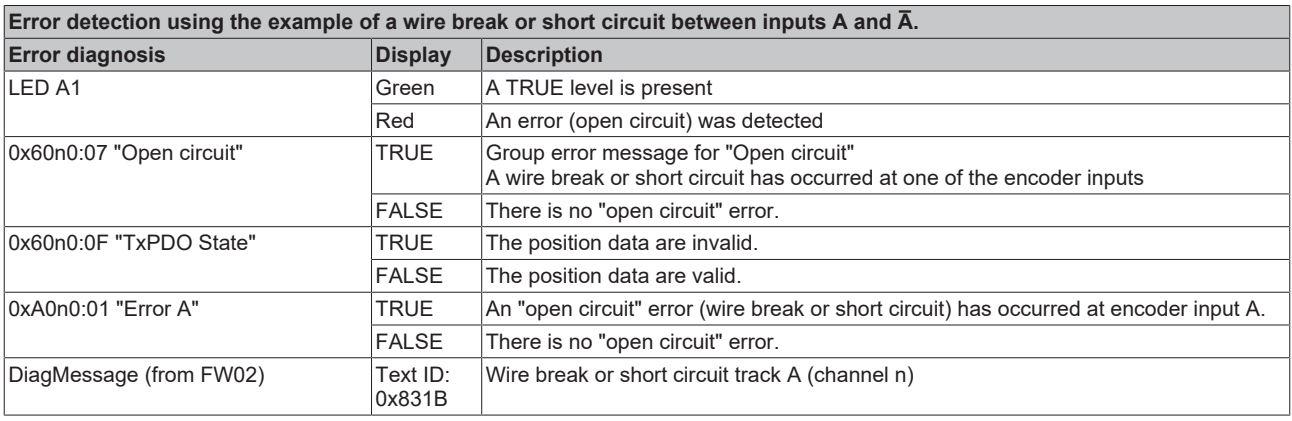

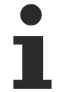

### **Error bits not permanently set in case of wire break at an encoder input**

If a wire break is only present at one encoder input (e.g. only track A), it may happen in individual cases that the differential voltage ( $V_{ID}$ ) is above the limit range ( $V_{IDLow}$ ) due to the applied common mode voltage  $(V_{CM})$ .

This means that the error is not clearly identified.

The corresponding error bits ("Open circuit" and "Error A") are not permanently present!

## **8.6.2.3 Monitoring of the encoder operating voltage**

<span id="page-199-0"></span>A lack of encoder operating voltage is indicated by:

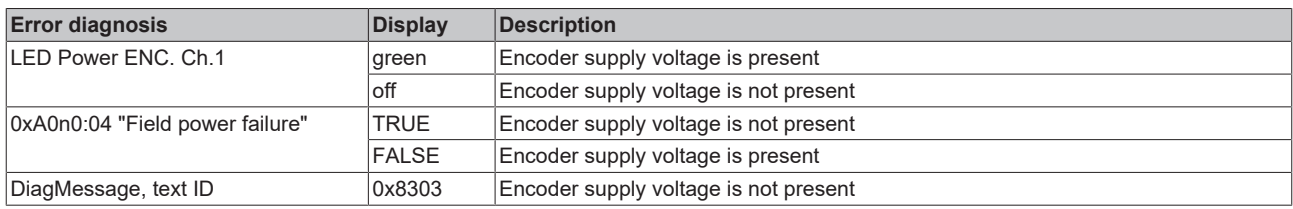

## *NOTICE*

## Encoder operating voltage generated from the 24 V<sub>DC</sub> power contacts

The encoder operating voltage is generated from the 24  $V_{DC}$  supply of the power contacts. If the power contacts have no supply, no encoder operating voltage can be provided.

## **8.6.2.4 Status Input input diagnostics**

<span id="page-199-1"></span>If the encoder has an error signal or status output, this can be connected to the "Status Input" input of the terminal and evaluated. The input is 5 V compatible.

The error signal or status output at the encoder is usually implemented with negative logic. This is indicated by the terminal as follows:

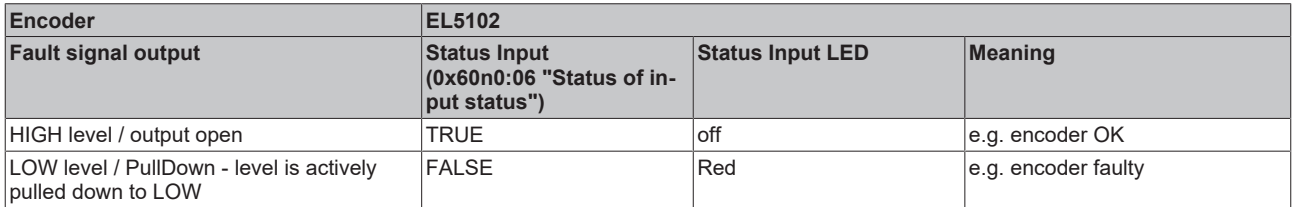

If an overvoltage is present at the Status Input, it is displayed as follows:

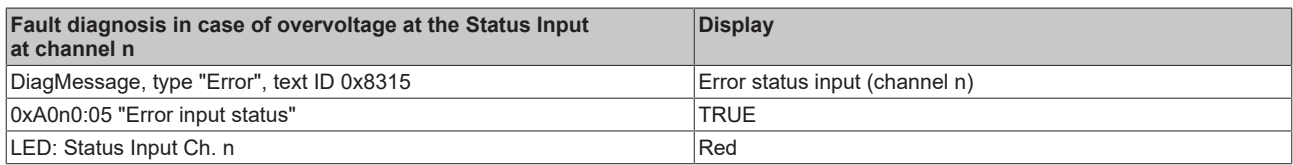

## <span id="page-200-0"></span>**8.6.2.5 Plausibility check**

The plausibility check of the input signals serves as an extended diagnosis to detect interference signals and to identify and suppress the step changes in the counter value caused by them.

#### **Functional principle of the plausibility check**

The square wave signals of an incremental encoder with track A and B are phase-shifted by 90°. This means that only certain transitions in the signal curve are permitted or "plausible", e.g. with a rising A-edge the signal on track B cannot also rise.

The plausibility of the signal sequence is checked in the terminal. If invalid signal transitions occur, these are detected and displayed accordingly if plausibility detection is activated.

#### **Plausibility check sequence**

- The plausibility check can be enabled via index 0x80n0:21 "Enable encoder plausibility check"
- If a plausibility error is detected, it is displayed as follows:

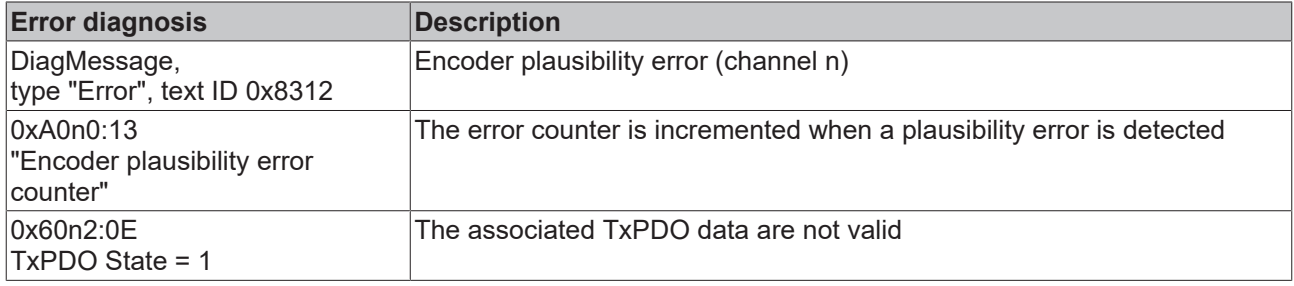

<span id="page-200-1"></span>The plausibility error counter can be reset as follows:

• Transition from PREOP to OP

or

• Enter the following in the command object in Index 0xFB00:01 "Request"

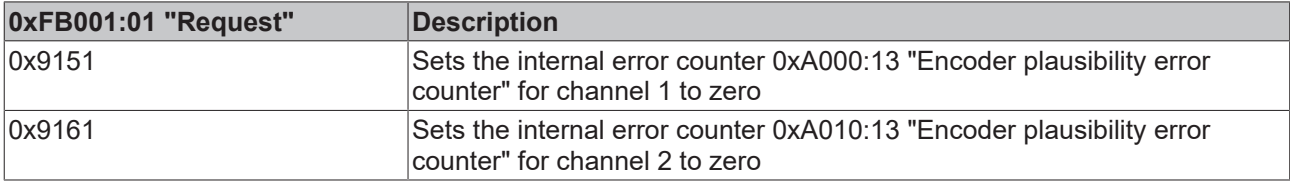

## <span id="page-201-0"></span>**8.6.2.6 Filter frequency overshoot**

Input filters are used for interference suppression at the encoder and digital inputs. Different filter frequencies can be parameterized according to the application.

The individual inputs are subject to the following filter frequencies:

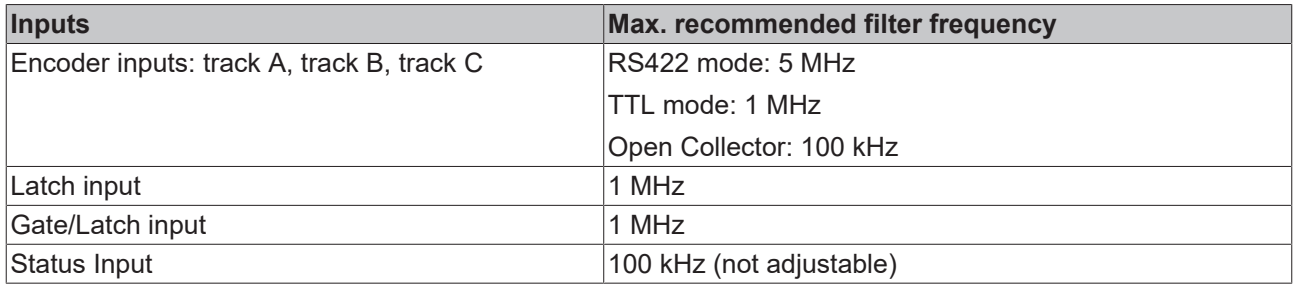

• If a frequency overrun is detected with the activated filter (0x80n0:08 and 0x80n1:19), a counter in index 0xA0n0:16 is incremented.

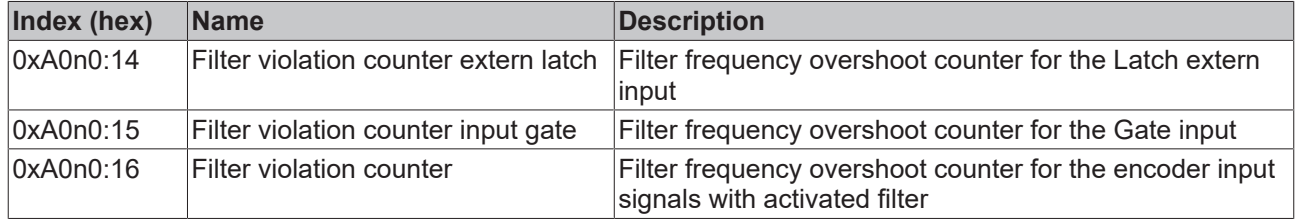

## *NOTICE*

## **Note Parameterization of adjustable interference pulse filters** Please note the description and notes for parameterization in chapter "[Adjustable](#page-178-0) [interference pulse filters \[](#page-178-0) $\blacktriangleright$  [179\]](#page-178-0)".

# **8.7 EL5102 - object description and parameterization**

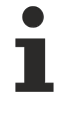

## **EtherCAT XML Device Description**

The display matches that of the CoE objects from the EtherCAT [XML](https://download.beckhoff.com/download/configuration-files/io/ethercat/xml-device-description/Beckhoff_EtherCAT_XML.zip) Device Description. We recommend downloading the latest XML file from the download area of the Beckhoff website and installing it according to installation instructions.

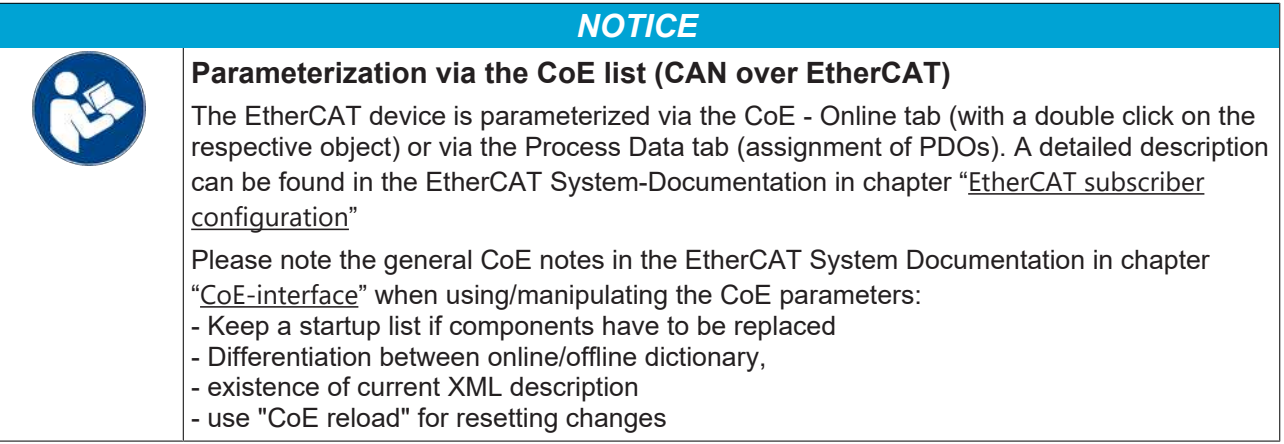

# **8.7.1 Restore object**

#### **Index 1011 Restore default parameters**

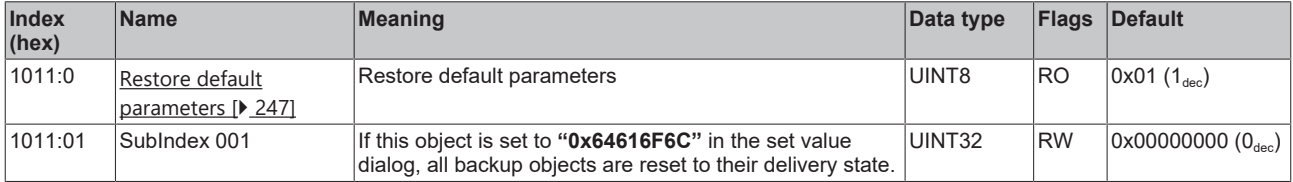

# **8.7.2 Configuration data**

<span id="page-203-0"></span>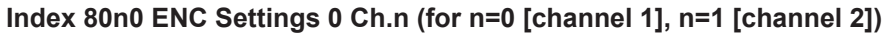

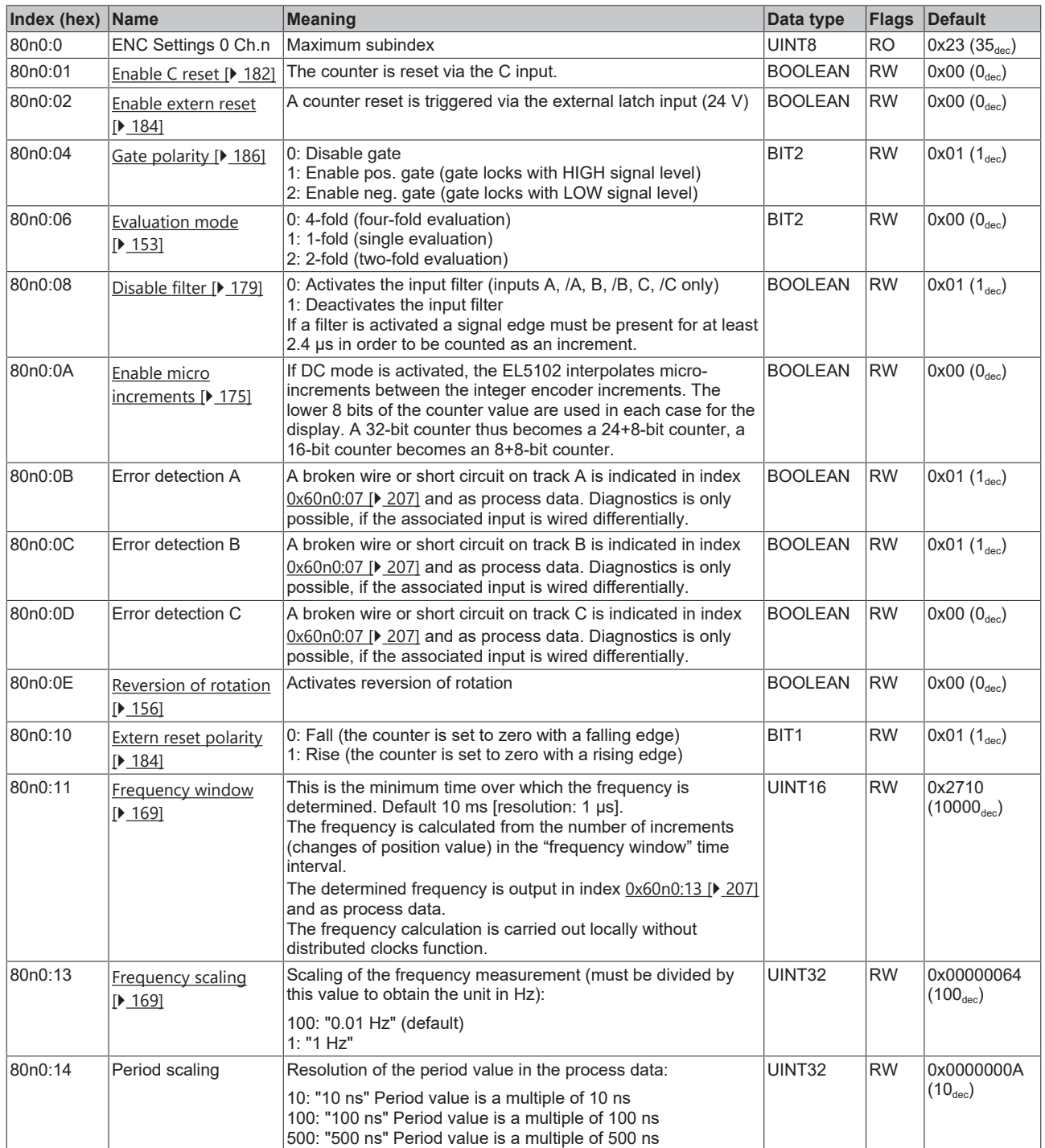

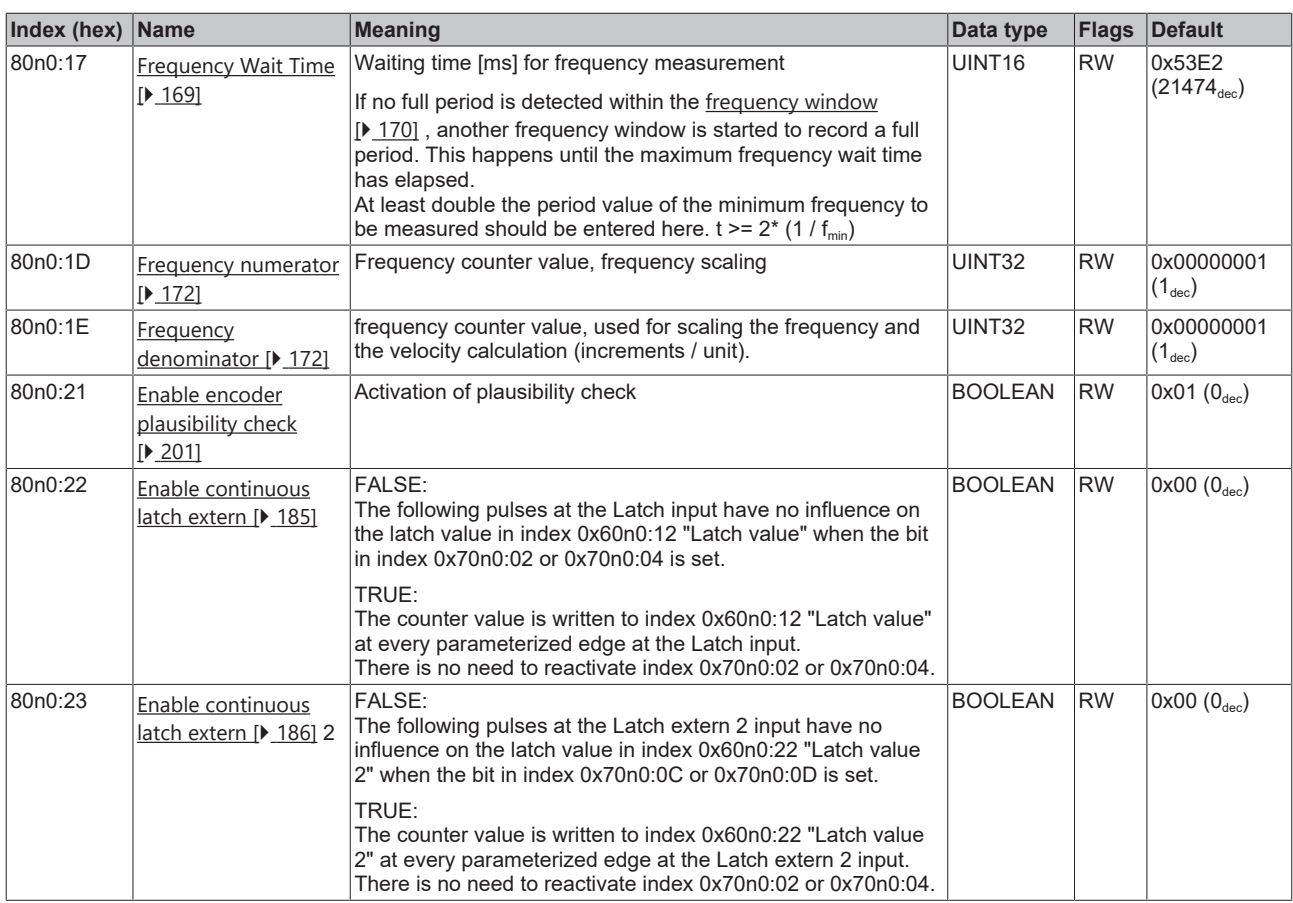

## <span id="page-204-0"></span>**Index 80n1 ENC Settings 1 Ch.n (for n=0 [channel 1], n=1 [channel 2])**

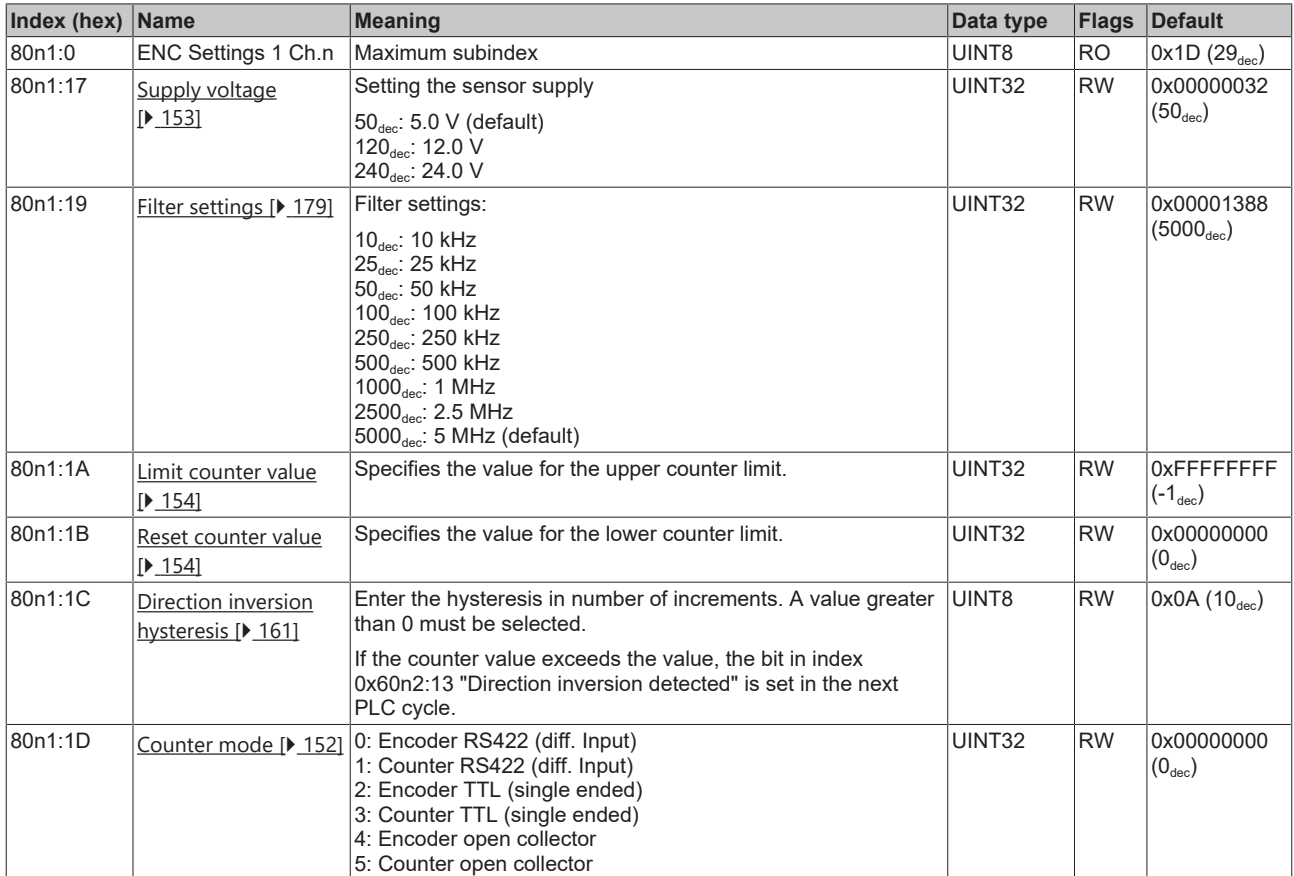

# **8.7.3 Command object**

## **Index FB00 RMB Command**

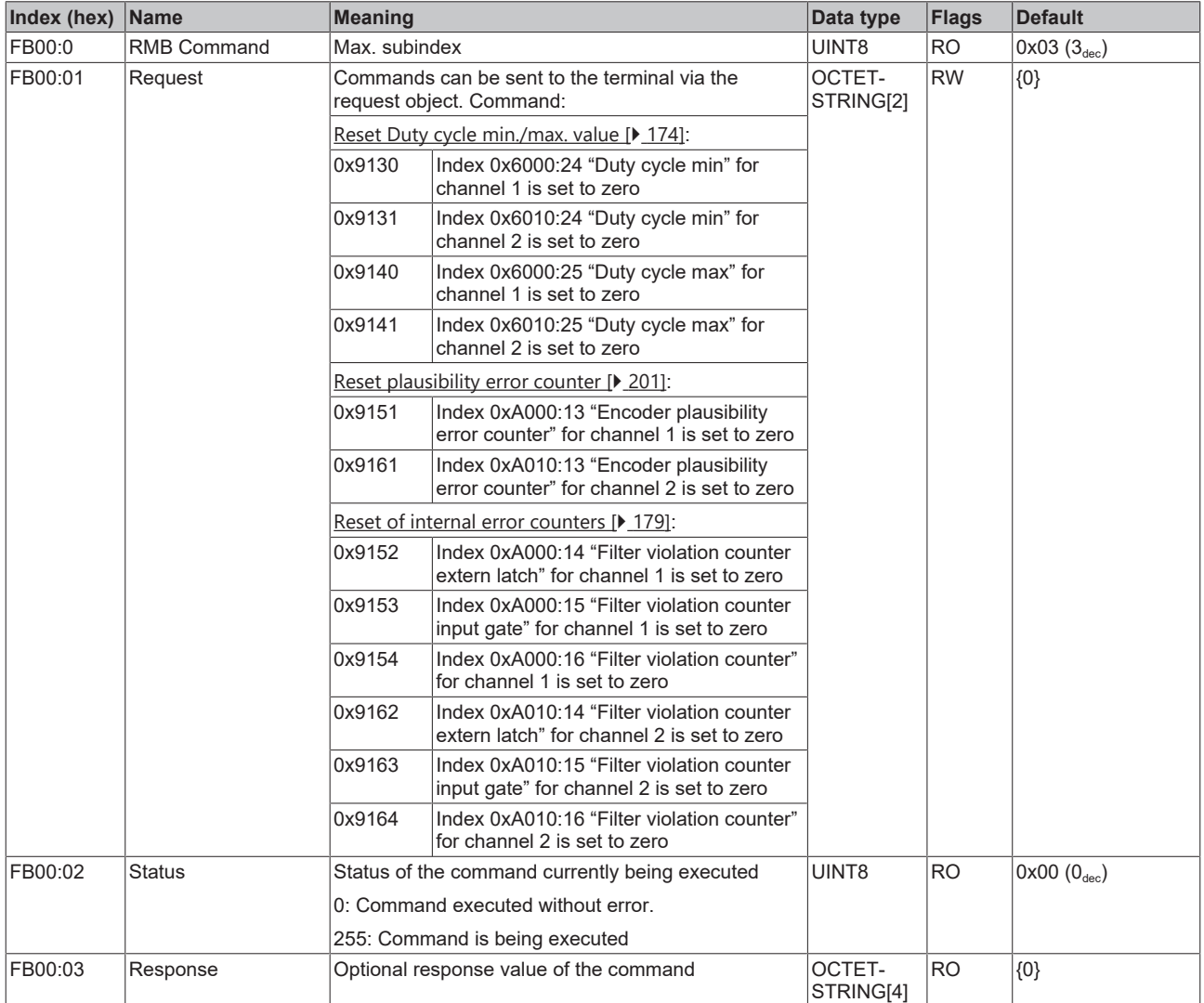

# **8.7.4 Input data**

<span id="page-206-0"></span>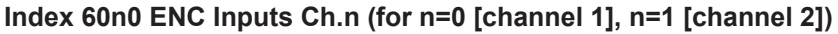

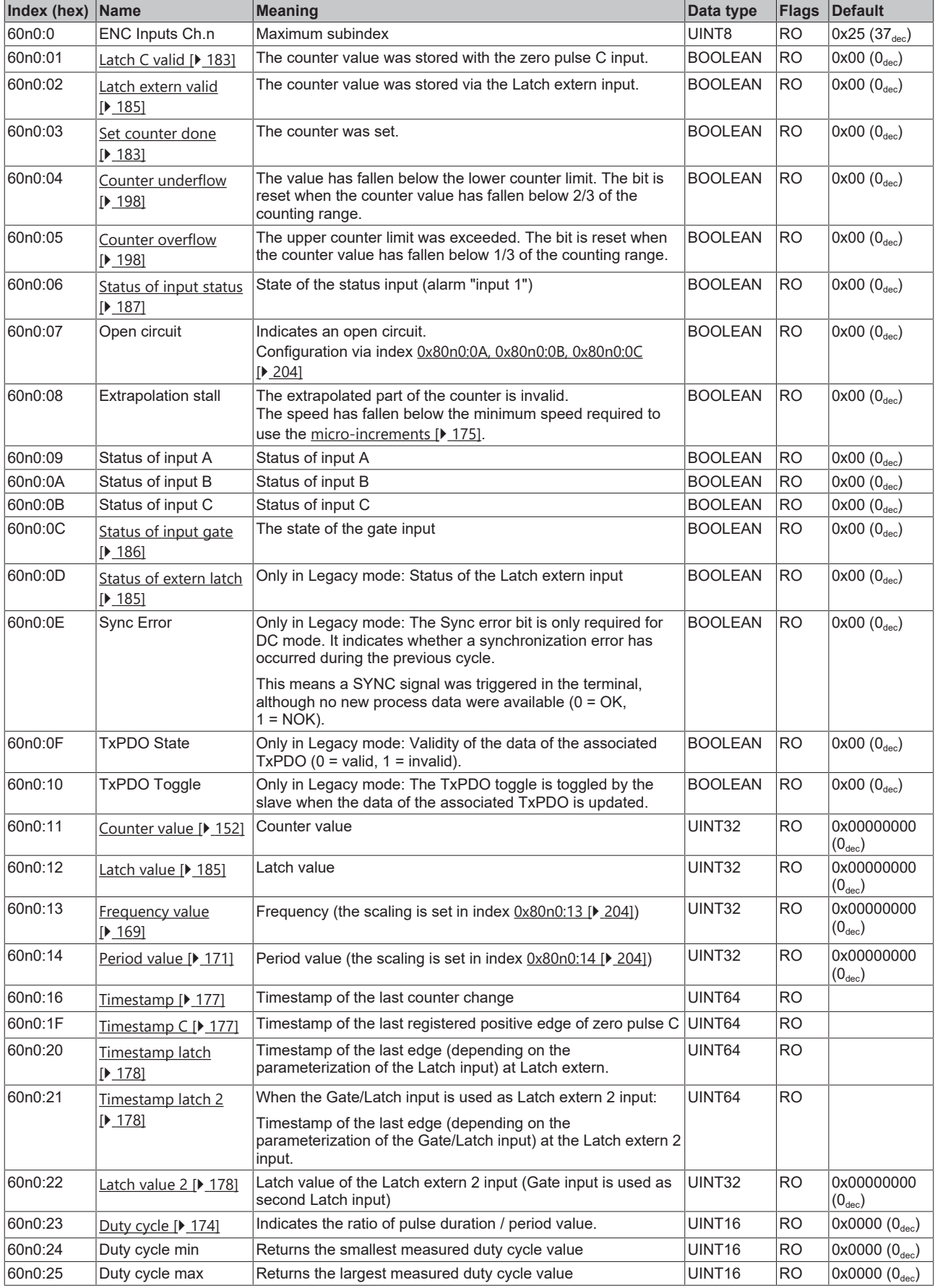

## <span id="page-207-1"></span>**Index 60n2 ENC Input status Ch. n (for n=0 [channel 1], n=1 [channel 2])**

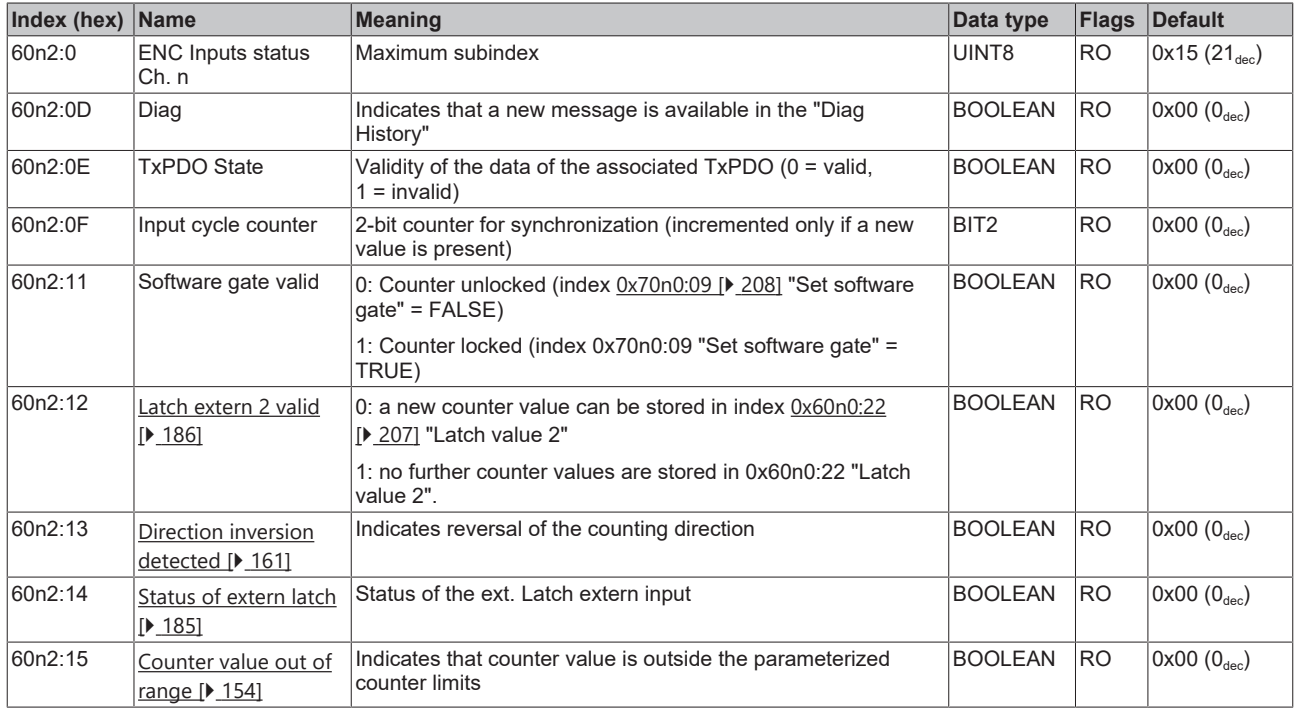

## **8.7.5 Output data**

## <span id="page-207-0"></span>**Index 70n0 ENC Outputs Ch.n (for n=0 [channel 1], n=1 [channel 2])**

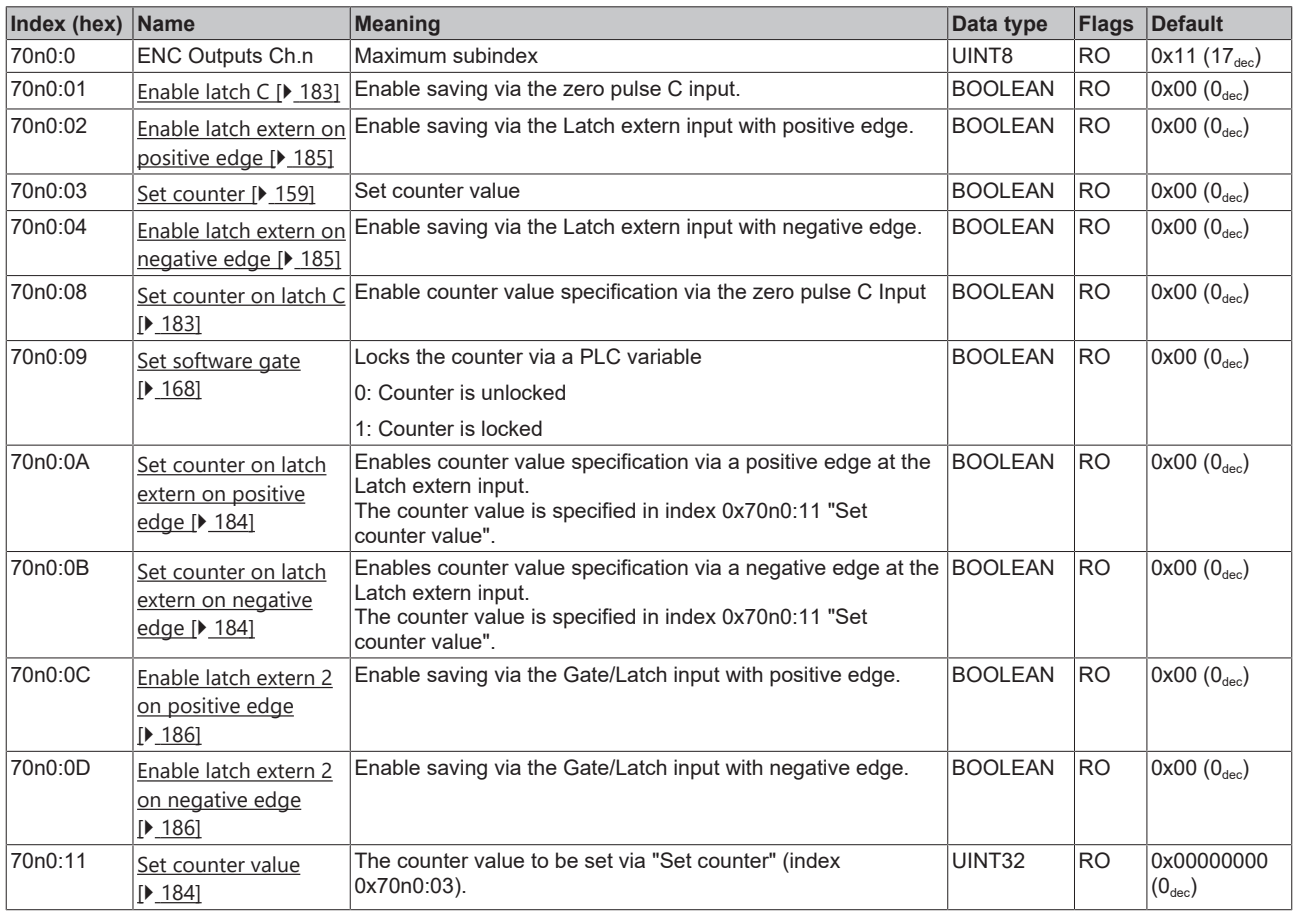

# **8.7.6 Information / diagnostic data (channel specific)**

## **Index A0n0 ENC Diag data Ch. n (for n=0 [channel 1], n=1 [channel 2])**

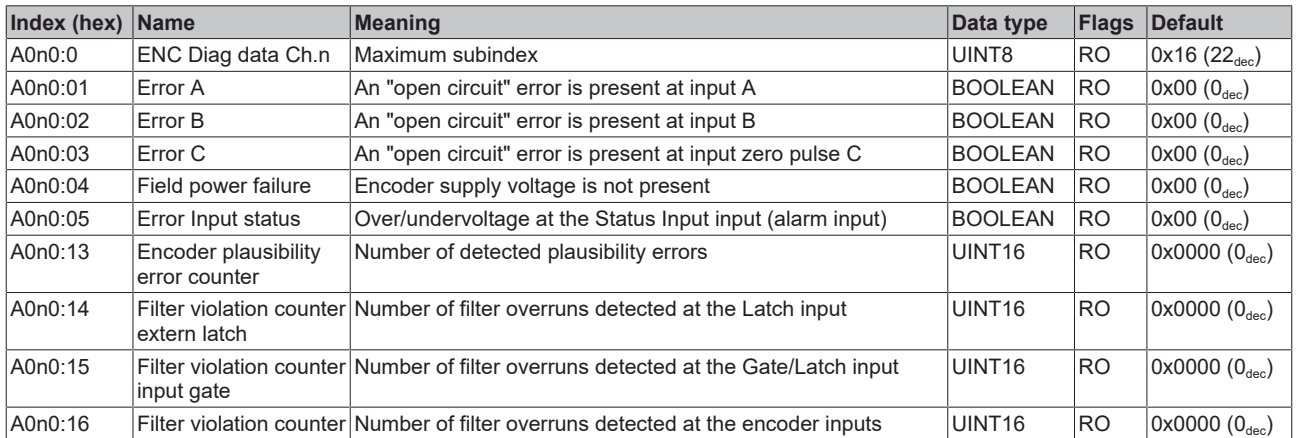

# **8.7.7 Information / diagnostic data (device specific)**

### **Index 10F3 Diagnosis History**

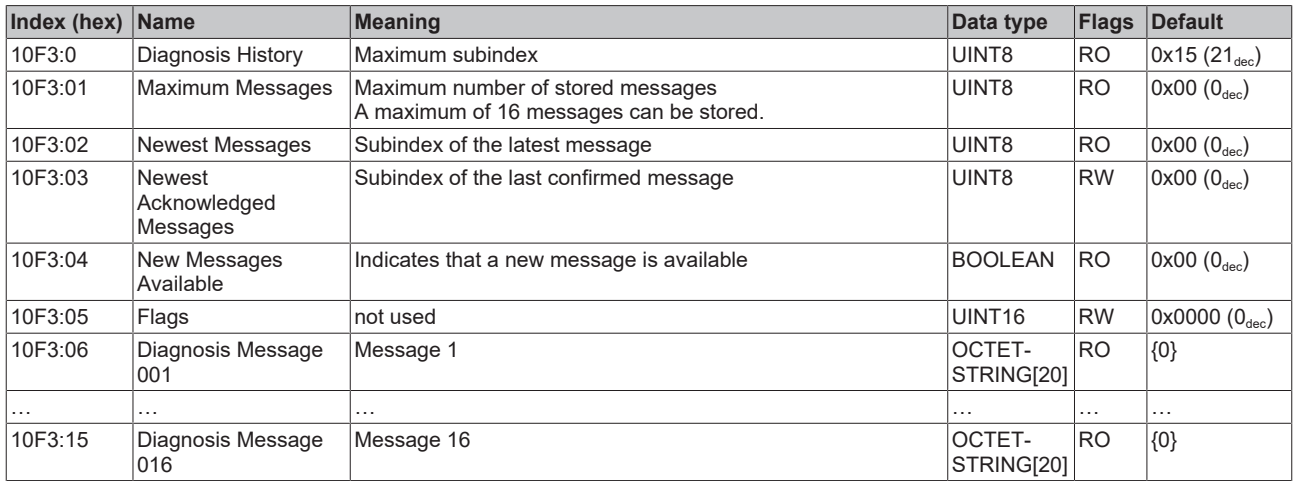

### **Index 10F8 Actual Time Stamp**

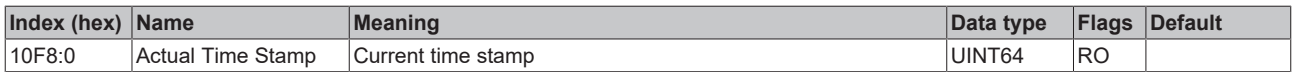

## **8.7.8 Standard objects**

The standard objects have the same meaning for all EtherCAT slaves.

## **Index 1000 Device type**

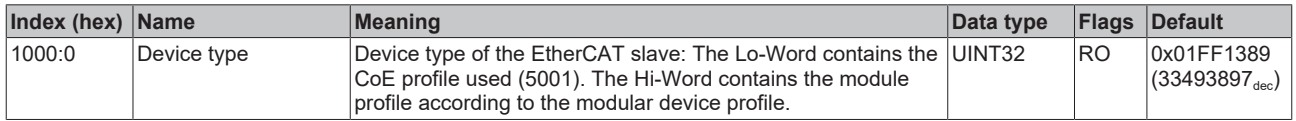

#### **Index 1008 Device name**

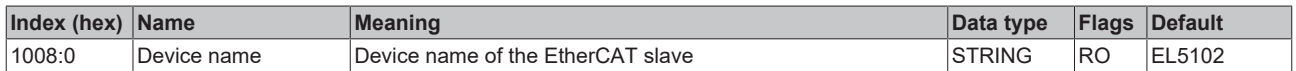

## **Index 1009 Hardware version**

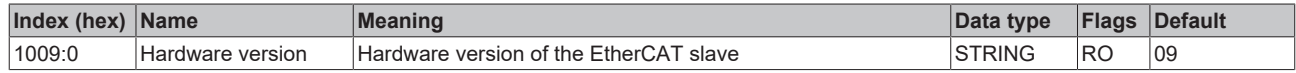

## **Index 100A Software version**

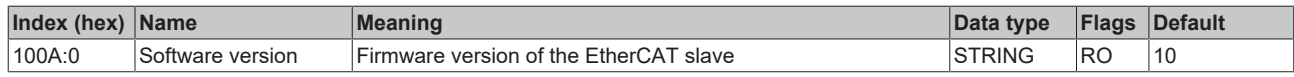

## **Index 100B Bootloader version**

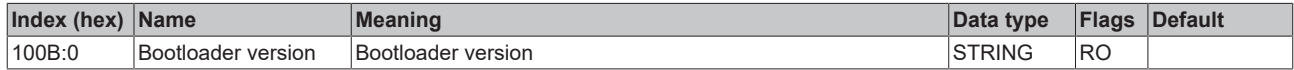

#### **Index 1018 Identity**

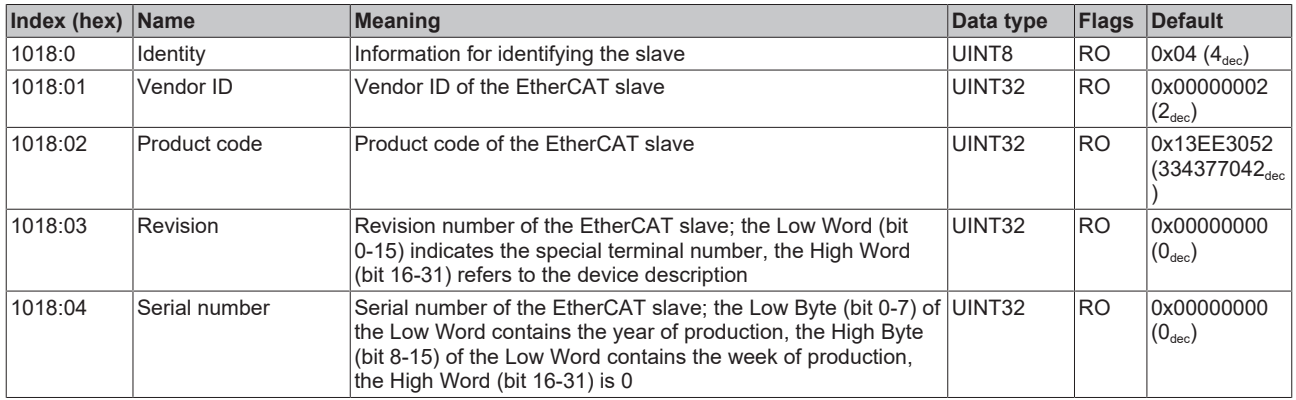

#### **Index 10F0 Backup parameter handling**

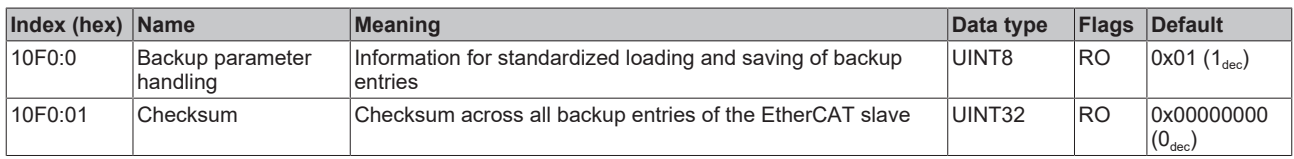

## **Index 1400 ENC RxPDO-Par Control Ch.1**

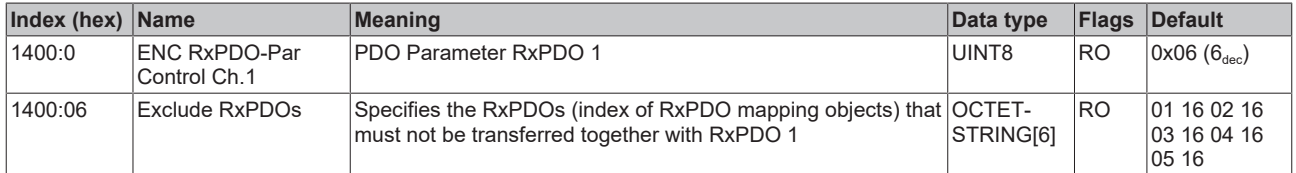

## **Index 1401 ENC RxPDO-Par Control Compact Ch.1**

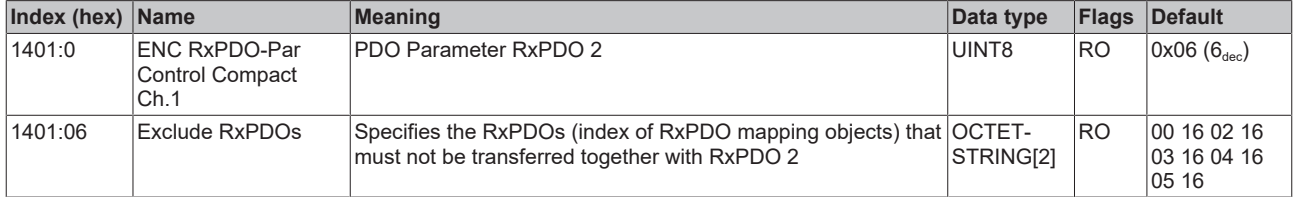

## **Index 1402 ENC RxPDO-Par Control Counter Ch.1**

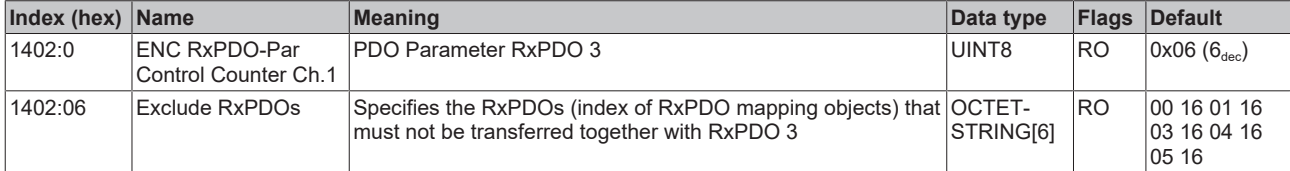

## **Index 1403 ENC RxPDO-Par Control Compact Counter Ch.1**

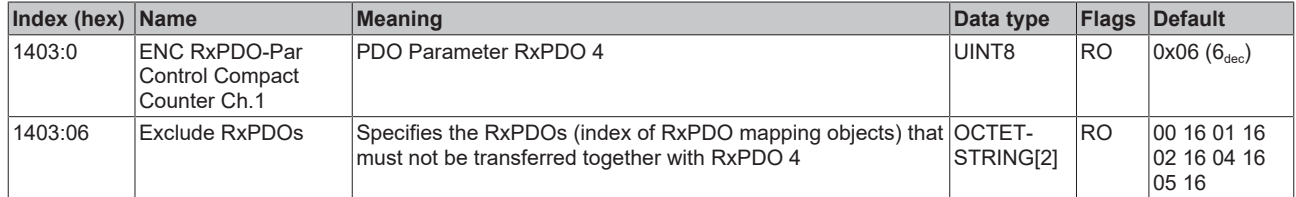

#### **Index 1404 ENC RxPDO-Par Control Legacy Ch.1**

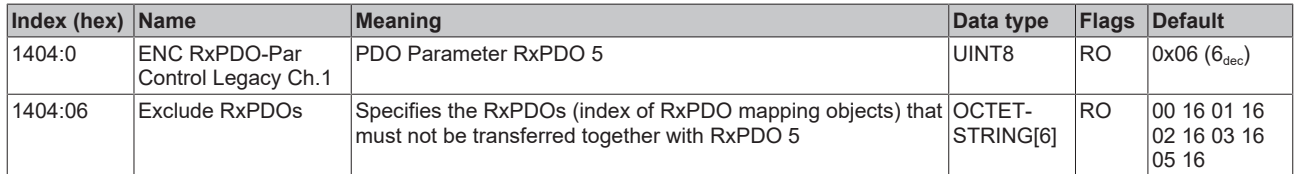

### **Index 1405 ENC RxPDO-Par Control Compact Legacy Ch.1**

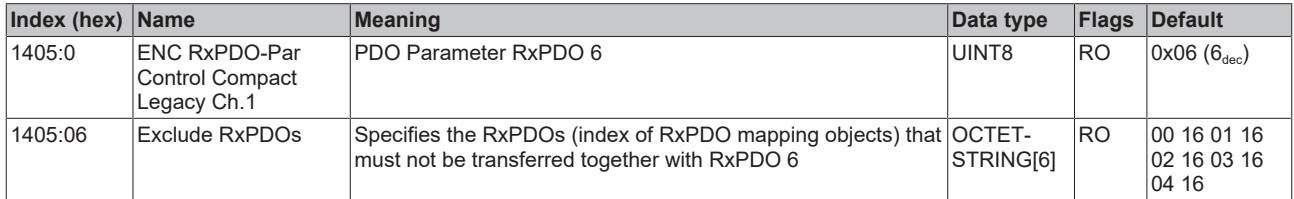

## **Index 1406 ENC RxPDO-Par Control Ch.2**

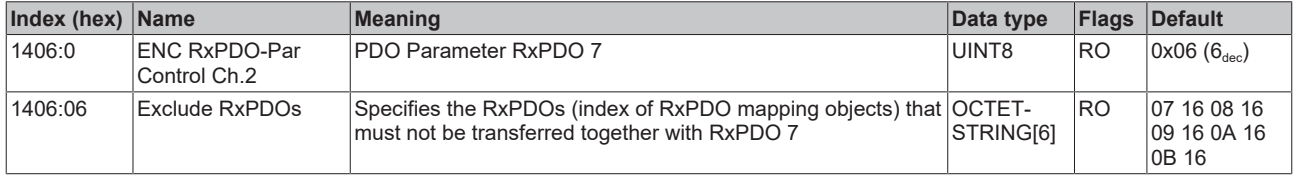

#### **Index 1407 ENC RxPDO-Par Control Compact Ch.2**

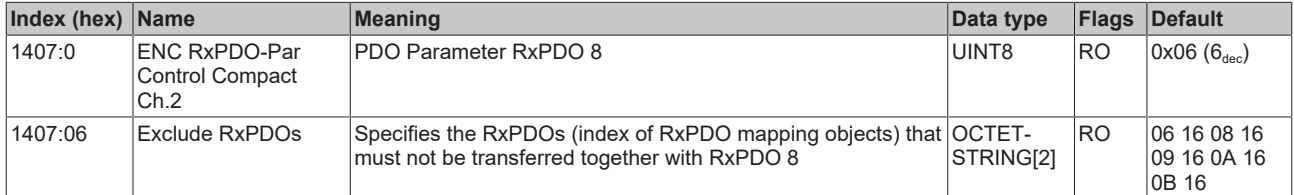

### **Index 1408 ENC RxPDO-Par Control Counter Ch.2**

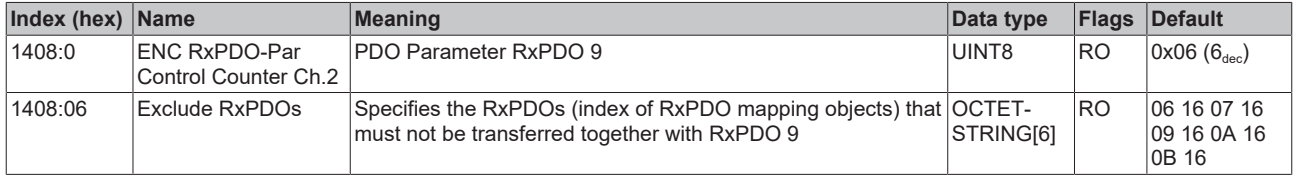

## **Index 1409 ENC RxPDO-Par Control Compact Counter Ch.2**

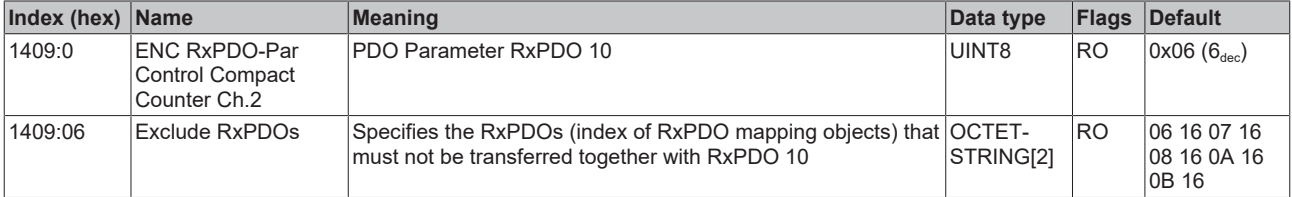

## **Index 140A ENC RxPDO-Par Control Legacy Ch.2**

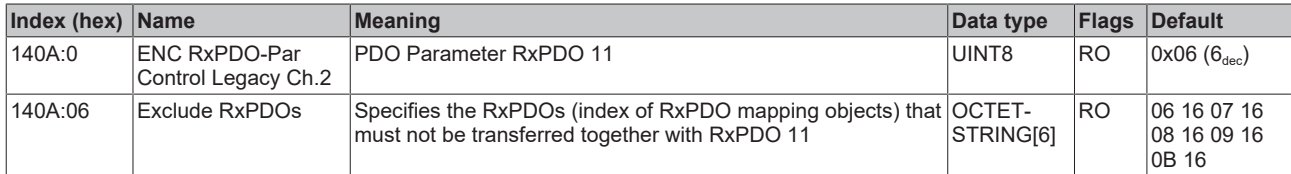

## **Index 140B ENC RxPDO-Par Control Compact Legacy Ch.2**

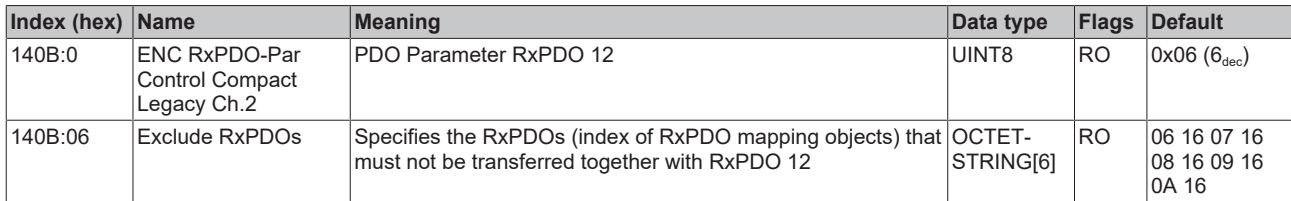

## **Index 1600 ENC RxPDO-Map Control Ch.1**

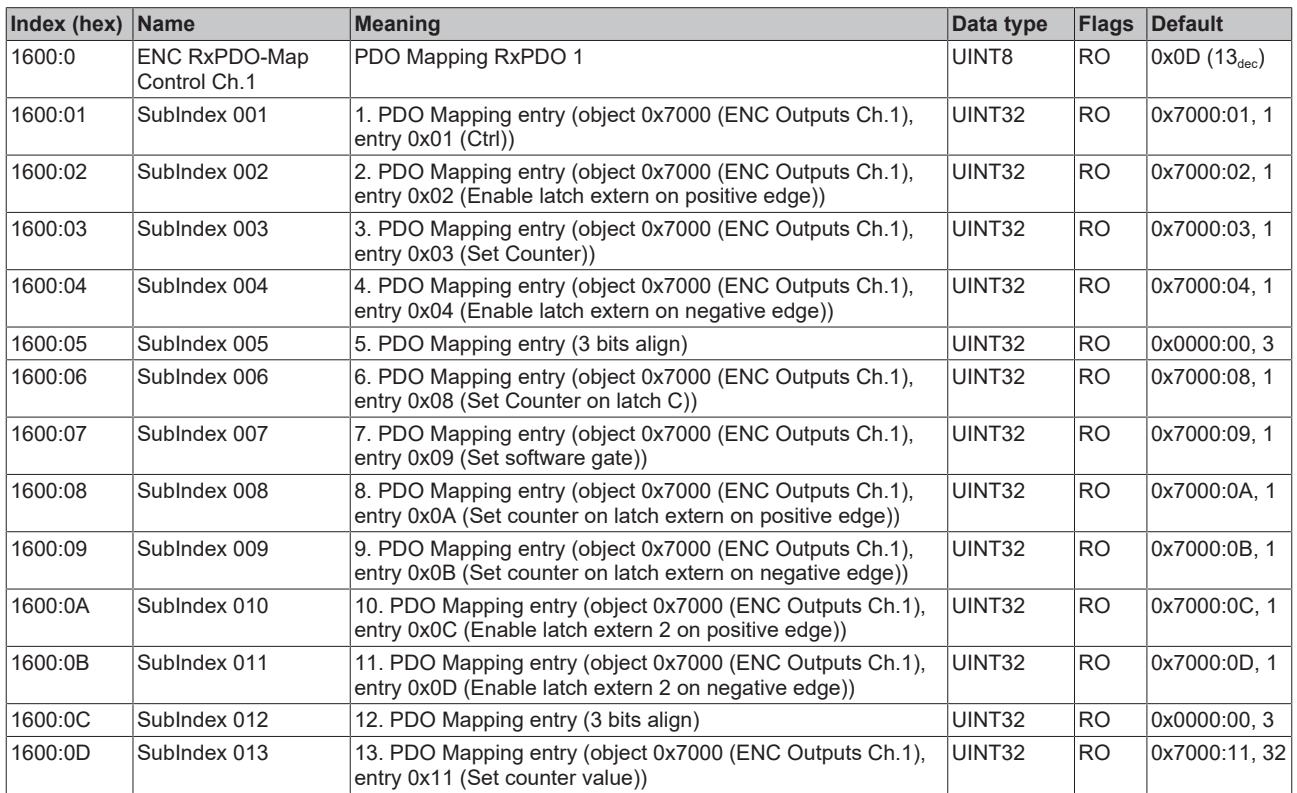

## **Index 1601 ENC RxPDO-Map Control Compact Ch.1**

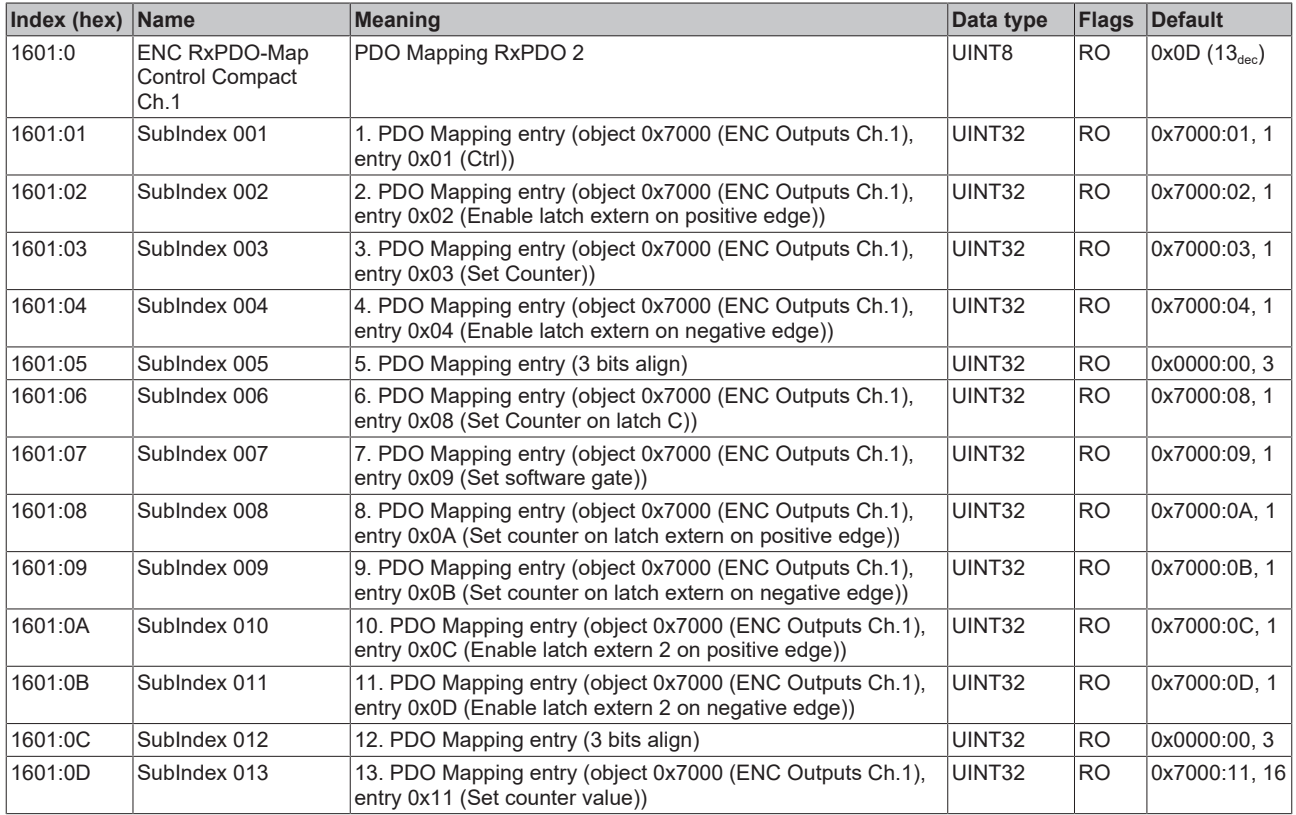

## **Index 1602 ENC RxPDO-Map Control Counter Ch.1**

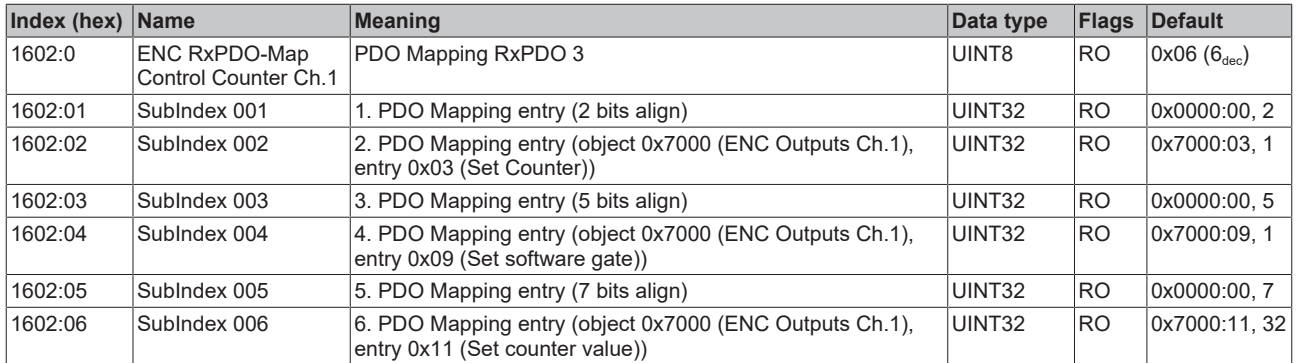

## **Index 1603 ENC RxPDO-Map Control Compact Counter Ch.1**

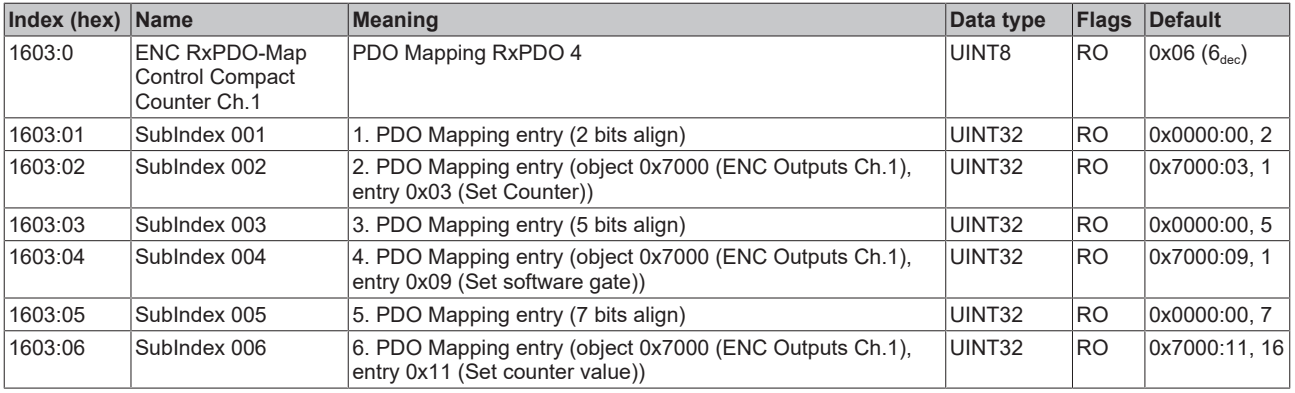

## **Index 1604 ENC RxPDO-Map Control Legacy Ch.1**

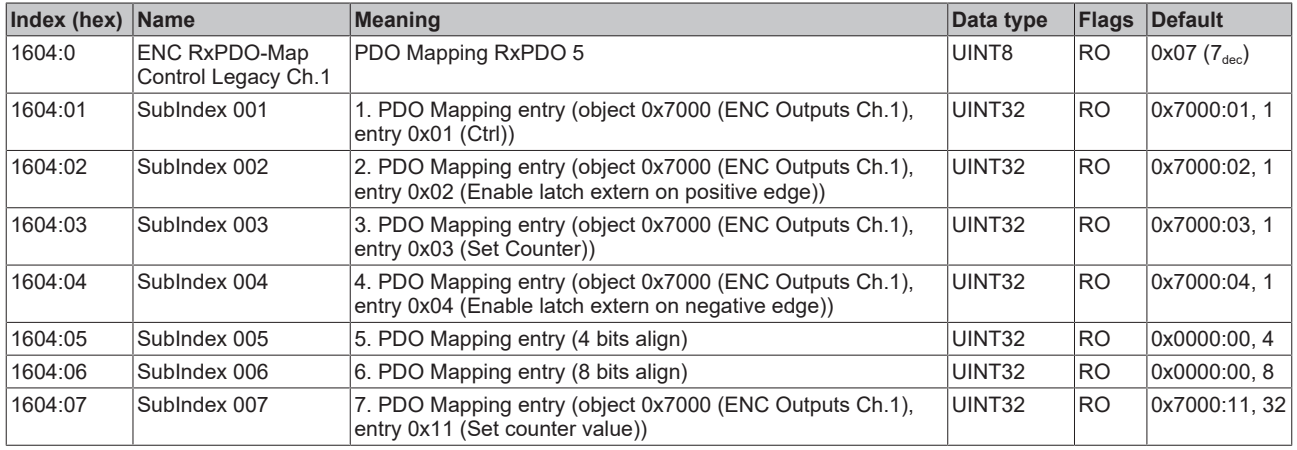

## **Index 1605 ENC RxPDO-Map Control Compact Legacy Ch.1**

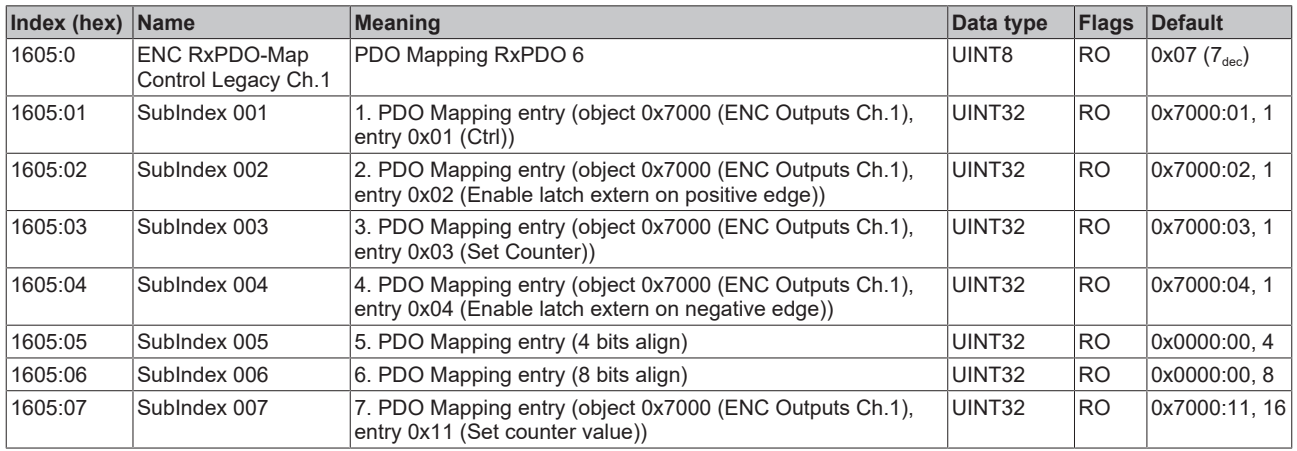

## **Index 1606 ENC RxPDO-Map Control Ch.2**

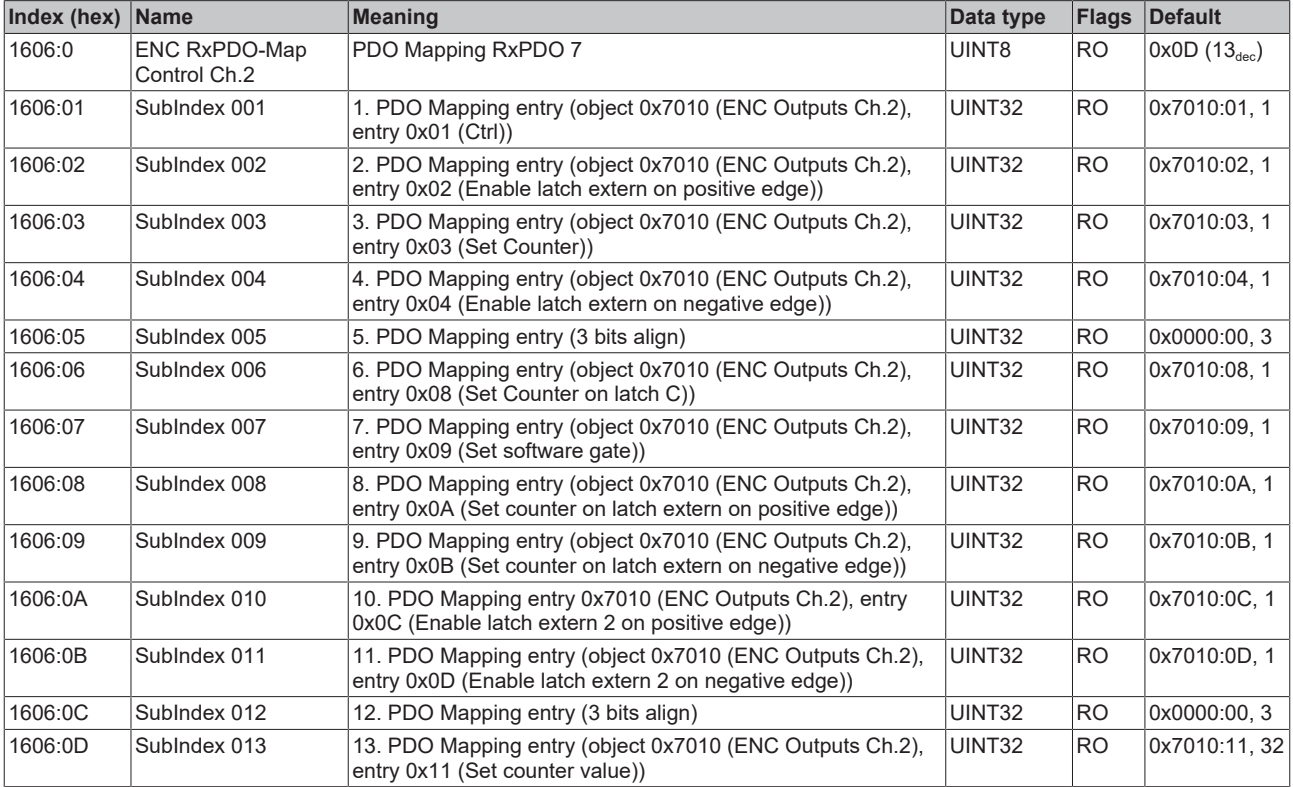

## **Index 1607 ENC RxPDO-Map Control Compact Ch.2**

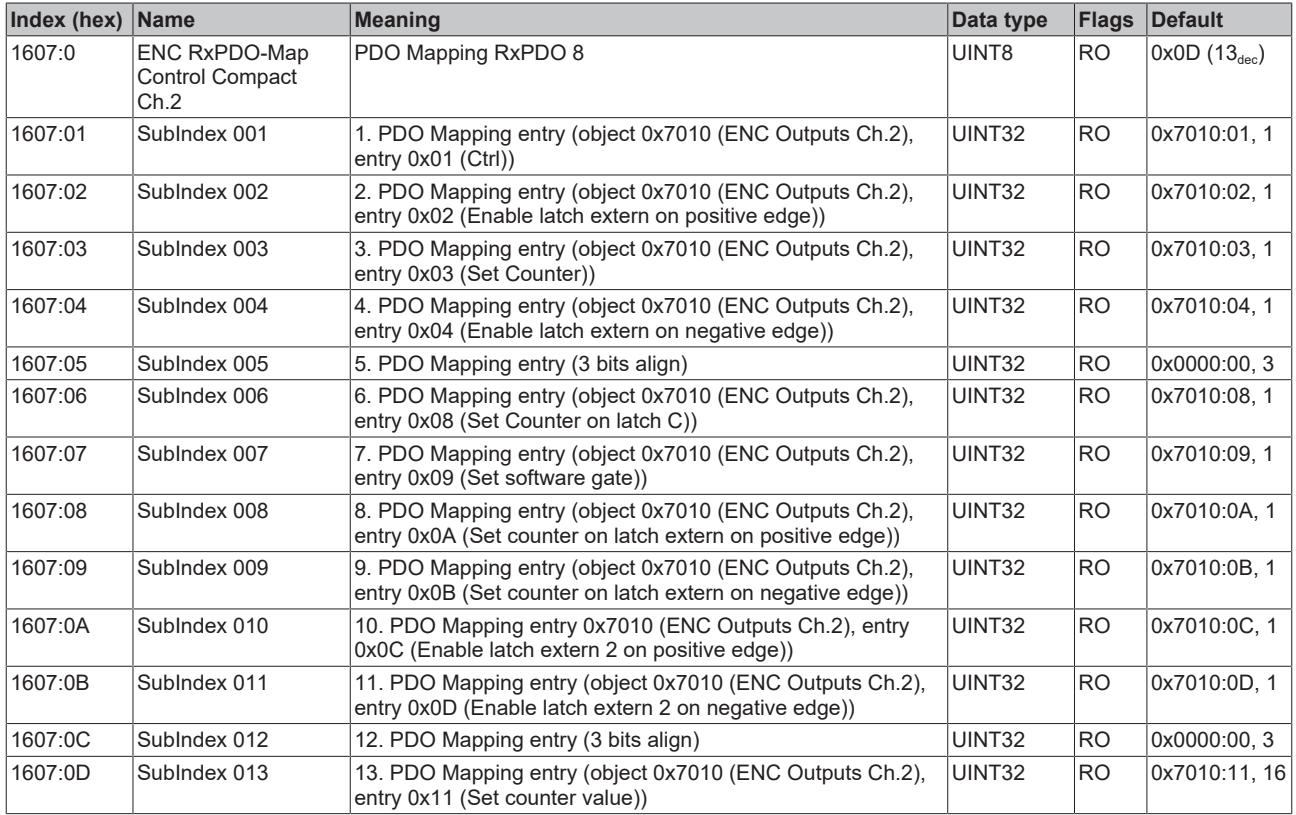

## **Index 1608 ENC RxPDO-Map Control Counter Ch.2**

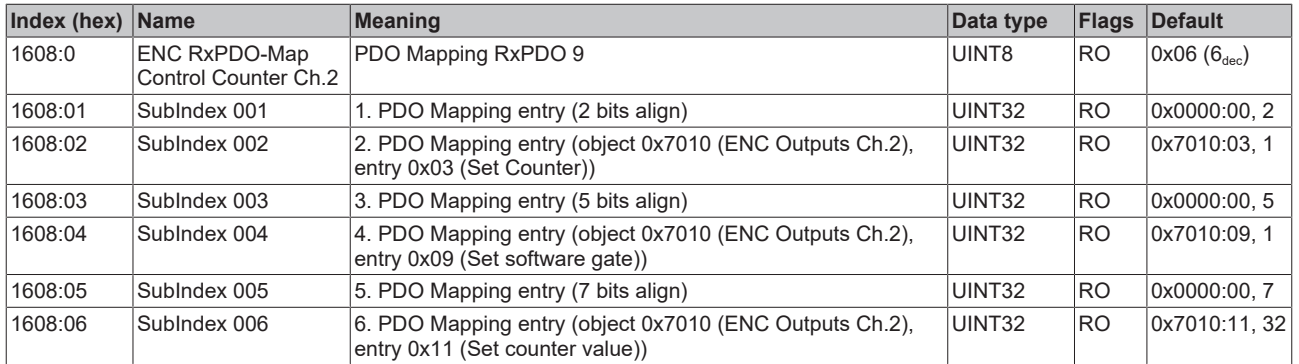

## **Index 1609 ENC RxPDO-Map Control Compact Counter Ch.2**

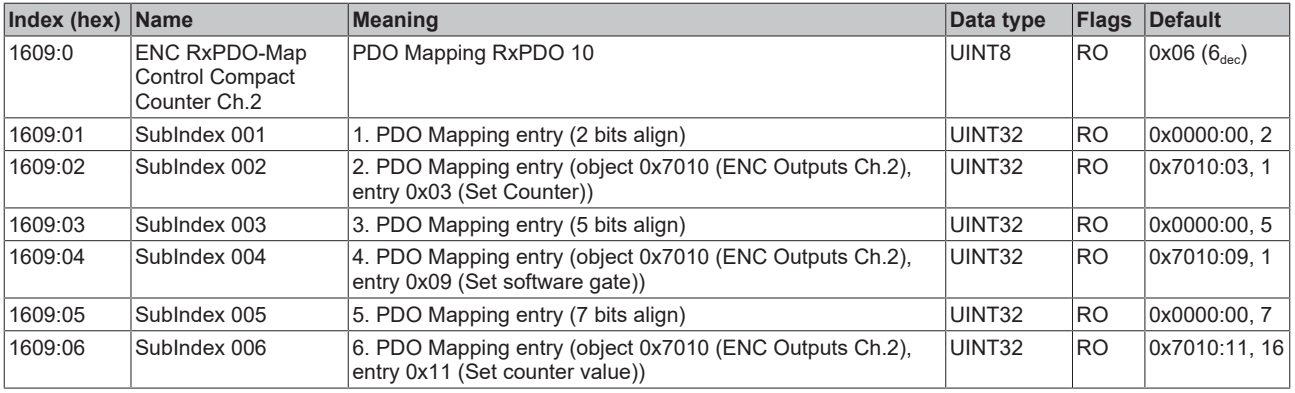

## **Index 160A ENC RxPDO-Map Control Legacy Ch.2**

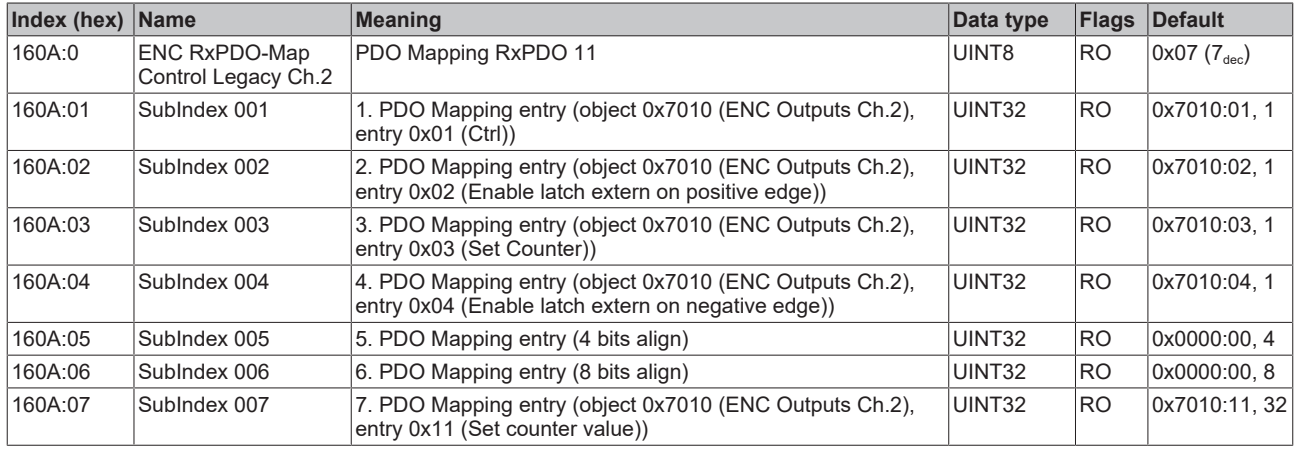

## **Index 160B ENC RxPDO-Map Control Compact Legacy Ch.2**

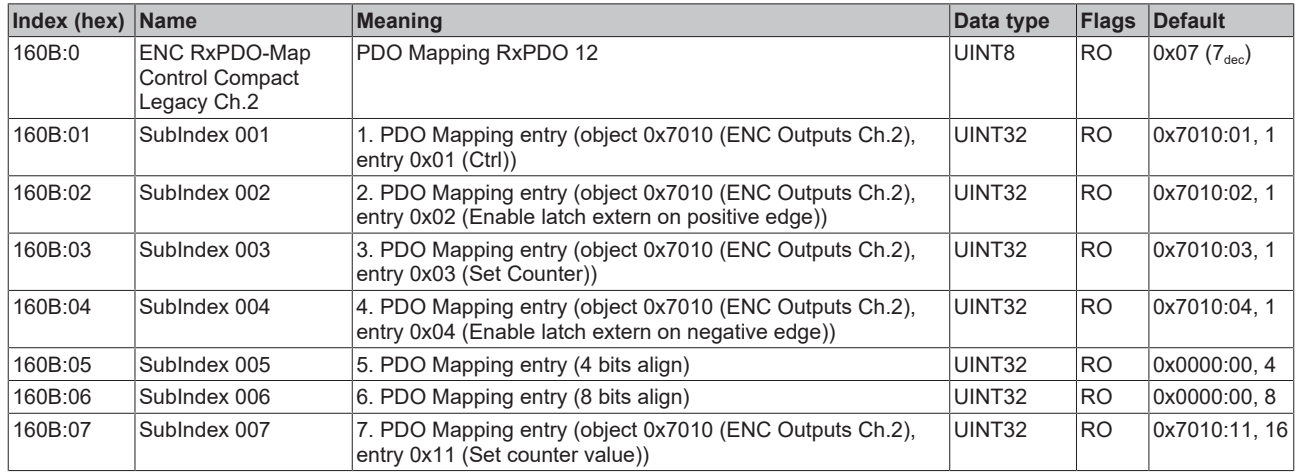

## **Index 1800 ENC TxPDO-Par Status Ch.1**

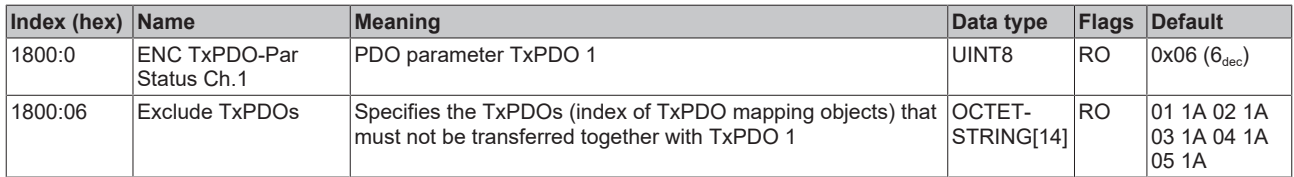

## **Index 1801 ENC TxPDO-Par Status Compact Ch.1**

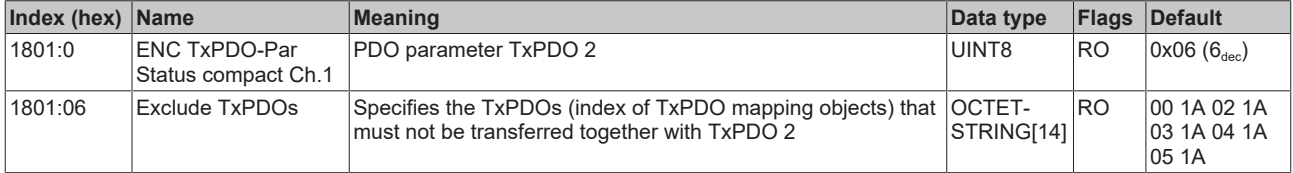

## **Index 1802 ENC TxPDO-Par Status Counter Ch.1**

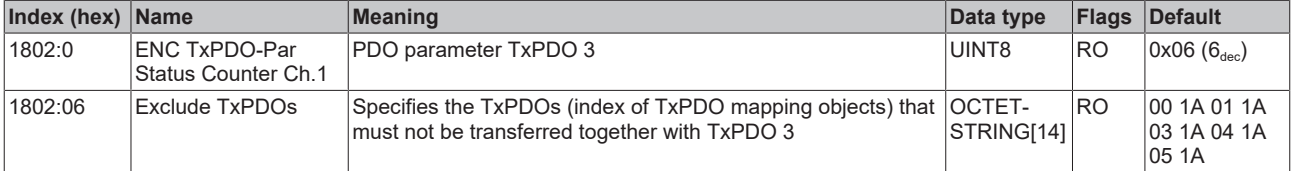
## **Index 1803 ENC TxPDO-Par Status Compact Counter Ch.1**

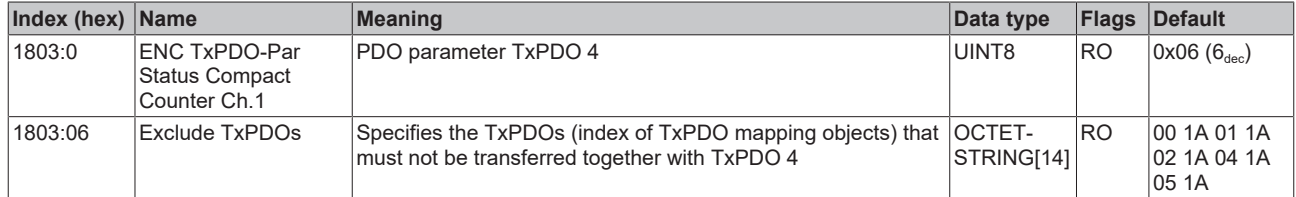

#### **Index 1804 ENC TxPDO-Par Status Legacy Ch.1**

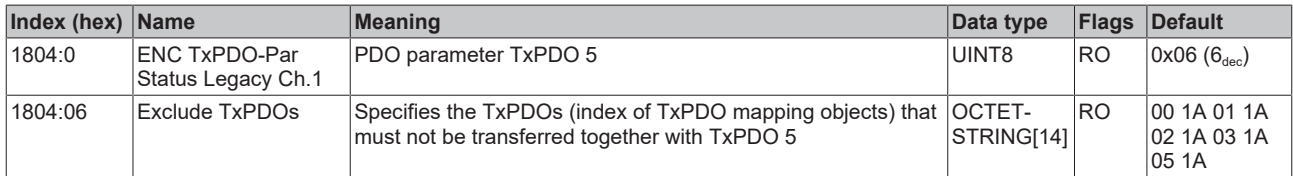

## **Index 1805 ENC TxPDO-Par Status Compact Legacy Ch.1**

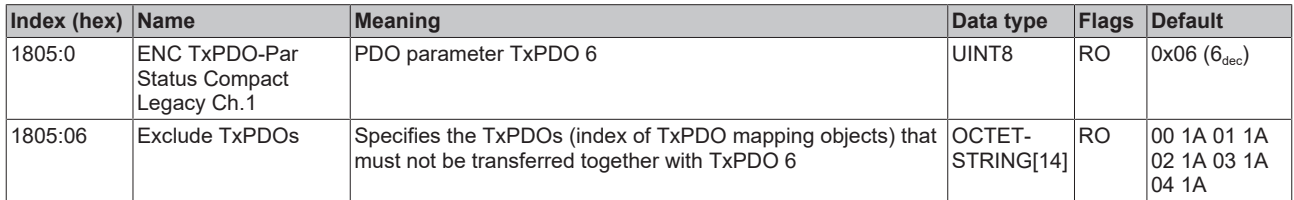

## **Index 1806 ENC TxPDO-Par Frequency Ch.1**

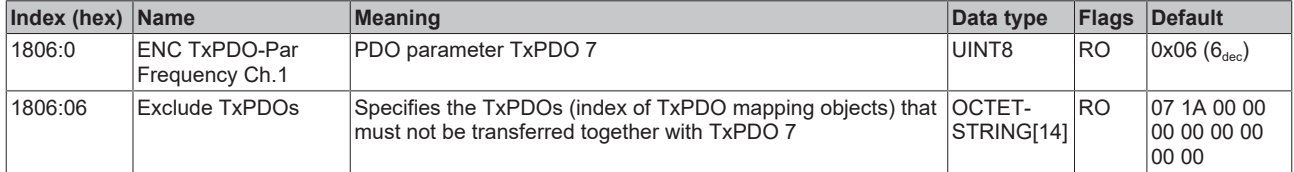

### **Index 1807 ENC TxPDO-Par Frequency Compact Ch.1**

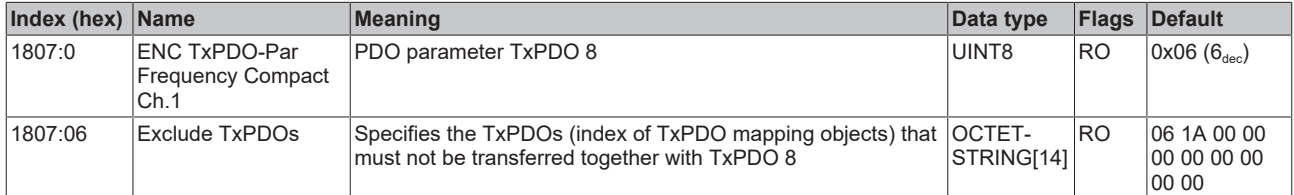

## **Index 1808 ENC TxPDO-Par Period Ch.1**

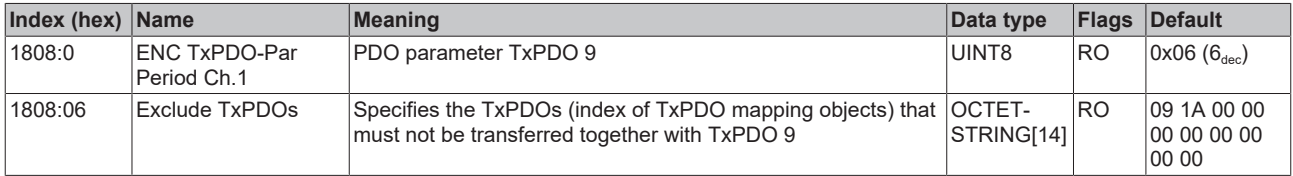

## **Index 1809 ENC TxPDO-Par Period Compact Ch.1**

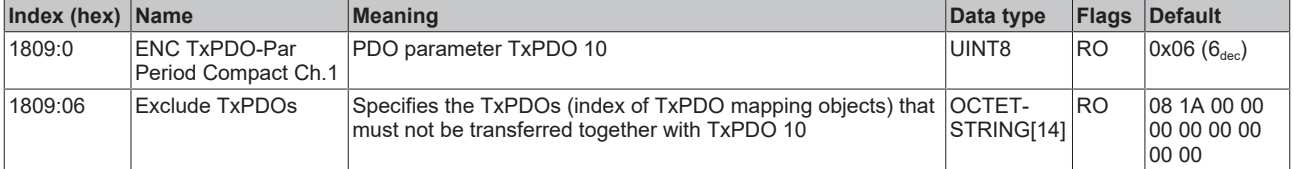

## **Index 180B ENC TxPDO-Par Timestamp Ch.1**

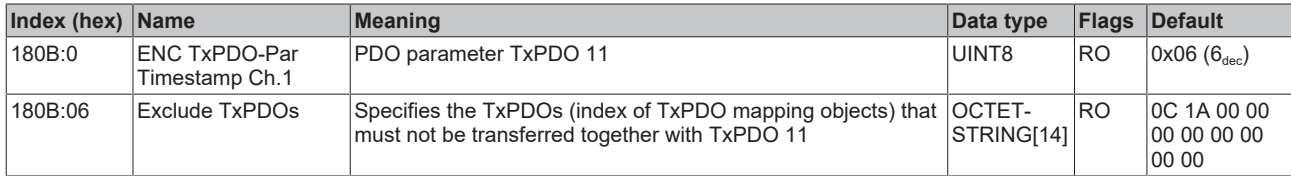

## **Index 180C ENC TxPDO-Par Timestamp Compact Ch.1**

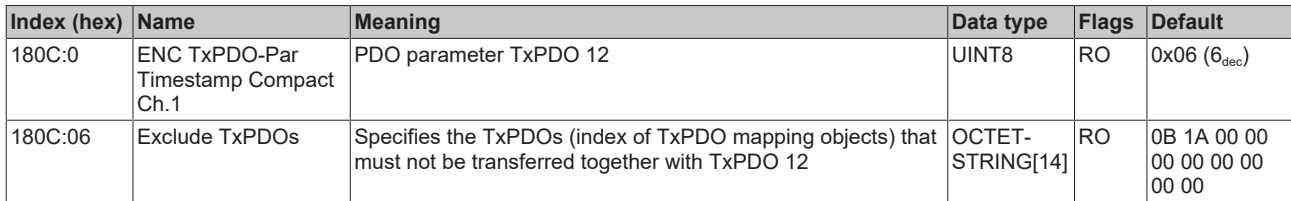

## **Index 180D ENC TxPDO-Par Status Ch.2**

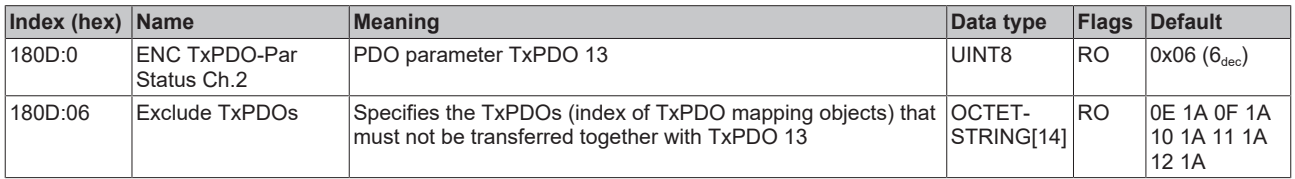

## **Index 180E ENC TxPDO-Par Status Compact Ch.2**

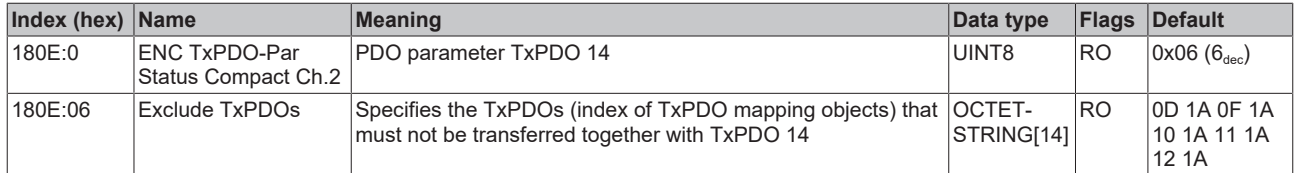

## **Index 180F ENC TxPDO-Par Status Counter Ch.2**

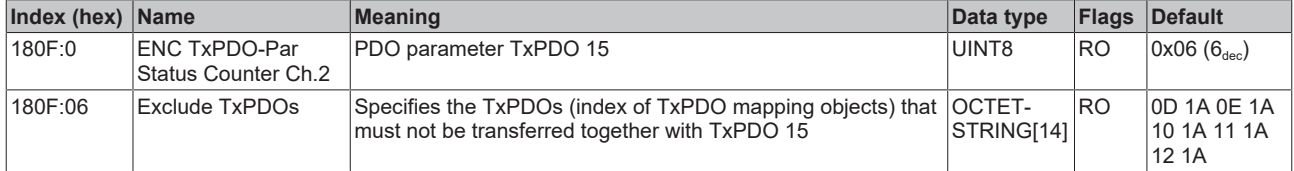

## **Index 1810 ENC TxPDO-Par Status Compact Counter Ch.2**

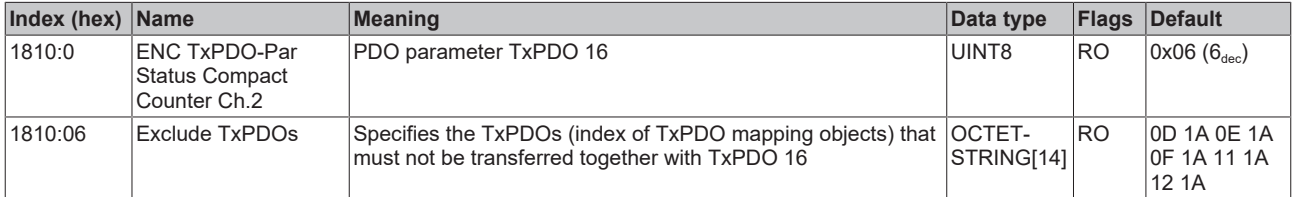

## **Index 1811 ENC TxPDO-Par Status Legacy Ch.2**

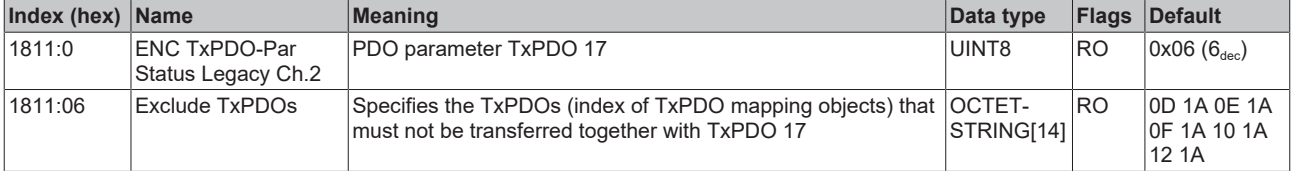

## **Index 1812 ENC TxPDO-Par Status Compact Legacy Ch.2**

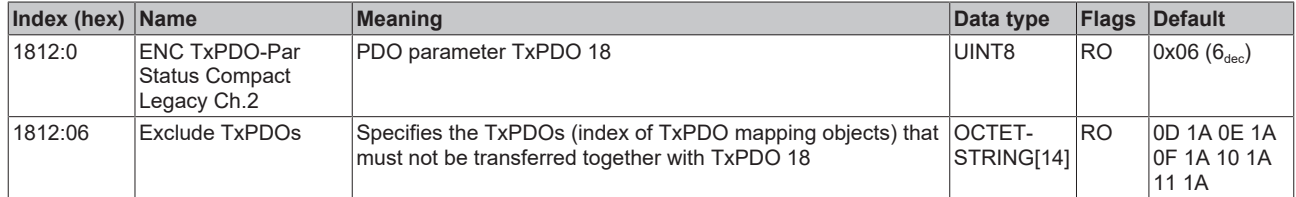

## **Index 1813 ENC TxPDO-Par Frequency Ch.2**

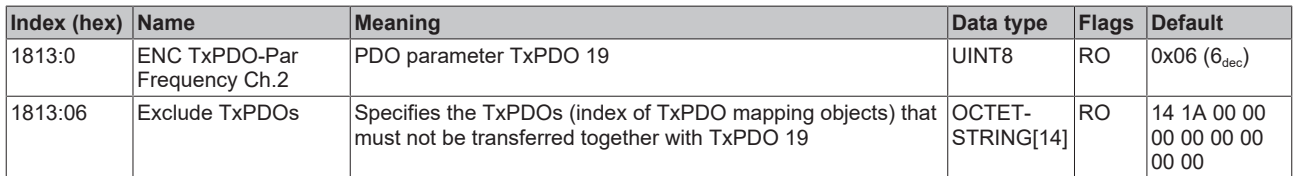

## **Index 1814 ENC TxPDO-Par Frequency Compact Ch.2**

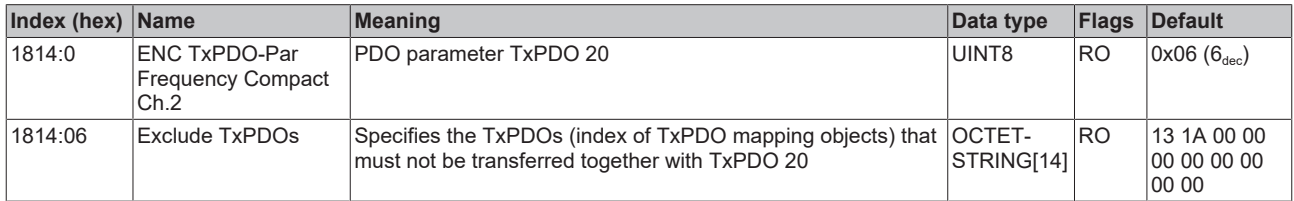

## **Index 1815 ENC TxPDO-Par Period Ch.2**

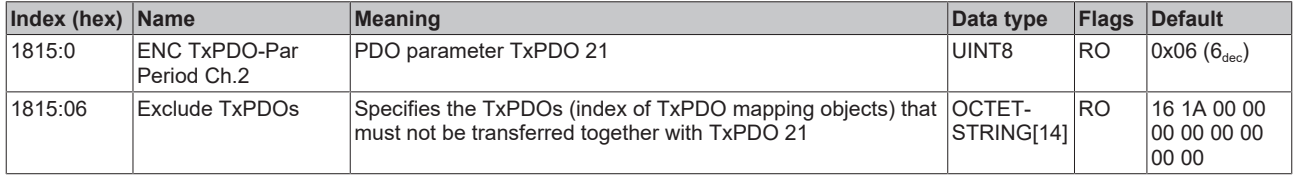

### **Index 1816 ENC TxPDO-Par Period Compact Ch.2**

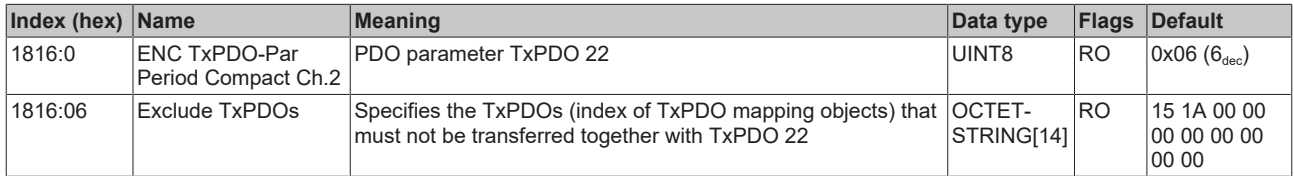

#### **Index 1818 ENC TxPDO-Par Timestamp Ch.2**

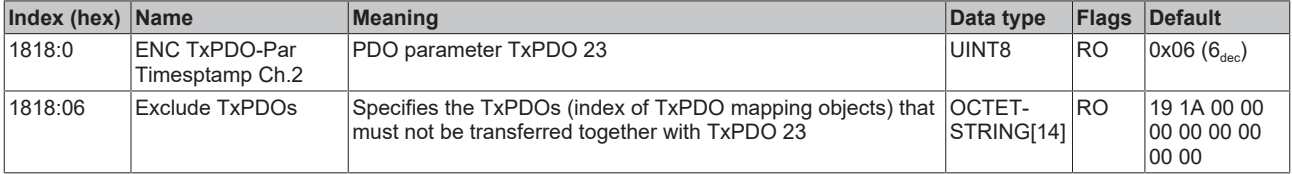

## **Index 1819 ENC TxPDO-Par Timestamp Compact Ch.2**

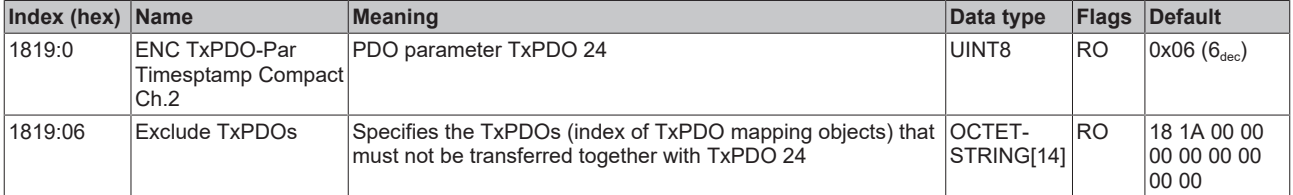

## **Index 1A00 ENC TxPDO-Map Status Ch.1**

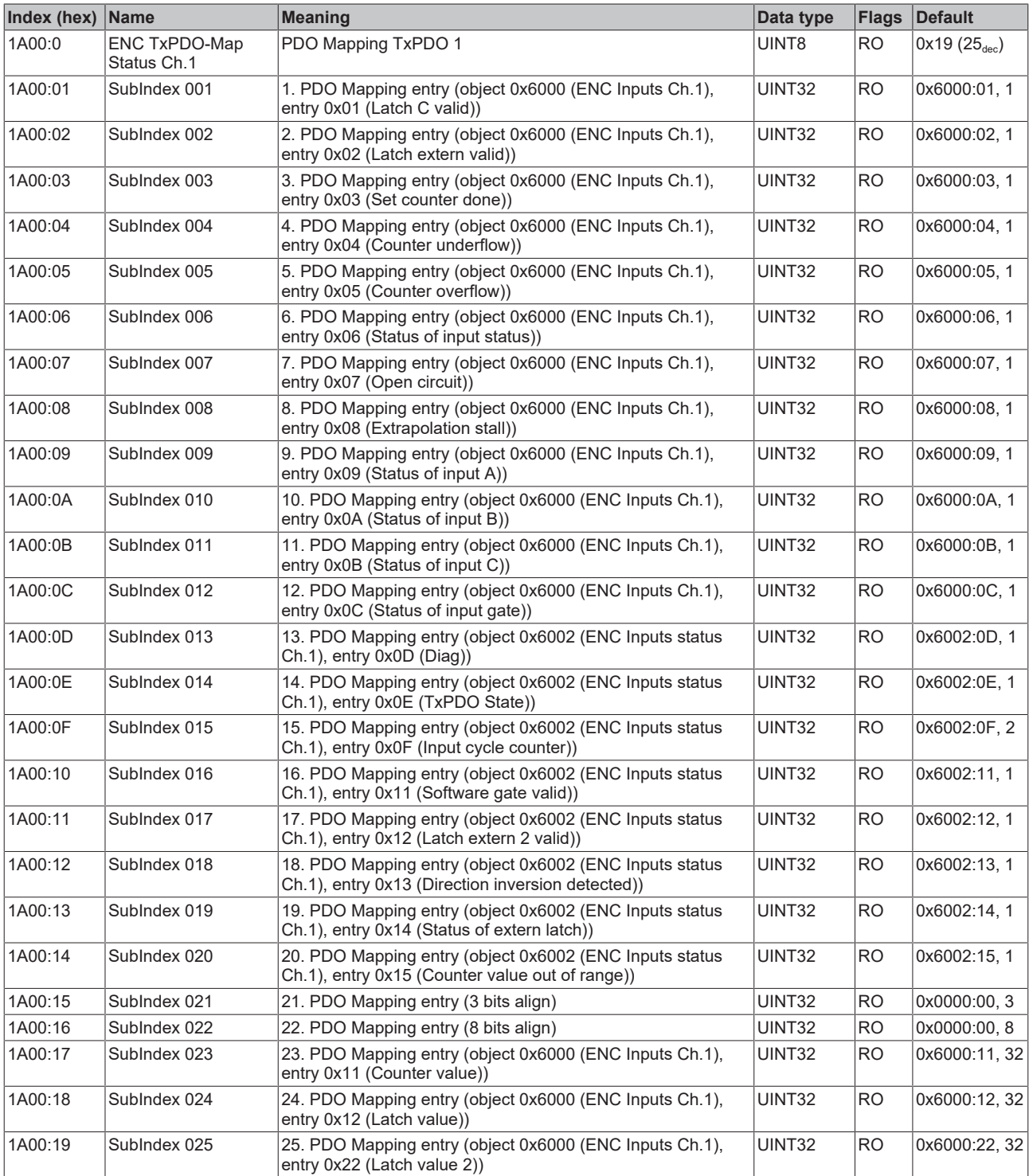

## **Index 1A01 ENC TxPDO-Map Status Compact Ch.1**

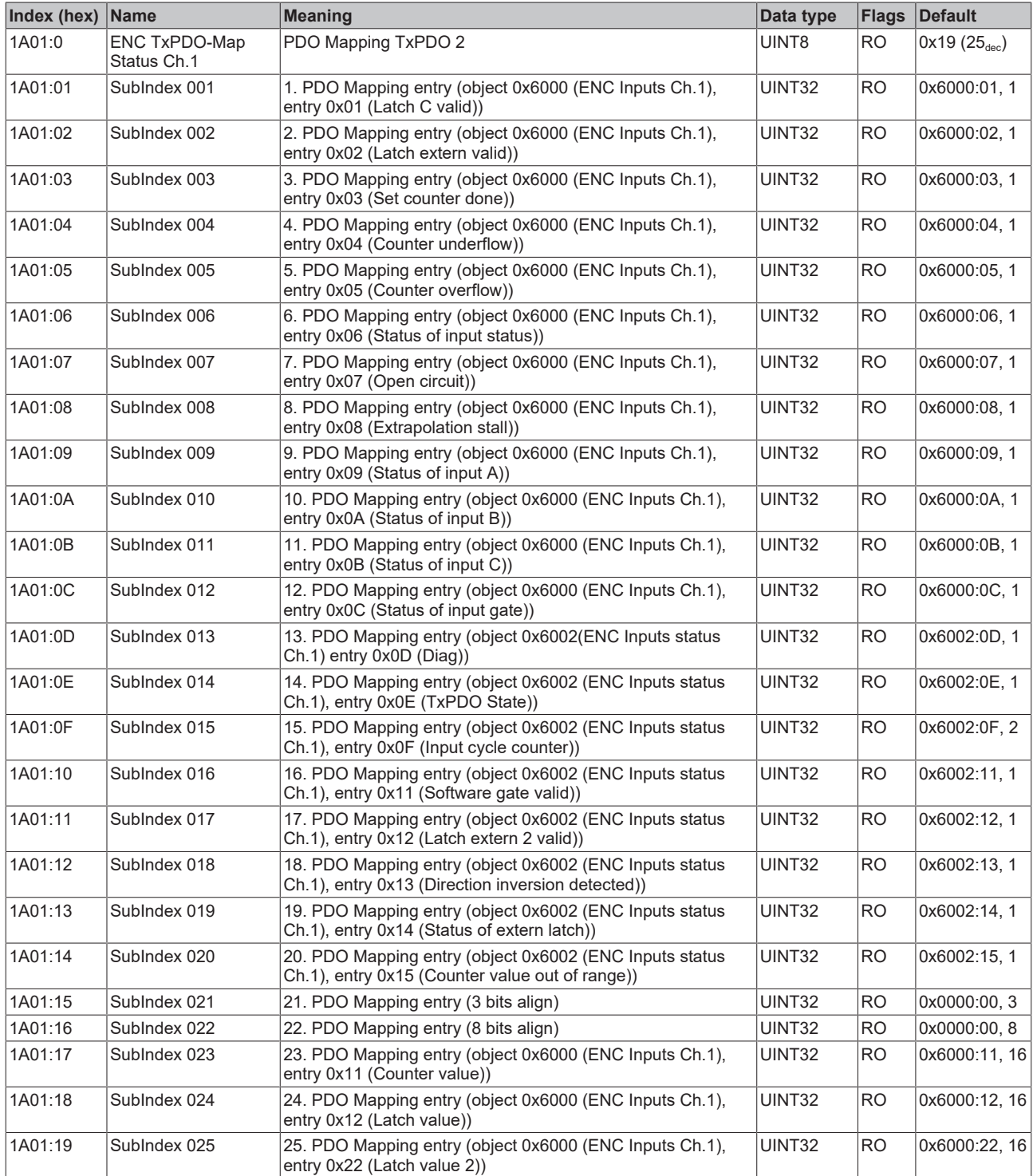

## **Index 1A02 ENC TxPDO-Map Status Counter Ch.1**

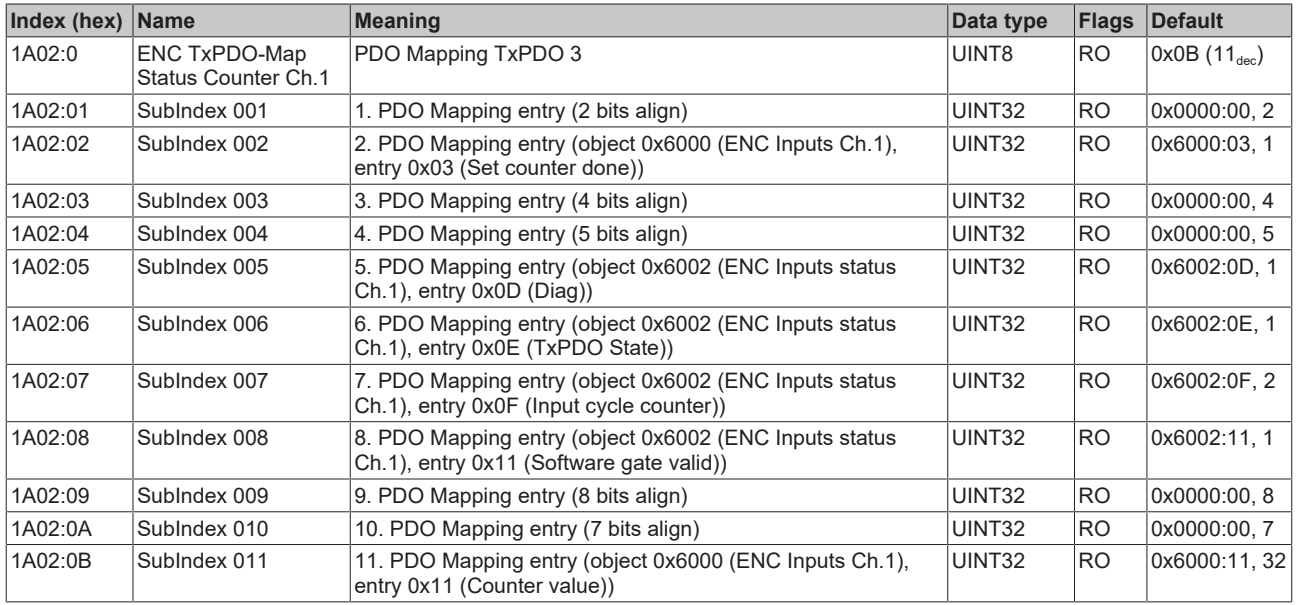

## **Index 1A03 ENC TxPDO-Map Status Compact Counter Ch.1**

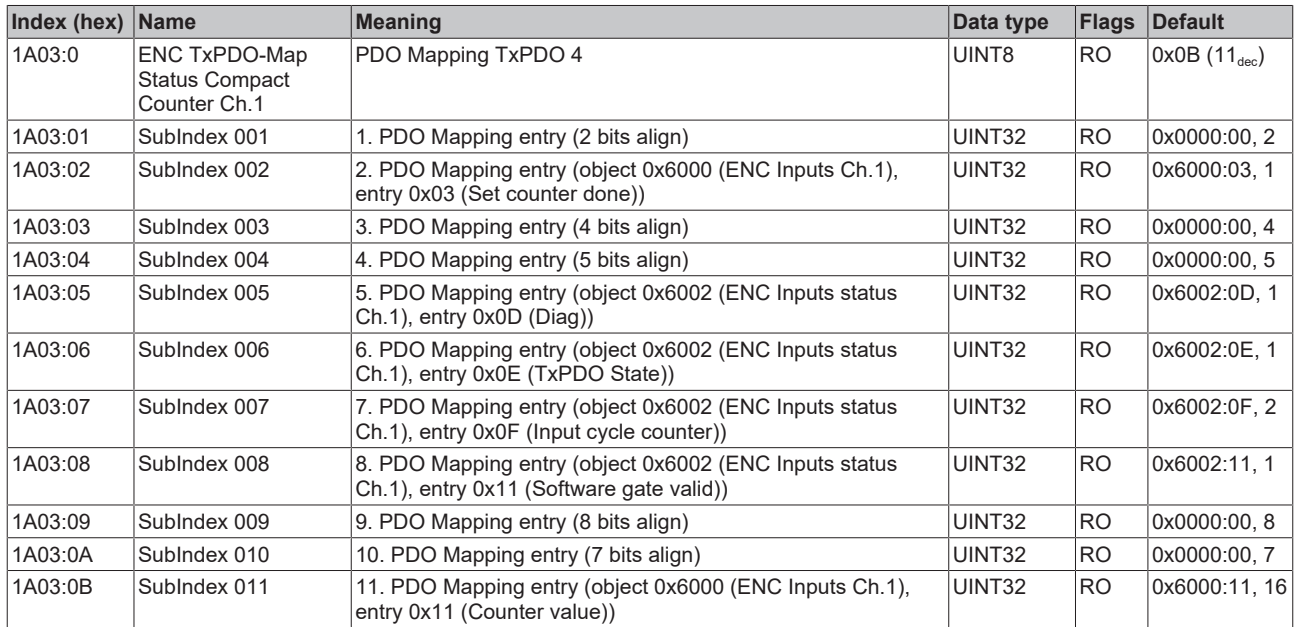

## **Index 1A04 ENC TxPDO-Map Status Legacy Ch.1**

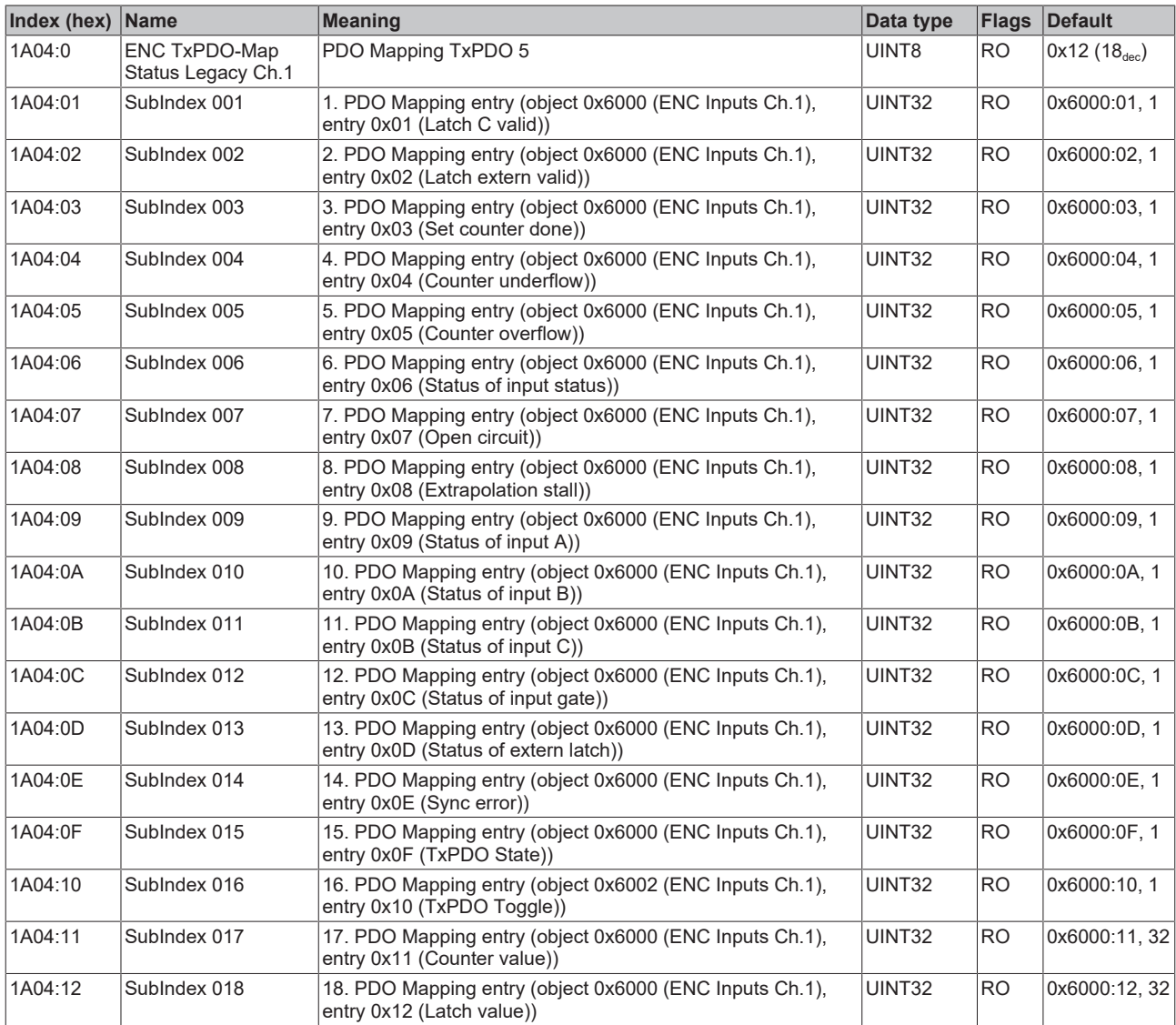

## **Index 1A05 ENC TxPDO-Map Status Compact Legacy Ch.1**

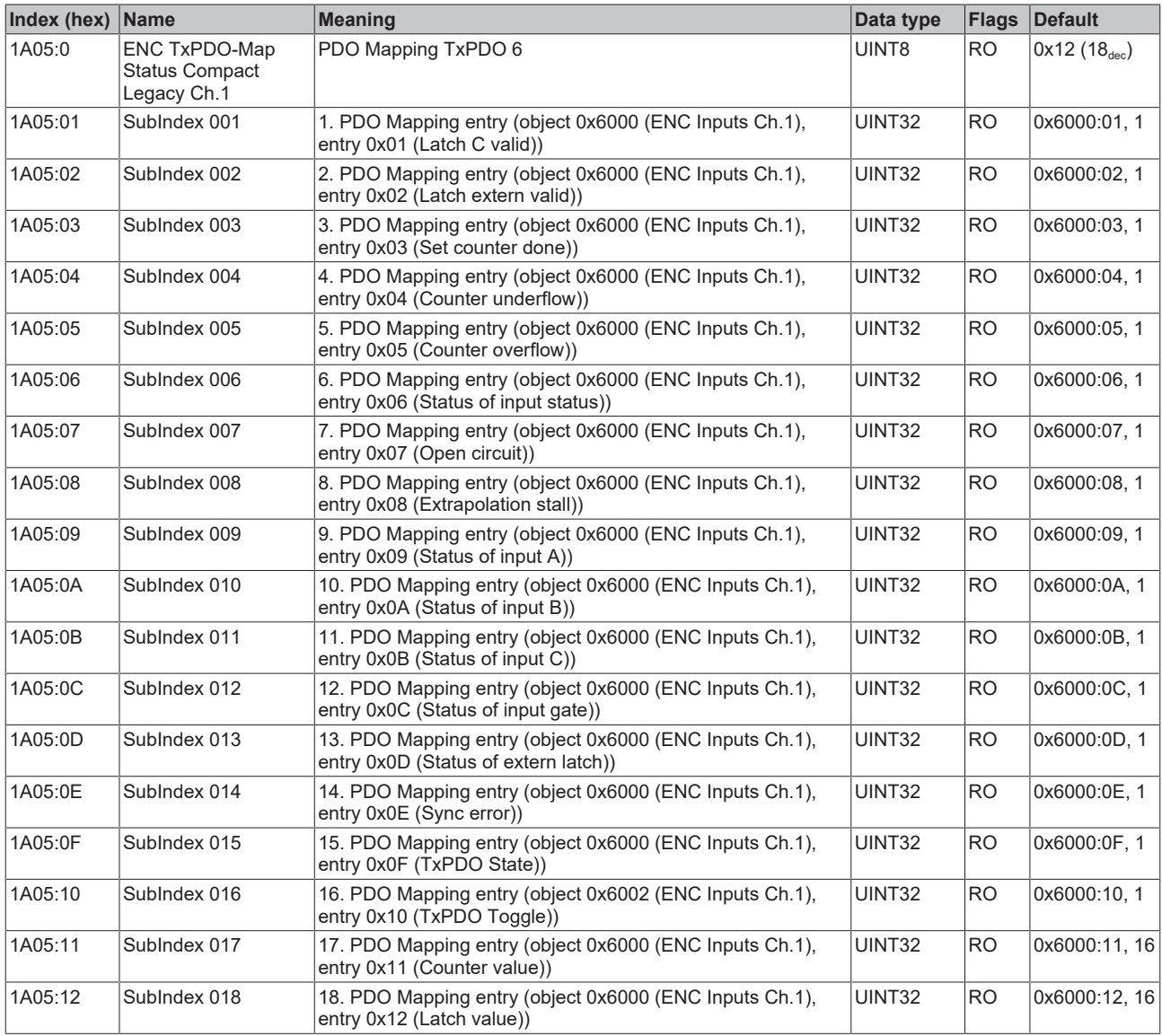

## **Index 1A06 ENC TxPDO-Map Frequency Ch.1**

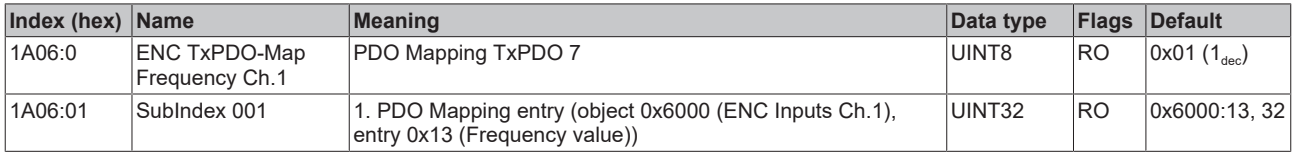

## **Index 1A07 ENC TxPDO-Map Frequency Compact Ch.1**

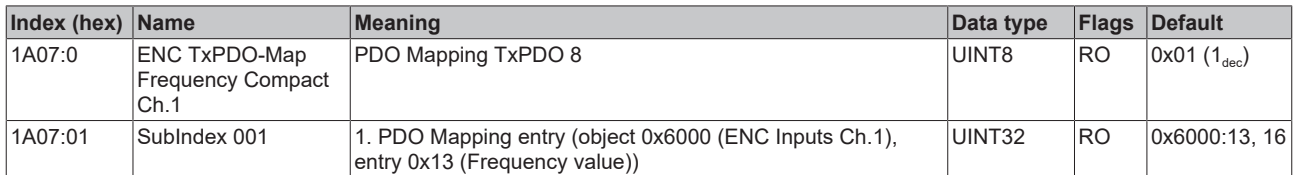

## **Index 1A08 ENC TxPDO-Map Period Ch.1**

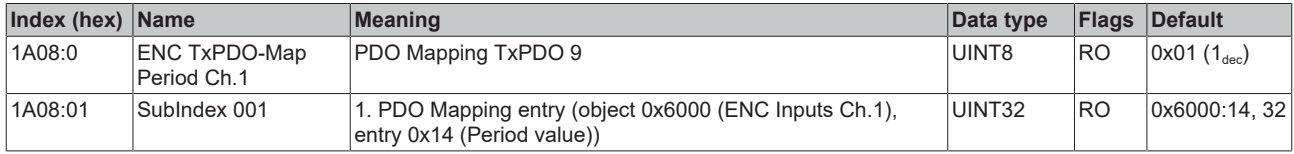

## **Index 1A09 ENC TxPDO-Map Period Compact Ch.1**

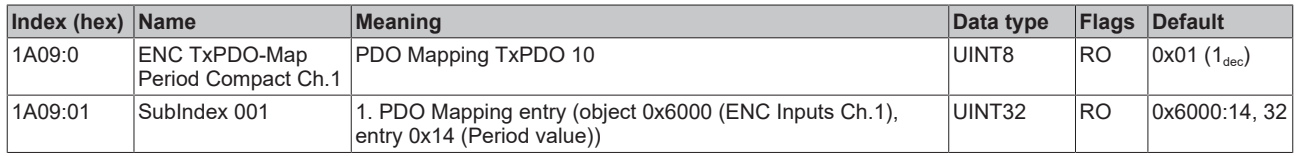

## **Index 1A0A ENC TxPDO-Map Duty cycle Ch.1**

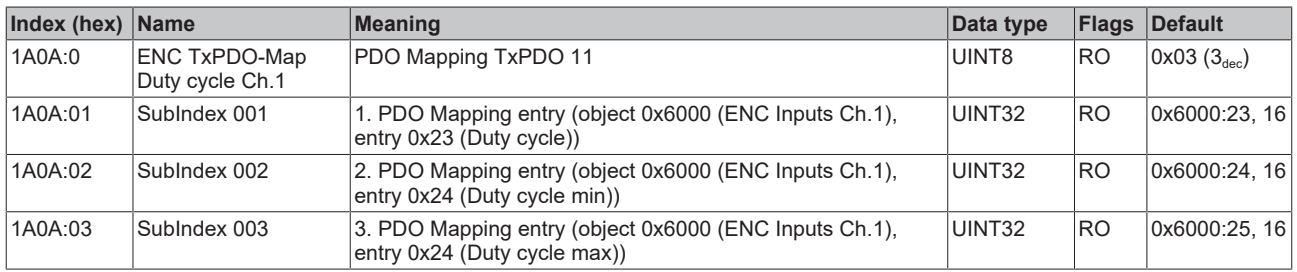

## **Index 1A0B ENC TxPDO-Map Timestamp Ch.1**

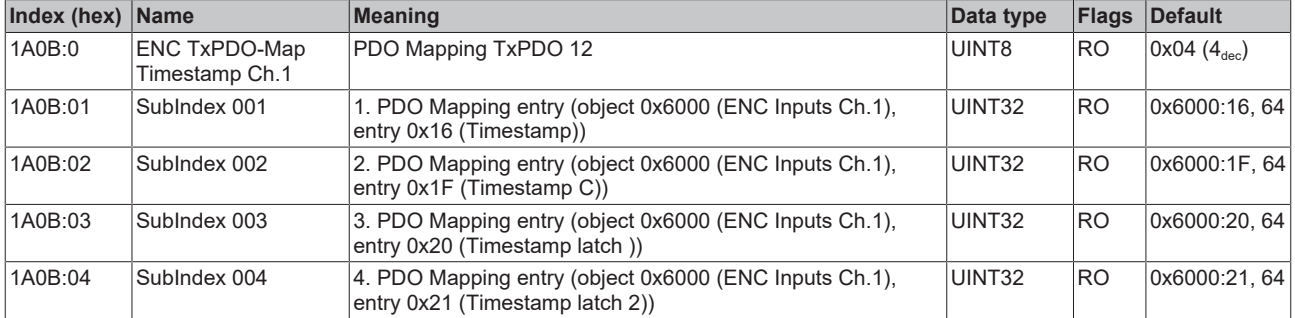

## **Index 1A0C ENC TxPDO-Map Timestamp Compact Ch.1**

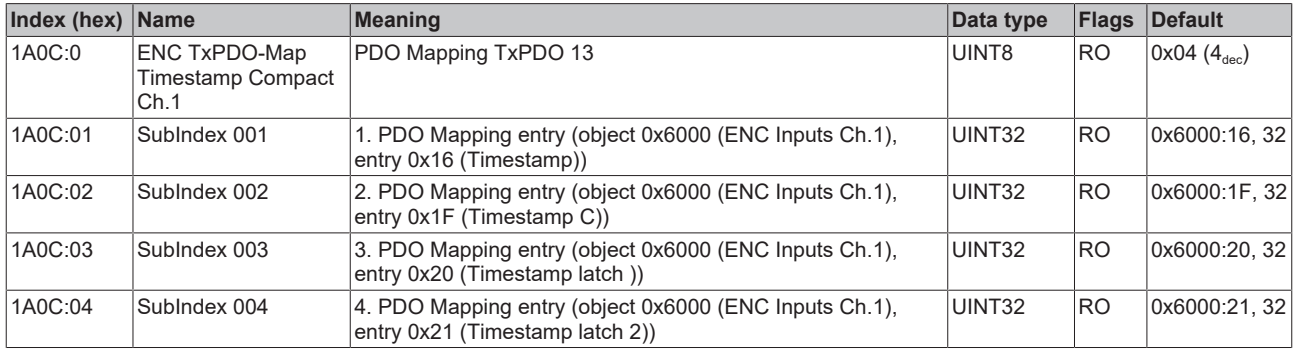

## **Index 1A0D ENC TxPDO-Map Status Ch.2**

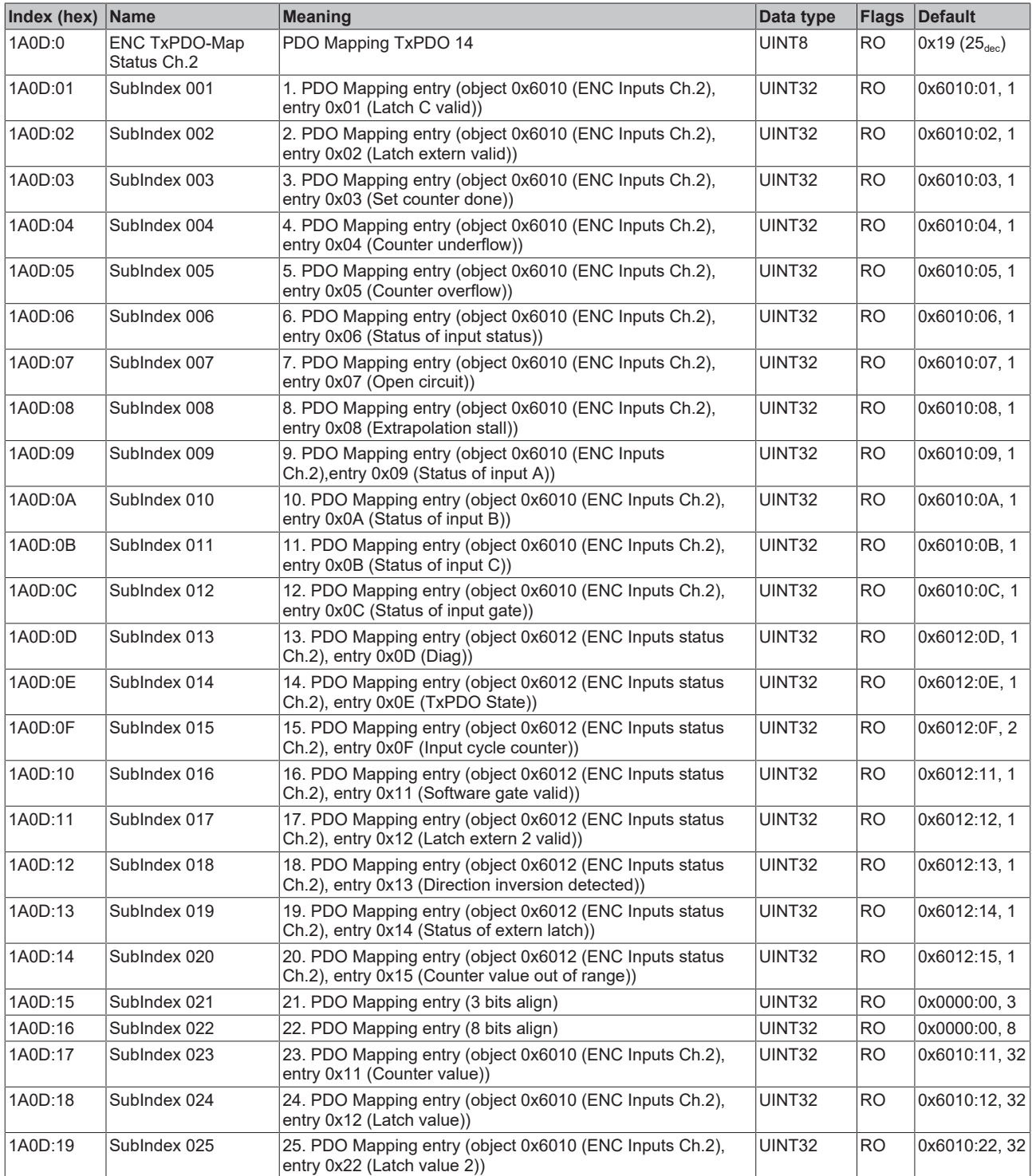

## **Index 1A0E ENC TxPDO-Map Status Compact Ch.2**

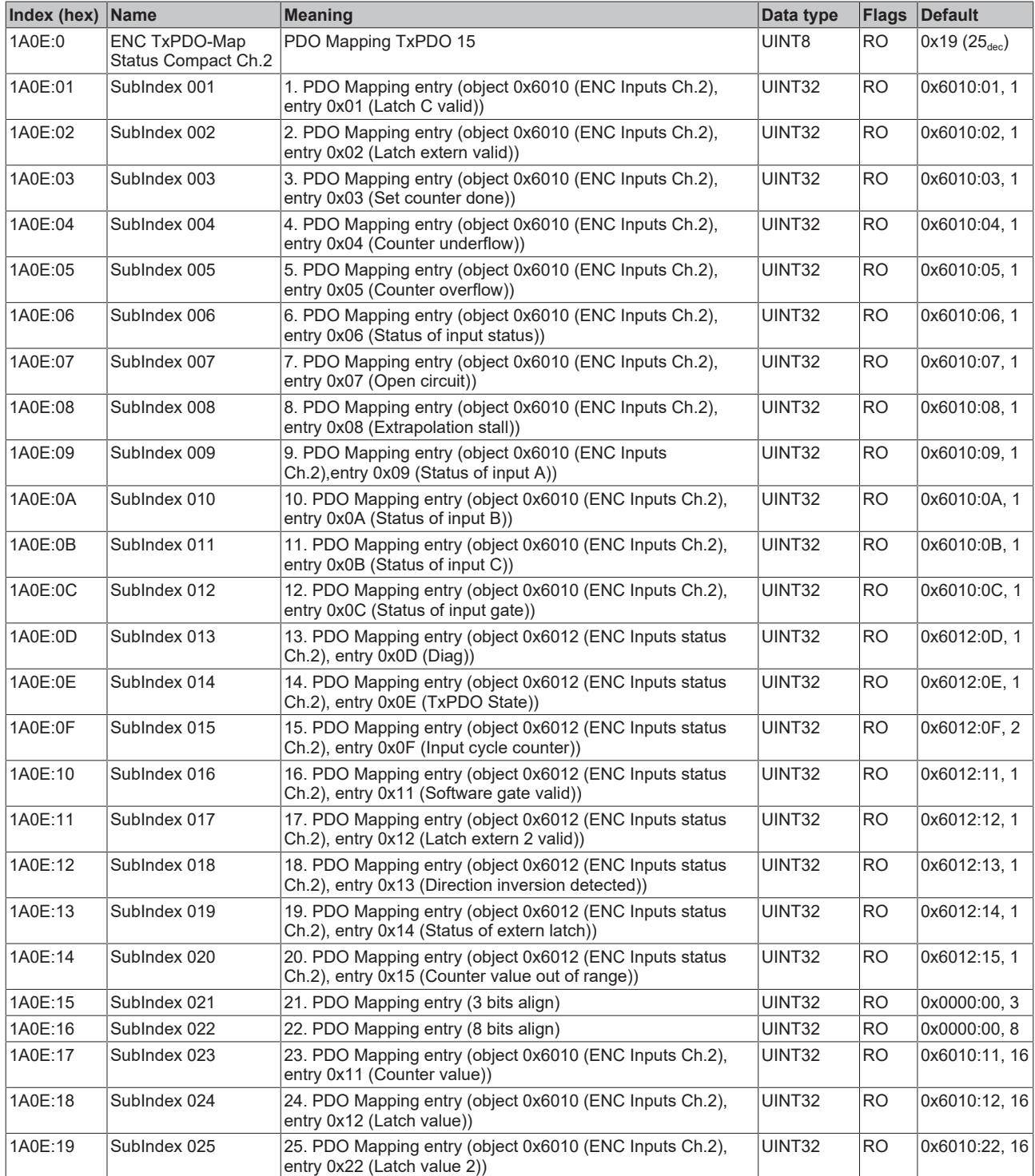

## **Index 1A0F ENC TxPDO-Map Status Counter Ch.2**

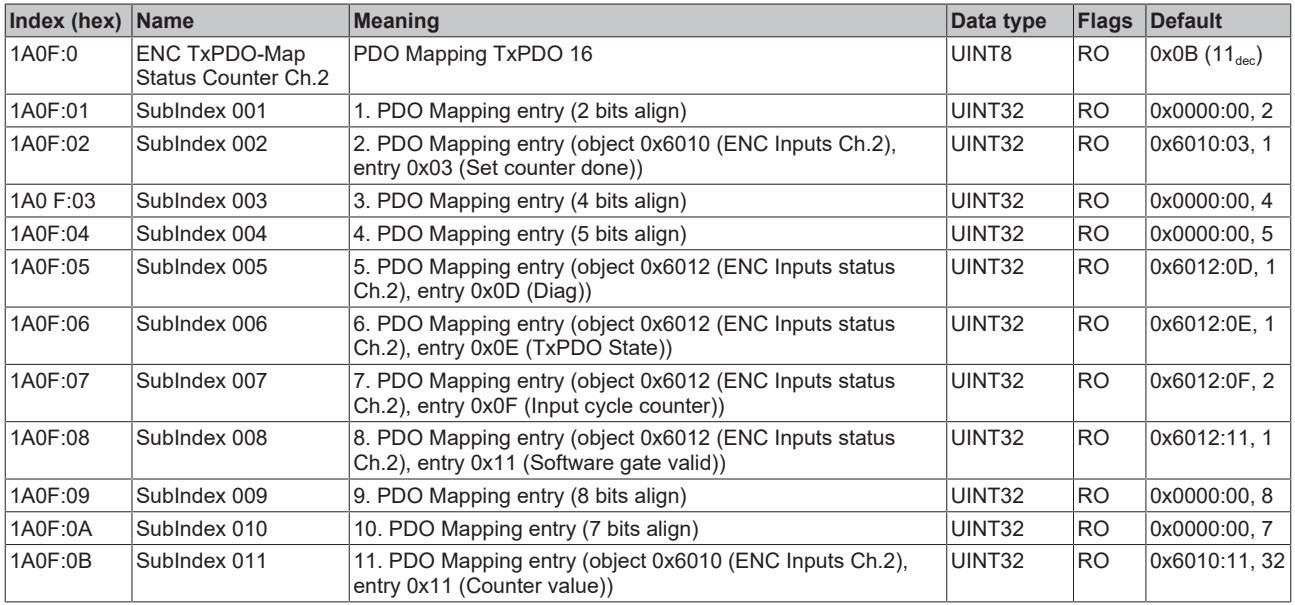

## **Index 1A10 ENC TxPDO-Map Status Compact Counter Ch.2**

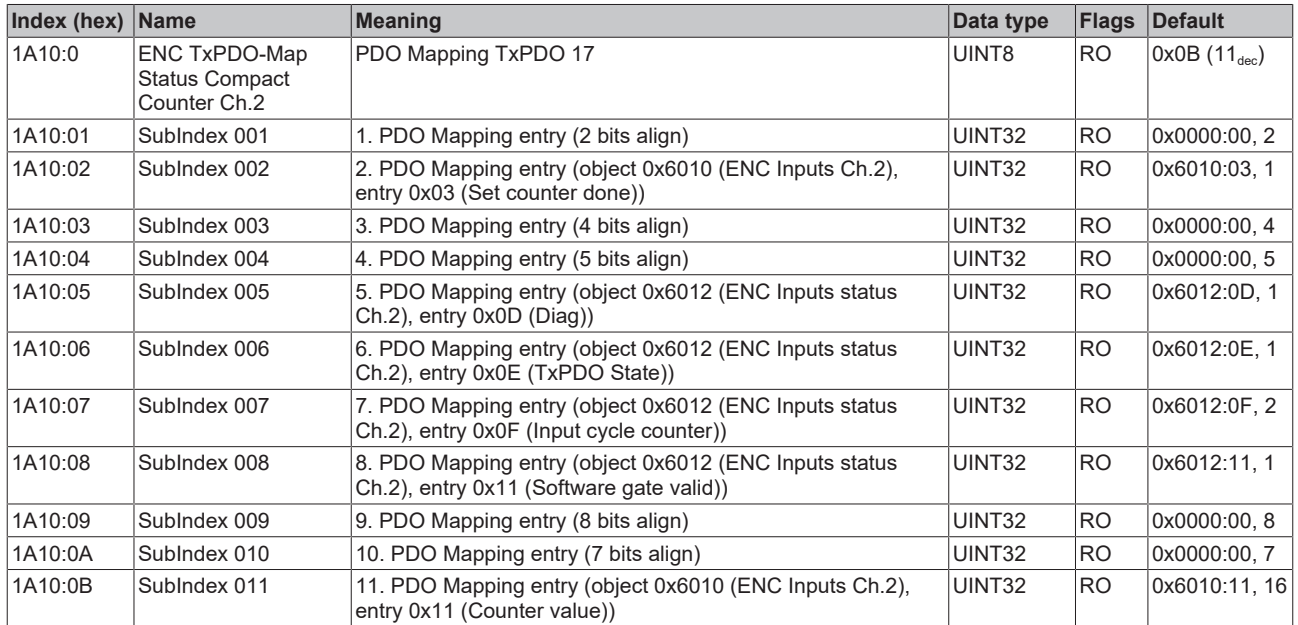

## **Index 1A11 ENC TxPDO-Map Status Legacy Ch.2**

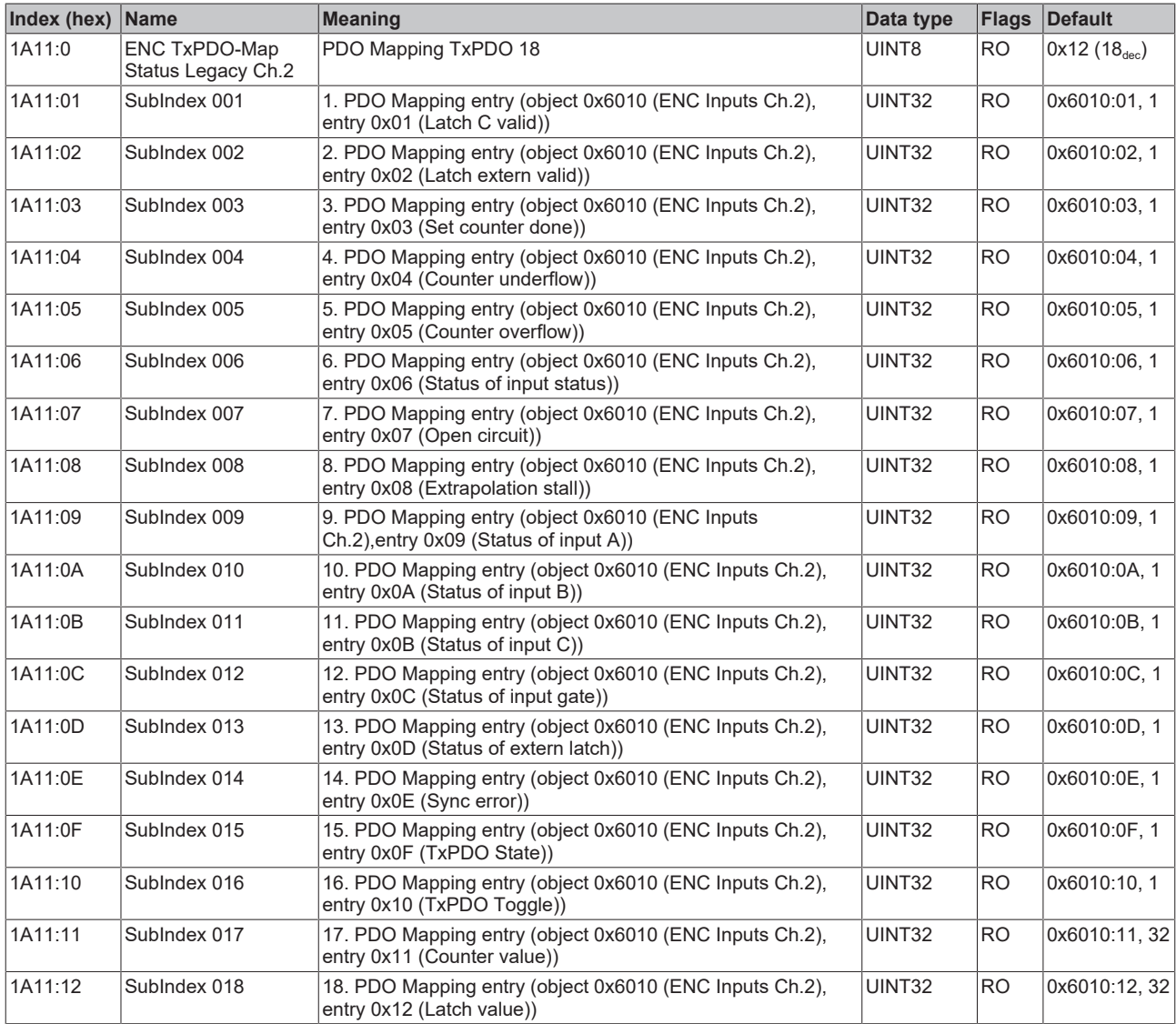

## **Index 1A12 ENC TxPDO-Map Status Compact Legacy Ch.2**

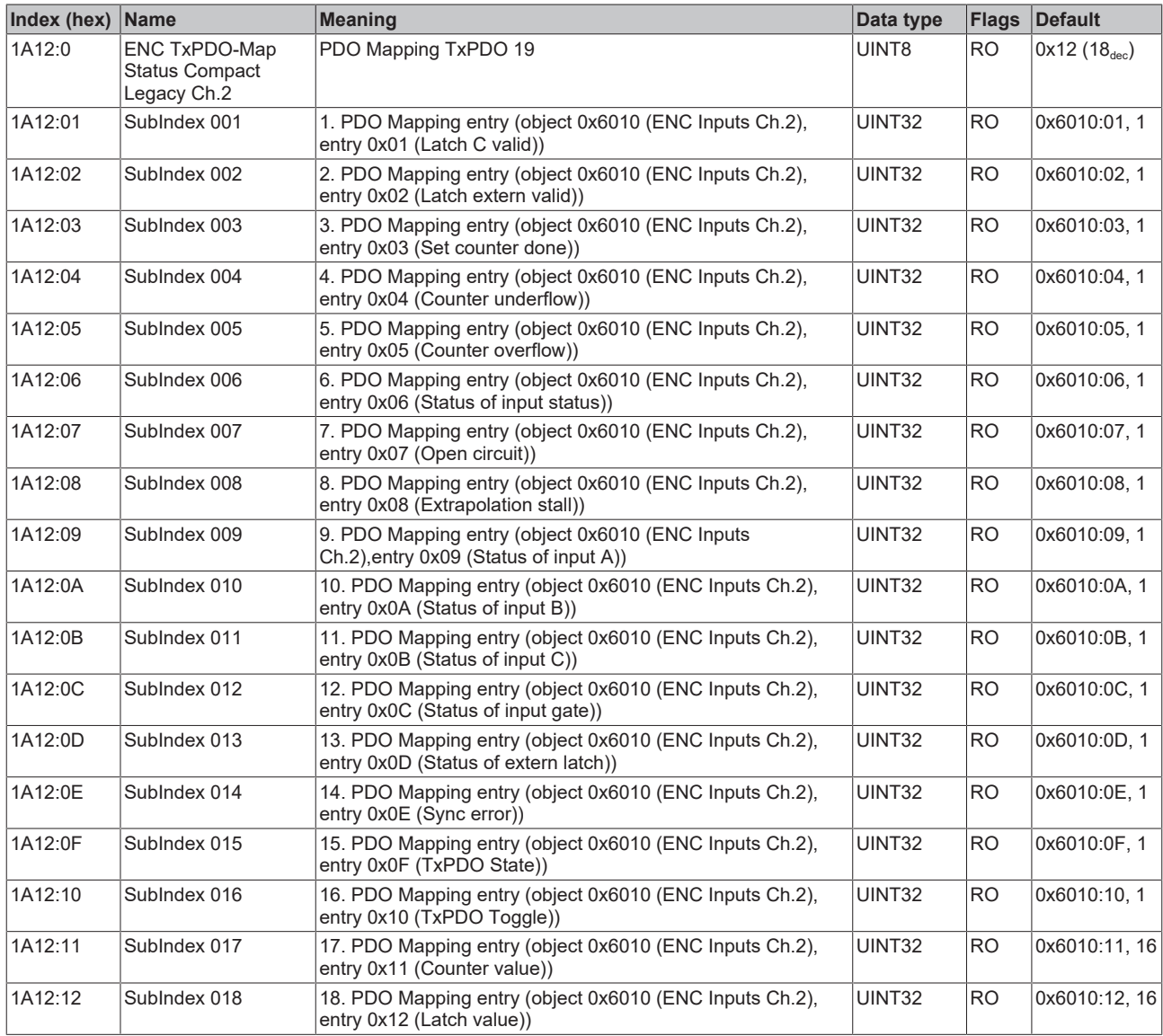

## **Index 1A13 ENC TxPDO-Map Frequency Ch.2**

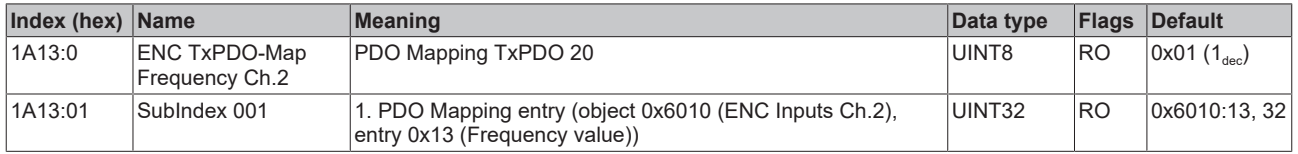

## **Index 1A14 ENC TxPDO-Map Frequency Compact Ch.2**

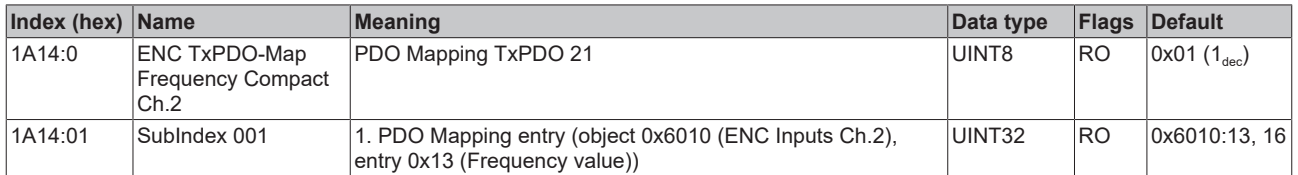

## **Index 1A15 ENC TxPDO-Map Period Ch.2**

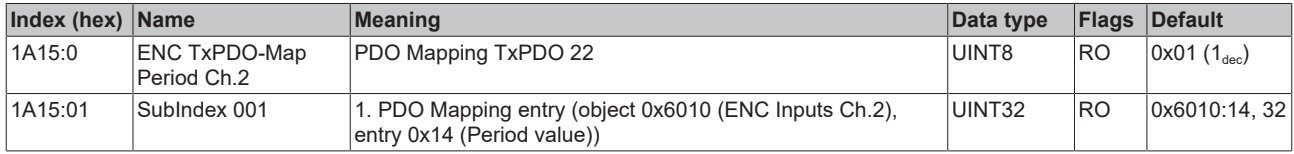

## **Index 1A16 ENC TxPDO-Map Period Compact Ch.2**

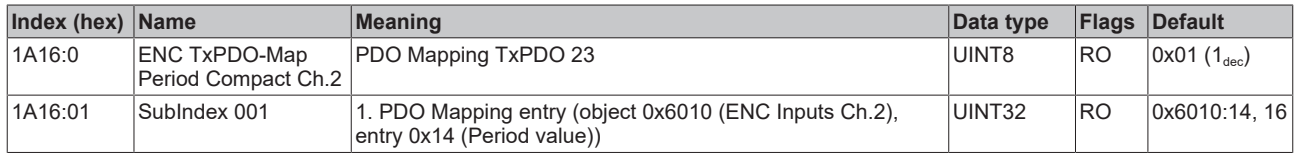

## **Index 1A17 ENC TxPDO-Map Duty cycle Ch.2**

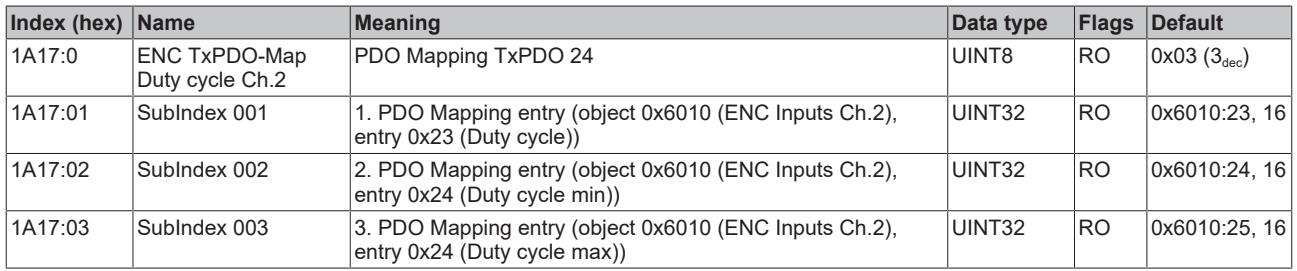

#### **Index 1A18 ENC TxPDO-Map Timestamp Ch.2**

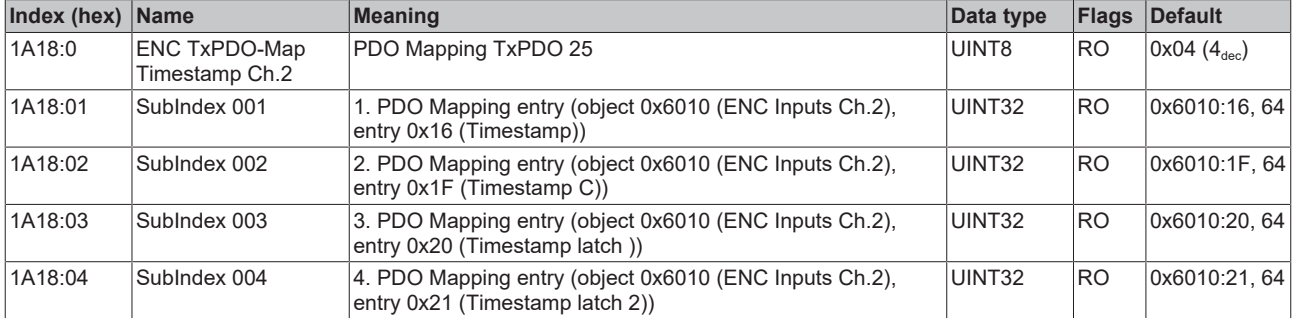

#### **Index 1A19 ENC TxPDO-Map Timestamp Compact Ch.2**

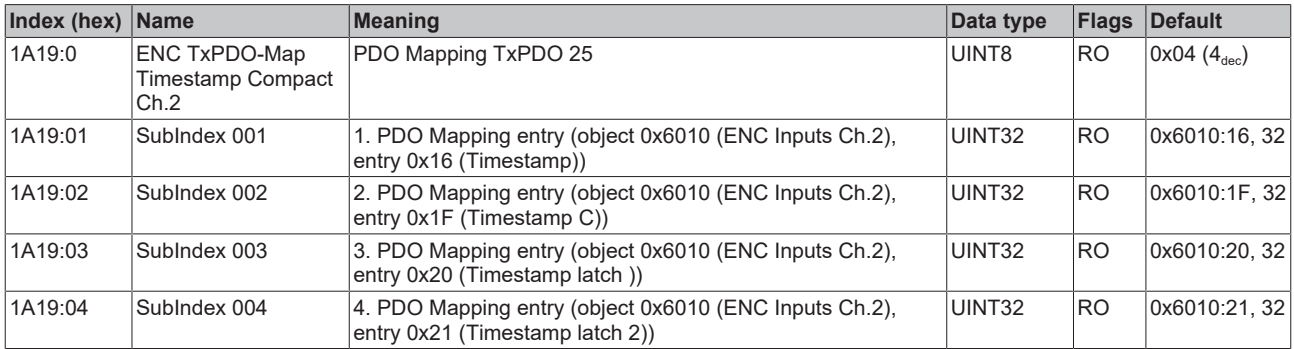

## **Index 1C00 Sync manager type**

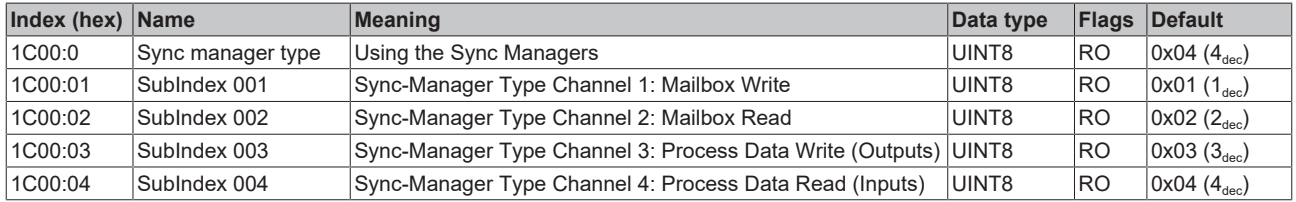

## **Index 1C12 RxPDO assign**

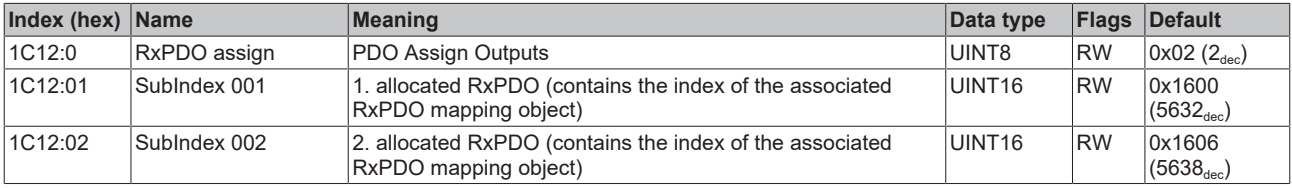

# **BECKHOFF**

## **Index 1C13 TxPDO assign**

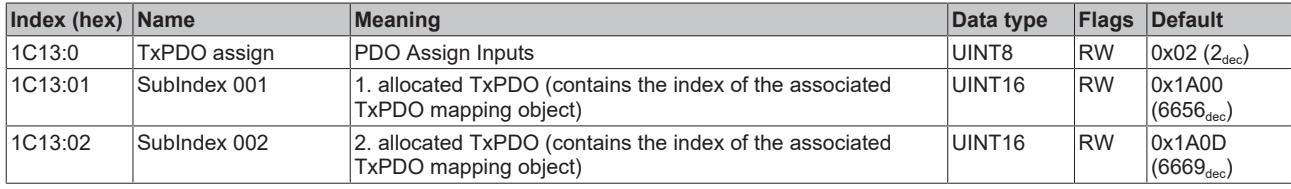

## <span id="page-231-0"></span>**Index 1C32 SM output parameter**

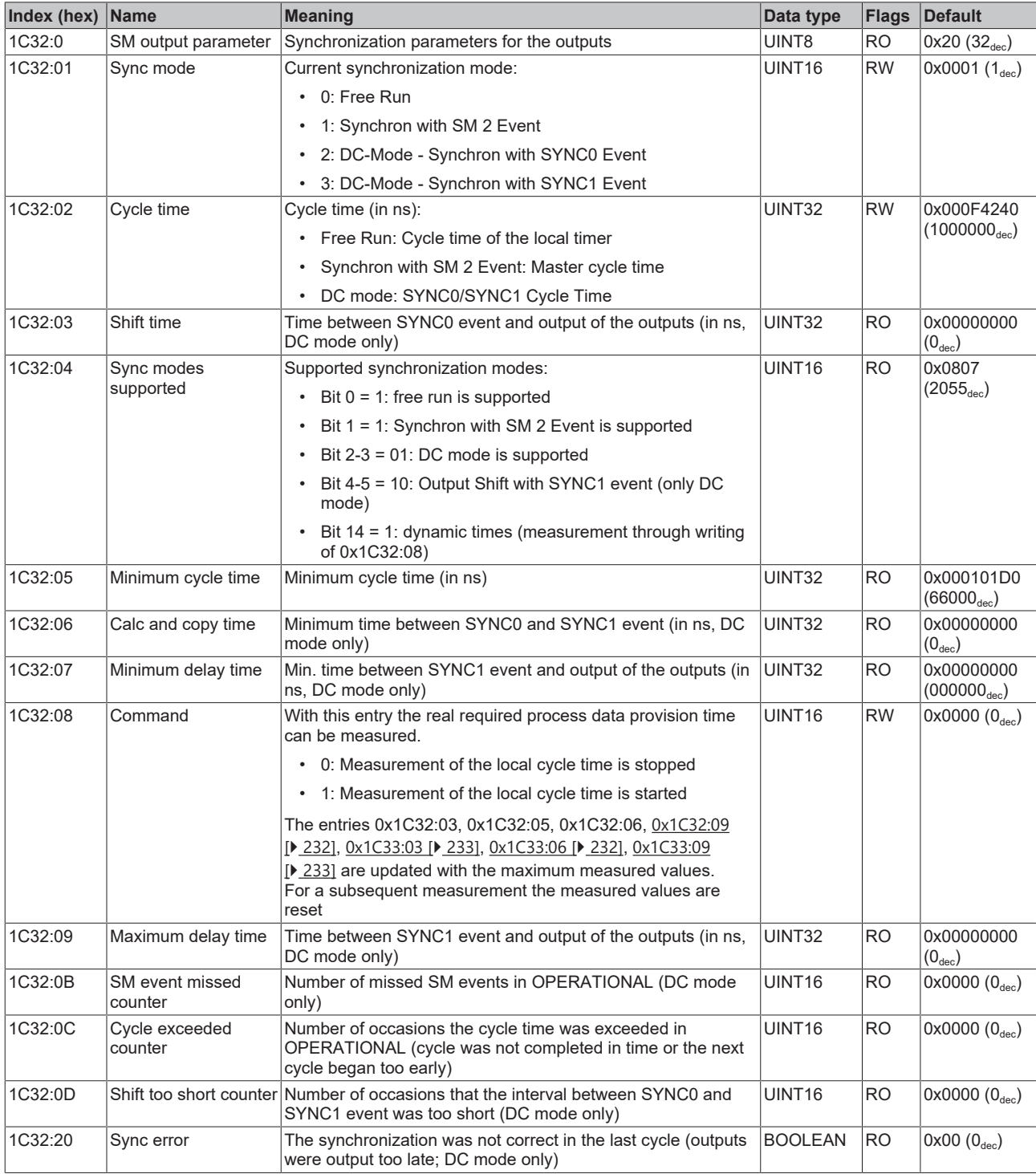

## <span id="page-232-0"></span>**Index 1C33 SM input parameter**

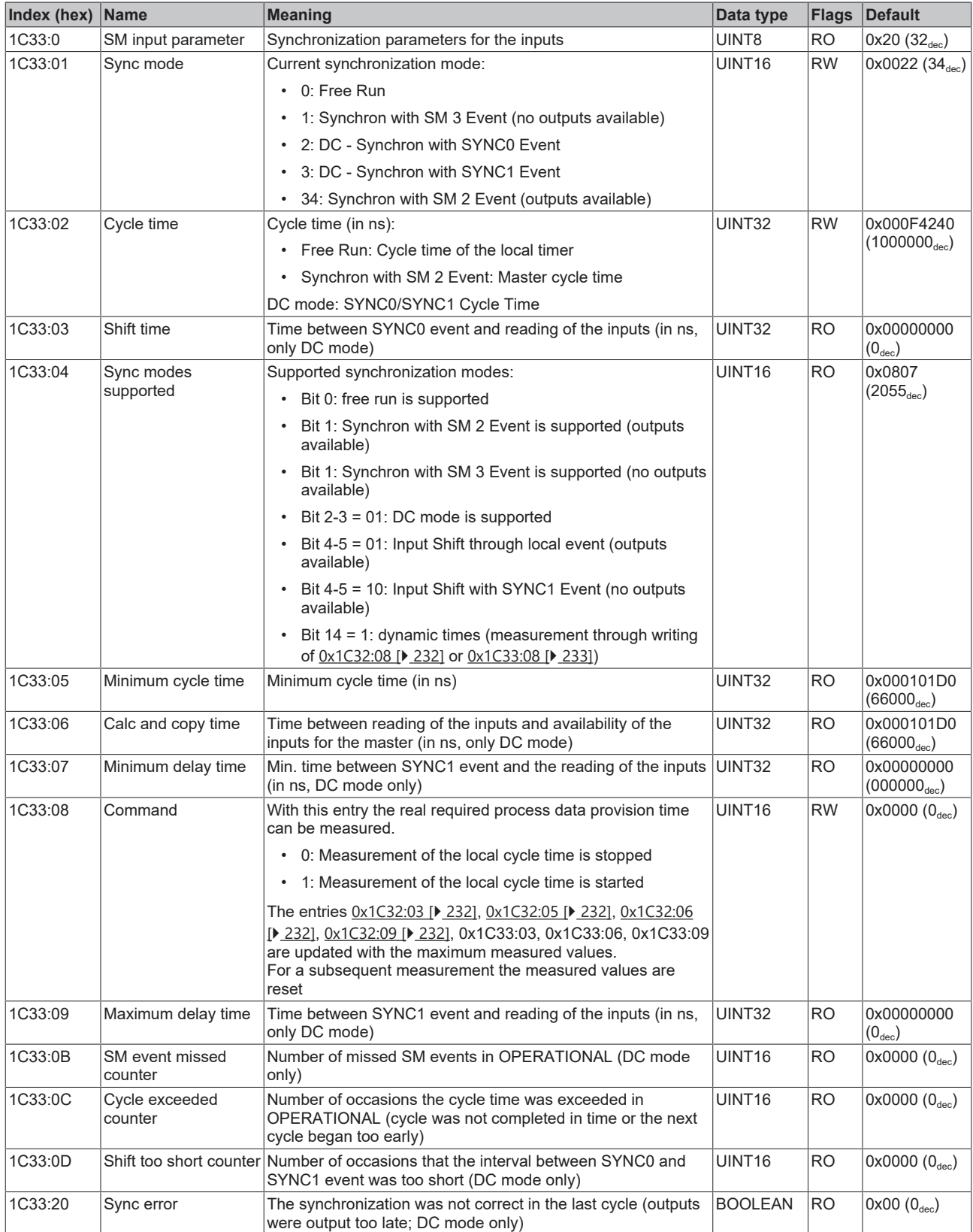

## **Index F000 Modular device profile**

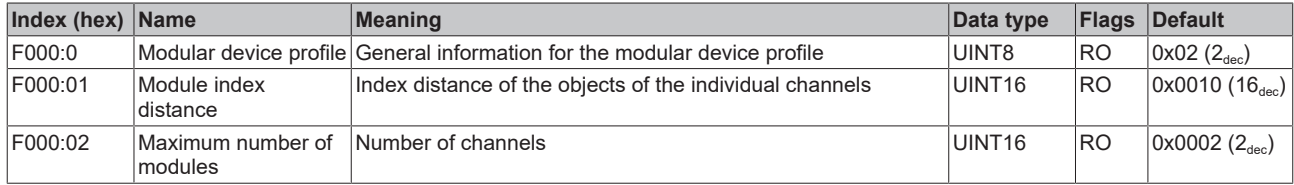

## **Index F008 Code word**

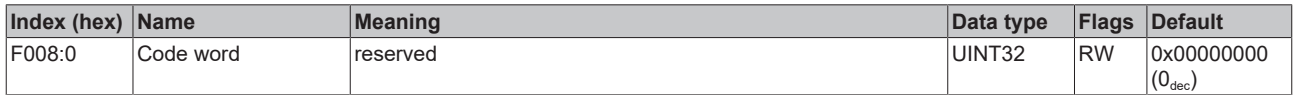

## **Index F010 Module list**

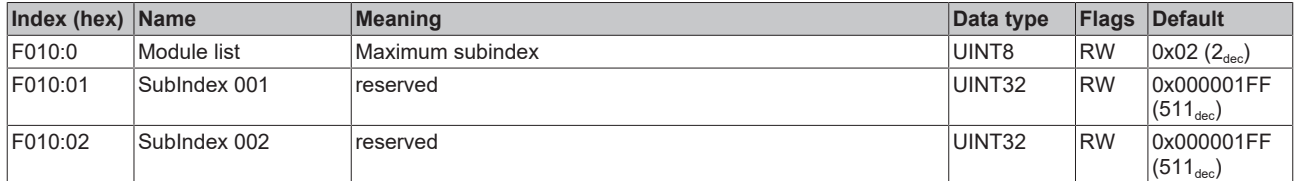

# **9 Appendix**

## **9.1 EtherCAT AL Status Codes**

For detailed information please refer to the [EtherCAT system description](https://infosys.beckhoff.de/content/1033/ethercatsystem/1037010571.html).

## **9.2 Firmware compatibility**

Beckhoff EtherCAT devices are delivered with the latest available firmware version. Compatibility of firmware and hardware is mandatory; not every combination ensures compatibility. The overview below shows the hardware versions on which a firmware can be operated.

#### **Note**

- It is recommended to use the newest possible firmware for the respective hardware
- Beckhoff is not under any obligation to provide customers with free firmware updates for delivered products.

*NOTICE*

## **Risk of damage to the device!**

Pay attention to the instructions for firmware updates on the separate page  $[\triangleright$  [235\]](#page-234-0).

If a device is placed in BOOTSTRAP mode for a firmware update, it does not check when downloading whether the new firmware is suitable.

This can result in damage to the device! Therefore, always make sure that the firmware is suitable for the hardware version!

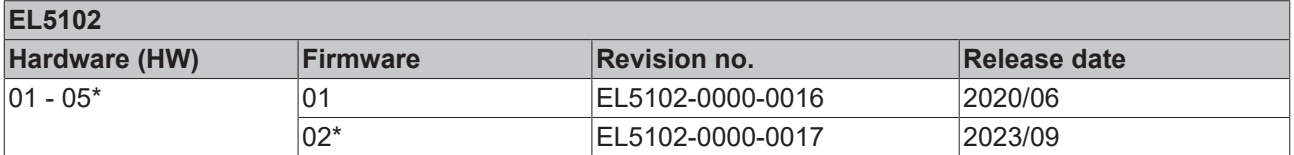

\*) This is the current compatible firmware/hardware version at the time of the preparing this documentation. Check on the Beckhoff web page whether more up-to-date [documentation](https://www.beckhoff.com/en-us/support/download-finder/search-result/?c-1=26779659) is available.

## <span id="page-234-0"></span>**9.3 Firmware Update EL/ES/EM/ELM/EP/EPP/ERPxxxx**

This section describes the device update for Beckhoff EtherCAT slaves from the EL/ES, ELM, EM, EK, EP, EPP and ERP series. A firmware update should only be carried out after consultation with Beckhoff support.

## *NOTICE*

## **Only use TwinCAT 3 software!**

A firmware update of Beckhoff IO devices must only be performed with a TwinCAT 3 installation. It is recommended to build as up-to-date as possible, available for free download on the [Beckhoff website](https://www.beckhoff.com/en-us/support/download-finder/software-and-tools/).

To update the firmware, TwinCAT can be operated in the so-called FreeRun mode, a paid license is not required.

The device to be updated can usually remain in the installation location, but TwinCAT has to be operated in the FreeRun. Please make sure that EtherCAT communication is trouble-free (no LostFrames etc.).

Other EtherCAT master software, such as the EtherCAT Configurator, should not be used, as they may not support the complexities of updating firmware, EEPROM and other device components.

## **Storage locations**

An EtherCAT slave stores operating data in up to three locations:

• Each EtherCAT slave has a device description, consisting of identity (name, product code), timing specifications, communication settings, etc.

This device description (ESI; EtherCAT Slave Information) can be downloaded from the Beckhoff website in the download area as a [zip file](https://www.beckhoff.com/de-de/download/128205835) and used in EtherCAT masters for offline configuration, e.g. in TwinCAT.

Above all, each EtherCAT slave carries its device description (ESI) electronically readable in a local memory chip, the so-called **ESI EEPROM**. When the slave is switched on, this description is loaded locally in the slave and informs it of its communication configuration; on the other hand, the EtherCAT master can identify the slave in this way and, among other things, set up the EtherCAT communication accordingly.

## *NOTICE*

### **Application-specific writing of the ESI-EEPROM**

The ESI is developed by the device manufacturer according to ETG standard and released for the corresponding product.

- Meaning for the ESI file: Modification on the application side (i.e. by the user) is not permitted. - Meaning for the ESI EEPROM: Even if a writeability is technically given, the ESI parts in the EEPROM and possibly still existing free memory areas must not be changed beyond the normal update process. Especially for cyclic memory processes (operating hours counter etc.), dedicated memory products such as EL6080 or IPC's own NOVRAM must be used.

- Depending on functionality and performance EtherCAT slaves have one or several local controllers for processing I/O data. The corresponding program is the so-called **firmware** in \*.efw format.
- In some EtherCAT slaves the EtherCAT communication may also be integrated in these controllers. In this case the controller is usually a so-called **FPGA** chip with \*.rbf firmware.

Customers can access the data via the EtherCAT fieldbus and its communication mechanisms. Acyclic mailbox communication or register access to the ESC is used for updating or reading of these data.

The TwinCAT System Manager offers mechanisms for programming all three parts with new data, if the slave is set up for this purpose. Generally the slave does not check whether the new data are suitable, i.e. it may no longer be able to operate if the data are unsuitable.

#### **Simplified update by bundle firmware**

The update using so-called **bundle firmware** is more convenient: in this case the controller firmware and the ESI description are combined in a \*.efw file; during the update both the firmware and the ESI are changed in the terminal. For this to happen it is necessary

- for the firmware to be in a packed format: recognizable by the file name, which also contains the revision number, e.g. ELxxxx-xxxx\_REV0016\_SW01.efw
- for password=1 to be entered in the download dialog. If password=0 (default setting) only the firmware update is carried out, without an ESI update.
- for the device to support this function. The function usually cannot be retrofitted; it is a component of many new developments from year of manufacture 2016.

Following the update, its success should be verified

- ESI/Revision: e.g. by means of an online scan in TwinCAT ConfigMode/FreeRun this is a convenient way to determine the revision
- Firmware: e.g. by looking in the online CoE of the device

## *NOTICE*

## **Risk of damage to the device!**

 $\checkmark$  Note the following when downloading new device files

a) Firmware downloads to an EtherCAT device must not be interrupted

b) Flawless EtherCAT communication must be ensured. CRC errors or LostFrames must be avoided.

c) The power supply must adequately dimensioned. The signal level must meet the specification.

 $\Rightarrow$  In the event of malfunctions during the update process the EtherCAT device may become unusable and require re-commissioning by the manufacturer.

## **9.3.1 Device description ESI file/XML**

*NOTICE*

## **Attention regarding update of the ESI description/EEPROM**

Some slaves have stored calibration and configuration data from the production in the EEPROM. These are irretrievably overwritten during an update.

The ESI device description is stored locally on the slave and loaded on start-up. Each device description has a unique identifier consisting of slave name (9 characters/digits) and a revision number (4 digits). Each slave configured in the System Manager shows its identifier in the EtherCAT tab:

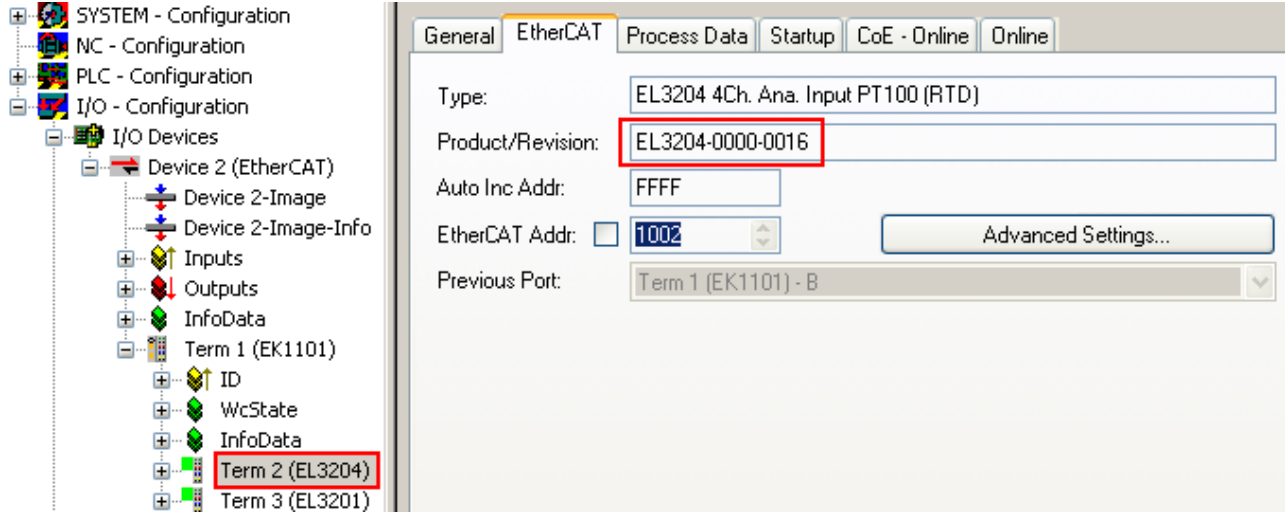

Fig. 170: Device identifier consisting of name EL3204-0000 and revision -0016

The configured identifier must be compatible with the actual device description used as hardware, i.e. the description which the slave has loaded on start-up (in this case EL3204). Normally the configured revision must be the same or lower than that actually present in the terminal network.

For further information on this, please refer to the **EtherCAT** system documentation.

## **Update of XML/ESI description**

The device revision is closely linked to the firmware and hardware used. Incompatible combinations lead to malfunctions or even final shutdown of the device. Corresponding updates should only be carried out in consultation with Beckhoff support.

## **Display of ESI slave identifier**

The simplest way to ascertain compliance of configured and actual device description is to scan the EtherCAT boxes in TwinCAT mode Config/FreeRun:

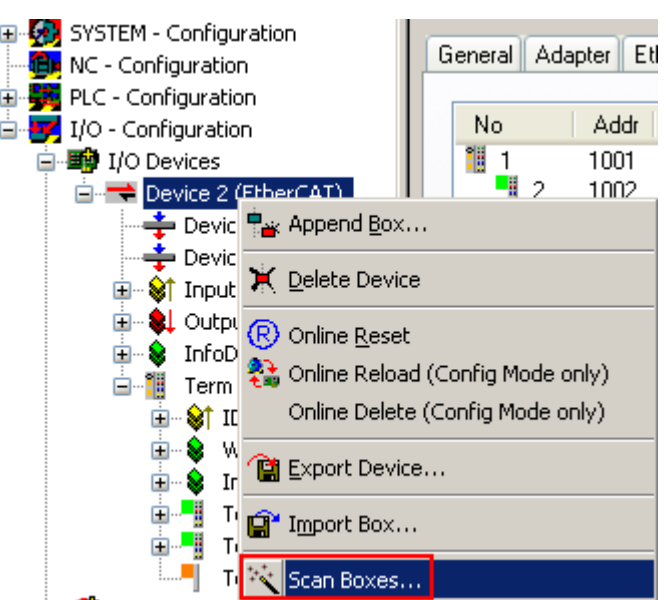

Fig. 171: Scan the subordinate field by right-clicking on the EtherCAT device

If the found field matches the configured field, the display shows

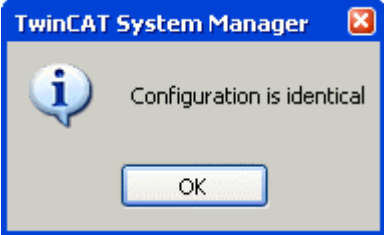

Fig. 172: Configuration is identical

otherwise a change dialog appears for entering the actual data in the configuration.

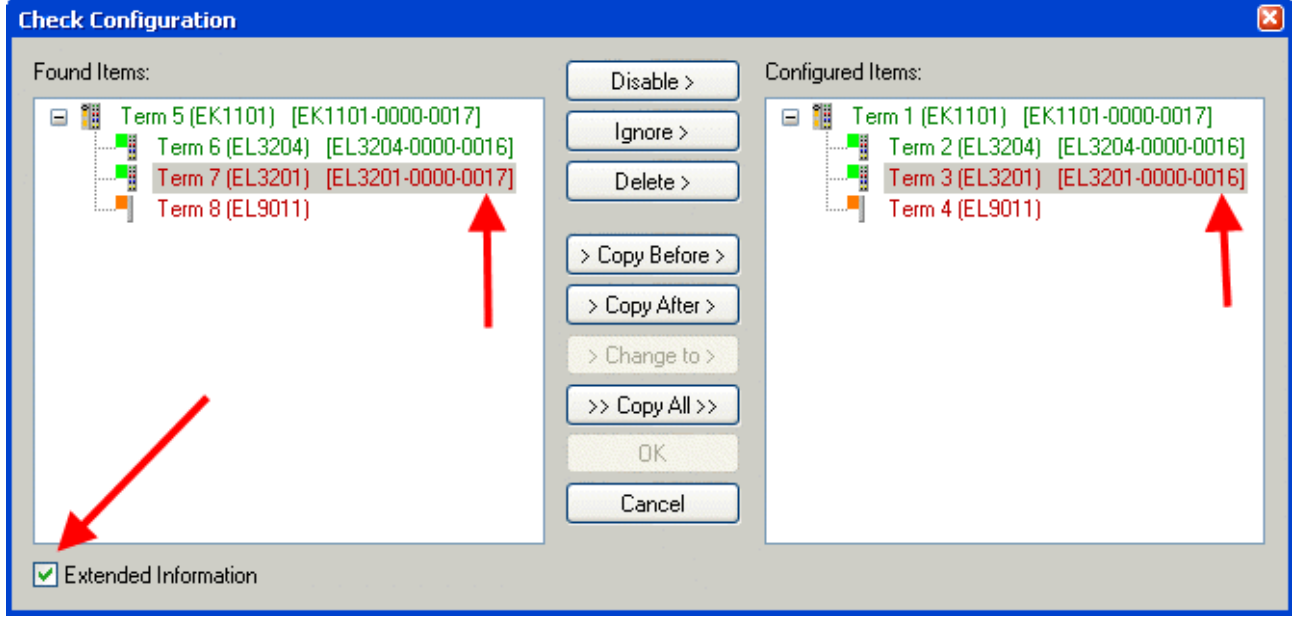

Fig. 173: Change dialog

In this example in Fig. *Change dialog*, an EL3201-0000-**0017** was found, while an EL3201-0000-**0016** was configured. In this case the configuration can be adapted with the *Copy Before* button. The *Extended Information* checkbox must be set in order to display the revision.

## **Changing the ESI slave identifier**

The ESI/EEPROM identifier can be updated as follows under TwinCAT:

- Trouble-free EtherCAT communication must be established with the slave.
- The state of the slave is irrelevant.
- Right-clicking on the slave in the online display opens the *EEPROM Update* dialog, Fig. *EEPROM Update*

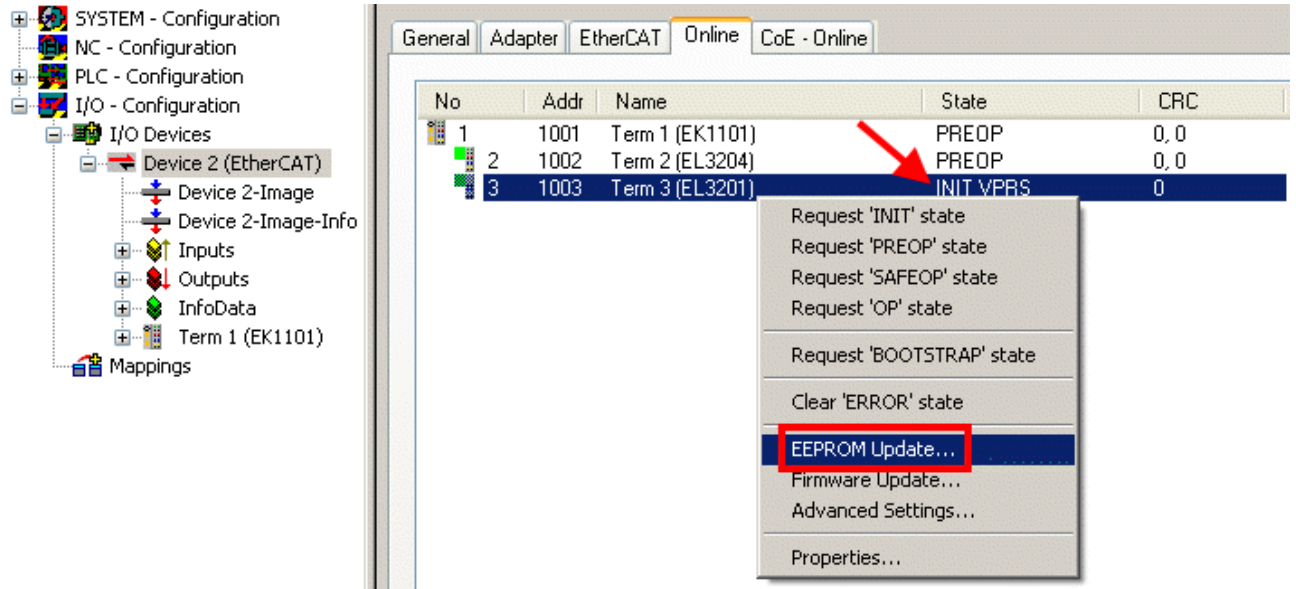

#### Fig. 174: EEPROM Update

The new ESI description is selected in the following dialog, see Fig. *Selecting the new ESI.* The checkbox *Show Hidden Devices* also displays older, normally hidden versions of a slave.

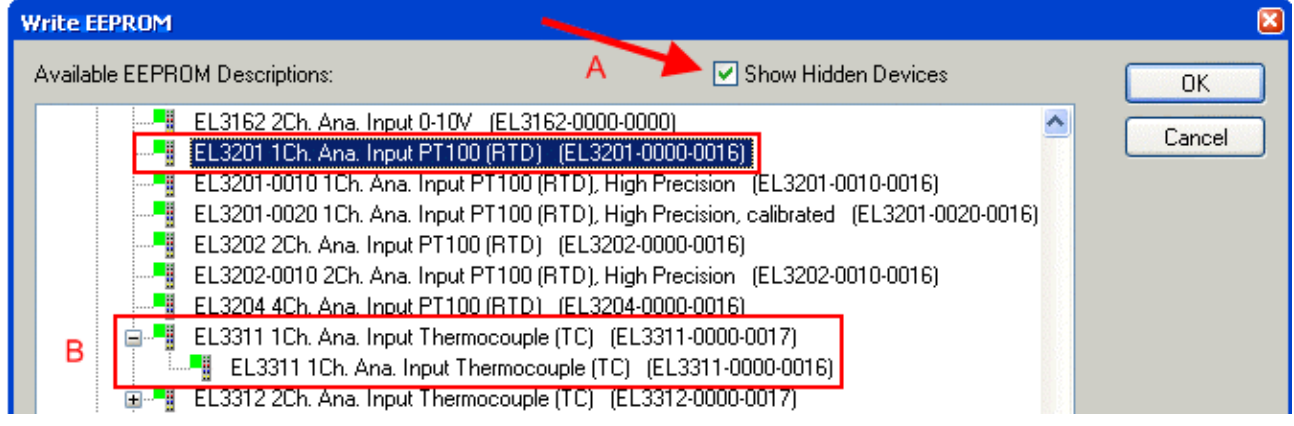

Fig. 175: Selecting the new ESI

A progress bar in the System Manager shows the progress. Data are first written, then verified.

**The change only takes effect after a restart.** Most EtherCAT devices read a modified ESI description immediately or after startup from the INIT. Some communication settings such as distributed clocks are only read during power-on. The EtherCAT slave therefore has to be switched off briefly in order for the change to take effect.

## **9.3.2 Firmware explanation**

## **Determining the firmware version**

## **Determining the version via the System Manager**

The TwinCAT System Manager shows the version of the controller firmware if the master can access the slave online. Click on the E-Bus Terminal whose controller firmware you want to check (in the example terminal 2 (EL3204)) and select the tab *CoE Online* (CAN over EtherCAT).

## **CoE Online and Offline CoE**

Two CoE directories are available:

• **online**: This is offered in the EtherCAT slave by the controller, if the EtherCAT slave supports this. This CoE directory can only be displayed if a slave is connected and operational.

• **offline**: The EtherCAT Slave Information ESI/XML may contain the default content of the CoE. This CoE directory can only be displayed if it is included in the ESI (e.g. "Beckhoff EL5xxx.xml").

The Advanced button must be used for switching between the two views.

In Fig. *Display of EL3204 firmware version* the firmware version of the selected EL3204 is shown as 03 in CoE entry 0x100A.

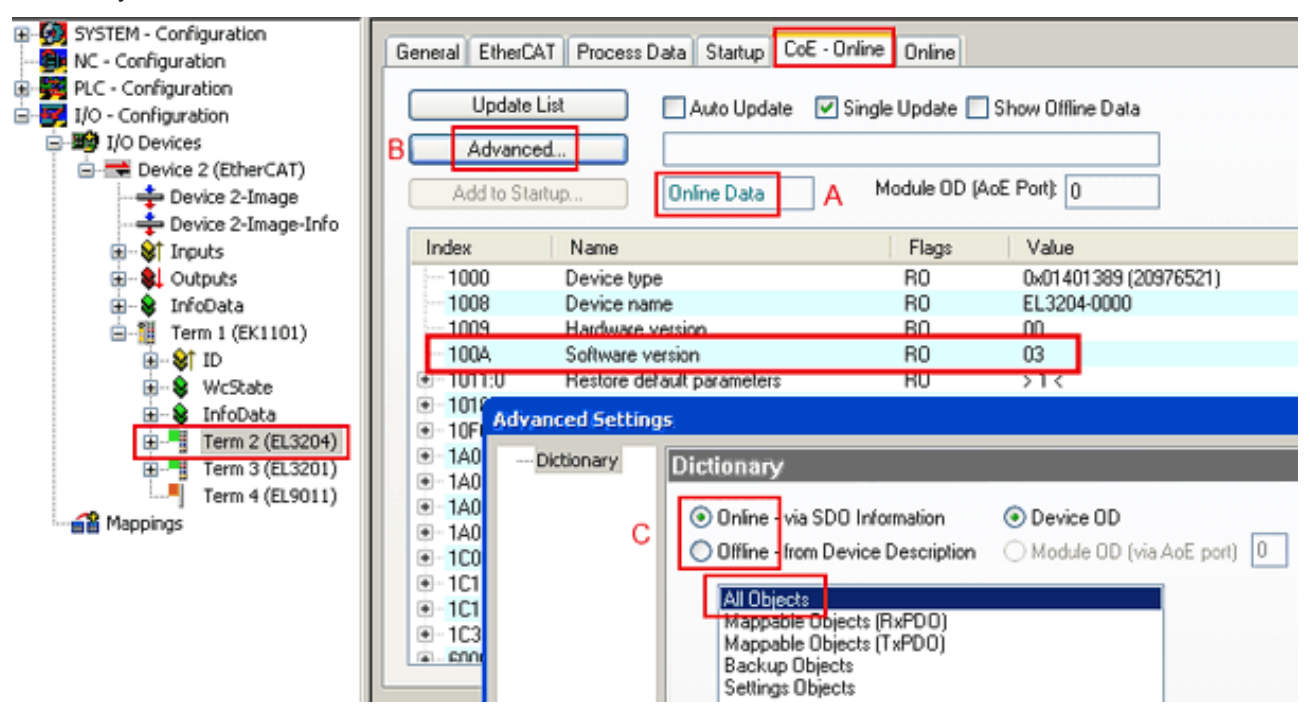

Fig. 176: Display of EL3204 firmware version

In (A) TwinCAT 2.11 shows that the Online CoE directory is currently displayed. If this is not the case, the Online directory can be loaded via the *Online* option in Advanced Settings (B) and double-clicking on *AllObjects*.

## **9.3.3 Updating controller firmware \*.efw**

## **CoE directory**

The Online CoE directory is managed by the controller and stored in a dedicated EEPROM, which is generally not changed during a firmware update.

Switch to the *Online* tab to update the controller firmware of a slave, see Fig. *Firmware Update.*

# **BECKHOFF**

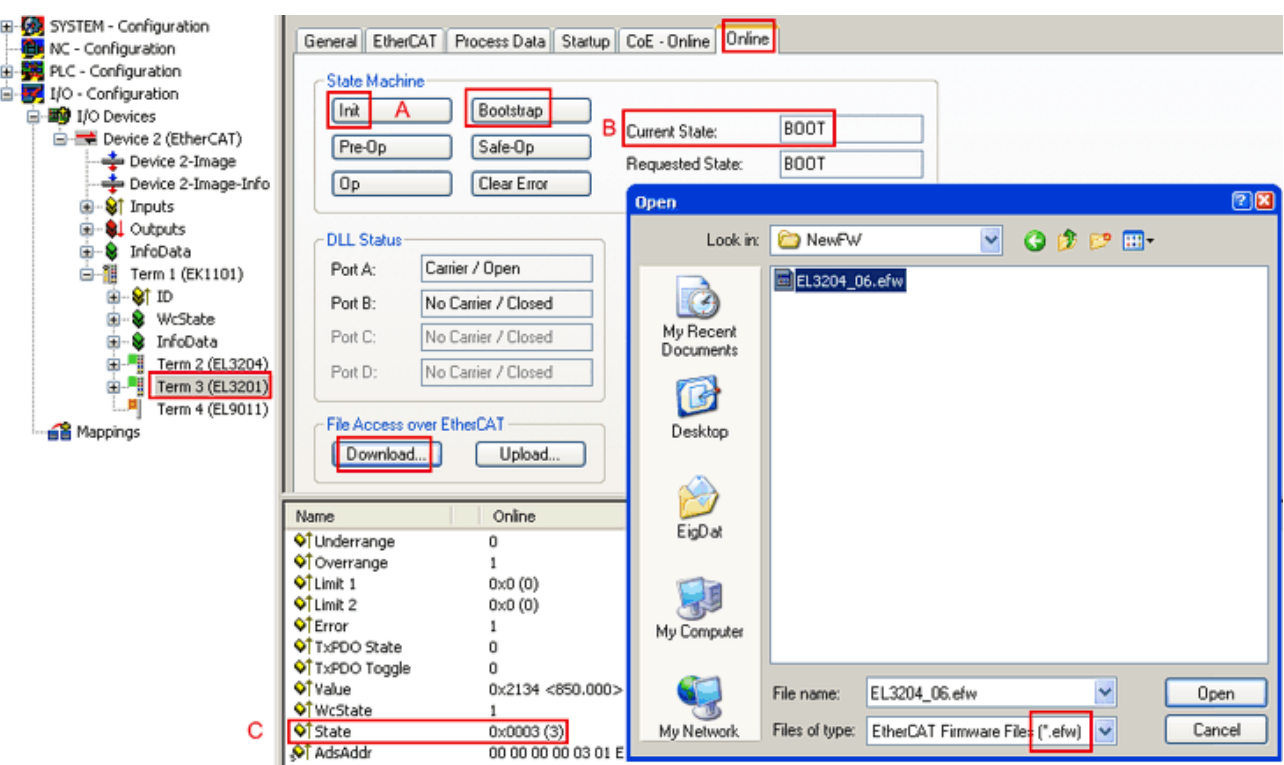

Fig. 177: Firmware Update

Proceed as follows, unless instructed otherwise by Beckhoff support. Valid for TwinCAT 2 and 3 as EtherCAT master.

• Switch TwinCAT system to ConfigMode/FreeRun with cycle time >= 1 ms (default in ConfigMode is 4 ms). A FW-Update during real time operation is not recommended.

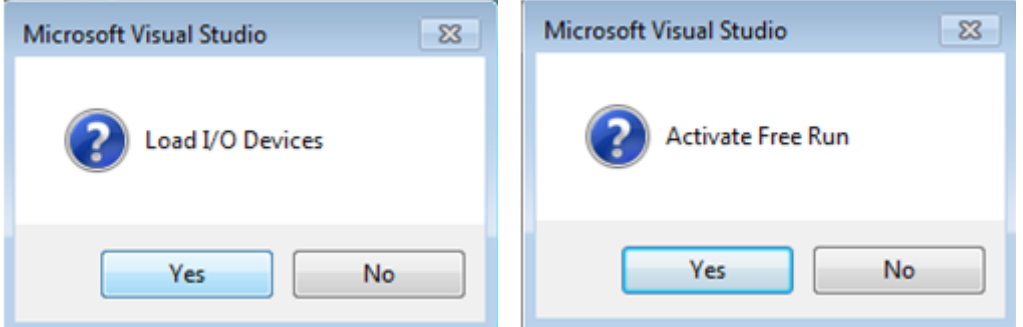

• Switch EtherCAT Master to PreOP

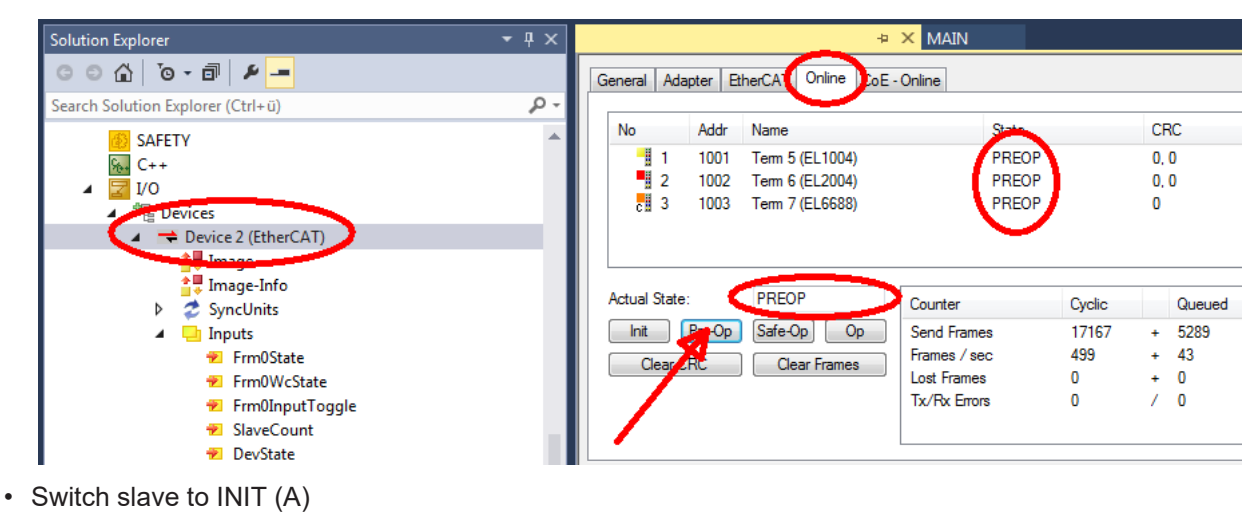

• Switch slave to BOOTSTRAP

- Check the current status (B, C)
- Download the new \*efw file (wait until it ends). A password will not be necessary usually.

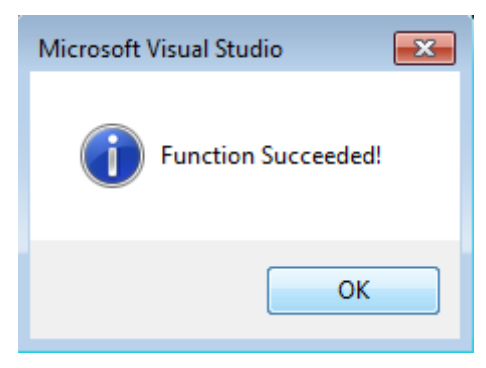

- After the download switch to INIT, then PreOP
- Switch off the slave briefly (don't pull under voltage!)
- Check within CoE 0x100A, if the FW status was correctly overtaken.

## **9.3.4 FPGA firmware \*.rbf**

If an FPGA chip deals with the EtherCAT communication an update may be accomplished via an \*.rbf file.

- Controller firmware for processing I/O signals
- FPGA firmware for EtherCAT communication (only for terminals with FPGA)

The firmware version number included in the terminal serial number contains both firmware components. If one of these firmware components is modified this version number is updated.

#### **Determining the version via the System Manager**

The TwinCAT System Manager indicates the FPGA firmware version. Click on the Ethernet card of your EtherCAT strand (Device 2 in the example) and select the *Online* tab.

The *Reg:0002* column indicates the firmware version of the individual EtherCAT devices in hexadecimal and decimal representation.

# **BECKHOFF**

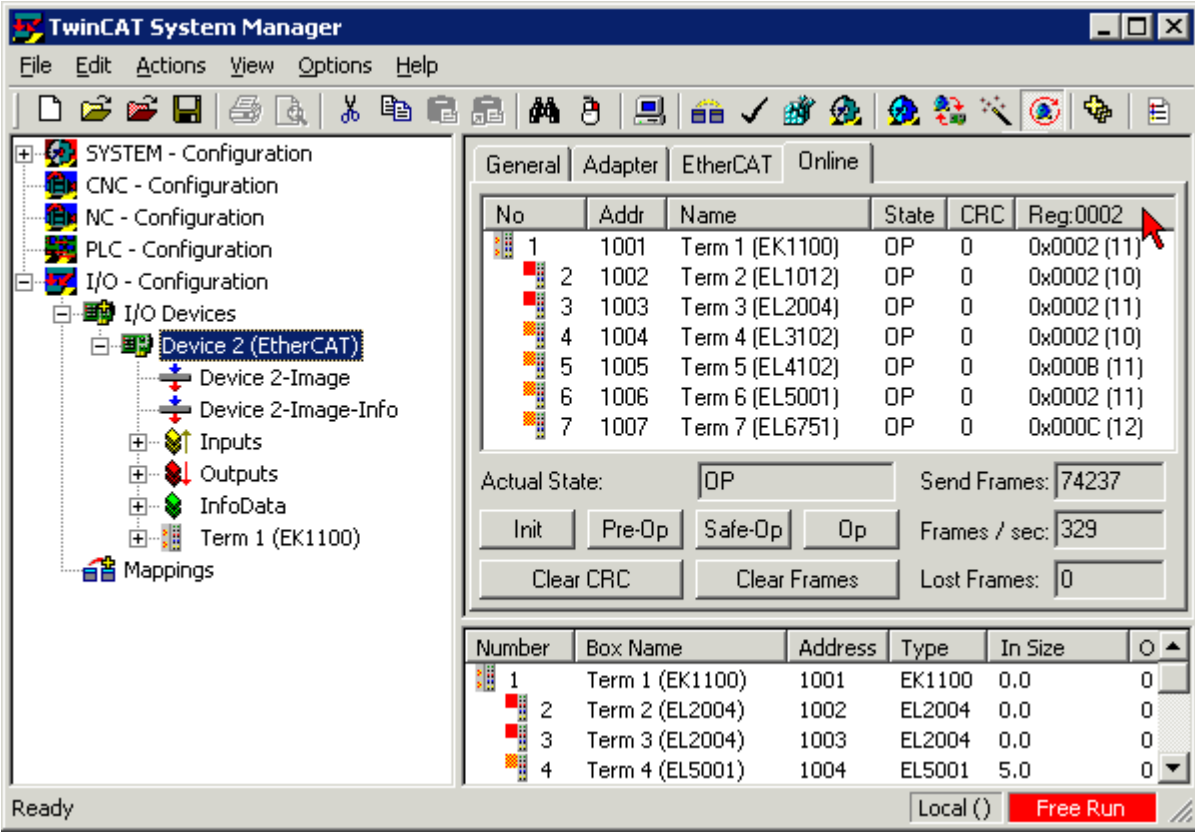

Fig. 178: FPGA firmware version definition

If the column *Reg:0002* is not displayed, right-click the table header and select *Properties* in the context menu.

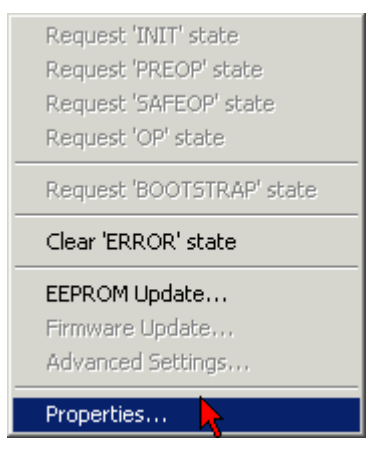

Fig. 179: Context menu *Properties*

The *Advanced Settings* dialog appears where the columns to be displayed can be selected. Under *Diagnosis/***Online View** select the *'0002 ETxxxx Build'* check box in order to activate the FPGA firmware version display.

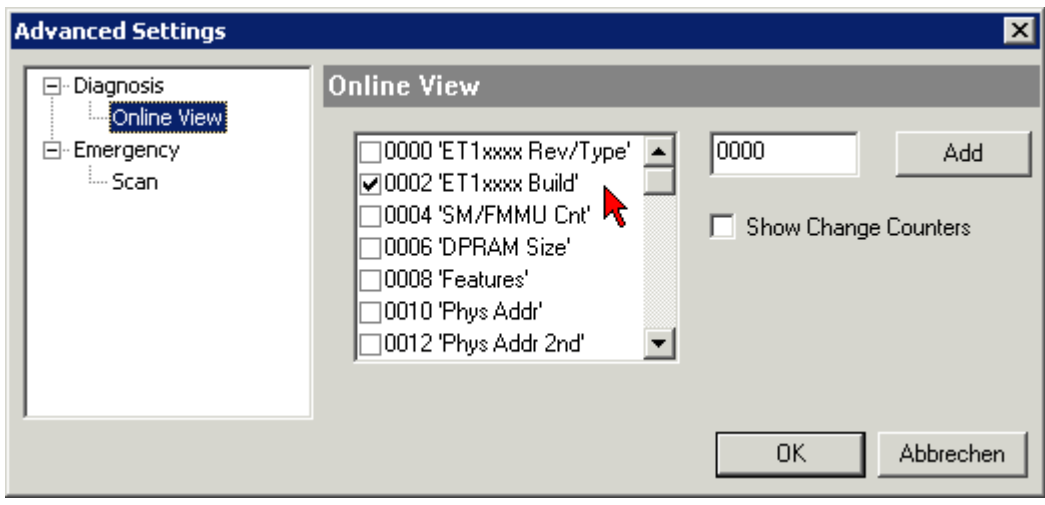

Fig. 180: Dialog *Advanced Settings*

## **Update**

For updating the FPGA firmware

- of an EtherCAT coupler the coupler must have FPGA firmware version 11 or higher;
- of an E-Bus Terminal the terminal must have FPGA firmware version 10 or higher.

Older firmware versions can only be updated by the manufacturer!

## **Updating an EtherCAT device**

The following sequence order have to be met if no other specifications are given (e.g. by the Beckhoff support):

• Switch TwinCAT system to ConfigMode/FreeRun with cycle time >= 1 ms (default in ConfigMode is 4 ms). A FW-Update during real time operation is not recommended.

# **BECKHOFF**

• In the TwinCAT System Manager select the terminal for which the FPGA firmware is to be updated (in the example: Terminal 5: EL5001) and

click the *Advanced Settings* button in the *EtherCAT* tab:

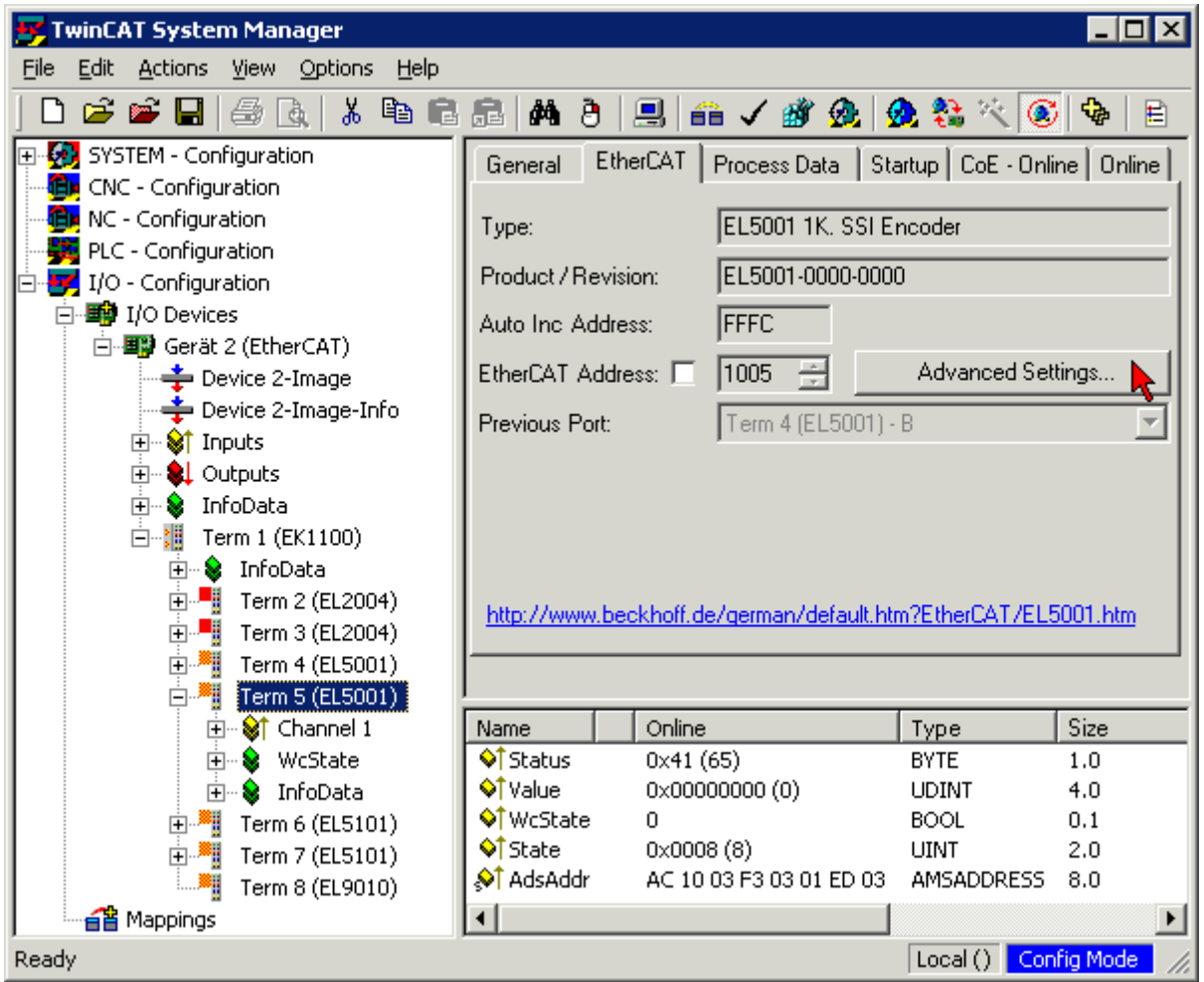

• The *Advanced Settings* dialog appears. Under *ESC Access/E²PROM*/FPGA click on *Write FPGA* button:

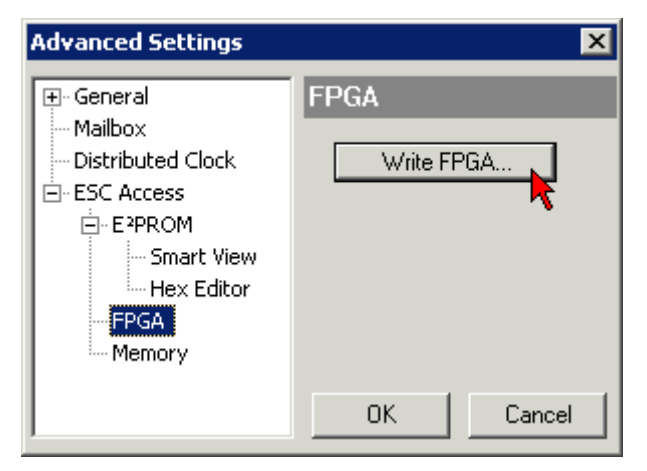

• Select the file (\*.rbf) with the new FPGA firmware, and transfer it to the EtherCAT device:

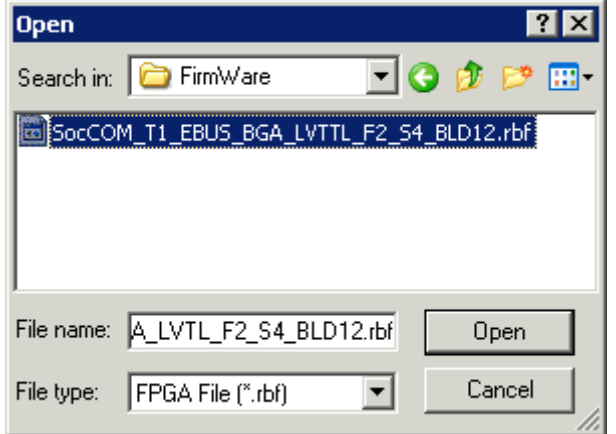

- Wait until download ends
- Switch slave current less for a short time (don't pull under voltage!). In order to activate the new FPGA firmware a restart (switching the power supply off and on again) of the EtherCAT device is required.
- Check the new FPGA status

## *NOTICE*

## **Risk of damage to the device!**

A download of firmware to an EtherCAT device must not be interrupted in any case! If you interrupt this process by switching off power supply or disconnecting the Ethernet link, the EtherCAT device can only be recommissioned by the manufacturer!

## **9.3.5 Simultaneous updating of several EtherCAT devices**

The firmware and ESI descriptions of several devices can be updated simultaneously, provided the devices have the same firmware file/ESI.

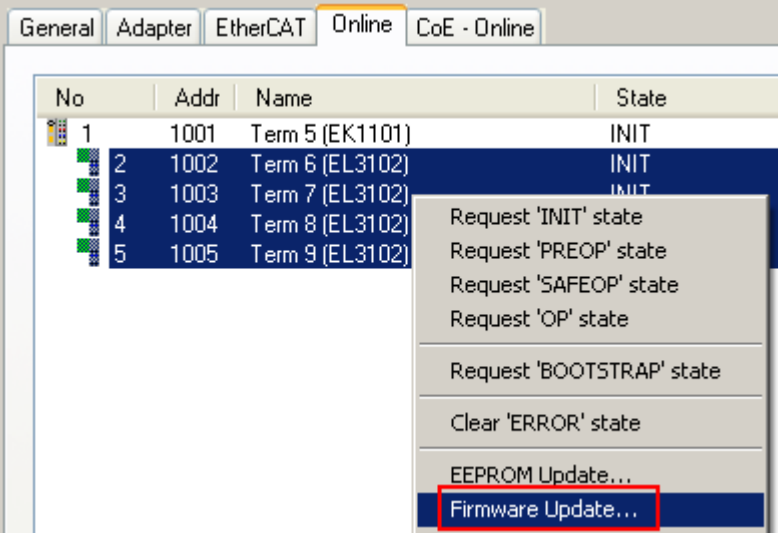

Fig. 181: Multiple selection and firmware update

Select the required slaves and carry out the firmware update in BOOTSTRAP mode as described above.

## **9.4 Restoring the delivery state**

To restore the delivery state (factory settings) of CoE objects for EtherCAT devices ("slaves"), the CoE object *Restore default parameters*, SubIndex 001 can be used via EtherCAT master (e.g. TwinCAT) (see Fig. *Selecting the Restore default parameters PDO*).

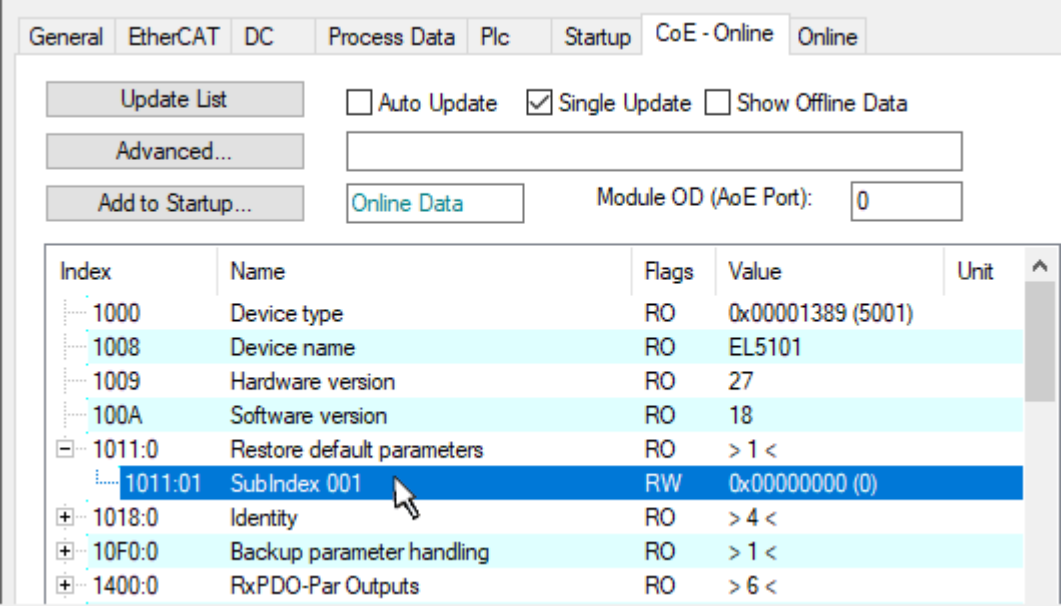

Fig. 182: Selecting the *Restore default parameters* PDO

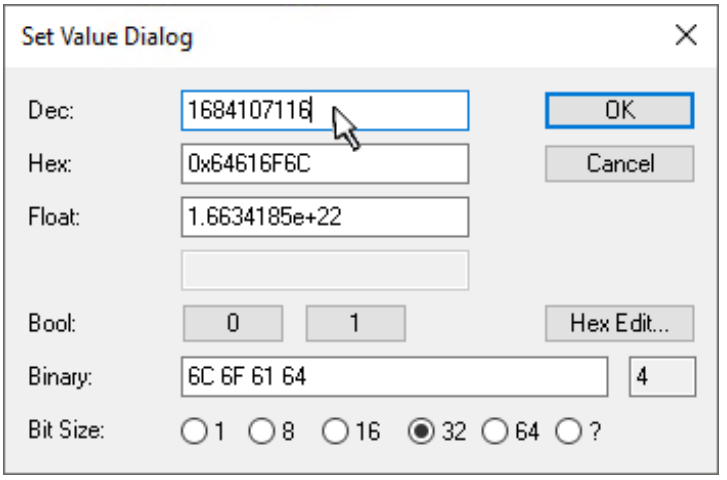

Fig. 183: Entering a restore value in the Set Value dialog

Double-click on *SubIndex 001* to enter the Set Value dialog. Enter the reset value **1684107116** in field *Dec* or the value **0x64616F6C** in field *Hex* (ASCII: "load") and confirm with *OK* (Fig. *Entering a restore value in the Set Value dialog*).

- All changeable entries in the slave are reset to the default values.
- The values can only be successfully restored if the reset is directly applied to the online CoE, i.e. to the slave. No values can be changed in the offline CoE.
- TwinCAT must be in the RUN or CONFIG/Freerun state for this; that means EtherCAT data exchange takes place. Ensure error-free EtherCAT transmission.
- No separate confirmation takes place due to the reset. A changeable object can be manipulated beforehand for the purposes of checking.
- This reset procedure can also be adopted as the first entry in the startup list of the slave, e.g. in the state transition PREOP->SAFEOP or, as in Fig. *CoE reset as a startup entry*, in SAFEOP->OP.

All backup objects are reset to the delivery state.

## **Alternative restore value**

In some older terminals (FW creation approx. before 2007) the backup objects can be switched with an alternative restore value: Decimal value: 1819238756, Hexadecimal value: 0x6C6F6164.

An incorrect entry for the restore value has no effect.

## **9.5 Support and Service**

Beckhoff and their partners around the world offer comprehensive support and service, making available fast and competent assistance with all questions related to Beckhoff products and system solutions.

#### **Beckhoff's branch offices and representatives**

Please contact your Beckhoff branch office or representative for local support and service on Beckhoff products!

The addresses of Beckhoff's branch offices and representatives round the world can be found on her internet pages: [www.beckhoff.com](https://www.beckhoff.com/)

You will also find further documentation for Beckhoff components there.

#### **Support**

The Beckhoff Support offers you comprehensive technical assistance, helping you not only with the application of individual Beckhoff products, but also with other, wide-ranging services:

- support
- design, programming and commissioning of complex automation systems
- and extensive training program for Beckhoff system components

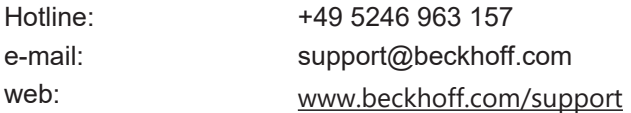

#### **Service**

The Beckhoff Service Center supports you in all matters of after-sales service:

- on-site service
- repair service
- spare parts service
- hotline service

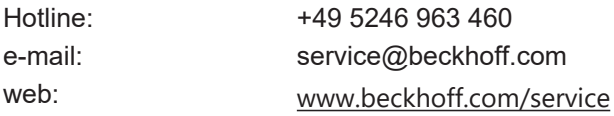

#### **Headquarters Germany**

Beckhoff Automation GmbH & Co. KG

Hülshorstweg 20 33415 Verl Germany

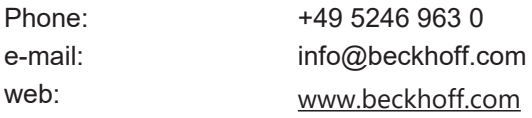

More Information: **[www.beckhoff.com/el5102](https://www.beckhoff.com/el5102)**

Beckhoff Automation GmbH & Co. KG Hülshorstweg 20 33415 Verl Germany Phone: +49 5246 9630 [info@beckhoff.com](mailto:info@beckhoff.de?subject=EL5102) [www.beckhoff.com](https://www.beckhoff.com)

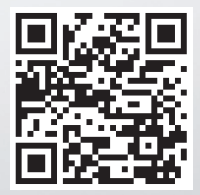